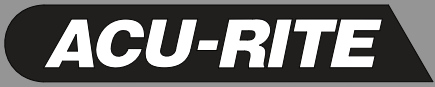

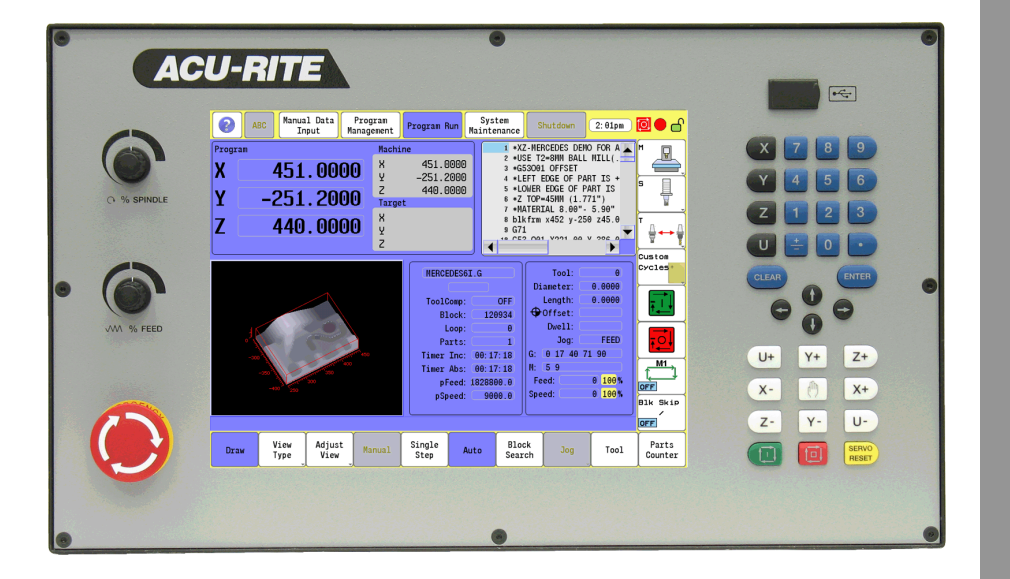

User's Manual Conversational and g-code

## **CNC 3500i**

## <span id="page-3-0"></span>**Controls of the 3500i Keys on visual display unit**

<span id="page-3-1"></span>**Power control keys**

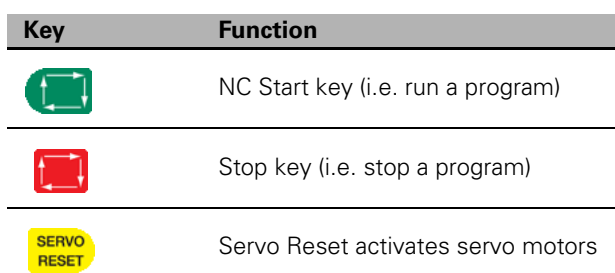

#### <span id="page-3-2"></span>**Numerical keys**

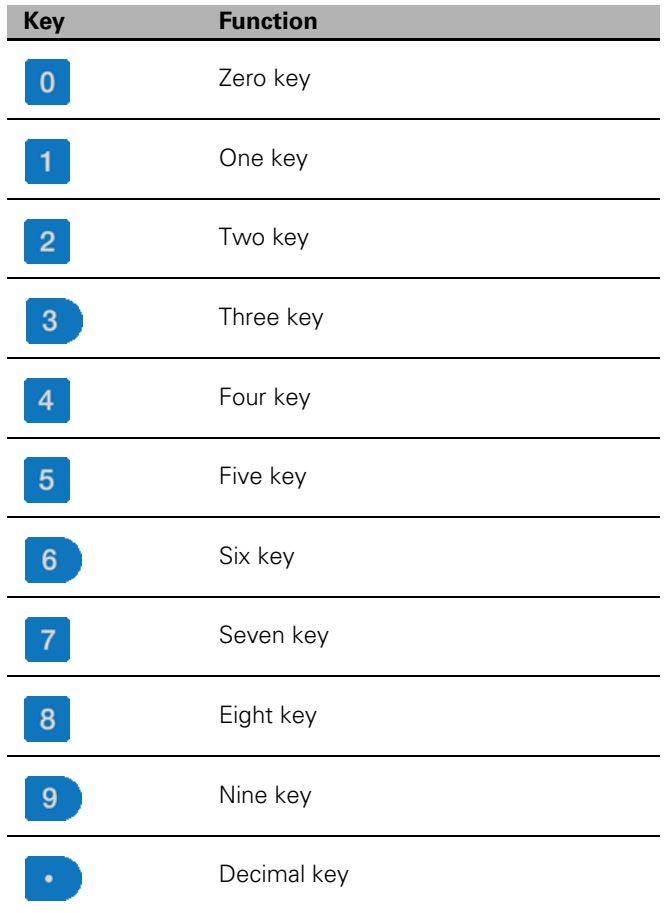

#### <span id="page-3-3"></span>**Data Entry keys**

<span id="page-3-4"></span>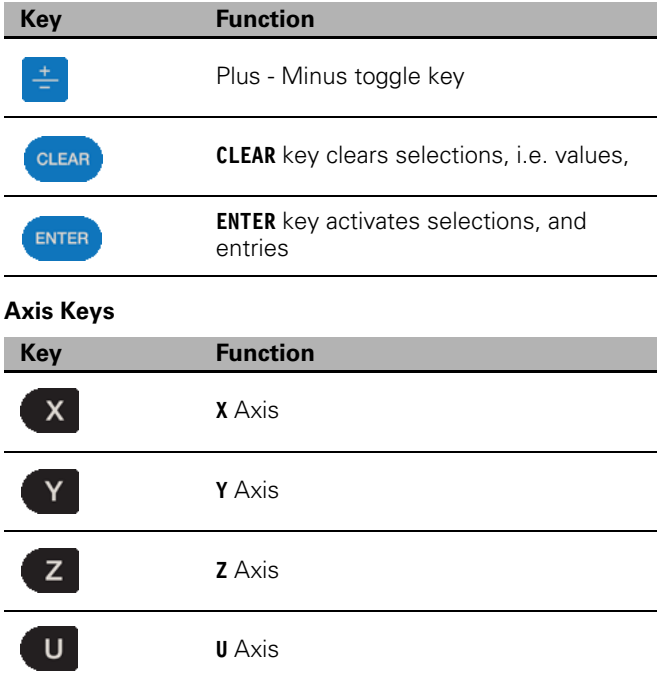

#### <span id="page-3-5"></span>**Touch QWERTY keyboard**

**Key Board**  $\overline{R}$  $\overline{\mathbf{u}}$  $\mathbf{Q}$  $\bar{\mathbf{w}}$  $\mathsf E$  $\mathbf{r}$  $\bar{\mathbf{Y}}$  $\mathbf I$  $\pmb{0}$  $\bar{\mathbf{P}}$  $\overline{7}$  $\overline{\mathbf{8}}$  $\overline{\mathbf{g}}$ ×  $\triangleq$  $\mathbf{A}$  $\mathbf{s}$  $\mathbf{D}$  $\bar{\mathbf{F}}$  $\mathbf{G}$  $\bar{\mathbf{H}}$  $\mathbf{J}$  $\mathbf{K}$  $\overline{4}$  $\bar{\bf 5}$  $\overline{\mathbf{6}}$  $\mathbf{t}$  $\frac{1}{2}$  $\bar{\mathbf{x}}$  $\mathbf{c}$  $\bar{\mathbf{v}}$  $\, {\bf B}$  $\mathbf{Z}$  $\bar{\textbf{N}}$  $\bar{\text{M}}$  $\ddot{\phantom{1}}$  $\ddot{\phantom{1}}$  $\mathbf{1}$  $\bar{\bf 2}$  $\overline{\mathbf{3}}$  $\mathbb{R}^3$  $(**)$  $\pmb{0}$  $\mathbb{L}$  $\bar{\gamma}$ 

## <span id="page-3-6"></span>**Numeric Touch Pad(s)**

**Numeric Pad** 

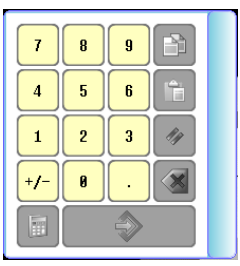

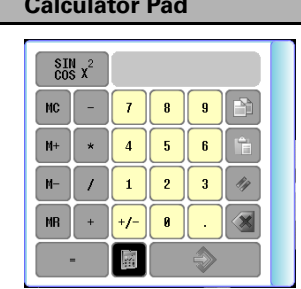

 $\overline{\phantom{a}}$ 

 $\mathcal{L}$ 

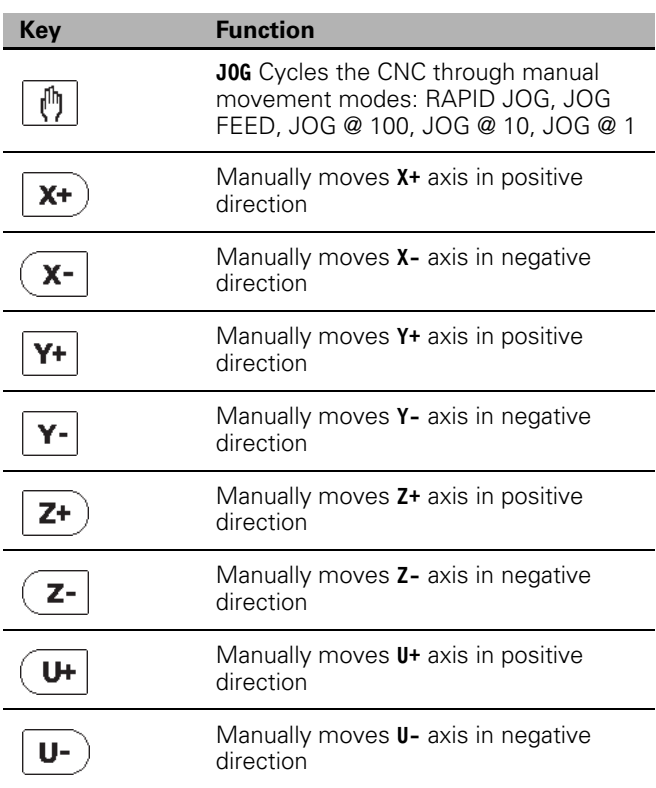

#### <span id="page-4-0"></span>**Axis Jog keys** Navigation keys

<span id="page-4-1"></span>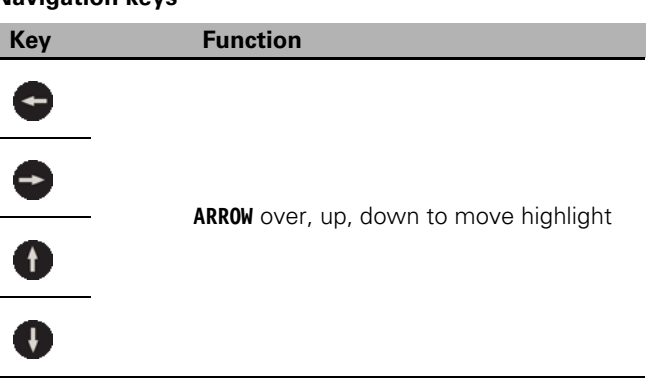

#### <span id="page-4-2"></span>**Potentiometer for feed rate and spindle speed override**

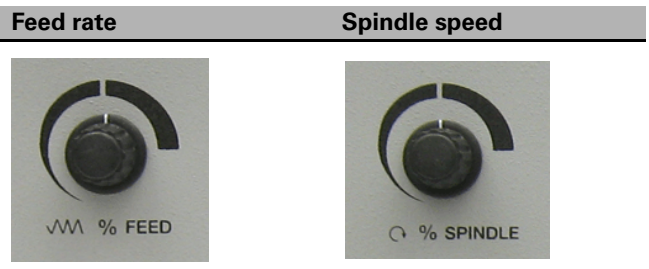

#### <span id="page-5-0"></span>**Keyboard Installation**

The machine builder determines whether the system supports a keyboard option. If this option is supported, plug a USB keyboard into the 3500i.

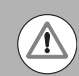

There is no keyboard equivalent for the E-STOP, so emergency shutdowns cannot be performed through the keyboard.

Peripherals Supported:

- USB memory devices; e.g. a memory stick.
- USB pointing devices; e.g. a mouse.
- USB Keyboards.

#### <span id="page-5-1"></span>**Keyboard Equivalent Key Strokes**

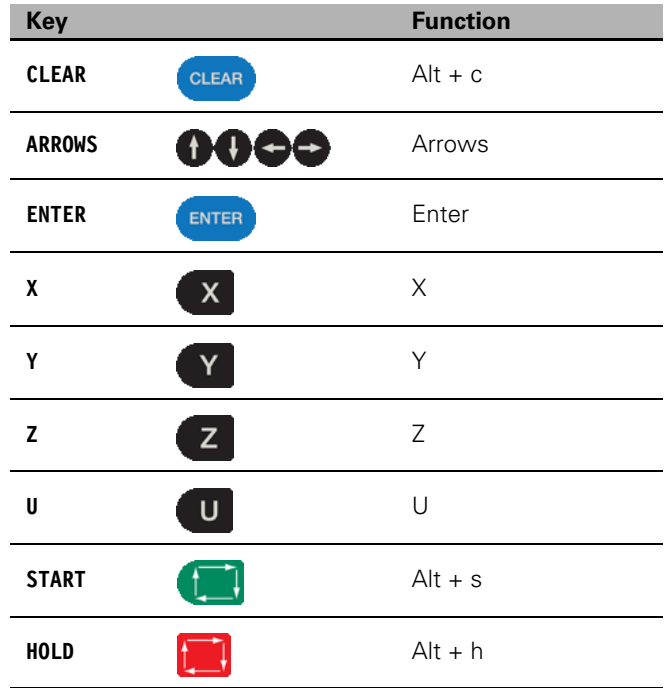

## <span id="page-6-0"></span>**Manual Information**

## <span id="page-6-1"></span>**Message symbols**

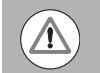

This symbol indicates that there is one or more of the following risks when using the described function

 Danger to work piece Danger to fixtures Danger to tool Danger to machine Danger to operators

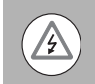

#### **Damage!**

This symbol indicates that there is risk of damage, or electrical shock if instructions are not adhered to.

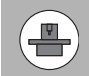

#### **Different from machine to machine!**

This symbol indicates that instructions may apply differently from one type of machine to another type of machine.

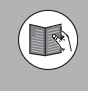

#### **Refer to another Manual!**

This symbol indicates that information required is located elsewhere (i.e. Machines Owner Manual).

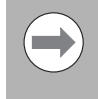

#### **Advice!**

This symbol indicates that an Advice tip is being provided. Important, and/or additional information about the function described.

#### <span id="page-6-2"></span>**Fonts Used in this manual**

3500i reference to the console **KEYS**

3500i reference to the touch screen **Buttons**

#### **Changes (errors)**

HEIDENHAIN Corporation is continuously striving to improve. Please help HEIDENHAIN Corporation by sending your request to the following e-mail address: sales@heidenhain.com

Visit www.acu-rite.com for latest version of this manual.

## <span id="page-7-0"></span>**Model, Software and Features**

This manual describes functions and features provided by 3500i as of the following NC software numbers.

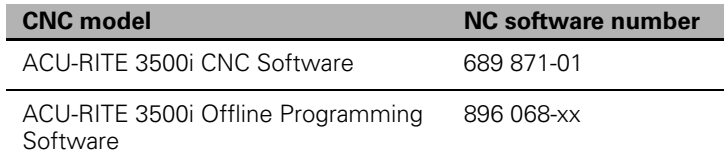

The machine tool builder adapts the usable features of the CNC to his machine by setting machine parameters. Some of the functions described in this manual may therefore not be among the features provided by the CNC on your machine tool.

CNC functions that may not be available on your machine include:

 $\blacksquare$  Tool measurement with touch probes

The machine tool builder representative can assist with becoming familiar with the features of the machine.

Many machine manufacturers, as well as HEIDENHAIN Corp., offer programming courses for the CNC. We recommend these courses as an effective way of improving your programming skill and sharing information and ideas with other CNC users.

#### <span id="page-7-1"></span>**Intended place of operation**

The CNC is intended for use primarily in industrially-zoned areas. Refer to the respective installation manual for additional information.

## <span id="page-8-0"></span>**New Functions of Software**

#### <span id="page-8-1"></span>**689 871-01-02**

- CAM now includes a Save button to allow quickly saving progress. Ctrl-S can now be used as well.
- CAM geometry creation dialogs now support copying and pasting between dialogs.
- ARC Help Forms now support all planes. As such, X, Y, and Z parameters are all available and indicated as optional. User needs to decide which of these are actually required for the particular instance.
- The Edit Preview Features menu now includes a button to access the Simulation Tool Table.
- Tool and Offset Tables now support copying in both directions: from Simulation to NC, and from NC to Simulation.
- The use of the Sim Tool and Sim Offset tables are now configurable [See "Simulation Tool and Offset Tables" on page 71.](#page-96-0)

## <span id="page-9-0"></span>**Changed Functions of Software**

## <span id="page-9-1"></span>**689 871-01-01**

- Feed & Speed Calculator in MDI was changed; [see page 55](#page-80-0).
- Feeds & Speeds Table functionality and description was expanded: [see page 68](#page-93-0).
- Additional information for the Repeat blocks feature is being provided; [see page 145.](#page-170-0)

## <span id="page-9-2"></span>**689 871-01-02**

- **Linear and Arc Engraving cycles now apply active program rotation.** Mirroring and scaling are still cancelled at the start of the cycle. No rotation, mirroring, or scaling is active after these cycles have run, and would need to be reprogrammed if desired; [see page 108.](#page-133-0)
- Tool Table Teach and Teach Program buttons are now configurable as to their positions on the menu; [see page 66](#page-91-0).
- The setting to hide or show the on-screen keyboard is now persistent across machine power cycles; [see page 13.](#page-38-0)

#### <span id="page-9-3"></span>**689 871-01-03**

- Rotation cycles (G68 and RMS) now allow user to specify if the rotation center is a pivot point for the rotation or not; [see page 237.](#page-262-0)
- A circle of the format XYR with start=end now generates an error because it cannot be properly calculated; [see page 132.](#page-157-0)
- The M98 Help Form now includes the previously missing Loop parameter; [see page 236](#page-261-0).

#### <span id="page-9-4"></span>**689 871-01-04**

- The Conversational Editor now always ensures that a blank line exists at the end of programs, in order to make it easy to insert new blocks at the end of the program; [see page 110.](#page-135-0)
- When turning OFF Edit Preview, the active program preview run is now cancelled. Also, the Preview Features menu is now available while the program preview is running; [see page 114](#page-139-0).

#### <span id="page-9-5"></span>**689 871-01-05**

- Added description of estimated machining time in preview image; [see page 93](#page-118-0).
- Outdated estimated machining times are now displayed on the preview image in RED colored text; see page 93.

#### **689 871-01-08**

- Corrected total number of available tools (100); see page 60.
- Additional information has been added for islands; see page 190.
- Added examples of pockets with islands; see page 239.

## **Contents**

# **Introduction Machining Fundamentals 2 Manual Data Input 3 Tool Management 4 Program Management 5 Conversational Editing 6 Programming: Canned Cycles, sub-programs 7 Drawing Programs**<br>**Running a Program on the Machine Running a Program on the Machine**<br>CAM: Programming<br>**10** CAM: Programming<br>G-code Edit, Help, & Advanced Features<br>**11**

**G-code Edit, Help, & Advanced Features 11**

**Software Update** 

## **Table of Contents**

## Controls of the 3500i

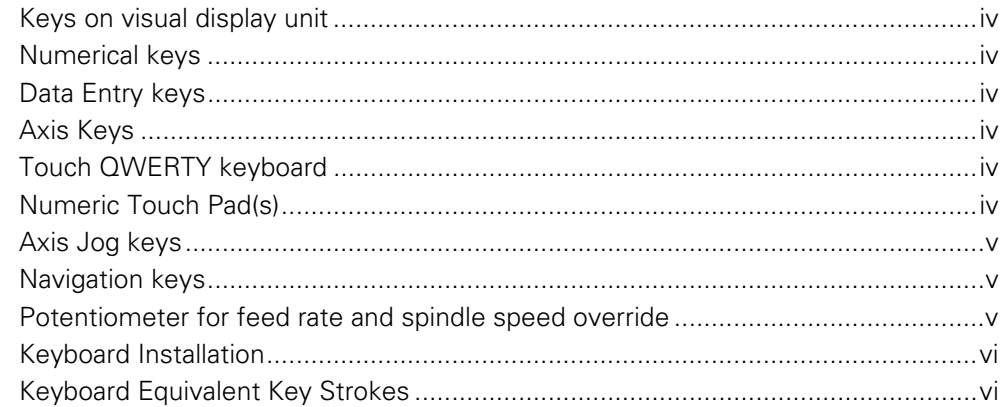

## Manual Information

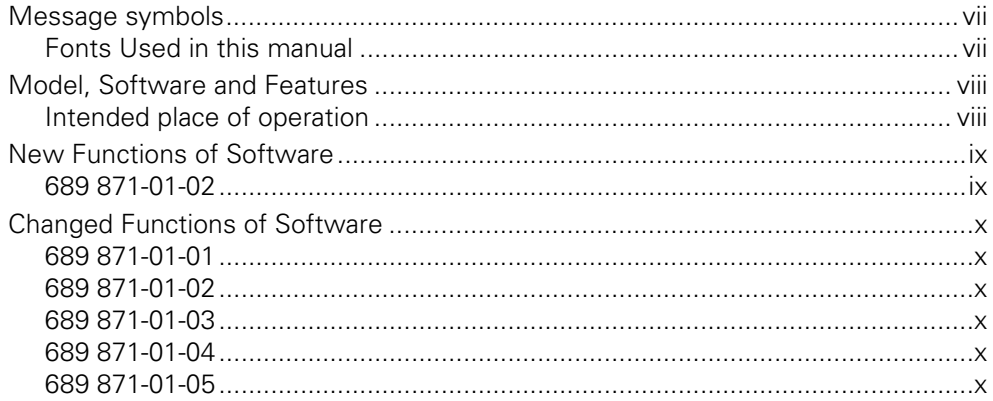

## Introduction

## 1.1 The 3500i

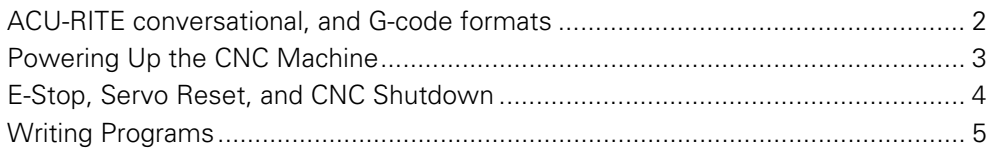

## 1.2 Visual Display Unit

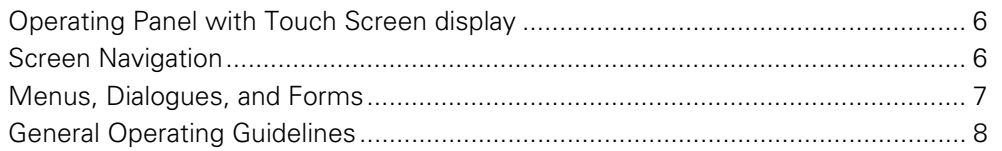

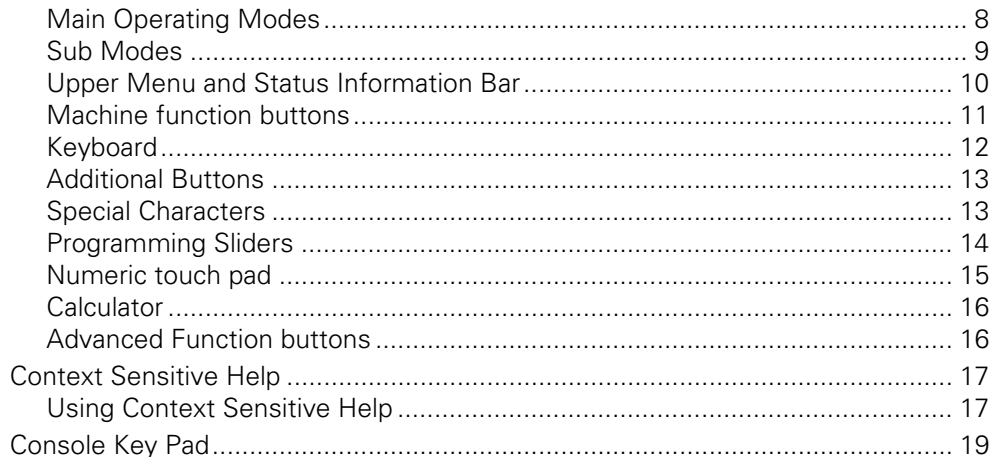

## 1.3 Main Operating Mode Screens

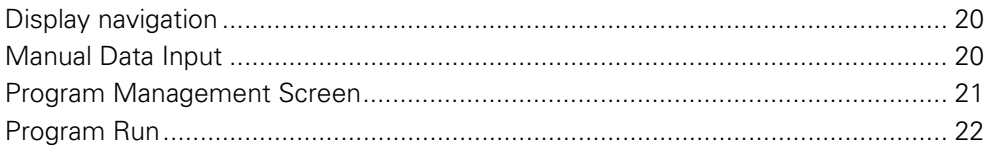

## 1.4 Accessories:

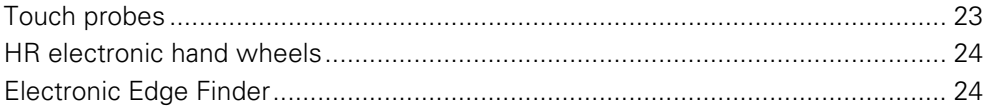

## Machining Fundamentals

## 2.1 Fundamentals of Positioning

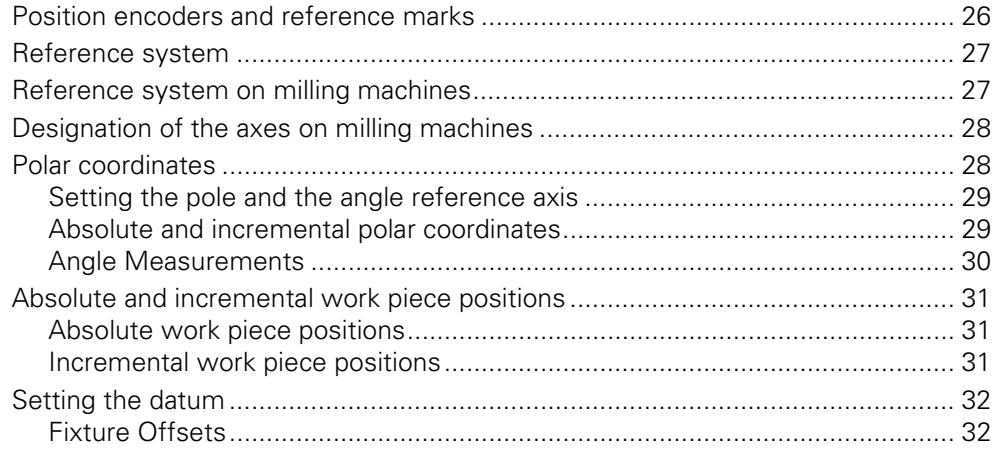

## 2.2 Manual Machine Positioning

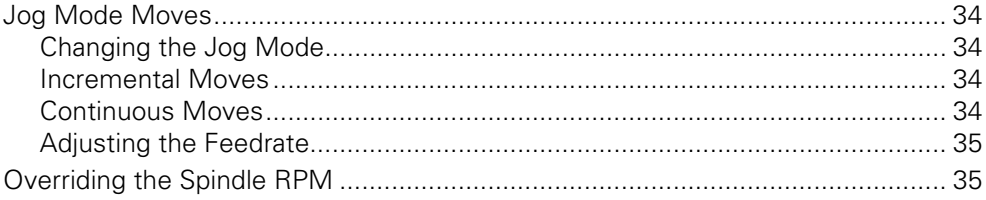

## Manual Data Input

## 3.1 Manual Data Input (MDI)

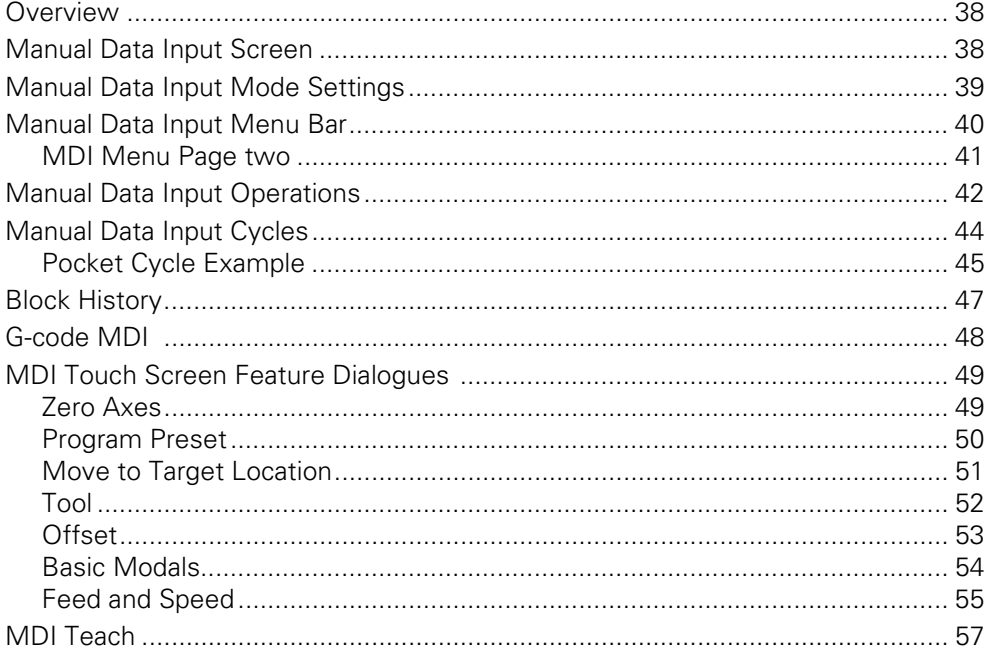

## **Tool Management**

## 4.1 Tool Table

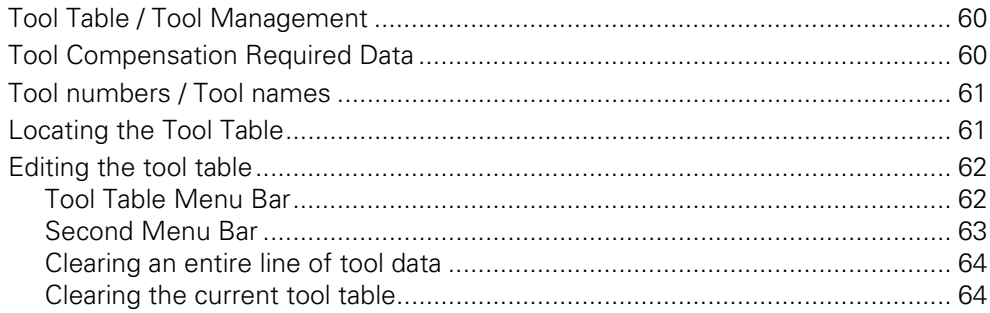

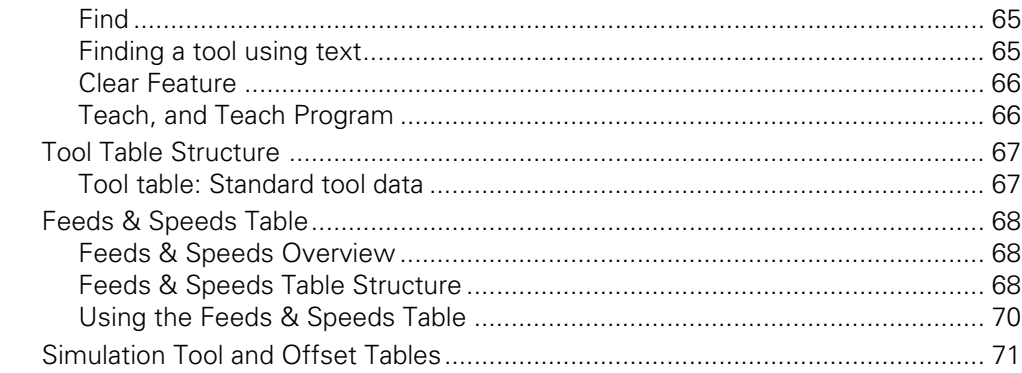

## 4.2 Tool Data

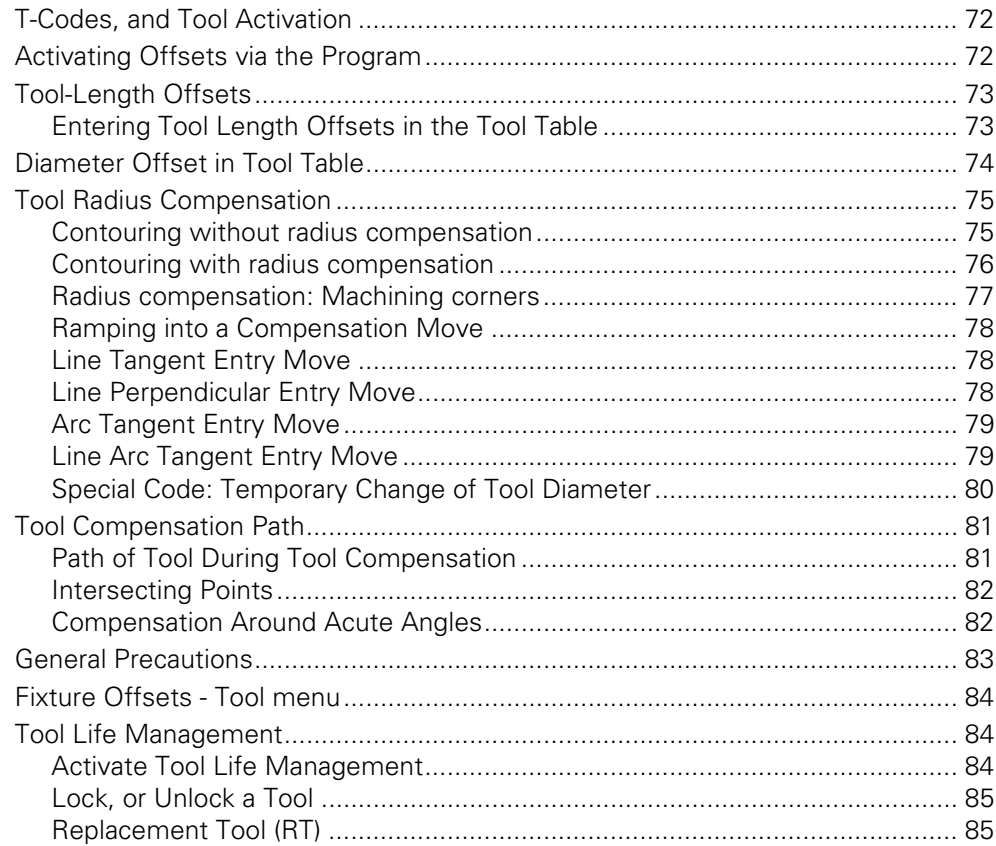

## Program Management

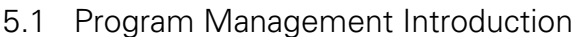

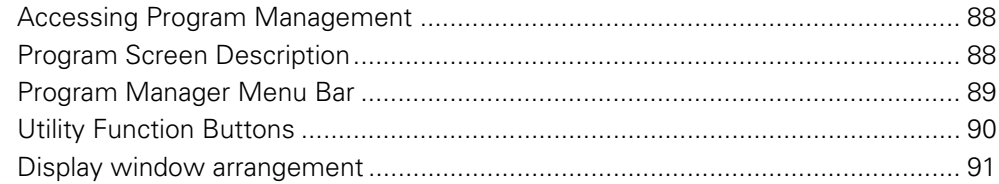

## 5.2 Program Manager Functions

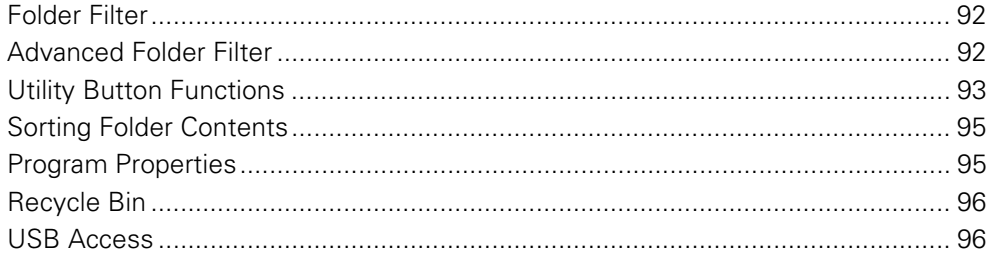

## 5.3 Creating, Editing, & Selecting to Run

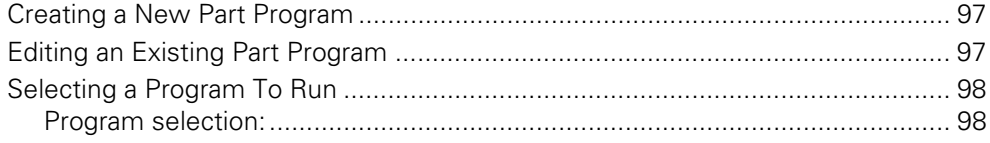

## **Conversational Editing**

## 6.1 Conversational Programming

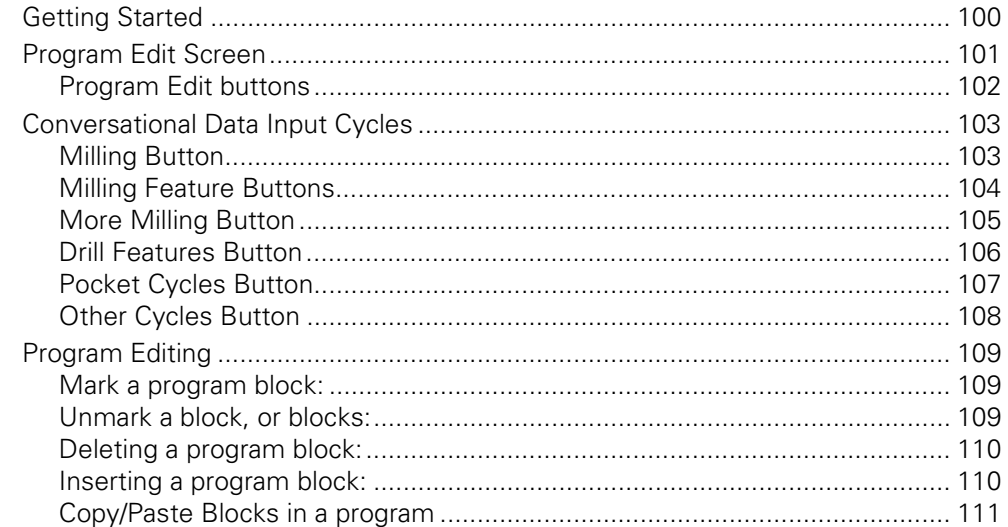

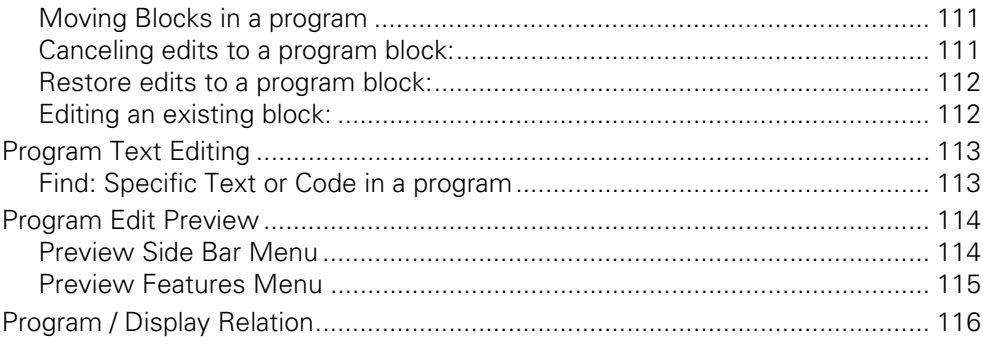

## Programming: Canned Cycles, sub-programs

## 7.1 Explaining Basic Cycles

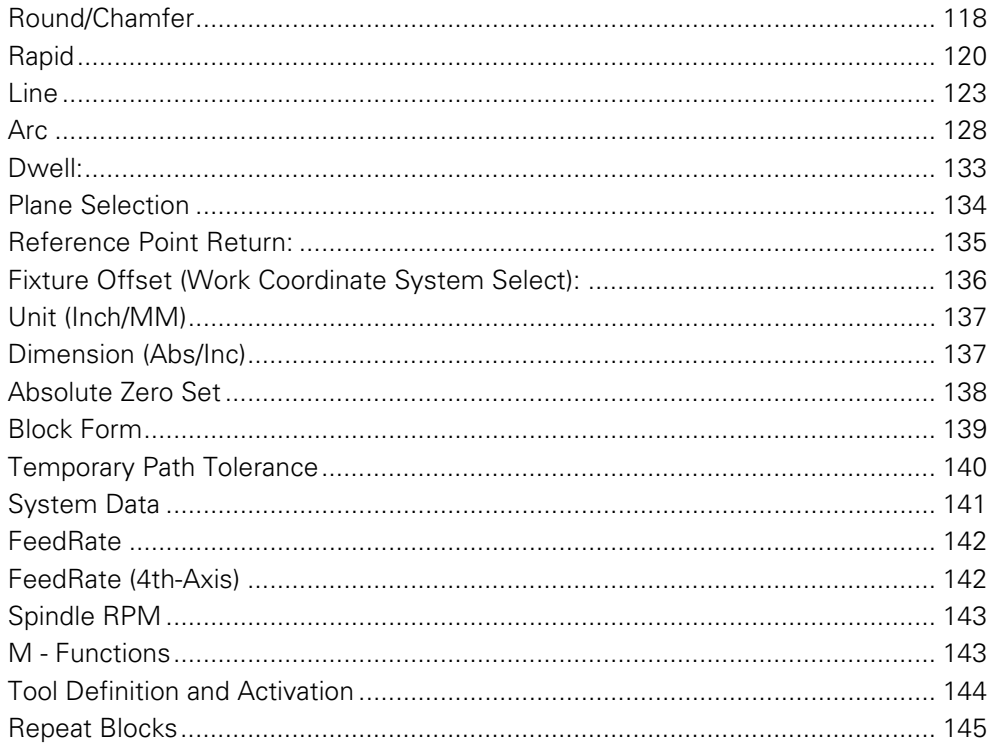

## 7.2 Canned Cycles

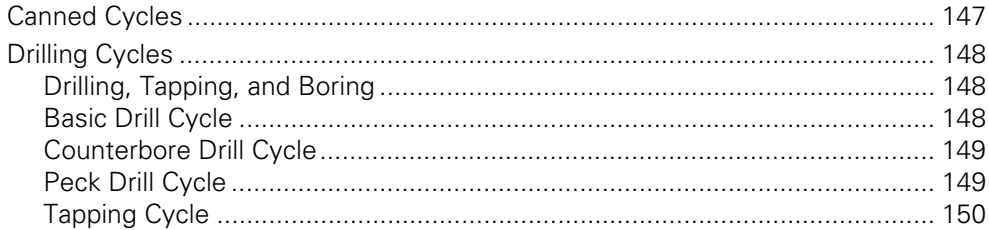

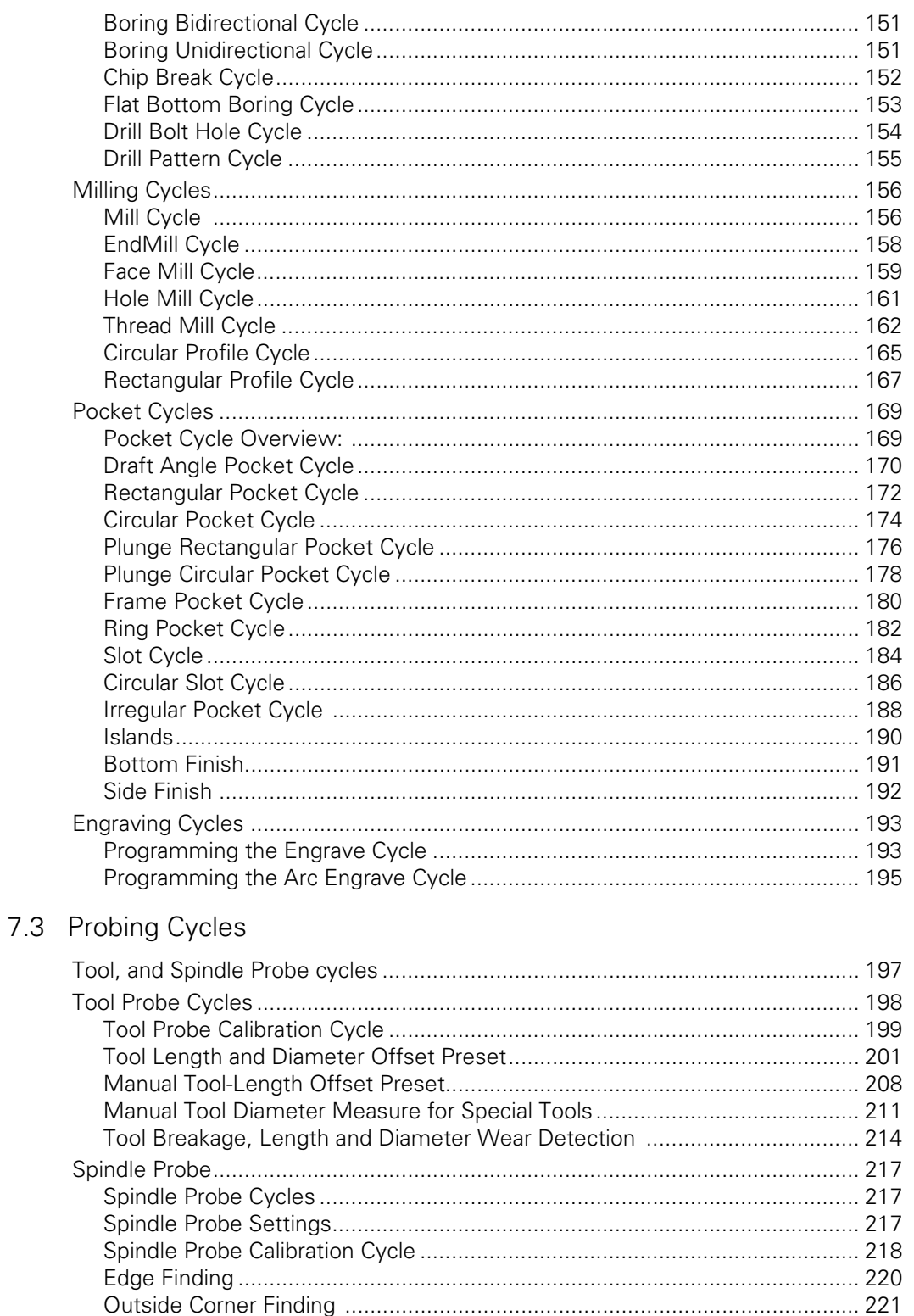

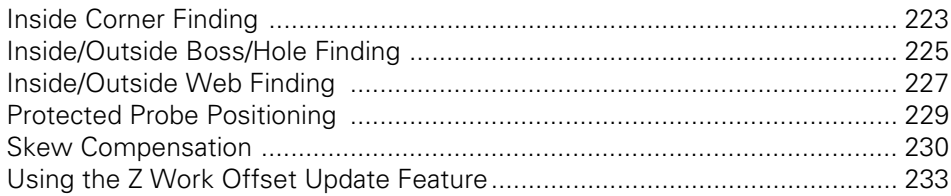

## 7.4 Sub-programs

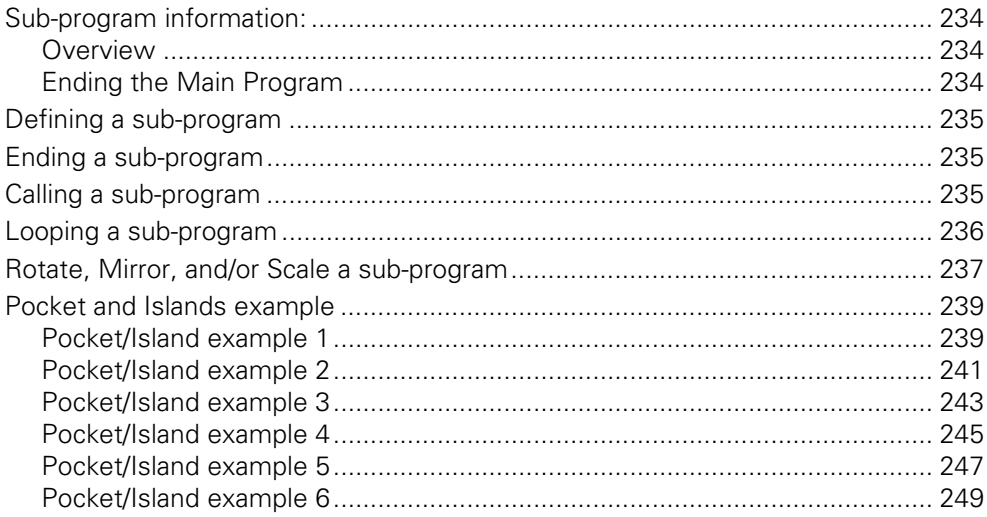

## Drawing Programs

## 8.1 Draw

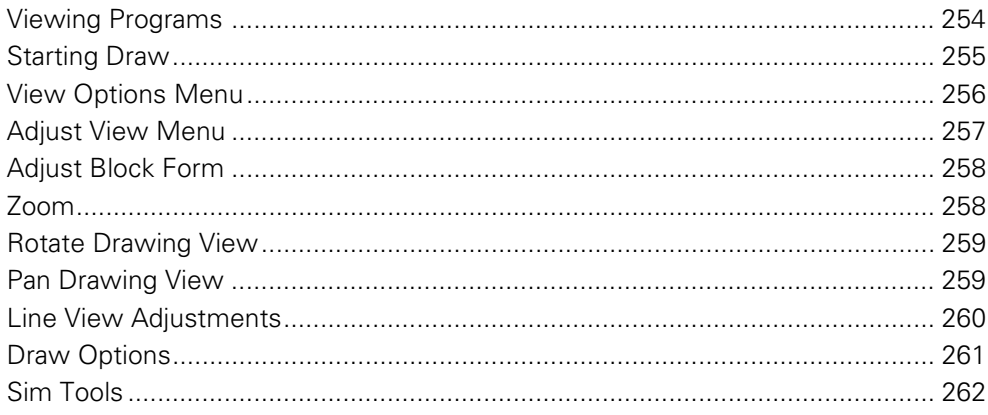

## Running a Program on the Machine

## 9.1 Running a program

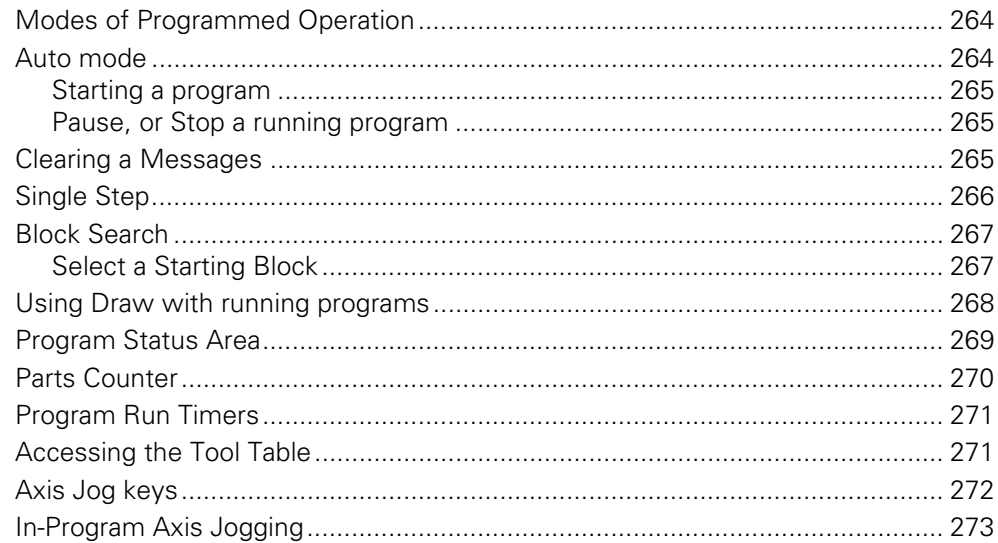

## CAM: Programming

## 10.1 CAM Programming

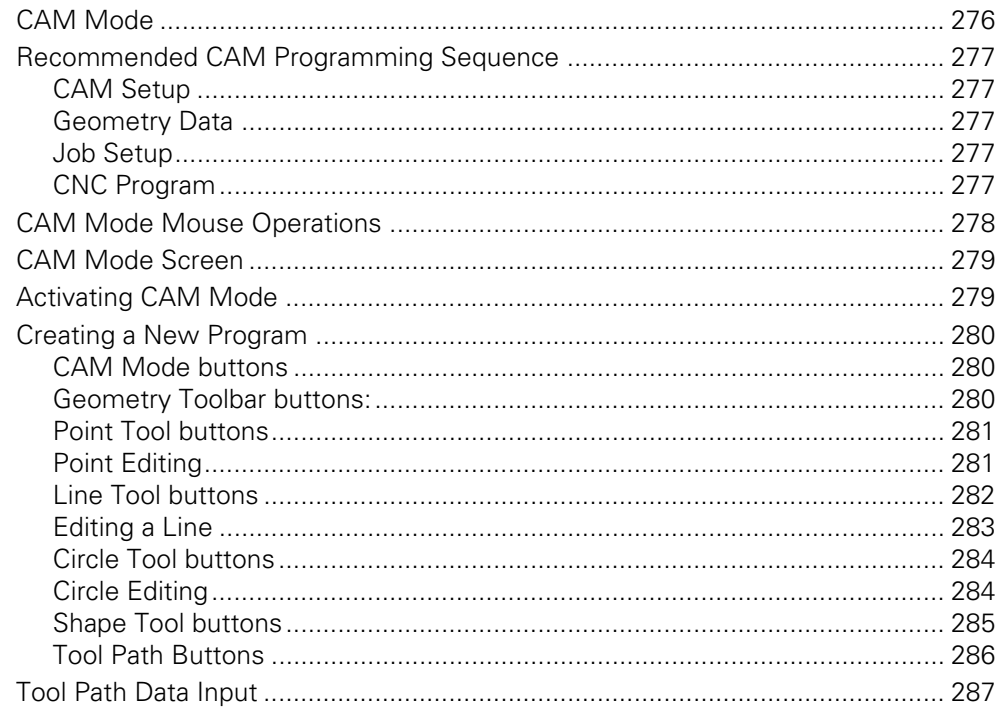

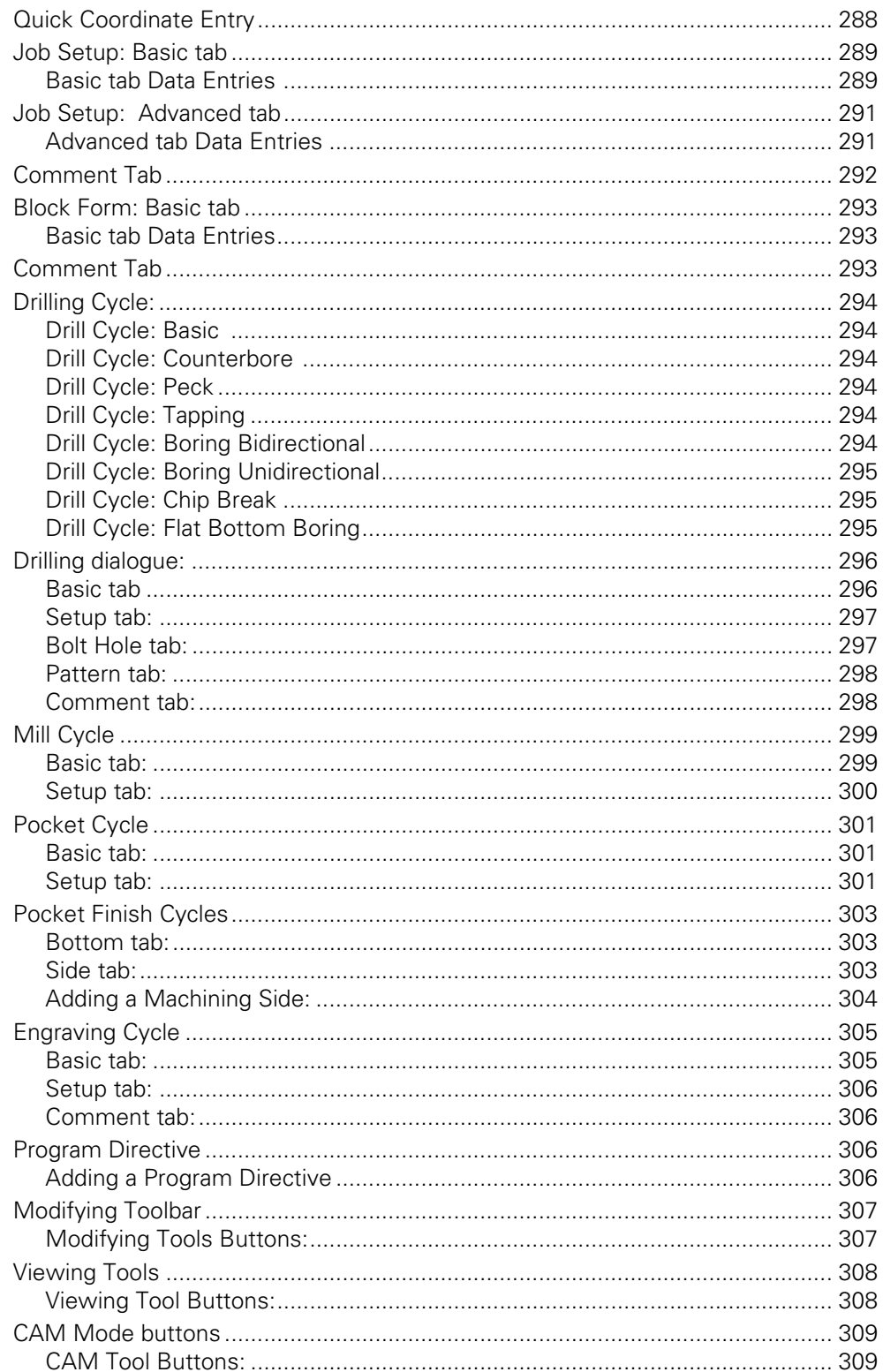

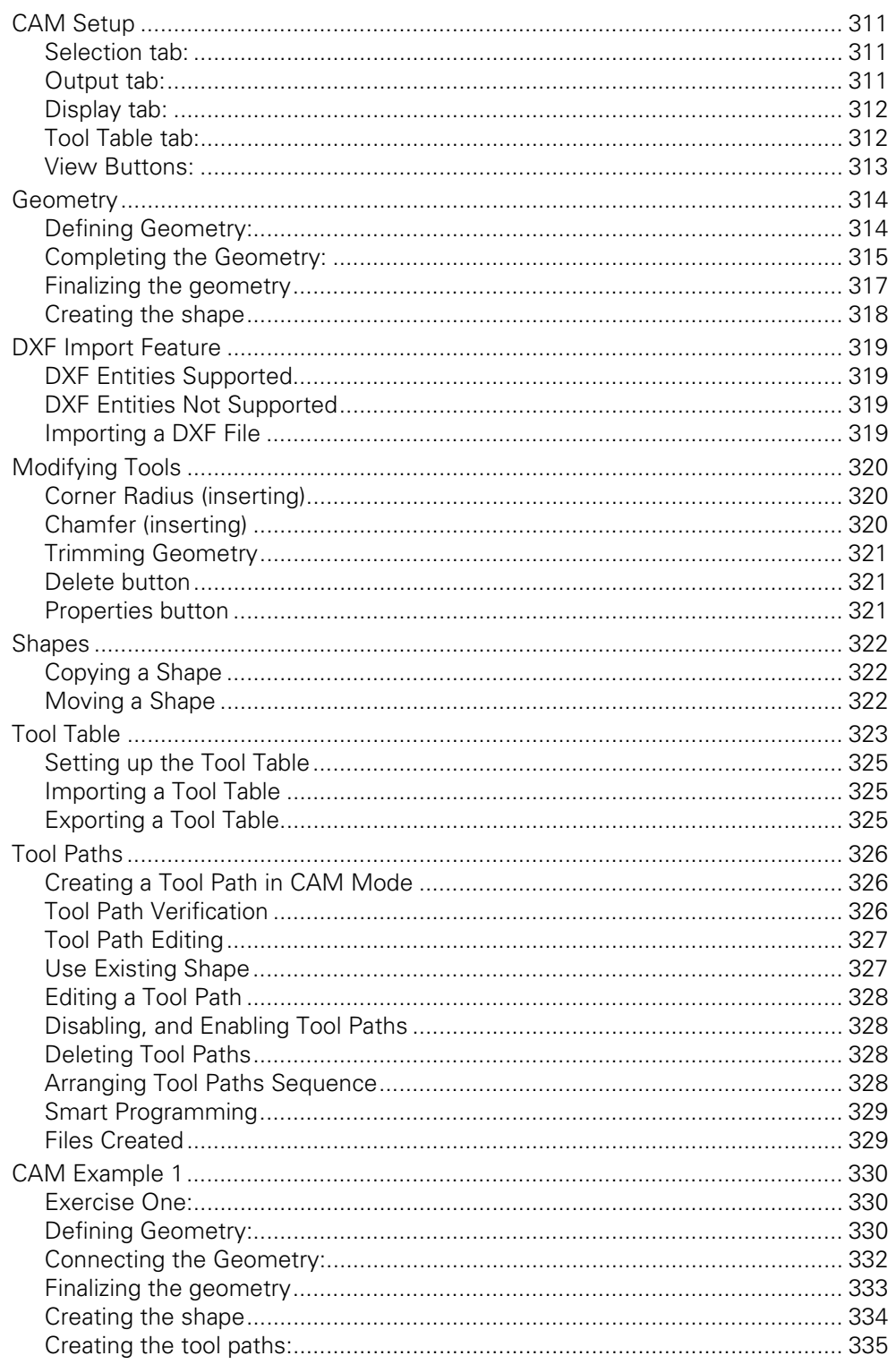

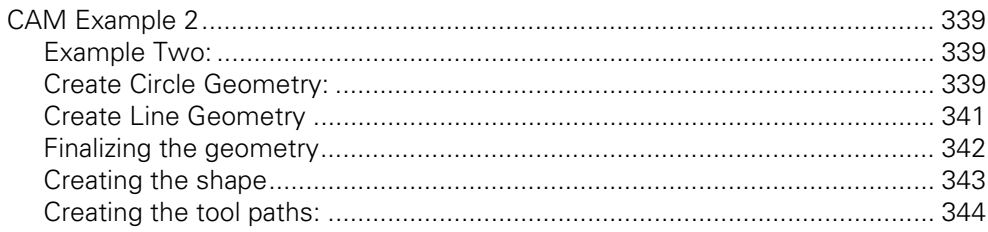

## G-Code Edit, Help, & Advanced Features

## 11.1 G-Code Program Editing

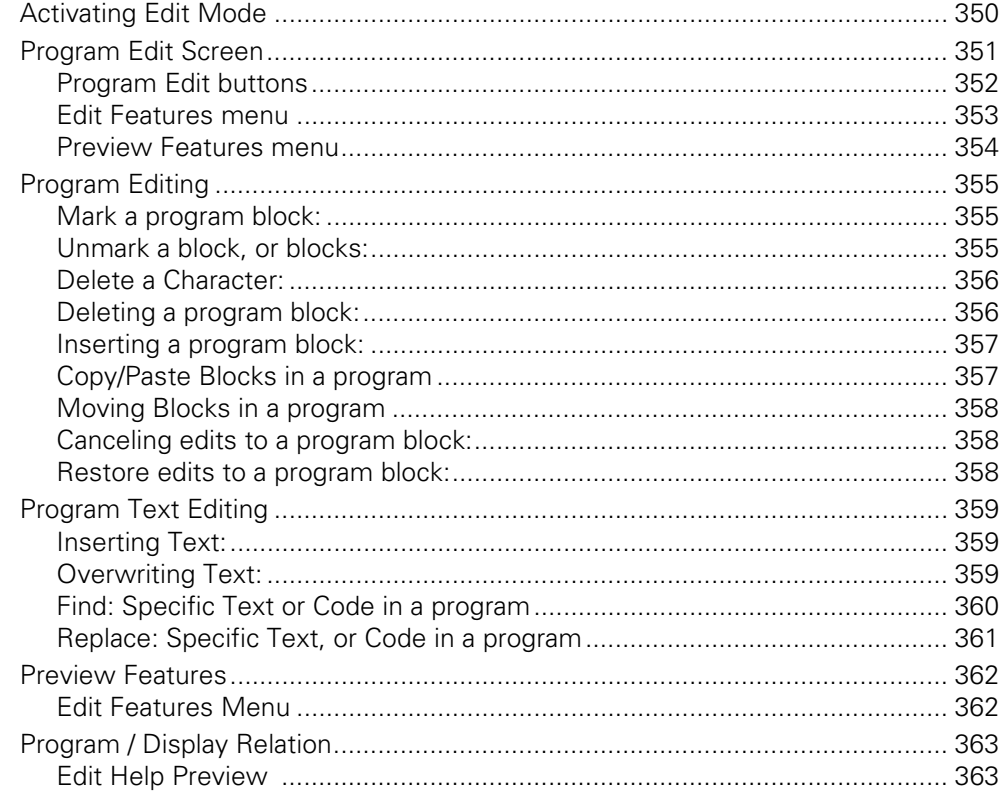

## 11.2 G-Code and M-Code Definitions

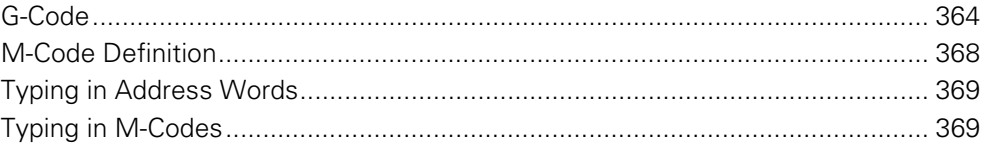

## 11.3 Edit Help

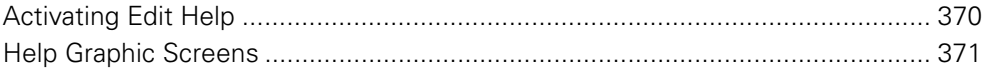

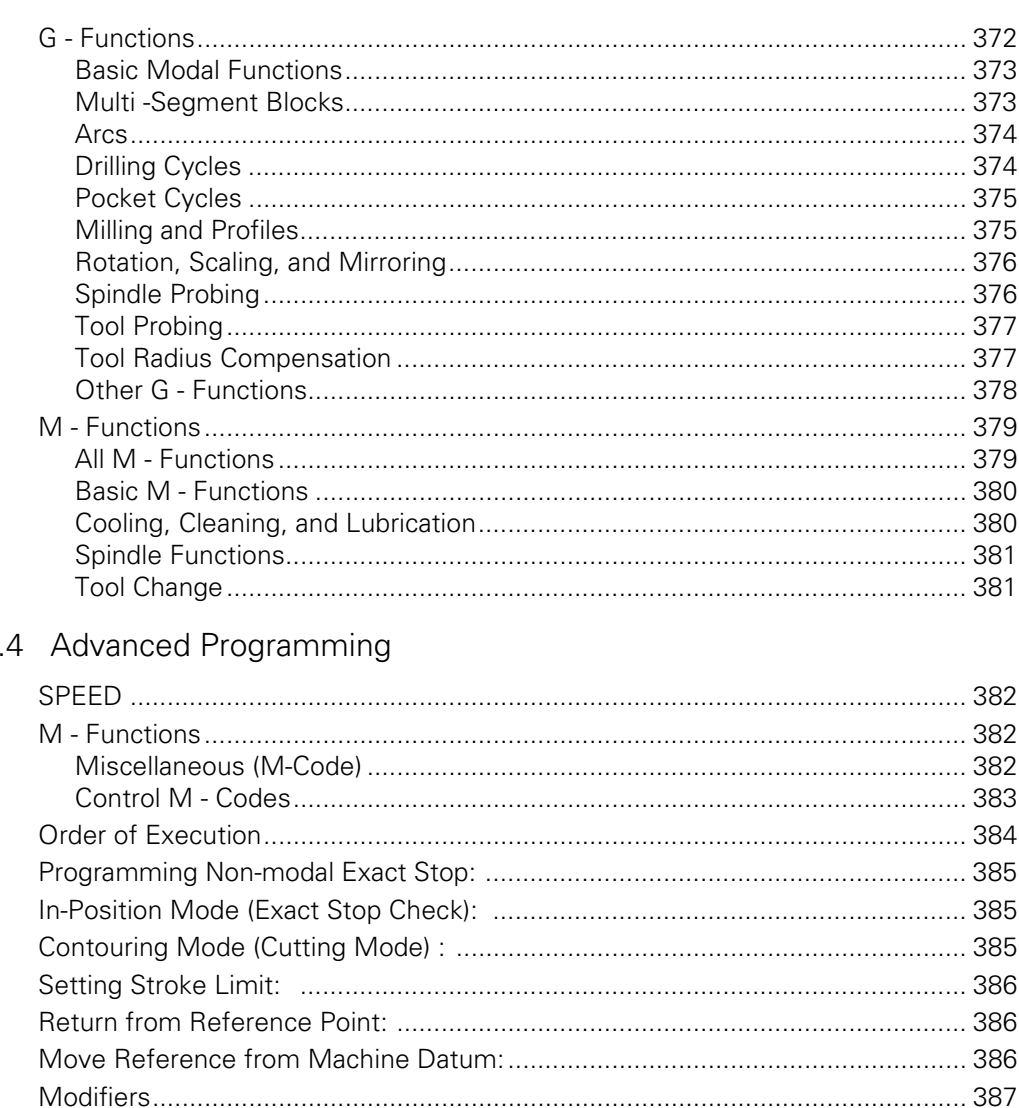

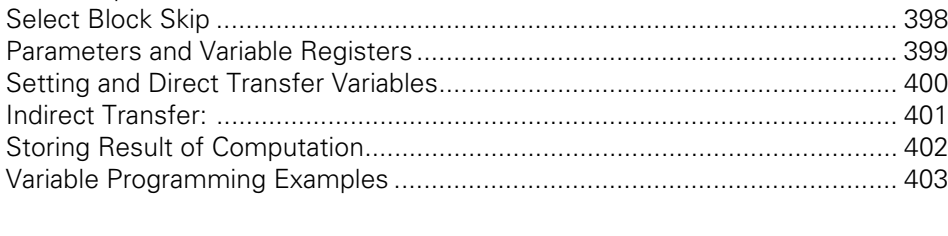

 $11$ 

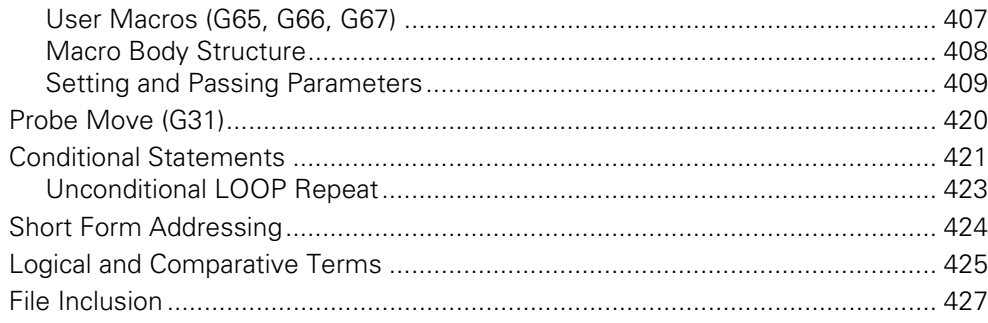

## 11.5 Four Axis Programming

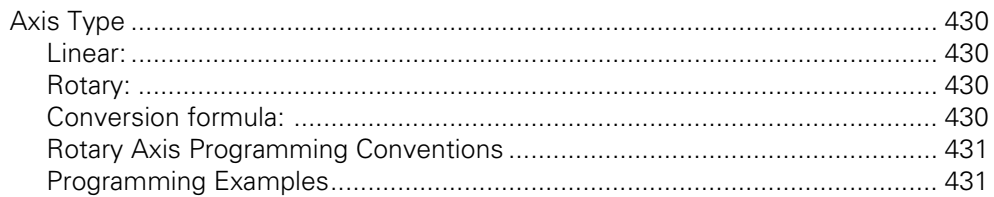

## Software Update

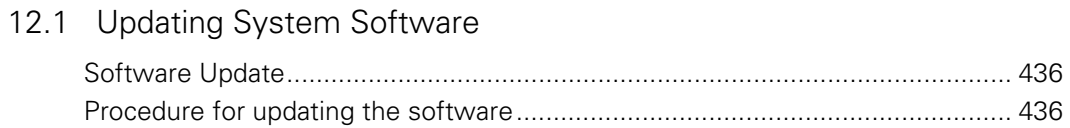

## Off-Line Software

## 13.1 3500i Off-Line Software

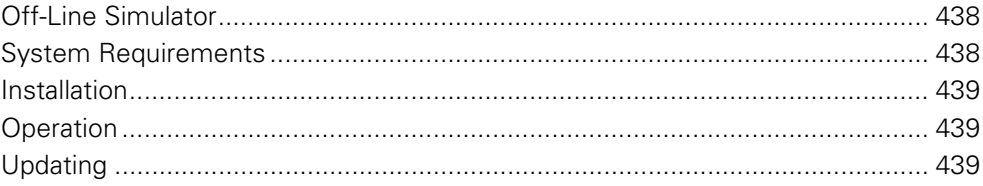

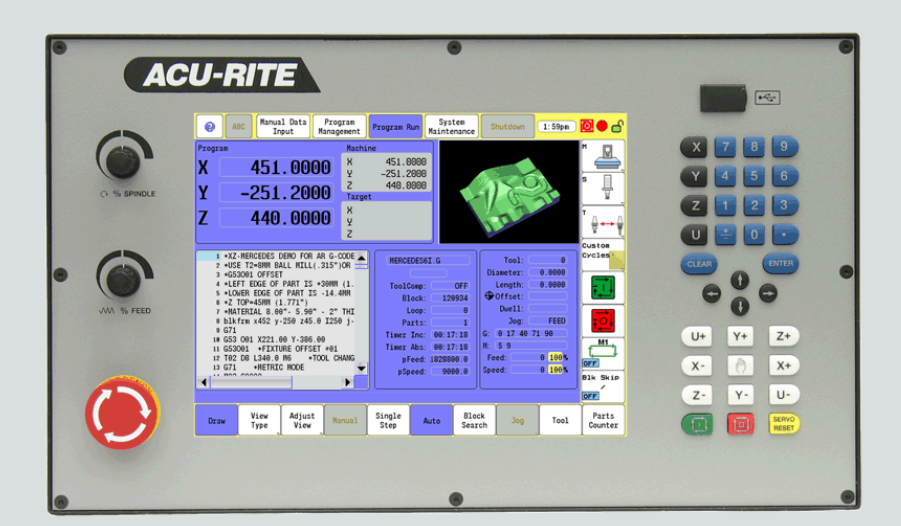

<span id="page-26-0"></span>**Introduction**

## <span id="page-27-0"></span>**1.1 The 3500i**

The ACU-RITE 3500i control is a touch screen workshop-oriented contouring control that enables you to program conventional machining operations right at the machine in an easy-to-use conversational programming language. The control is also capable of running, and editing g-code (ISO format) programs. It is designed for milling and drilling machine tools, as well as machining centers, with up to four axes. You can also change the angular position of the spindle under program control.

The 3500i has many powerful features that will improve your productivity. The touch screen features, and screen layout are clearly arranged in such a way that the functions are easy to access, fast and user friendly.

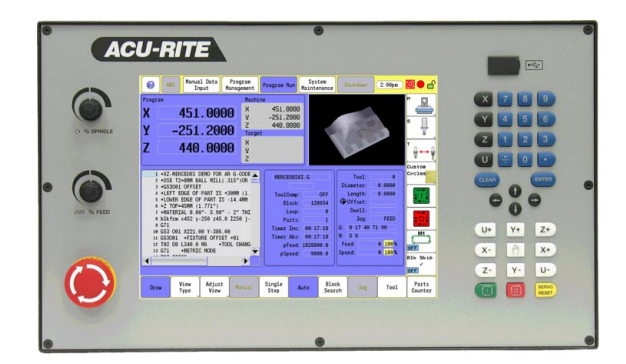

## <span id="page-27-1"></span>**ACU-RITE conversational, and G-code formats**

The ACU-RITE conversational programming format is a method of writing programs; g-code (ISO) programming is also supported. Preview graphics in the editors illustrate the individual machining steps for programming the contour as well as the corresponding tool path generated. If a production drawing is not dimensioned for NC programming, the CAM can be used to graphically generate a complete part program. Work piece machining can be graphically simulated either during or before actual machining.

The conversational and g-code (ISO) formats are the same as that used in previous CNC products (3000M, 5000M, 6000M and 6000i).

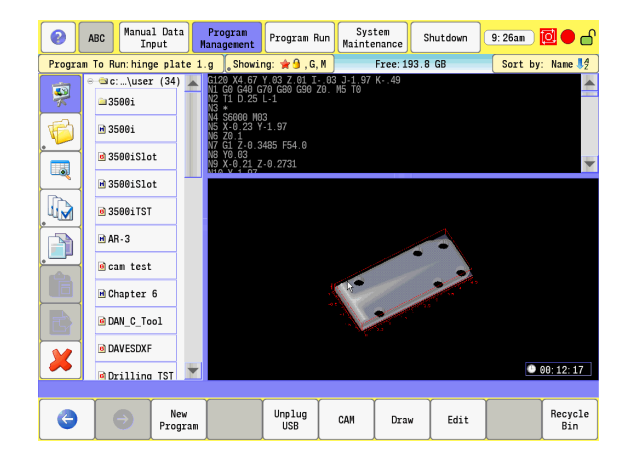

## <span id="page-28-0"></span>**Powering Up the CNC Machine**

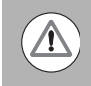

When you power-on the CNC, ensure that the E-STOP switch is in the in position.

Turn on the CNC machine according to the builder's instructions. Turn the power switch on to the 3500i console.

The 3500i completely resets, activating the startup screen.

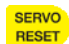

 With the EMERGENCY STOP button out, reset the servo drive by pressing the **SERVO RESET** key.

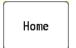

Press the **Home** button.

Ţ.

Press the **Start** button. The 3500i default display is the Manual screen.

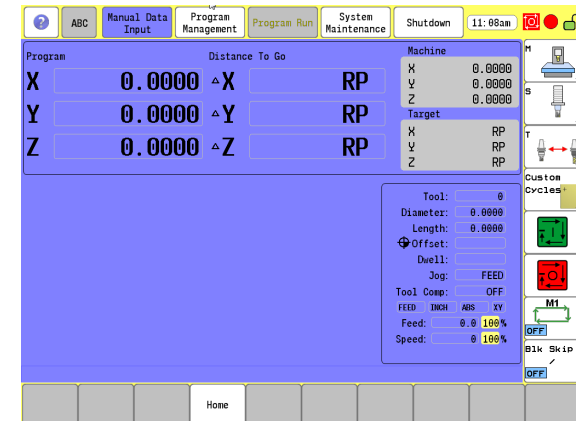

## <span id="page-29-0"></span>**E-Stop, Servo Reset, and CNC Shutdown**

- **Press <b>E-STOP** to disengage the servos and then revert to Manual Data Input Mode.
- Touch **Shut Down** to display the **Shut Down** dialogue. Touch **Shut Down** to power down the CNC, or touch **Cancel** to cancel the shut down. The shutdown takes less than a minute. The 3500i will let you know when it is safe to turn power off. Or, you can touch **Reboot** (or press the **ENTER** key) to re-start the 3500i.
- Follow the builder's instructions for turning off the machine.

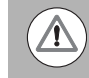

Always shutdown the CNC before turning power off to the machine.

#### **Emergency Stop (E-STOP)**

- **Press E-STOP** to take all axes and spindle servos offline. This ends all machine movement.
- **► To reset E-STOP, pull out and turn the rotary switch clockwise in the** direction of the arrows. The switch makes a touching sound when it resets.
- Resetting **E-STOP** does not automatically reactivate the servos.

#### **Activating/Resetting the Servos**

For safety reasons, the CNC powers up with the servomotors disengaged. While the servos are off, the CNC cannot move the machine.

#### **Reset the servos as follows:**

- If a limit switch disengaged the servos, manually reposition the machine inside its normal range of travel.
- **Press E-STOP** to display the message External emergency stop
- ▶ Rotate the **E-STOP** switch in the direction of the arrows to reset it.
- **Press SERVO RESET** to reset the servos.

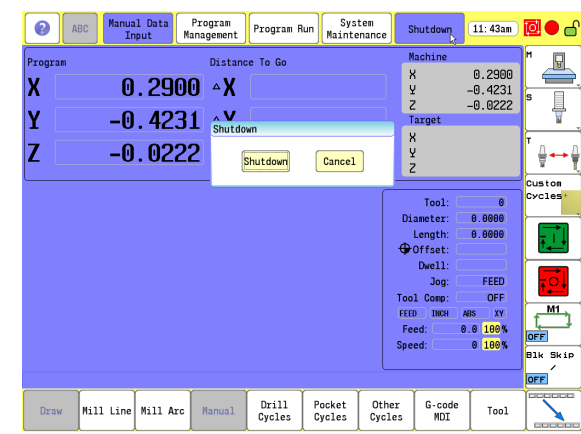

## <span id="page-30-0"></span>**Writing Programs**

The 3500i allows many features to be used without having to write a program. But for operations that repeat or complex machining it is best to write a program. Before you start to write a program, determine the work-holding device and the location of Part Zero (the point to which all movement is referenced). Since absolute positions are defined from Part Zero, try to select a location that directly corresponds to dimensions provided on the part print, such as the lower left corner of the work. Then, you can develop a program using a procedure similar to the one that follows:

- $\blacksquare$  The first block of a program is a safe starting position. This is where the tool-change position (a location away from the work area where the axes can return for safe tool changing) is input. The first block includes the units of measurement (Inch/MM), mode of operation (Absolute), move type (Rapid), and to cancel all auxiliary functions (Tool Offsets, Spindle, and Coolant). This is the same as in g-code (e.g. typical first blocks: G70, G90, G0, G28, Z0, & M5). [Refer to](#page-389-2)  [chapter 11 "G-Code on page 364"](#page-389-2).
- Subsequent blocks in the program set Spindle information, call Tool number, turn on Coolant, and make the initial move toward the work.
- The remaining blocks in the program describe the required moves, Canned Cycles, and Tool changes to complete the machining.
- The next to the last block in the program returns the axes to the Tool change position, turning off any auxiliary functions (Tool Offsets, Spindle, and Coolant). The last block , EndMain, (M2) ends the program. This is the same as in g-code (e.g. typical last blocks: M5, G0, T0, X0, Y0, Z0, M9; M2). [Refer to chapter 11 "M-Code List on](#page-393-1)  [page 368".](#page-393-1)
- After writing a program, verify it. Run it in **Draw** Mode to troubleshoot for errors. Verify that all programmed moves are safe, and accurate to the part print dimensions.
- Load the stock material into the selected work-holding device.
- Set the Tool Offsets for each tool in the Tool Page.
- Before running the part in the Auto Mode, run it in Single-Step Mode to verify that both the program and the setting of Tool Offsets have been correctly completed. Single-Step Mode allows you to execute the program block-by-block.
- After testing the program, make any necessary corrections.
- When the finished program is ready for production, back it up on a USB memory device.

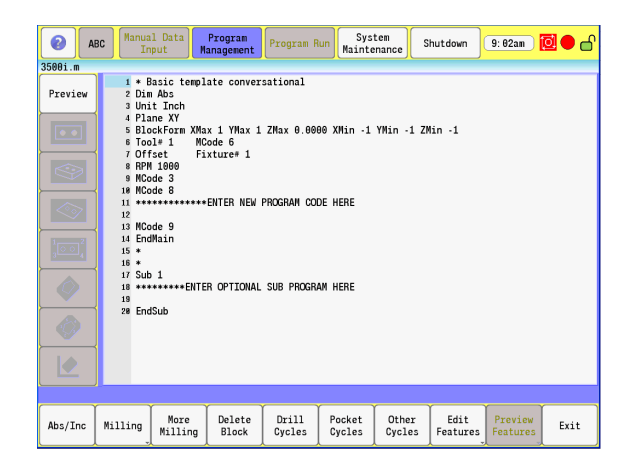

## <span id="page-31-0"></span>**1.2 Visual Display Unit**

## <span id="page-31-1"></span>**Operating Panel with Touch Screen display**

The ACU-RITE 3500i has a 12.1-inch Flat-Panel Color Touch Screen Display. The following list of items are also located on the front panel. [See "Manual Data Input" on page 20](#page-45-2) for mapping information of the start up screen. For information regarding the Key pad, [see "Console](#page-44-0)  [Key Pad" on page 19.](#page-44-0)

The following features are located on the front panel of the ACU-RITE 3500i console:

- **1** Touch screen Flat Panel Color Display.
- **2** Numeric key pad, and Axis selection keys.
- **3** Arrow keys
- **4** Axis Jog keys
- **5** Start, Stop, and Servo Reset keys
- **6** Emergency "E" Stop
- **7** Feed Rate override
- **8** Spindle Speed override
- **9** USB Port

## <span id="page-31-2"></span>**Screen Navigation**

The 3500i screens change as different modes are activated. Basic procedures and features of the software remain the same, regardless of the 3500i mode.

The 3500i console provides a touch screen operating panel. To enter data, select a feature, or perform an action, momentarily touch the corresponding button on the screen.

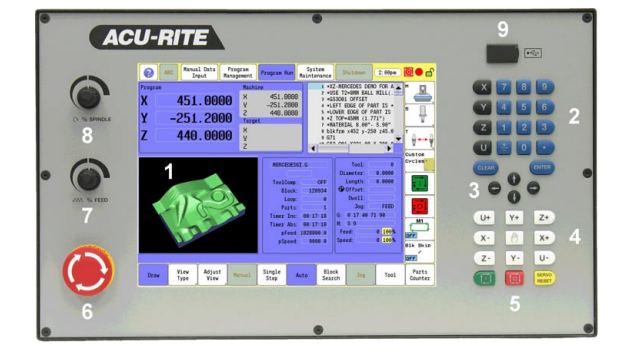

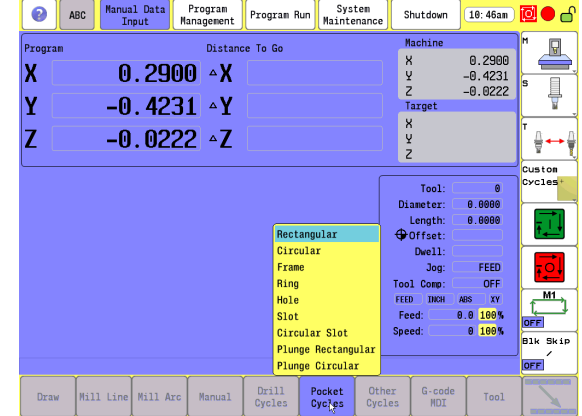

## <span id="page-32-0"></span>**Menus, Dialogues, and Forms**

This section describes general overview of the pop-up menus, dialogues, and forms provided by the 3500i. Complete information is provided in this manual where specific examples of actions are being explained.

Pop-up menus allow you to make a selection from multiple options. When a pop-up appears touch the desired selection or use the **ARROW** keys and touch **Enter**.

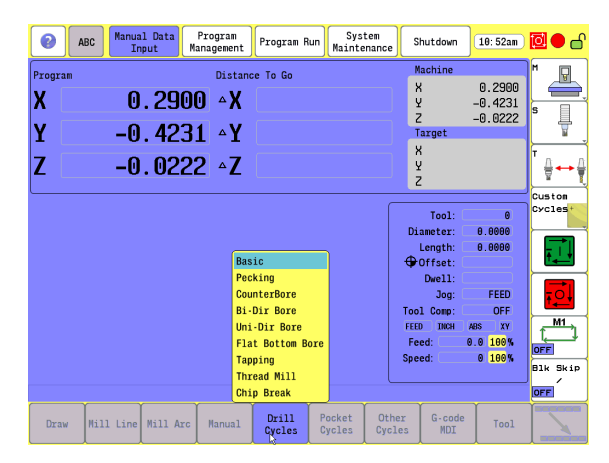

Some features will require entering data in a form. Enter the required data in the field; touching **Enter** moves to next field. When done touch the **Use** button to have the 3500i accept the feature or touch the **Cancel** button. Additional buttons may be present based on the form being used.

#### **Operator Prompts**

Actions that require immediate data input to continue the operation, the 3500i will prompt for the required information. The required data can be entered with the on screen keyboard, and numeric keypad.

#### **Cursor**

The 3500i uses a cursor, or highlight to mark data field for selection or editing. Touch the screen, or use the **ARROWS** to move the cursor, or highlight. The cursor can be activated in a field that is highlighted by touching the highlighted field, or using the left/right **ARROW** keys.

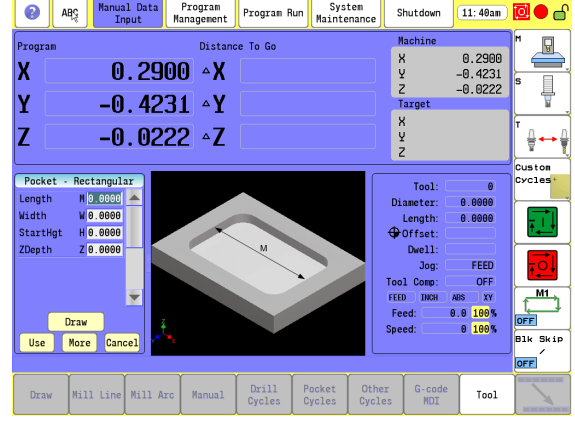

# 1.2 Visual Display Unit **1.2 Visual Display Unit**

## <span id="page-33-0"></span>**General Operating Guidelines**

The following provides the general operating guidelines for the 3500i.

- Mode specific function buttons are always located on the left vertical edge of the screen.
- Scroll bars automatically appear when the window information does not completely fit into the current window size.
- $\blacksquare$  The active operating mode is highlighted in blue in the top menu bar. The activated key in the side bar will highlight in blue also. More than one key may be activated at a time depending on the action being taken. Available selection keys for the current activity are highlighted. Non-available keys are grayed out.
- Use the Context Sensitive Help feature when assistance is desired. This is an intuitive feature that aids the user by going directly to the section in the manual in relation to the feature, or button that you select to obtain assistance with.

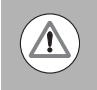

It is important to understand that this manual is written with the assumption that the user is using the touch screen.

A USB pointing device e.g. mouse, trackball, etc. may also be used. If a device is being used, the action of clicking on a screen key corresponds to the same action as if the user is touching the screen. A USB keyboard can also be used.

#### <span id="page-33-1"></span>**Main Operating Modes**

The ACU-RITE 3500i has three main operating modes: Manual Data Input (MDI), Program Management, and Program Run. These are accessed with the large rectangular buttons at the top of the screen.

 **Manual Data Input** allows data input for simple machining operations. Manual operation, single step operation, and single commands can be entered. [See "Manual Data Input Menu Bar" on](#page-65-1)  [page 40](#page-65-1) for a complete description.

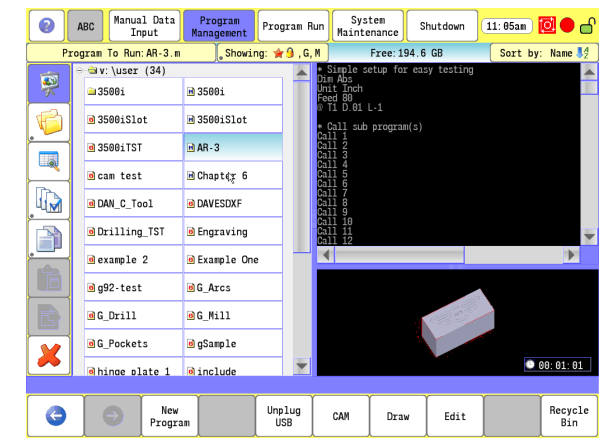

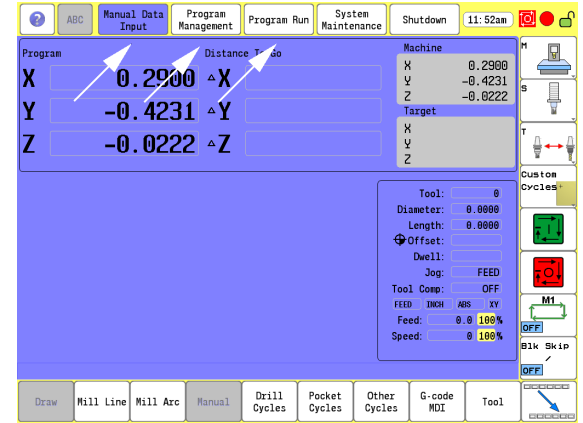

- **Program Management** provides access to existing programs for running, simulating or editing. New programs can be created here with access to the CAM, and Draw features. Programs can also be copied to or from a USB memory device (like a memory stick or thumb drive), or network. [See "Accessing Program Management"](#page-113-3)  [on page 88](#page-113-3) for a complete description.
- **Program Run** allows a selected program to either auto run without pausing, or single step through a program as it is running. [See](#page-289-3)  [chapter "9.1 Running a program" on page 264](#page-289-3) for a complete description.

#### <span id="page-34-0"></span>**Sub Modes**

Within the three main operating modes; Manual Data Input, Program Management, and Program Run, there are sub-modes for each. The Sub Modes are accessed via the horizontal menu bar along the bottom of the touch screen.

- Sub modes for Manual Data Input provide data input for machining operations such as milling a line, an arc, engraving, drilling and creating pockets. All these are accessed by filling the corresponding form. Manual operation can also be done here. As well as access to tool management and fixture offset tables. [See "Manual Data Input](#page-65-1)  [Menu Bar" on page 40](#page-65-1) for a complete description. The 3500i remembers all operations which can then easily be saved to a program for later re-use. It is also possible to re-run a previous operation without having to re-enter all the data.
- Sub modes for Program Management provide access to edit existing programs, or create a new program. The CAM, Draw features can be accessed here where a program can be run in simulation mode. If a program was accidentally deleted, it can be recovered using the Recycle Bin. [See "Accessing Program](#page-113-3)  [Management" on page 88](#page-113-3) for a complete description.
- Sub modes for Program Run provide access to such actions as auto run a program without pausing, or single step through a program, and provide a drawing display of the machining taking place. It is also possible to use all Program Management features while the machine is running. [See chapter "9.1 Running a program" on page](#page-289-3)  [264](#page-289-3) for a complete description.

When a sub mode key is activated, it is not possible to change to another main mode.

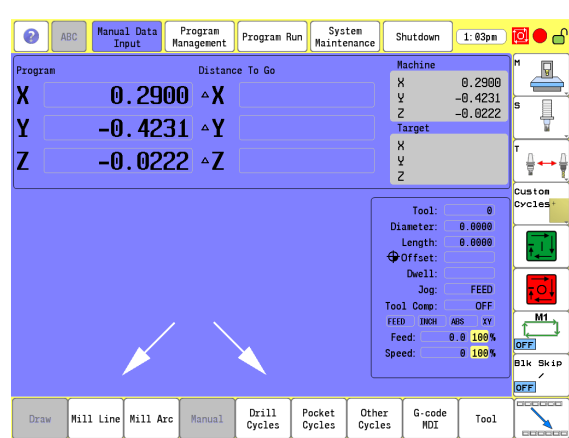

#### <span id="page-35-0"></span>**Upper Menu and Status Information Bar**

The 3500i display screen upper bar always remains the same regardless of the operation or function that is being preformed, and general status information. [See "Manual Data Input" on page 20](#page-45-2) for a complete description of the screen layout.

- **1 Help** button
- **2 ABC** button to hide or unhide the on screen keyboard & numeric keypad
- **3 Manual Data Input** button
- **4 Program Management** button
- **5 Program Run** button
- **6** System Maintenance button
- **7 Shutdown** button
- **8** Clock
- **9** Program running status:
	- Red Machine is idle
	- Green System is running
- **10** Message Indicator:
	- Yellow/Red (flashing): Error or Warning
	- Green: All OK
- **11** Screen Lock: Touch Screen can be locked while a program is running, or at anytime the operator chooses. Press the **CLEAR** key on the keypad to unlock the touchscreen.
- **12** Message Bar: Messages will pop-up (e.g. an error or warning) and can be cleared by touching the message bar. The message bar appears in all modes, and sub-modes of operation.

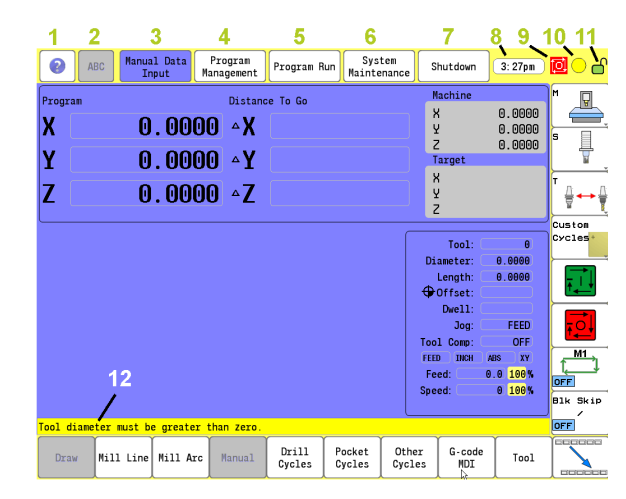
#### **Machine function buttons**

Machine function buttons are always located on the right side of the screen. They remain constant, and do not change regardless of the current action the machine is performing. They provide an easy way to perform supported machine functions. The actual features available depend on the machine builder.

- Buttons 1 through 4 have a small marker in the lower right hand corner which indicates that more features (or sub menus) are available when this button is touched.
- Sub menus are dynamic, and change according to the type of machine the 3500i is installed on.
- **1** Machine Menu
- **2** Spindle Menu
- **3** Tool Menu
- **4** Custom Cycle Menu
- **5** NC Start, same as the front panel NC Start key
- **6** NC Stop, same as the front panel NC Stop key
- **7** Toggle on or off Optional Stop feature
- **8** Toggle on or off Block Skip feature

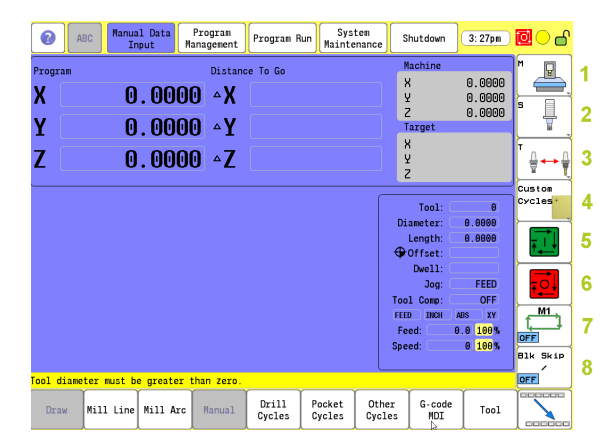

#### **Keyboard**

An on screen QWERTY keyboard will automatically pop-up when you enter a field that requires text information input.

- The 3500i touch screen keyboard becomes visible (pop-up) when text, and numerical information is required for an action that is currently being taken.
- When the information has been entered using the keyboard, and the **Use** button has been touched, the keyboard will disappear from the screen. The keyboard will also be removed from the screen when the **Cancel** button is touched.

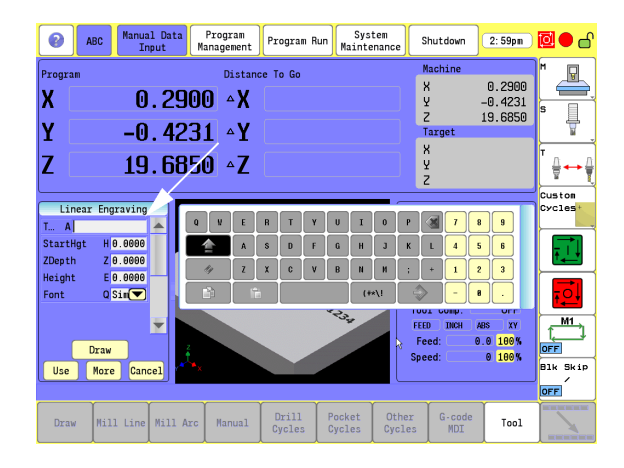

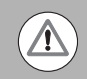

The touch screen keyboard can be hidden to prevent it from popping up if it is not required, e.g. a USB keyboard is being used. Touch the **ABC** button to hide it. To display the keyboard again after it has been hidden, touch the **ABC** button at anytime when it has a white back ground. A gray back ground indicates that the 3500i has disabled the touch screen keyboard when it can not be used with the current activity.

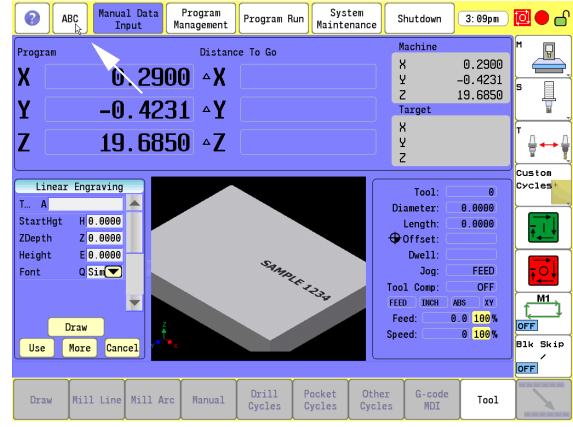

#### **Additional Buttons**

The following additional buttons are always available on the keyboard.

- **1 Enter** Button, same as **ENTER** key.
- **2 Special Characters** Button shows other characters.
- **3 Copy** Button copy information in the current field to the copy buffer.
- **4 Paste** Button paste previously copied information in the current field.
- **5 Clear** Button clear the current field.
- **6 Shift** Button switch between upper and lower case.
- **7 Backspace** Button delete the character to the left of the cursor.
- **8 Drag Bar** Use to move the keyboard to a different location.

#### **Special Characters**

The keyboard has a second "Special Characters" page provided which is accessed by touching the "**(#\*\!**" button **1**.

■ Touching the "(**#\*\!**" button displays the special character buttons. Touching the button again returns to the main keyboard. The **Copy**, **Paste**, **Backspace**, **Enter**, and **Clear** buttons are also displayed.

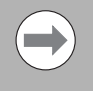

The touch screen keyboard state is not affected when ever the console has a power cycle. If it was disabled prior to a power cycle, it will remain disabled. The same applies if it was activated, it will remain activated.

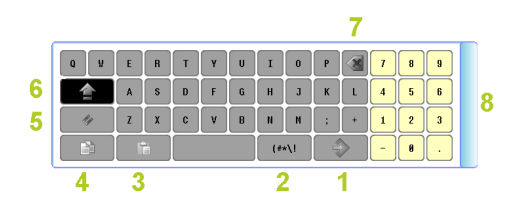

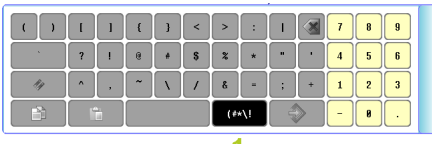

#### **Programming Sliders**

The following list describes the slider controls shown here.

- **1** Jump to the beginning
- **2** Page Up
- **3** Up Arrow
- **4** Scroll Bar
- **5** Arrow Down
- **6** Page Down
- **7** Jump to the end
- **8** Horizontal Bar
- **9** Window Slider
- Scroll Bar(s) are used to scroll through the active window.
- Window Slider(s) are used to resize a window on the screen.

Scroll bars, and/or sliders are available in all screens that require navigation assistance.

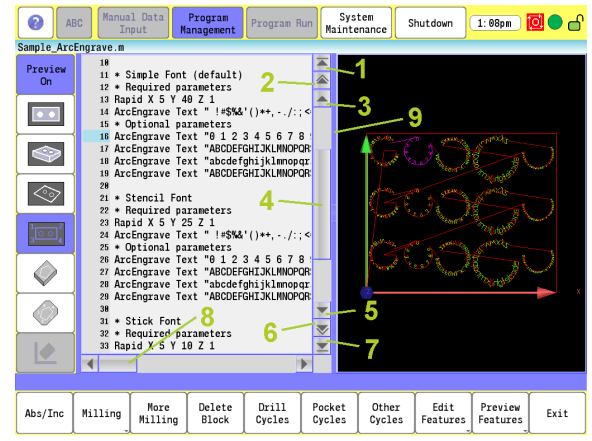

## 1.2 Visual Display Unit **1.2 Visual Display Unit**

#### **Numeric touch pad**

- An on screen numeric touch keypad will automatically pop-up when you enter a field that requires numeric data input.
- When information has been entered using the on screen numeric keypad, touch the **Enter** button. The next field requiring data input will be highlighted. When finished, touch the **Use** button to enter the data, or touch the **Cancel** button to cancel out of the current dialogue. Touching either button will remove the numeric touch pad from the screen.

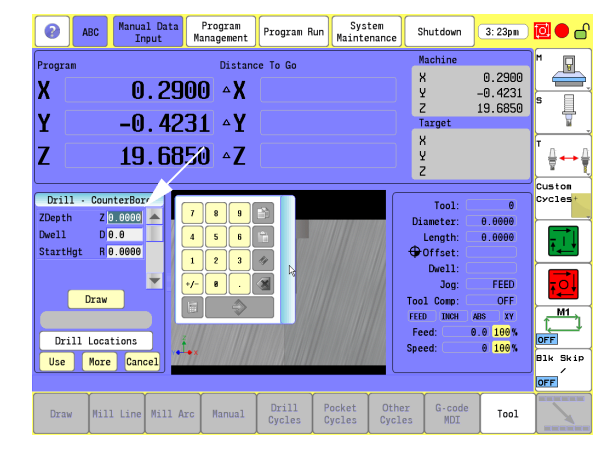

- **1 Copy** button
- **2 Paste** button
- **3 Clear** button
- **4 Backspace** button
- **5 Enter** button.
- **6 Calculator** On-Off Button
- **7 Drag Bar**

 $\sqrt{\Lambda}$ 

The on screen numeric touch keypad can be turned off to prevent it from popping up if it is not required, e.g. a USB keyboard is being used. Touch the **ABC** button to hide it. To unhide the on screen numeric keypad, touch the **ABC** button at anytime when it is highlighted.

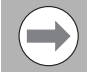

The on screen numeric keypad is turned on by default when ever the console has a power cycle.

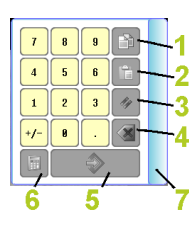

#### **Calculator**

The on screen numeric keypad has a built in calculator feature.

- The 3500i on screen numeric touch pad calculator feature is available whenever the on screen numeric keypad is open.
- To open the calculator feature, touch the **Calculator** button.
- **1 Calculator** button
- **2 Advanced Calculator** button
- **3** Calculator result window

The calculator works like a normal handheld calculator. When using the calculator touching **=** puts the result in the result window. Touching **Enter** puts the result in the active field.

#### **Advanced Function buttons**

When using the on screen numeric touch pad calculator feature additional advanced function buttons are available.

- $\blacksquare$  Touch the advanced icon button SIN COS  $X^2$  to access the advanced calculator features. Touch the advanced icon button SIN COS  $X^2$ again to return to the basic calculator feature.
- To close the calculator feature, touch the **Calculator** button to return to the numeric keypad.

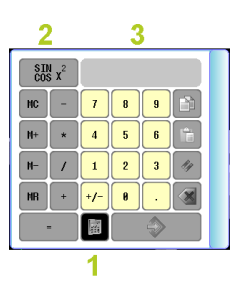

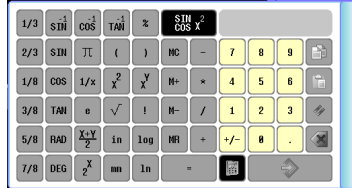

#### **Context Sensitive Help**

The Acu-Rite 3500i uses an intuitive method to aid the user when assistance is desired. When assistance is needed with a feature, the User Manual can be displayed directly at the point which describes the pertinent feature.

To use Help, as the example screen shows; the console is in Manual Data Input, and a Linear Engraving cycle is being programed. It is desired to see descriptions of the cycle parameters, and the cycle itself. The following steps describe the actions the user needs to take.

#### **Using Context Sensitive Help**

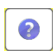

 To activate the user assistance, first press the **Help** button.

- $\blacksquare$  This puts the control into the help selection mode.
- At this time, touch the feature on the screen which you would like assistance with.
- $\blacksquare$  This will display a new window containing the section in the User Manual, opened directly to the description of the desired feature.
- From there, you can also use the tree view on the left, or the navigation buttons at the top, to navigate, and view other sections of the User Manual.

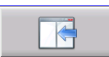

 $\blacktriangleright$  To close the window and return to normal operation, press the **Exit** button at the top of the window.

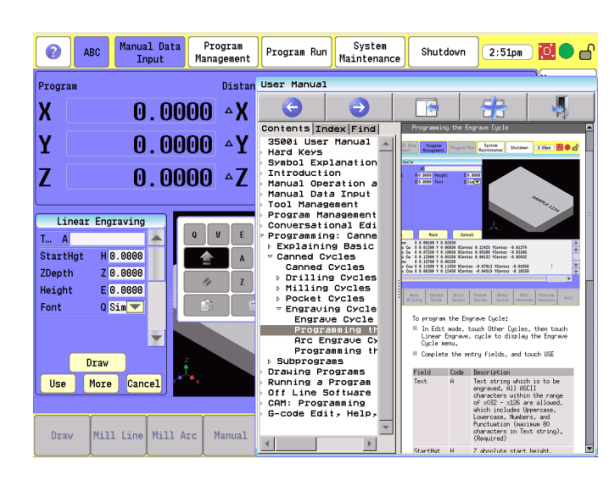

#### The following buttons are available when using Help.

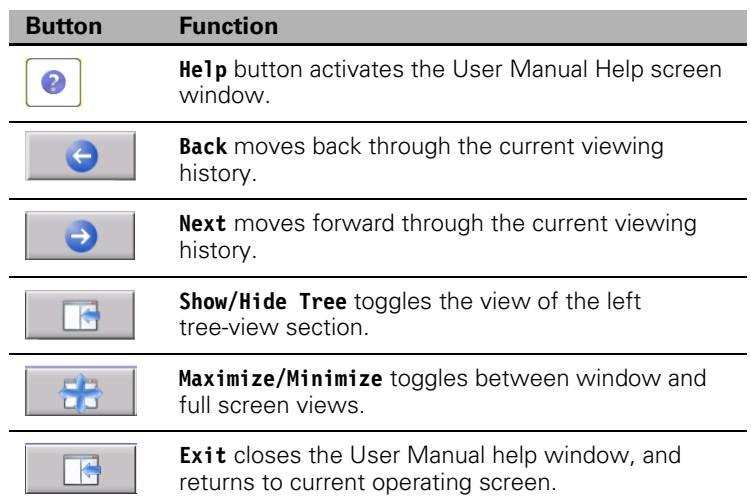

## 1.2 Visual Display Unit **1.2 Visual Display Unit**

### **Console Key Pad**

The following keys are located on the console key pad. There is also a quick reference guide located at the beginning of this manual, [see](#page-3-0)  ["Controls of the 3500i" on page iv.](#page-3-0)

- **1** Axis keys, use to select the required axis.
- **2** Numeric keys, use to enter numeric data, included is the toggle key for "Plus/Minus" data entry.
- **3 CLEAR** key, use to clear selections such as values entered.
- **4 ENTER** key, use to activate selections, and entries.
- **5** Arrow keys, use to navigate around the screen, and highlight dialogue fields.
- **6 HAND** key, use to cycle the CNC through manual movement modes: RAPID JOG, JOG FEED, JOG @ 100, JOG @ 10, JOG @ 1.
- **7** Manual move (Jog) Axis keys, use to manually move (Jog) the machine axis in the direction required.
- **8 SERVO RESET**, use to activate servo motors.
- **9 STOP** key, use to stop a program that is running, or a machine operation. Same as **Stop** button in Machine function buttons.
- **10 START** key, use to start a program to run, or a machine operation previously stopped. Same as **Start** button in Machine function buttons.

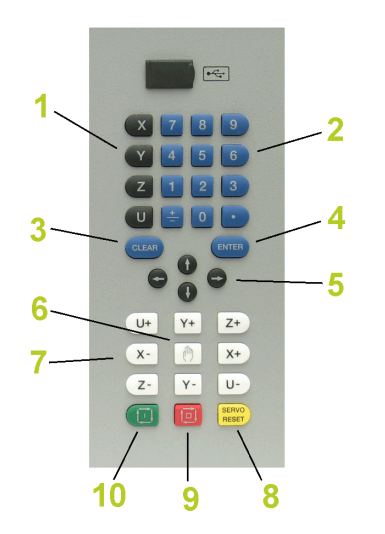

## **1.3 Main Operating Mode Screens**

## **Display navigation**

The three main operating modes: Manual Data Input, Program Management, and Program Run each have there own screen. A condensed description of these has been provided here on how to navigate, become familiar with the information that is being provided.

## <span id="page-45-0"></span>**Manual Data Input**

The Manual Data Input screen (default screen), displays several windows, and program buttons. The following list maps what is being viewed on this screen. When the console is first turned on, the unit defaults to this screen.

- **1** Manual Data Input (default screen).
- **<sup>2</sup>** Horizontal button Bar. These keys change to correspond with the selected main mode display.
- **3** Display area / Preview Screen.
- **4** This displays the position of the machine during a program or single event run.
- **5** This displays the Distance To Go per the program being run.
- **6** The Machine display window displays the actual position of the machines axes.
- **7** The Target display window displays the position that the machine is going to.
- **8** This displays the status of the machine during its current activity.
- **<sup>9</sup>** Machine function button; actual buttons displayed depend on the features of your machine.

Program running status:

**10** ■ Red - Machine is idle.

Green - Program is running.

Message Indicator:

**11** ■ Yellow/Red (flashing): Error or Warning.

Green: All OK

**12** Screen Lock: The touch screen can be locked at any time.

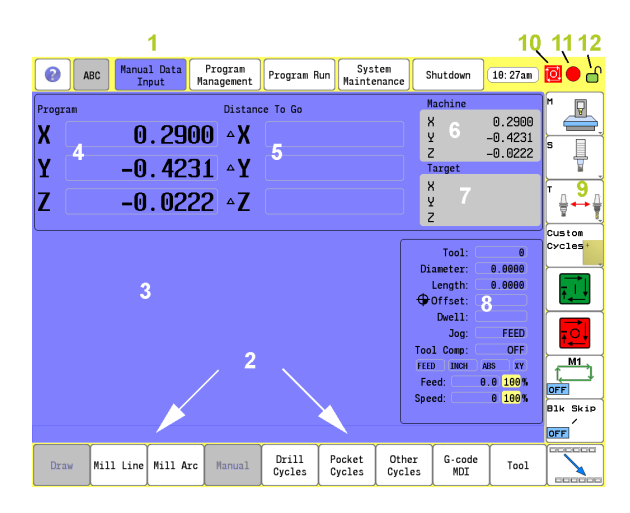

#### **Program Management Screen**

The Program Management screen displays several windows, and buttons. The following list maps what is being viewed on this screen. [See "Accessing Program Management" on page 88.](#page-113-0)

- **1** Program Management main mode button.
- **2** Program List window.
- **3** Program Text Preview area.
- **4** Program Display area.
- **5** Horizontal Button Bar.
- **6** Program Type Information Display, and available computing space.
- **7** Program **Sort** Button.
- **8** Touch **Program To Run** button to select program.

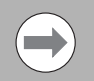

Any button that has a second function (small gray dot in lower left corner) is activated by touching it for two seconds.

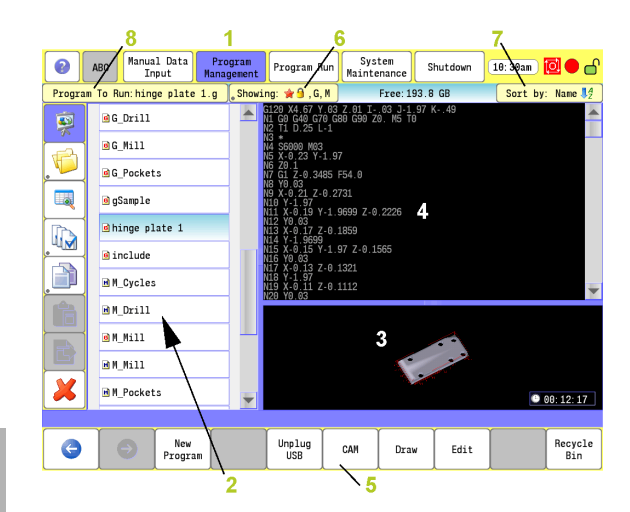

## **Program Run**

Select a program to run. Touch the **Program Run** button. The CNC loads the program. The name of the currently loaded program is displayed in the Program Name field at the center of the screen.

There are two modes of programed operation:

**Single-Step Mode:** Runs a program one block at a time. See "Using [Draw with running programs" on page 268.](#page-293-0)

**Automatic Mode:** Runs a program automatically, without pausing. [See "Auto mode" on page 264.](#page-289-0)

- **1** Program Run main mode button.
- **2** Single Step, and Auto buttons. Default is Auto.
- **3** Program display.
- **4** Program status display.
- **5** Manual button cancels the program.

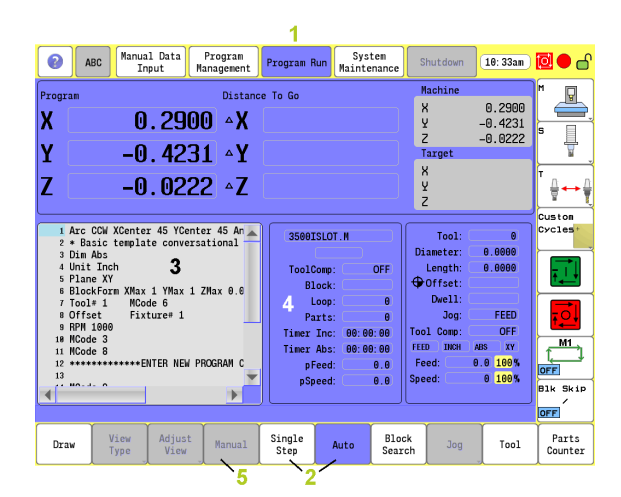

#### **Draw View**

When Draw is activated, a display window opens. When the program is started, the loaded tool movement, and the action it is taking is displayed. [See "Starting Draw" on page 255.](#page-280-0)

- **1** Draw button to view real time drawing.
- **2** View buttons to select view type.
- **3** Real time draw display.

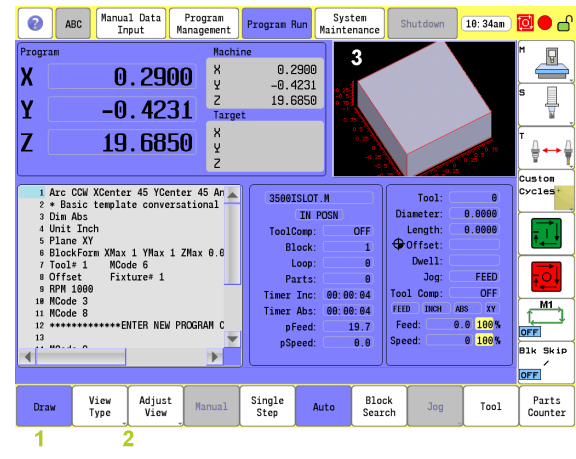

## **1.4 Accessories:**

Available accessories include a selection of electronic Touch Probes, and Hand Wheels.

#### **Touch probes**

Touch Probe Function software option.

With the various HEIDENHAIN 3-D touch probe systems you can:

- Automatically align work pieces
- Quickly and precisely set datum
- $\blacksquare$  Measure the work piece during program run
- Measure and inspect tools

#### **TS 220, TS 640 and TS 440 touch trigger probes**

These touch probes are particularly effective for automatic work piece alignment, datum setting and work piece measurement. The TS 220 transmits the triggering signals to the CNC via cable and is a cost-effective alternative for applications where digitizing is not frequently required.

The TS 640 (see figure) and the smaller TS 440 feature infrared transmission of the triggering signal to the CNC. This makes them highly convenient for use on machines with automatic tool changers.

Principle of operation: HEIDENHAIN triggering touch probes feature a wear resisting optical switch that generates an electrical signal as soon as the stylus is deflected. This signal is transmitted to the control, which stores the current position of the stylus as an actual value.

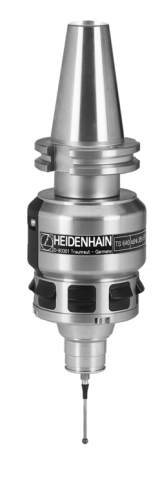

#### **TT 140 tool touch probe for tool measurement**

The TT 140 is a triggering 3-D touch probe for tool measurement and inspection. Your CNC provides three cycles for this touch probe with which you can measure the tool length and radius automatically either with the spindle rotating or stopped. The TT 140 features a particularly rugged design and a high degree of protection, which make it insensitive to coolants. The triggering signal is generated by a wear-resistant and highly reliable optical switch.

## **HR electronic hand wheels**

Electronic hand wheels facilitate moving the axis slides precisely by hand. A wide range of traverses per hand wheel revolution is available. Apart from the HR 130 and HR 150 integral hand wheels, HEIDENHAIN Corp. also offers the HR 410 portable hand wheel.

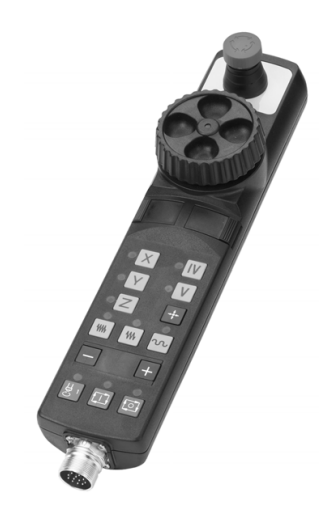

#### **Electronic Edge Finder**

The Electronic Edge Finder enables the ability to teach positions, find the center point of a circle, or locate datum (work piece zero) by touching off on the part. Advantage of an electronic edge finder is that it instantly senses when contact is made with the point (even if the axis over traveled).

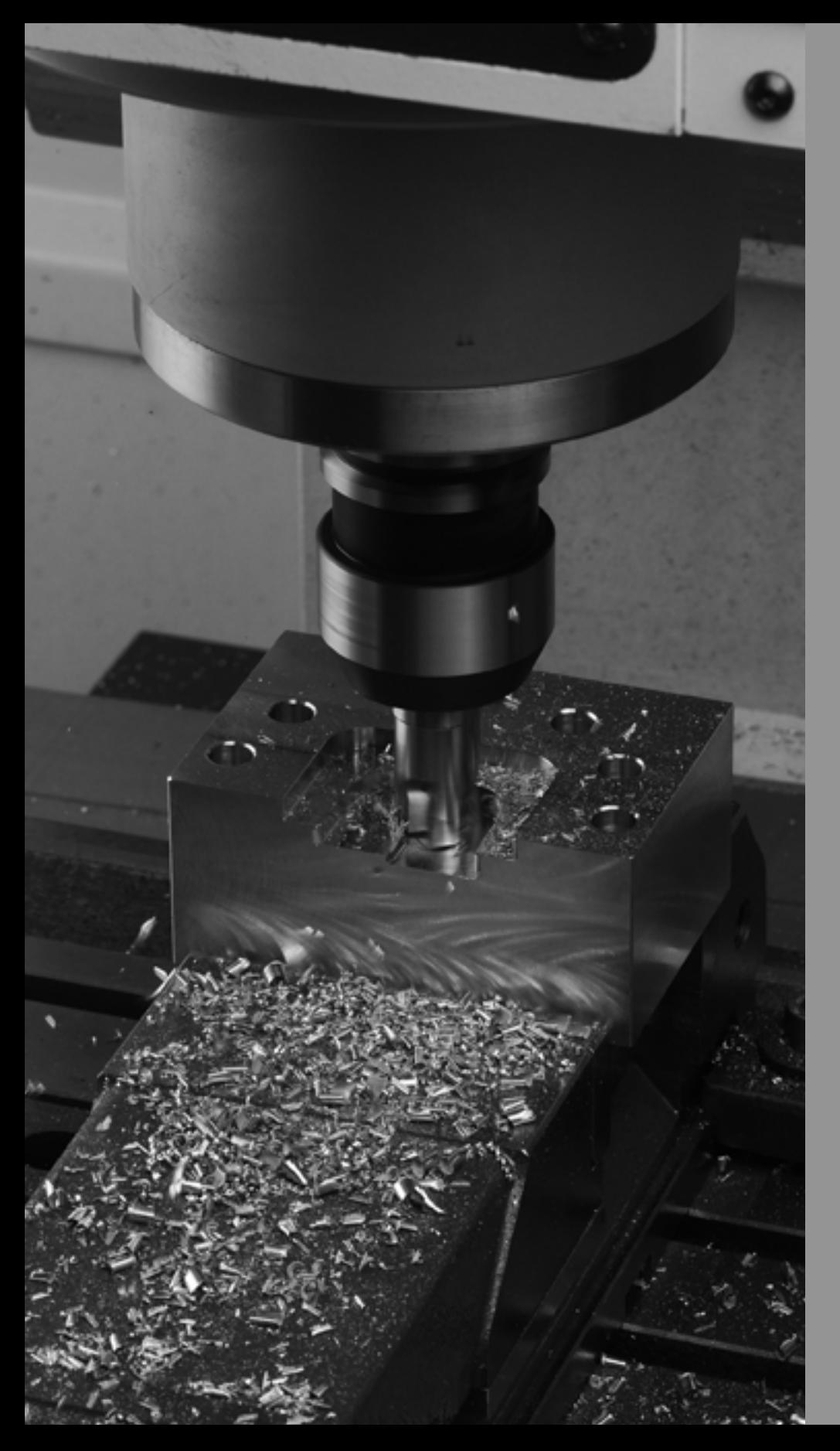

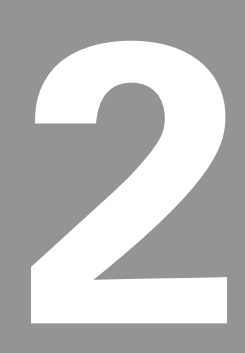

## **Machining Fundamentals**

## **2.1 Fundamentals of Positioning**

#### **Position encoders and reference marks**

The machine axes are equipped with position encoders that register the positions of the machine table or tool. Linear axes are usually equipped with linear encoders, rotary tables and tilting axes with angle encoders.

When a machine axis moves, the corresponding position encoder generates an electrical signal. The CNC evaluates this signal and calculates the precise actual position of the machine axis.

If there is a power interruption, the calculated position will no longer correspond to the actual position of the machine slide. To recover this association, incremental position encoders are provided with reference marks. The scales of the position encoders contain one or more reference marks that transmit a signal to the CNC when they are crossed over. From that signal the CNC can re-establish the assignment of displayed positions to machine positions. For linear encoders with distance-coded reference marks the machine axes need to move by no more than 20 mm, for angle encoders by no more than 20°.

With absolute encoders, an absolute position value is transmitted to the control immediately upon switch-on. In this way the assignment of the actual position to the machine slide position is re-established directly after switch-on.

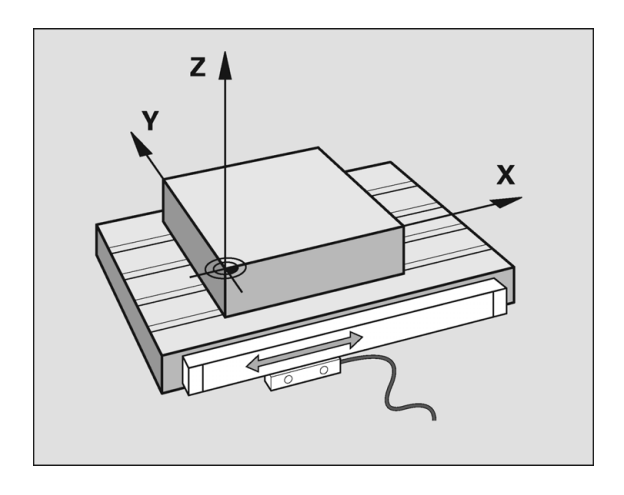

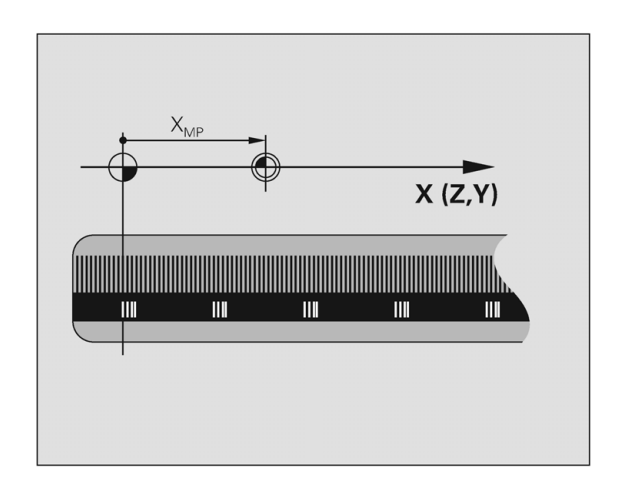

#### **Reference system**

A reference system is required to define positions in a plane or in space. The position data are always referenced to a predetermined point and are described through coordinates.

The Cartesian coordinate system (a rectangular coordinate system) is based on the three coordinate axes X, Y and Z. The axes are mutually perpendicular and intersect at one point called the datum. A coordinate identifies the distance from the datum in one of these directions. A position in a plane is thus described through two coordinates, and a position in space through three coordinates.

Coordinates that are referenced to the datum are referred to as absolute coordinates. Relative coordinates are referenced to any other known position (reference point) you define within the coordinate system. Relative coordinate values are also referred to as incremental coordinate values.

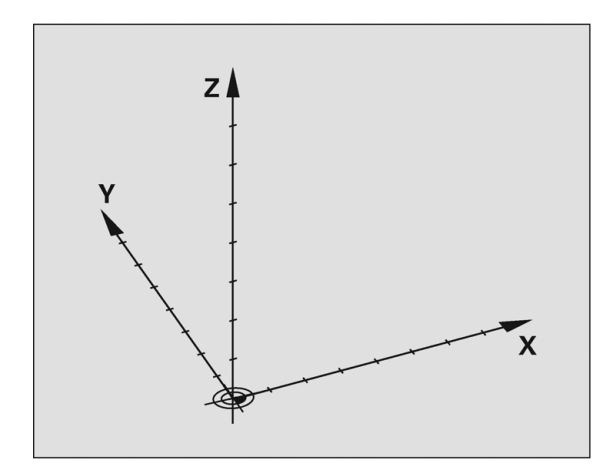

#### **Reference system on milling machines**

When using a milling machine, you orient tool movements to the Cartesian coordinate system. The illustration at right shows how the Cartesian coordinate system describes the machine axes. The figure illustrates the right-hand rule for remembering the three axis directions: the middle finger points in the positive direction of the tool axis from the work piece toward the tool (the Z axis), the thumb points in the positive X direction, and the index finger in the positive Y direction.

The CNC 3500i can control 3 or 4 axes optionally. The 4th axis is designated by the letter "U". The "U" axis function depends on the builder.

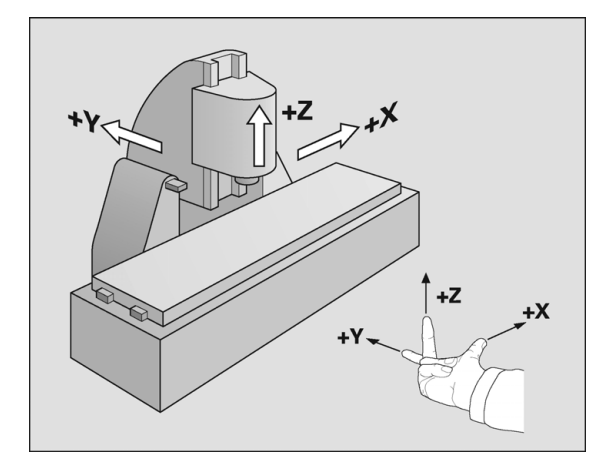

#### **Designation of the axes on milling machines**

The X, Y and Z axes on your milling machine are also referred to as tool axis, principal axis (1st axis) and minor axis (2nd axis). The assignment of the tool axis is decisive for the assignment of the principal and minor axes.

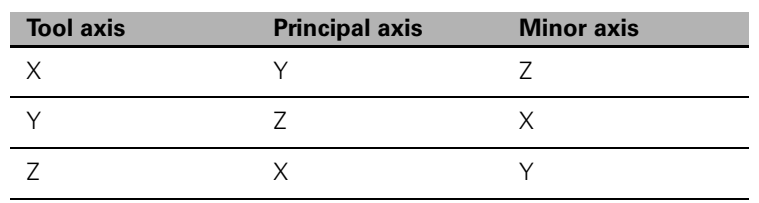

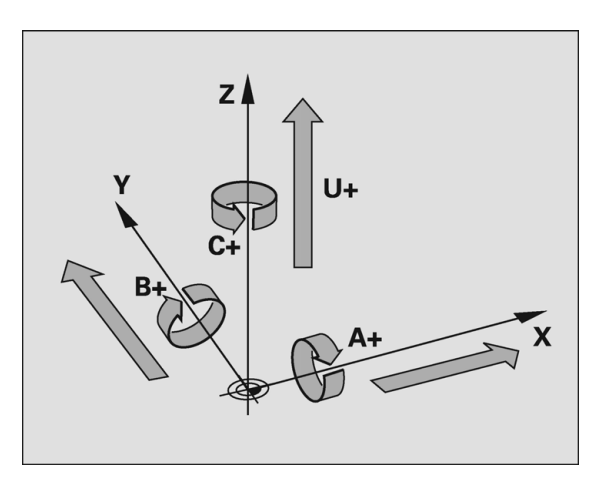

#### **Polar coordinates**

If the production drawing is dimensioned in Cartesian coordinates, you also write the part program using Cartesian coordinates. For parts containing circular arcs or angles it is often simpler to give the dimensions in polar coordinates.

While the Cartesian coordinates X, Y and Z are three-dimensional and can describe points in space, polar coordinates are two-dimensional and describe points in a plane. Polar coordinates have their datum at a circle center (CC), or pole. A position in a plane can be clearly defined by the:

- Polar Radius, the distance from the circle center CC to the position, and the:
- **Polar Angle, the value of the angle between the reference axis and** the line that connects the circle center CC with the position.

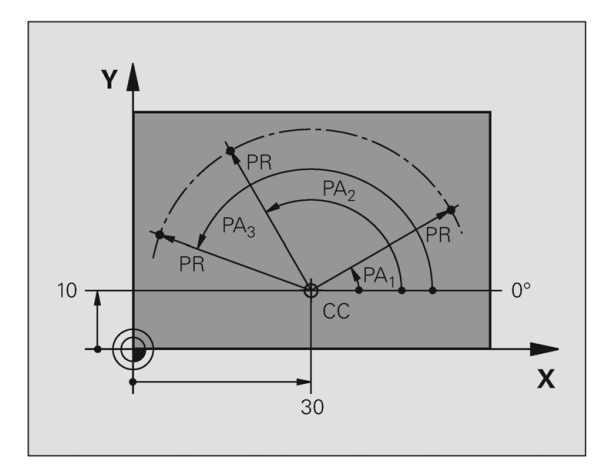

#### **Setting the pole and the angle reference axis**

The pole is set by entering two Cartesian coordinates in one of the three planes. These coordinates also set the reference axis for the polar angle PA.

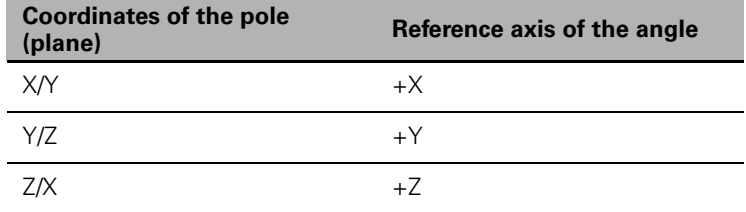

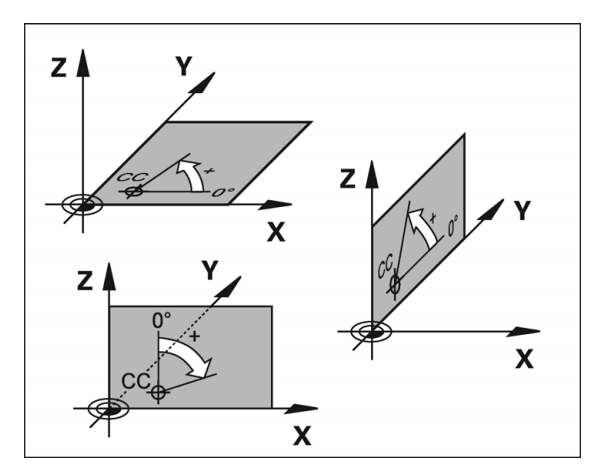

#### **Absolute and incremental polar coordinates**

Absolute polar coordinates always refer to the pole and the reference axis.

Incremental coordinates always refer to the last programmed nominal position of the tool.

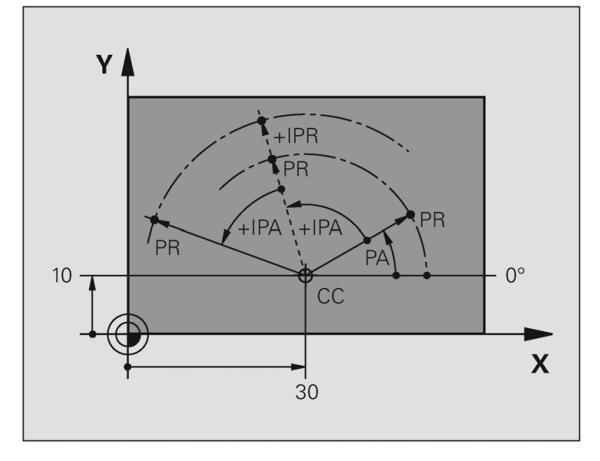

#### **Angle Measurements**

Polar measurement of angles is referenced from the 3 o'clock position (0 degrees). Positive angles rotate in a counterclockwise direction; negative angles rotate in a clockwise direction.

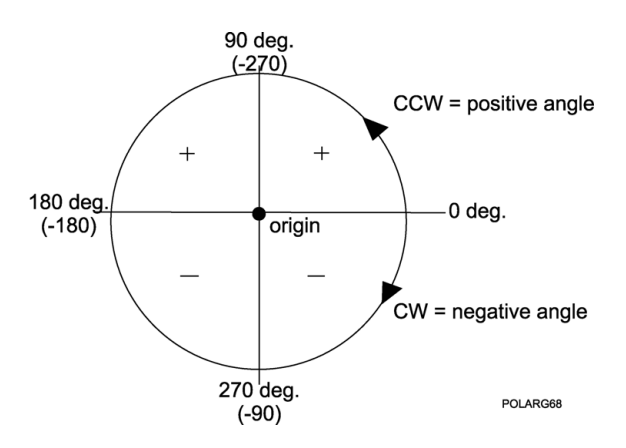

#### **Absolute and incremental work piece positions**

#### **Absolute work piece positions**

Absolute coordinates are position coordinates that are referenced to the datum of the coordinate system (origin). Each position on the work piece is uniquely defined by its absolute coordinates.

Example 1: Holes dimensioned in absolute coordinates

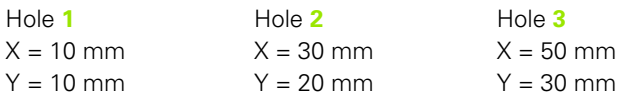

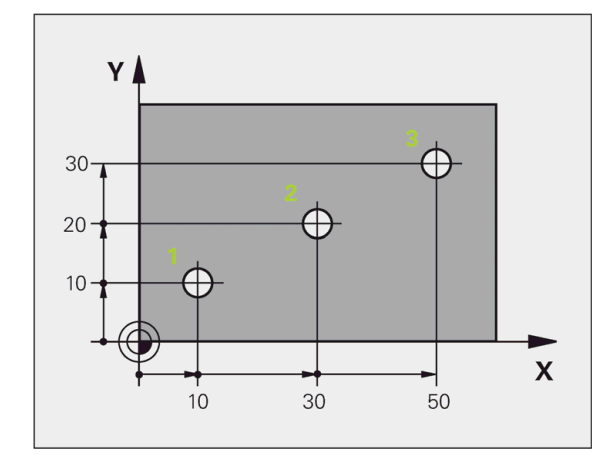

#### **Incremental work piece positions**

Incremental coordinates are referenced to the last programmed nominal position of the tool, which serves as the relative (imaginary) datum. When you write a part program in incremental coordinates, you thus program the tool to move by the distance between the previous and the subsequent nominal positions. Incremental coordinates are therefore also referred to as chain dimensions.

Example 2: Holes dimensioned in incremental coordinates

Absolute coordinates of hole **4**

 $X = 10$  mm  $Y = 10$  mm

Hole **5**, with respect to  $X = 20$  mm  $X = 20$  mm  $Y = 10 \text{ mm}$   $Y = 10 \text{ mm}$ 

**4** Hole **6**, with respect to **5**

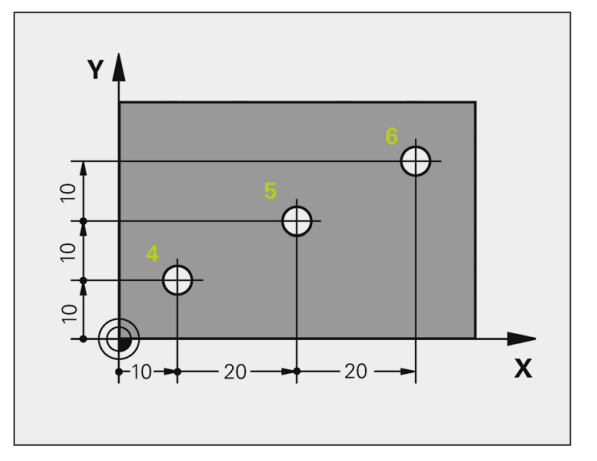

#### **Setting the datum**

#### **Fixture Offsets**

A production drawing identifies a certain form element of the work piece, usually a corner, as the absolute zero datum. When setting the datum, you first align the work piece along the machine axes, and then move the tool in each axis to a defined position relative to the work piece. Set the display of the CNC either to zero or to a known position value for each position. This establishes the reference system for the work piece, which will be used for the CNC display and your part program.

If the production drawing is not dimensioned for that particular CNC, set the datum at a position or corner on the work piece which is suitable for deducing the dimensions of the remaining work piece positions.

The fastest, easiest and most accurate way of setting the datum is by using a 3-D touch probe from HEIDENHAIN Corp. [Refer to chapter "7.3](#page-222-0)  [Probing Cycles on page 197"](#page-222-0).

#### Example 1: Offset

[See "Fixture Offset \(Work Coordinate System Select\):" on page 136](#page-161-0) for more information on using the **Offset** cycle. Use the Offset command to apply a Fixture Offset of the absolute zero datum to the corner of WorkPiece #1.

Format: Offset Fixture #1 X10 Y10

Offset Fixture #1

Machining positions are now referenced from the lower left corner of WorkPiece #1

Use the **Offset** command to apply a Fixture Offset of the absolute zero datum to the corner of WorkPiece #2.

Format: Offset Fixture #2 X60 Y10

Offset Fixture #2

Machining positions are now referenced from the lower left corner of WorkPiece #2.

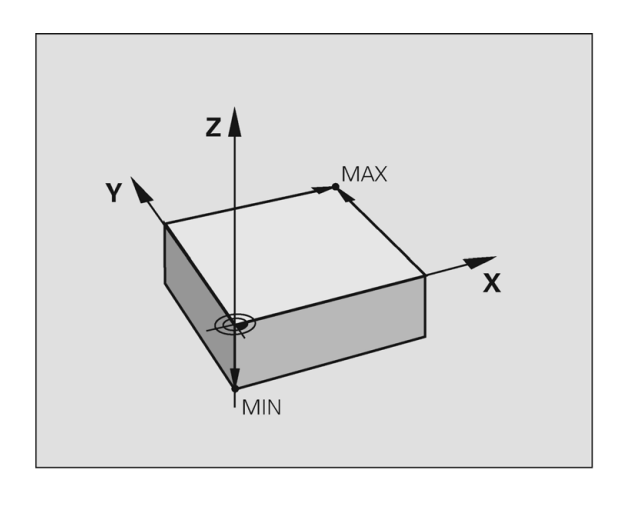

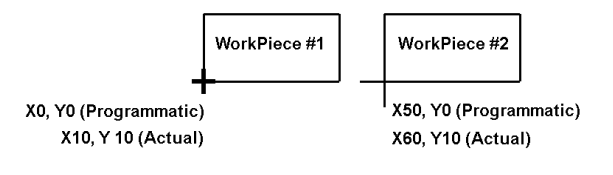

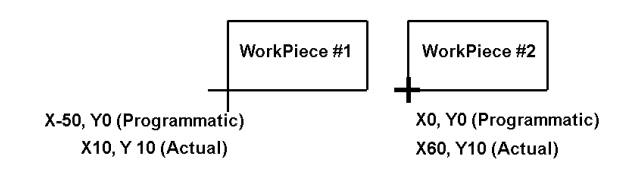

# 2.1 Fundamentals of Positioning **2.1 Fundamentals of Positioning**

#### Example2: SetZero

[See "Absolute Zero Set" on page 138](#page-163-0) for more information on using the **SetZero** cycle. The work piece drawing shows holes (**1** to **4**) whose dimensions are shown with respect to an absolute datum with the coordinates X=0 Y=0. Holes **5** to **7** are dimensioned with respect to a relative datum with the absolute coordinates X=450, Y=750. With the **SetZero** cycle you can temporarily set the datum to the position X=450, Y=750, to be able to program holes **5** to **7** without further calculations.

Format: SetZero X450 Y750

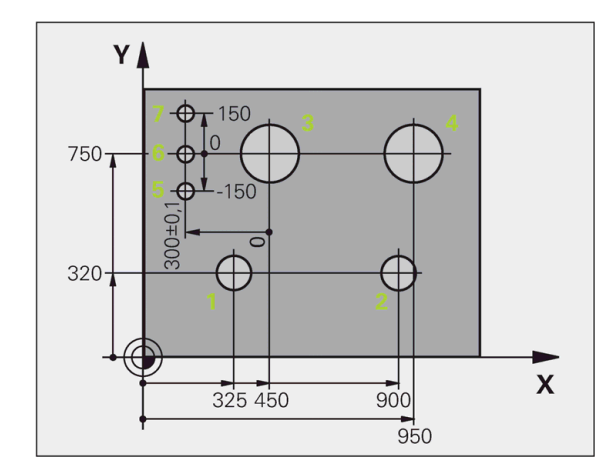

## **2.2 Manual Machine Positioning**

## **Jog Mode Moves**

You can make or change jog moves when the CNC is in Manual Data Input Mode, Teach Mode, or in the Tool Page; and the servos are on.

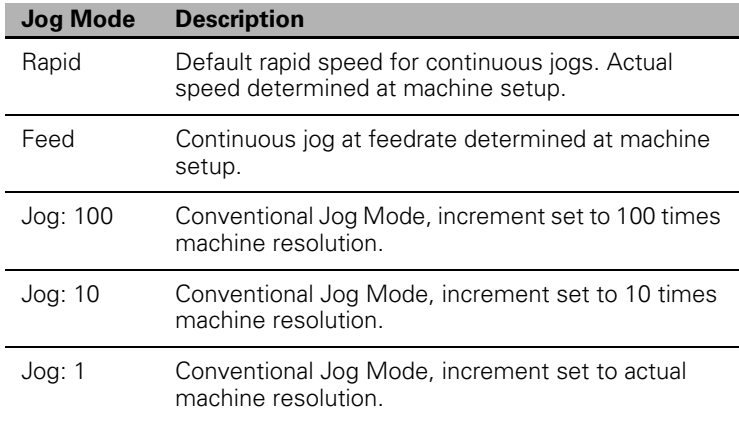

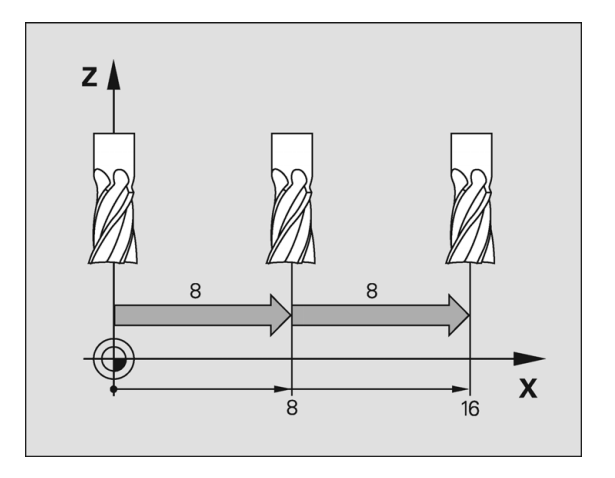

#### **Changing the Jog Mode**

Jog move modes, with the exception of Jog Rapid Mode, are performed at the currently active feedrate. The CNC displays the active Jog Mode in the Machine Status Display Area. [See "Axis Jog](#page-297-0)  [keys" on page 272.](#page-297-0)

- In Manual Data Input Mode, Press the **JOG** key to select a jog feed rate.
- Pressing the **JOG** key continually cycles through the modes listed above.

#### **Incremental Moves**

- To make a jog increment move, press the **JOG** key to select a Jog 100, Jog 10, or Jog 1 mode.
- Press the **Axis +/-** keys for the desired axis to step the axis in the corresponding direction at the designated resolution.

#### **Continuous Moves**

- $\triangleright$  To manually position the machine using continuous movement, press the **JOG** key to select either the Rapid or Feed Jog Modes.
- **Press the Axis +/-** keys for the desired axis to move the axis in the corresponding direction at the currently active feedrate (Feed Mode) or at the machine rapid rate (Rapid Mode).

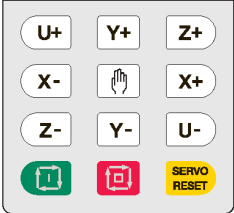

#### **Adjusting the Feedrate**

The **Feedrate Override** rotary switch can be used to override the currently active feedrate or rapid rate for machine moves. The switch provides a range of 0% to 150%. Setting the switch to 100% will allow the actual feedrate or rapid rate currently active to be used.

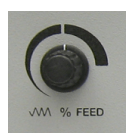

The machine builder determines the default rapid rate and maximum feedrate at setup. If the CNC is shut down, the configuration file reloads these default rates at the next power-on.

### **Overriding the Spindle RPM**

The **SPINDLE Override** rotary switch can be used to override the currently active programmed spindle speed. The switch provides a range of 5% to 120%. Setting the switch to 100% will allow the actual spindle speed currently active to be used.

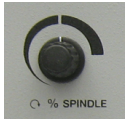

# 2.2 Manual Machine Positioning **2.2 Manual Machine Positioning**

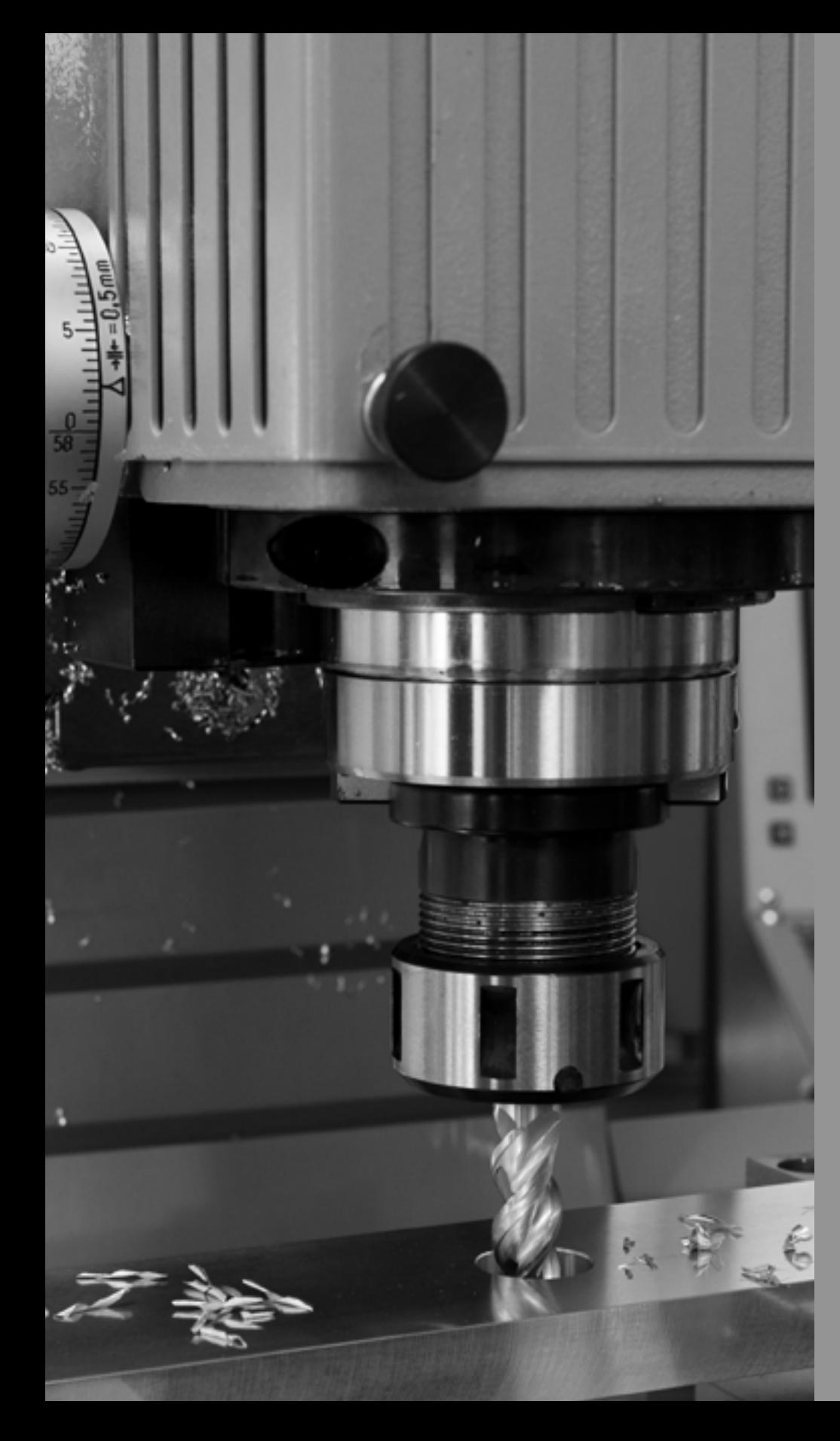

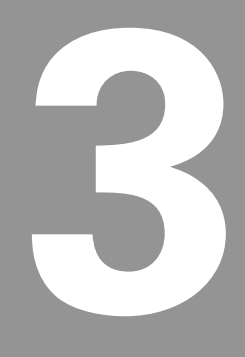

## **Manual Data Input**

## **3.1 Manual Data Input (MDI)**

## **Overview**

Manual Data Input allows data input for simple machining operations. Manual operation, single step operation, and single commands can be entered.

The following describes the concepts, and formats used with the ACU-RITE 3500i CNC.

These topics are being introduced in this chapter.

- **Manual Data Input Screen**
- Manual Data Input Mode Settings
- Manual Data Input
- **Manual Data Input Operations**
- **Manual Data Input Cycles**
- **Block History**
- G-code MDI
- **MDI Touch Screen Feature Dialogues**
- MDI Teach

#### **Manual Data Input Screen**

The 3500i display screen provides the information required to monitor the machine, it's movement, programming, program management, and much more.

The default screen, or home screen, displays several windows, operating modes, and buttons. The following list maps what is being viewed on this screen. When the console is first turned on, the unit defaults to this screen. [See Section 1, "Manual Data Input" on page 20.](#page-45-0)

- **1** Program Position.
- **2** Program Distance to go.
- **3** Machine: Actual Machine Position. Target: Position Machine going to.
- **4** Secondary Dashboard: Current tool, Offset, Modals, and Feed/Speed information.

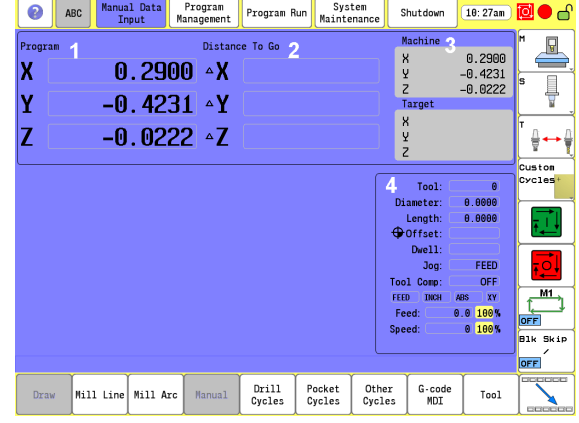

#### **Manual Data Input Mode Settings**

Features (or settings) that remain active for more than one operation are referred to as modal. Modal features remain active until you change or cancel them. Most CNC functions are modal.

As an example, if the CNC is in Rapid Mode, it executes all moves at the rapid rate until you initiate Feed Mode. The CNC can be in several modes, as long as the modes do not conflict.

Before making a manual move, make any necessary mode settings. Modes set from the Manual screen remain active if the CNC is put in a program mode until the program, or operator changes the mode.

#### **Modes set from the Manual Data Input screen:**

See "Basic Modals [zone." on page 49](#page-74-0).

Examples:

Absolute or Incremental

Rapid or Feed

Active tool, tool-length offsets, and tool diameter compensation

Inch or MM

Basic Modals (allowing adjustment of current modal settings)

#### **Manual Data Input Menu Bar**

3.1 Manual Data Input (MDI) **3.1 Manual Data Input (MDI)**

The following table describes the bottom bar menu buttons.

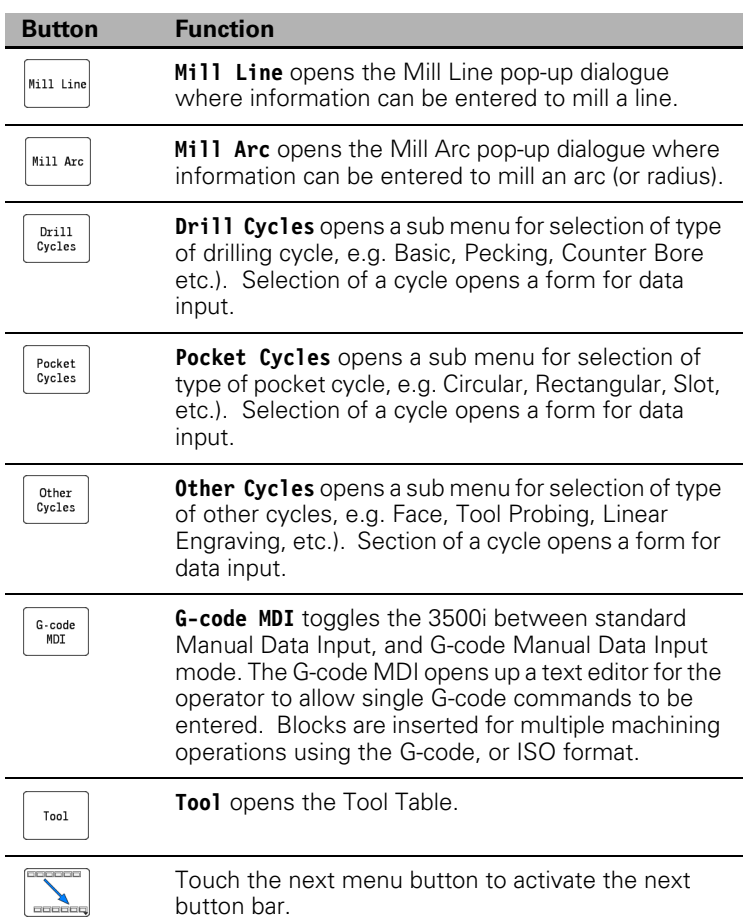

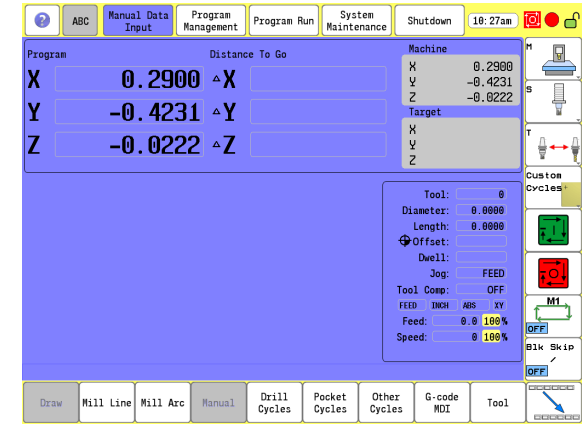

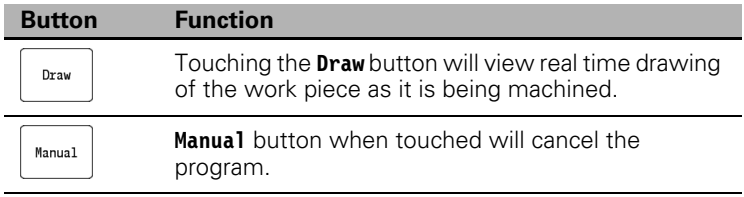

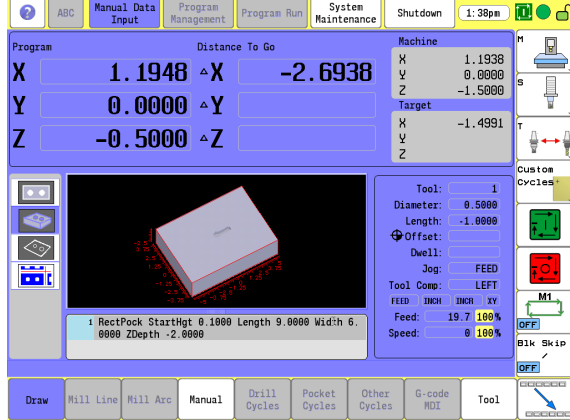

#### **MDI Menu Page two**

The following table describes the bottom bar page two menu buttons.

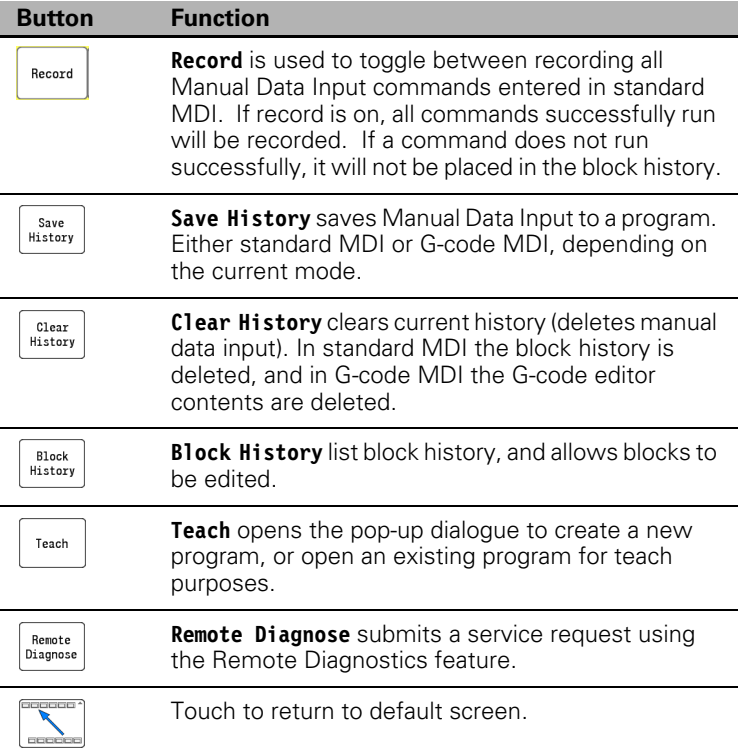

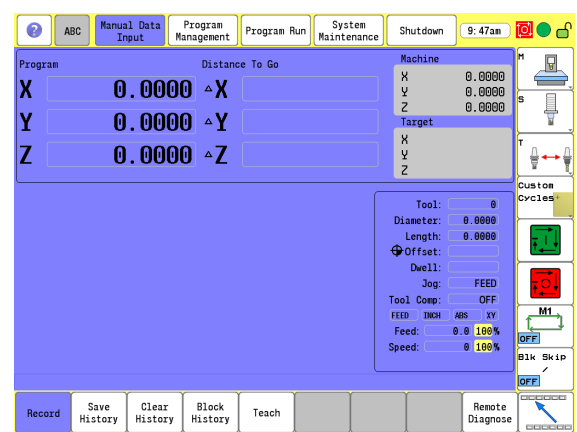

#### **Manual Data Input Operations**

The following explains a few of the machining operations that are available with Manual Data Input. Examples have been provided to explain an overview to the operator of the 3500i's capabilities.

The **Drill Cycles**, **Pocket Cycles**, and **Other Cycles** buttons access sub menus of different types of cycles that are available in each of these categories.

A cycle, or operation is ran by pressing **Use**. While running a graphic representation can be seen by touching the **Draw** button. The **Manual** button can be touched at anytime to cancel an operation.

#### **Mill Arc manual data input**

- From the bottom menu bar touch the **Mill Arc** button.
- The touch screen displays a graphic of an arc milling operation, and the highlight bar is positioned in the first field on the form that is requiring data input.
- $\blacksquare$  The numeric pad is also displayed to enter data into the field. The **Use** button can be touched once all fields have been entered, or the data input can be canceled at any time by touching the **Cancel** button.
- When the data has been entered, touch the **Enter** button on the numeric pad.

The highlight bar will go to the next required field input, and the graphic view changes to display graphically the next required data input.

 When the data has been entered, touch the **Enter** button again on the numeric pad.

The above steps repeat for each data entry, and the display continues to change, showing what is required for the data entry.

 In addition to the required parameters, the **More** button can be touched to show additional data entry inputs when this button is available. The **More** button is not available on all menus.

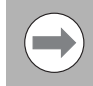

The buttons **Use**, **View**, and **Cancel** are common to all Manual Data Input forms.

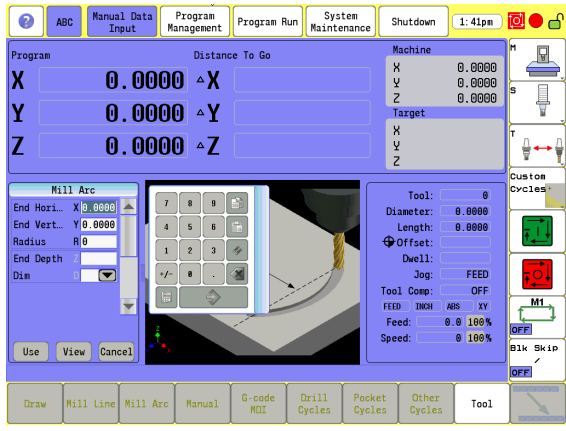

## 3.1 Manual Data Input (MDI) **3.1 Manual Data Input (MDI)**

#### **Mill Arc manual data input View**

- Touch the **View** button to view the Mill Arc data input graphically.
- Touch the **Exit** button to return to the Mill Arc dialogue.

The view option is available with all manual data actions.

- Touch the **Use** button to run the operation.
- Touch the **Start** button to execute the machining cycle, or touch the **Manual** button to cancel.

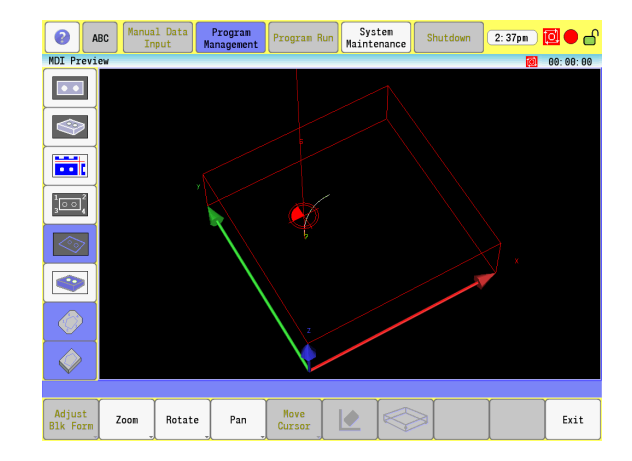

## 3.1 Manual Data Input (MDI) **3.1 Manual Data Input (MDI)**

#### **Manual Data Input Cycles**

The MDI Cycles are grouped in three categories as described in the following groups.

#### **Drill Cycles**

- Basic
- Pecking
- CounterBore
- Bi-Dir Bore
- Uni-Dir Bore
- Flat Bottom Bore
- $\blacksquare$  Tapping
- Thread Mill
- Chip Break

#### **Pocket Cycles**

- Rectangular
- Circular
- **Frame**
- $\blacksquare$  Ring
- $Hole$
- Slot
- Circular Slot
- **Plunge Rectangular**
- Plunge Circular

#### **Other Cycles**

- Face
- Rectangular Profile
- Circular Profile
- **Linear Engraving**
- Arc Engraving
- Tool Probing: Length/Diameter, Length Special, Diameter Special, Break/Wear, Probe Calibration.
- Spindle Probing: Edge Find, Corner Out, Corner In, In/Out Boss, In/Out Web. Probe Move, Skew Compensation, Probe Calibration.

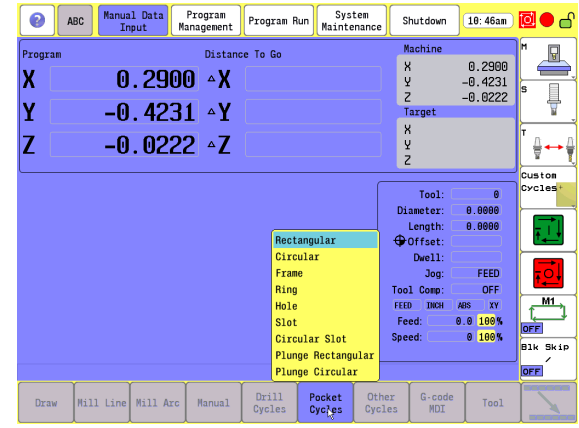

When a Cycles button is touched, the available cycles in that category are listed.

▶ Touch the name of the cycle that is to be executed by the machine to display the manual data input form.

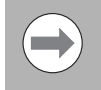

A full description of the above listed Cycles, and programming applications are provided in this manual. [Refer to chapter 7 "Canned Cycles" on page 147.](#page-172-0)

#### **Pocket Cycle Example**

- From the bottom menu bar touch the **Pocket Cycles** button.
- Touch **Rectangular** in the sub menu.
- $\blacksquare$  The touch screen displays a graphic of a rectangular milling cycle, and the highlight bar is positioned in the first field on the form that is requiring data input.
- $\blacksquare$  The numeric pad is also displayed so that data can be entered into the required fields that are shown. The **Use** button can be executed once all fields have been entered, or the operation can be canceled at any time by touching the **Cancel** button.

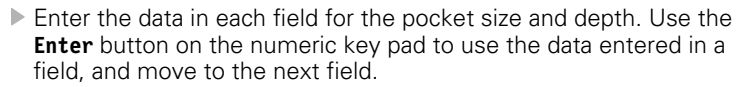

 When the data has been entered, touch the **Enter** button on the numeric pad.

The highlight bar will go to the next required field input, and the graphic view changes to display graphically the next required data input.

 When the data has been entered, touch the **Enter** button again on the numeric pad, or touch the **More** button to insert additional data.

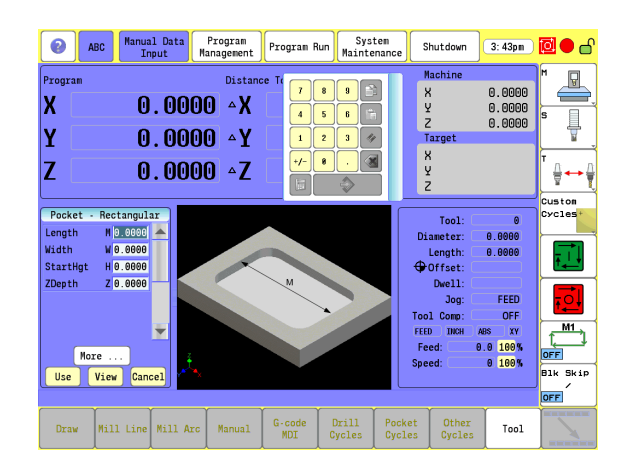

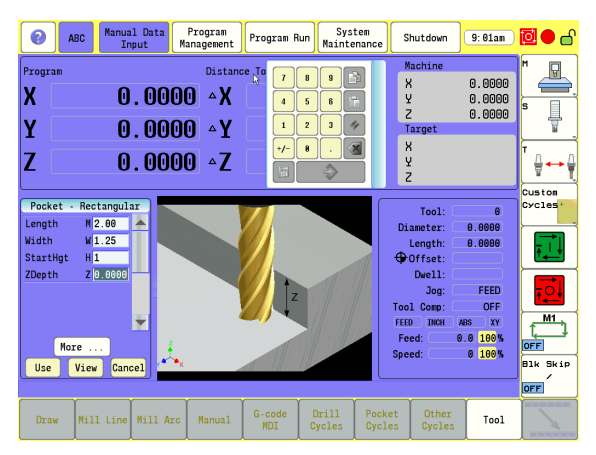

The **More** button is used to enter additional (or optional) parameters regarding the machining of the pocket such as corner radius, side finish stock, etc.

These additional parameters are not typically required.

 To exit from the More Menu, touch the **More** button again. The required parameters are displayed.

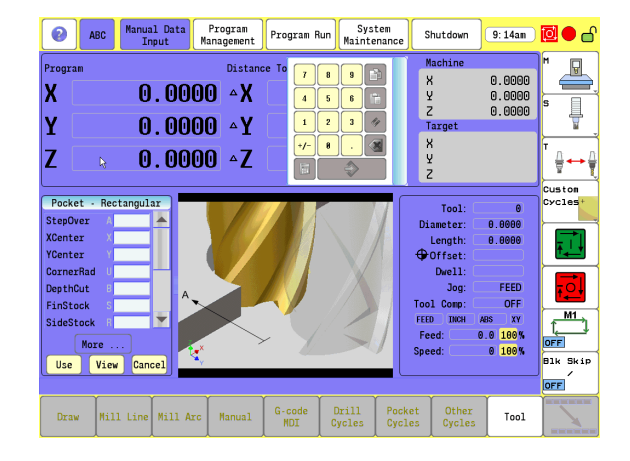

## **Rectangular Pocket Cycle data input View**

- Touch the **View** button to view the rectangular pocket data input graphically, and is useful for verification.
- Touch the **Exit** button to return to the rectangular pocket dialogue.

The view option is available with all MDI forms.

- Touch the **Use** button to run the operation, or **Cancel** to cancel the operation.
- After touching the **Use** button, the 3500i will prompt you to touch the **Start** button to run the operation, or the **Manual** button to cancel. **Draw** can be activated while running to provide a graphical representation of the operation while machining.

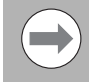

A full description of Pocket Cycles, and programming applications are described in the chapter "Canned Cycles". Pocket Cycles can be found on [page 169](#page-194-0).

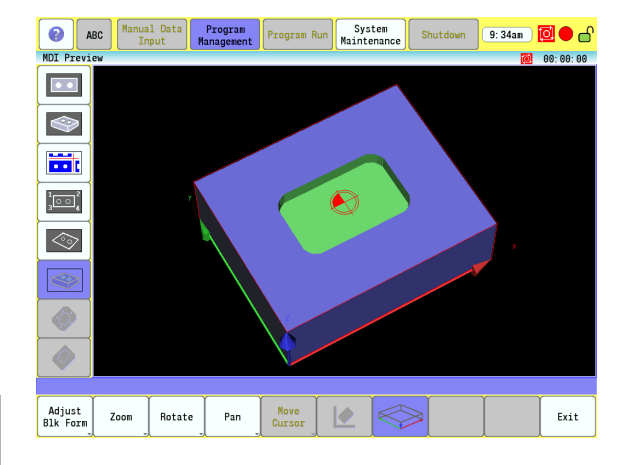
# **Block History**

The MDI block history allows the operator to record all cycles that are programmed into the MDI to be retrieved or saved into a part program. By default the recording of the MDI cycles is on and can be turned off by toggling the **Record** button on the second set of menu bar MDI buttons.

This block history can be cleared by touching the **Clear History** button on the second set of menu bar buttons or saved into a part program by touching the **Save History** button. When saving the history, the operator is given the option to save it as a G-code/ISO program or Conversational.

To view the current history, touch the **Block History** button on the second set of menu bar MDI buttons.

From within this dialog individual cycles can be deleted by highlighting the cycle in the list and touching the **Delete** button. The cycle form can also be opened again for re-edit. Select a cycle, and/or re-run a cycle by touching the **Select** button. Once the cycle form is brought back up the operator can then follow the same procedure as the previous section for running the cycle. Touch **Close** to exit the Block History dialogue.

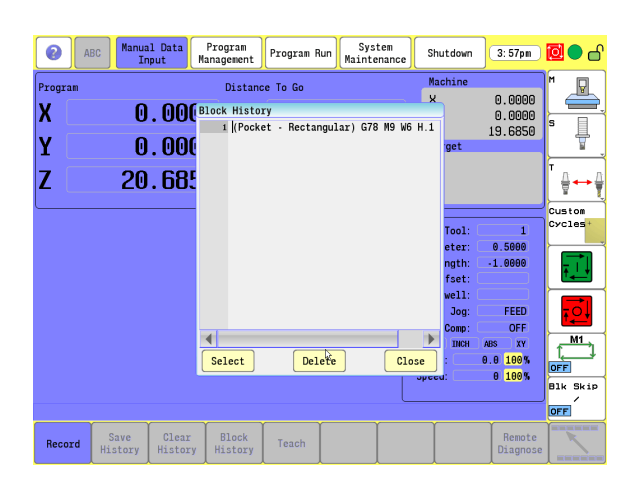

# **G-code MDI**

The ACU-RITE 3500i also has G-code Manual Data Input mode, and allows you to command moves without creating a part program. MDI also is a quick way to program one move, or a series of moves that are used only one time. [Refer to chapter 11 "G-Code Program Editing" on](#page-375-0)  [page 350.](#page-375-0)

To enter G-code MDI mode, use the **G-code MDI** button on the bottom menu bar.

Type an instruction on the command line of the Program Area, and touch **START**. In Manual Mode, the cursor rests on the command line.

More than one command can be programmed at a time. Use a semicolon (:) to separate the commands.

Touch **HOLD** to pause one-shot moves.

Touch **START** to continue. MDI moves are executed only once. To recall a previously commanded block, touch **UP ARROW** or **DOWN ARROW** to go to the line that you want. You can execute from any line on the MDI history page. After you execute, the CNC takes you to the top line of the history page. You can store up to 150 lines on the MDI history page.

**Clear History** and **Save History** are on the second menu bar. Clear History will allow the contents of the G-code MDI window to be cleared. Save History will allow the contents of the window to be saved to a G-code/ISO format part program file.

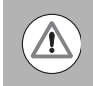

You must know the location of the Absolute Zero before making Absolute Mode moves.

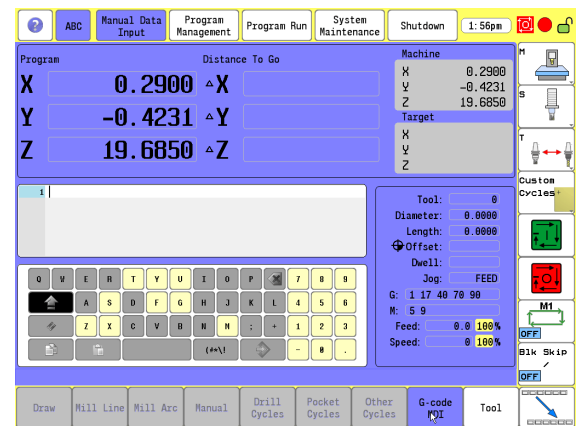

# **MDI Touch Screen Feature Dialogues**

The 3500i allows the operator to do quick machine functions directly from the Manual Data Input screen. Touching on any of these marked touch screen zones opens a dialogue for data input. The data entered only affects the manual operation of the control, it does not affect the automatic Program Run mode.

> Depending on where the screen is touched within each "Zone", the dialogue will open defaulting to the item that was touched within the zone. As an example; touch the Y axis in the X, Y, Z zone, and the dialogue opens with the Y axis selected in the dialogue.

Touch Screen Zones

- **1 Zero Axes** zone.
- **2 Preset Axes** zone.
- **3 Target Location** zone.
- **4 Tool** zone.
- **5 Offset** zone.
- **6 Basic Modals** zone.
- **7 Feed and Speed** zone.

#### **Zero Axes**

Touching the X, Y, & Z zone opens the Zero Axes dialogue, allowing the operator to zero one or more axes.

- $\triangleright$  Touch the X, Y, and Z zone, or select an axis in the zone by touching that axis.
- The Zero Axes dialogue opens, and the axis that was touched is automatically selected. An **X** will appear in the box next to the selected axes.
- $\blacksquare$  Touching a selected axis again will unselect that axis.
- Touch **Use** to zero the selected axes, or touch **Cancel** to exit without making any changes.
- When the **Use** button has been selected, the operator will be prompted to "touch **Start** to run operation or Manual to cancel".

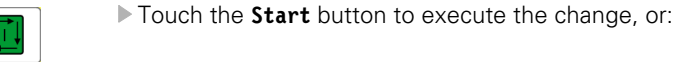

Touch the **Manual** button to cancel all changes.

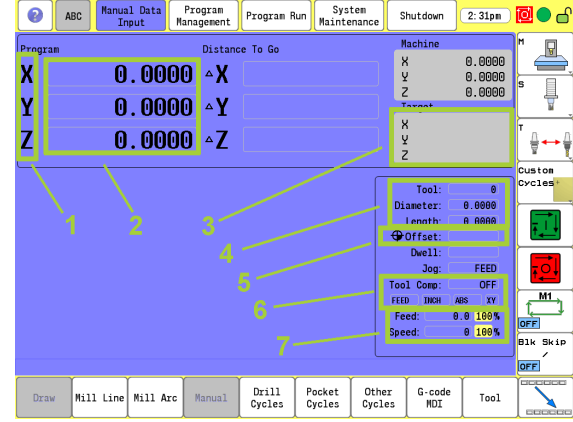

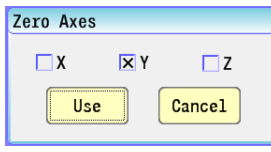

Manual

#### **Program Preset**

Touching the numerical values in the Preset Axes zone opens the Program Preset dialogue, allowing the operator to preset one or more axes.

- ▶ Touch the Preset Axes zone, or select an axis in the zone by touching that axes numerical value.
- The Program Preset dialogue opens, and the axis that was touched is automatically selected. The cursor will appear in the data entry field next to the selected axes.
- Enter the preset position values for each axis that is to be defined.
- Touch **Use** to enter the data, or touch **Cancel** to exit without making any changes.
- When the **Use** button has been selected, the operator will be prompted to "Press Start to run operation or Manual to cancel".

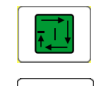

Press the **Start** button to execute the change, or:

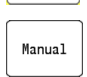

 $\triangleright$  Touch the **Manual** button to cancel all changes.

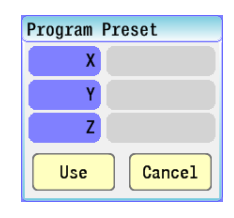

# **Move to Target Location**

Touching in the Target location zone opens the Move to Target Location dialogue, allowing the operator to move one or more axes to a specific location.

The operator can enter position locations for the active axes, feed rate (value or Rapid) and absolute or incremental positioning. If the feed rate is not specified, the 3500i will use the last programmed feed rate.

If the "From Machine Home" checkbox is checked, the positions are moved from the home position of each axes.

- ▶ Touch the Target Location zone, or select an axis in the zone by touching that axis.
- The Move to Target Location dialogue opens, and the axis that was touched is automatically selected. The cursor will appear in the data entry field next to the selected axes.
- Enter the position location values for each axis that is to be defined.
- Touch **Use** to enter the values, or press **Cancel** to exit without making any changes.
- When the **Use** button has been selected, the operator will be prompted to "Press Start to run operation or Manual to cancel".

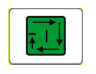

**Press the Start** button to execute the change, or:

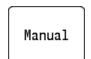

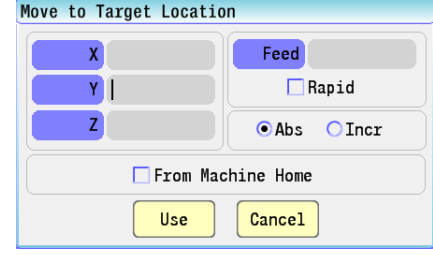

## **Tool**

**3.1 Manual Data Input (MDI)**

3.1 Manual Data Input (MDI)

The tool dialogue allows the operator to temporarily adjust tool settings or mount a new tool. If only a tool number is entered, the system will mount the tool, and use the values stored in the tool table. If any of the other values are entered (e.g. diameter, length, etc) the tool settings for the tool number provided will be modified. The new values will not be stored in the tool table as they are temporary manual settings.

- ▶ Touch the Tool Location zone.
- The Tool dialoque opens. If a Tool has not been selected, the cursor will appear in the Tool entry field. When a tool was previously selected, then the cursor will be present in the data entry field that was touched (e.g. Diameter, length).
- To clear the current tool, touch the **Clear Tool Offsets** button.
- Enter the data required for the tool.
- Touch **Use** to enter the values, or press **Cancel** to exit without making any changes.
- When the **Use** button has been selected, the operator will be prompted to "Press Start to run operation or Manual to cancel".

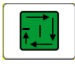

Press the **Start** button to execute the change, or:

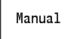

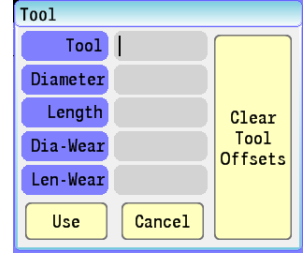

# **Offset**

Offset allows the operator to activate a new offset from the Offset table, or modify existing values in the Offset table.

If only a fixture offset number is entered, the system will activate the offset provided from the offset table. If any of the other values are entered (e.g. X, Y, Z, etc.) the offset settings for the fixture offset number will be modified and the new values are stored in the offset table.

- ▶ Touch the Offset Location zone to open the Offset dialogue.
- To deactivate the current fixture offset, touch the **Clear Fixture Offsets** button.
- ▶ To use an existing Fixture Offset, enter the Offset number from the table in the data field.
- Modify any of the values (e.g. X, Y, Z, etc.) in the data field if necessary, new values will update the current values in the Offset table.
- Touch **Use** to enter the values, or press **Cancel** to exit without making any changes.
- When the **Use** button has been selected, the operator will be prompted to "Press Start to run operation or Manual to cancel".

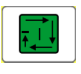

**Press the Start** button to execute the change, or:

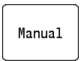

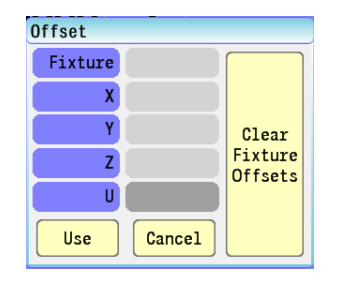

#### **Basic Modals**

Basic Modals allow the operator to set some of the basic modals for the system. In this dialog, the operator is allowed to adjust the current modal settings of the system (plane, absolute/incremental, inch/mm and rapid/feed mode).

- ▶ Touch the Basic Modals Location zone.
- The Basic Modals dialoque opens.
- Adjust the current modal settings of the system by touching on fields that require adjustment.
- Touch **Use** to enter the changes, or press **Cancel** to exit without making any changes.
- When the **Use** button has been selected, the operator will be prompted to "Press Start to run operation or Manual to cancel".

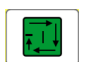

Press the **Start** button to execute the change, or:

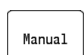

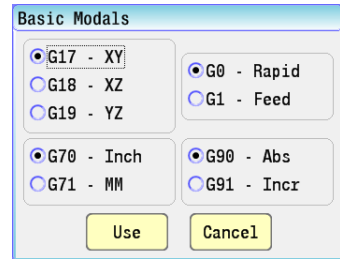

#### **Feed and Speed**

<span id="page-80-0"></span>This allows the operator to adjust the current feed and speed. There are two modes for this, each having it's own dialogue. When the current active tool has values entered for the feed and speeds in the tool table the "Feed and Speed Calculator" dialogue will open.

This dialogue allows the operator to use the feed and speed values as is from the Feed and Speed tool table. The operator can also manually enter new values or adjust the feed depending on a new speed value entered.

- $\triangleright$  Touch the Feed and Speed Location zone.
- This example describes the Feed and Speed Calculator dialogue showing the current active tool having values entered for the feed and speed in the tool table.
- $\blacktriangleright$  First, select the type of operation that is to executed in the Type field drop down menu.
- ▶ To adjust the values directly, check the Enter New Values check box and enter new values for Speed or Feed by touching the activated edit fields and entering new values.
- ▶ To adjust the Feed by entering a new Speed value, check the Enter New Values check box.
- $\triangleright$  Touch the activated Speed edit field, and enter the new speed value.
- ▶ Touch the Update Feedrate button.
- The new feedrate will be calculated using this new speed value as will as the other parameters shown (e.g. tool diamenter, chip load, and number of teeth).
- Touch **Use** to activate the changes, or press **Cancel** to exit without changing the active feed and speed.
- When the **Use** button is touched, the operator will be prompted to "Press Start to run operation or Manual to cancel".

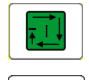

Press the **Start** button to execute the change, or:

Manual

Touch the **Manual** button to cancel all changes.

[See "Feeds & Speeds Overview" on page 68](#page-93-0).

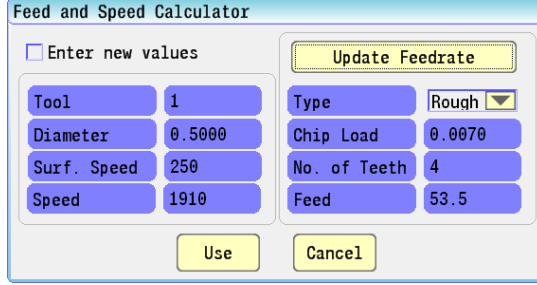

When the current tool has no values entered into the Feed and Speed table the Feed and Speed dialogue will be opened.

- $\blacktriangleright$  Touch the Feed and Speed Location zone.
- The Feed and Speed dialogue opens.
- ▶ To adjust the values directly, enter a new value in the Feed, and/or Speed fields.
- Touch **Use** to activate the changes, or press **Cancel** to exit without making any changes.
- When the **Use** button is touched, the operator will be prompted to "Press Start to run operation or Manual to cancel".

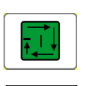

Press the **Start** button to execute the change, or:

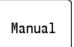

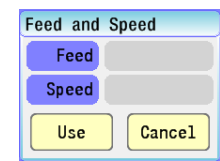

# **MDI Teach**

The 3500i MDI also has a Teach mode which allows the operator to be able to manually move the machine and record the positions to be stored into a part program for running. The machine can be manually moved by using the Jog buttons on the control. [See "Jog Mode](#page-59-0)  [Moves" on page 34](#page-59-0).

To enter MDI Teach use the **Teach** button on the second set of menu bar buttons. This will bring up a dialogue where the operator can select an existing program, or create a new part program to store the positions.

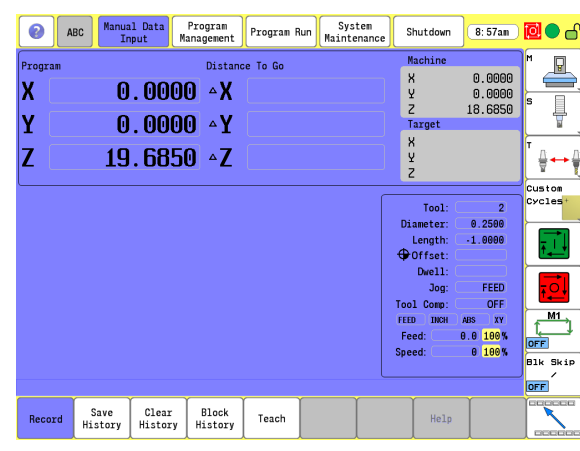

From within the Teach Program file select dialogue. The operator has the option to select a previous part program by navigating to the particular part program to highlight it and touch **Ok** to accept, or touch the New Program to allow the operator to create a new part program to store the information. Once the new part program is created the **Ok** button can be used to enter Teach mode with this new program.

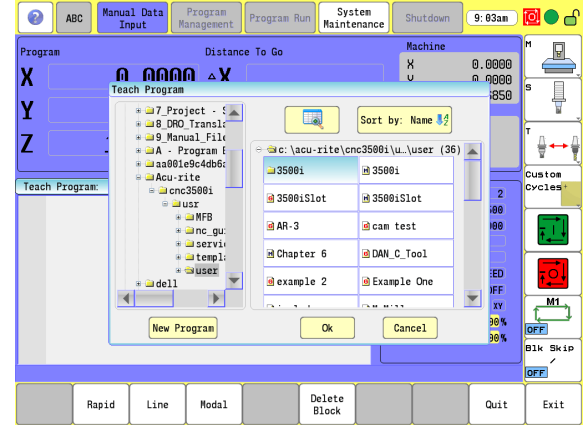

Once in Teach mode, the operator can use the control jog keys to move the machine to the desired locations and then use the menu bar buttons to create the commands to be saved.

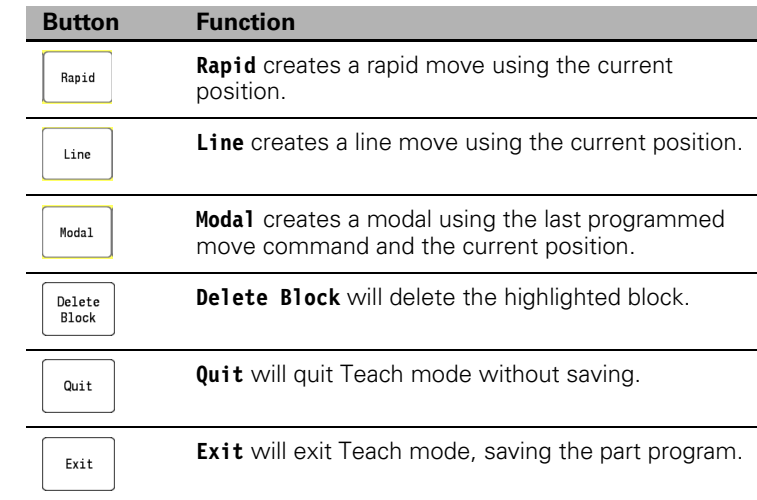

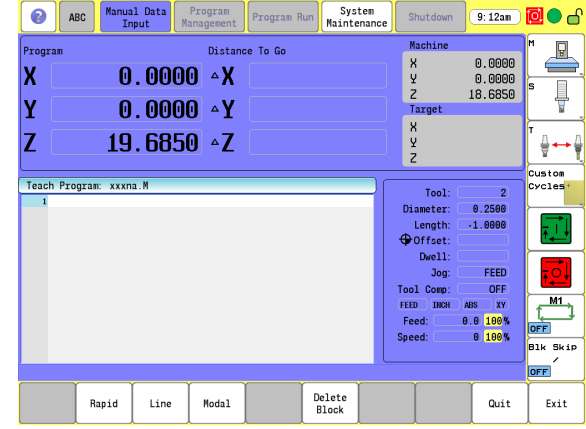

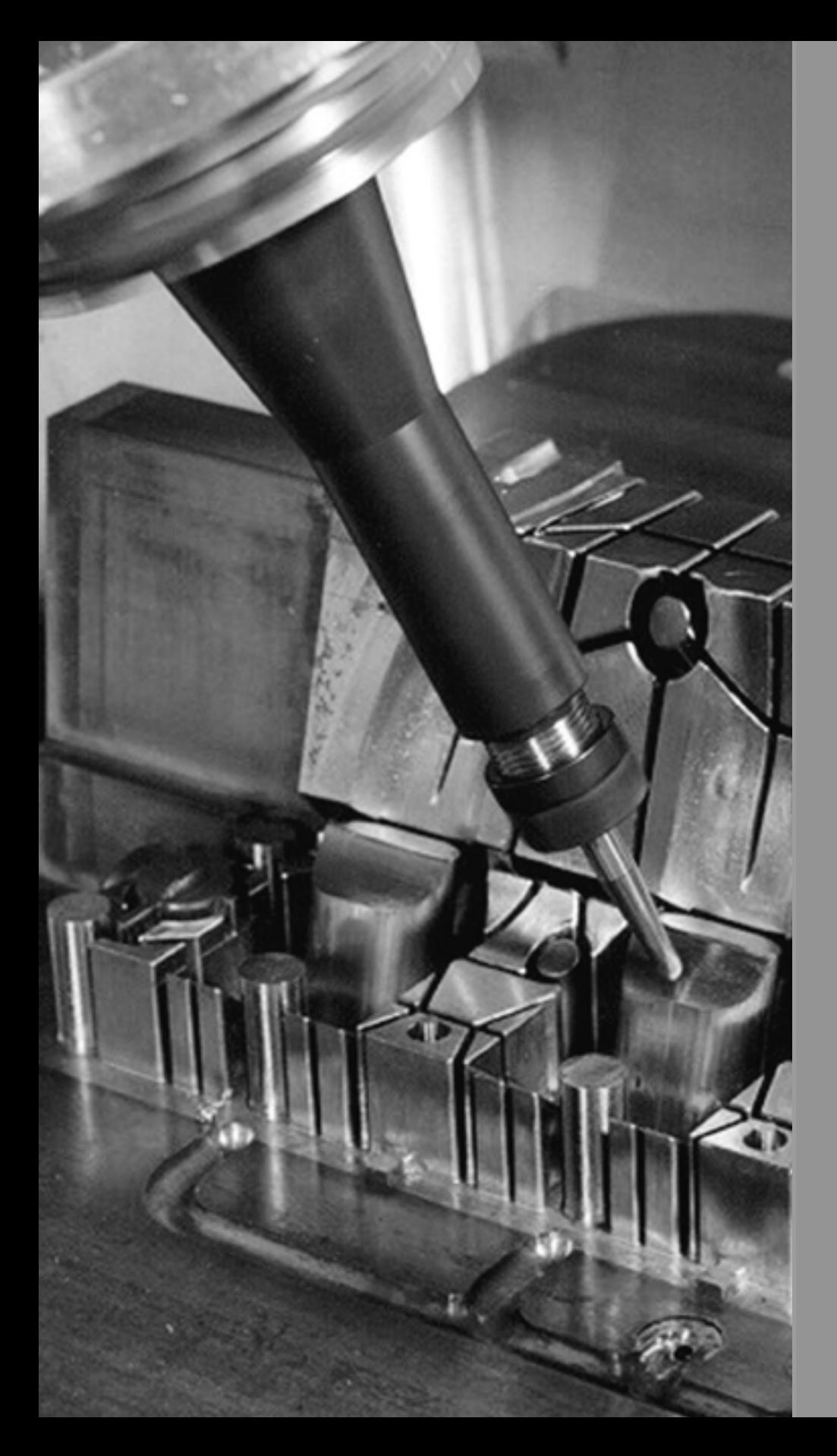

# $\overline{4}$

# **Tool Management**

# **4.1 Tool Table**

# **Tool Table / Tool Management**

When the CNC executes a program block that activates a tool number, the values on that row of the Tool Table are activated.

Tool Table values are automatically converted to their inch or millimeter equivalents when the 3500i mode is changed. All typed values must match the current unit mode of the 3500i.

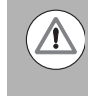

The Tool Table is the only place where the 3500i converts values from Inch to MM, or MM to Inch. Programmed positions are not converted when the unit mode has been changed.

Define and store up to 100 tools on the tool table. Type of data stored on the tool table is information specific to each tool e.g. tool number, diameter, length offset, tool type, etc.

■ The Tool Table is used by all machining programs.

# **Tool Compensation Required Data**

You usually program the coordinates of path contours as they are dimensioned in the work piece drawing. To allow the CNC to calculate the tool center path, e.g. the tool compensation, you must also enter the length and diameter of each tool you are using.

Tool data can be entered either directly in the part program with or separately in the Tool Table. In the Tool Table, you can also enter additional data for the specific tool. The CNC will consider all the data entered for the tool when running the part program.

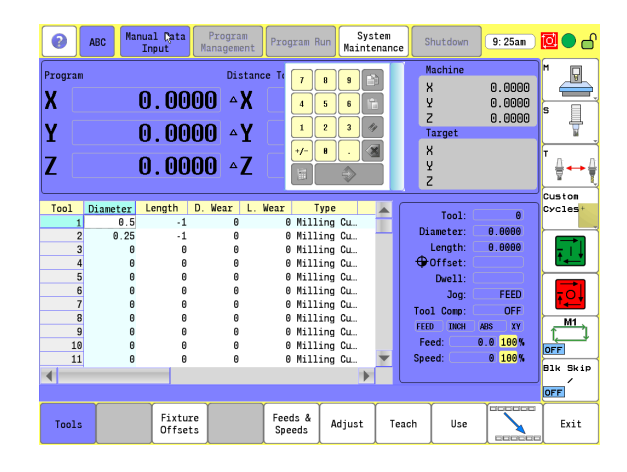

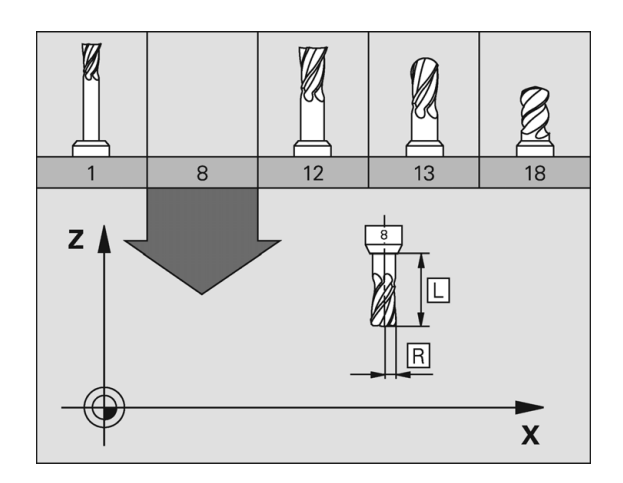

**4.1 Tool Table**

4.1 Tool Table

# **Tool numbers / Tool names**

Each tool is identified by a number between 0 and 100. The tool name is its tool number. The machine builder determines the number of tools available.

The tool number 0 is automatically defined as the zero tool (empty spindle) with the length  $L=0$  and the diameter  $D=0$ .

# **Sign for the length difference** Δ**L**

If the tool is **longer** than the T1 tool:  $\Delta L > 0$  (+).

If the tool is **shorter** than the T1 tool:ΔL < 0 (–).

The tool length offset may be entered as a known value, or the 3500i may determine the offset automatically. To have the 3500i determine a tools length offset involves touching the tip of each tool to the part's Z0 surface, and touching the **Teach** button. This provides information to the 3500i to determine the tool length offset for each tool. For more detailed information, [see "Tool-Length Offsets" on page 73.](#page-98-0)

Tool Diameter "**D**".

Enter the tool diameter "**D**" directly.

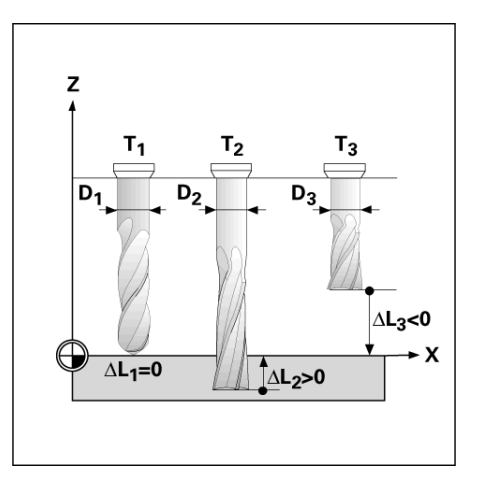

# <span id="page-86-0"></span>**Locating the Tool Table**

The Tool Table is accessed from the Manual Data Input screen.

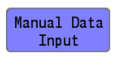

 To activate the tool table, touch the **Manual Data Input** button (also referred to as a tab key).

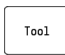

 In the bottom menu bar, touch the **Tool** button to open the tool table.

# **Editing the tool table**

With the tool table open, it can now be edited by changing existing information, or adding a new tools information.

- Find the required tool by using the arrow keys, and/or scroll bars.
- $\triangleright$  Touch the desired field to make changes.
- Type in a new value, and touch the **Enter** button, or touch another field.

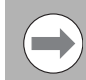

The bottom bar menus are described on the following pages.

# **Tool Table Menu Bar**

The following is a description the lower menu bar buttons available.

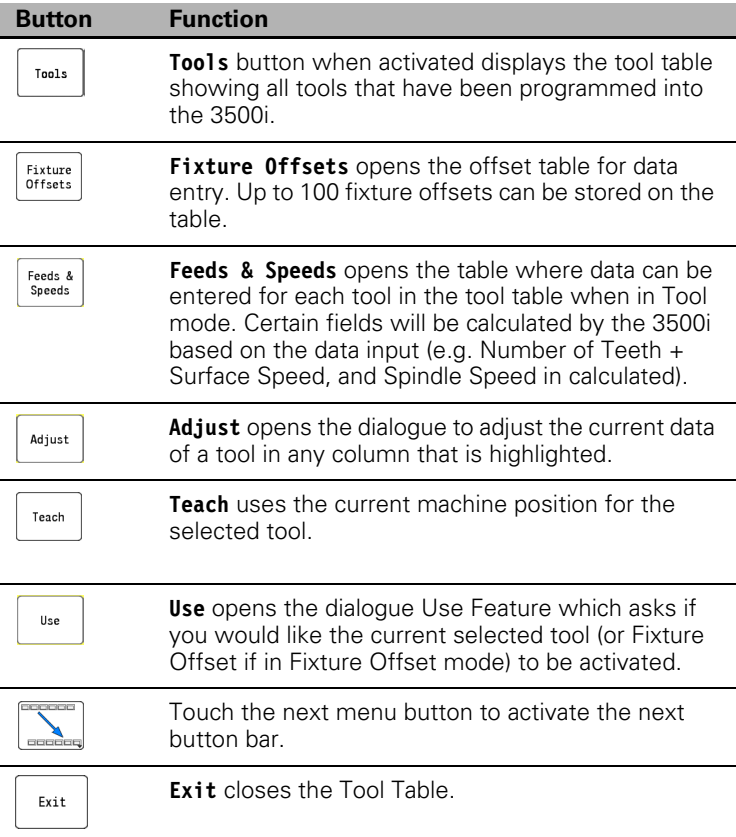

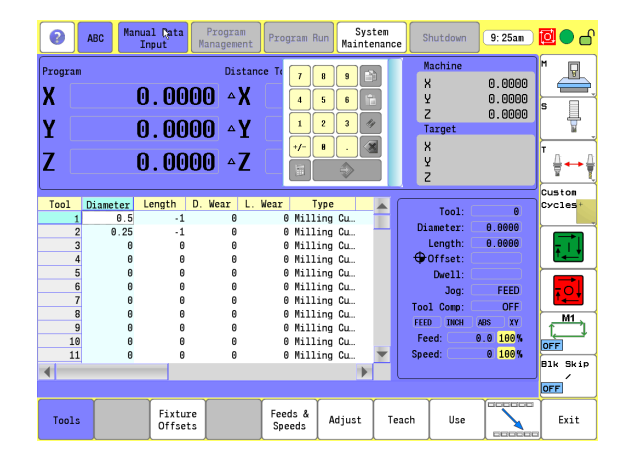

#### **Second Menu Bar**

The following is a description the lower menu bar page two buttons that are also available.

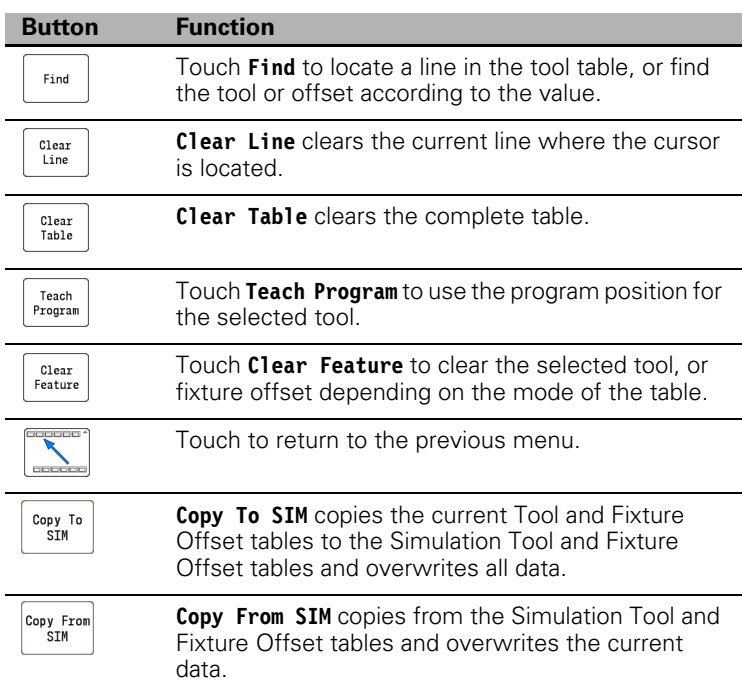

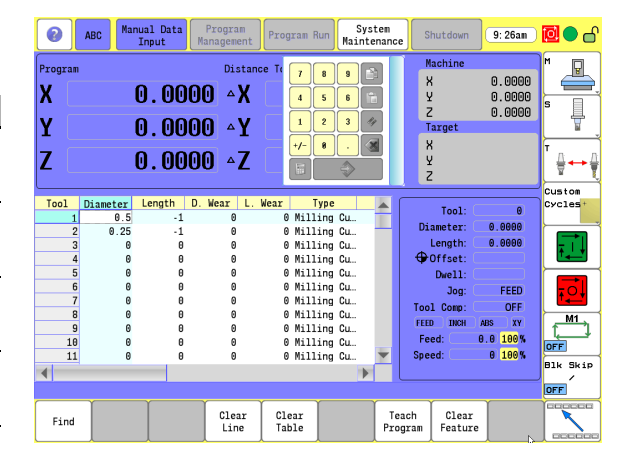

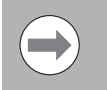

The Sim Tool and Sim Offset tables are only accessible when the feature is enabled in the configuration. [See](#page-96-0)  ["Simulation Tool and Offset Tables" on page 71](#page-96-0).

To use the numeric pad in the on screen menu, note the following:

- Use the numeric keys to enter the required data. Use the **Back Space** or **Clear** button to delete previously entered data.
- **Press the Enter** button to save the data entered in the field.

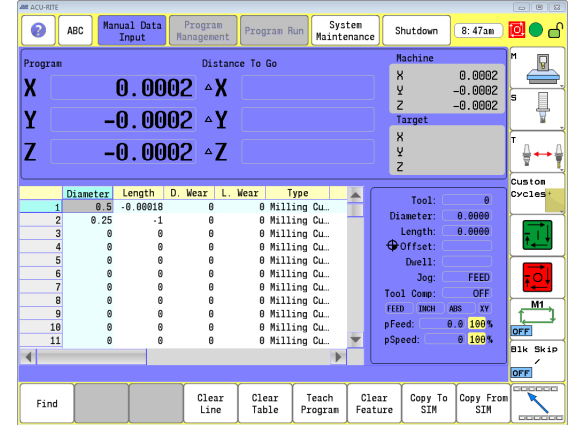

# 4.1 Tool Table **4.1 Tool Table**

#### **Clearing an entire line of tool data**

All data pertaining to a tool number can be removed at once.

Select the tool number.

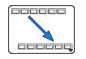

**Touch the Next Menu** button in the lower tool bar.

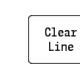

Touch the **Clear Line** button to remove all data.

#### **Clearing the current tool table**

All data pertaining to a tool number can be removed at once.

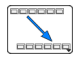

**Touch the Next Menu** button in the lower tool bar.

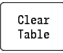

Touch the **Clear Table** button to remove all data.

## **Find**

The **Find** button provides a search of the Tool Table using either the Tool number, or text. Searching for text is case sensitive. As an example; if searching for end mill, but the text was inserted in upper case letters "END MILL", **Find** will only search for lower case text.

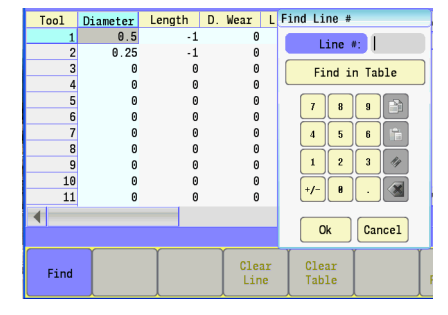

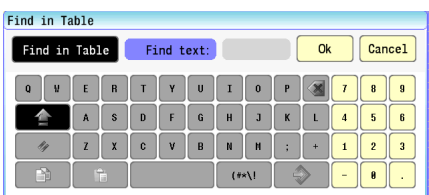

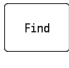

 Touch the **Find** button to locate a tool number, and enter the Line #.

Ok

Touch the **Ok** button to go to that line.

#### **Finding a tool using text**

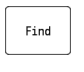

Find in Table

Touch the **Find** button.

 Touch the **Find in Table** button. The Find in Table dialogue with keyboard is displayed.

▶ Type in the text to be searched for keeping in mind that the search criteria is case sensitive.

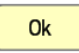

▶ Touch the **0k** button to locate the text.

## **Clear Feature**

The **Clear Feature** button is available in the Tool Table, and also in the Fixture Offsets feature. In the Tool Table feature, it's application is not the same as in the Fixture Offsets feature. The following description is for the Tool Table feature.

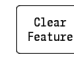

▶ Select the **Clear Feature** button to clear the active tool, and reset to T0.

#### **Teach, and Teach Program**

The **Teach**, and **Teach Program** buttons are used to automatically provide position value for the selected tool depending on the button used. Teach will use the machine position values and Teach Program will use the program position values.

The **Teach**, and **Teach Program** buttons can be swapped so that one of the two is located on the main Tool Table button bar and the other is placed in the second menu bar.

 To swap these button locations enter the Configuration and go to UserSetup->CfgTooltableSettings->mainTeachSoftkey.

The value selected here is the button that shows up in the main menu bar. Refer to the Technical Manual for more information for changing configuration settings.

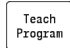

▶ Select the **Teach Program** button to automatically provide the data from the program position.

 $\begin{array}{c} \texttt{Teach} \end{array}$ 

 Select the **Teach** button to automatically provide the data from the machine position.

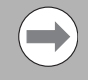

When a W Axis knee scale is coupled with the Z Axis, the Teach Program button should always be used. In this scenario, set the mainTeachSoftkey configuration parameter to Teach Program.

# **Tool Table Structure**

# **Tool table: Standard tool data**

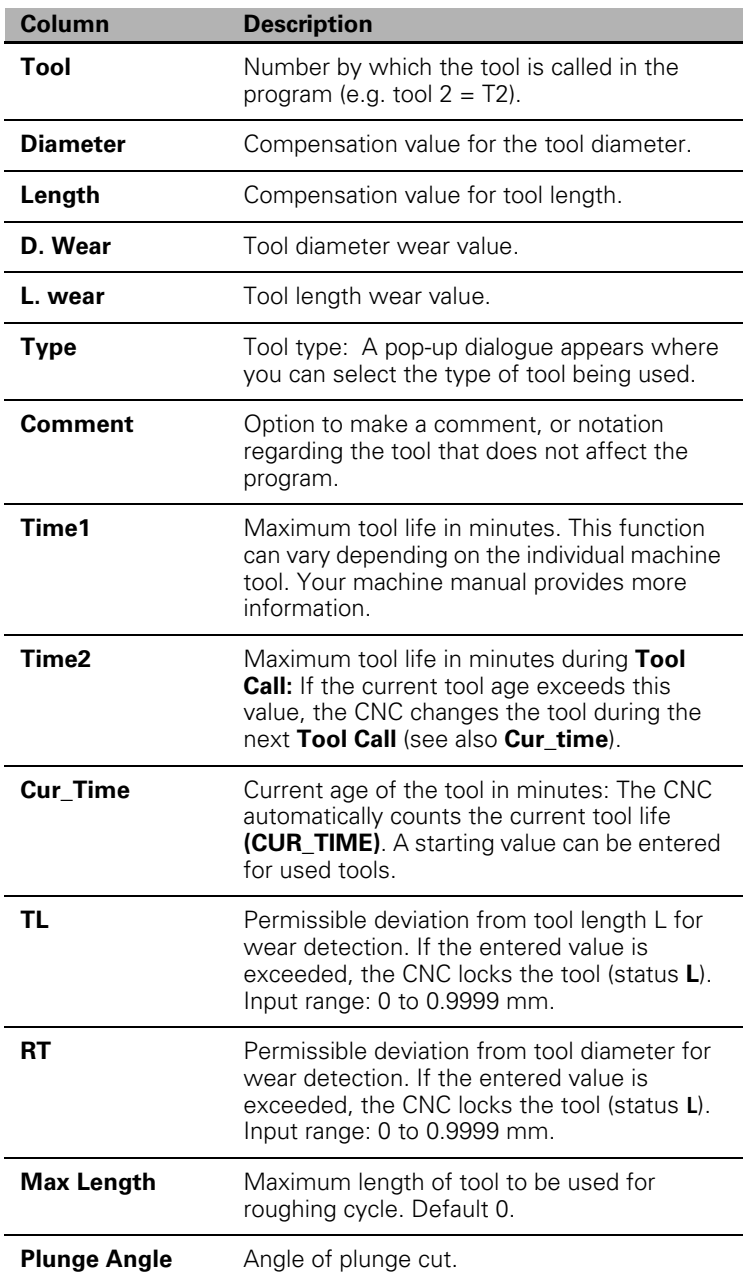

# **Feeds & Speeds Table**

# <span id="page-93-0"></span>**Feeds & Speeds Overview**

The Feeds & Speeds Table allows the user to enter additional tool data for each tool so that the control can calculate Feeds and Speeds to be used in MDI (Feed and Speed MDI Touch Screen Feature Dialog) or programs. Based on the Tool Diameter and Tool Length as well as other entered tool parameters the Spindle Speed, Rough Feed and Finish Feed can be automatically calculated for each tool. For more information on the Feed and Speed Calculator in MDI [see page 55](#page-80-0).

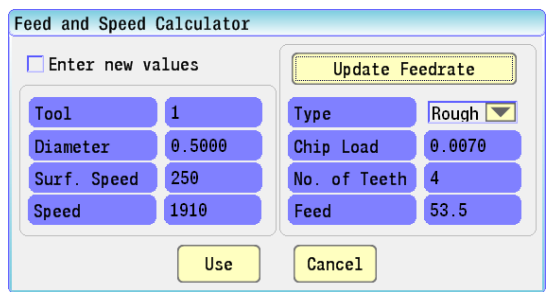

# **Feeds & Speeds Table Structure**

The Feeds & Speeds Table can be accessed from the Manual Data Input screen.

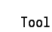

Touch the **Tool** button in the bottom menu bar.

Feeds & Speeds

Touch the **Feeds & Speeds** button to open the table.

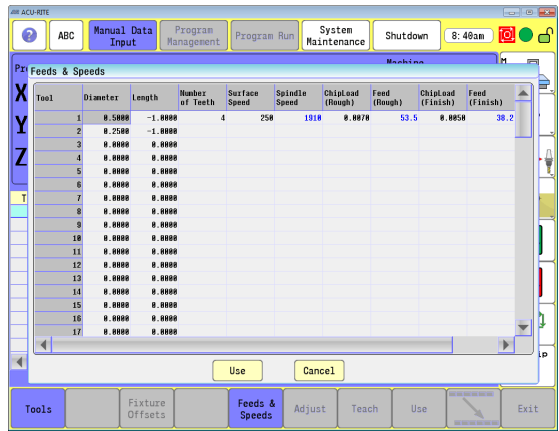

Data can be entered based on the Tool Diameter and Tool Length as well as other entered tool parameters the Spindle Speed, Rough Feed and Finish Feed can be automatically calculated for each tool in the Tool Table.

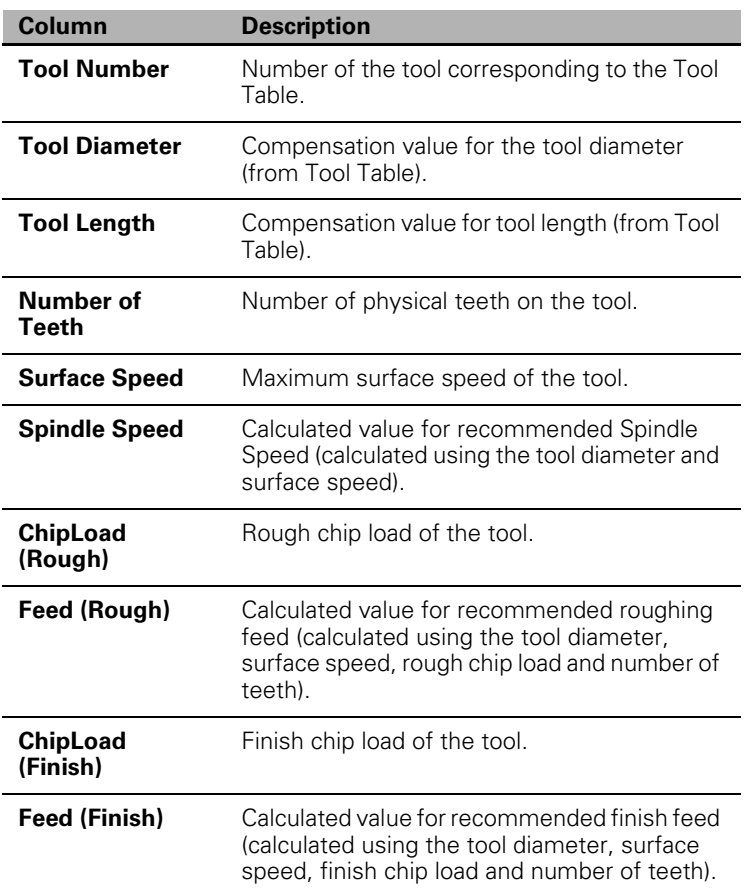

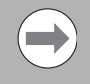

The diameter and length in the Feeds and Speeds table come from the Tool table. Changing them in the Feeds and Speeds table will also update the Tool table.

# 4.1 Tool Table **4.1 Tool Table**

#### **Using the Feeds & Speeds Table**

The 3500i can calculate spindle speed, rough feed and finish feed for each tool.

- $\triangleright$  To calculate the spindle speed enter the tool's diameter and the desired surface speed. The initial diameter shown is from the tool table. Changing the diameter in the Feeds & Speeds table also changes it in the Tool.
- The surface speed is in feet/min in inch mode or meters/min in metric mode.
- The calculated spindle speed is shown for the entered surface speed.
- The spindle speed in inch mode is calculated using: rpm=surfaceSpeed\*12÷( $\pi$ \*toolDiameter). For example, with a tool diameter of 0.5" and surface speed of 250 ft/min the resulting spindle speed is 1910 (RPM).
- $\blacksquare$  The spindle speed in metric mode is calculated using: rpm=surfaceSpeed\*1000 $\div(\pi^*$ toolDiameter)

Feedrates can be calculated once the Spindle Speed is known.

 Enter the number of teeth for the tool and a desired chip load for roughing and finishing.

The corresponding feedrate is calculated for each chip-load.

- The feedrate is calculated using:
- feedrate = spindleSpeed \* numberOfTeeth \* chipLoad. For example, with the previously calculated spindle speed, a 4 tooth tool and chipload of 0.007 the resulting feedrate is 53.4 (in/min).

The calculated spindle speed can be overridden. In this case the feedrate calculations use the new value. The calculated feedrates can also be overwritten.

 After doing all the needed feeds and speeds calculation, touch the **USE** button to save changes, or **CANCEL** to exit without saving. In both cases the Feeds and Speeds table closes.

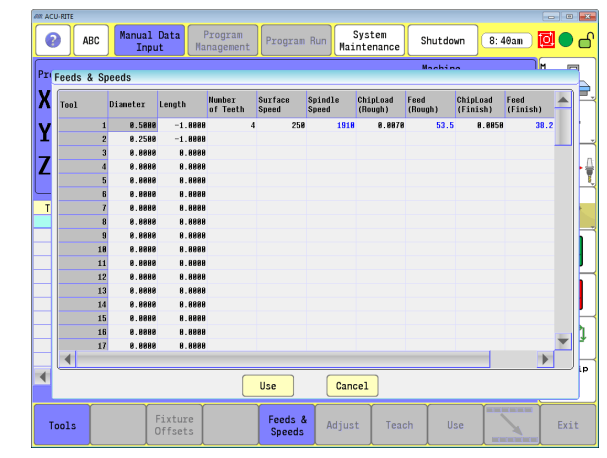

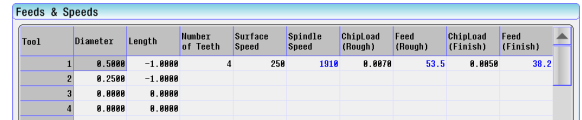

# <span id="page-96-0"></span>**Simulation Tool and Offset Tables**

The 3500i includes the advanced ability to utilize a second set of the tool and offset tables, which apply only to Simulation mode. This allows a user to create and simulate programs in the background while running another program in the NC Program Run mode, without any interference between the two modes.

The Simulation Tool Table and Offset Table are structured and behave the same as the regular NC tables. When this feature is enabled, additional soft key buttons are available for accessing and altering the Simulation tables in Preview mode in the Editor and in Simulation Draw. When this feature is disabled, the buttons are not available.

When this feature is enabled, programs being running in Simulation mode will utilize these special Simulation tables, and thus will appear to behave exactly the same as they would in Program Run mode. Write operations within Tool Call blocks and Offset definition blocks will be applied and saved to the Simulation tables, just as they would normally do in Program Run mode with the NC tables. There are also features available which allow the user to copy the data from the Simulation tables to the NC tables, and vice versa.

When this feature is disabled, programs in Simulation mode will instead retrieve the tool and offset data from the standard NC tables. In order to eliminate the possibility of a simulated program altering the NC tables, all write operations in Simulation mode are ignored, such as the "H"/"UpdTable" parameter in the Tool Call block. In this context, programs being simulated must have all tool and offset data defined within the program, or all tool and offset data previously entered into the NC tables prior to entering Simulation mode.

By default, this feature is disabled. The use of the Simulation tables can be enabled/disabled in the configuration, via the entry "useSimTables" under the section UserSetup -> CfgTooltableSettings.

# **4.2 Tool Data**

# **T-Codes, and Tool Activation**

To activate a tool, program a T-Code followed by the tool number. The tool number corresponds to the row number in the Tool Table. A program tool call example starts with a "T", followed by the tool number, e.g. "T1".

# **Activating Offsets via the Program**

In a program, T1 (by itself) calls the Tool Table diameter and length offsets for the specified tool. T1 with D, R, and L address words programs a temporary diameter/radius and length offset independent of the Tool Table. The entered D (diameter) or R (radius) and L (tool-length) offsets remain active until you cancel the active tool.

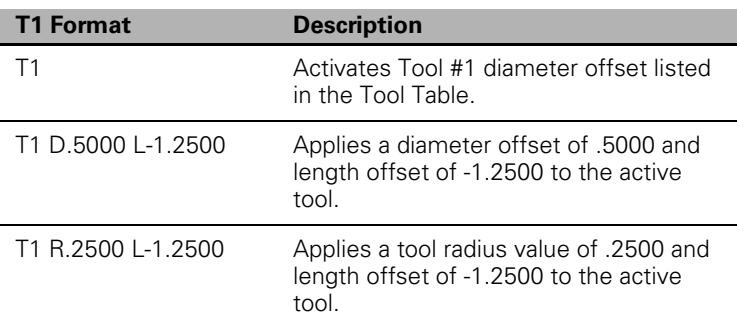

The diameter offset takes effect when you program Left (G41) or Right (G42). All dimensions are in reference to the work surface.

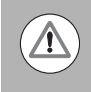

If you use T1 to activate a tool later in the program, the Tool Table offsets for Tool #1 are used (not the values programmed via T1 Dn/Rn Ln).

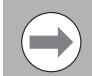

It is recommended that you use the Tool Table to avoid confusion or possible entry errors on the offsets.

# <span id="page-98-0"></span>**Tool-Length Offsets**

Tool-length offset is the distance from Z0 Machine Home to the tip of the tool at the part Z0 (the surface of the work).

Tool-length offsets allow each tool used in the part program to be referenced to the part surface. In an idle state, the CNC does not have a tool-length offset active. Therefore, Tool #0 (T0) is active. When T0 is active, all Z dimensions are in reference to the Z Home position. When you program T1, all Z dimensions become referenced to the surface on which the tool-length offset of Tool #1 was activated.

For machines that do not have a Z-axis automatic homing feature, you must set the Z0 position of the Z-axis. Usually, it is the fully retracted (Up) position of the quill or machine head. Tool-Length Offsets are referenced to this position.

Because tools differ in length, Z0 axis (Part Zero) is not set the same way as X0 or Y0. The tool-length offset is the distance from the tip of the tool to the top of the part. Enter a length offset for each tool in the Tool Table.

With tool-length offsets active, the Z-axis position display reads 0.00 when the active tool moves to Part Zero. Tool-length offsets simplify programming.

#### **Entering Tool Length Offsets in the Tool Table**

As described previously, [see "Locating the Tool Table" on page 61](#page-86-0), the tool table is accessed from the Manual Data Input screen.

The Tool Length Offset data is placed in the "Length" column in the tool table.

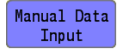

 To activate the tool table, touch the **Manual Data Input** button.

Tool

 In the bottom menu bar, touch the **Tool** button to open the tool table.

With the tool table open, it can now be edited.

- Select the tool number that is to be edited.
- Use the scroll bars, or arrow keys to highlight the "Length" column field.
- **Press the Enter** key to activate the field.
- Use the **Back Space** or **Clear** button to delete previously entered data if necessary.

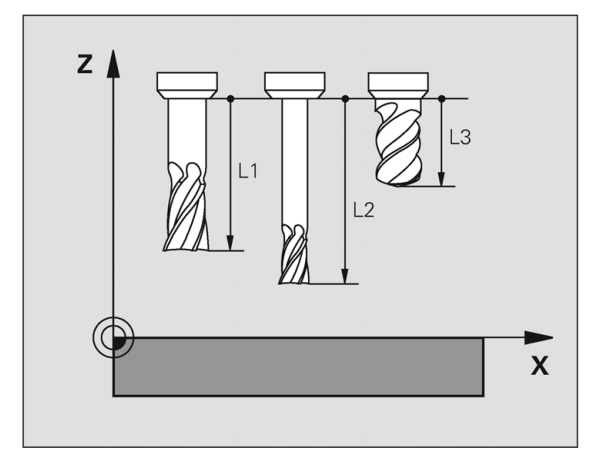

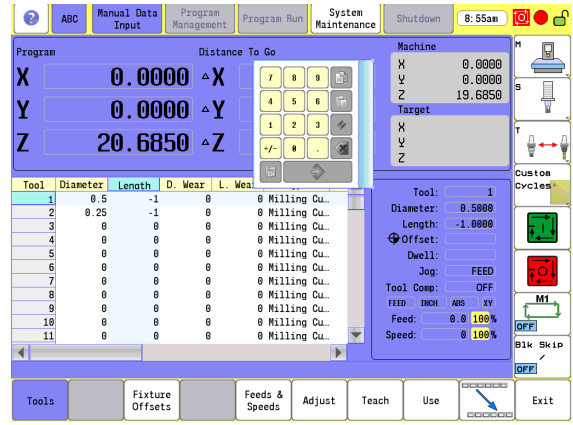

- With the tool in the spindle, carefully jog the tool down until it touches the top surface of the work piece. This is referred to as "Part Zero".
- Teach

 Touch the **Teach** button. The 3500i calculates the tool length offset for the selected tool putting the data to the length column.

**Press the Enter** button to save the data entered in the field.

# **Diameter Offset in Tool Table**

When you activate a tool, you automatically activate the length offset and diameter values recorded on the Tool Table. When a tool is activated, the length offset is applied immediately to provide an accurate Z-axis position display.

The active diameter value is important when you program compensated moves and use cycles with built-in tool compensation. If tool diameter is correct, compensated moves and cycles are executed accurately.

Enter tool-length offsets and tool diameter values on the numbered lines of the Tool Table. The numbered lines on the Tool Table identify the tool number (T-Code) that activates those values.

You can program a tool activation as a separate block or include it within the block for most moves and cycles. Tool activation's programmed, as separate blocks are easier to find in a Program Listing.

The Tool Table can store information for up to a number of tools specified by the machine builder.

On machines equipped with collet-type tool holders, it is impractical to use the Tool Table to store tool-length offsets. You can set tool-length offset at tool change. Tool Table diameters are still required for compensated moves and when using cycles that have built-in compensation. You can run all Jog features from the Tool Table.

Tool Table offsets activate when you program a T-Code.

# **Tool Radius Compensation**

When tool compensation is not active, the CNC positions the tool's center on the programmed path. When programming a part profile, the cutting edge must be half a diameter away from the path. Using radius compensation moves the cutting edge half a diameter away from the path.

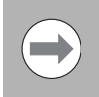

When tool compensation is active, the CNC offsets the tool by half a diameter to position the cutting edge of the tool on the programmed path.

This enables you to program the coordinates along the part profile. You do not need to adjust the path to compensate for tool diameter.

Most moves can be compensated. Specify right-hand or left-hand compensation. "Right" or "Left" refers to the side of the path to which the tool offsets, as viewed from behind a moving tool. If the tool is to the left of the work, use Left (G41). If the tool is to the right of the work, use Right (G42). [Refer to chapter 11 "G-Code" on page 364](#page-389-0).

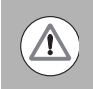

Use tool compensation with lines and arcs only.

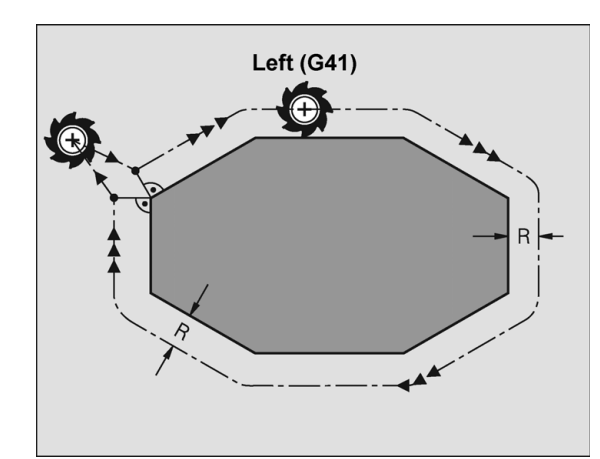

#### **Contouring without radius compensation**

The tool center moves in the working plane along the programmed path or to the programmed coordinates.

Applications: Drilling and boring, pre-positioning.

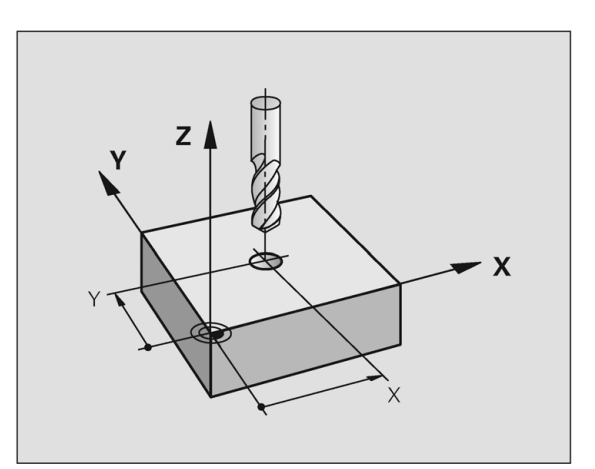

#### **Contouring with radius compensation**

The tool center moves along the contour at a distance equal to the radius. "Right" or "left" are to be understood as based on the direction of tool movement along the work piece contour as viewed from behind a moving tool.

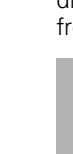

m.

Between two program blocks with different radius compensations, you must program at least one traversing block in the working plane without radius compensation (G40).

The CNC does not put radius compensation into effect until the end of the block in which it is first programmed.

In the first block in which radius compensation is activated with, or canceled, the CNC always positions the tool perpendicular to the programmed starting or end position. Position the tool at a sufficient distance from the first or last contour point to prevent the possibility of damaging the contour.

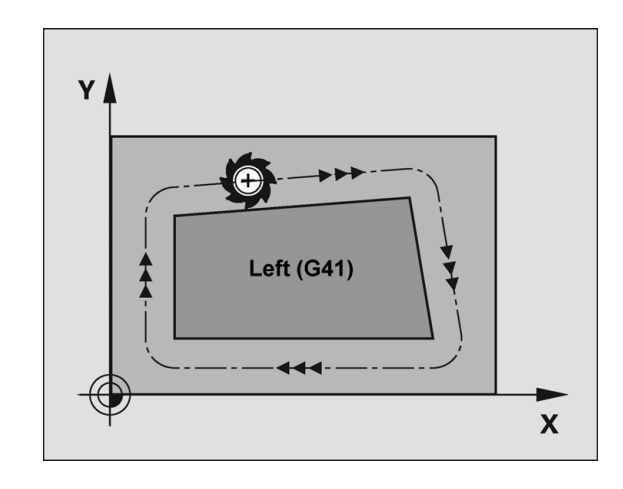

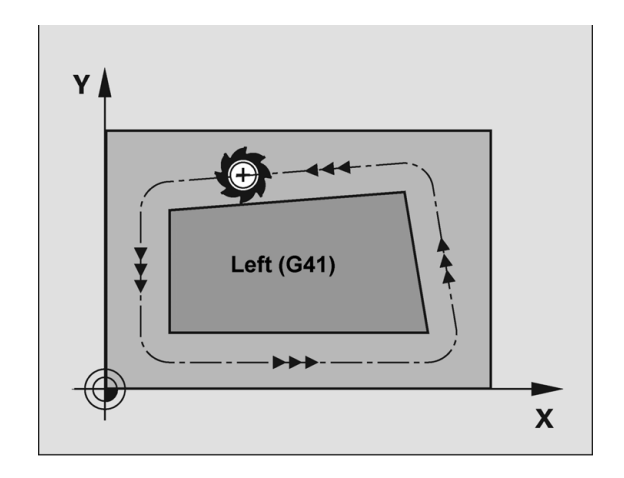

#### **Radius compensation: Machining corners**

Outside corners:

If you program radius compensation, the CNC moves the tool around outside corners on a transitional arc. If necessary, the CNC reduces the feed rate at outside corners to reduce machine stress, for example at very great changes of direction.

Inside corners:

The CNC calculates the intersection of the tool center paths at inside corners under radius compensation. From this point it then starts the next contour element. This prevents damage to the work piece. The permissible tool radius, therefore, is limited by the geometry of the programmed contour.

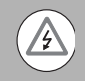

#### **Danger of collision!**

To prevent the tool from damaging the contour, be careful not to program the starting or end position for machining inside corners at a corner of the contour.

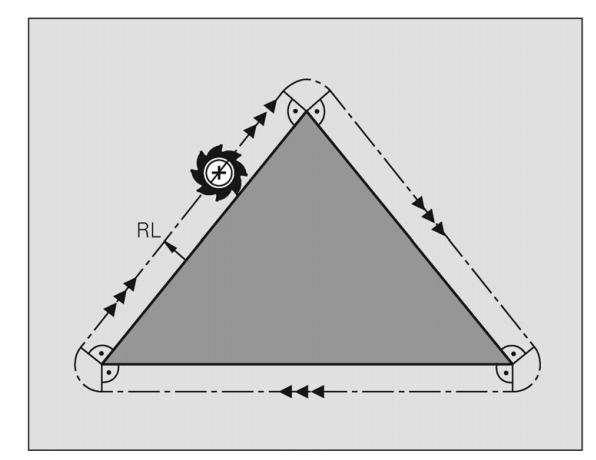

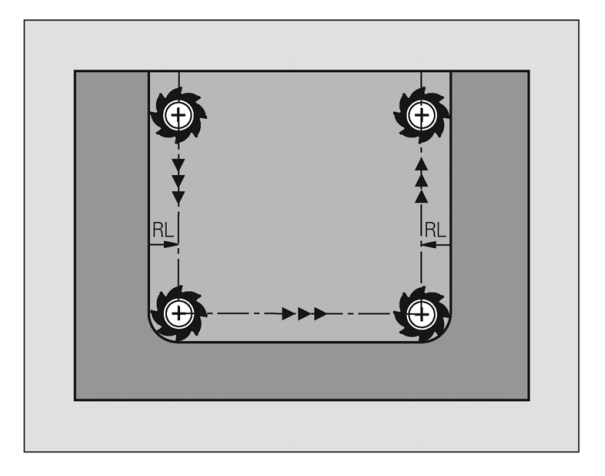

#### **Ramping into a Compensation Move**

- Entry moves allow a smooth transition into a contour. Allowing a way to avoid areas you do not want to affect with the tool when entering a contour, **Entry Move** button (G36). If an entry move without compensation is required, program a tool with "0" radius.
- Four types of entry moves are available. Refer to Line Tangent Entry Move, Line Perpendicular Entry Move, Arc Tangent Entry Move and Line Arc Tangent Entry Move.

# **Line Tangent Entry Move**

In a line tangent entry move the tool approaches the contour in a line move tangent to the first move of the contour.

The tool feeds from the current position to a calculated point based on the Length (L) parameter then feeds to the compensated starting point of the contour in a line move tangent to the first move of the contour. The direction of the entry move can be reversed by programming a negative Length (L). All programmed Z movements occur during the entry move (G41 Xx Yy Zz G36 Q1 Ll).

The line tangent exit move is executed the same as the entry, but in reverse order (G37 Q1 Ll).

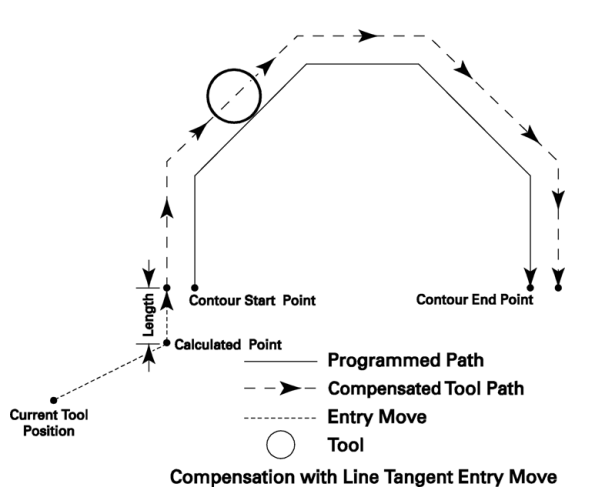

#### **Line Perpendicular Entry Move**

In a line perpendicular entry move the tool approaches the contour in a line move perpendicular to the first move of the contour.

The tool feeds from the current position to a calculated point based on the Length (L) parameter then feeds to the compensated starting point of the contour in a line move perpendicular to the first move of the contour. The direction of the entry move can be reversed by programming a negative Length (L). All programmed Z movements occur during the entry move (G41 Xx Yy Zz G36 Q2 Ll).

The line perpendicular exit move is executed the same as the entry, but in reverse order (G37 Q2 Ll).

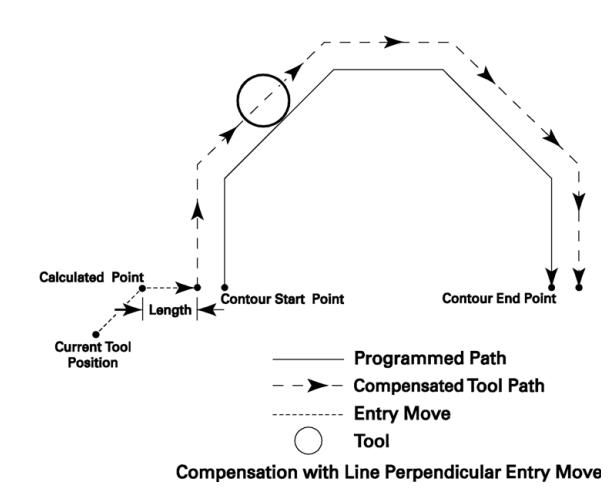

#### **Arc Tangent Entry Move**

In an arc tangent entry move the tool approaches the contour through an arc and enters tangent to the first move of the contour.

The tool feeds from the current position to a calculated point based on the Angle (C) and Radius (R) then feeds through an arc and into the contour tangent to the first move of the contour. To create an arc tangent in the opposite direction, use a negative Radius (R). All programmed Z movements occur during the entry move (G41 Xx Yy Zz G36 Q3 Rr Cc).

The arc tangent exit move is executed the same as the entry, but in reverse order (G37 Q3 Rr Cc).

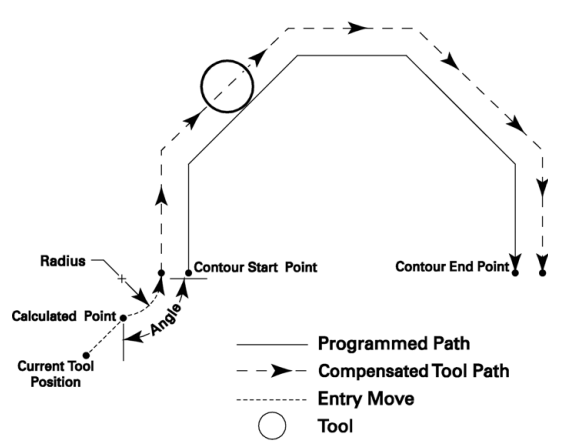

**Compensation with Arc Tangent Entry Move** 

# **Line Arc Tangent Entry Move**

In a line arc tangent entry move the tool approaches the contour through an arc and enters tangent to the first move of the contour.

The tool feeds from the current position to a calculated point based on being tangent to an arc of a given Radius (R) then feeds through the arc to the compensated starting point of the contour and enters the contour tangent to the first move of the contour. To create an arc tangent in the opposite direction, use a negative Radius (R). All programmed Z movements occur during the entry move (G41 Xx Yy Zz G36 Q4 Rr).

The line arc tangent exit move is executed the same as the entry, but in reverse order (G37 Q4 Rr Xx Yy Zz).

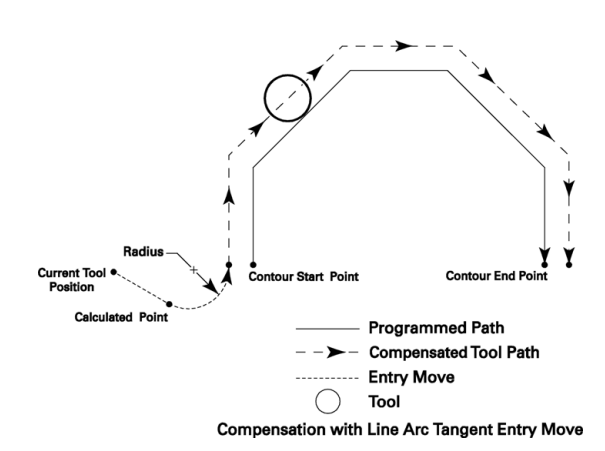

# **Special Code: Temporary Change of Tool Diameter**

To change the tool radius in order to leave stock for a finish pass, program the "stock-variable". The variable assigned for this function is #1030.

Example: 120 #1030 = .015

When the CNC reads the above block, 0.015 is added to the active tool radius. The value in the Tool Table for that tool # is not updated, and tool compensation is affected only until the tool is cancelled. #1030 is temporary.

When the tool is cancelled (T0), #1030 is also cancelled.

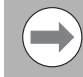

Also a negative number can be used. Example:  $120 + 1030 = -015$ In this case, 0.015 is subtracted from the active tool's radius.

You must program the variable after the tool is activated.

#1030 is ignored for pocket canned cycles.

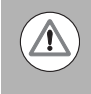

The variable must be programmed before programming tool Diameter Compensation LEFT or Tool Diameter Compensation RIGHT, and cannot be changed while tool offset is active.

# **Tool Compensation Path**

## **Path of Tool During Tool Compensation**

In linear-to-linear or linear-to-circular moves, the position at the end of the startup block Compensation LEFT (G41), or Compensation RIGHT (G42), is perpendicular to the next programmed move in the plane.

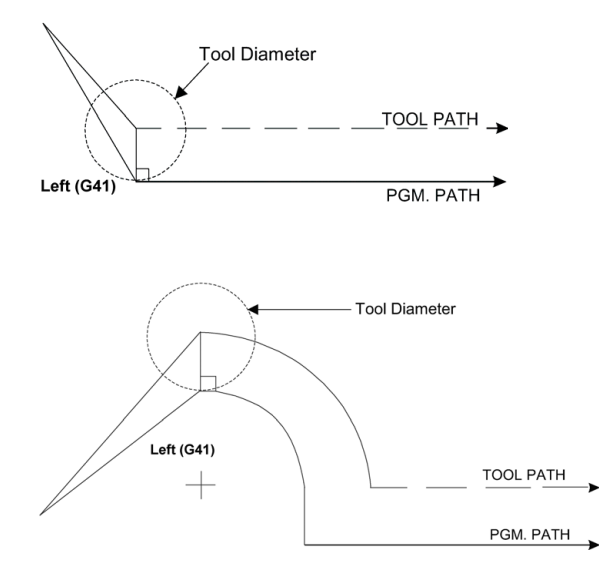

In either case, the axes moves to a point perpendicular to the next move during the startup block.

The length of the XY move that activates compensation must be equal to or greater than the tool radius value. Example: If tool radius equals 0.3750", the vector length of the XY move that activates compensation must be 0.3750" or greater.

The same applies to Compensation OFF move (G40).

During tool compensation, the CNC performs offset correctly and automatically. Non-positioning moves such as dwells (except dwell zero or infinite dwells), coolant, or other auxiliary functions are allowed (except Optional Program Stop, and Program Stop Mode, these are not allowed). Moves in the third axis are also allowed during compensation.

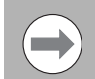

It is recommended to use the previously described Entry and Exit moves.

#### **Intersecting Points**

You cannot program a plane change during tool compensation. However, a 2-axis move off the currently active plane is allowed.

For example: The active plane (compensation in XY). You program an XZ or YZ move. The Z-axis reaches the programmed target as X/Y reaches its compensated target. Helical moves in the active plane are also allowed.

Program cancel compensation (G40) alone or with a move in the active plane. The move must be in rapid or feedrate. The move must be at least the tool radius in length.

The CNC "looks ahead" to following blocks in order to compensate correctly. When it "sees" an upcoming cancel compensation block, the CNC positions the tool perpendicular to the last move before the block.

The tool moves to a point perpendicular to the last move before the deactivation move.

#### **Compensation Around Acute Angles**

During compensation, the CNC finds the compensated intersection of moves and travels to that point.

On very sharp angles, this is not always desirable. For example, if you compensate along the outside of a 15-degree corner angle, the compensated intersection point is far away from the actual point on the work. Time is wasted by "cutting air" until the compensated point is reached. To save time, the CNC creates an arc around the end of the point on the work.

The CNC applies the arc where there are angles of 15 degrees or less. This can be set in the Setup Utility or in the program. To change the angle via program, set #1031.

Example: to change an angle to 10 degrees, program: #1031=10. Re-program this value to 15 degrees (default) when finished.

The CNC will automatically "round" the compensated intersection. The work remains a sharp corner.

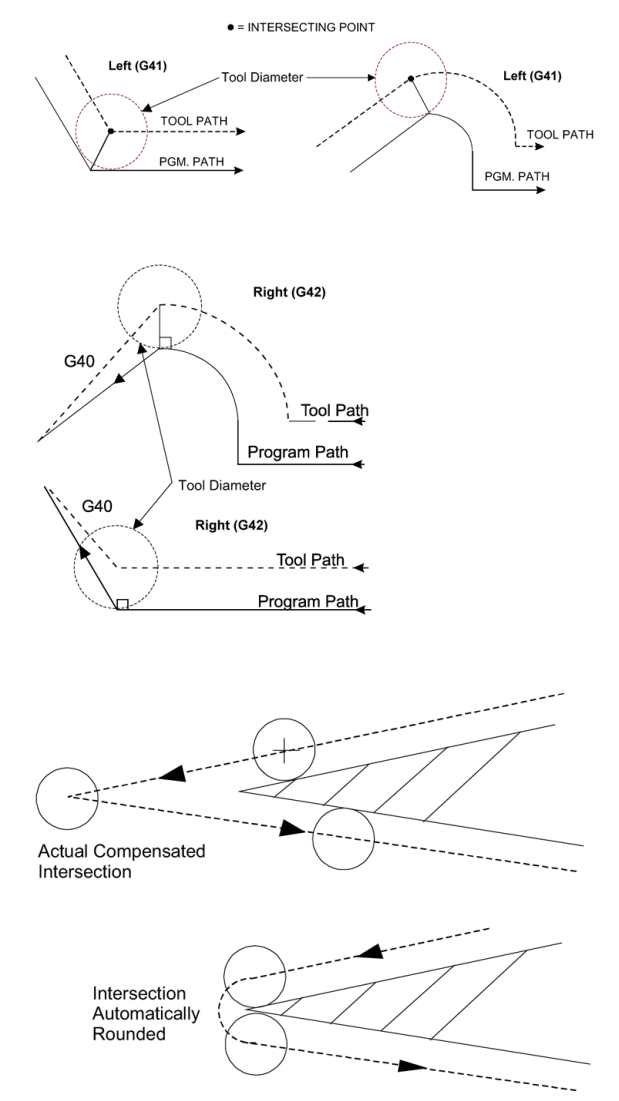
# **General Precautions**

- When you program tool path instead of part edge, a negative diameter in the Tool Table effectively changes the moves during compensation.
- $\blacksquare$  Third axis moves (not in the active plane) are permitted during compensation.
- The CNC automatically rounds off the compensated intersection of acute angles of 15 degrees or less. To change this value, program #1031.
- $\blacksquare$  It is possible to change the tool diameter currently in use with "stock" variable #1030.
- Startup (Ramp On) and cancellation (Ramp Off) blocks must be at least the tool radius in length.
- You must enter proper diameter value in the Tool Table before you use tool compensation.
- Compensated arcs must be on the active plane  $(XY, XZ, = YZ)$ .
- Fixture Offset and Zero Set are not permitted during compensation.
- In Manual Data Input Mode, any active compensation deactivates.
- Jog/Return is permitted during compensation.
- System variable #1032 is available to change the number of blocks the CNC can "look-ahead" while in tool-comp. This is used for collision detection.

 $\blacksquare$ 

Changing this value can change the compensated tool path. This variable enables further look ahead to prevent undercut (excessive tool diameter). At default, the CNC looks ahead far enough to find a valid intersection between the current and next move. Set the variable #1032 before you turn on the compensation.

# **Fixture Offsets - Tool menu**

In the Tool menu bar, the Fixture Offset display screen is provided to allow data entry in the display fields to set fixture offsets.

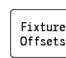

 Touch the **Fixture Offsets** button to open the offsets menu.

With the display screen open, data can now be entered, or edited by changing existing information.

- Press the UP or DOWN arrow keys to select a offset line number (the entire row is highlighted).
- ▶ To add, or change information, select the column, X, Y, or Z where the data is to be entered using the RIGHT or LEFT arrow keys.
- **Press the Enter** key to activate the field in the required column.
- Use the numeric keys to enter the required data. Use the **Back Space** or **Clear** button to delete previously entered data.
- **Press the Enter** button to save the data entered in the field.

# **Tool Life Management**

Tool Life Management is a feature that tracks the lifetime use of a tool while the spindle is running and the system is in feed mode. Based on parameters set by the user, it verifies if a tool is valid prior to mounting and disables a tool once it has worn beyond its useful life. Tool Life Management parameters are accessed in the Tool Table.

When a program starts running, the active tool must have its Tool Life Management activated so that any machining done with it can be tracked. If a replacement tool is specified in the (**RT**) column, it should also have Tool Life Management active.

### **Activate Tool Life Management**

In the Tool Table, select the tool to be managed.

- Enter the maximum tool life in minutes in the "Time1" column.
- Enter the maximum in use tool life in minutes in the "Time2" column.
- If a replacement tool has been specified in the "RT" column, enter in the "Time1", and "Time2" for the replacement tool also.

When a tool's usage limits have been exceeded, the tool is locked. If a replacement tool ("RT") has not been specified, "Time1" or "Time2" will cause the program to stop. An error message will appear.

**4.2 Tool Data**

4.2 Tool Data

#### **Lock, or Unlock a Tool**

In the Tool Table, select the tool to be locked, or unlocked.

▶ Open the column field under "TL".

▶ Select No to unlock the tool, or Yes to lock the tool.

When a tool's usage limits have been exceeded, the tool is locked. If a replacement tool ("RT") has not been specified, "Time1" or "Time2" will cause the program to stop. An error message will appear.

#### **Replacement Tool (RT)**

A replacement tool is used when the original tool is unable to mount (typically due to Time1, or Time2 limitations. Having a replacement tool available allows the program to continue running. The original tool can then be replaced at a more convenient time.

▶ Open the column field under "RT" for the tool requiring a replacement available, and specify that tools number.

4.2 Tool Data **4.2 Tool Data**

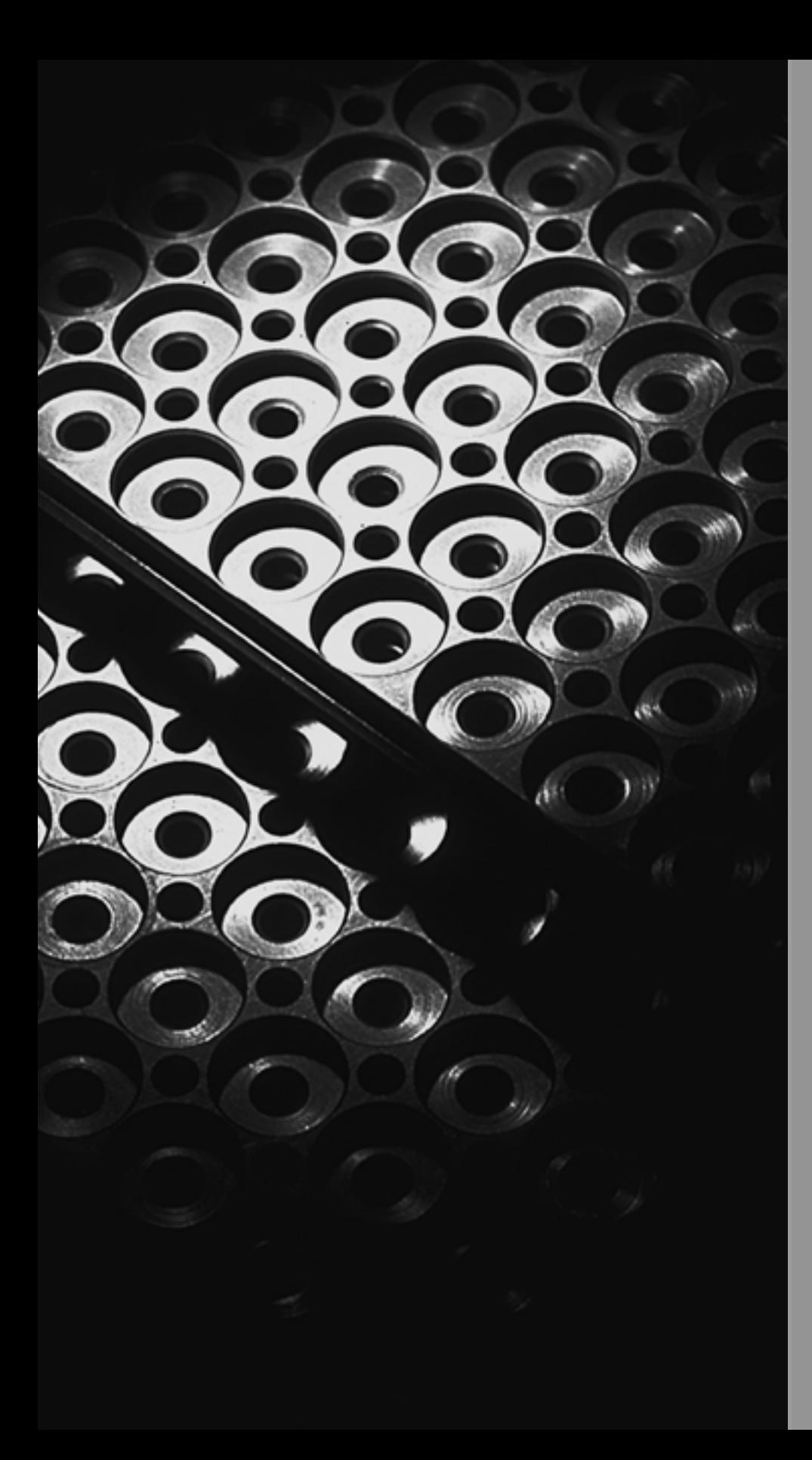

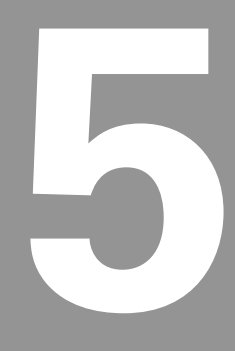

# **Program Management**

# **5.1 Program Management Introduction**

## <span id="page-113-0"></span>**Accessing Program Management**

The Program Management mode provides access to all of the program utilities. These functions include creating, selecting, editing, deleting, and copying programs. The Program Management also provides access to network or USB memory devices.

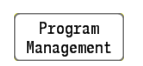

▶ To activate the programming display touch the **Program Management** button in the top menu bar.

The Program Manager's User's listing lists the programs stored in the CNC. All CNC programs are displayed by their extensions after its name. Change the Program Type mode to view programs with other formats.

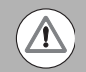

The folder where the user programs are stored is V:\USER. All programs should be created and saved in this folder. Additional folders can be created in V:\USER to better organize programs. Do not delete or alter programs or folders outside of V:\USER. Some programs and folders outside of V:\USER may be needed for normal operation of the CNC.

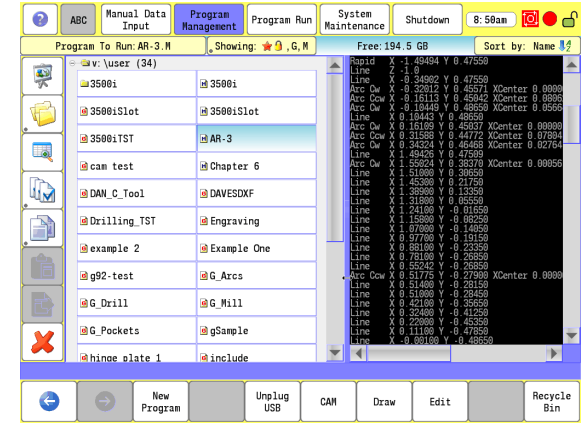

# **Program Screen Description**

The following is a map of the Program Management screen.

- **1** Current folder
- **2** Folder list
- **3** Program list
- **4** Program To Run
- **5 Showing** button to filter Program Types shown. This is used to show only the extension type programs to display.
- **6** Horizontal menu bar buttons
- **7** Vertical menu bar buttons
- **8** Scroll Bar

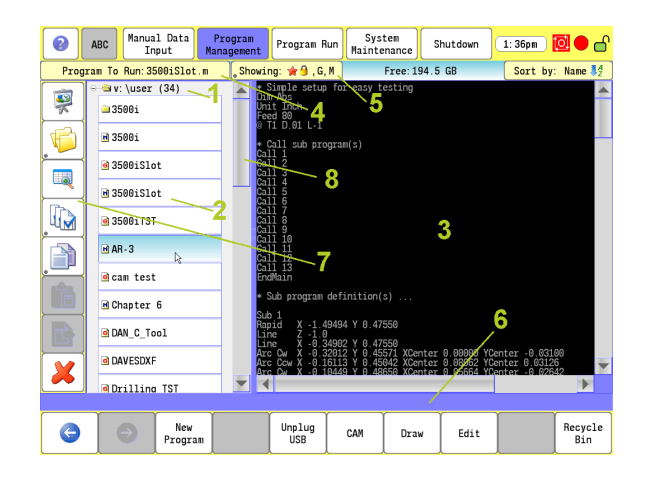

# **Program Manager Menu Bar**

In the Program screen, the horizontal menu bar displays the following Utility buttons:

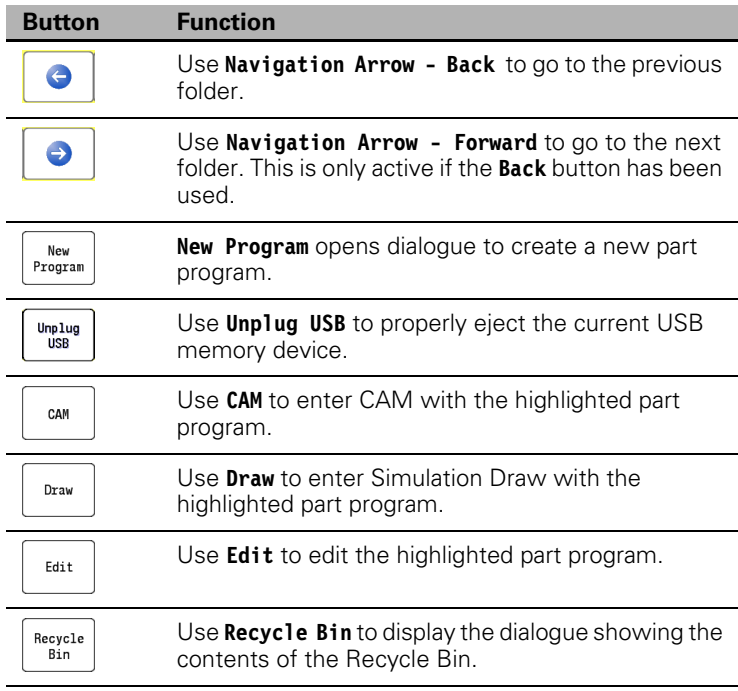

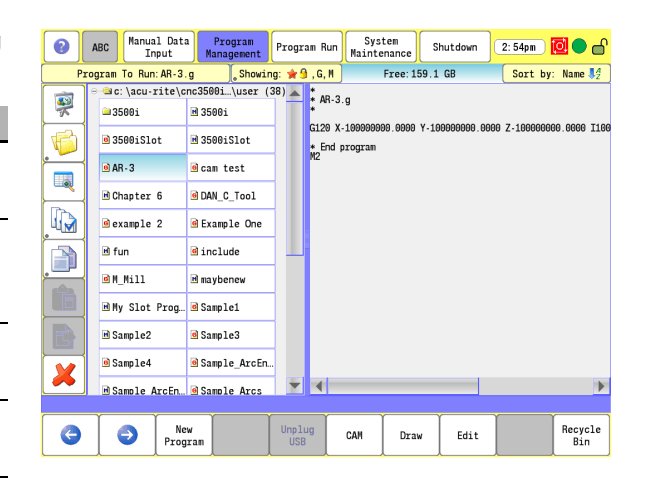

# **Utility Function Buttons**

In the Program screen, the vertical side bar menu displays the following Utility buttons:

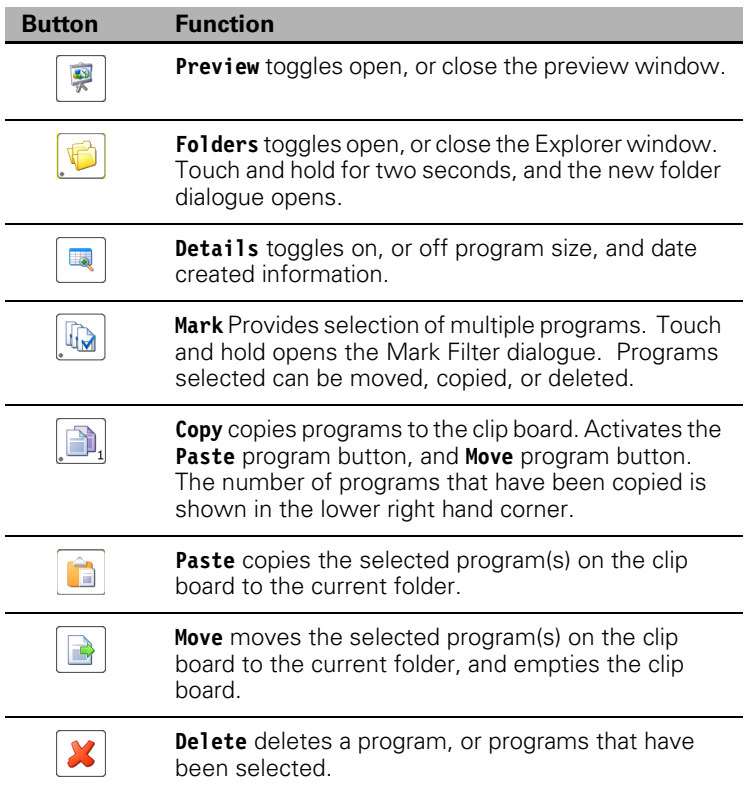

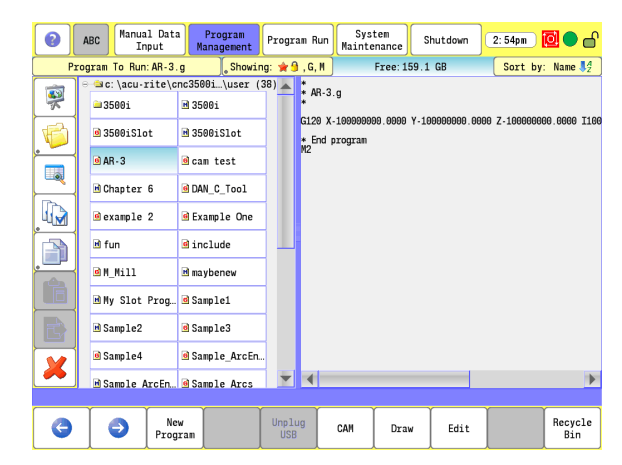

I

L,

 $\overline{a}$ 

 $\overline{a}$ 

 $\overline{a}$ 

# **Display window arrangement**

 $\blacksquare$  The dialogue window displays can be re-sized by dragging the sliders. The selected program is displayed in the program window.

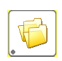

 Touching the **Folders** button toggles between showing only the programs, and the folders tree.

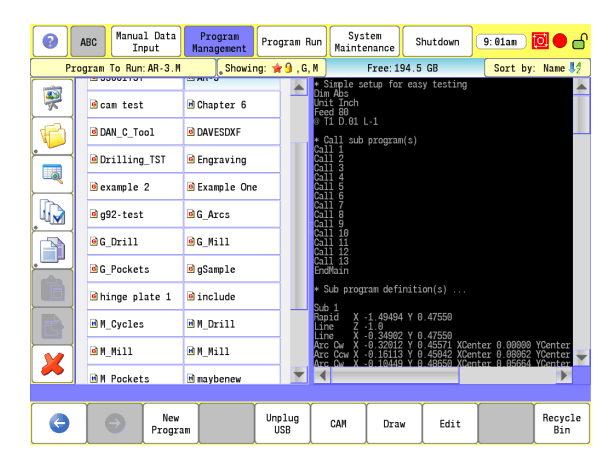

# **5.2 Program Manager Functions**

# **Folder Filter**

- To select what type of programs to show, touch the **Showing** button. This opens the Folder Filter dialogue.
- In the Folder Filter pop-up dialogue check, or uncheck the program types to be displayed, or any part of a program name.

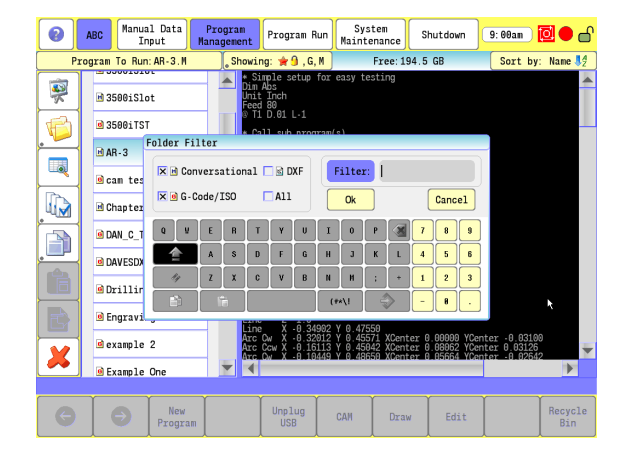

# **Advanced Folder Filter**

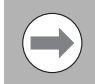

If you touch and hold the **Showing** button for two seconds, the Advanced folder filter dialogue is shown.

The Advanced Folder Filter dialogue provides the means to filter the program listing by either Favorites, or Protected. Both can also be checked to only show protected programs that are marked as Favorites. To change the Protected or Favorite attribute of a program [see "Program Properties," page 95.](#page-120-0)

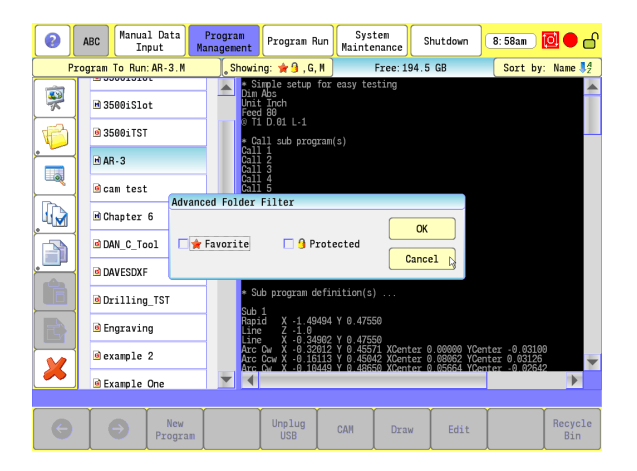

# **Utility Button Functions**

#### **Preview** button

 $\triangleright$  Select a program to preview from the program directory. A graphical image of the program is displayed in the preview window.

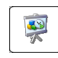

**Touch the Preview** button on the side bar to preview the program.

- A preview of the program will only be displayed if an image of the tool path(s), has been created. "No preview available" will be displayed if a tool path has not been created. To create a tool path image, run the program in Draw.
- $\blacksquare$  In the bottom right corner of the preview image the estimated machining time will be displayed (if it has been calculated by drawing the program). If this timestamp is red, the preview image is outdated and a new image should be generated by pressing the Draw soft-key.
- The preview display can be turned off by touching the **Preview** button again.

#### **Program Details** button

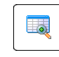

 Touch on the program **Details** button to display date, and size information. The button is highlighted when activated.

 Touch on the program **Details** button again to display the program name only, and the button is no longer highlighted.

#### **Mark** button

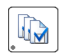

- Touch on the **Mark** program button to select multiple programs in a folder. The button is highlighted when selected.
- Touch and hold the **Mark** program button to open the Mark Filter pop-up dialogue. Here multiple programs can be selected by entering part of the name of the desired programs.

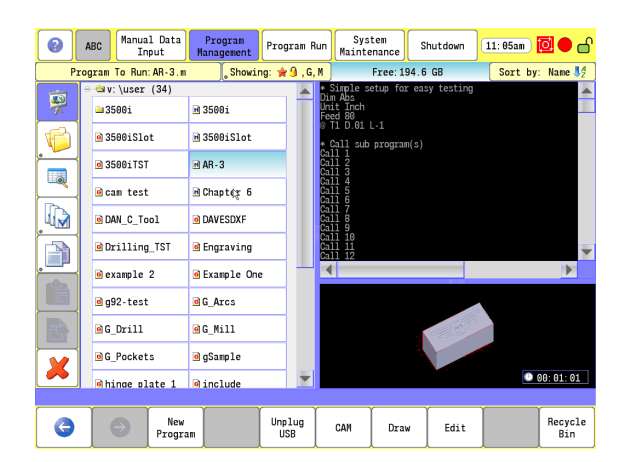

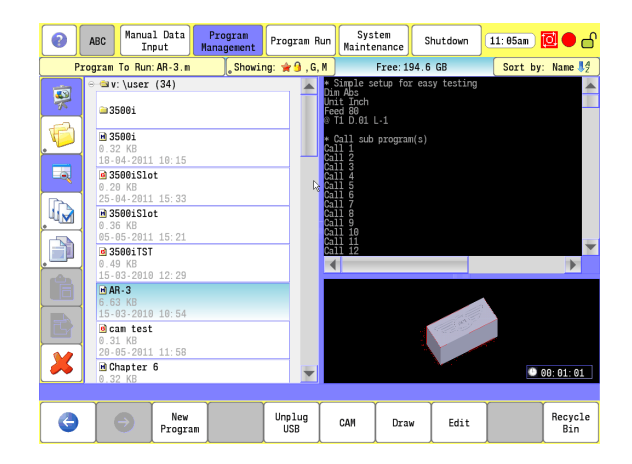

### **Copy** button

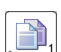

 Touch the **Copy** program button to copy one or more highlighted programs to the clip board. Copy works on the current program, or group of previously marked programs from the **Mark** program selection. The number of programs that were selected is shown in the lower right corner of the button.

- Touching the **Copy** program button now activates the **Paste** program, and **Move** program buttons.
- Touch and hold for two seconds on the **Copy** program button to empty the clip board. The **Paste** program, and **Move** program buttons will deactivate with this action.

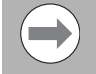

To copy one program at a time using the **Copy** program button, first deactivate the **Mark** program button, then empty the clip board. Select the program that is to be placed on the clip board, and touch the **Copy** program button.

#### **Paste Program** button

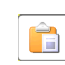

 Touch the **Paste** button to paste the copied program(s) that are on the clip board to the current folder.

#### **Move Program** button

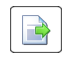

 Touch the **Move** button to move the program(s) that are on the clip board to another location. Moving a program(s) empties the clip board when this action is taken. The programs are deleted from its original location, and moved to the current location.

#### **Delete** button

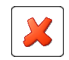

Select a program, one or more, or a folder in the Explorer window, or in the programs window. A prompt appears to confirm deletion.

- Touch the **Delete** button located on the side bar. The 3500i prompts to confirm the deletion and, the buttons change for the response
- ▶ Select Yes, or No to cancel out of the delete dialogue.

# 5.2 Program Manager Functions **5.2 Program Manager Functions**

# **Sorting Folder Contents**

- $\blacksquare$  The sorting button can be used to sort the contents of the folder list. The sorting button shows the current sort method (default is Sort By Name, Ascending).
- The options for sorting are Name, Size, Type and Date. The operator can also choose to sort in ascending or descending order.
- ▶ Touch the **Sort by Name** button and select the sorting Sort by: Name  $\sqrt[4]{2}$ method desired, and touch the **OK** button.

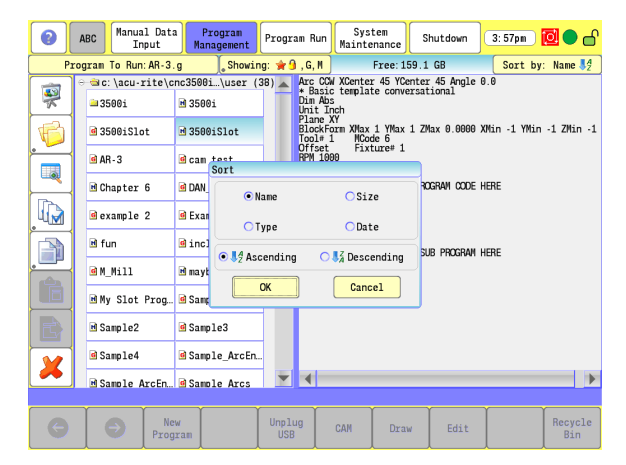

## <span id="page-120-0"></span>**Program Properties**

- $\blacksquare$  If the operator touches and holds a program listing in the folder list, a dialogue for the Program Properties is displayed. This is where the operator can then change the program name, but not the extension. The program can also be marked Protected, Favorite or both.
- When a program is marked Protected the **Lock** icon will be displayed in the Folder Listing to indicate that the program is protected. Protected programs cannot be edited or renamed but can be copied or moved. When a program is protected the editor can be launched but no values may be changed (only viewed). Protected programs can be selected for Program Run.
- When a program is marked Favorite the **Star** icon will be displayed in the Folder Listing to indicate that the program is a favorite. Setting the favorite property of a program is a way to highlight certain programs on your control that are used often.

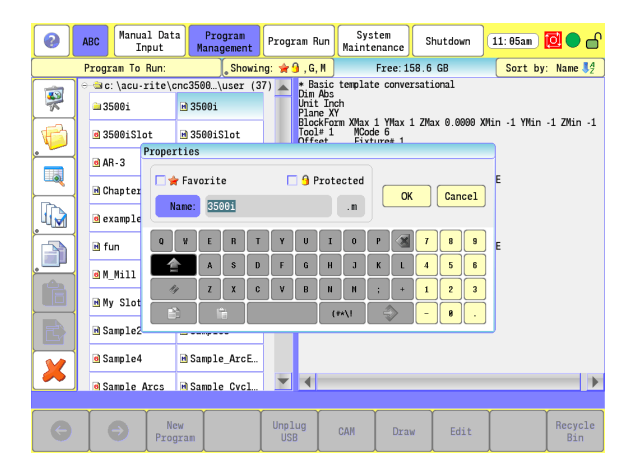

# **Recycle Bin**

 When a program is deleted it is sent to the Recycle Bin. The Recycle Bin allows the operator to restore, or permanently delete programs that have been deleted from the folder.

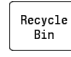

 Touch the **Recycle Bin** button located on the bottom bar. The pop-up dialogue provides four action steps that can be taken: Restore, or Delete (permanently) the selected program, Empty the bin (all items), or Close (bin).

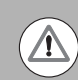

When a program has been restored from the Recycle Bin. it's contents must be verified.

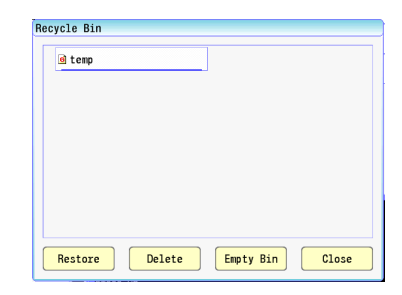

Selecting Restore should restore the program, and it should now be available in the folder list (in its original folder).

# **USB Access**

Within the Program Manager the operator can access a USB device by inserting the USB device into the USB port of the control.

As soon as the USB device is inserted, the Program Manager will automatically display the contents of the USB device within the folder list window. From here the operator can modify, copy, delete, etc. any of the programs, or folders on the USB device.

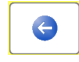

 $\blacktriangleright$  To get back to the previous folder list the operator can press the **Back** navigation menu key or open up the directory tree from the Utility Functions menu and navigating to the desired location.

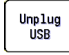

▶ To properly remove the USB device, the operator should press the **Unplug USB** menu button before removing the device.

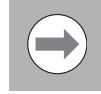

It is recommended to copy programs from the USB device to the CNC and use the program from the CNC.

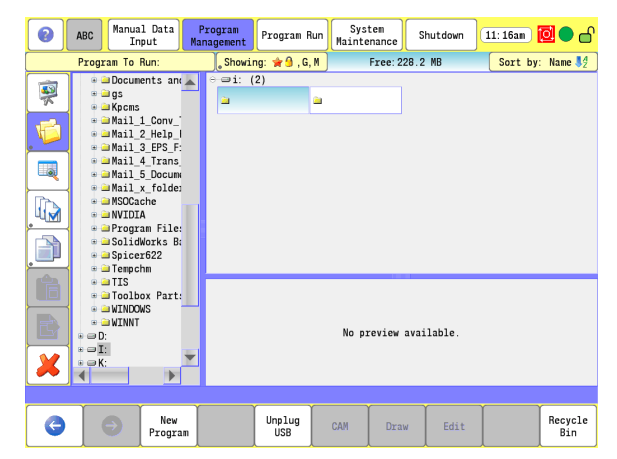

# **5.3 Creating, Editing, & Selecting to Run**

# **Creating a New Part Program**

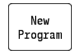

 Touch the **New Program** button in the Program Manager to create a new program.

■ The New Program dialogue opens.

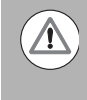

A name cannot be longer than 60 alphanumeric characters. The CNC displays program names as they were entered. No two programs can have the same name.

- ▶ Select Conversational or G-code/ISO depending on the type of program desired.
- Enter the name of the new program in the "Program Name" field. The program extension will automatically be added to the program name depending on the type selected above.
- **Press the Enter** key. The new program has now been added to the program list.

# **Editing an Existing Part Program**

 To enter data into the new program, highlight the program name, and touch on the **Edit** button.

 $\triangleright$  Touch the existing program to be edited.

Exit

▶ Select the **Edit** button in the Program Manager to open the program for editing.

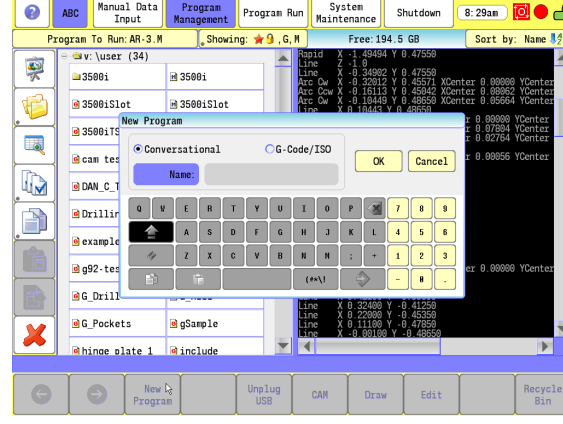

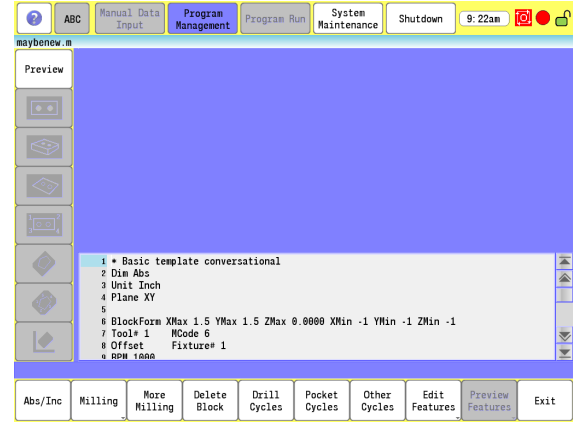

# **Selecting a Program To Run**

You must select a program before you can run it. Only one program can be selected at a time.

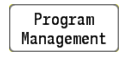

From the Manual Data Input screen (default screen), touch the **Program Management** button to activate the program directory.

- Select a program to run.
- When a program is selected, the program name will be highlighted.

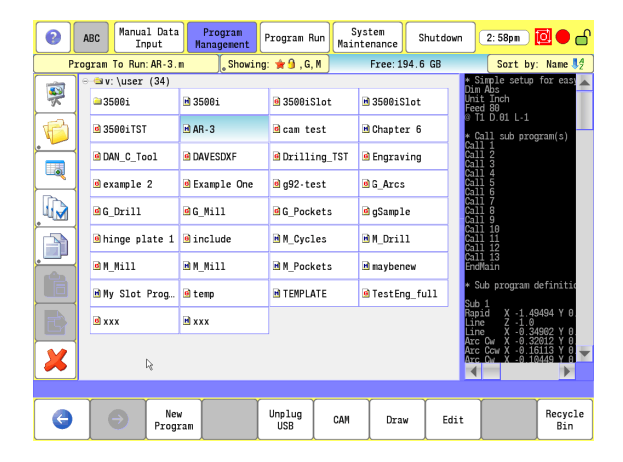

#### **Program selection:**

With a program highlighted, touch the **Program To Run** button.

Program To Run:

- The CNC now loads the program.
- The name of the currently loaded program is displayed in the **Program To Run** button.

Program Run

Touch the **Program Run** button.

The CNC loads the program, and is ready to run (refer to Chapter 9).

Program To Run: 3500i.m

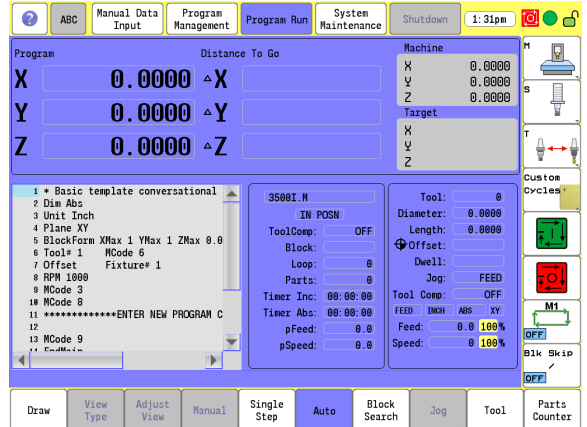

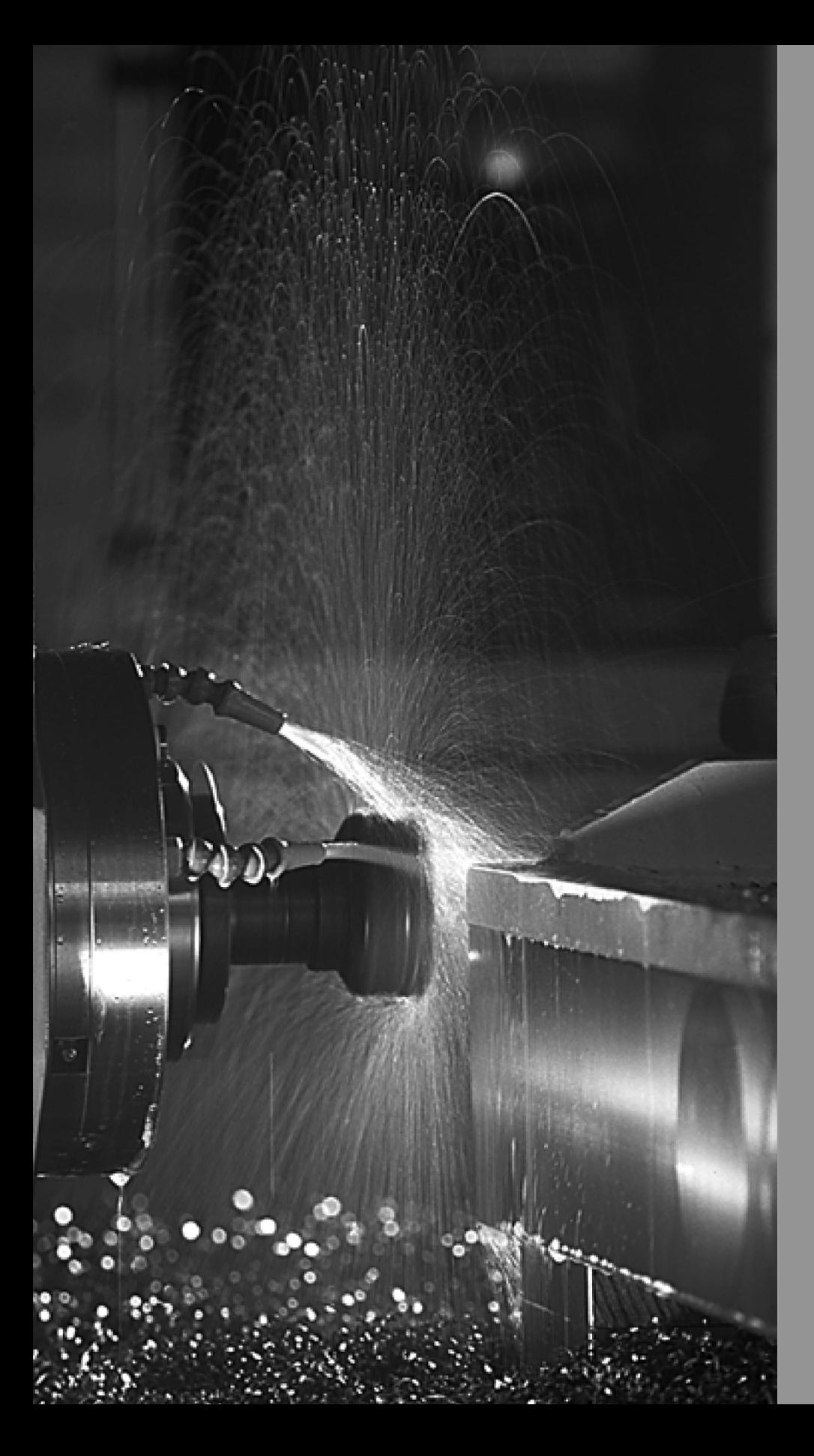

# 6

# **Conversational Editing**

# **6.1 Conversational Programming**

# **Getting Started**

Program blocks are written using the **Edit** button. Regardless whether a new program is being created, or an existing program is being edited.

[See "Accessing Program Management" on page 88.](#page-113-0) Information for creating a new, or editing an existing program is explained in this section.

When in the Program Manager, having the program selected, touch the **Edit** button. The program will open in the display, and can now be edited.

If it is preferred to edit a program in Draw mode, touch the **Draw** button. Edit mode can be selected at anytime while in Draw mode.

As described above, use either of the following methods to enter Edit mode.

## **Direct:**

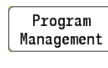

Select the **Program Management** button.

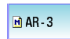

Edit

▶ Select the program for editing (example program shown).

 Touch the **Edit** button in the bottom menu bar to enter the program edit mode.

## **From Draw:**

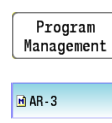

Select the **Program Management** button.

- ▶ Select the program for editing (example program shown).
- Draw

Edit

- Touch the **Draw** button in the bottom button Tool-bar, to enter the draw program.
- From the Draw Program, touch the **Edit** button in the bottom menu bar to enter the Edit mode at any time.

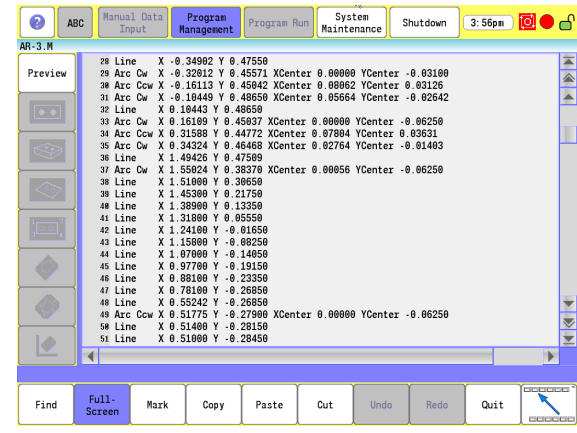

# **Program Edit Screen**

The program edit screen provides the name of the program in the upper Status Bar, and the program is displayed in numerical order in the main window. The conversational edit buttons are available in the bottom menu bar.

Selecting a button for the machine operation that is to be performed will open a list of various types of machining options available. Selecting the type of machining operation for a particular feature opens a dialogue, and a graphic to illustrate the data that is being entered.

The bottom menu bar, buttons, pop-up lists, dialogues, and graphics are explained in this chapter.

These operations are presented in a conversational format that allows the operator to enter data quickly, and without the need to enter data in a g-code format. Each of the machining operations are described in detail, [see chapter "7.2 Canned Cycles on page 147".](#page-172-0)

Use the scroll bars, and buttons to navigate. [See "Programming](#page-39-0)  [Sliders" on page 14](#page-39-0) for a full description of these.

- **1** Program area
- **2 Help** button.
- **3 Preview** button.
- **4** Horizontal scroll bar
- **5** Bottom menu bar with programing buttons.
- **6** Vertical scroll bar, page up/down, jump to beginning/end
- **7** Preview display activated
- **8** Preview display vertical menu bar buttons
- **9** View display with rulers activated
- **10** Preview display

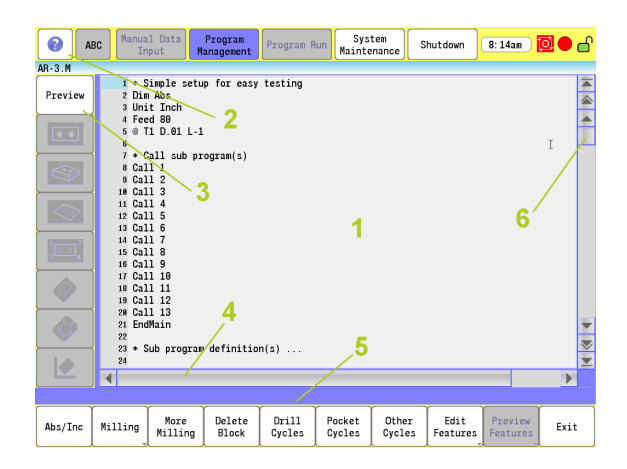

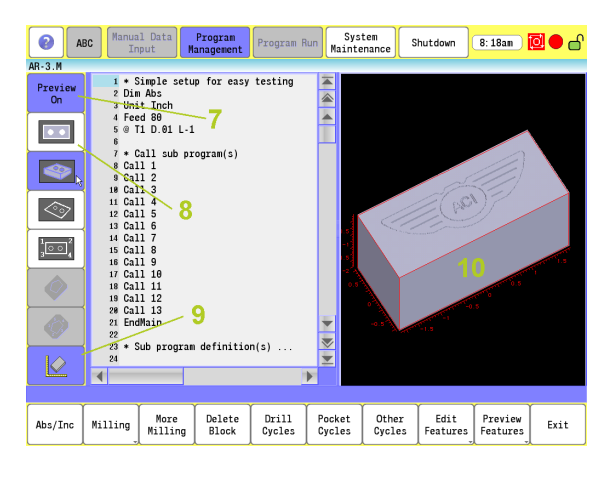

### **Program Edit buttons**

When editing a program, these edit buttons are available.

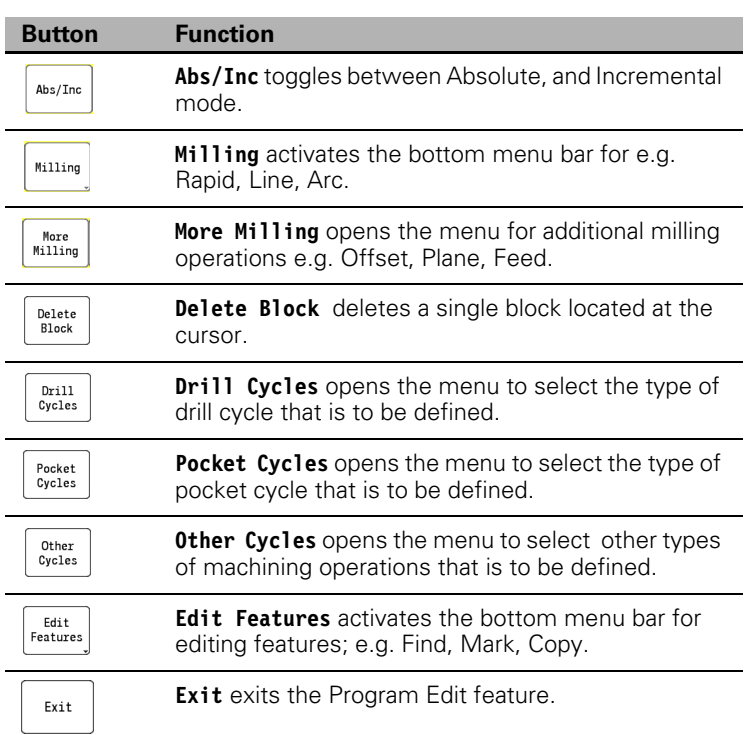

# <span id="page-128-0"></span>**Conversational Data Input Cycles**

#### **Milling Button**

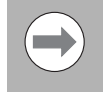

A full description of the cycles described on the following pages, and programming applications are provided in this manual. [Refer to Chapter 7.2 "Canned Cycles" on page](#page-172-0)  [147](#page-172-0).

Millina

 Select the **Milling** button to display the milling button features in the bottom bar menu.

- **Milling**
	- **RPM**
	- **Entry Move**
	- **Rapid**
	- **Line**
	- **Arc**
	- **Exit Move**
	- **Tool**
	- **Repeat**
	- **Sub Programs**

When editing, or creating a new program the Conversational Data Input display provides help screen graphics with each data input dialogue. When text is required, the on screen keyboard appears, and the same when numeric information is required, the numeric key pad is displayed. The display shown is for milling a line.

When a bottom horizontal menu button is touched , a sub menu of the types of operations that are available in that category are listed.

▶ Touch the name of the type of cycle that is to be executed by the machine to display the dialogue.

These buttons are typical to all dialogues. Some dialogues have additional buttons such as the Line dialogue shown here which also has the **Other** button allowing variations of the cycle to be selected.

- **Use** is available on all dialogues. This accepts the form data, and enters the block into the program.
- More is only available on dialogues that allow additional optional parameters.
- **Cancel** is available on all dialogues. This exists the form, discarding the data, and no block is entered into the program.

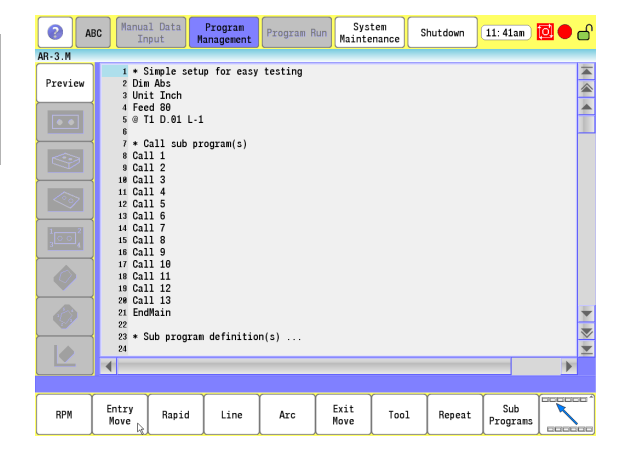

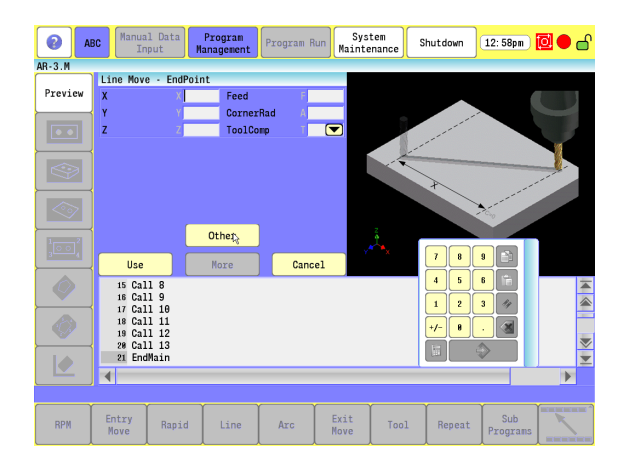

## **Milling Feature Buttons**

When the **Milling** Button is selected, the bottom menu bar changes to provide the following features to add, or edit the milling requirements of the program.

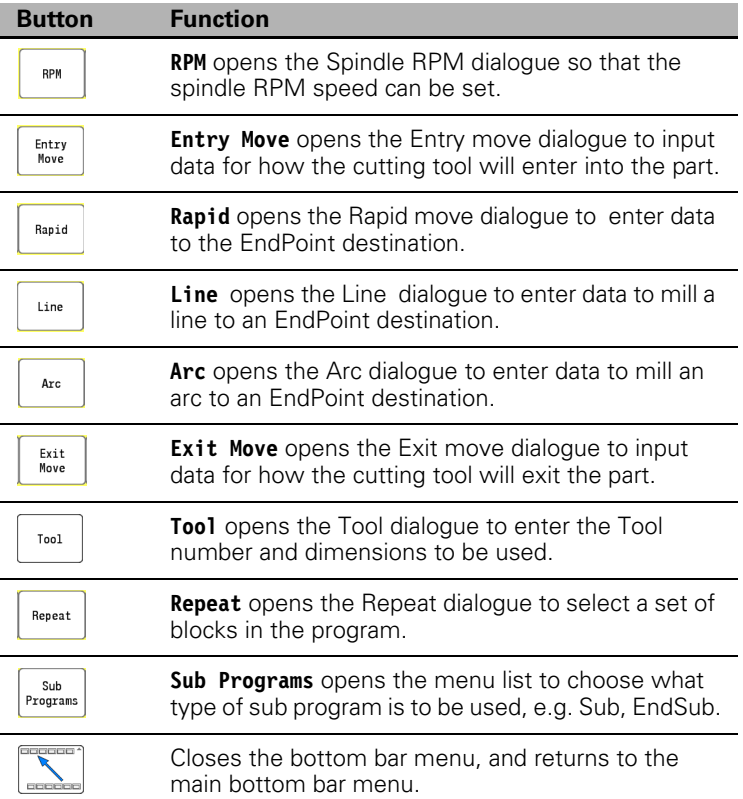

#### **More Milling Button**

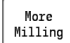

 Select the **More Milling** button to display the more milling button features in the pop-up menu.

- **More Milling**
	- **Offset**
	- **Dwell**
	- **SetZero**
	- **MCode**
	- **Home**
	- **BlockForm**
	- **Plane**
	- **PathTol**
	- **SysData**
	- **Feed**
	- **FeedU**
	- **Comment**
	- **Unit**
- Touch the name of the data to be input. This will open the dialogue menu showing the necessary fields that require data.

#### **Drill Features Button**

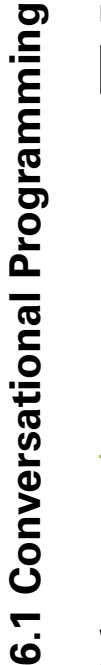

▶ Select the **Drill Cycles** button to display the more milling button features in the pop-up menu.

- **Drill Cycles**
	- **Basic**

Drill Cycles

- **Pecking**
- **CounterBore**
- **Bi-Dir Bore**
- **Uni-Dir Bore**
- **Flat Bottom Bore**
- **Chip Break**
- **Tapping**
- **DrillOff**
- **Pattern**
- **Bolt Holes**
- **Thread Mill**

When a drill cycle has been selected, the Conversational Data Input display provides a help screen graphic with each data input dialogue. This display shown is typical for counterbore data input.

▶ Touch the name of the data to be input. This will open the dialogue menu showing the necessary fields that require data.

> Drilling cycles are modeled after programming the desired cycle. The X - Y locations must be programed. This can be done directly with X and Y data, a bolt hole, or linear pattern. When done programming X - Y locations, program a Drill Off block.

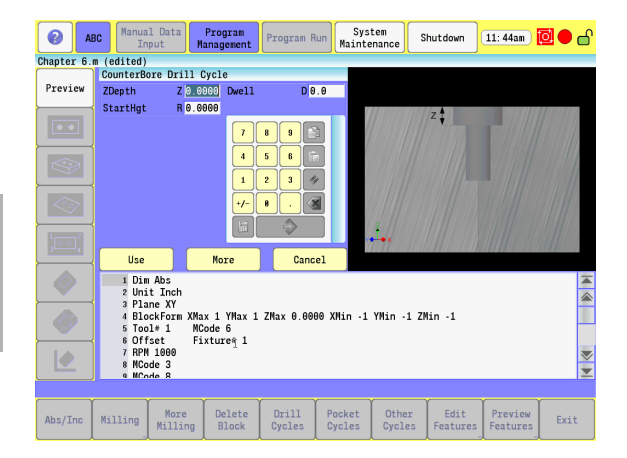

#### **Pocket Cycles Button**

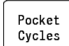

 Select the **Pocket Cycles** button to display the pocket milling features in the pop-up menu.

- **Pocket Cycles**
	- **Rectangular**
	- **Circular**
	- **Frame**
	- **Ring**
	- **Draft Angle**
	- **Plunge Rectangular**
	- **Plunge Circular**
	- **Slot**
	- **Circular Slot**
	- **Irregular**
	- **Bottom Finish**
	- **Side Finish**
	- **Islands**

When a Pocket cycle has been selected, the Conversational Data Input display provides a help screen graphic with each data input dialogue. This display shown is typical for Rectangular data input.

 Touch the name of the data to be input. The dialogue menu showing the necessary fields that require data will be displayed.

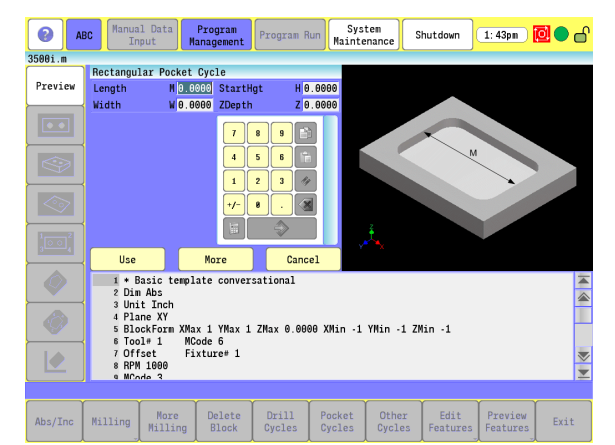

#### **Other Cycles Button**

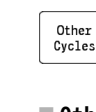

 Select the **Other Cycles** button to display additional milling features in the pop-up menu.

- **Other Cycles**
	- **Face**
	- **Hole**
	- **Rect Profile**
	- **Circ Profile**
	- **Linear Engraving**
	- Arc Engraving
	- **Mill Cycle**
	- **EndMill Cycle**
	- **RMS**
	- **Loop**
	- **Tool Probing**
	- **Spindle Probing**
- Tool Probing Menu includes: Length/Diameter, Length Special, Diameter Special, Break/Wear, and Probe Calibration.
- Spindle Probing Menu includes: Edge Find, Corner Out, Corner In, In/Out Boss, In/Out Web, Probe Move, Skew Compensation, and Probe Calibration.

When Other cycles has been selected, the Conversational Data Input display provides a help screen graphic with each data input dialogue. This display shown is typical for Arc Engraving data input.

 Touch the name of the data to be input. The dialogue menu showing the necessary fields that require data will be displayed.

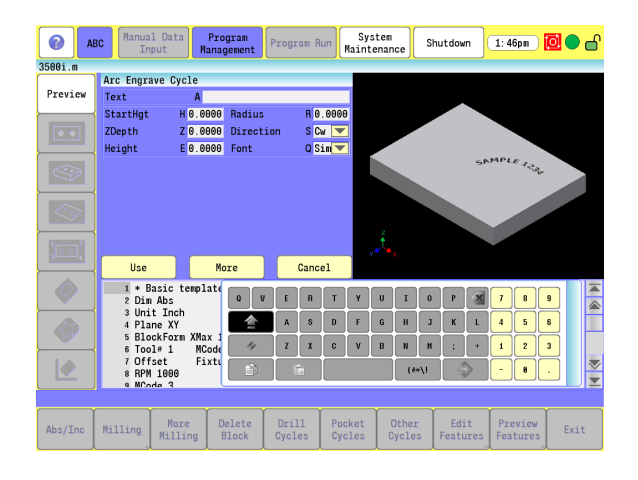

# <span id="page-134-0"></span>**Program Editing**

The feature edit buttons provided for editing a program offer assistance when editing. On screen functions, and a description of these buttons are describe here.

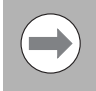

To save the changes made, touch the **Exit** button in the first button menu bar. To cancel out of the program without saving, touch the **Quit** button.

When in **Edit** mode to edit a program, touch the **Edit Features** button to access the **Mark** button.

#### **Mark a program block:**

For many editing features, the affected program block, or blocks must be marked before the edit is performed.

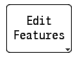

▶ In Edit Mode, place the cursor at the beginning of the first block to be marked, and touch the **Edit Features** button.

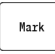

Touch the **Mark** button to Mark the block, or blocks.

Use the **Arrow** keys to mark additional blocks.

#### **Unmark a block, or blocks:**

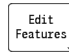

 In Edit Features, marked blocks will be unmarked from the current location of the cursor, to where it is relocated to.

Use the **Arrow** keys to unmark additional blocks, and text.

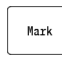

 Touching the **Mark** button again to deactivate it will unmark all marked blocks.

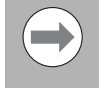

When using a standard key board, use the shift key, and key board arrows to highlight multiple blocks. If a mouse is being used, hold down the mouse key, and drag the cursor to highlight multiple blocks.

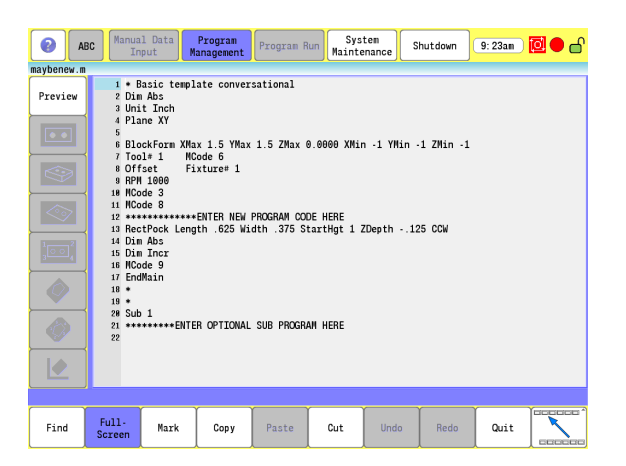

#### **Deleting a program block:**

There are two ways to delete program blocks from a Program Listing. The following provide the steps necessary to delete a block, or blocks.

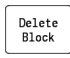

In Edit Mode, place the cursor at the beginning of the first block to be deleted. Touch the **Delete Block** button to delete one block at a time.

The **Cut** button can also be used.

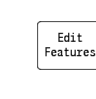

 Touch the **Edit Features** button to access the next menu.

 $Cut$ 

Mark

 Touch the **Cut** button to remove the block, or blocks selected and place them on the clipboard.

If removing more than one block at a time is desired, first use one of the Mark methods described in "Mark a program block". Highlight multiple blocks, then press the Cut button to remove them.

#### **Inserting a program block:**

Inserting a program block (or blocks) in an existing program is typically done by adding a feature at the correct location in the program.

- $\blacktriangleright$  Place the cursor where a new block is to be inserted.
- Add the feature that is required at that location. [See "Conversational](#page-128-0)  [Data Input Cycles" on page 103](#page-128-0) which provides a list of features available.

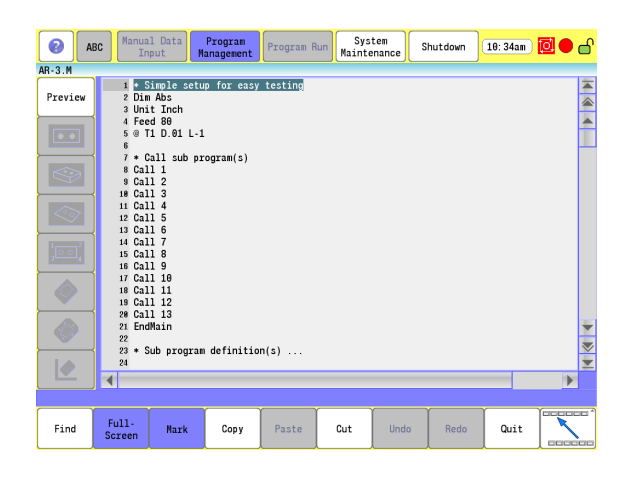

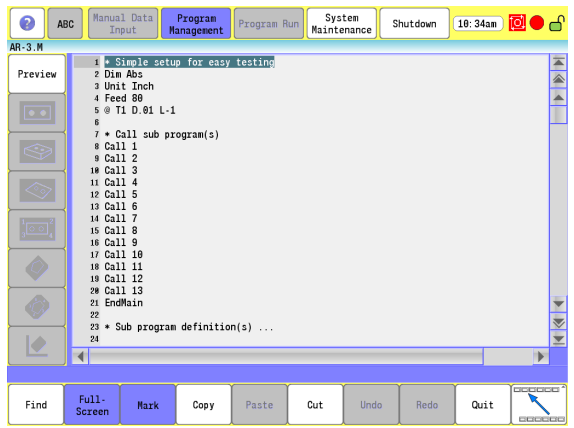

#### **Copy/Paste Blocks in a program**

Multiple blocks can be copied, and inserted in the same way.

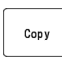

 $\blacktriangleright$  Highlight the selected blocks to copy, and touch the **Copy** button.

Paste

 $\blacktriangleright$  Place the cursor at the beginning of a block where the copied blocks are to be inserted, and touch the **Paste** button.

The selected blocks have now been added in at that location.

#### **Moving Blocks in a program**

Moving one or more blocks is accomplished by using the **Cut** button.

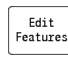

▶ In Edit Mode, place the cursor at the beginning of the first of one, or more blocks to be moved, then touch the **Edit Features** button.

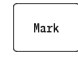

 $_{\text{Cut}}$ 

 Touch the **Mark** button. Use the **Arrow** keys to mark additional blocks below, or above the cursor location.

▶ Touch the **Cut** button to remove the block, or blocks selected, and place them onto the clipboard.

Paste

 Move the cursor to the beginning of the block line where the cut blocks are to be inserted before, touch the **Paste** button to move the selected blocks to the new location.

#### **Canceling edits to a program block:**

Using the **Undo** button sequentially steps backwards undoing all previous steps.

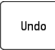

 Touch the **Undo** button to undo one or more recent actions taken in sequential reverse order.

 Continue touching the **Undo** button will continue to remove recent actions taken in sequential reverse order.

# 6.1 Conversational Programming **6.1 Conversational Programming**

#### **Restore edits to a program block:**

Using the **redo** button to reverse edits made to a program and restore the block(s) to its edited form.

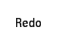

 Touch the **Redo** button to redo one or more recent actions taken in sequential reverse order.

 Continuing to touch the **Redo** button will continue to redo recent actions taken in sequential reverse order.

#### **Editing an existing block:**

- Move the cursor to the desired block, and press enter or:
- ▶ Touch the block number (in the left margin).

[See "Program Editing" on page 109.](#page-134-0)

# 6.1 Conversational Programming **6.1 Conversational Programming**

# **Program Text Editing**

#### **Find: Specific Text or Code in a program**

Use the **Find** button in Edit Mode to search for blocks, or for specific text.

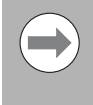

Depending on cursor location in the program, touch **previous** to search from cursor location to the beginning of the program, or **next** to search to the end of the program.

Text, or Program Codes can be searched for throughout the entire program, or at specific locations. The following examples show how to use the **Find** button to search for blocks, or for specific text.

First open the program for editing using the **Edit** button.

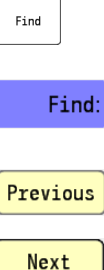

 $\blacktriangleright$  Place the cursor anywhere in the program, and touch the **Find** button.

In the Find dialogue, type in only the text, or code that is being searched for.

Previous

 Touch **Previous** to search from cursor location to the beginning.

Or touch **Next** to search to the end of the program.

■ To find all instances of specific text, or a code, place the cursor at the beginning of the program.

Cancel

Touch **Cancel** to exit the Find dialogue.

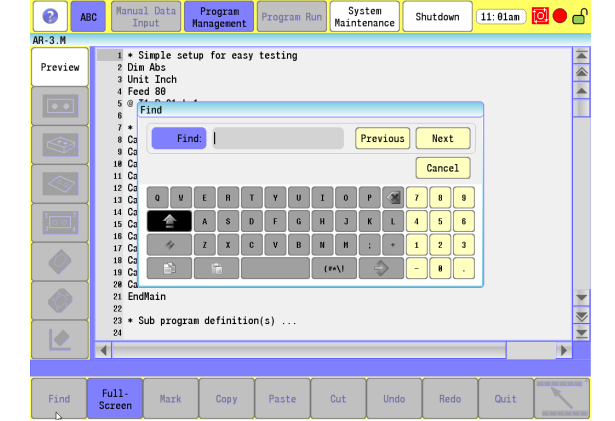

# **Program Edit Preview**

The Edit Preview feature provides a graphic representation of a part edge and/or tool path as the part program is being written. Edited, or inserted blocks can be viewed automatically as changes are made to the program.

## **Preview Side Bar Menu**

In the Edit screen, the **Preview** button is available on the side bar. This is a toggle key that when activated, opens the preview screen. Also, other available types of preview buttons become active.

Each button provides a different type of preview that allows the programmer to preview the tool paths that are best suited for the action being taken.

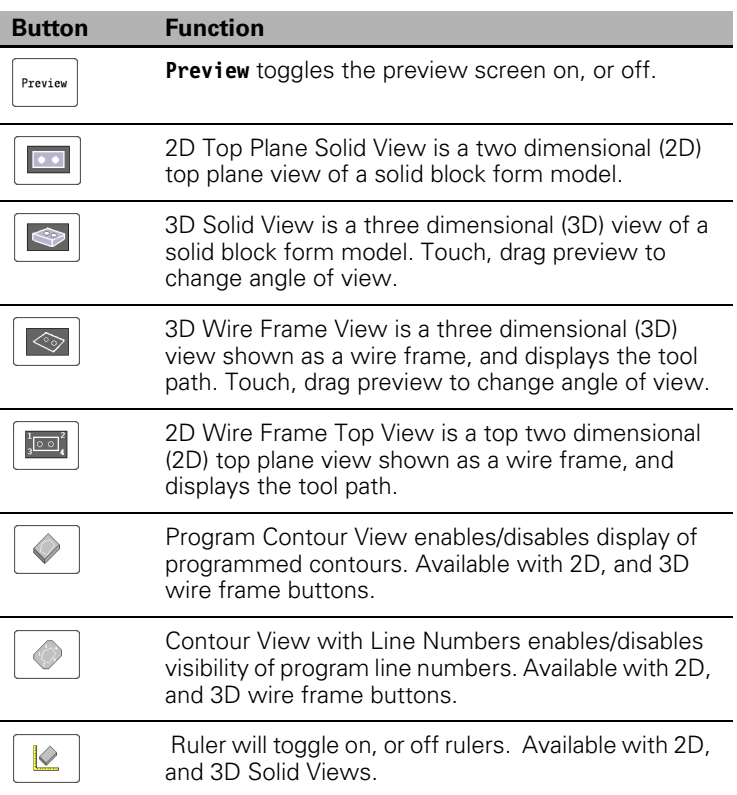

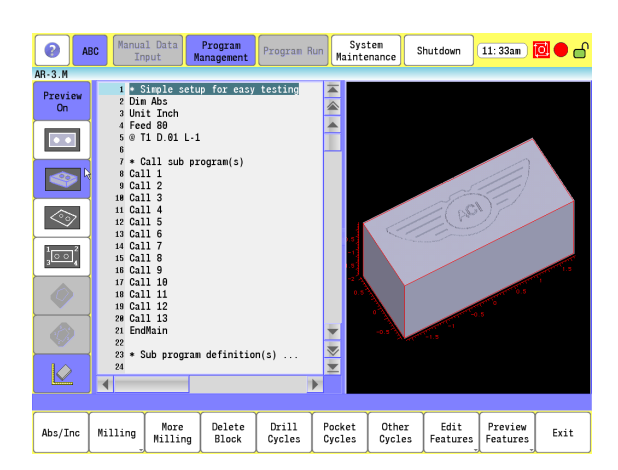

#### **Preview Features Menu**

For a complete description of the pan and rotate buttons [see "Rotate](#page-284-0)  [Drawing View" on page 259](#page-284-0), also [see "Pan Drawing View" on page 259](#page-284-1).

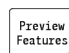

Zoom

- On screen preview buttons are available in the Preview Features menu. From the Edit screen, touch the **Preview Features** button.
- To zoom in or out, touch the **zoom** button. The **Zoom In**, and **Zoom Out** buttons are now available. When using a mouse to zoom in, or out in the preview window, place the cursor over the area to be viewed, and rotate the wheel on the mouse.

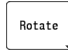

 To rotate the view, touch the **Rotate** button. Four directional rotate keys are now available. Each key will incrementally rotate the view in the direction indicated on the rotational key. The 3D model can also be rotated by touching, and dragging.

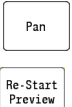

Clear Preview

Sim<br>Tools

- To pan the preview, touch the **Pan** button. Directional arrow buttons become available.
- **Re-Start Preview** will re-draw the entire part graphic .
- **Clear Preview** will clear any part graphics but leave the blockform in place.
- **Sim Tools** loads the simulation tool table. [Refer to](#page-279-0)  [Chapter 8 "Viewing Programs" on page 254](#page-279-0).
- The Show/Hide Block Form will show or hide the block form only when in 3D solid mode.
- 

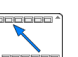

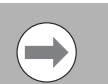

The Sim Tool and Sim Offset tables are only accessible when the feature is enabled in the configuration. [See](#page-96-0)  ["Simulation Tool and Offset Tables" on page 71](#page-96-0).

Returns the user to the main preview menu.

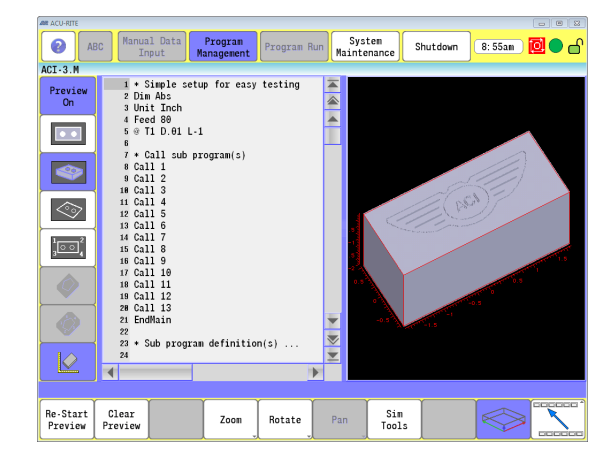

# **Program / Display Relation**

A program line can be selected in the editing area, or preview area. When selected, it is highlighted in purple in the preview area. When selected from the preview area, the cursor defaults to its program line in the editing area.

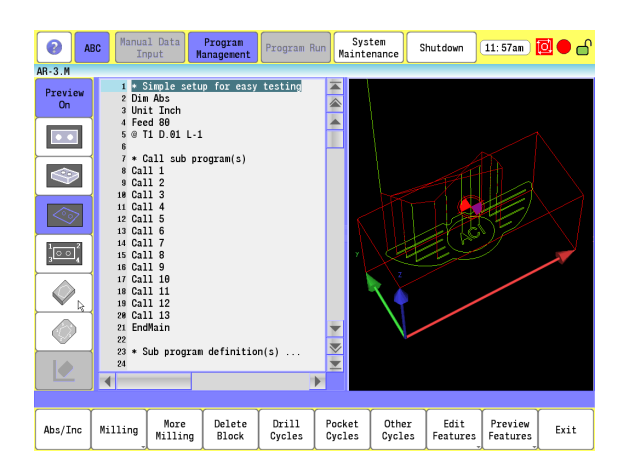

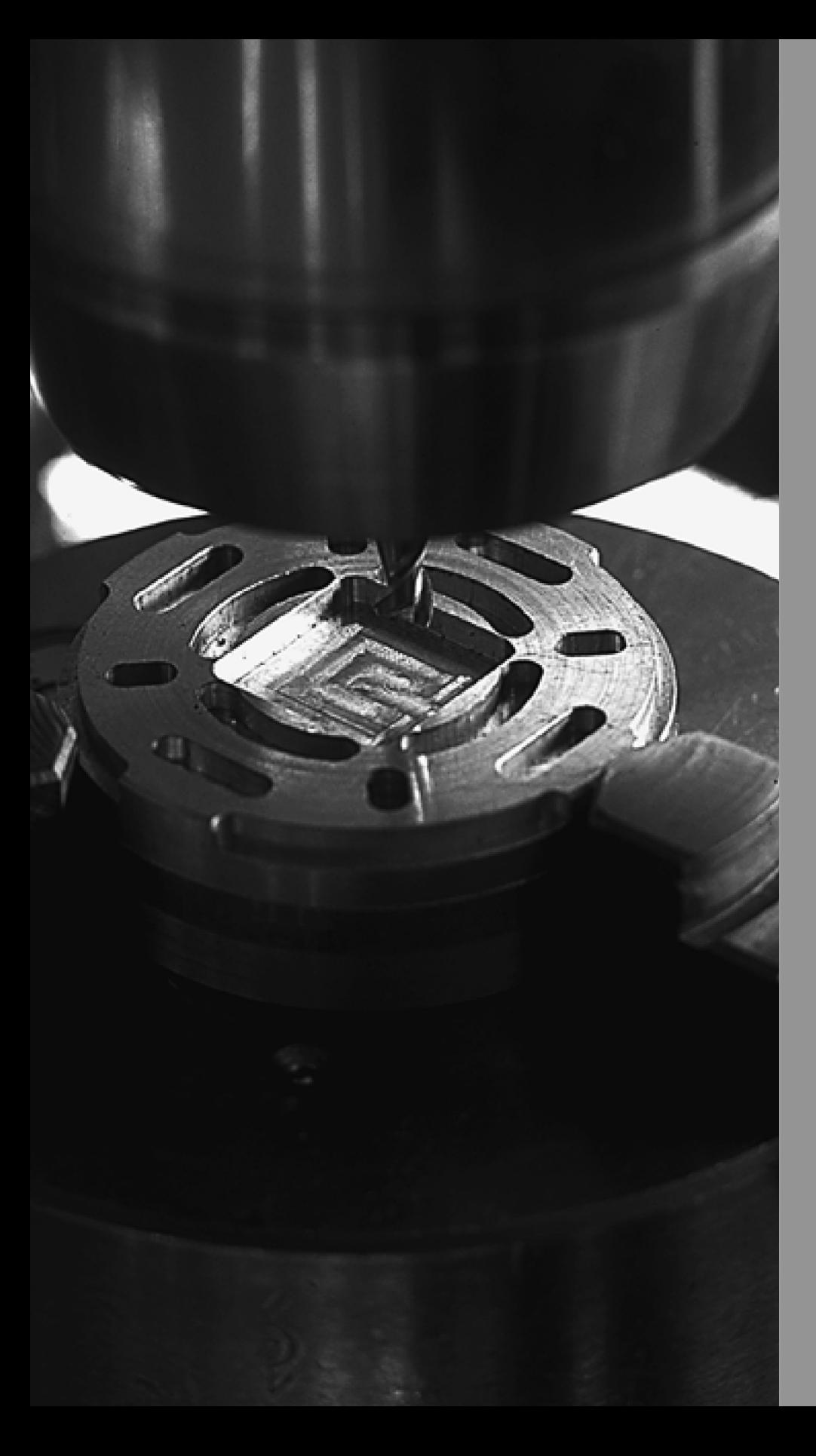

**Programming: Canned Cycles, sub-programs**

# **7.1 Explaining Basic Cycles**

# **Round/Chamfer**

## **Corner Rounding**

Corner rounding permits the operator to blend the intersection of consecutive moves.

To activate corner rounding, the operator keys a radius value (positive) into the CornerRad field of the first move. When the program runs, it blends the endpoint of the first move with the starting point of the second. The blend starts where the radius is tangent to the first move, and extends to where the radius is tangent to the second.

You can use corner rounding at the intersection of non-tangent line-line, line-arc, arc-line, and arc-arc moves (provided a blend radius or chamfer is possible). You cannot blend radii at the intersection of a line tangent to an arc.

Corner rounding can be used to blend inside or outside radii. Tool diameter compensation can be active during corner rounding. When you blend inside radii with diameter compensation active, the blend radius must be greater than the tool radius.

G-code format: G59

### **Line-to-Line Corner Rounding**

 When the first move contains a CornerRad value, the CNC automatically finds the radius center and the tangent points necessary to calculate the tool path. The resulting tool path follows the solid line.

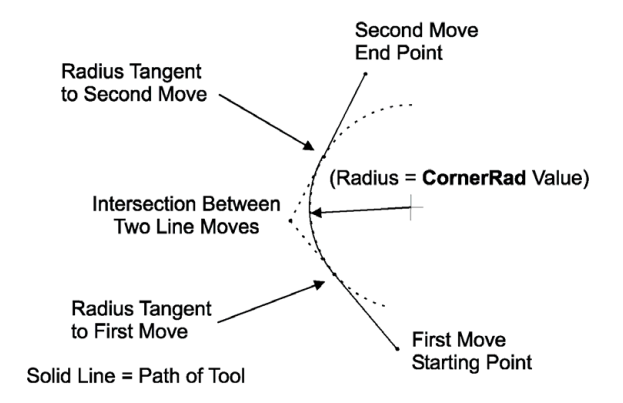
## **Line-to-Arc Corner Rounding**

 When the first move contains a CornerRad value, the CNC automatically finds the radius center and the tangent points necessary to calculate the tool path. The resulting tool path follows the solid line.

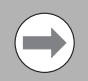

If the line move is already tangent to the arc move, the CNC ignores corner rounding.

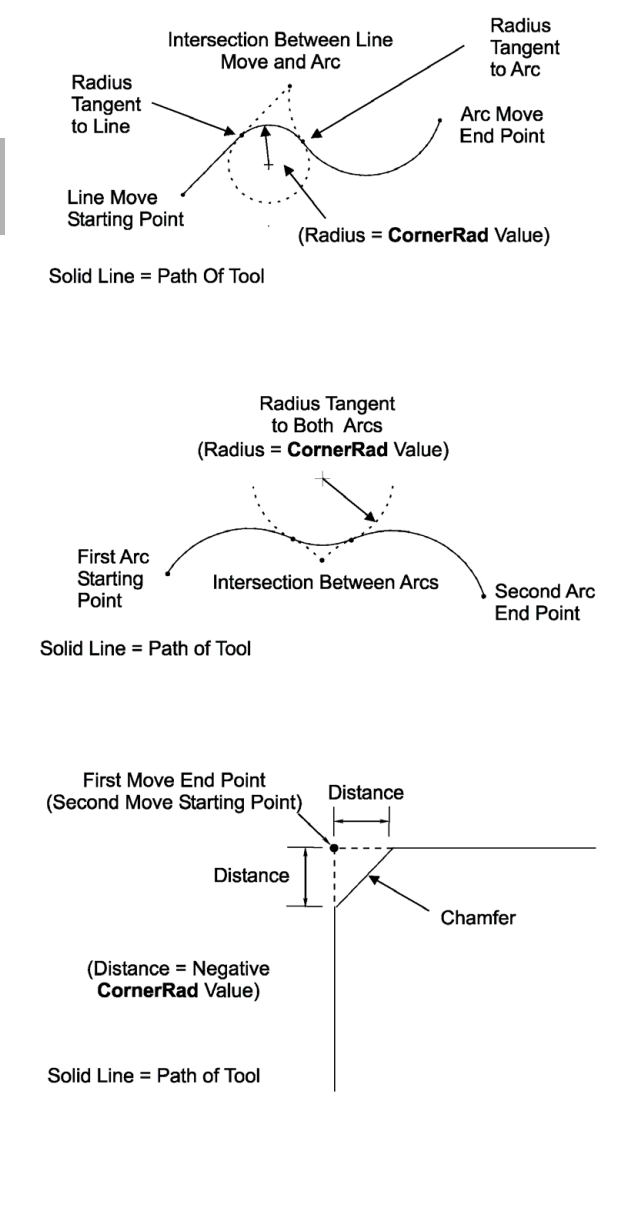

# **Arc-to-Arc Corner Rounding**

 When a CornerRad value is programmed into the first move, the CNC automatically finds the radius center and the tangent points necessary to calculate the tool path. The resulting tool path follows the solid line.

## **Chamfering**

 Chamfer between two consecutive line moves. A chamfer starts at a specified distance before the endpoint of the first move and ends the same distance from the starting point of the second move. To program a chamfer move, enter a negative value into the CornerRad field of the first move. The entered value is the chamfer distance. The resulting tool path follows the solid line.

# **Rapid**

# **Rapid Move**

Rapid Move initiates rapid traverse. The machine builder sets the actual rapid rate in the Setup Utility. Use Rapid Move to position the tool prior to or after a cut. Do not use Rapid Move to cut a part.

- One to four axes can be included on a block with Rapid Move.
- $\blacksquare$  X, Y, Z, and U reach the target simultaneously.
- Rapid Move is modal, and remains in effect until canceled or overridden.
- Rapid Move can be programmed in absolute or incremental, and follows the active mode.
- Conversational format: Rapid
- G-code format: GO

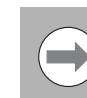

Rapid is overridden by the Line Move, and uses the Feed Rate that has been provided.

Press the **Other** button to select the Rapid Move variant that best fits your needs. Each variant is described next. This figure visually depicts the Angle and Radius parameters used in some of these variants to specify the desired end point coordinate.

# **Rapid Move - EndPoint:**

Specify the desired end point coordinate using actual position designations, either in absolute or incremental.

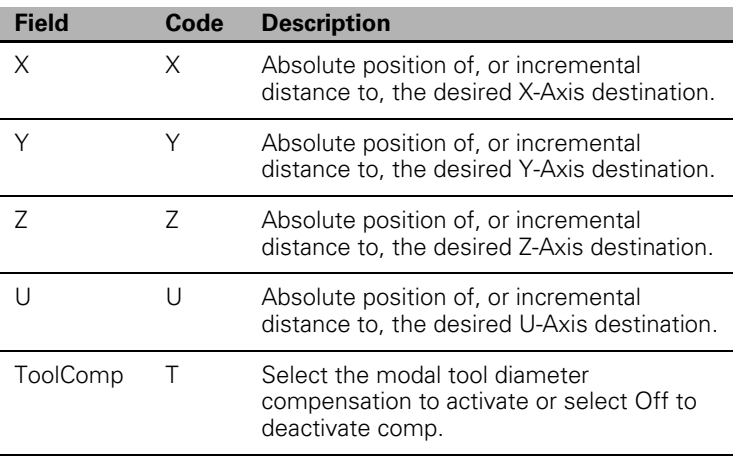

Y Axis **Stopping Point** Y Position Radius (Distance) Angle X Axis **Starting Point** X Position

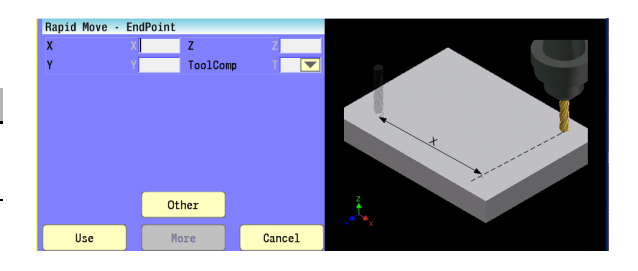

All parameters are optional.

## **Rapid Move - Angle and Radius:**

Specify the desired end point coordinate using the radius and angle of the movement.

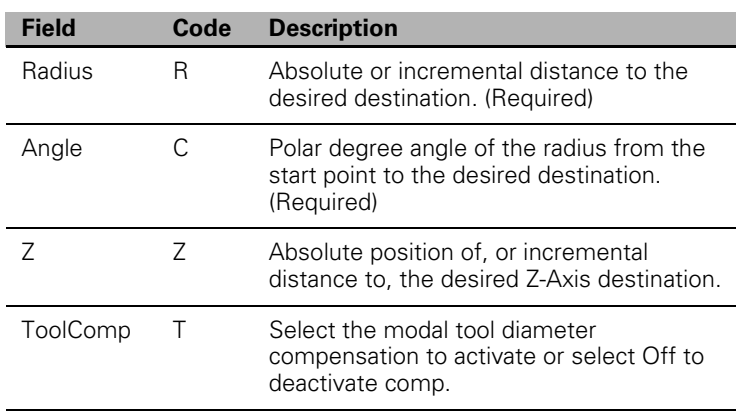

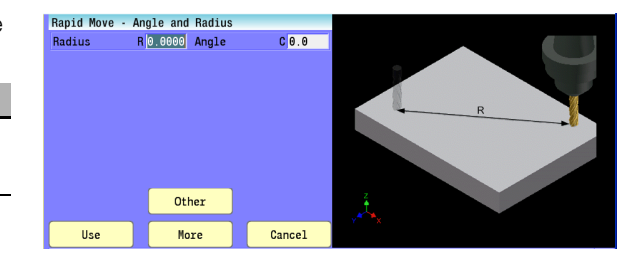

# 7.1 Explaining Basic Cycles **7.1 Explaining Basic Cycles**

## **Rapid Move - Angle and X:**

Specify the desired end point coordinate using the angle of the movement and the actual X-Axis position designation.

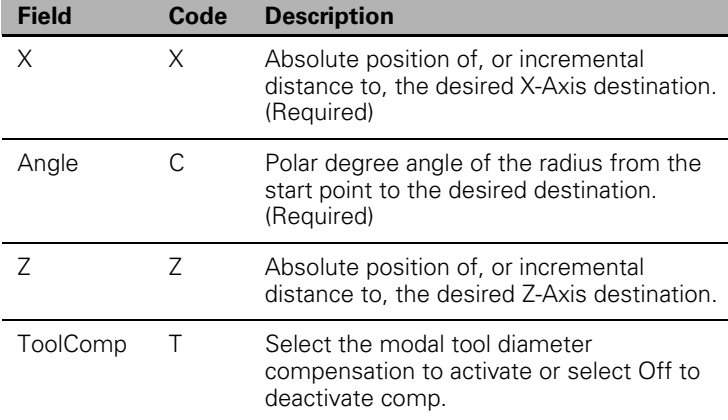

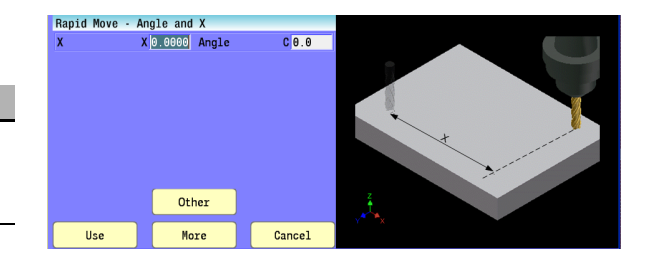

## **Rapid Move - Angle and Y:**

Specify the desired end point coordinate using the angle of the movement and the actual Y-Axis position designation.

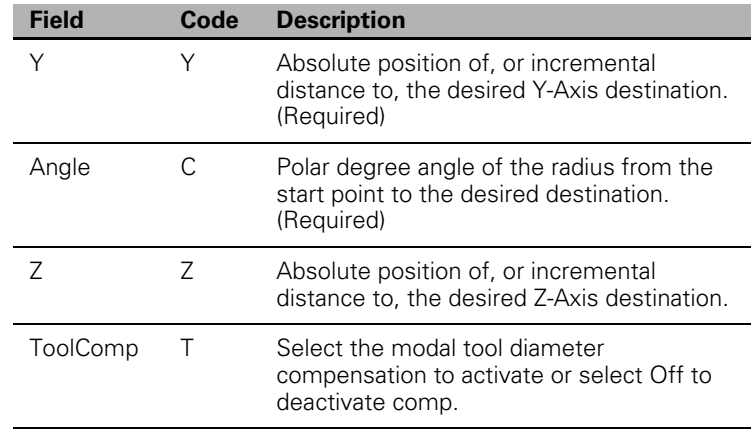

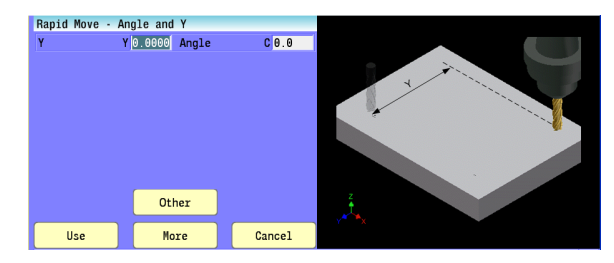

## **Rapid Move - Radius and X:**

Specify the desired end point coordinate using the radius of the movement and the actual X-Axis position designation.

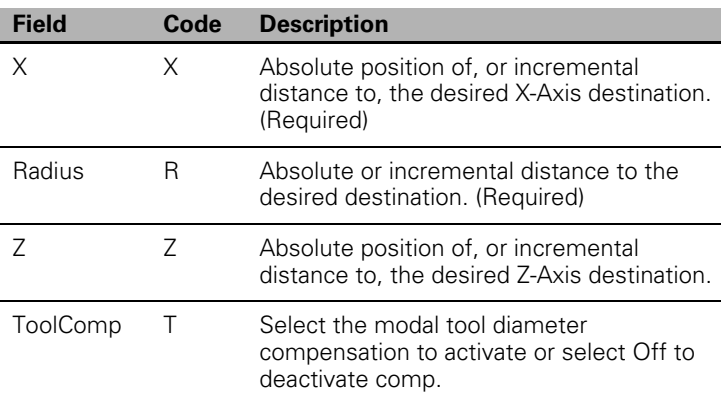

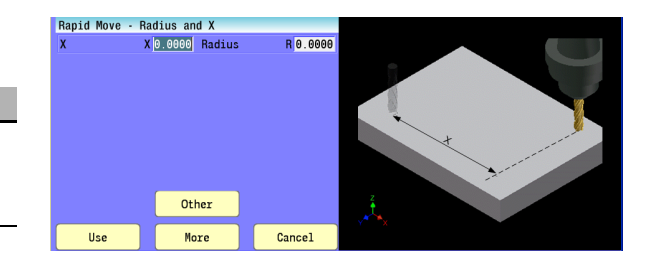

## **Rapid Move - Radius and Y:**

■ Specify the desired end point coordinate using actual position designations, either in absolute or incremental.

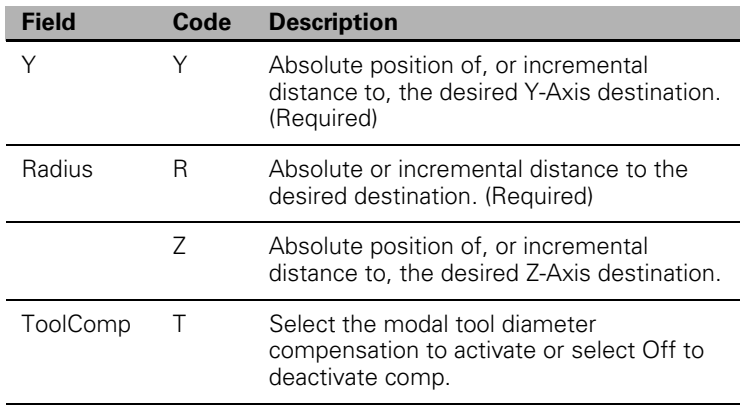

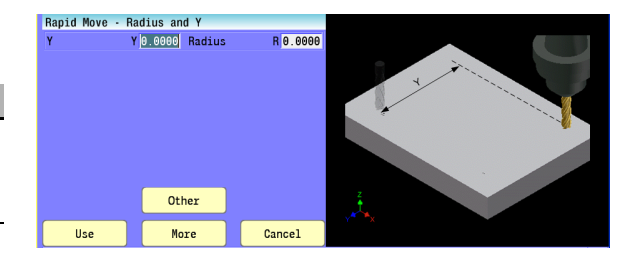

# **Line**

## **Line Move:**

Line Move initiates a straight-line feed motion and is used to cut a part. Straight-line motion occurs in one or more axes. The block may contain any combination of available axes.

- One to four axes can be included on a block with Line Move.
- $\blacksquare$  X, Y, Z, and U reach the target simultaneously.
- Line Move is modal, and remains in effect until canceled or overridden.
- Line Move can be programmed in absolute or incremental, and follows the active mode.
- Specify the feedrate of the movement on or prior to the Line Move block.
- Conversational format: Line
- G-code format: G1

Press the **Other** button to select the Line Move variant that best fits your needs. Each variant is described next. The following figure visually depicts the Angle and Radius parameters used in some of these variants to specify the desired end point coordinate.

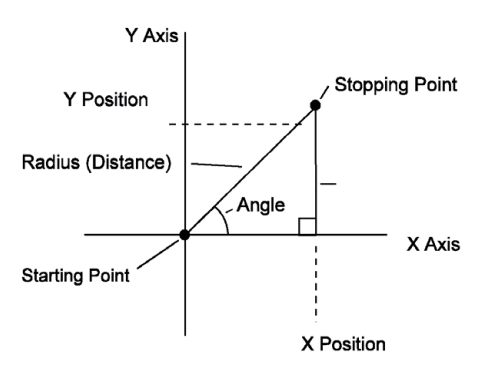

## **Line Move - EndPoint:**

Specify the desired end point coordinate using actual position designations, either in absolute or incremental.

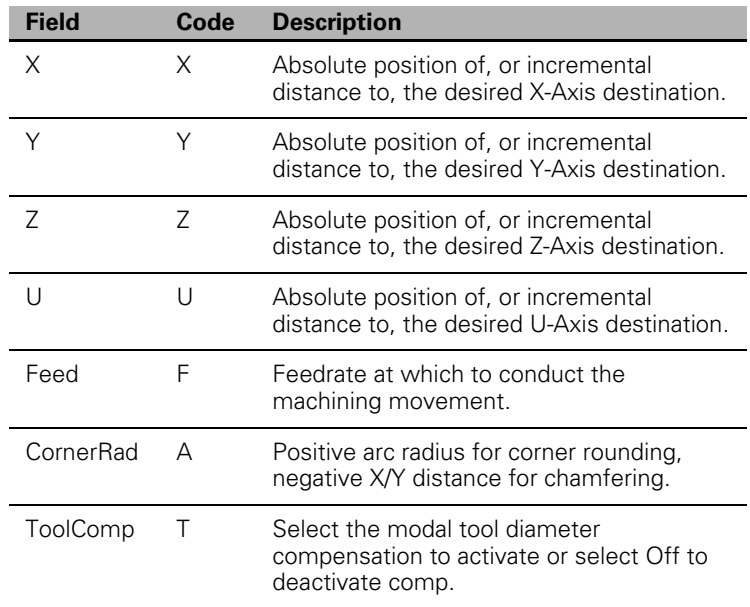

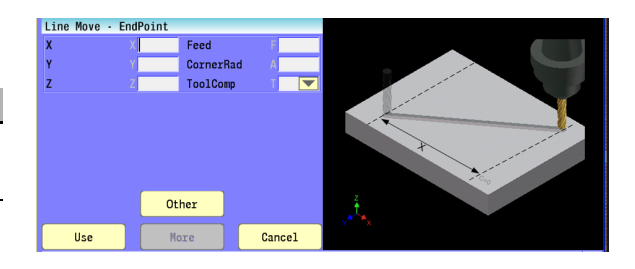

All parameters are optional.

## **Line Move - Angle and Radius:**

Specify the desired end point coordinate using the radius and angle of the movement.

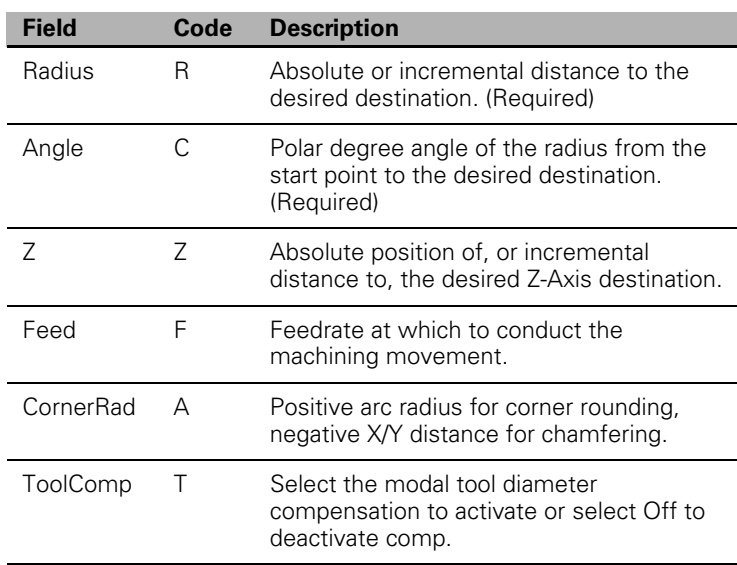

# **Line Move - Angle and X:**

Specify the desired end point coordinate using the angle of the movement and the actual X-Axis position designation.

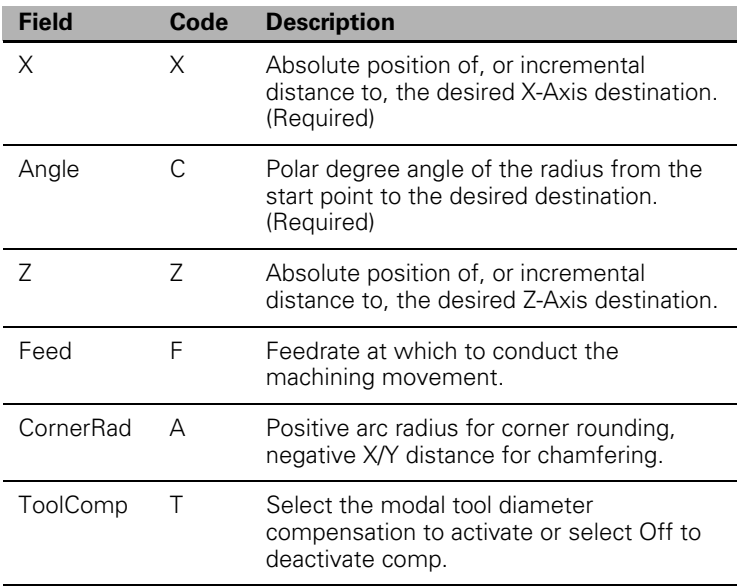

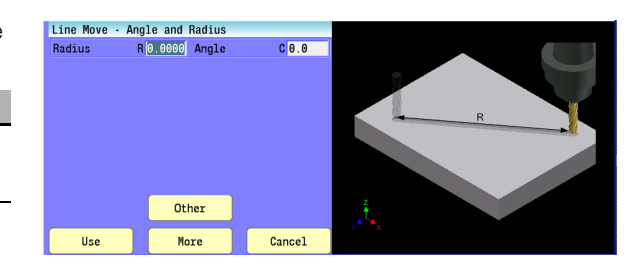

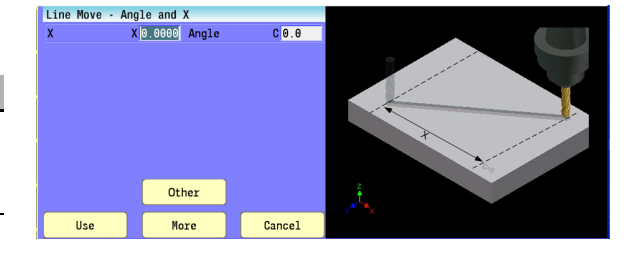

## **Line Move - Angle and Y:**

Specify the desired end point coordinate using the angle of the movement and the actual Y-Axis position designation.

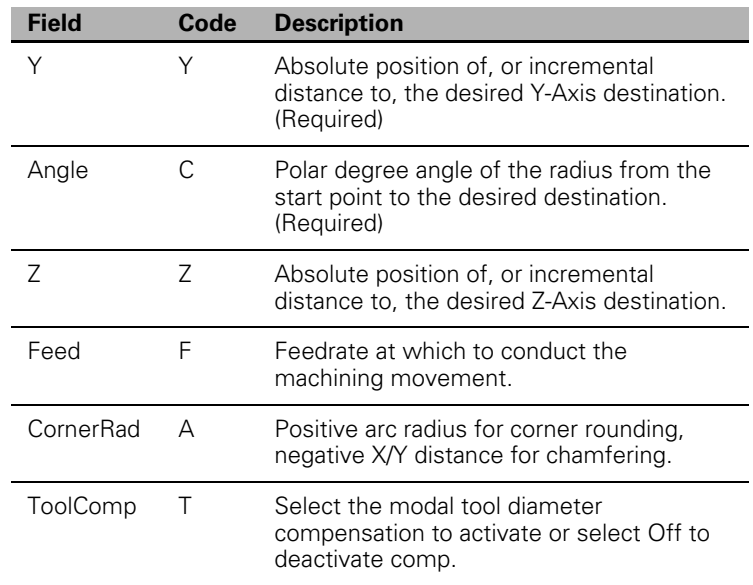

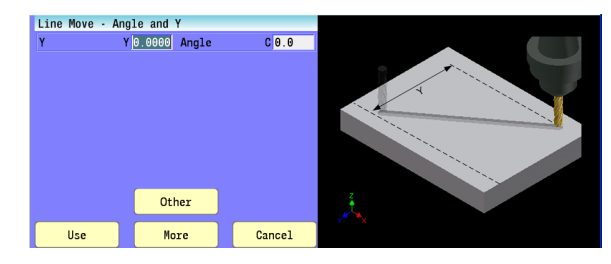

# **Line Move - Radius and X:**

Specify the desired end point coordinate using the radius of the movement and the actual X-Axis position designation.

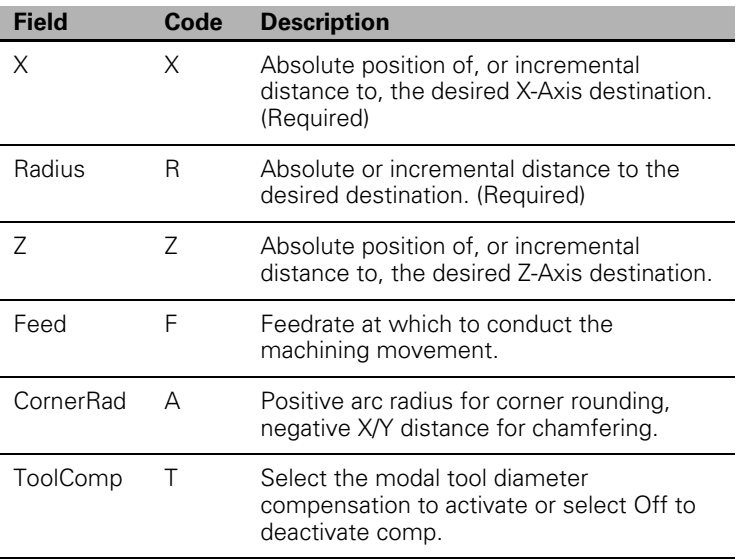

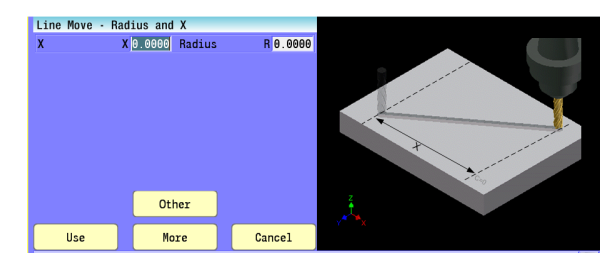

## **Line Move - Radius and Y:**

Specify the desired end point coordinate using the radius of the movement and the actual Y-Axis position designation.

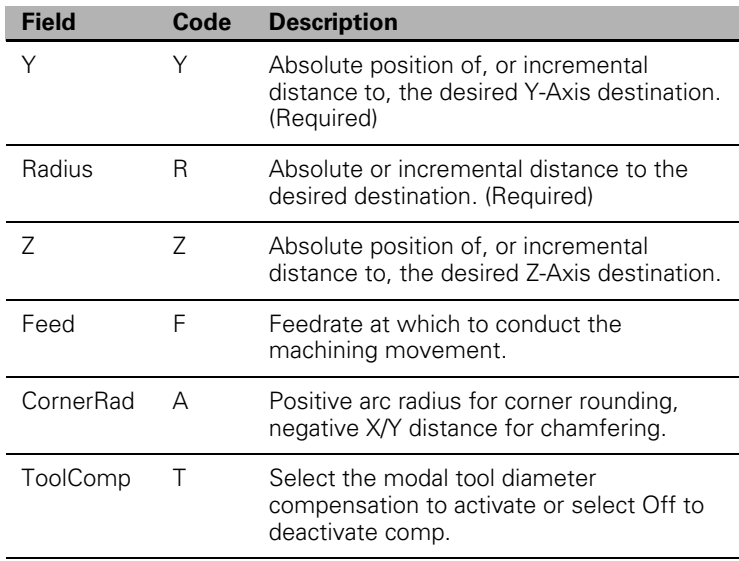

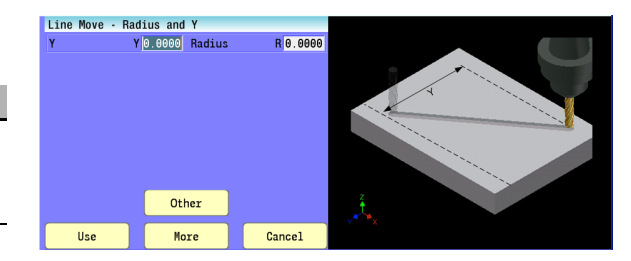

# **Arc Move:**

An Arc block initiates a feed motion and is used to cut an arc in a part. The 3500i executes arcs in the XY plane by default. For an arc in the XZ or YZ plane, program the plane change before the arc move. After you make all of the required moves in the XZ or YZ plane, return the 3500i to the XY plane. Refer to the section "Plane Selection" for more information on plane selection and arc directions.

- One to four axes can be included on a block with an Arc.
- $\blacksquare$  X, Y, Z, and U reach the target simultaneously.
- Arc is modal, and remains in effect until canceled or overridden.
- Arcs can be programmed in absolute or incremental, and follows the active mode.
- Specify the feedrate of the movement on or prior to the Arc block.
- Conversational format: Arc CW, or Arc CCW
- G-code format: G2, or G3

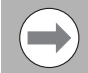

If the Arc block contains a value for the Z-Axis which differs from the start point, a helix is generated. Helical interpolation adds a third dimension to CW or CCW moves. For the XY plane, the tool moves in a circular motion in the XY axes and linearly in Z, simultaneously. You can use helical interpolation for rough boring applications as an example.

Press the **Other** button to select the Arc variant that best fits your needs. Each variant is described next.

Specify the arc movement to the desired end point at the designated radius.

Two Arcs can intersect any two points: an Arc with an included angle less than 180 degrees and an Arc with an included angle greater than 180 degrees.

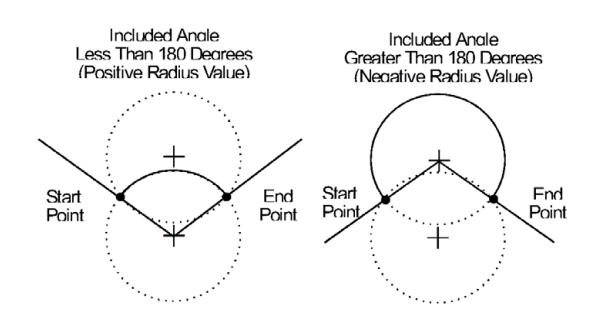

**7.1 Explaining Basic Cycles**

7.1 Explaining Basic Cycles

# **Arc Move - Radius and EndPoint:**

The following is a description of the menu fields.

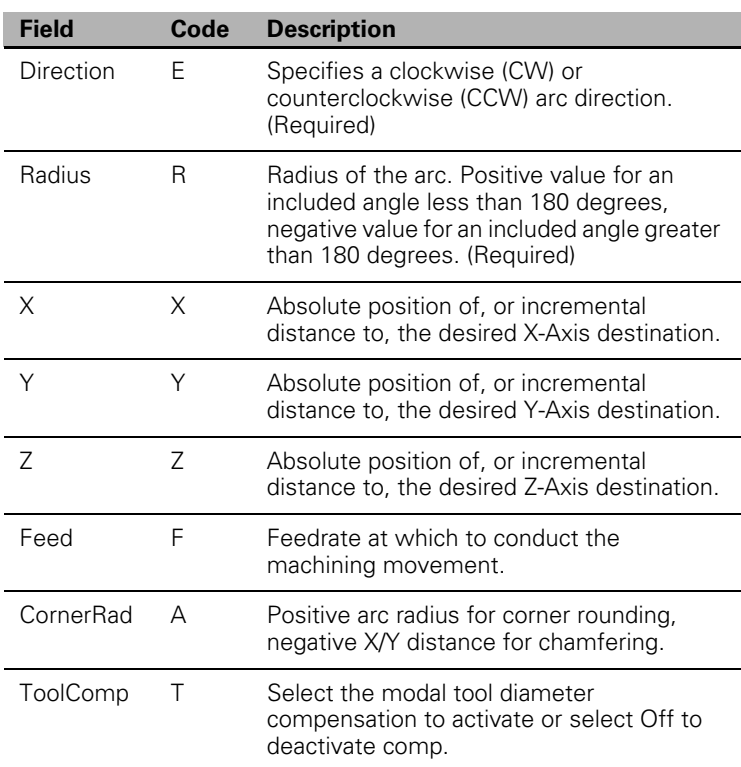

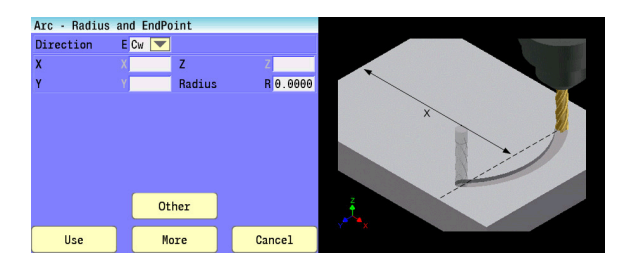

## **Arc Move - Center and EndPoint:**

Specify the arc movement using the actual coordinates of the desired end point and the coordinates of the arc center point.

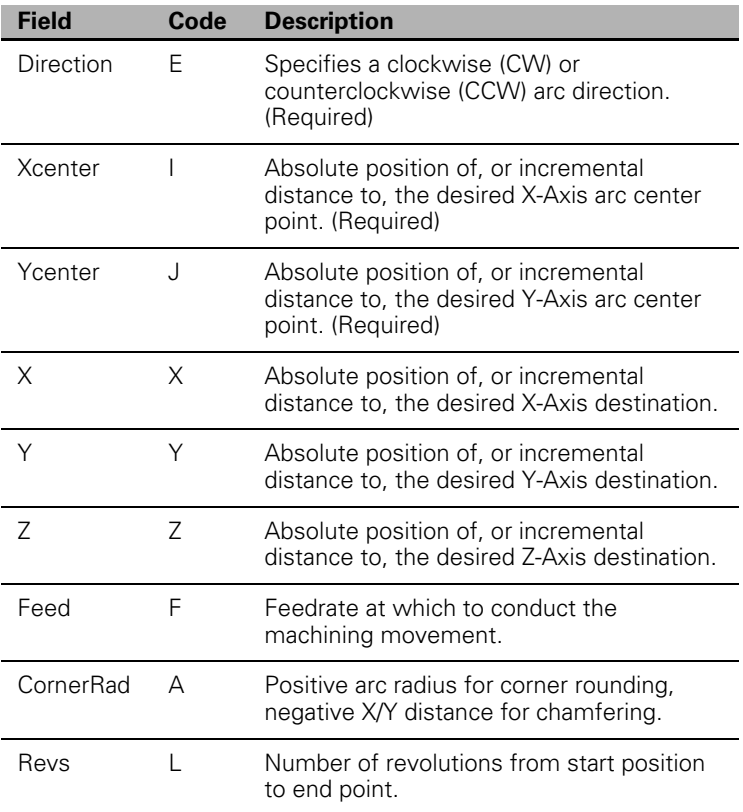

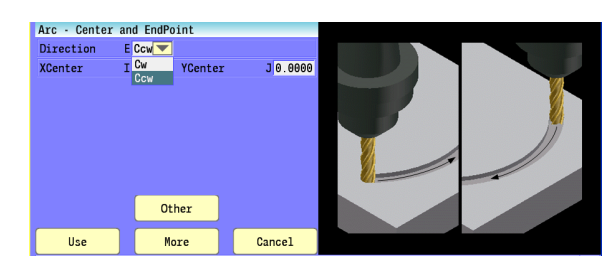

# **Arc Move - Center and Angle:**

Specify the arc movement using the coordinates of the arc center point and the included polar angle.

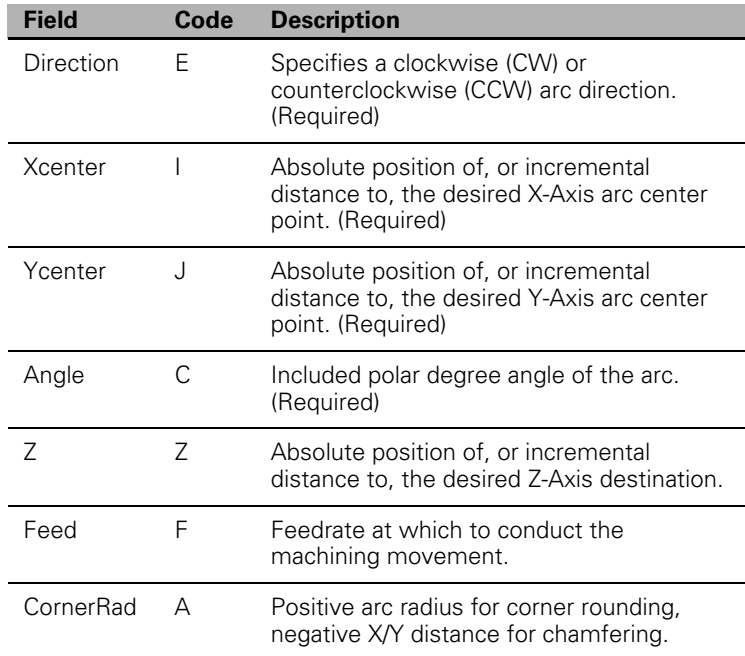

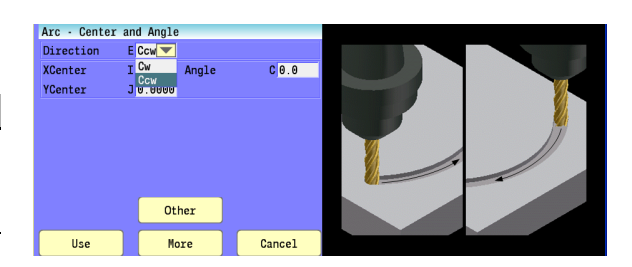

## **Using Arc Center and EndPoint to create a circle**

Since the start point and end point of a circle are the same, you do not need to program an end point to create a circle. Position the tool at the required starting point before you execute the arc move.

Omit the end point parameters for X and Y.

Conversational example: Arc CCW XCenter 0 YCenter .5

G-code example: G91 G3 I0 J.5

## **Arc Move - Center and Angle, Absolute mode:**

 $90^\circ$ Absolute 60° Position Cw Tool Path Ccw Tool Path Ċ Absolute Angle Center Point Reference (Absolute Position) **Starting Point** (Present Position)

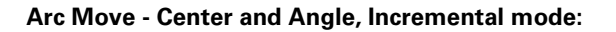

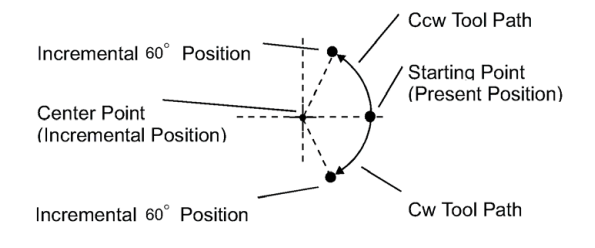

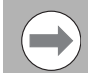

Programming a full circle is not possible when using the XYR (Radius and EndPoint) format.

# 7.1 Explaining Basic Cycles **7.1 Explaining Basic Cycles**

# **Dwell:**

Dwell (G4) can be used to program a delay between blocks. A Timed Dwell is a timed stop. An Infinite Dwell is a stop that can be canceled only by pressing START. With a dwell activated, the 3500i halts motions on all axes, but other functions (coolant on/off, spindle control) remain active. Do not program any other commands.

The time countdown is displayed in the Machine Status Area of the Manual Data Input, and Program Run screens.

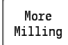

 Select the **More Milling** button, and then "Dwell" from the pop-up menu.

- Conversational format: Dwell 15 (hold for 15 seconds), or Dwell 0 (hold infinitely).
- G-code format: G4 T15 (hold for 15 seconds), or G4 T0 (hold infinitely)

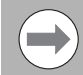

It is recommended that the Programmed Stop M-function (M00) be used instead of an infinite dwell.

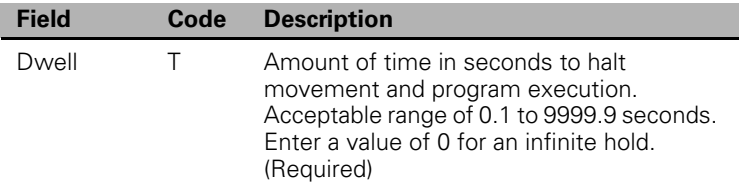

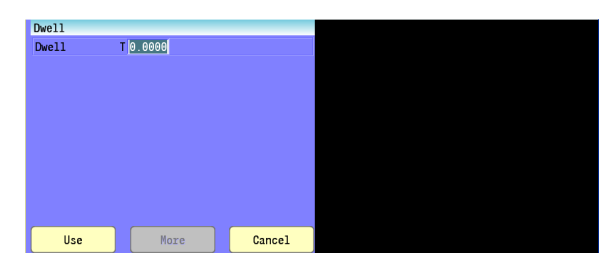

# **Plane Selection**

Make plane changes prior to circular interpolation. XY is the default plane at power-on. Circular moves and tool diameter compensation are confined to the plane you select (XY, XZ, or YZ).

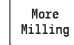

 Select the **More Milling** button, and then "Plane" from the pop-up menu.

- Conversational format: Plane
- G-code formats: G17, G18, or G19

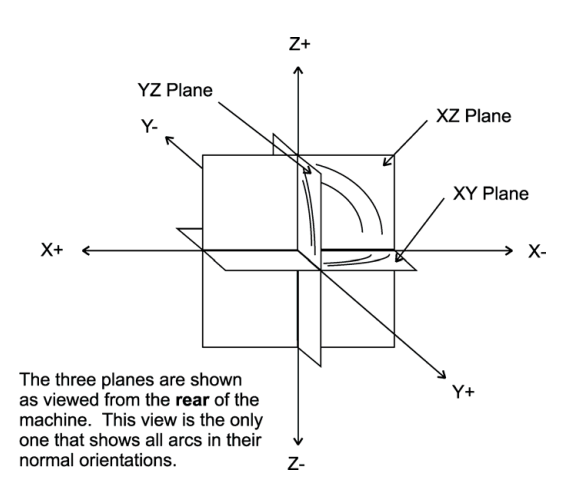

For determining arc directions, the standard rule is to view arc direction for a plane from the positive toward the negative direction along the unused axis.

From this viewpoint clockwise (Cw) and counterclockwise (Ccw) arc directions can be determined. For example, in the XY plane, you view along the Z-axis, from Z+ toward Z-, to determine Cw/Ccw directions.

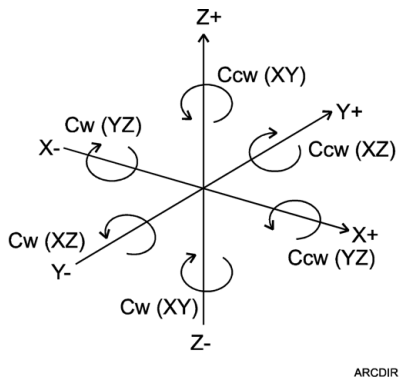

The following is a description of the menu field.

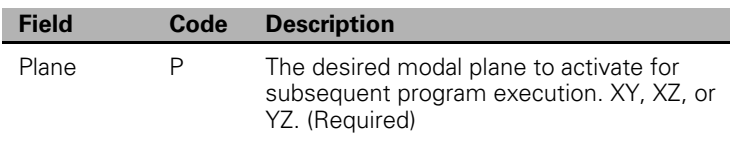

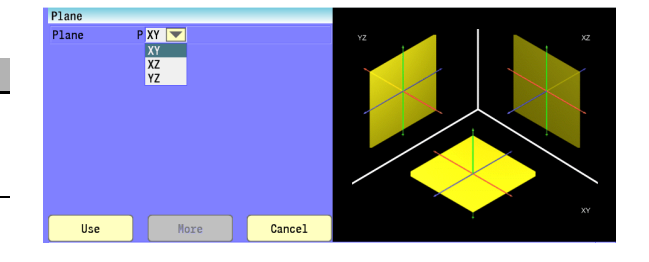

# **Reference Point Return:**

The Home command returns the specified axes to their respective permanent reference position. The machine returns directly to its X, Y, Z, and (U) reference point (Machine Home). Axes return from the current position to their reference position at the current feedrate. Alternatively, you can specify a coordinate to rapid to before moving at the feedrate to their reference position.

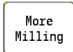

 Select the **More Milling** button, and then "Home" from the pop-up menu.

■ Conversational format: Home

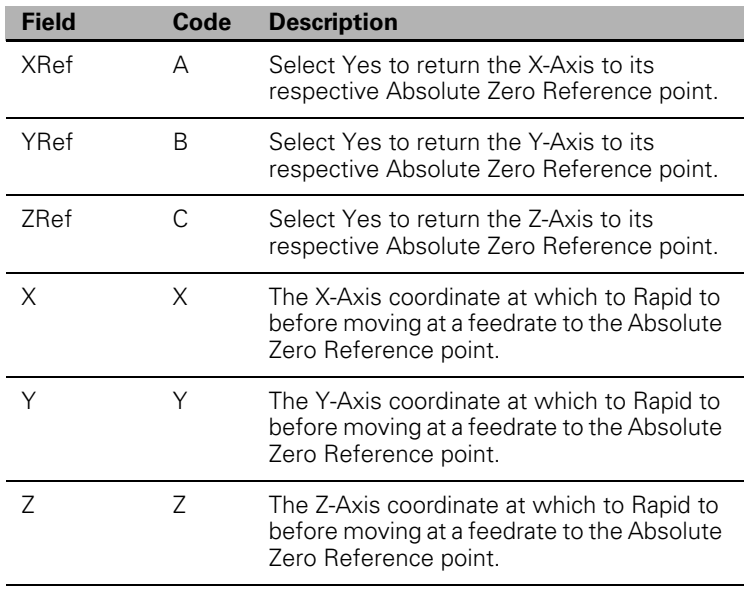

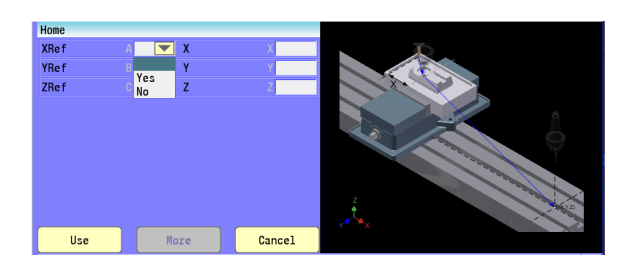

# 7.1 Explaining Basic Cycles **7.1 Explaining Basic Cycles**

# **Fixture Offset (Work Coordinate System Select):**

Use the work coordinate system commonly known as fixture offsets to shift Absolute Zero to a preset dimension. Fixture Offset dimensions are referenced to Machine Zero.

Fixture Offset cancels Mirroring, Axis Rotation, and Scaling.

To activate the Fixture Offset Table from Manual Data Input Mode:

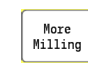

 Select the **More Milling** button, and then "Offset" from the pop-up menu.

Conversational format: Offset

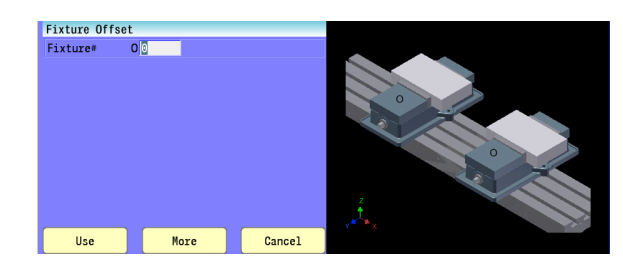

# **Unit (Inch/MM)**

Use the Unit block to specify and activate the desired unit of measurement in a program. The active Unit is modal, and remains active until overridden.

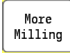

 Select the **More Milling** button, and then "Unit" from the pop-up menu.

Conversational format: Unit

G-code format: G70 (lnch), or G71 (MM)

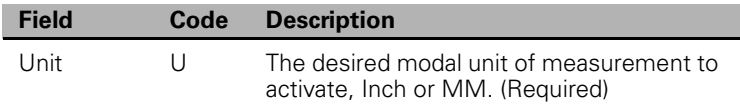

# **Dimension (Abs/Inc)**

You can change the program mode to Absolute/Incremental. Specify Absolute or Incremental mode at the start of a program. [Refer to](#page-63-0)  [chapter 3 "Manual Data Input \(MDI\)" on page 38](#page-63-0) for more information regarding Absolute and Incremental programming concepts.

- Conversational format: Dim
- G-code format: G90 (Abs), or G91 (Incr)

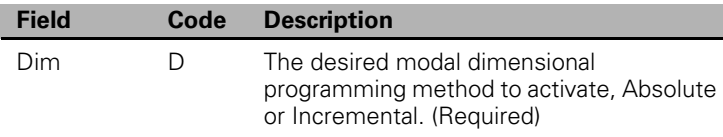

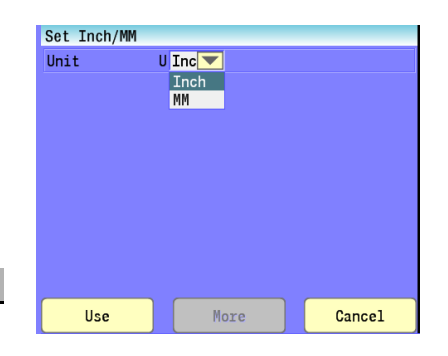

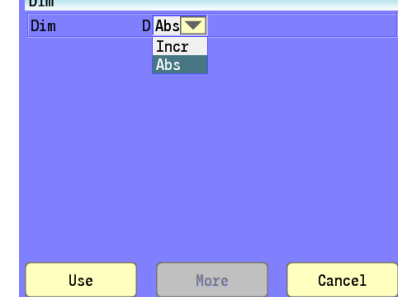

# **Absolute Zero Set**

Absolute Zero is the X0, Y0, Z0 position for absolute dimensions. [Refer](#page-63-0)  [to chapter 3 "Manual Data Input \(MDI\)" on page 38](#page-63-0) for more information on Absolute positioning.

A SetZero block sets the Absolute Zero Reference of one or more axes to a new position. Use SetZero in one of two ways: to reset X0 Y0 Z0 or to preset the current location to the specified coordinates.

In axis presetting, non-zero values set the current machine position to the specified coordinates. In axis resetting, X0, Y0 and Z0 values set the current machine position as the new Absolute Zero Reference.

In G-code programming, the equivalent G92 (Absolute Zero) cancels Mirroring (G100), Axis Rotation (G68), and Axis Scaling (G72).

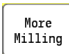

 Select the **More Milling** button, and then "SetZero" from the pop-up menu.

Conversational format: SetZero

G-code format: G92

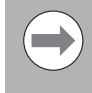

It is recommended to use Fixture Offset instead of Absolute Zero. Absolute Zero should only be used in programs. If programmed in MDI, the Absolute Zero cancelled when the 3500i is switched to Auto.

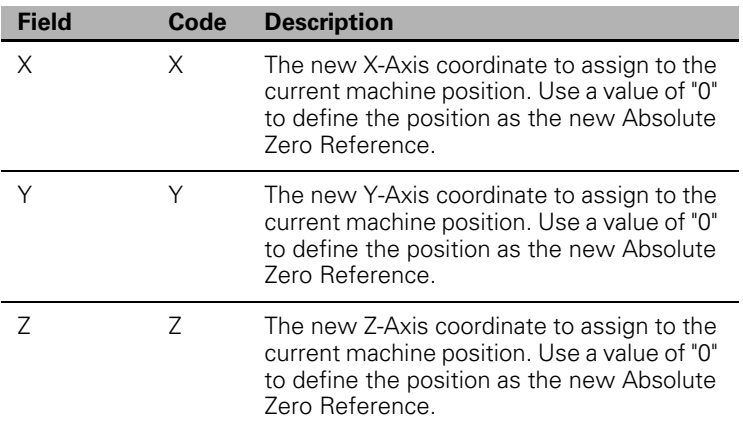

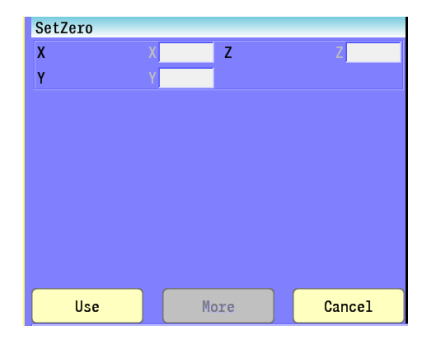

# **Block Form**

The BlockForm command is used to define a window in relation to the part zero. This is used by the Draw function to present a solid model of the raw stock. Block Form can be placed anywhere within the program and must be accompanied by all of the parameters.

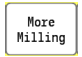

 Select the **More Milling** button, and then "BlockForm" from the pop-up menu.

- Conversational format: BlockForm
- G-code format: G120

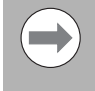

Even if there is no tool diameter compensation being used, you must have an active tool with a diameter before draw will graphically show material being machined from the above stock definition.

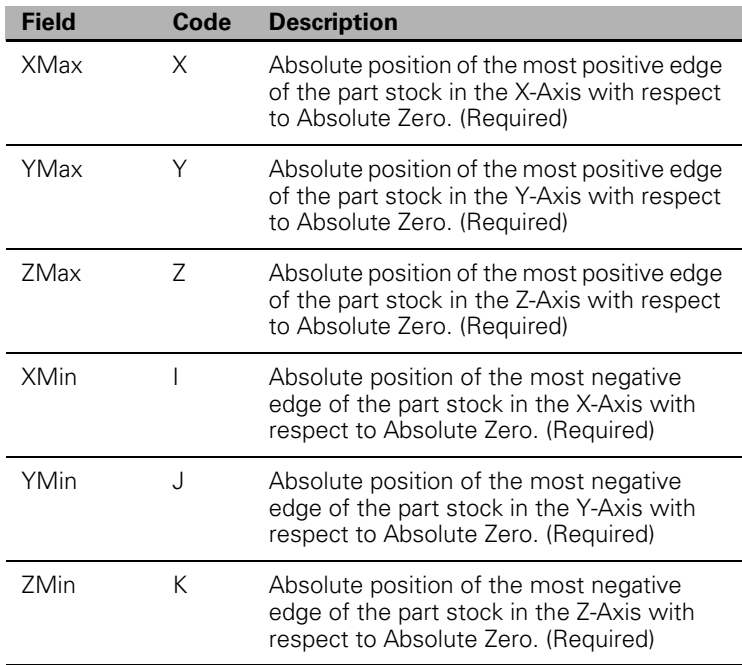

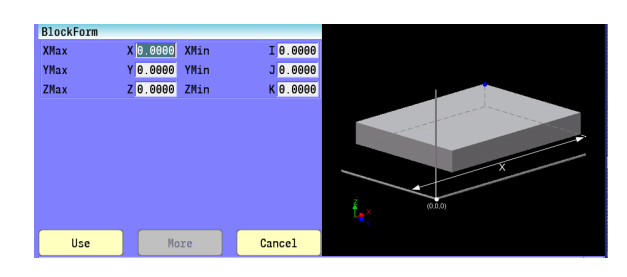

# **Temporary Path Tolerance**

The PathTol command is used to temporarily override the parameter for path tolerance. This should only be used in a program and should be programmed by itself. The value in the system configuration is restored at the end of the program. The typical default is 0.010 mm (0.0004"). This can be useful if the 3500i hesitates between small moves, such as with a 3-D surface output from CAD-CAM. The feed rate for corners and curvatures is limited so that error does not exceed this value.

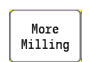

 Select the **More Milling** button, and then "PathTol" from the pop-up menu.

■ Conversational format: PathTol

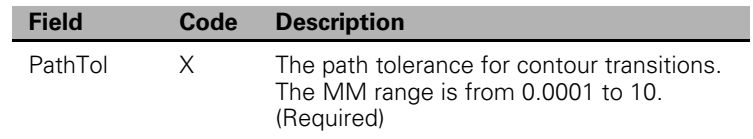

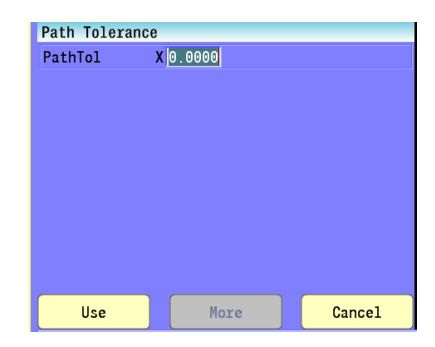

# **System Data**

The SysData command can be used in a program to override system configuration data during the program execution. The new value is only in effect during the program run, and reverts back to the original value after program completion. This is an advanced feature that should be used with extreme caution, and only when absolutely necessary.

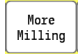

 Select the **More Milling** button, and then "SysData" from the pop-up menu.

■ Conversational format: SysData

G-code format: G350

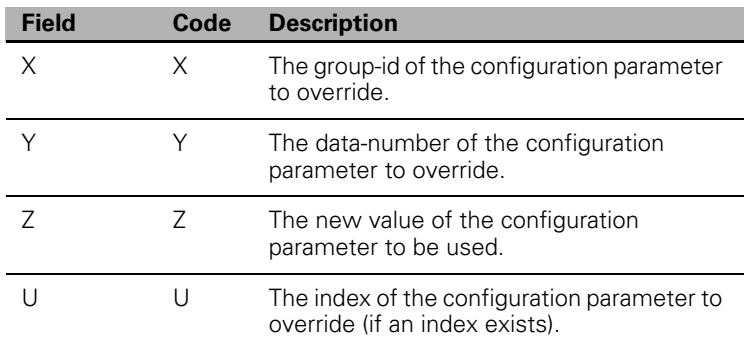

All parameters are optional.

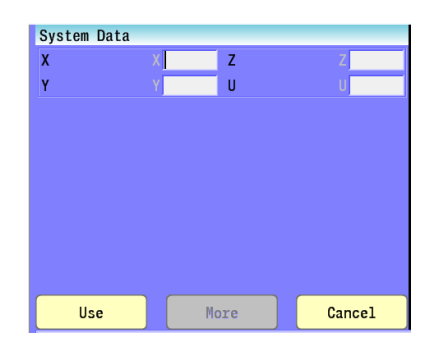

# **FeedRate**

A Feed block sets the feedrate for Line moves, arcs, and cycles that do not contain specifically programmed feed rates. Feed blocks also set the feedrate for modal moves. Add Feed blocks whenever necessary

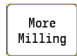

 Select the **More Milling** button, and then "Feed" from the pop-up menu.

Conversational format: Feed

G-code format: Finl

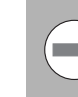

A Feed block only alters the programmed feedrate, it does not activate the Feed Mode.

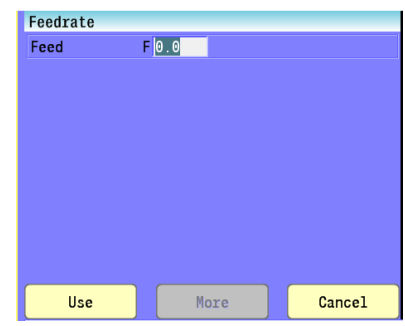

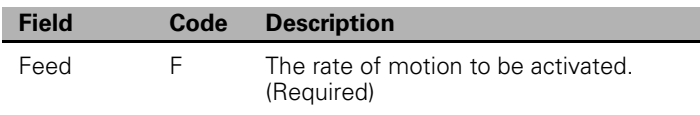

# **FeedRate (4th-Axis)**

A FeedU block sets the feedrate for the 4th axis, U. If the U-axis is a rotary axis, the units for the FeedU block are degrees per minute (deg/ min); otherwise, the units are the same as in the Feed block.

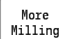

 Select the **More Milling** button, and then "FeedU" from the pop-up menu.

■ Conversational format: FeedU

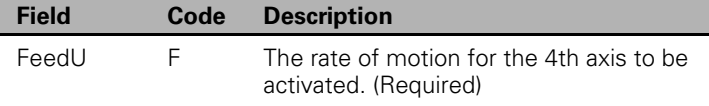

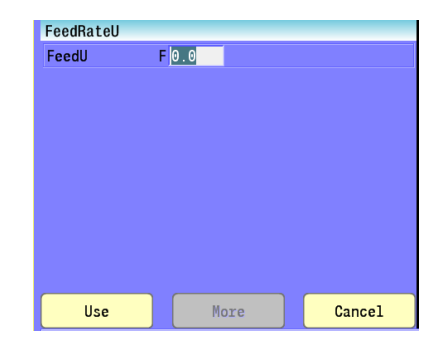

# **Spindle RPM**

Use the RPM command to designate and activate the desired spindle speed, in Revolutions Per Minute. Programming an RPM does not activate any spindle motion; it only sets the speed at which any subsequent spindle rotation will occur at.

Conversational format: RPM

G-code format: SInl

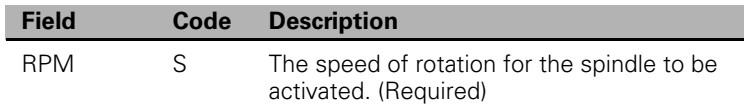

# **M - Functions**

Use the MCode command to program one of the various Miscellaneous machining codes, such as turning ON/OFF the spindle or coolant. [Refer to chapter 11 "Advanced Programming" on page 382](#page-407-0) where M - Functions are described in more detail.

More<br>Milling

 Select the **More Milling** button, and then "MCode" from the pop-up menu.

- Conversational format: MCode
- G-code format: MInl

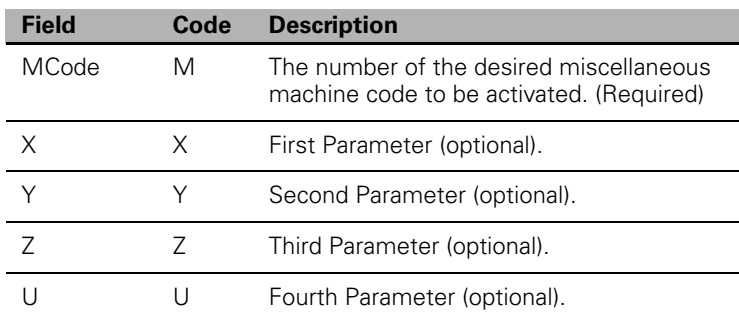

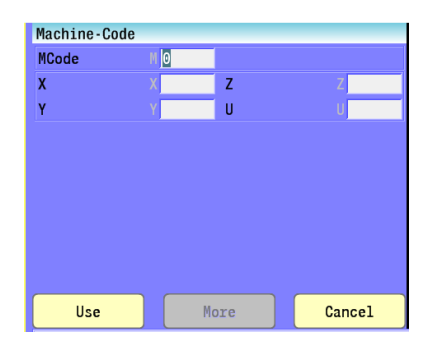

More

Cancel

SpindleRPM

Use

RPM

 $s|0$ 

# **Tool Definition and Activation**

Use the Tool command to define and/or use a tool in the program. On a machine with a fixed bin tool changer, a Tool call will always mount the tool, with no need for the MCode 6. On a machine with a random bin tool changer, the MCode 6 is required in order to mount the tool. On a random type system, a Tool call without the MCode 6 will define the tool using the specified parameters, and pre-fetch the tool by indexing the random bin magazine to that tool's bin, but will not mount the tool. [Refer to chapter 4 "Tool Management" on page 59](#page-84-0) for additional information regarding tools, tool diameter and length offsets, tool life management, tool radius compensation, and the Tool Table.

- Conversational format: Tool#
- G-code format: TInl

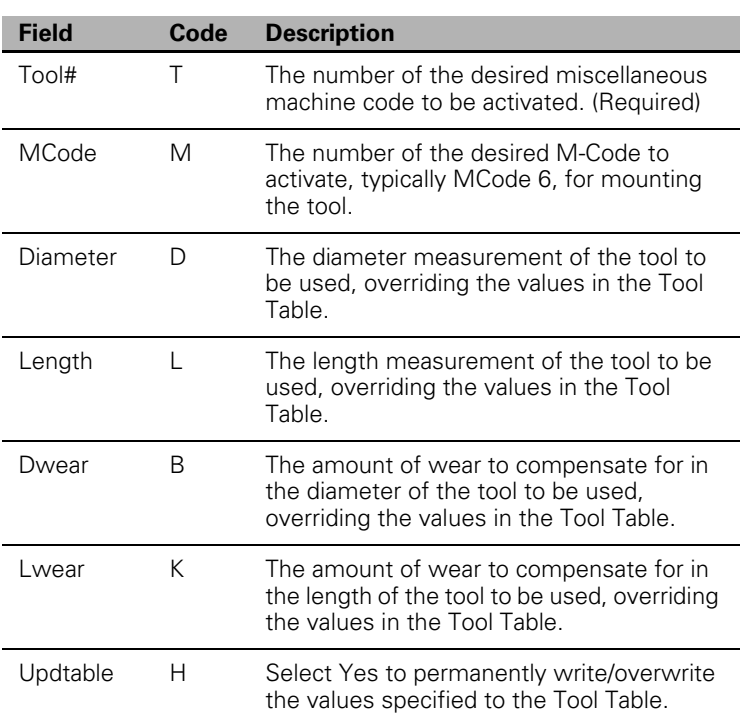

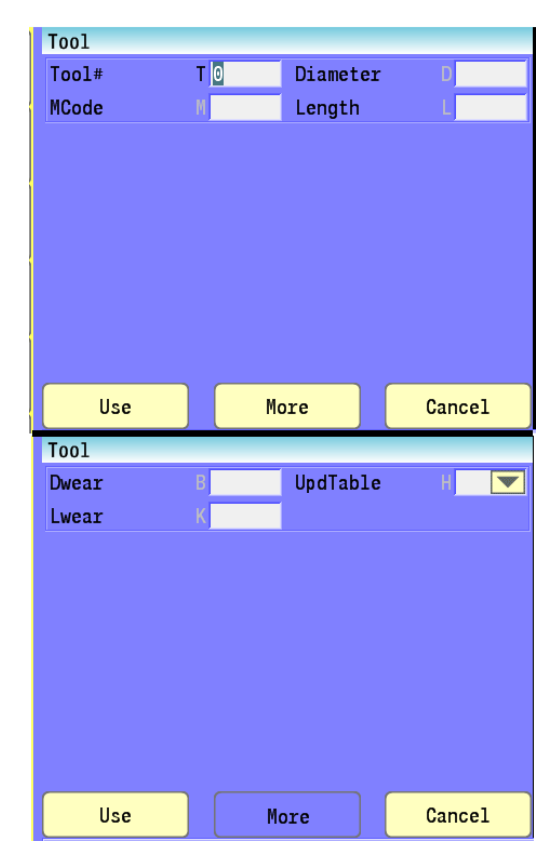

# **Repeat Blocks**

The Repeat command allows a series of previously programmed blocks to be repeated one time. Wherever it is used, the repeated blocks will be processed, just as if they were written in the program at that point. For more advanced features including repeating more than once, use the Loop command as an alternative. The Loop command requires the use of a sub-program, whereas the Repeat command does not. Refer to Section 7.4 sub-programs for information on the Loop command.

Conversational format: Repeat

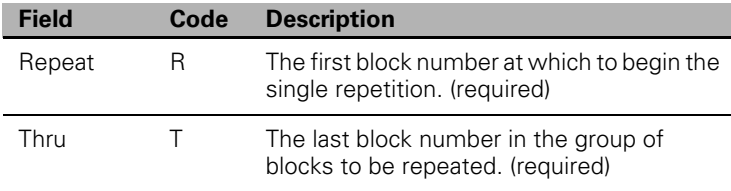

When using a Modal Drilling Cycle with the Repeat feature, a DrillOff or non-move command must be included as the final block.

Repeat Cycle Program example: blocks 7-12 and block 15

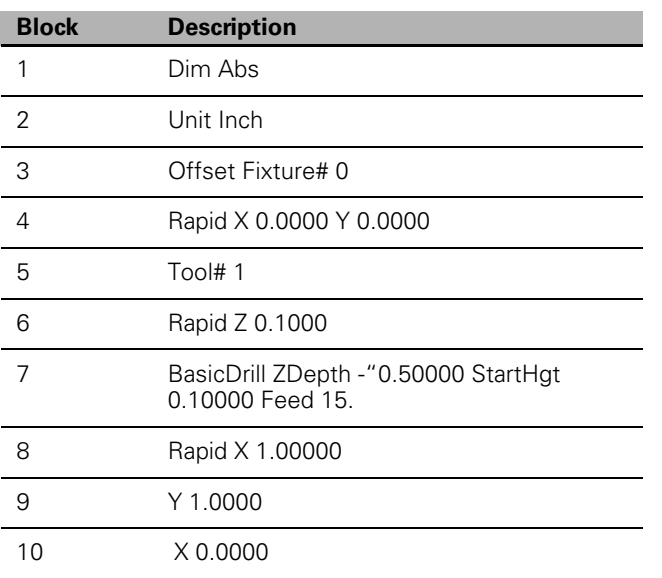

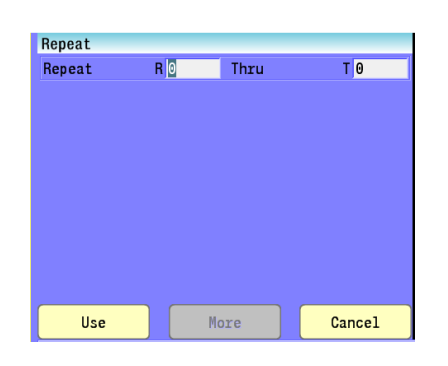

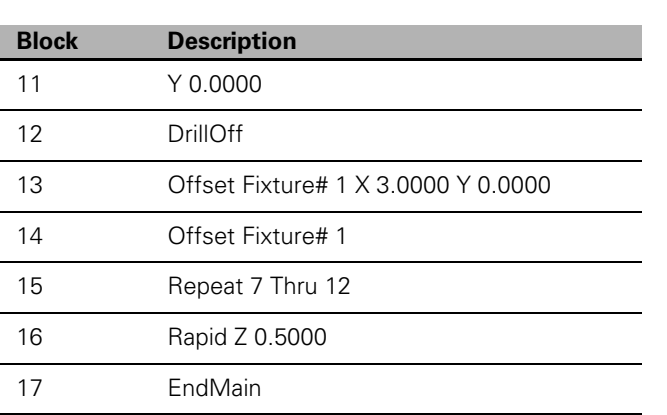

This program will drill four holes. A Fixture Offset is used to relocate X Y zero. When the Repeat Cycle is encountered, it will drill four more holes at the offset location.

# **7.2 Canned Cycles**

# **Canned Cycles**

A canned cycle is a preset sequence of events initiated by a single block of data. Canned cycles are part of the CNC software and cannot be altered. They simplify the programming of complicated cycles. One block of data can instruct the CNC to perform the necessary moves to drill a hole, or mill a pocket.

A canned cycle is in Conversational format, and G-Code. The Conversational format describe parameters, such as peck distance, retract height, pocket depth, and tool stepover. Each canned cycle has its own conversational format.

The Conversational format in a canned cycle allow you to customize the cycle to include the necessary dimensions, feedrates, etc.

Canned cycles greatly reduce program blocks. Use them whenever applicable.

Canned cycles are usually entered into the part program from the Program Edit/Help Menu. [Refer to chapter 11 "Activating Edit Help" on](#page-395-0)  [page 370](#page-395-0) for G-code format. Conversational format contains graphics, and labeled entry fields to make programming canned cycles quick and easy.

# **Drilling Cycles**

# **Drilling, Tapping, and Boring**

When you activate a drilling cycle, it executes after each programmed position, until you cancel it.

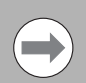

The P entry (return height) is optional, and you do not need to provide it. If you do not specify P, the CNC sets it to R. If P is provided, it must be greater than R, or an alarm is given.

The following reminders are for drill cycles:

- $\blacksquare$  F feedrate is optional. If it is not given, the current feedrate is used.
- All start heights (R) and finish heights (P) as well as Z dimensions are absolute dimensions.
- For all peck drill cycles, R (start height) must be 0.1" (or 2 mm) above the work surface.
- Tapping uses S word for Spindle Yes/No. Your machine must be equipped with spindle M-functions.
- Z-axis depth can be changed by placing a new Z depth on the same line as the X- and/or Y-axis location of the hole you want the new depth applied. A Z address on a line of its own causes the control to drill the new depth at the current location.

# **Basic Drill Cycle**

Modal cycles remain active until canceled. Use Drilloff (G80) to cancel drill, tap, and bore canned cycles.

■ Basic drilling cycle is generally used for center drilling or hole drilling that does not require a pecking motion. It feeds from the start height (R) to the specified hole depth (Z) at a given feedrate (F), then rapids to the return height (P).

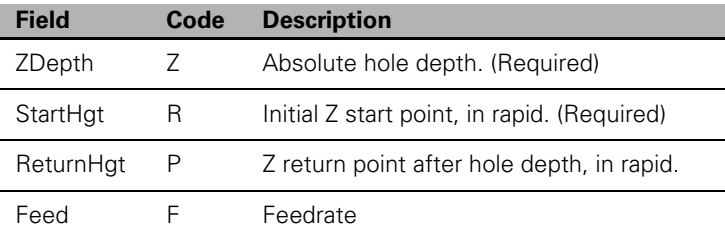

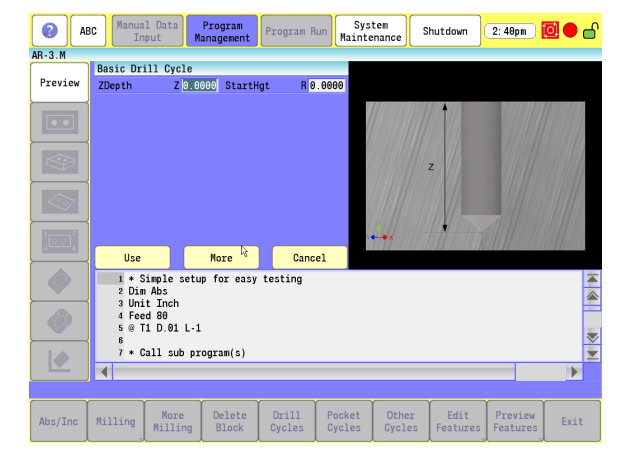

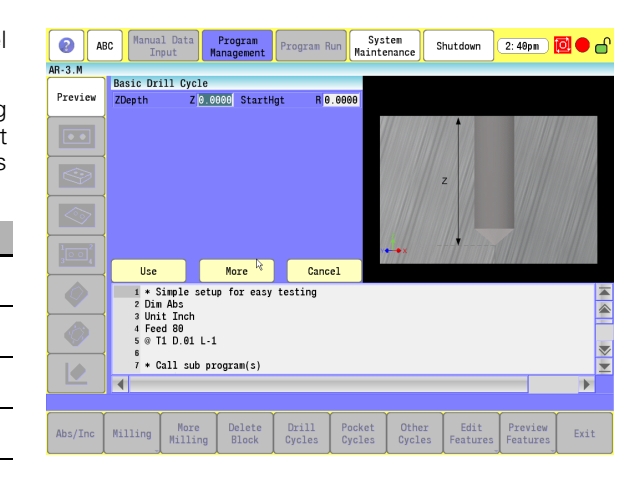

## **Counterbore Drill Cycle**

■ Counterbore drill cycle generally used for counterboring. It feeds from the R-plane to Z depth, dwells for specified time, then rapids to the return point.

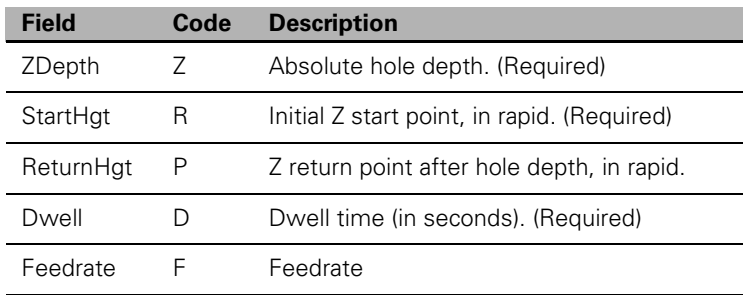

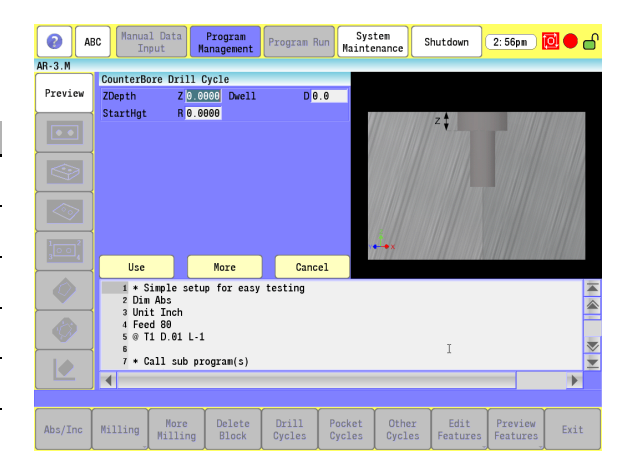

G-code format: G82

## **Peck Drill Cycle**

 $\blacksquare$  The peck drilling cycle is generally used for peck drilling relatively shallow holes. It feeds from the R-plane to the first peck depth (calculated so that all pecks are equal and do not exceed the maximum peck distance programmed in I word). Then rapid retracts to R-plane (to clear chip), rapids down to previous depth less .02", and continues this loop until it reaches the final hole depth. It then rapid retracts to the P dimension.

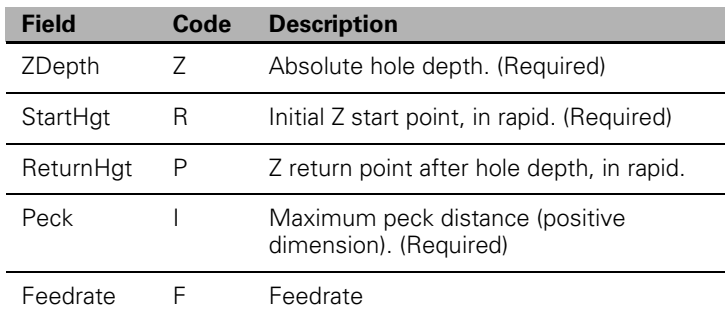

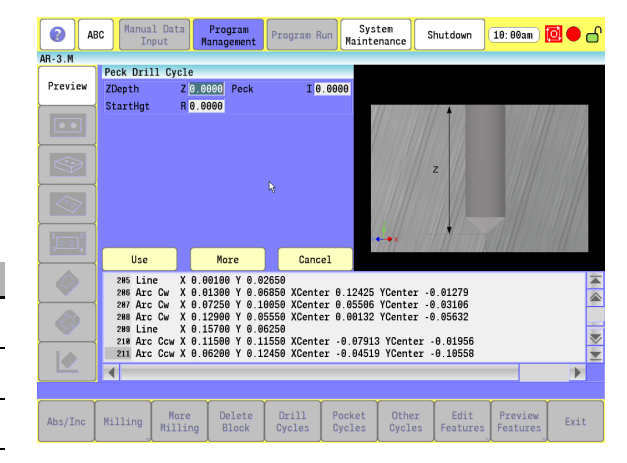

# **Tapping Cycle**

 $\sqrt{1}$ 

The machine must be equipped with spindle M-functions (FWD, REV, OFF) to use this cycle. Do not use the tapping cycle if the machine does not have spindle commands available.

- $\blacksquare$  The tapping canned cycle is used for tapping holes. During a tapping cycle, the tool feeds from the R-plane to Z depth. The spindle stops and reverses, the tool feeds to the retract plane, and the spindle stops, and then reverses again.
- F (TPIorLead): Enter Threads per Inch when in Inch mode. Enter Lead when in MM mode. Lead is the distance from one thread to the next. You must program a spindle RPM. The Feedrate is calculated based on the spindle RPM and the TPI or Lead specified.
- S (Spindle sync): To enable Spindle sync, enter a value of 1. The machine must have direct spindle control to use this feature. The spindle rotation and Z-axis movement is synched together, as in a threading cycle.
- D (Dwell): A dwell time value in seconds can be entered. You may require this feature because of the time required to stop and reverse the spindle.

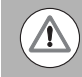

The Dwell occurs before the top entry to the hole, and before the spindle reversal at the bottom of the hole.

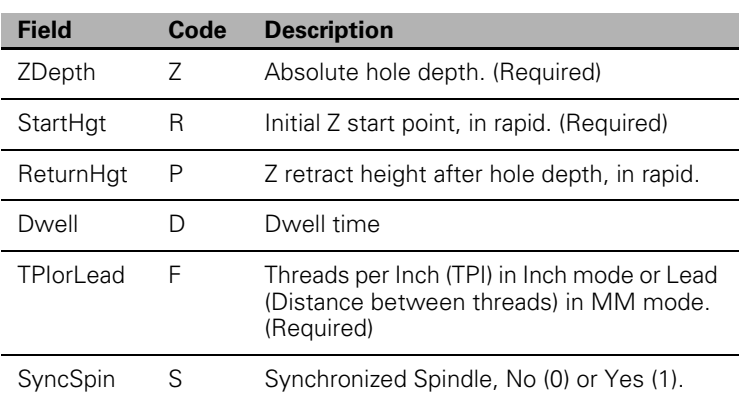

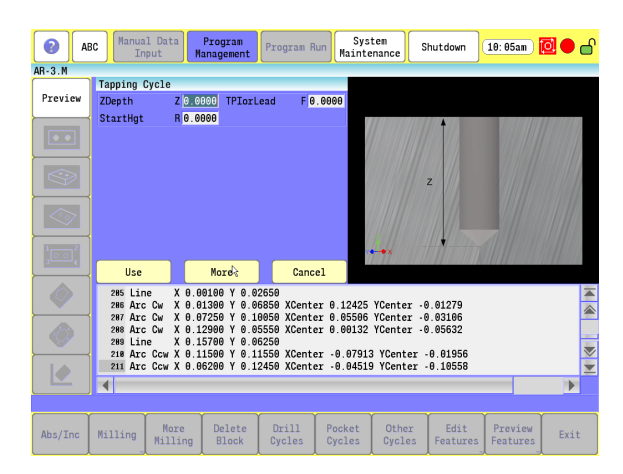

## **Boring Bidirectional Cycle**

Boring Bidirectional is a boring cycle, generally used to make a pass in each direction on a bore or to tap with a self-reversing tapping head. It feeds from the R-plane to Z depth, and then feeds back to the retract height.

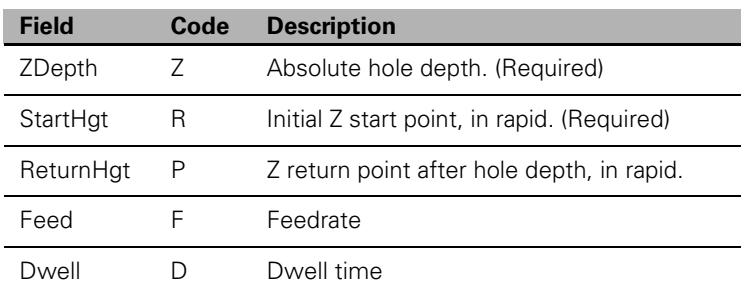

G-code format: G85

 $\sqrt{N}$ 

## **Boring Unidirectional Cycle**

Boring Unidirectional is a boring cycle that allows the X-axis to back off the bore surface after the spindle has stopped and oriented itself. The cycle feeds from the R-plane to Z depth, dwell for the specified time, stop and orient the spindle to the specified angle C, back off in X, rapid retract in Z, re-position in X, and restart the spindle.

> Your machine must be equipped with spindle M-functions (Spindle Forward [M3], Spindle Reverse [M4], Spindle Off [M5]) and spindle orientation (M19) to use this cycle. Do not use this cycle if the machine does not have the spindle commands and spindle orientation.

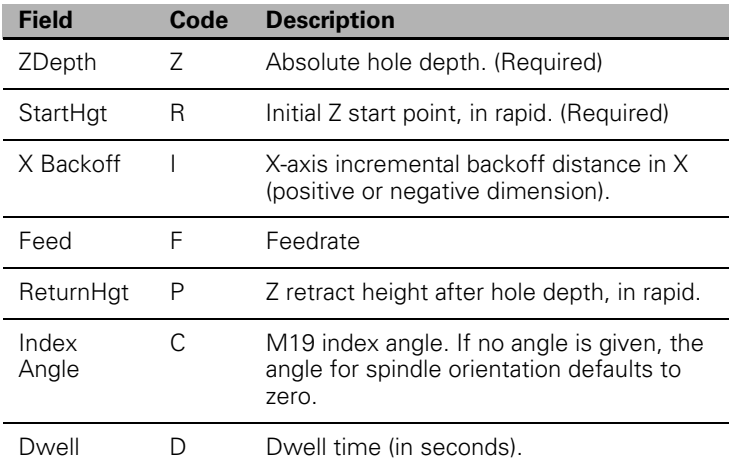

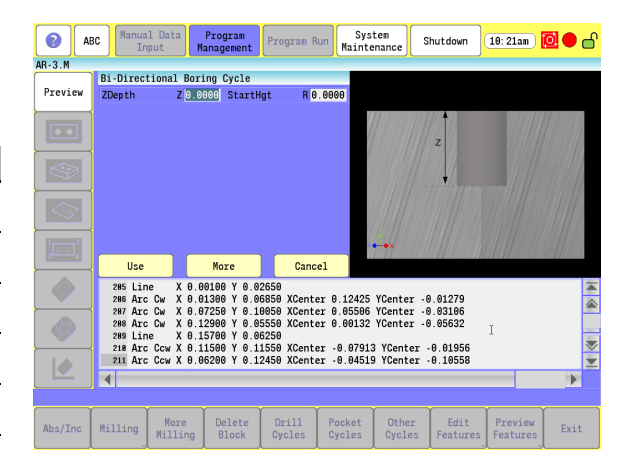

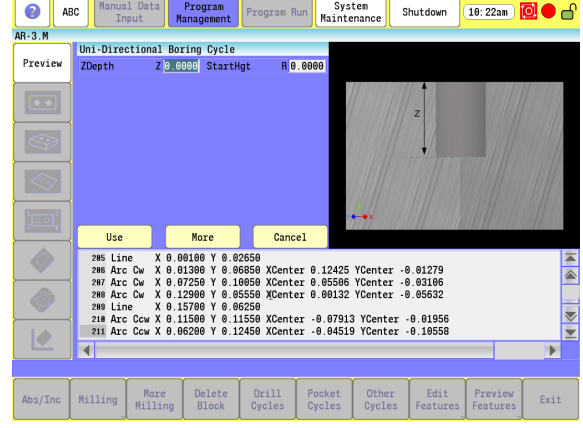

# **Chip Break Cycle**

This is the chip-breaker peck-drilling cycle, generally used to peck-drill medium to deep holes. The cycle feeds from the R-plane to the first peck depth in Z, rapid retracts the chip-break increment (W), feeds to the next calculated peck depth (initial peck less J), and continues this sequence until it reaches a U depth, or until final hole depth is reached. The peck distance is never more than I or less than K.

This cycle enables optimum drilling conditions for holes. For maximum efficiency in deep hole drilling, set parameters to accommodate the material and tool types used. Generally, the deeper the hole, the smaller the peck distance (J). This prevents the binding of chips, tool, and workpiece. Set U to retract the drill completely at set depth intervals.

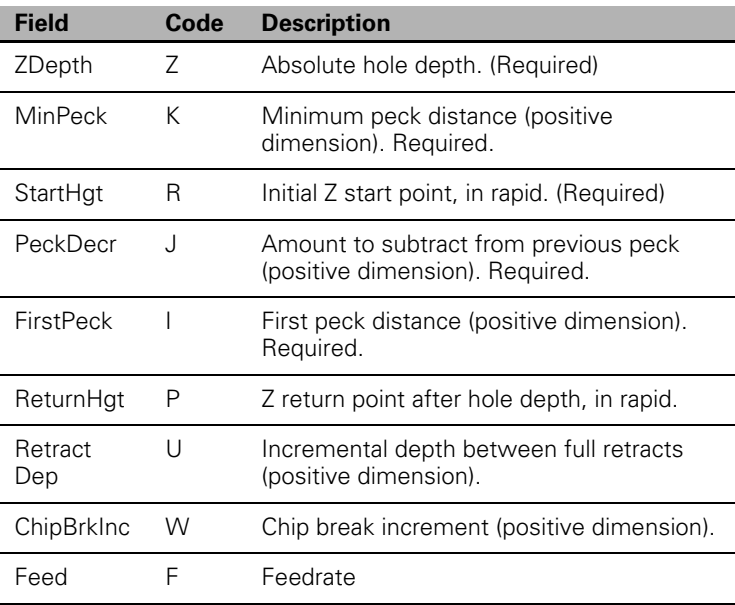

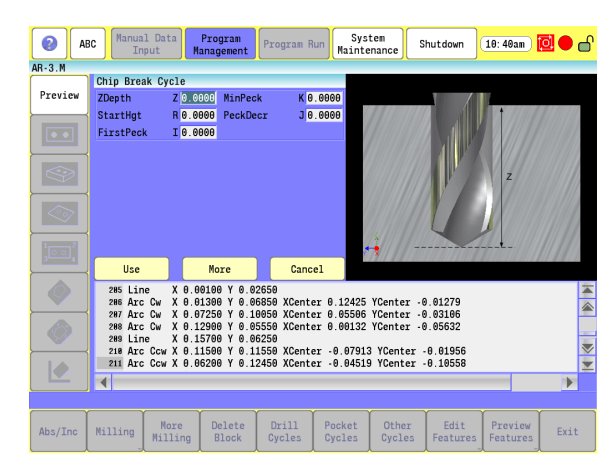

## **Flat Bottom Boring Cycle**

■ This boring cycle generally used to program a pass in each direction with a dwell at the bottom. The tool feeds from the R-plane to Z depth, dwells for specified time, then feeds to the retract (P) dimension.

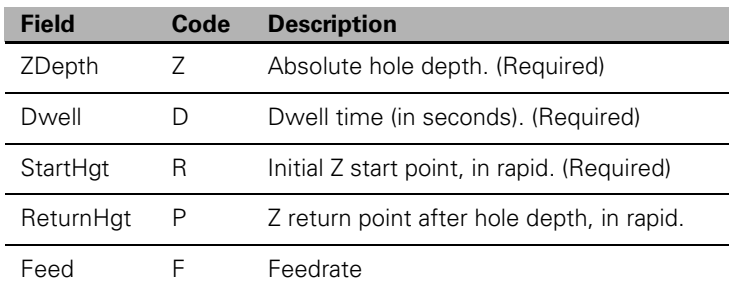

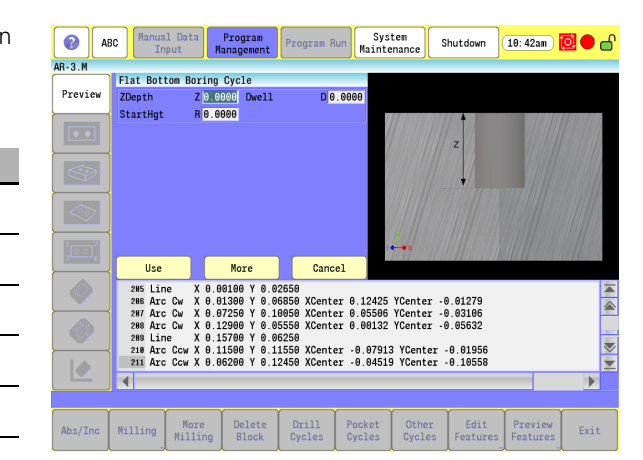

## **Drill Bolt Hole Cycle**

 Use the drill bolt hole cycle to drill a partial or full bolt circle. A drill cycle must be programmed prior to the bolt hole cycle. You can move around the pattern clockwise or counterclockwise, either point to point or along a radius. The cycle calculates the hole locations, and uses the Polar Coordinate System for dimensions.

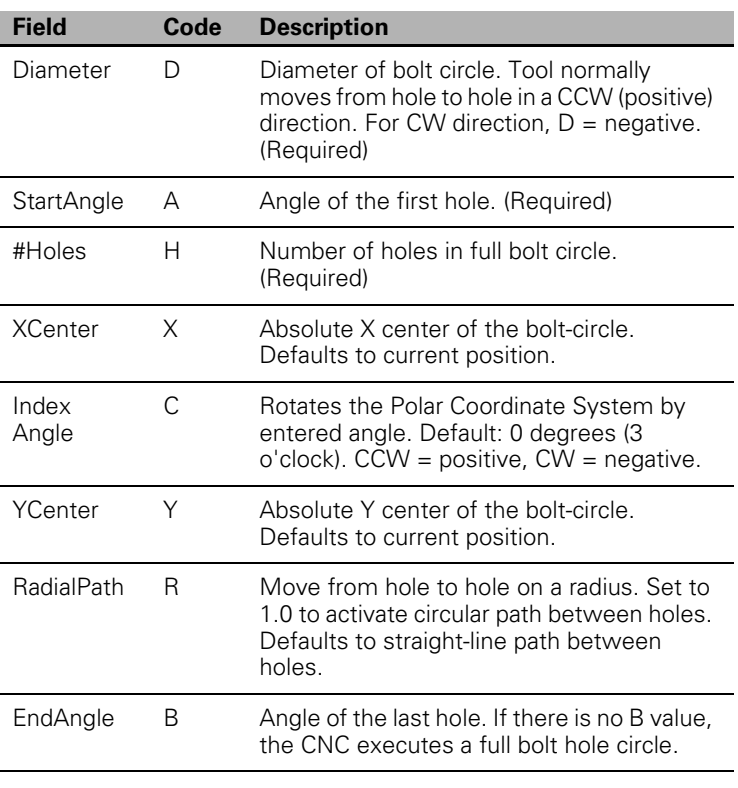

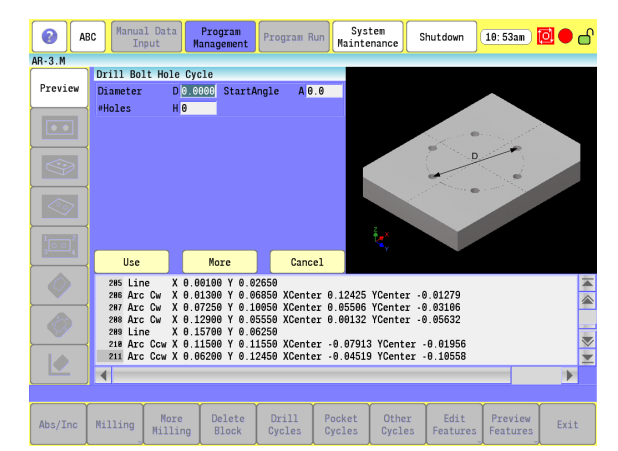
#### **Drill Pattern Cycle**

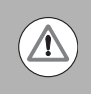

Do not program RMS with the drill pattern cycle.

- Use the automatic hole pattern cycle to program partial or full pattern hole grids. You can use this for a corner pattern when holes are required only on four corners. It calculates the hole locations from the entered variables. You can also rotate the pattern around the starting hole location. A drill cycle must be programmed prior to this. You must cancel the cycle after the pattern is completed.
- You can use [A and D] or [U and V], but not both combinations. Positive and negative values are allowed in all variable words except: B, and E.

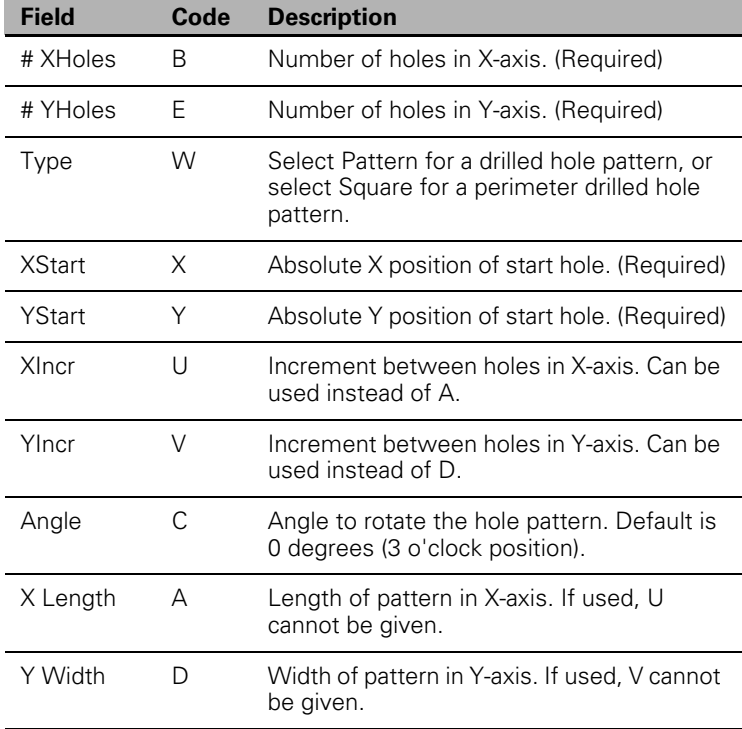

 $AR-3.M$ Drill Pattern Cycle Preview  $W$ Pat $\bigtriangledown$ #XHoles  $rac{B}{E}$  $AVH_0$ las  $\overline{\mathbf{C}}$  $B_{\text{max}}$  $\overline{\otimes}$  $\overline{\mathbb{Q}}$  $Cancel$  $\overline{Use}$ More 38 Line X 0.09199 V 0.02559<br>
28 Arc Co X 0.01309 V 0.02559<br>
29 Arc Co X 0.01309 V 0.06559 XCenter 0.01279<br>
29 Arc Co X 0.07259 V 0.16659 XCenter 0.05596 YCenter -0.03166<br>
298 Arc Co X 0.15789 V 0.06559 XCenter 0.09132 YCen  $\bullet$  $\frac{1}{2}$  $\bullet$  $\overline{10}$ **Sal** Þ Nore<br>Milling Delete<br>Block Drill<br>Cycles Pocket<br>Cycles Other<br>Cycles Edit<br>Features Preview<br>Features Abs/Inc Milling Exit

 $\overline{\bullet}$ 

ABC

Manual Data

Program

System<br>Maintenance

Shutdown

 $\boxed{11:35$ am  $\boxed{0}$   $\boxed{\bullet}$ 

# **Milling Cycles**

# **Mill Cycle**

 The Mill Cycle is intended for contour milling operations. Tool diameter compensation, Z Pecking, Finish Stock, RoughFeed, and FinishFeed are supported. The cycle rapids to the XY start point (compensated, if ToolComp "D" parameter is used) rapid to the start height and then feed to the ZDepth (Z) or DepthCut (B) using the ZFeed (I). Subsequent milling blocks are then executed using the ToolComp (D) parameter and Feed specified. The feedrate can be changed in the blocks that are being milled. Tool diameter compensation cannot be changed from within the cycle. The cycle is terminated with the EndMill (G176) block; at which point, it rapids up to the StartHgt (H) and rapids to the X and Y location specified. If X and Y are not specified the tool remains in the current position. Activate a tool prior to Mill Cycle so the CNC knows the tool diameter.

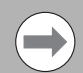

If the "D" parameter is used for tool diameter

compensation, the lines of code in the mill cycle must start with an uncompensated ramp-on move and end with an uncompensated ramp-off move as the first and last lines in the mill cycle are not automatically compensated by the cycle.

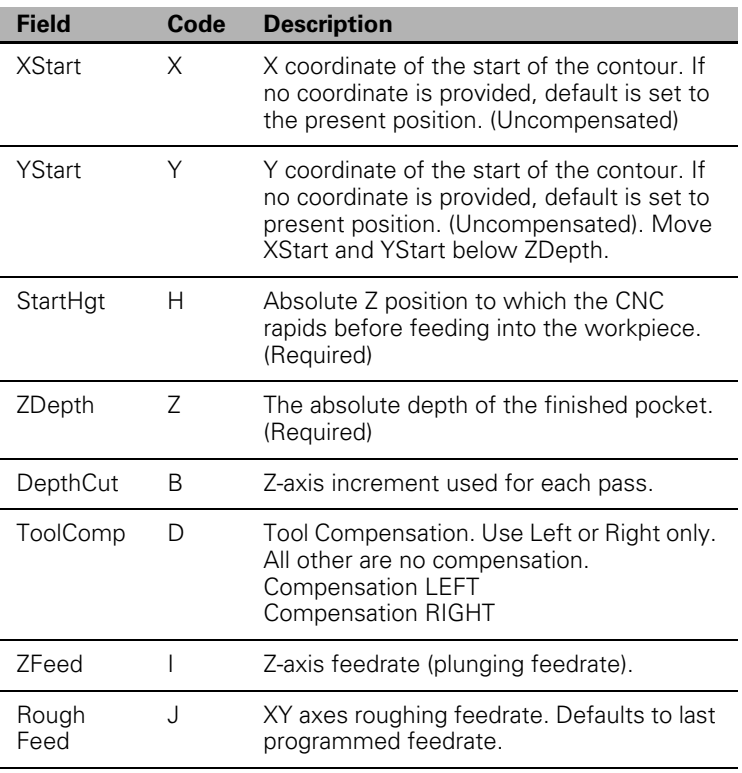

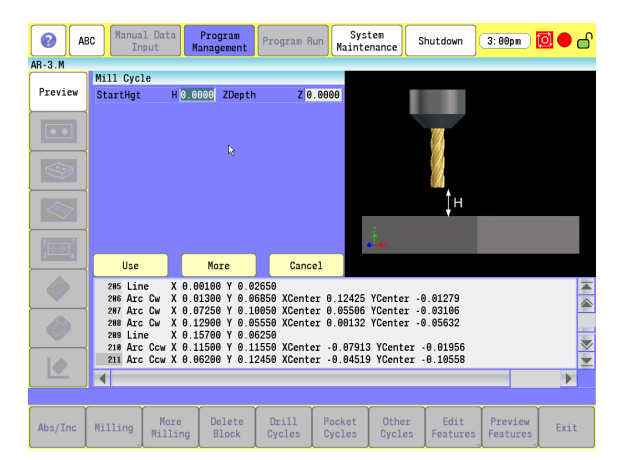

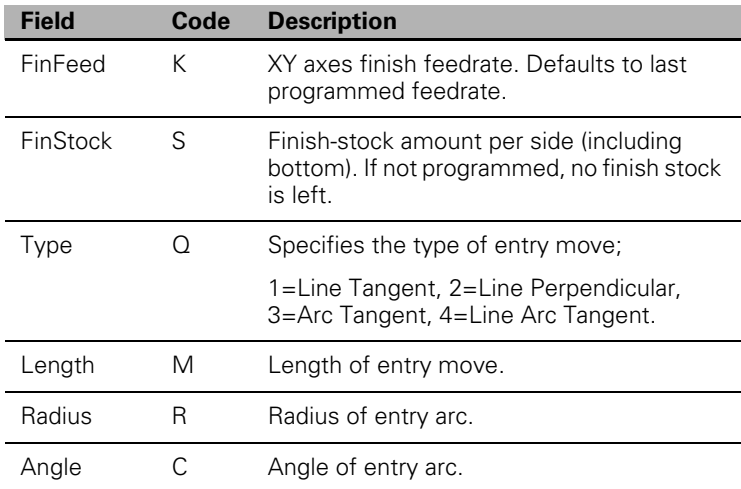

 When you enter a value, the CNC executes the number of passes required to get from the H (StartHgt) to the Z (ZDepth), cutting the B (DepthCut) on each pass.

 When you do not enter a J (RoughFeed) or K (FinFeed), the CNC executes feed moves at the current feedrate. J (RoughFeed) controls the feedrate of the roughing cycle. K (FinFeed) controls the feedrate of the finishing cycle.

# **EndMill Cycle**

 The mill cycle is terminated with the EndMill block; at which point, it rapids up to the StartHgt and rapids to the X and Y location specified. If X and Y are not specified the tool remains in the current position.

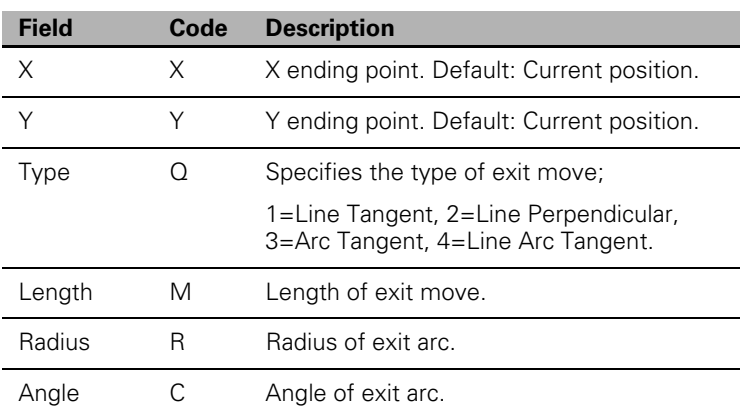

# **Face Mill Cycle**

Facing cycles simplify the programming required to face the surface of a part.

- Execution begins one tool radius from the D and E (start point). The selected stepover determines the approach axes.
- $\blacksquare$  Facing cycles can start in any corner of the surface and cut in any direction, depending on the sign (+/-) of the X (Length) and A (Width) values. Program a slightly oversized X and A to ensure complete facing of the surface.

At the end of the cycle, the tool rapids to H, then rapids back to D and E (start position).

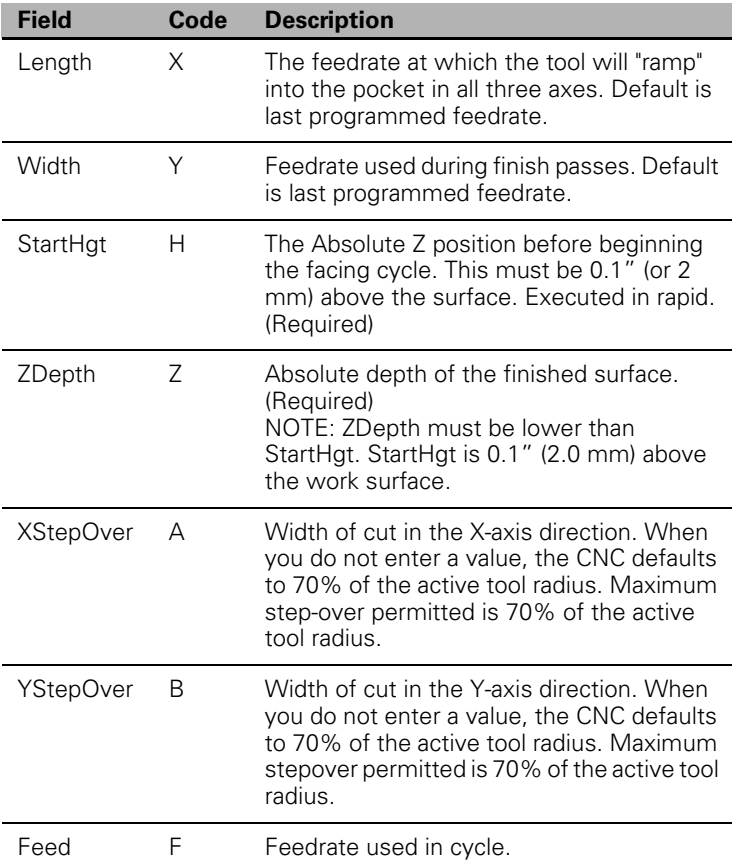

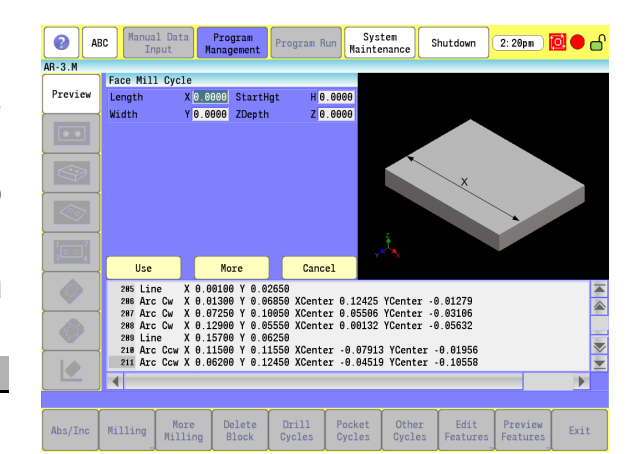

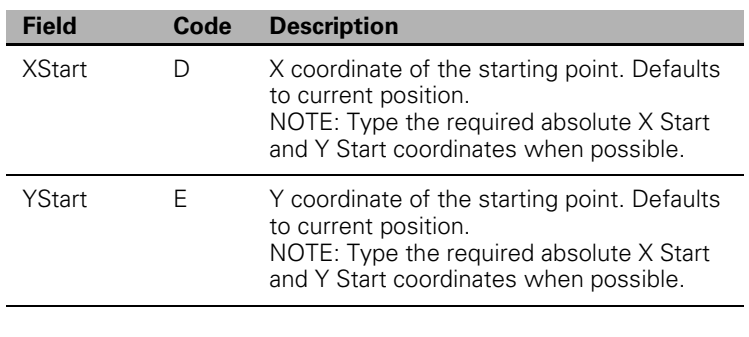

 $\sum_{i=1}^{n}$ 

Enter either an X Stepover or Y Stepover. Do not enter both.

# **Hole Mill Cycle**

- Use the hole milling cycle to machine through holes or counter-bores. You can position the tool at the hole center prior to the this block. Activate a tool prior to, so that the CNC knows the tool diameter.
- If you do not provide Z and H, program a separate Z move to raise the tool out of the hole after the cycle.

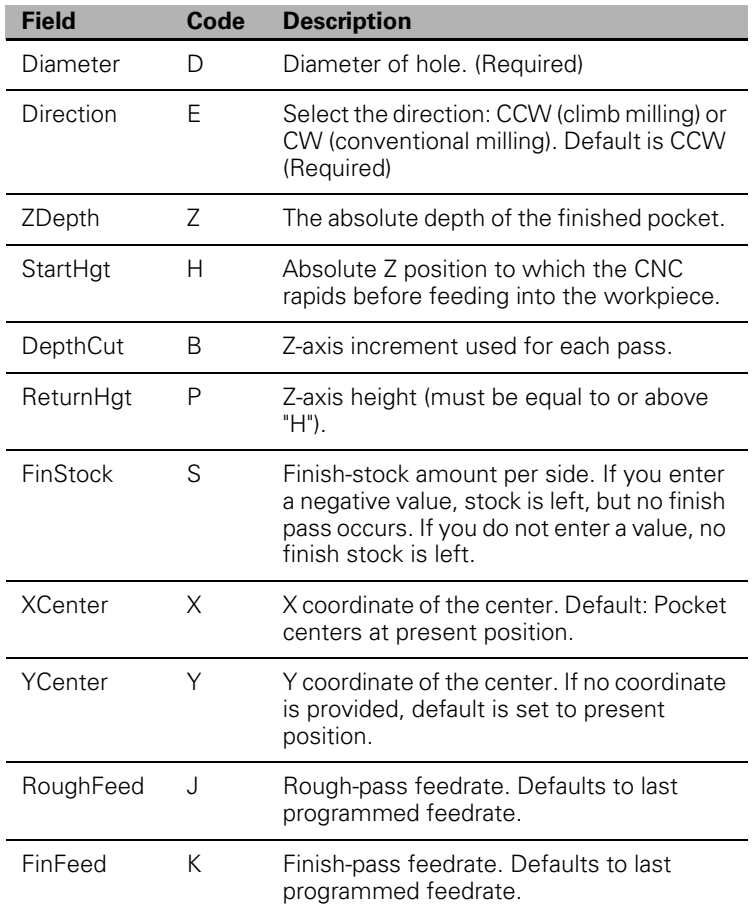

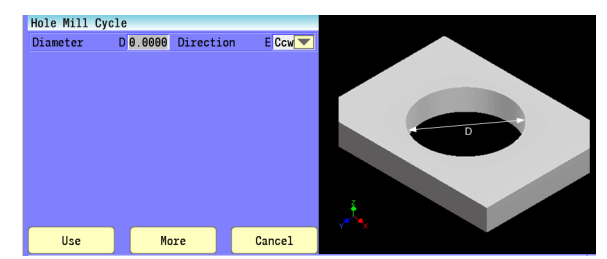

# **Thread Mill Cycle**

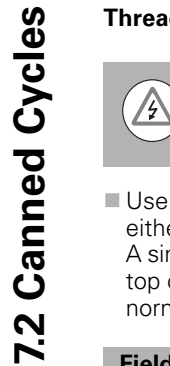

The first move in this cycle is a rapid move to the center of the thread before moving the Z axis. Make sure the tool is properly located before calling up this cycle.

Use the thread milling for cutting inside or outside threads. It cuts either Inch or MM, left or right hand, and Z movement up or down. A single tooth or multi-toothed tool may be used. Start can be at the top or bottom of the hole or boss. The tools are set, as you would normally set TLO.

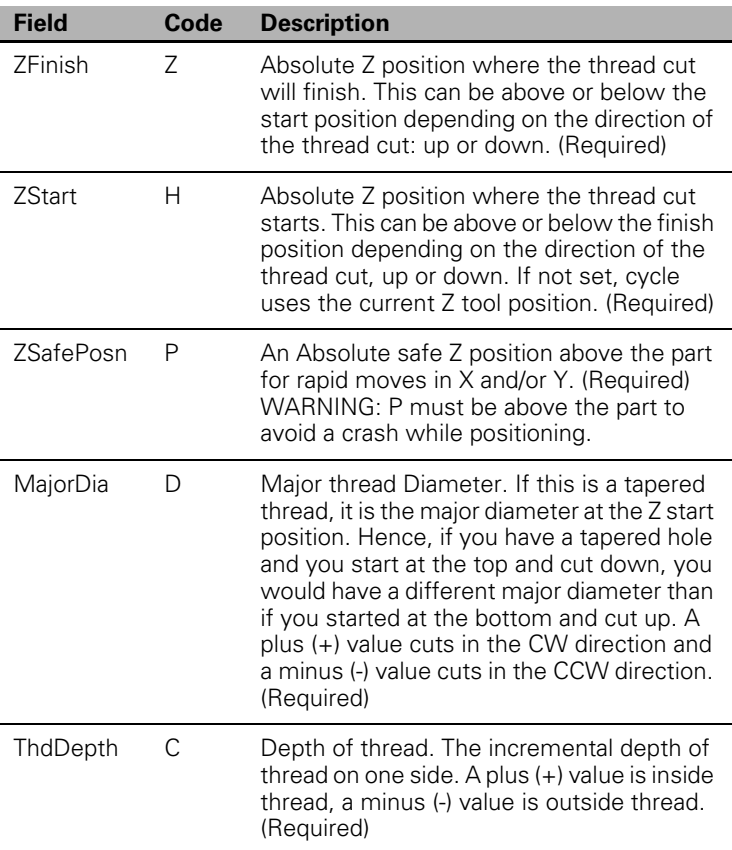

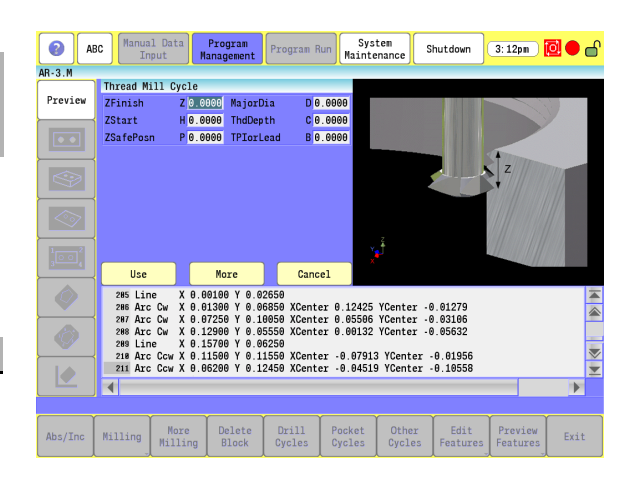

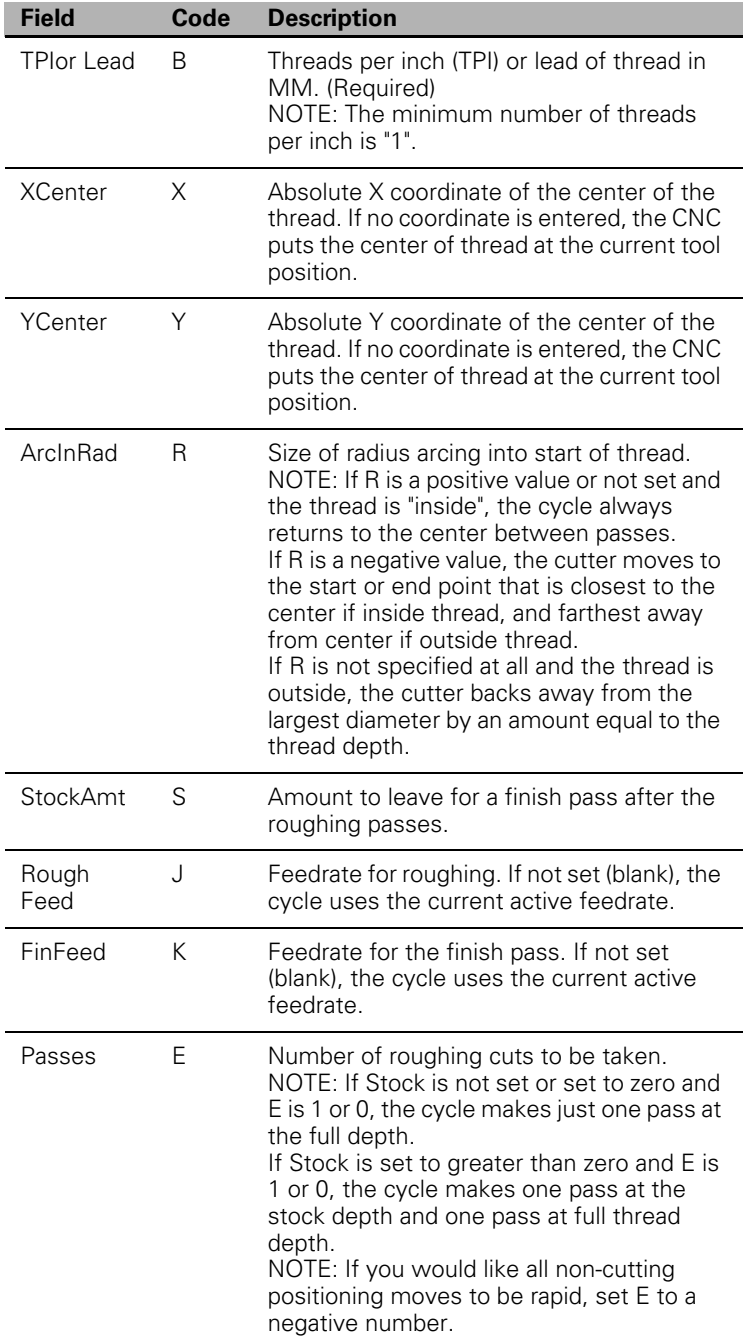

- Tool Length Offset is set the same as with any other tool or operation. A tool diameter also has to be set in the tool table, as tool diameter compensation is built into this cycle (tool diameter compensation is not allowed during the use of this cycle).
- If X (XCenter) and Y (YCenter) are not programmed, position tool center of the thread before the Thread Mill Cycle line:
	- $\blacksquare$  X and Y rapids to the starting position of the thread.
	- 7 rapids to the safe height specified in P (ZSafePosn).
	- The Z-axis feeds down to the start cut position H (ZStart). This could be above or below the Z position specified in the Z (ZFinish) finish position.
	- Depending on what is in the R (ArcInRad) parameter the tool arcs into the first cut position.
	- Spiral up or down, depending on the difference between "Z" and "H" and go counterclockwise or clockwise depending if D (MajorDia) is plus or minus.
	- Then arc-out and feed to the thread center for inside threads or a safe distance away from the thread for outside threads depending on the value in R (ArcInRad).
	- Then feed back to the "H" height.
	- $\blacksquare$  Then feed X and Y to the next depth of cut. The depth of each roughing pass is the thread depth specified in the C (ThdDepth) parameter minus the stock amount specified in the S (StockAmt) parameter, divided by the number of roughing passes specified in the E (Passes) parameter.
	- $\blacksquare$  The cycle repeats this process until the final finish pass.
	- $\blacksquare$  It then cuts the thread at the full thread major diameter.
- With a cutter diameter of 0.625, this program cuts a 1-8 inside thread at X0 Y0. The tool spirals down the thread pitch of 8 threads per inch, finishing at a depth of -1. The starting height is 0.1, the safe rapid Z (ZFinish) height is 0.5, the major thread diameter is 1", and depth of thread is 0.0625. The arc-in radius is 0.1 and the stock amount for the finish pass is 0.002. The rough feedrate is 20.0 and the finish feedrate is 5.0.

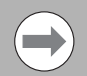

If you would like all non-cutting positioning moves to be rapid, set E (Passes) to a negative number. The idea is to initially set "E" as a positive number and after proving out the program, change "E" to a negative number for faster production. If you only need one pass to size and you want the positioning moves to be rapid, set "E" to -1.

#### **Circular Profile Cycle**

The Circular Profile Cycle cleans up the inside or outside profile of an existing circle.

- When executed, the CNC rapids to Ramp#1 starting position, rapids to H (StartHgt), then feeds to the depth of the first cut.
- $\blacksquare$  The machine feeds into the profile along Ramp #1, cuts the circle to the specified D (Diameter) then ramps away from the work along Ramp #2.
- $\blacksquare$  When cutting an outside profile, the tool ramps into the work along Ramp #1 and away from the work along Ramp #2.
- The Circular Profile Cycle automatically compensates for tool diameter. Activate the correct tool diameter before the cycle block.

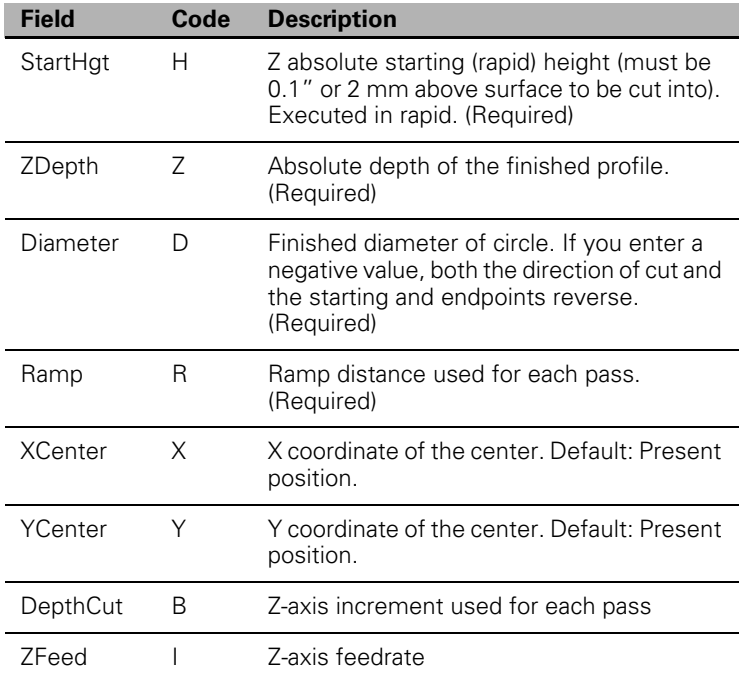

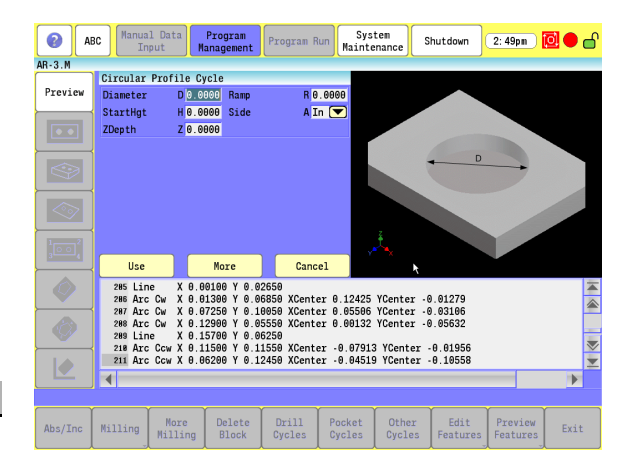

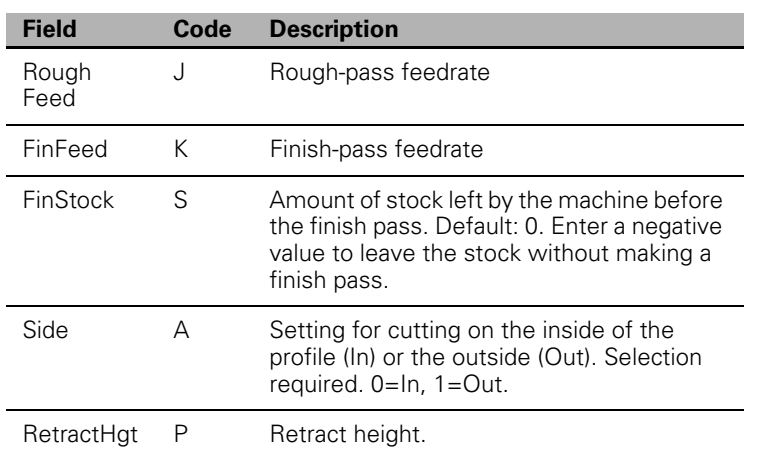

- If you enter B (DepthCut), the CNC executes the number of passes required to get from the H (StartHgt) to Z (ZDepth), cutting to the Depth Cut =  $B$  (Z Max.cut) on each pass.
- When you enter an S (FinStock) value, the CNC leaves the specified stock on the profile and depth for a finish pass. The CNC finishes to the entered diameter on the finish pass. Enter a negative S (FinStock) to leave the finish stock without making a finish pass.
- If you do not enter a J (RoughFeed) or K (FinFeed) value, the CNC executes feed moves at the current feedrate. J controls feedrate of the roughing cycle. K controls the feedrate of the finishing cycle.
- G-code format: G171

#### **Rectangular Profile Cycle**

- The Rectangular Profile Cycle cleans up the inside or outside profile of a rectangle. When run, the CNC rapids to the Ramp #1 starting position, rapids to H (Z StartHgt), and then feeds to the depth of the first cut.
- $\blacksquare$  The machine feeds into the profile along Ramp #1, cuts the rectangle to the M (Length) and W (Width) specified then ramps away from the work along Ramp #2.
- When cutting an inside profile, the Graphic Menu displays ramp moves.
- When cutting an outside profile, the tool ramps into the profile along Ramp #1 and away from the profile along Ramp #2.
- The Rectangular Profile Cycle automatically compensates for tool diameter. Activate the correct tool diameter before the cycle block.

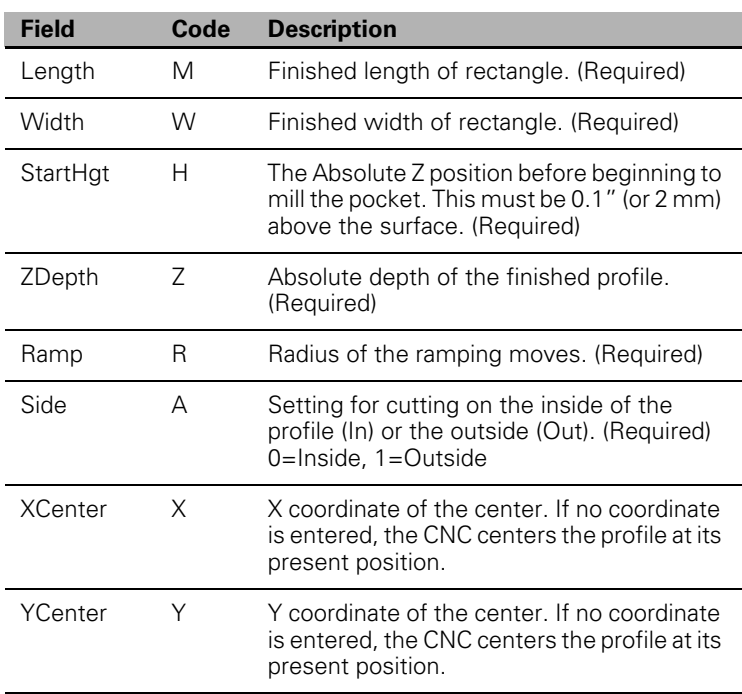

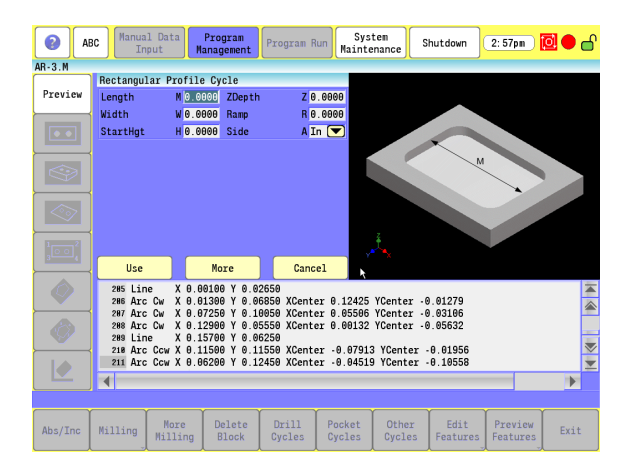

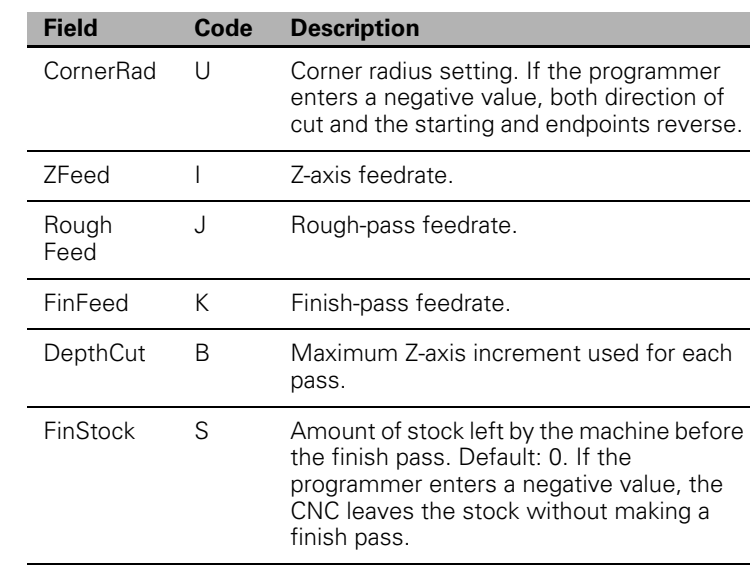

RetractHgt P Retract height.

- When you enter a value, the CNC executes the number of passes required to get from the H (StartHgt) to the Z (ZDepth), cutting the B (DepthCut) on each pass.
- When you enter an S (FinStock) value, the CNC leaves the specified stock on the profile and depth for a finish pass. The CNC cuts the rectangle to the M (Length), W (Width), and Z (ZDepth) dimensions on the finish pass. Enter a negative S (FinStock) to leave the finish stock without making a finish pass.
- When you do not enter a J (RoughFeed) or K (FinFeed), the CNC executes feed moves at the current feedrate. J (RoughFeed) controls the feedrate of the roughing cycle. K (FinFeed) controls the feedrate of the finishing cycle.
- G-code format: G172

# **Pocket Cycles**

- Pocketing cycles eliminate extensive programming. One block of programming mills out the described pocket.
- Activate a tool before programming a pocket cycle. All pockets use the current tool diameter from the Tool Table. When using a course tool for roughing passes, the course tool must be defined in the Tool Table.
- XY positioning may be necessary prior to programming a pocket cycle.
- Always check that tool-to-corner radii do not conflict.
- Z and P dimensions are absolute.
- Alarm messages occur if the CNC detects program errors.
- **Pocket cycles use "built-in" tool diameter compensation.**
- Stock variable is not permitted and is ignored.

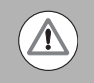

When you cut one pocket inside another, make sure to set P above the highest pocket. At the end of each pocket, the tool rapids to P and then rapids to the start position.

#### **Pocket Cycle Overview:**

- The tool StepOver value must be equal to or less than the tool radius.
- Roughing passes are climb mill (CCW) only. Finishing passes are climb mill (CCW) by default, but can be changed to conventional mill (CW) using the FinishDir parameter.
- A finish pass of only side stock will cut the entire ZDepth, unless a negative DepthCut is specified, which will indicate to finish the side walls in multiple steps down.
- Pocket cycles allow specification of a coarse roughing tool, and to allow skipping of a roughing pass. The coarse tool allows multiple roughing passes to be taken.
- $\blacksquare$  Mount a smaller tool prior to running the roughing cycle again.
- Subsequent roughing passes only remove material left over by the previous roughing pass. Skipping a roughing pass allows the use of just the finish pass.
- Pocket cycles with the exception of Frame allow the use of finish cycles. Bottom Finish and Side Finish enable the user to mount another tool and then remove finish stock by calling the appropriate finish cycle.
- To leave finish stock during the pocket cycles to be removed with later finish passes, select the option "Yes" for the SkipFinish parameter. This will leave finish stock but not remove it.
- Pocket cycles with the exception of Frame allow the use of island definitions using the island command.
- Please refer to the Islands section for a detailed description of its usage.

# **Draft Angle Pocket Cycle**

 Use the draft pocket milling cycle to machine a draft angle on the outer contour of a pocket. The tool must be positioned at the center point of the lower-left corner radius, at the bottom of the draft pocket, prior to running the draft pocket cycle. This is where the machining begins. You can program a rectangular pocket cycle to mill out an initial pocket prior to the draft angle pocket block if desired.

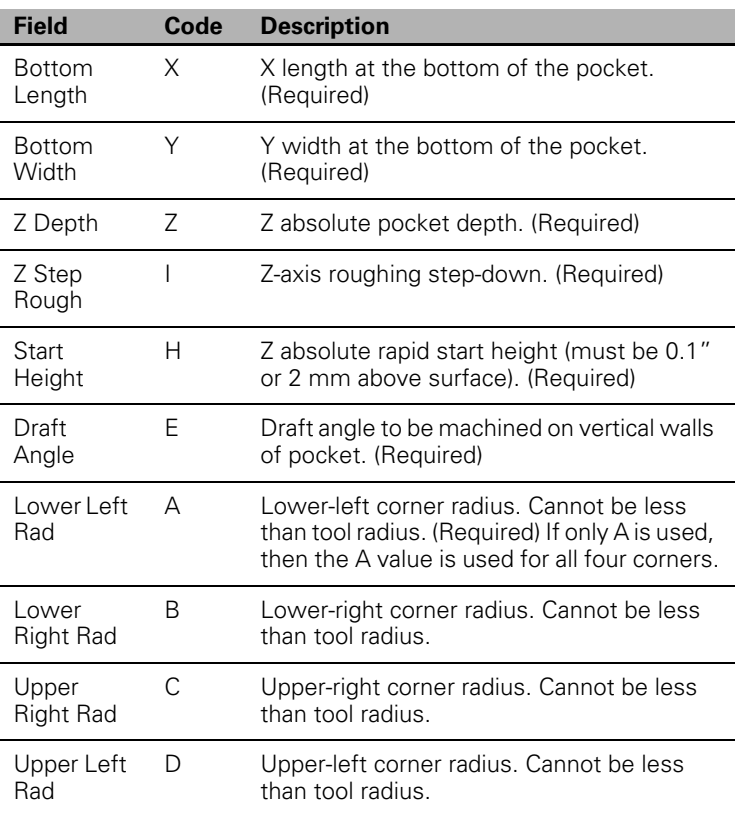

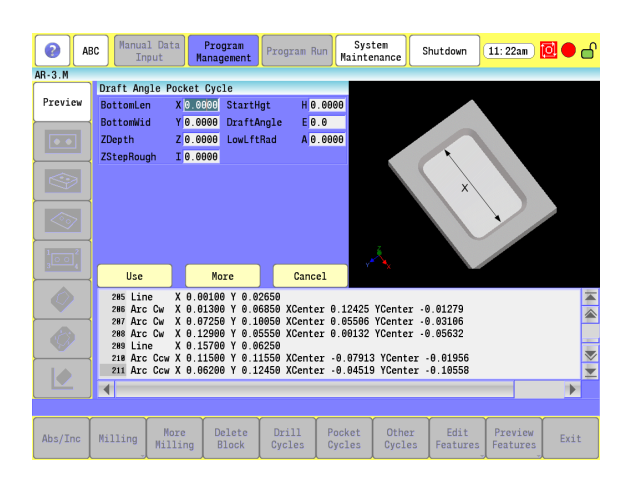

Continued:

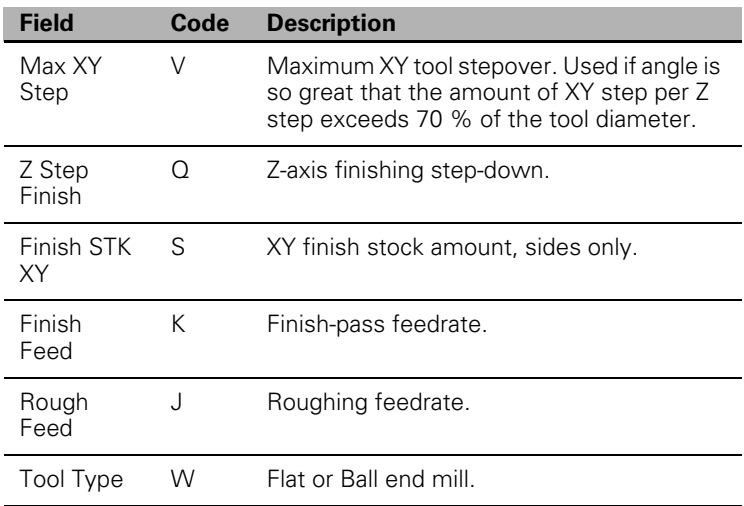

G-code format: G73

Draft Angle Pocket Example:

- This program cuts the draft angle pocket shown in the figure. The drawing does not show the finish pass. Assume an existing rectangular pocket (4 in. long x 2 in. wide x 1 in. deep) with a theoretical sharp lower-left corner at X2 Y2. The following program machines a draft angle onto the existing pocket.
- $\blacksquare$  The tool performs the following operations:
- Position the tool above the center of the lower-left corner radius. The tool path starts and ends at the center of the lower-left corner radius (after each perimeter pass) for all roughing passes. During finish passes, the tool steps down the draft angle and makes passes around the perimeter.
- $\blacksquare$  If a ball-end mill is programmed (W), the following points must be considered: the length (X) and width (Y) at the bottom of the pocket is measured at the tangency point of the ball radius, and the draft angle. The start height (H) must be set to  $(0.1 + \text{ball radius})$  above surface to be cut. Set the tool-length offset so that the ball is buried up to its centerline when at the part surface (touch off the tip and add the ball radius, or touch off tip and use a negative length wear equal to the ball radius).

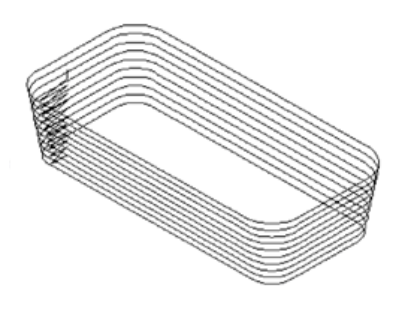

#### **Rectangular Pocket Cycle**

- Use the rectangular pocket cycle to mill square or rectangular pockets. You must position the tool directly over the center of the pocket prior to the Rectangular Pocket cycle, or use the X Y data.
- Activate a tool prior to programming, so cutter diameter is known.

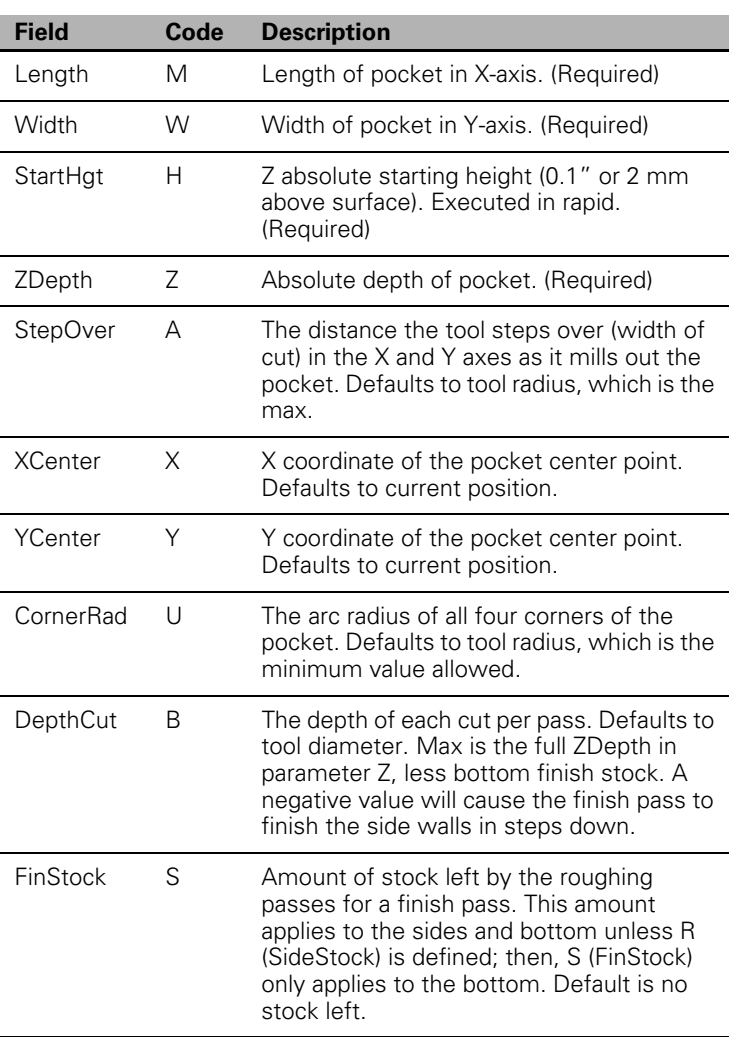

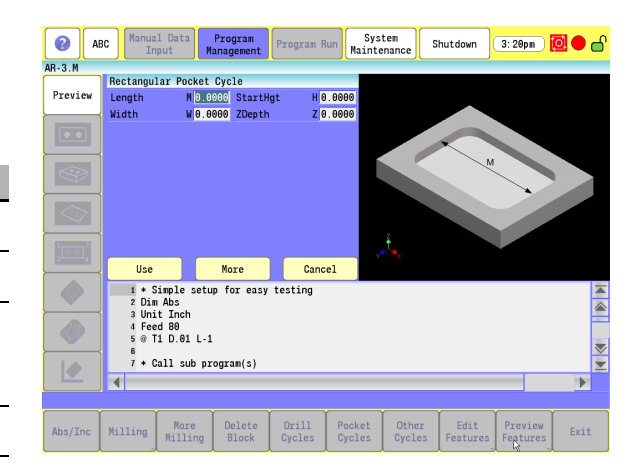

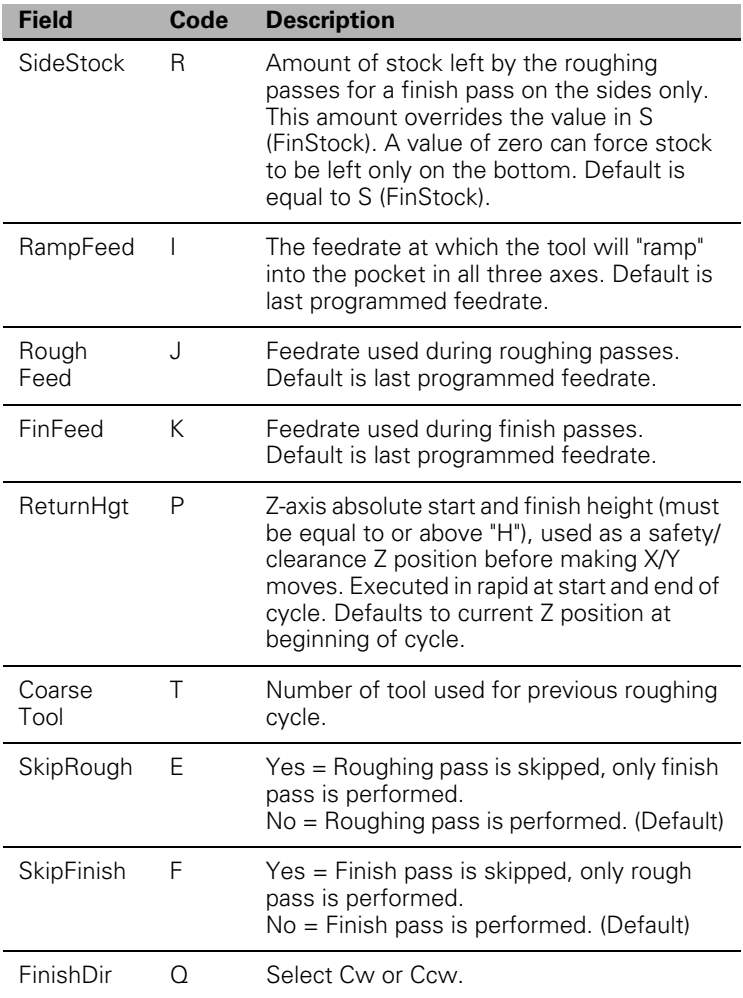

# **Circular Pocket Cycle**

- Use the circular pocket cycle to mill round pockets. You must position the tool directly over the center of the pocket prior to the block, or use the X Y data.
- Activate the tool prior to programming the pocket cycle, so the cutter diameter is known.

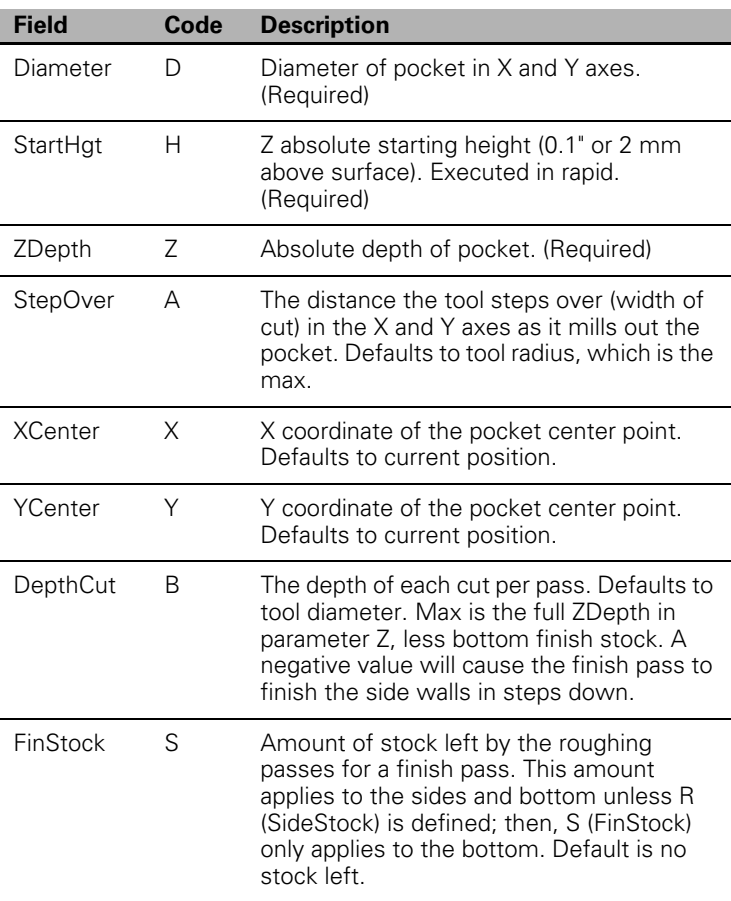

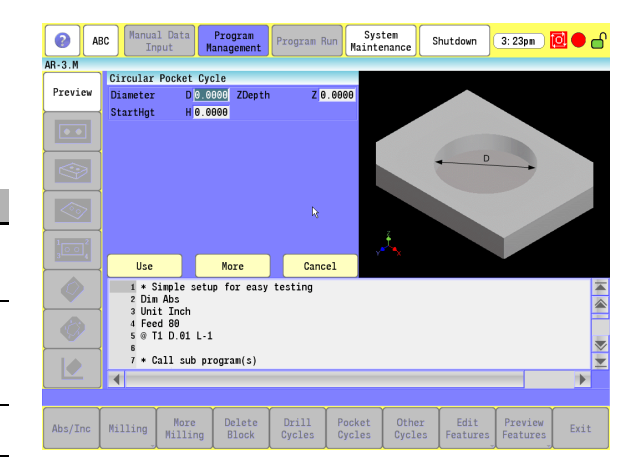

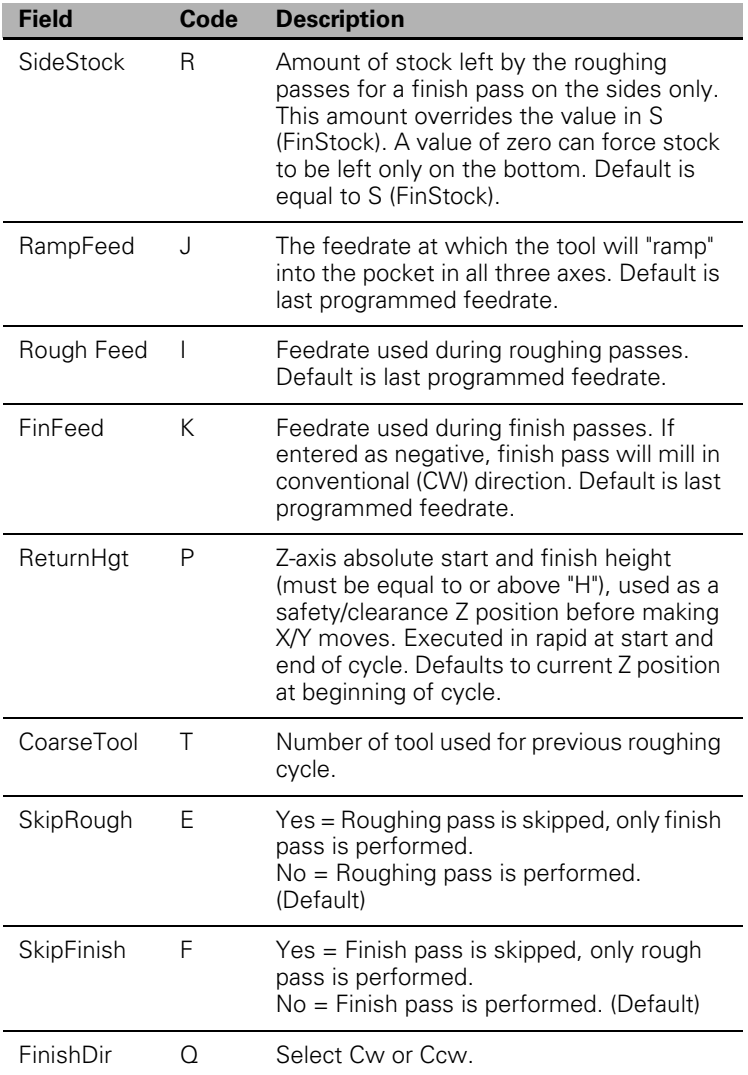

# **Plunge Rectangular Pocket Cycle**

- Use the plunge rectangular pocket cycle for carbide tooling, where a multiple-axis ramp-in move is not possible. The Z-axis plunges (single axis) to the programmed depth. You must position the tool directly over the center of the pocket prior to the plunge rectangular pocket cycle block, or use the X Y words.
- Activate the tool prior to programming plunge rectangular pocket cycle, so the cutter diameter is known.

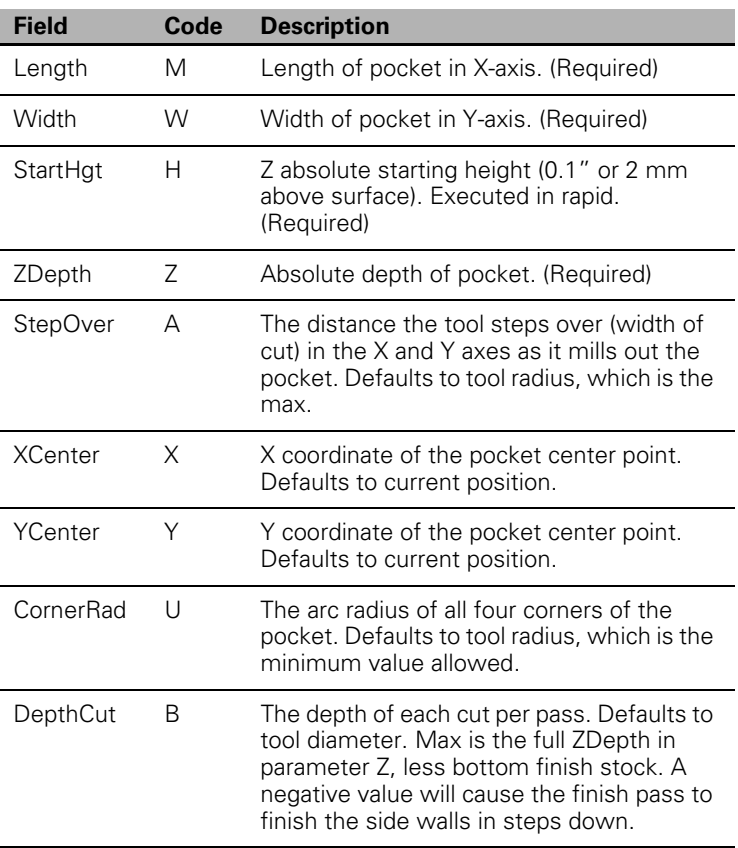

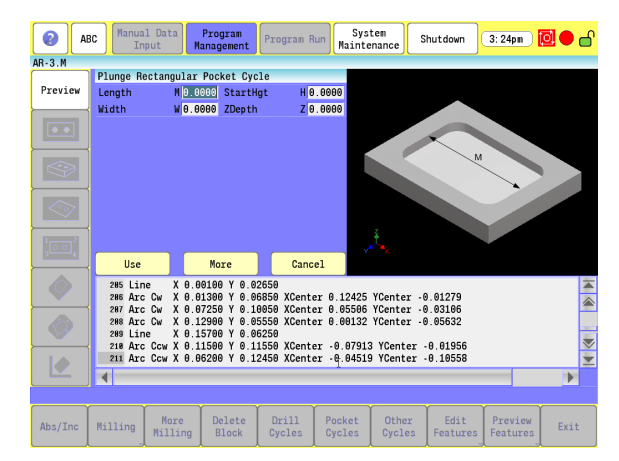

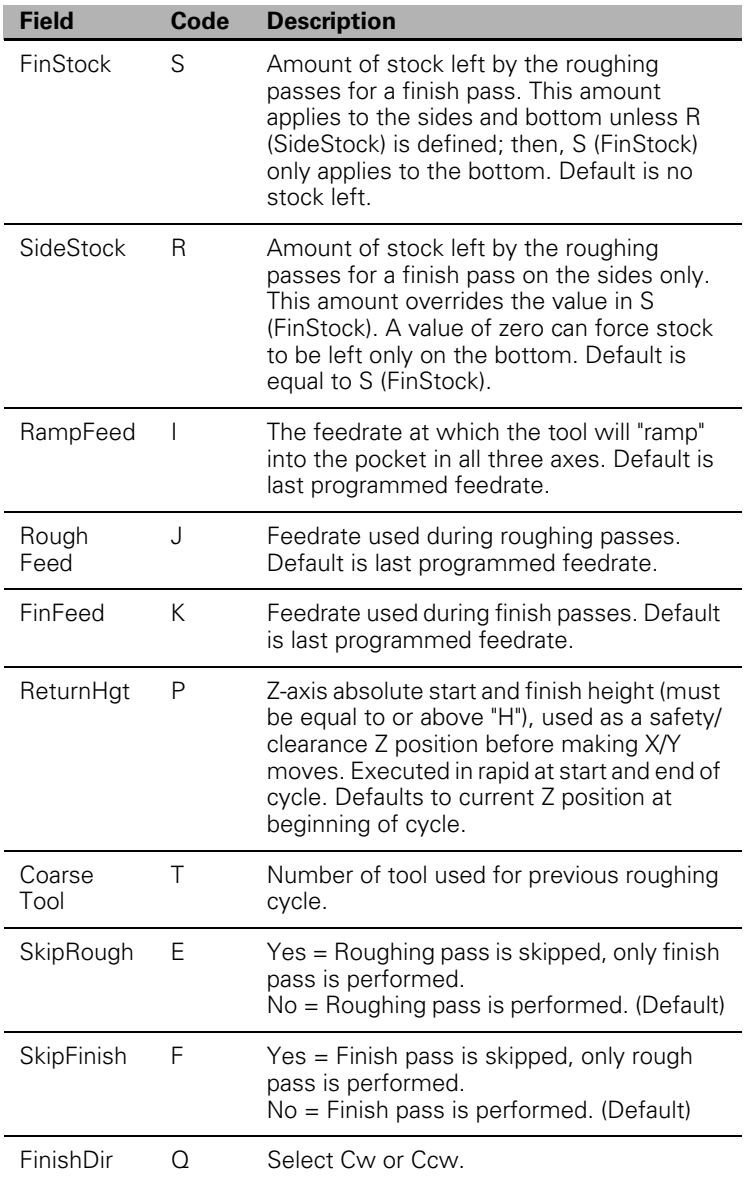

#### **Plunge Circular Pocket Cycle**

- Use the plunge circular pocket cycle for carbide tooling, when a multiple-axis ramp-in move is not possible. The Z-axis plunges (single axis) to programmed depths. You must position the tool directly over the center of the pocket prior to the plunge circular pocket cycle block, or use the X Y words.
- Activate the tool prior to programming so the cutter diameter is known.

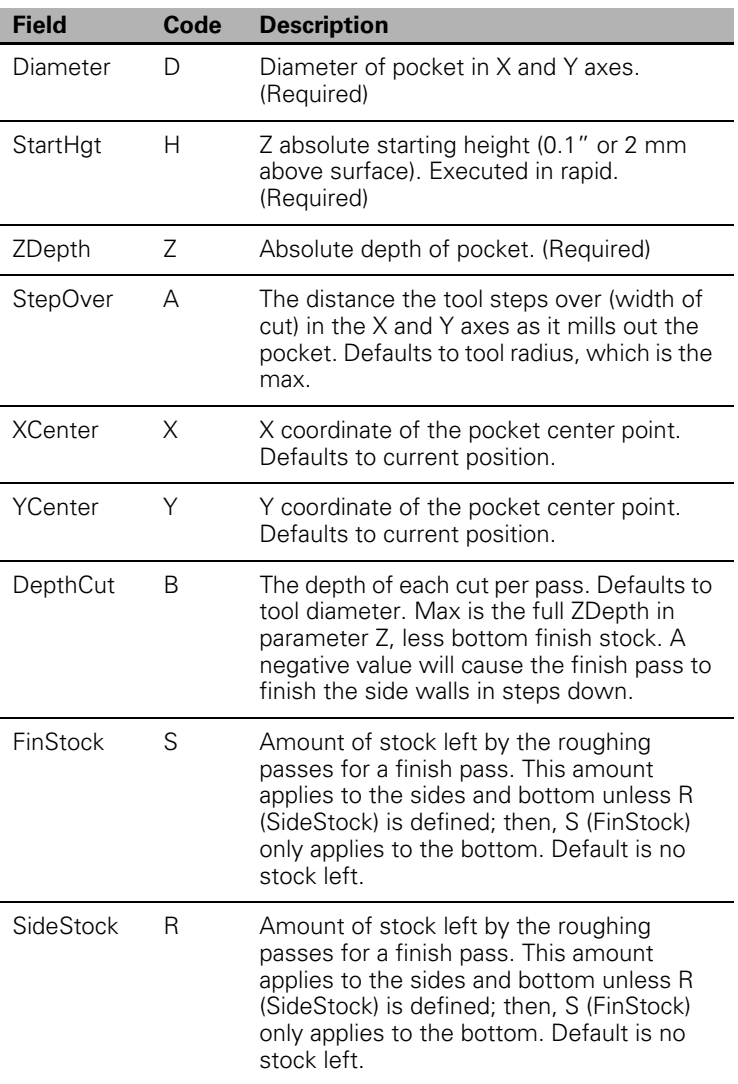

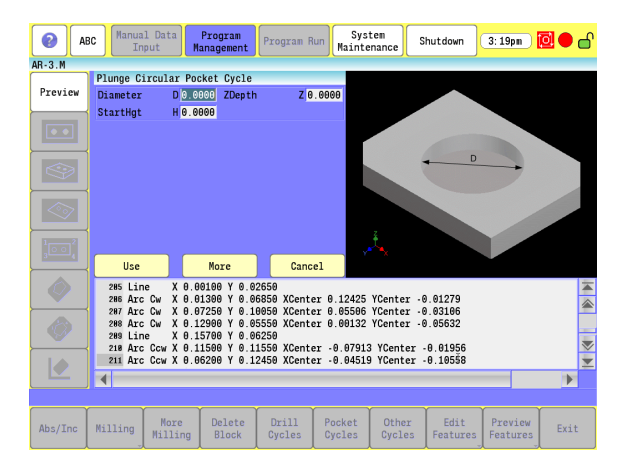

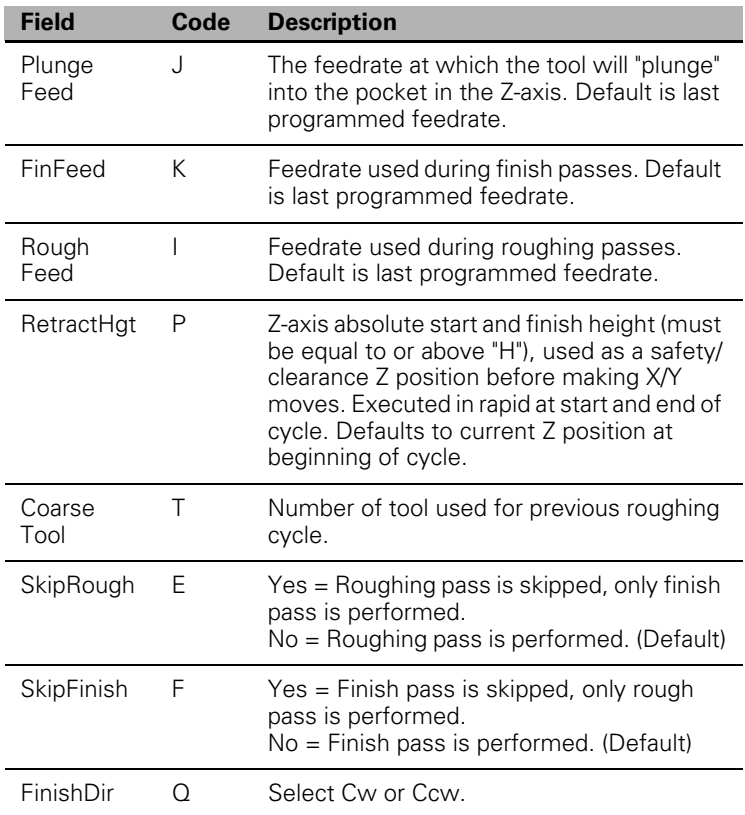

# **Frame Pocket Cycle**

- Use the frame pocket cycle to mill a frame or trough around an island of material. You must position the tool directly over the center of the island, or use the X Y words.
- Activate the tool prior to programming, so the cutter diameter is known.

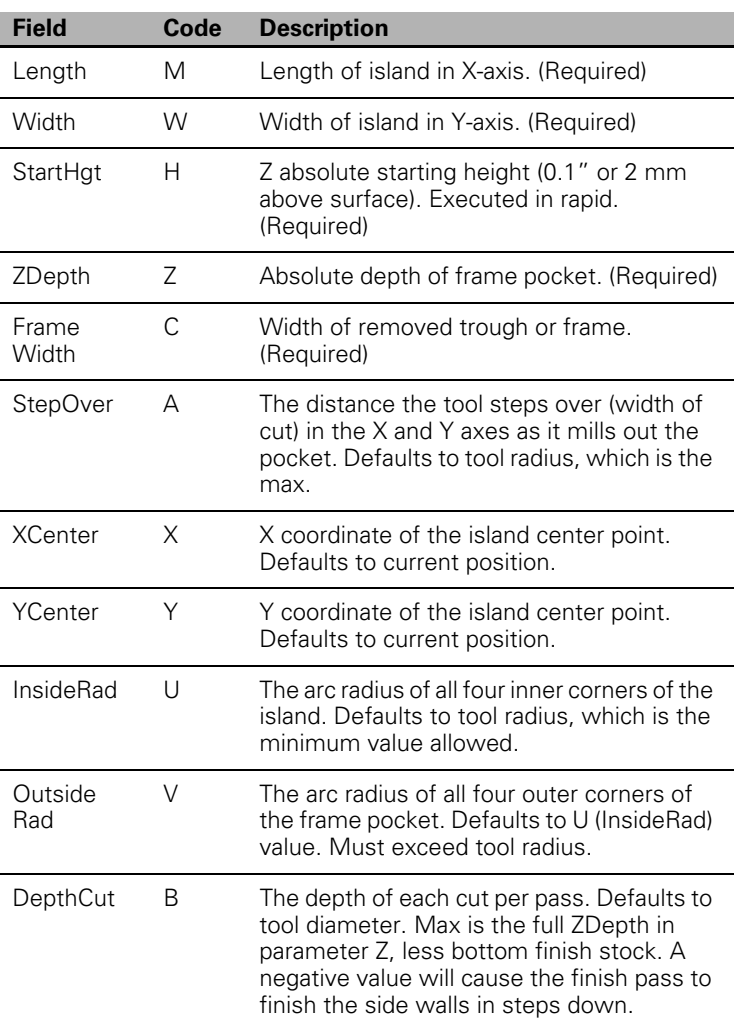

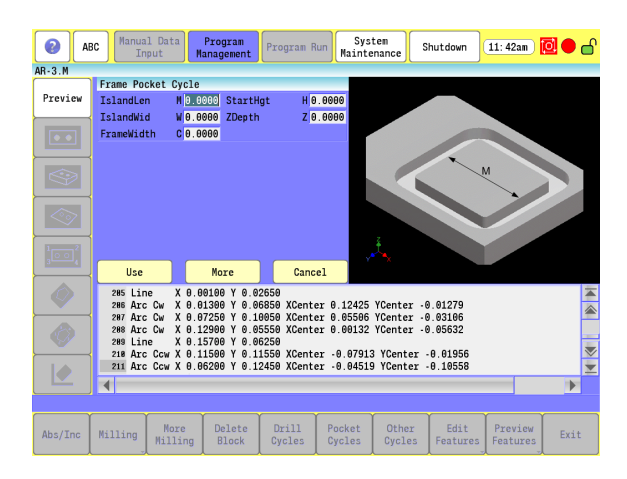

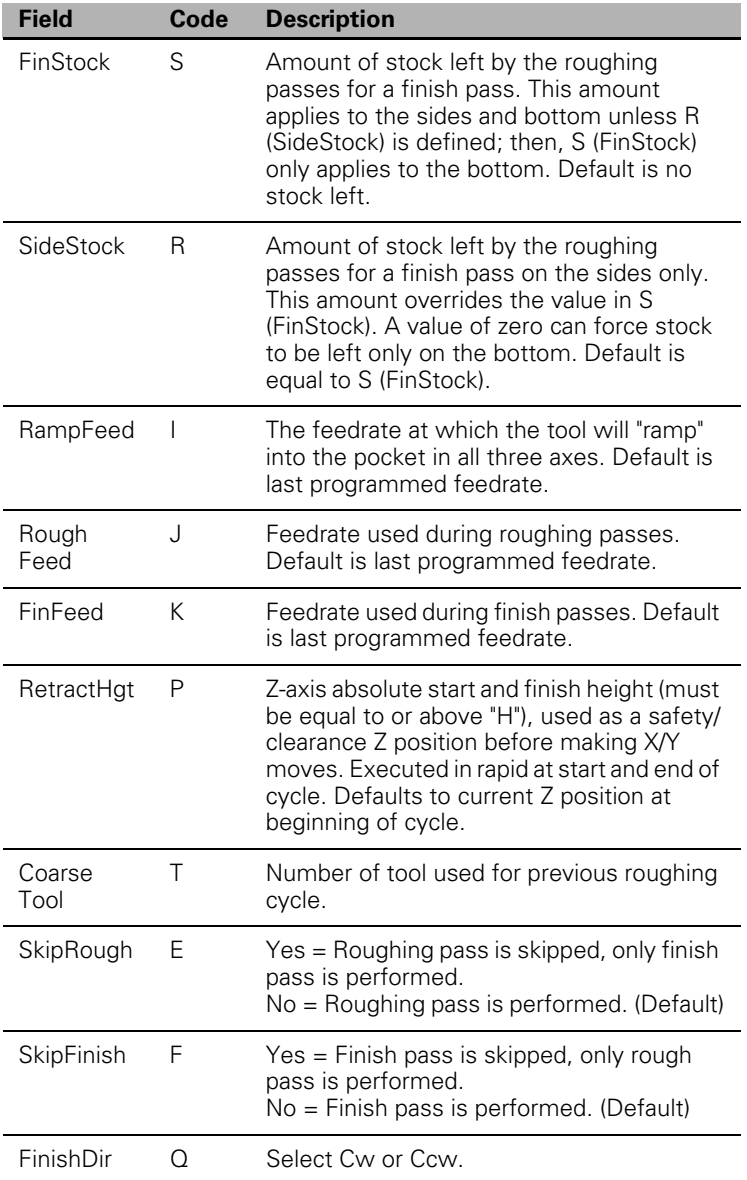

7.2 Canned Cycles **7.2 Canned Cycles**

# **Ring Pocket Cycle**

- Use the ring pocket cycle to mill a circular frame or trough around a circular island of material. You must position the tool directly over the center of the island, or use the  $X$  Y words.
- Activate the tool prior to programming, so the cutter diameter is known.

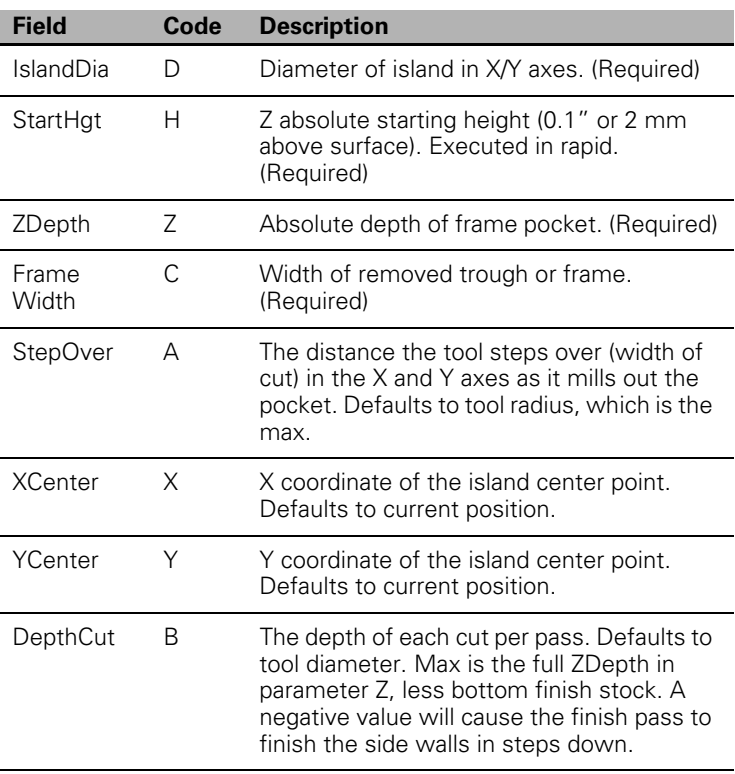

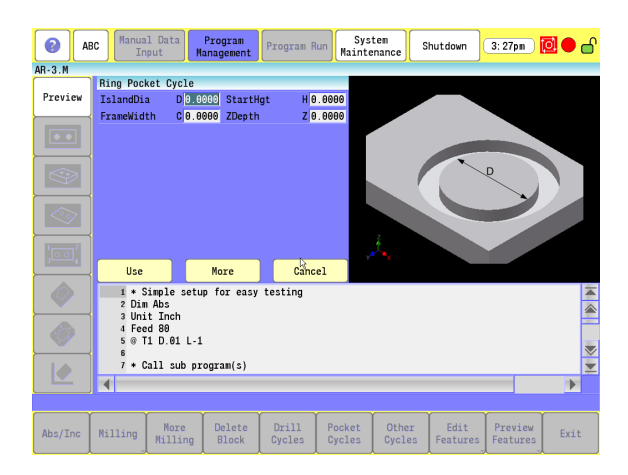

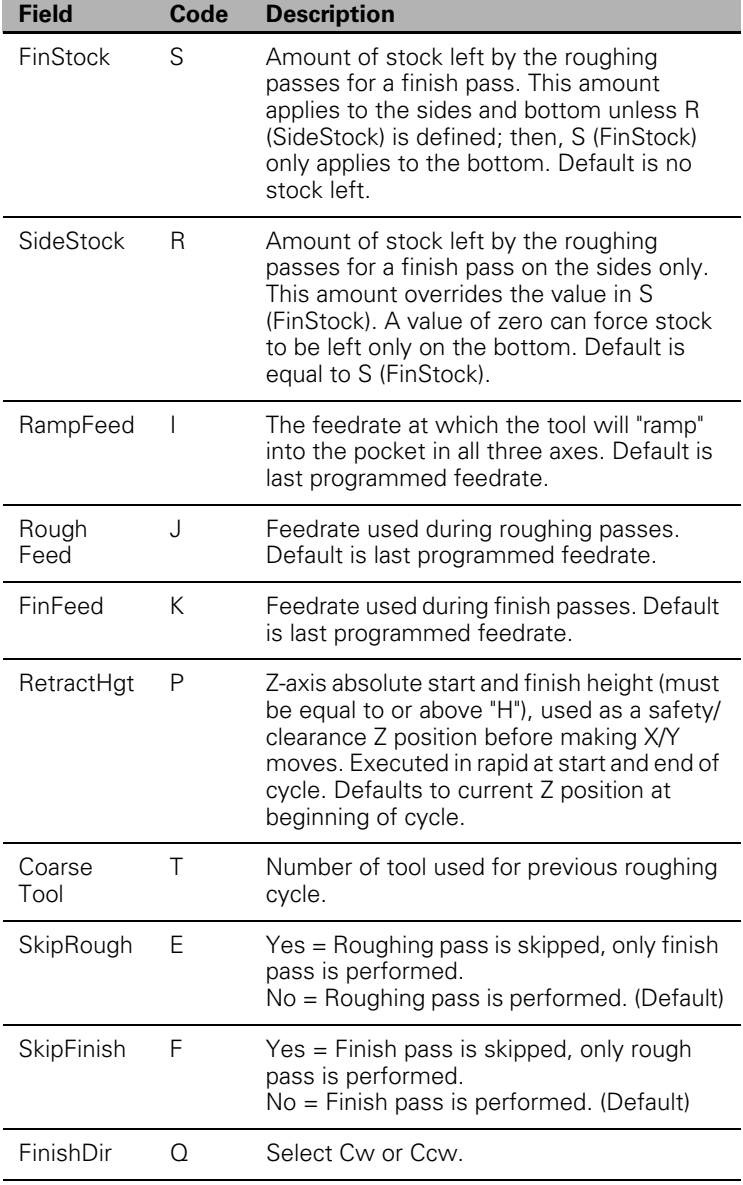

# **Slot Cycle**

- Use the Slot Cycle to mill a slot.
- $\blacksquare$  A slot is defined by a center  $(X, Y)$ , length, width, and depth.
- If X and Y variable words are not programmed, the CNC will use the current position as the slot center. The tool needs to be positioned at the center of the slot.
- The XY plane must be selected prior to the slot cycle block; otherwise, an error is displayed.
- Activate a tool prior to programming slot cycle so that the CNC will know the cutter diameter.

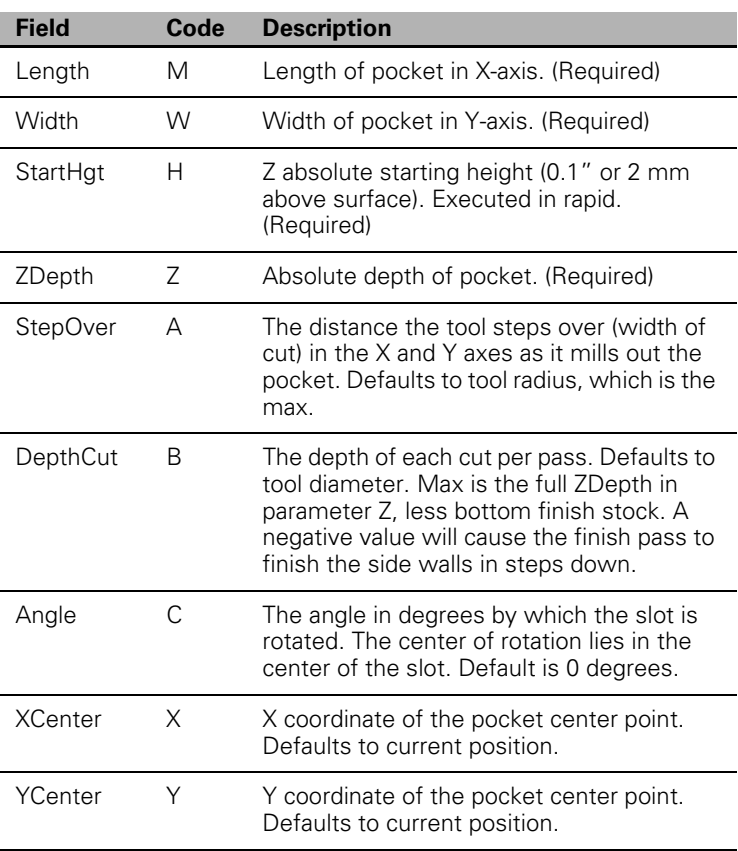

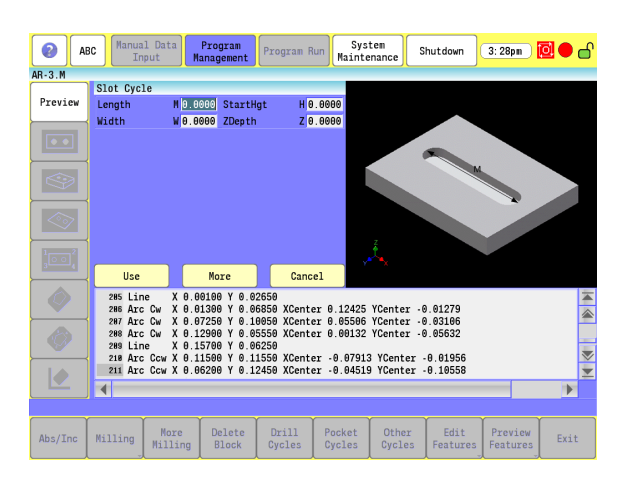

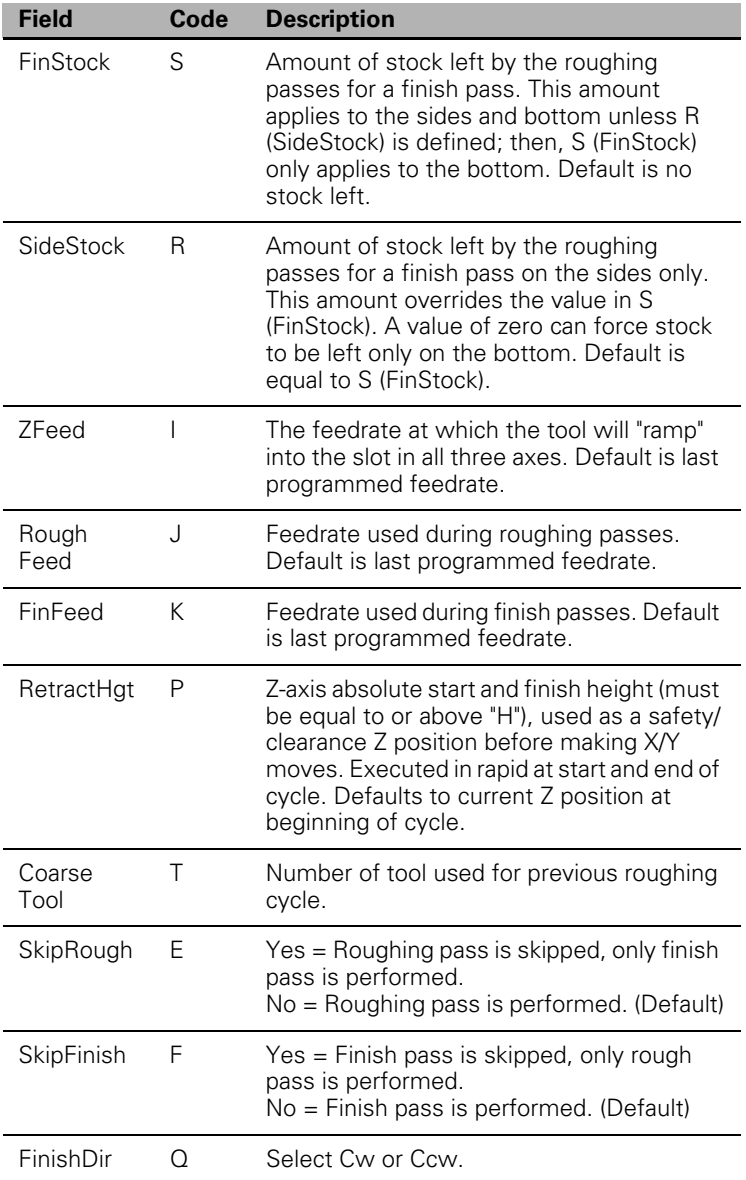

# **Circular Slot Cycle**

- Use the circular slot cycle to mill a slot along a circular path. You must position the tool directly over the circle center prior to the circular slot cycle block, or use the X and Y words.
- Activate a tool prior to programming circular slot cycle so that the CNC will know the cutter diameter.

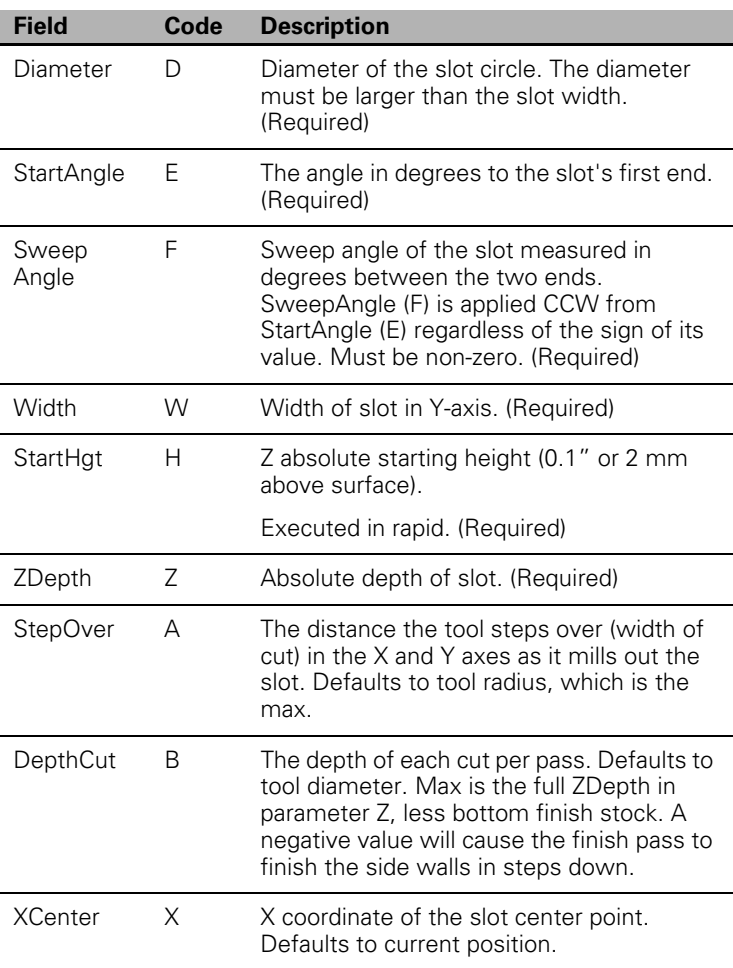

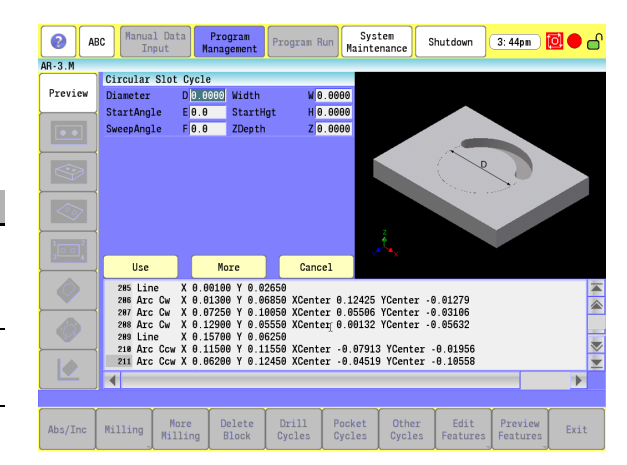

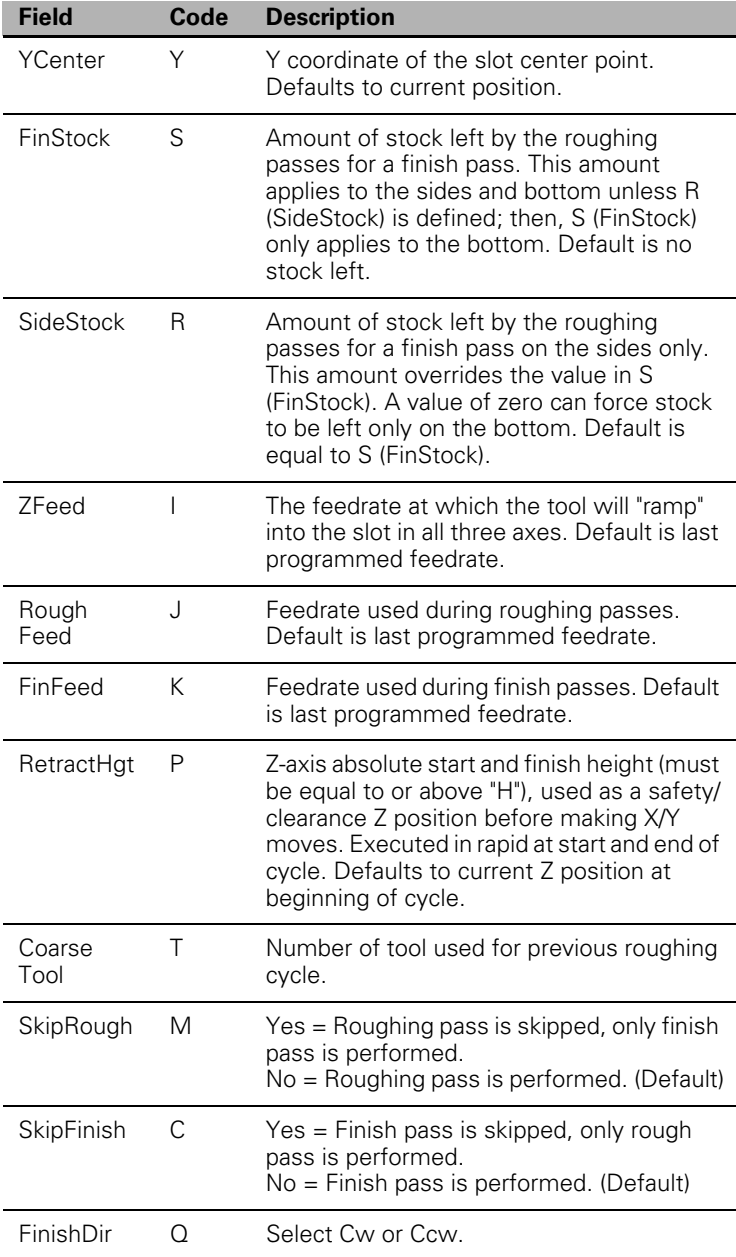

#### **Irregular Pocket Cycle**

- Use this to mill irregular pockets. You must enter the perimeter of the shape into a sub-program. The main irregular pocket needs to be a closed shape, with contiguous line and arc movements starting and ending at the same point. The first line in the input subroutine for outside shape or islands needs a Left (G41) or Right (G42) to indicate which side of the contour the cutter needs to be, as viewed from the direction of travel. No ramp on or off movement is allowed. The cycle calculates these moves on and off the defined shape. Do not include feedrates in the sub-program. In a closed shape, the endpoint of the first (rapid to position) move and the endpoint of the last move (line or arc) are the same. The CNC automatically calculates the moves necessary to clear out the shape.
- If there are islands to be avoided, they must be defined in the line preceding the line using Islands (G162).
- Activate the tool prior to programming, so the cutter diameter is known.

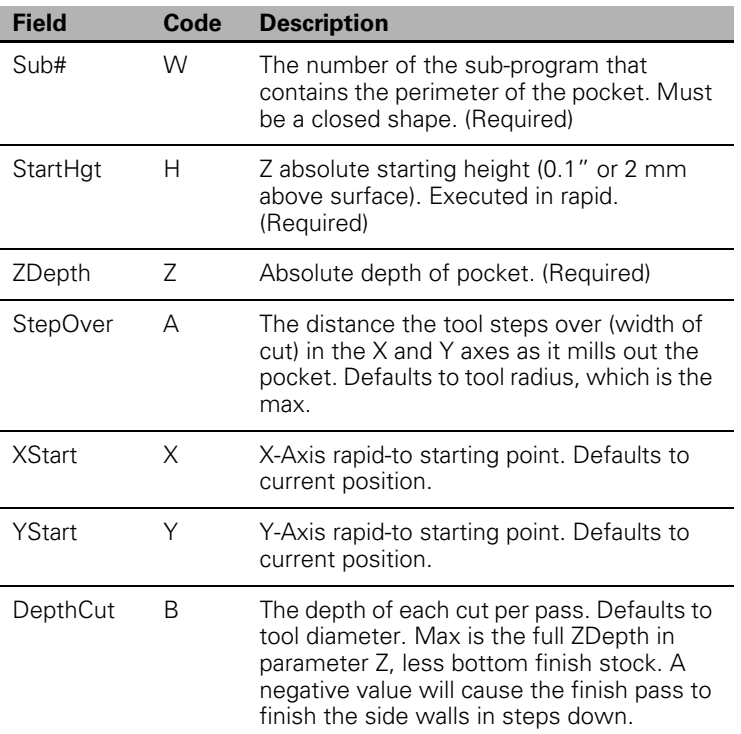

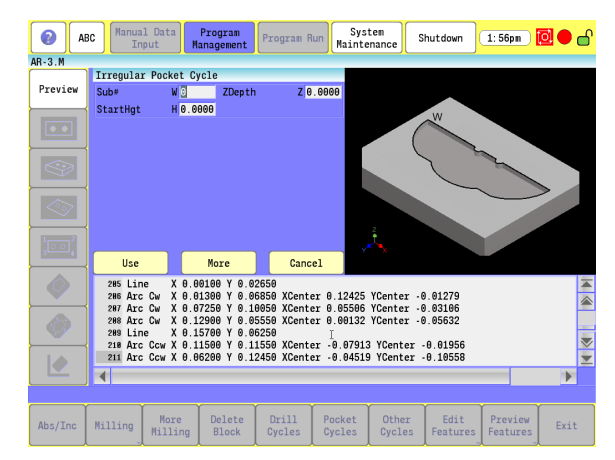

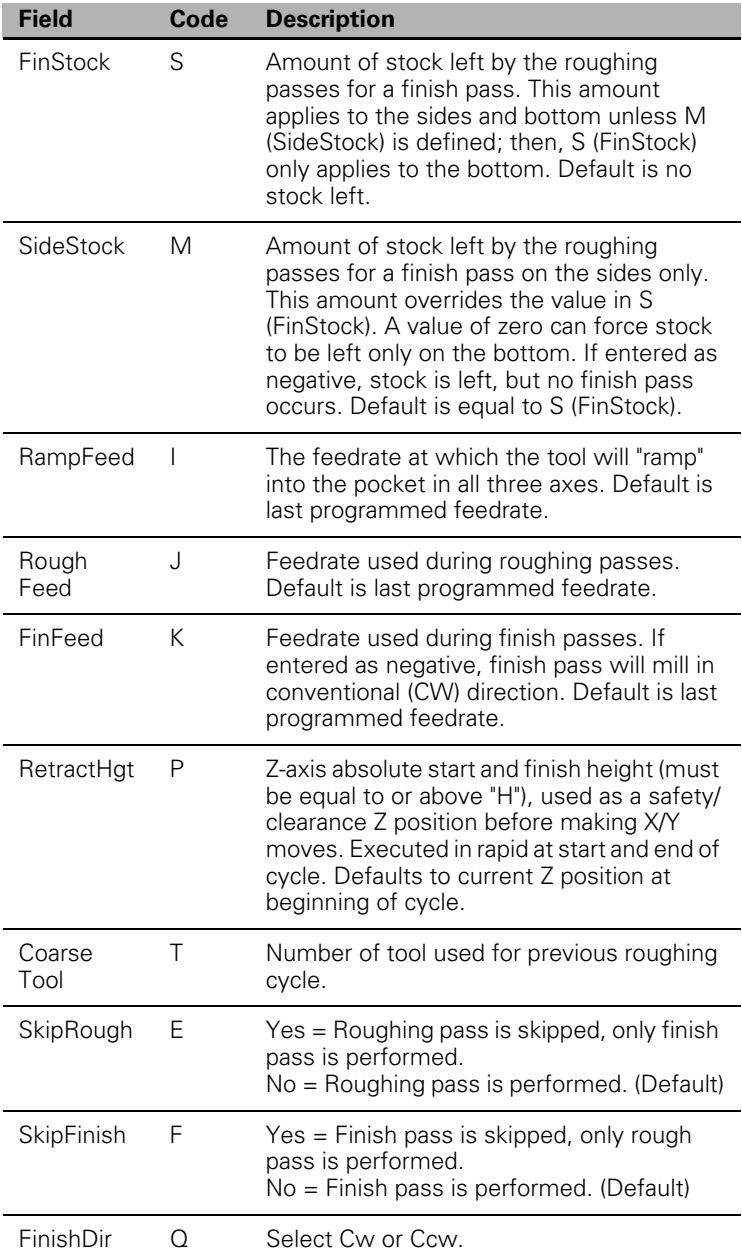

# **Islands**

**7.2 Canned Cycles**

7.2 Canned Cycles

- An Island is an area within a pocket cycle that is left uncut. This cycle provides the ability to create islands within pockets. The Island step can define up to five sub-programs as islands.
- Islands must be programmed using sub-programs.
- The Island cycle must immediately precede the pocket cycle. If more than five Islands are required, additional island cycles can be programmed.
- To insure the islands are correctly executed, each sub-program describing the island shape should begin by establishing absolute or incremental dimensioning.
- Programmed by itself, with no additional parameters, will clear all previous island definitions. All defined islands are also cleared after the use of any compatible pocket cycle or finish cycle. If the islands need to be avoided for multiple pockets and/or finish cycles, they need to be re-defined before each desired pocket/finish cycle.
- $\blacksquare$  The contour of an island cannot overlap other islands or the pocket contour itself, or the pocket cycle will generate an error indicating that it cannot calculate the tool path correctly.
- I Island sub-programs need to consist of a sequence of contiguous line and/or arc movements starting and ending at the same point.
- The machining side must be specified with a Left (G41) or Right (G42) in the first step of the island. This indicates which side of the contour the cutter needs to be, as viewed from the direction in which the island is defined.
- An active tool diameter is required to execute pockets and islands. Program the tool prior to the islands and pocket.

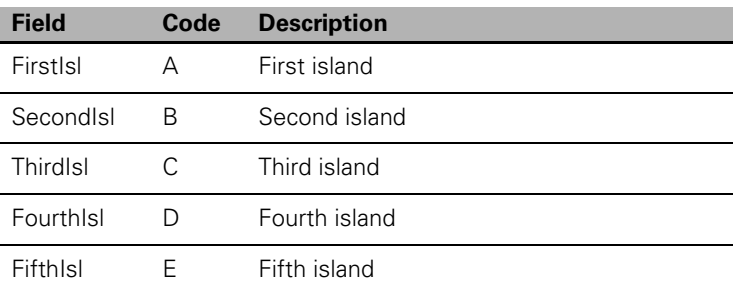

G-code format: G162

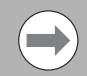

See examples at the end of this chapter

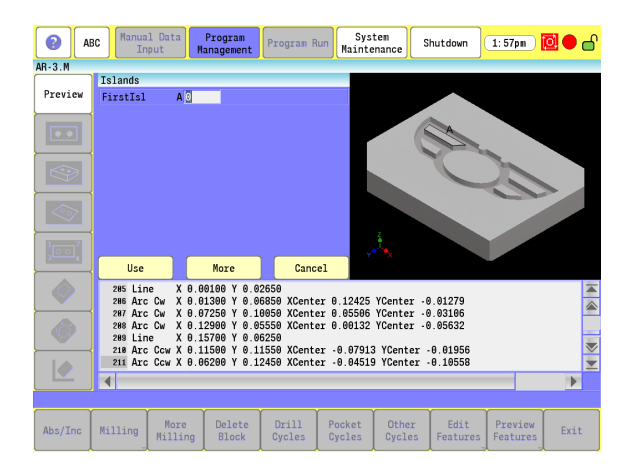
### **Bottom Finish**

- Use Bottom Finish to remove bottom stock left by a previously programmed pocket cycle.
- Bottom Finish must be programmed immediately after a compatible pocket cycle that has left bottom stock. All of the bottom stock is removed in one pass. Islands (G162) definitions apply to this cycle, and will be avoided if active. Islands need to be re-defined after the pocket cycle, before the Bottom Finish call.

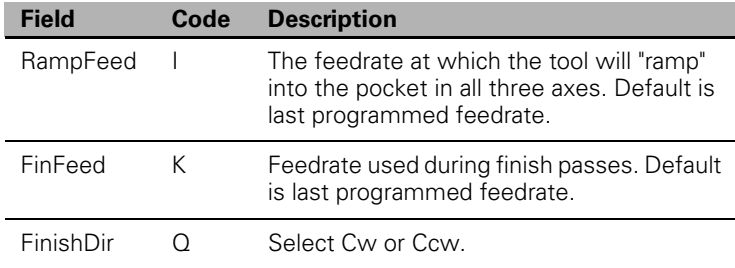

G-code format: G133

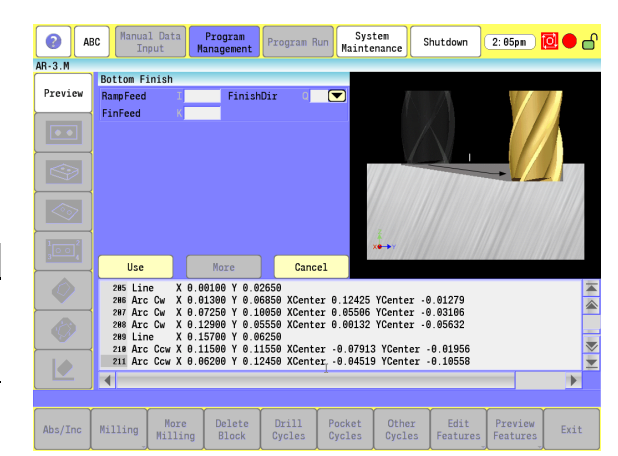

### **Side Finish**

- Use Side Finish to remove side stock left by a previously programmed pocket cycle.
- Side Finish must be programmed immediately after a compatible pocket cycle that has left side stock. All side stock is removed in one pass if no DepthCut is specified. Multiple finish passes are possible using SideStock.
- $\blacksquare$  Islands definitions apply to this cycle, and will be avoided, and sides finished if active.
- Islands need to be re-defined after the pocket cycle, before the Side Finish call.

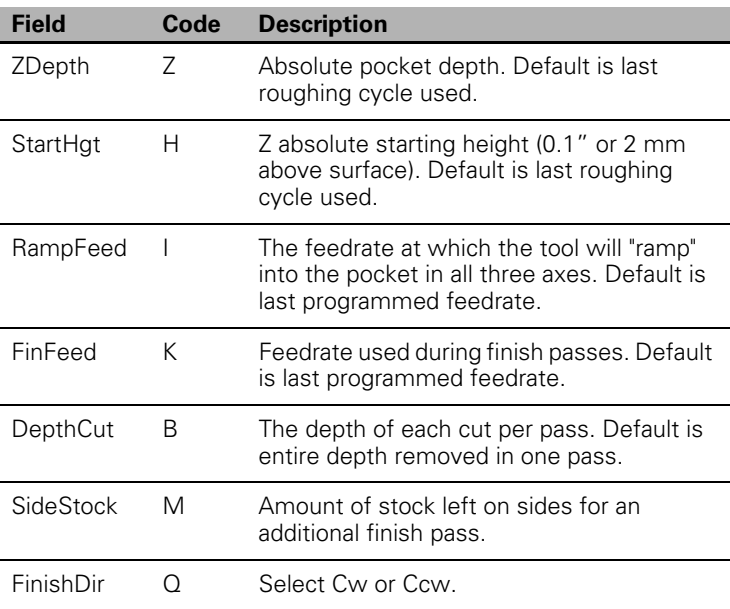

**ABC** Manual Data **Program**<br>Management Program Run Maintenance  $\overline{\bullet}$ Shutdown 2:12pm  $\boxed{2}$  $AR-3.M$ Side Finish Preview StartHgt ZDepth FinFeed  $\boxed{\circ}$ **DenthCut** .<br>FinishDir **SideStock**  $\overline{\mathbb{R}}$  $\overline{\Diamond}$  $Cancel$ Use More 285 Line X 0.00100 Y 0.02559<br>
285 Airc Co X 0.00100 Y 0.02559<br>
295 Airc Co X 0.031300 Y 0.02559<br>
297 Airc Co X 0.07250 Y 0.10653 XCenter 0.05505 YCenter -0.03105<br>
298 Airc Co X 0.12590 Y 0.05558 XCenter 0.05759 Yenter -0.0  $\overline{\bullet}$  $\circledcirc$  $\blacktriangleright$  $\frac{Drill}{Cycles}$ More<br>Milling Delete<br>Block Pocket<br>Cycles Other<br>Cycles Edit<br>Features Preview<br>Features  $Abs/Inc$  $Milling$  $Ext$ 

G-code format: G134

# **Engraving Cycles**

Engraving cycles provides a quick and easy way to engrave part numbers, legends, or any alpha/numeric inscription. The usual type of cutter is a sharp point or center drill type tool. Options are given for engraving on an angle (G190), rotating by a certain angle (G191) and mirror is supported for engraving molds.

When executed, the CNC rapids to the start point, then to the StartHgt (the "H" parameter). It then feeds to the ZDepth (the "Z" parameter) specified and begins cutting the Text selected.

### **Programming the Engrave Cycle**

To program the Engrave Cycle:

- In Edit mode, touch **Other Cycles**, then touch **Linear Engrave**, cycle to display the Engrave Cycle menu.
- Complete the entry fields, and touch **USE**.

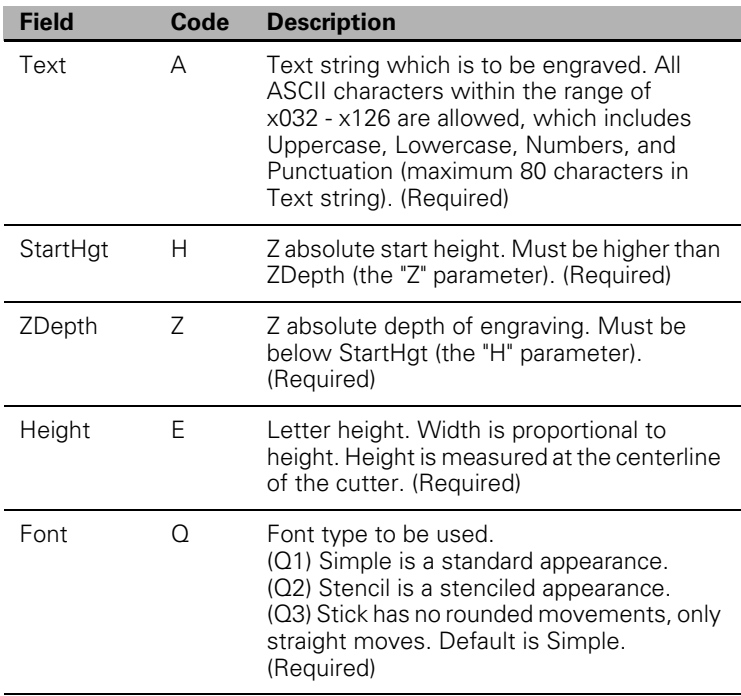

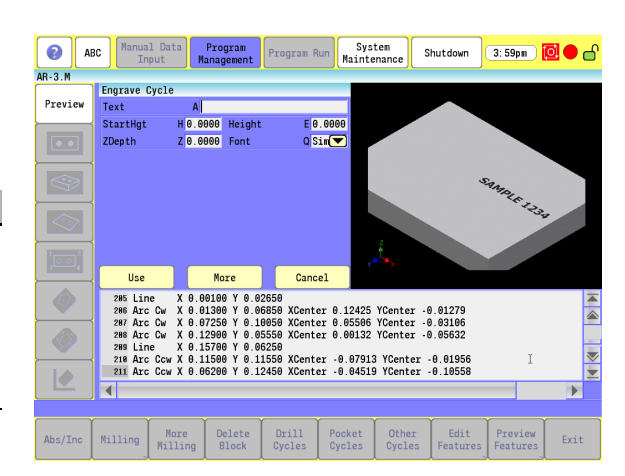

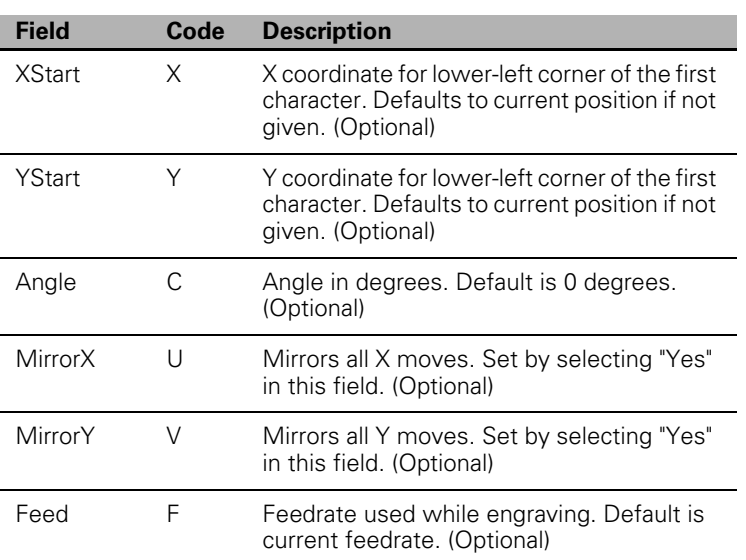

G-code format: G190

### **Programming the Arc Engrave Cycle**

To program the Arc Engrave Cycle:

- In Edit mode, touch **Other Cycles**, then touch **Arc Engrave** cycle to display the Engrave Cycle menu.
- Complete the entry fields, and touch **USE**.

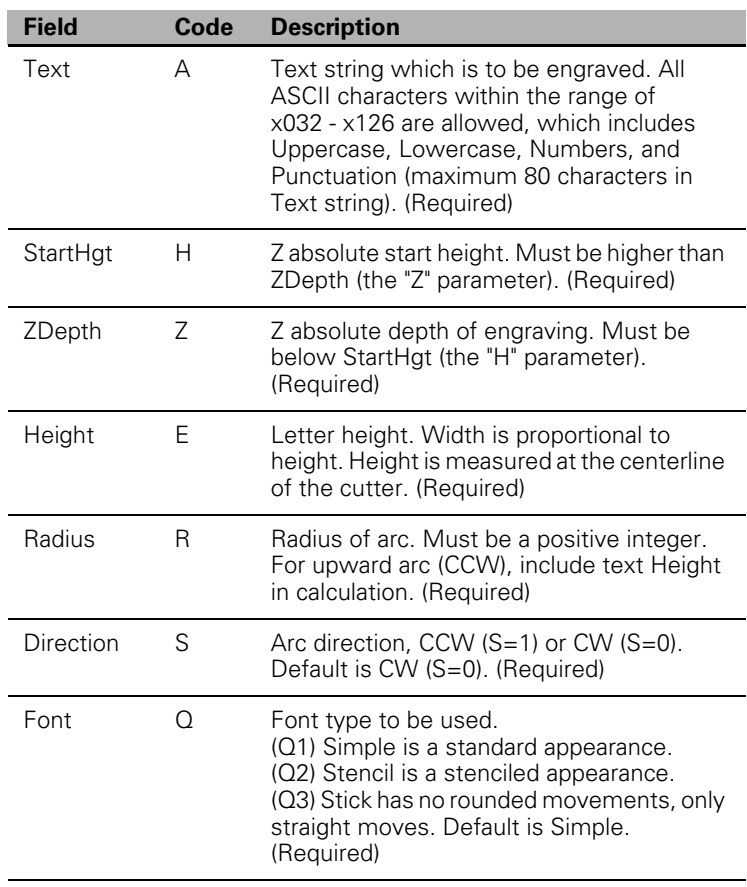

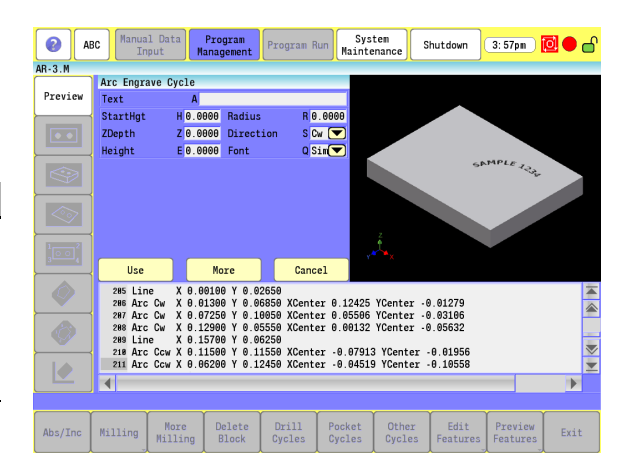

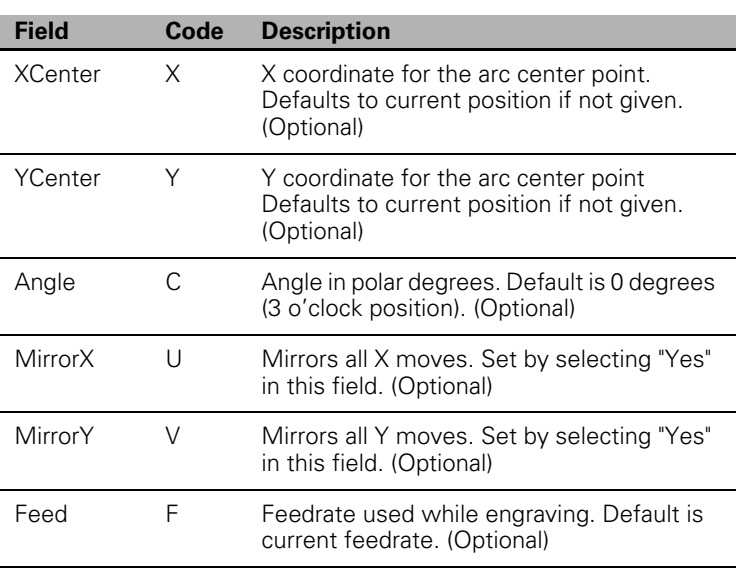

■ The start point of the text string is the lower left corner of the first character. This is a polar defined coordinate using the arc's radius, center point, and a polar angle of rotation about that point.

G-code format: G191

# **7.3 Probing Cycles**

## **Tool, and Spindle Probe cycles**

This section describes operation and an overview of the tool and spindle probe canned cycles available on the 3500i CNC products. The cycles provided perform the most common tool and spindle probing functions. Custom cycles to perform specific functions can be written using the primitive and parametric programming. If Probing has been added post-sale, beside Machine Parameter changes, there may be Programmable Logic Controller (PLC) program modifications required.

The tool probe cycles are only supported on machines with automatic spindle forward/reverse and spindle speed, and homing with a permanent X, Y, and Z machine position. The method described assumes the use of negative tool-length offsets. In this method, the Tool-Length Offset (TLO) in the length column for each tool represents the distance from the tool tip at machine home to top of work piece and is a negative number. This method does not require the use of any Z work coordinate offset to be active. This procedure finds the effective tool diameter by turning the spindle on in reverse and touching two sides of the probe stylus, then storing the tool's diameter in the tool's diameter offset table.

The spindle probing cycles are designed to assist in part setup. Using these cycles, one or more features (edges) of a part can be measured. Using the data obtained with these measurements, calculations are made that can be used to set a given fixture offset. It is also possible to find the orientation angle of a part so as to not always have to align the part exactly.

Tool and spindle probing does not allow rotation, scaling, and mirroring. Plane is set to XY when these cycles are complete.

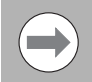

The use of all Tool Probe and Spindle Probe cycles requires the purchase of the Touch Probing Cycles Software Option, I.D. 648809-01. These cycles will not execute, and will generate program stop errors if attempted to be used without this option enabled on the system SIK.

# **Tool Probe Cycles**

Before using your tool probe and tool probe cycles, you must setup the probe following the probe manufacturer's specifications.

The tool probe updates the tool registers only. If you are going to use the tool being measured after the probing cycle, you must recall that tool for the new offsets to be active.

For tool probing, Tool-Length Offset (TLO) is the distance from machine home to top of work piece or wherever you wish to set your part Z zero or if used in conjunction with a Z axis work offset, a fixed surface on the machine.

Before starting to set your tools, you must calibrate the probe. Once the probe has been calibrated, calibration does not have to be done again unless you remove the probe or replace the stylus.

Recalibration may also be required if the Z location of the top of the part changes, and is not compensated by a Z work offset shift.

### **Tool Probe Calibration Cycle**

 $\blacksquare$  This is used to set the Z datum for length preset, the effective probe stylus diameter for setting tool diameter registers, and establishes the center of the probe stylus.

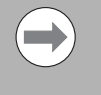

Calibration must be done at least once before using the tool probe. Once the probe has been calibrated, calibration does not need to be done again unless the probe is moved or a new part is being setup. The cycle must always know the relationship between the top of the part and the top of the probe to set the TLO.

This cycle is used to calibrate the probe. This is used to set the Z datum for length preset, establishing the center of the probe stylus, and the effective probe stylus diameter for setting tool diameter registers.

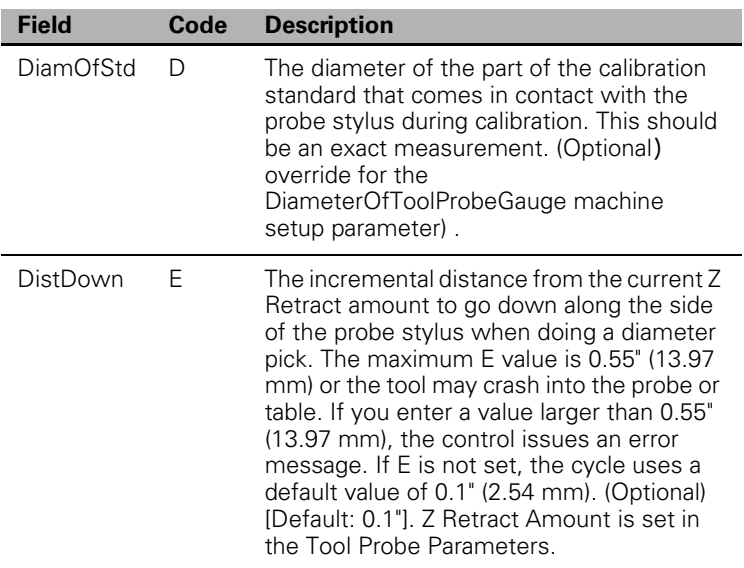

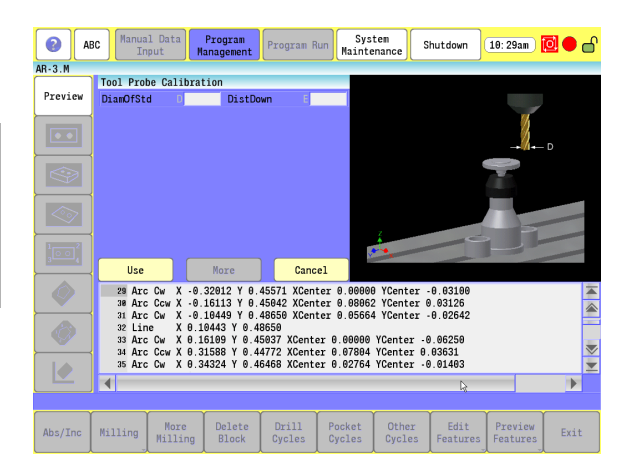

To calibrate the tool probe:

- Jog the calibration standard (the calibration standard should be in the spindle) to the top of your work piece or a common surface where all your tools will be calibrated to, and set its tool-length offset to the top of the work piece or to wherever you would like your Z zero to be.
- $\triangleright$  To calibrate the tool, jog the tip of the calibration standard to the proper spot.
- Touch the **Teach** button.
- Manually jog the calibration standard over the probe stylus center and less than 0.1" (2.54 mm) above the probe stylus. It should be no more than 0.1" (2.54 mm) from the center of the stylus.
- From the Manual Data Input Mode with G-code MDI selected, type G150 D(n), and touch the **Start** button. Where D is the exact diameter of the calibration standard.
- ▶ The Z-axis initially goes down and touches the top of the probe stylus at the feedrate specified in the ZFirstPickFeedRate\_Medium machine setup parameter. Then retouch at the slow feedrate, specified in the ZFirstPickFeedRate\_Slow machine setup parameter, establishing the zero probe stylus top.
- ▶ Then incrementally rapid up whatever value that is in the ZRetractAmount machine setup parameter.
- The spindle comes on at the RPM specified in the calibAndToolMeasurementRPM machine setup parameter and then the calibration standard moves over an incremental amount that is equal to (Half the value entered in the D cycle parameter + Half the value entered in the nominalProbeStylusDiameter machine setup parameter + The value in the XYRetractAmount machine setup parameter). The direction the probe moves over depends on what is placed in the probeOrientation machine setup parameter:

Example:

- -1 Go first to the left
- 1 Go first to the right
- -2 Go first to the front
- 2 Go first to the back
- The Z-axis then does a guarded Z move down 0.1" (2.54 mm) or whatever amount was placed in the E cycle parameter and then moves over toward the probe stylus 0.3" (7.62 mm) or until it touches the probe stylus. If contact is not made with the probe or if contact is made during a guarded move, then an alarm is generated and the canned cycle terminates.
- $\blacksquare$  After the probe stylus is touched on the first side, the machine then rapids up and over the stylus, then down on the opposite side, then over to the other two sides until it has touched the probe stylus on all four quadrants. This establishes the center of the probe stylus.
- $\blacksquare$  The spindle then turns off and the machine touches off on two sides of the probe with the spindle off finding the effective probe stylus diameter. Then, rapids up above the probe stylus and over to the center.
- $\blacktriangleright$  Remove the calibration standard. You are now ready to start running the G151 to set your tool-length offsets or tool diameter registers.

### **Tool Length and Diameter Offset Preset**

Updates length and diameter tool registers.

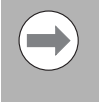

If the tool has a hole on the bottom so that the probe would fall between the tool teeth, do not use this cycle. Damage to the probe could result. In this case, use G152 for manual length preset or G153 for manual diameter preset.

Each tool must have the length set once before trying to set the diameter. Call this cycle up the first time using Q2 because it automatically sets the length first then the diameter.

- Calibrate the tool probe at least once before trying to automatically preset a tool. This is done initially, but if the stylus is ever changed or the probe is moved, then you must again calibrate the tool probe
- $\blacksquare$  This tool preset (G151) can be run from within a program or from the Manual Data Input Mode with G-code MDI selected.

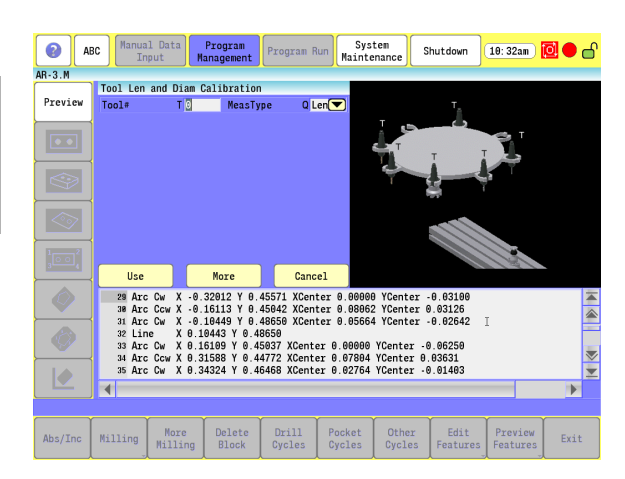

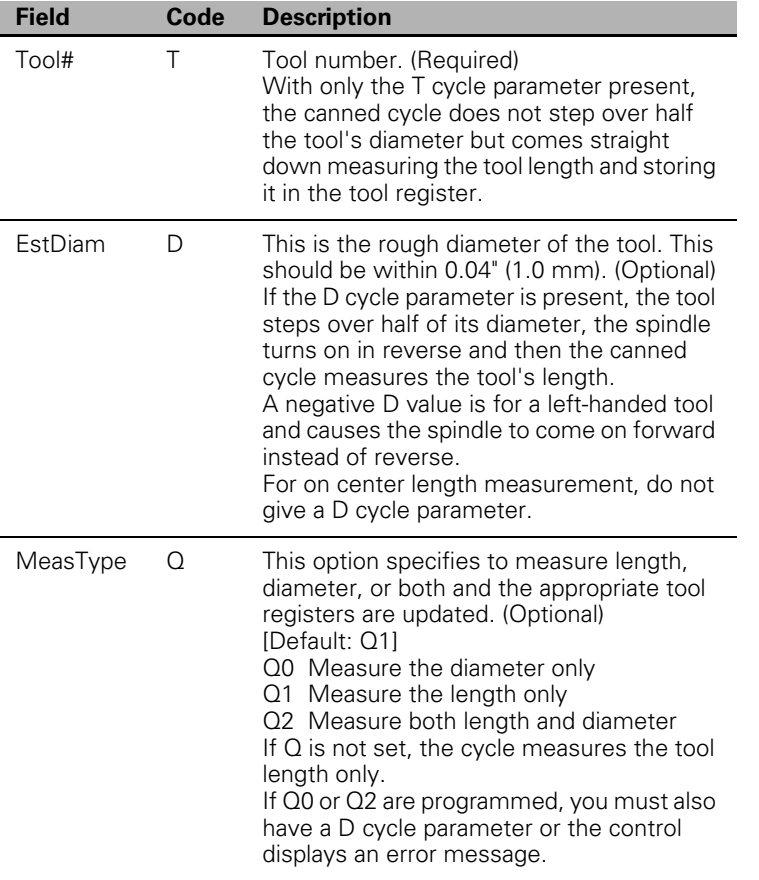

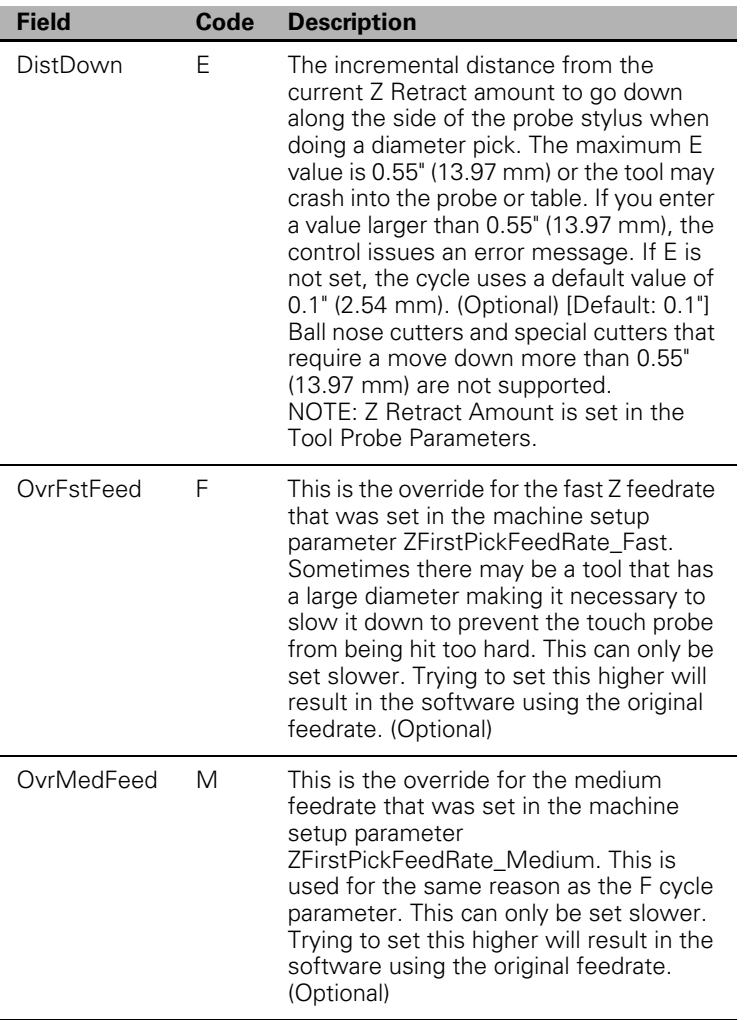

To use the automatic tool preset:

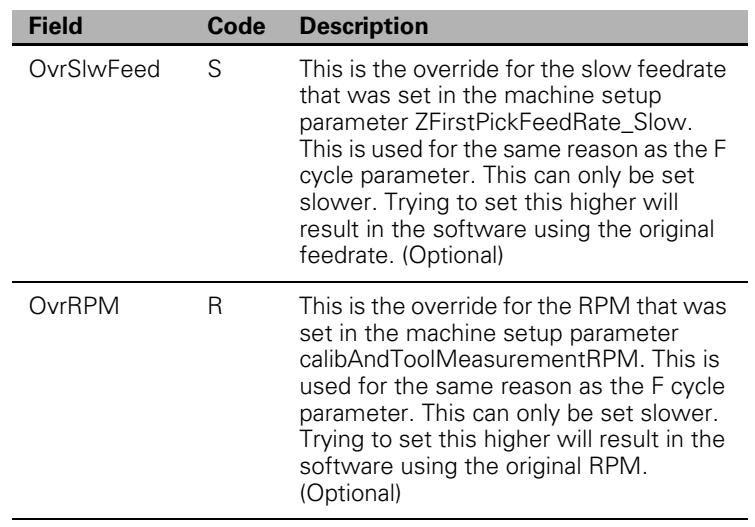

To use the automatic tool preset:

Install all the tools you wish to set, in the tool changer.

- ▶ Type in: G151 T(tool#) D(tool rough diameter) Q2 If run from the inside of a program, this line needs to be repeated for every tool that you want to set.
- Execute that line if you are in Manual, or run the program if you have set all the tools up in a program.
- $\blacksquare$  If you have done a single tool in Manual, that tool is now measured and you are ready to measure the next tool. If you have placed multiple lines in a program, one for each tool, all your tools are measured and ready for use.
- Shell mill style tools that have a hole in the center of the bottom do not work with this canned cycle; in this case, you must use the manual canned cycles G152 Manual Tool Length Measure for Special Tools for length and G153 Manual Tool Diameter Measure for Special Tools for diameter. See Table 5-45, G151 Address Words. This cycle is only good for drills, taps, reamers, ball nosed endmills, and standard endmills with a flat bottom, the cycle updates length and diameter tool registers clearing anything in the wear registers.

The following examples are described for machining centers with automatic tool changers.

Format: G151 T(tool#)

With T cycle parameter only set:

- The machine rapids the Z-axis up, picks up the tool designated in the T parameter, and rapids directly over the center of the probe stylus.
- The Z-axis rapids down the distance placed in the ZRapidToStartPositionFromHome machine setup parameter then starts feeding down toward the probe for the initial touch at the feedrate that was placed in the ZFirstPickFeedRate\_Fast machine setup parameter, then backs up and retouches the probe at the feedrate that is in the ZFirstPickFeedRate\_Slow.
- The tool-length register for that tool is now updated, and that tool's length-wear register is set to zero.
- $\blacksquare$  Then the Z-axis rapids up to home position.
- $\blacksquare$  If you have done a single tool in Manual, that tool is now measured and you are ready to measure the next tool. If you have placed multiple lines in a program, one for each tool, the machine then grabs the next tool and repeats steps 1 through 4 until all the tools have been measured.

Format: G151 T(tool#) D (tool rough diameter)

With T and D cycle parameter only set:

- The machine rapids the Z-axis up, picks up the tool designated in the T cycle parameter, and rapids directly over the center of the probe stylus.
- The Z-axis rapids down the distance placed in the ZRapidToStartPositionFromHome machine setup parameter then starts feeding down toward the probe for the initial touch at the feedrate that was placed in the ZFirstPickFeedRate\_Fast machine setup parameter, then backs up.
- The machine rapids over half the diameter of the cutter from the probe stylus center in the direction related to the probeOrientation machine setup parameter.
- The spindle then comes on in reverse at the RPM specified in the calibAndToolMeasurementRPM machine setup parameter and retouches the probe twice, once at the feedrate that is in the ZFirstPickFeedRate\_Medium machine setup parameter and again at the ZFirstPickFeedRate\_Slow machine setup parameter. ZFirstPickFeedRate\_Medium machine setup parameter and again at the ZFirstPickFeedRate\_Slow machine setup parameter.
- The tool-length register for that tool is now updated, and any value in the length wear register is reset to zero.
- Then the Z-axis rapids up to the home position.
- If you have done a single tool in Manual, that tool is now measured and you are ready to measure the next tool. If you have placed multiple lines in a program, one for each tool, the machine then grabs the next tool and repeats steps 1 through 6 until all the tools have been measured.

Format: G151 T(tool#) D(tool rough diameter) Q2

With T, D, and Q cycle parameters set:

- $\blacksquare$  The machine rapids the Z-axis up, picks up the tool designated in the T cycle parameter, and rapids directly over the center of the probe stylus.
- The Z-axis rapids down the distance placed in the ZRapidToStartPositionFromHome machine setup parameter then starts feeding down toward the probe for the initial touch at the feedrate that was placed in the ZFirstPickFeedRate\_Fast machine setup parameter then backs up.
- The machine rapids over half the diameter of the cutter from the probe stylus center in the direction related to the probeOrientation machine setup parameter.
- The spindle then comes on counter clockwise at the RPM specified in the calibAndToolMeasurementRPM machine setup parameter and retouch the probe twice, once at the feedrate that is in the ZFirstPickFeedRate\_Medium machine setup parameter and again at the ZFirstPickFeedRate\_Slow machine setup parameter.
- The tool-length register for that tool is now updated, and any value in the length wear register is reset to zero.
- $\blacksquare$  Then the Z-axis rapids up above the probe stylus the distance specified in the ZRetractAmount machine setup parameter. Then it rapids the X & Y axes over the center of the probe and turns the spindle on in reverse.

### **Manual Tool-Length Offset Preset**

Updates tool-length register. To be used for large face mill style tools or shell mill tools that have a hole in the center of the bottom of the tool.

This cycle is used to measure the length of large face mill style tools that have a hole in the center of the bottom of the tool.

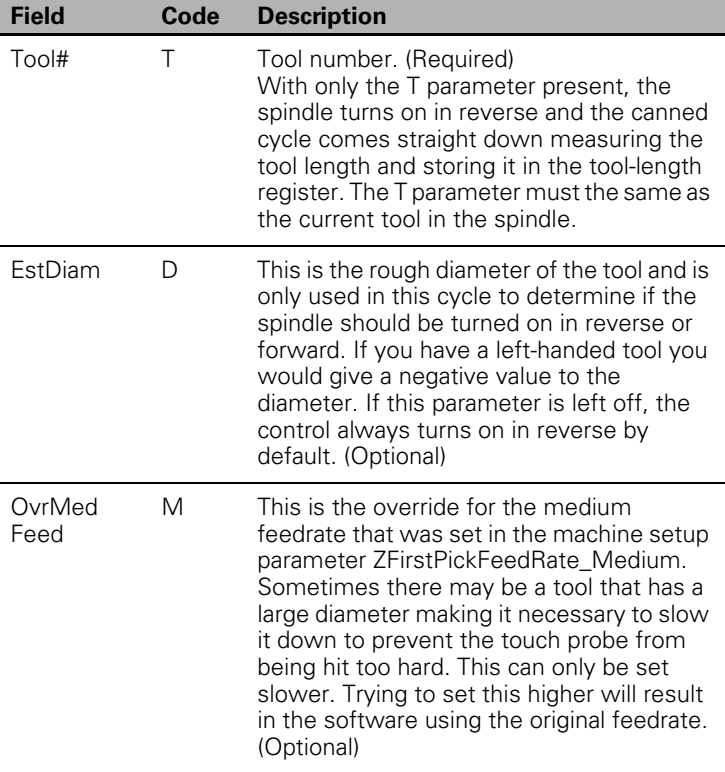

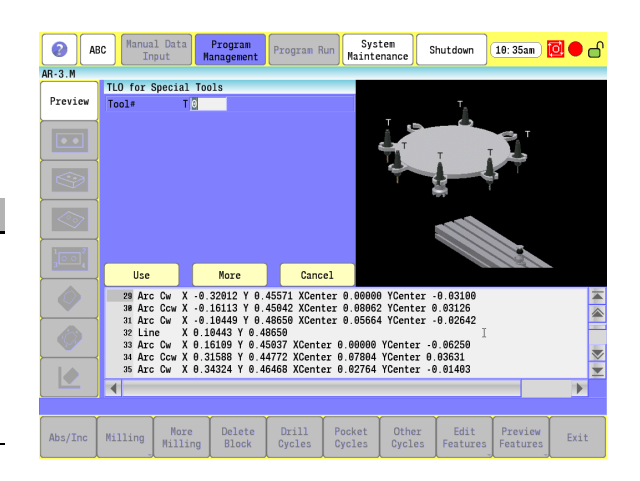

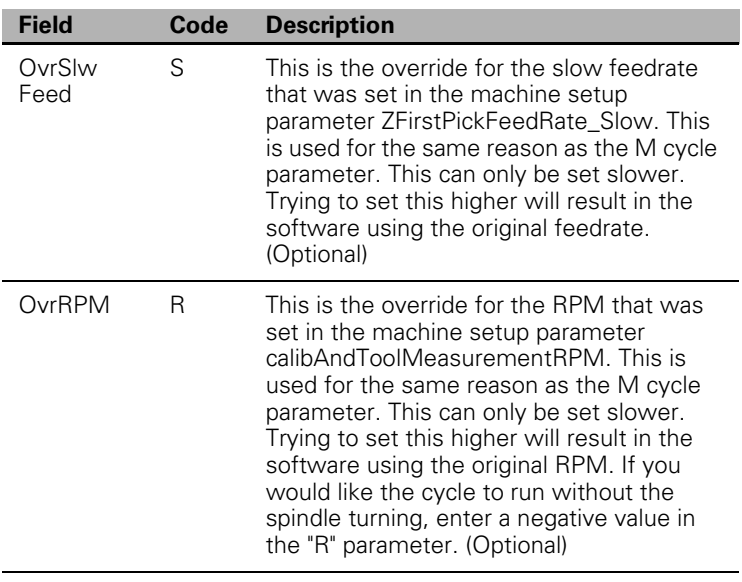

Large tools can result in probe damage if the touch feedrate is set too fast. For this reason, the cycle parameters: M, S, and R have been added to enable the programmer/operator to override the values in the machine setup parameters for the specific tool being checked or set.

You must have the tool positioned over the probe stylus so the tooth that sticks down the furthest is directly over the center of the probe stylus and above the stylus less than 0.100" (2.0 mm).

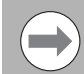

/}

If the spindle is locked, you may have to unlock it to manually orient the tool tooth over the probe stylus.

To measure the tool length:

- If Jog the tool to the top of the probe stylus so that the tooth that sticks down the furthest is directly over the center of the probe stylus.
- From the Manual Data Input Mode with G-code MDI selected, type G152 Tn Dd and touch the **Start** button. Where T is the tool number and D is roughly the diameter of the special tool. For example, G152 T3 D3.5.
- The spindle turns on in reverse and the Z-axis should go down and touch the top of the probe stylus keeping the X and Y position the same, then rapid up 0.02" (0.508 mm) and then retouch using the slow feedrate programmed in the machine setup parameter. The cycle then updates the tool-length offset register clearing any value in the length wear register, turn the spindle off and return the tool to the Z height where it started.
- The Tool Length has been set and you can now change to another tool, and repeat steps 1 through 3.

### **Manual Tool Diameter Measure for Special Tools**

Updates tool diameter register for irregular shaped tools or tools with a hole in the center of the bottom.

This cycle is used to measure the diameter of irregularly shaped tools or tools with a hole in the center of the bottom.

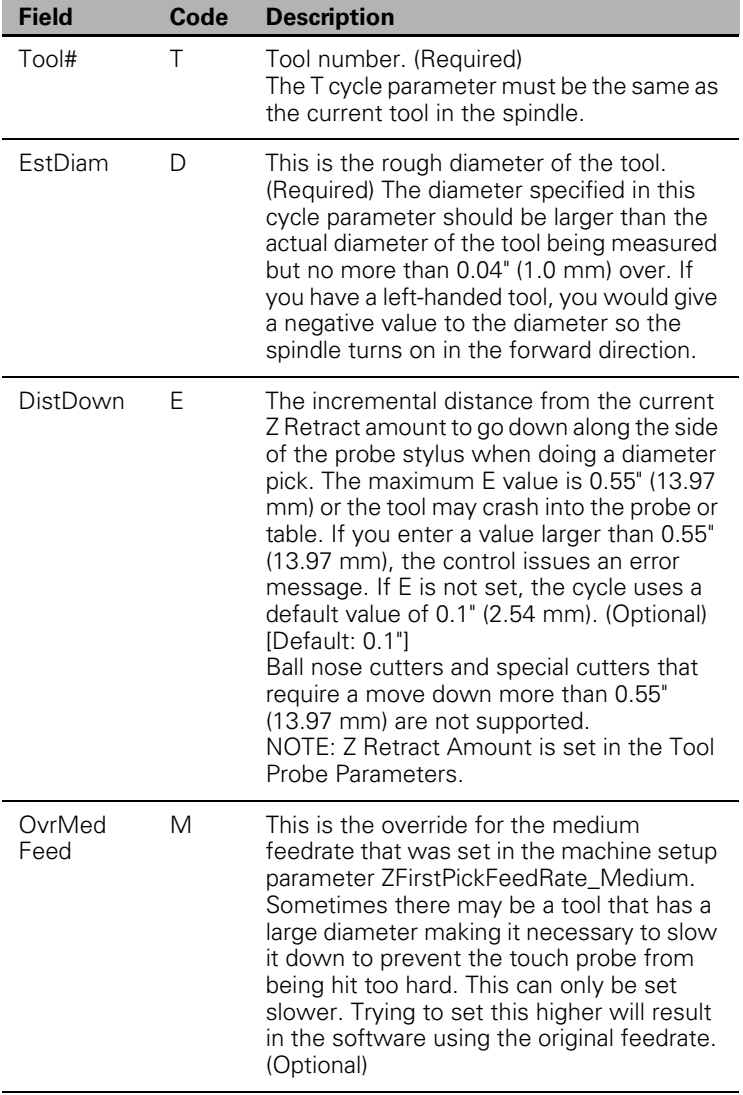

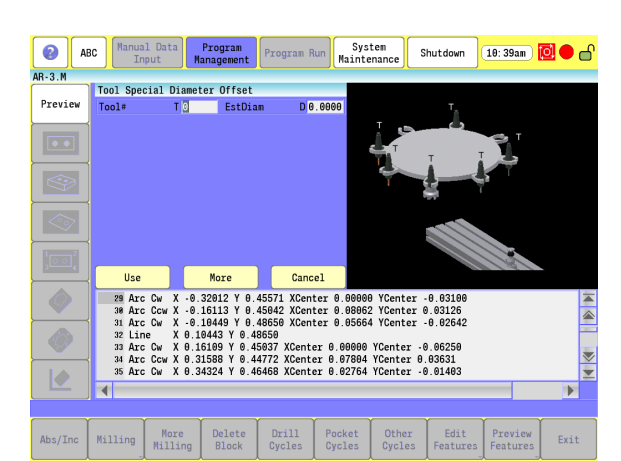

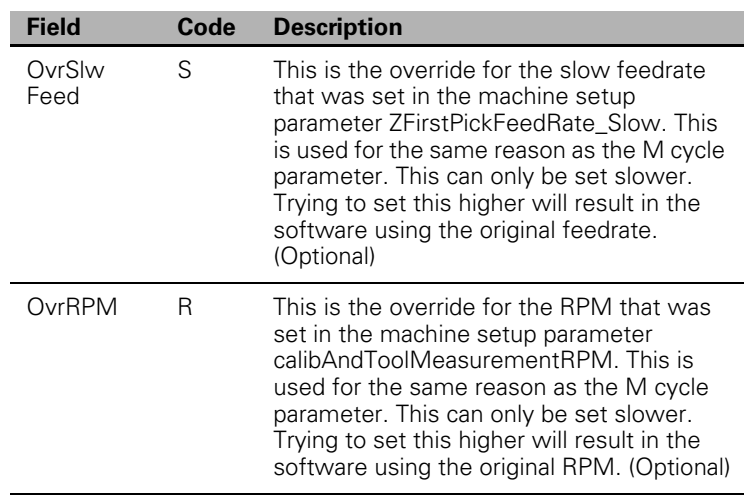

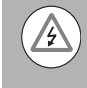

Large tools can result in probe damage if the feedrate is set too fast. For this reason, the cycle parameters: M, S, and R have been added to enable the programmer/ operator to override the values in the machine setup parameters for the specific tool being checked or set.

You must:

- Load the tool in the spindle and call up that tools offset.
- $\blacksquare$  Know the distance from the top of the probe stylus down you have to move so that the largest part of the tool diameter is even with the side of the probe stylus for diameter measurement. That value is placed in E if different from the default 0.1" (2.54 mm).
- Position the tool over the probe stylus so that the tooth that sticks down the furthest is directly over the center of the probe stylus and above the stylus less than 0.200 (5.08 mm).

To measure the tool diameter:

If Jog the tool to the top of the probe stylus so that the tooth that sticks down the furthest is directly over the center of the probe stylus.

From the Manual Data Input Mode with G-code MDI selected and the spindle off, input:

- "G153 Tn Dn En" and touch the NC **Start** button. Where T is the tool number, D is roughly the diameter of the special tool (this should be larger but not more than 0.100" (2.54 mm) larger), and E is the Z-axis move down needed if different then the default 0.100" (2.54mm) so that the largest part of the tool diameter comes in contact with the edge of the probe stylus. For example, G153 T3 D3.5 E.25 and touch the NC **Start** button.
- The Z-axis feeds down with the spindle on, touching the top of the probe stylus. Once the top of the probe is found, the Z-axis rapids back up above the probe and moves over to one side of the probe stylus. The tool then moves down the distance in E or 0.1" (2.54 mm) if E is not programmed. Then, with the spindle turning in reverse, the canned cycle touches the side of the tool to the probe stylus twice on opposite sides establishing the tool's diameter. The new diameter is then stored in that tool's diameter register and clears any value in the diameter wear register. The Z-axis then rapids up to machine home.

The Tool Diameter has now been set and you can change to another tool and repeat steps 1 through 3.

# 7.3 Probing Cycles **7.3 Probing Cycles**

### **Tool Breakage, Length and Diameter Wear Detection**

Checks the tool and gives an alarm if not within tolerance. Length and Diameter Wear - Check the Length and/or Diameter and updates the Length and/or Diameter wear registers up to a user-defined limit. Once the user-defined limit has been reached, the cycle gives an alarm and the program stops.

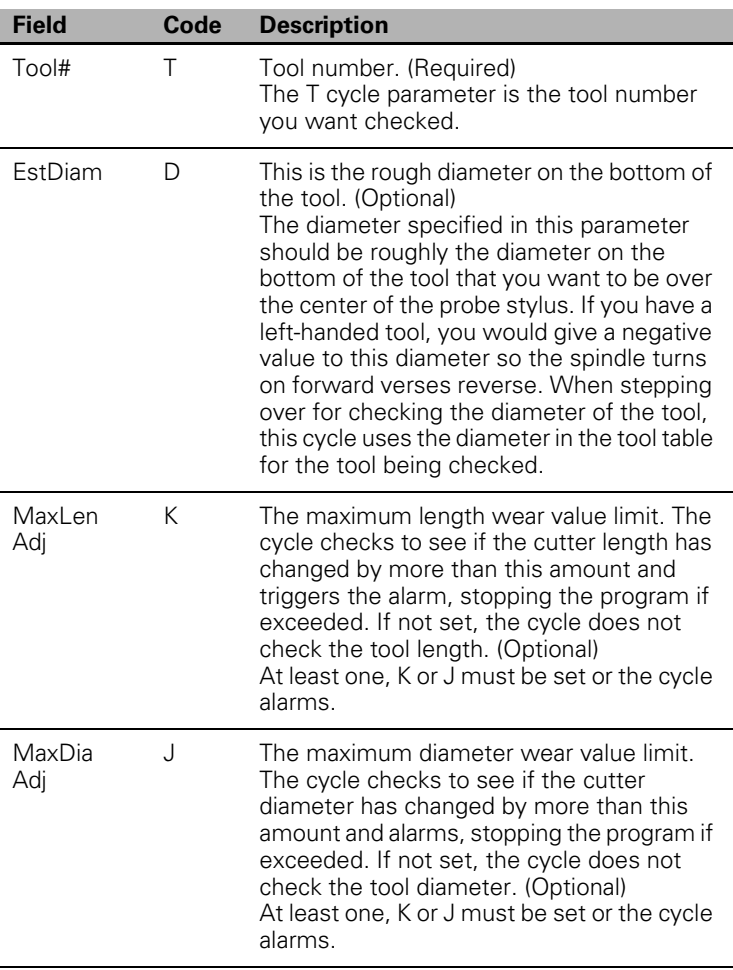

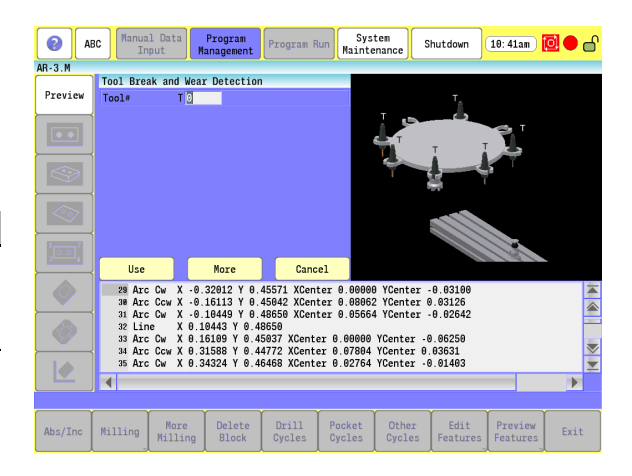

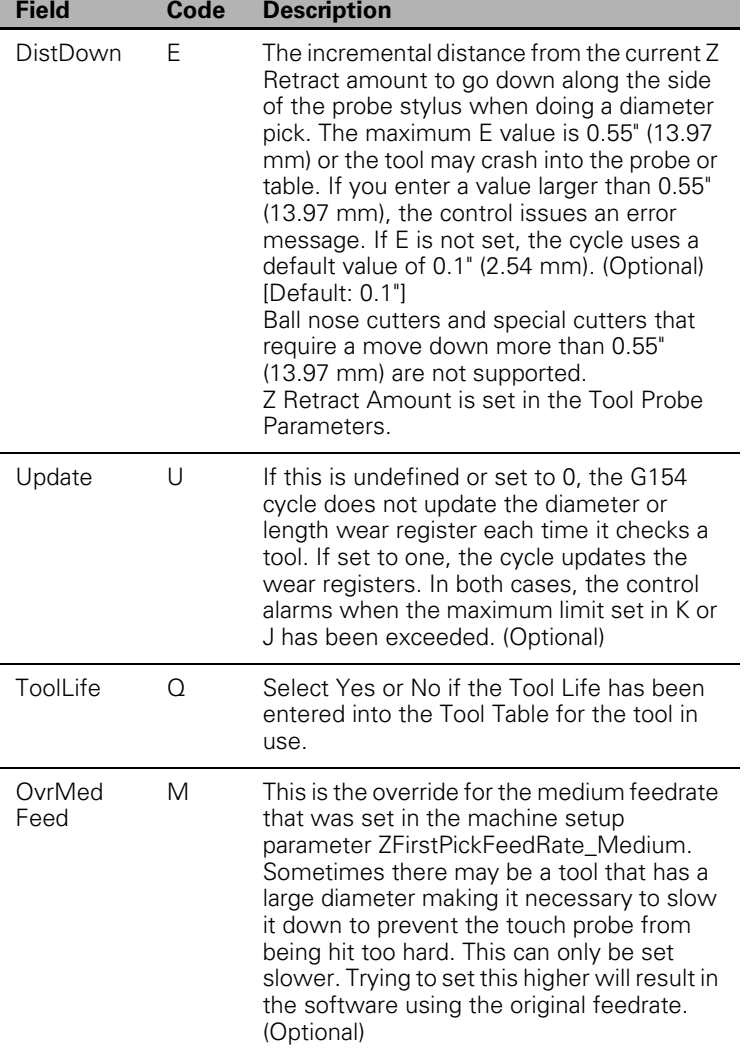

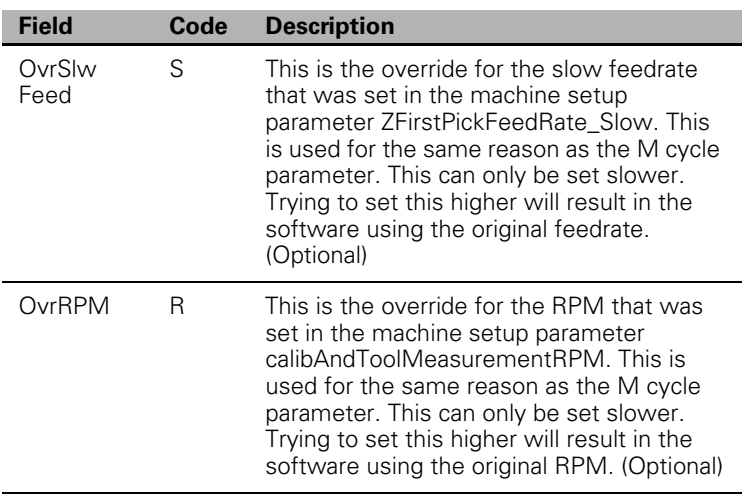

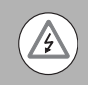

Large tools can result in probe damage if the feedrate is set too fast. For this reason, the cycle parameters: M, S, and R have been added to enable the programmer/ operator to override the values in the machine setup parameters for the specific tool being checked or set.

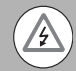

Running this cycle without first initially setting the length and diameter offset could result in damage to the probe and/or the machine tool. G150 Calibration and G151 Automatic Tool Length and Diameter set, or G152 Manual Tool Length Measure for Special Tools and G153 Manual Tool Diameter Measure for Special Tools, must be run first before using the G154 cycle.

- The G154 cycle loads the tool, checks, and updates length and diameter wear registers if specified, until a maximum value is exceeded, then it alarms out stopping the program.
- This cycle can be used in place of calling up a tool before running it.
- You must know the distance from the top of the probe stylus down that you have to move so that the largest part of the tool diameter is even with the side of the probe stylus for diameter measurement. That value is placed in E if different then the default 0.1" (2.54 mm).
- To check the tool length and/or tool diameter for wear or breakage:
- $\blacksquare$  In place of the usual Tn M6 command, use:
- G154 Tn Dn Kn Jn En Un" at a tool change according to the instructions above and the control checks the tool prior to using it. To activate the new offset wear values you must call that tool with "T(Tool#) M6" after this cycle has been run.

## **Spindle Probe**

### **Spindle Probe Cycles**

- This section describes operation and an overview of the spindle probing cycles available in 3500i. It is designed to assist in part setup.
- Before using the spindle probe or spindle probe cycles, you must have the tool number of the spindle probe active with its tool attribute "Type" set to "Touch Probe" instead of the default "Milling Cutter".
- $\blacksquare$  Rotation, mirroring and scaling is not allowed while running these.

### **Spindle Probe Settings**

- Before using your spindle probe for part setup, you must set and/or verify some settings in the configuration data.
- When entering values in the probing machine parameters, keep in mind that all values are entered in metric.
- To access the settings, select **Config** from the **System Maintenance** menu.
- If prompted, enter the full access password **222**, and then press **Ok** .
- **Press the Config Data** button on the horizontal menu bar to enable the tree view.
- Navigate to **System** -> **Probing** -> **CfgSpindleProbingParamaters**

In this section, you should verify the following settings:

**spindleProbeType** - set to 'Corded' for wired probes, or 'Cordless' for wireless probes.

**nominalProbeStylusBallRadius** - set to the radius of the probe tip.

**diameterOfSpindleProbeGauge** - set to the diameter of the ring gauge that is to be used for calibration. The ring gauge diameter can also be specified as a parameter in the calibration cycle later on if desired.

Some spindle probing cycles will also use the following settings, for which the defaults are typically fine, but that you may prefer to alter: **positioningFeedRate Normally** - set to the feedrate the control will use while normally positioning the probe around the part **positioningFeedRate FirstTouch** - set to the feedrate the control will use while making its initial touch to find the surface it is measuring.

**dwellTimeAfterProbeActive** - for wireless probes, set to the time to wait after the probe is turned on before attempting a probe move, as recommended by the probe manufacturer.

**updateTloOrWorkOffsetZAxis** - select whether to update the values for the Tool Length Offset (TLO) or the Workpiece Offset (WorkOffset).

### **Spindle Probe Calibration Cycle**

- This is used to set the effective probe stylus diameter and set the compensation factor for any run-out of the probe stylus.
- You need to have already configured the spindle probe settings per the previous section.
- You also need to have the probe assigned to a Tool # in the Tool Table, with its 'Type' set to 'Touch Probe', and have it activate/mounted via a Tool Call.

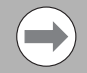

On machines that do not have spindle orientation or if you are using a corded probe or cordless UD probe and cannot orient the spindle 180 degrees during calibration, the spindle probe stylus needs to be indicated true to the spindle centerline.

Also, before calibrating the probe with a wired type probe, the center of spindle rotation must be indicated exactly over the probe gauge center. In this case the accuracy of the spindle probe is only as good as the stylus concentricity to the spindle and the closeness to the probe gauge center. Calibration must be done at least once before using the spindle probe. Once calibrated, calibration does not have to be done again unless you replace the probe stylus.

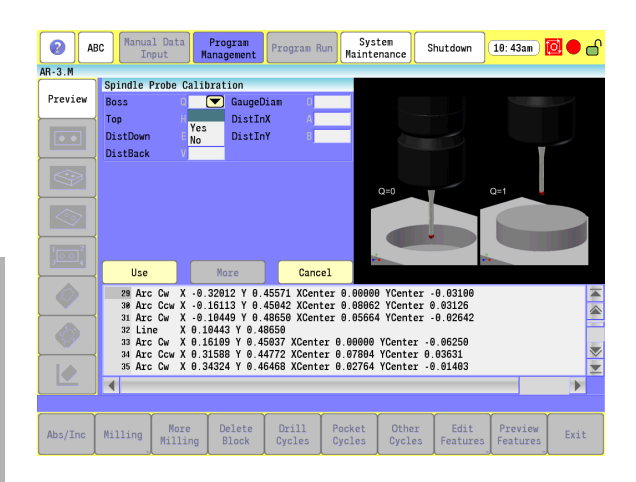

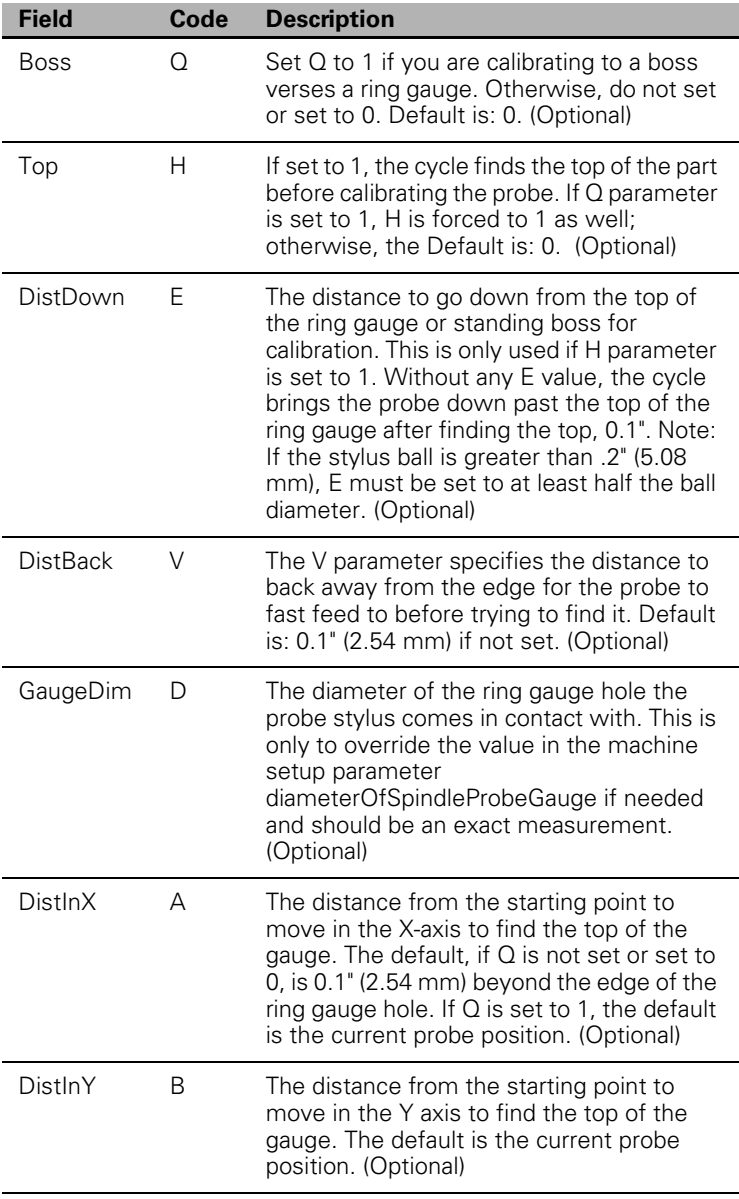

You must have:

 $\blacktriangleright$  The probe in the spindle with its tool number active and the tool type set to "Touch Probe".

The Ring Gauge mounted on the machine table.

### **Edge Finding**

**7.3 Probing Cycles**

7.3 Probing Cycles

- Calibrate the work probe at least once before trying to use this cycle.
- A preliminary tool-length offset must be set by eye for the work probe and that tool offset, and work coordinate active before using this cycle in a program. [See Section 4, "Tool-Length Offsets" on page](#page-98-0)  [73.](#page-98-0)
- The Edge Finding Cycle can be run from within a program or from Manual Data Input Mode.

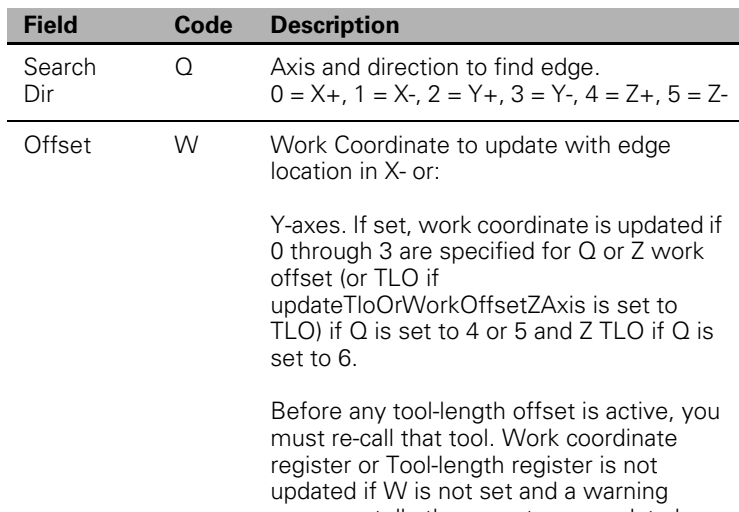

message tells the operator no update has taken place except when Q is set to 6 in

which case the Spindle Probe TLO will

To use the Edge Finding Cycle:

 $\blacktriangleright$  Place the probe in the spindle with its tool number active and the tool type set to "Touch Probe".

always be reset. (Optional)

- Manually jog the probe stylus less than 0.1" (2.54 mm) away from the surface to be found.
- ▶ Type G141 Qn Wn. If this is run from inside a program, this line needs to be repeated for every surface you wish to find.

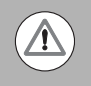

When positioning the probe from within the program you should always use the G146 (Protected Probe Positioning) cycle (see G146 instructions later in this document).

Execute the line in Manual Data Input Mode by touching NC Start.

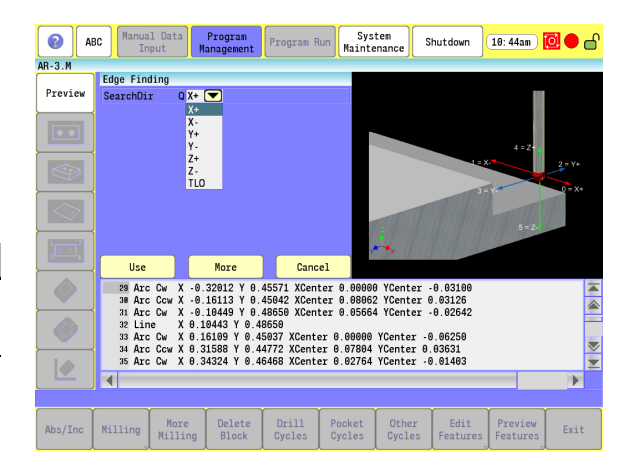

### **Outside Corner Finding**

- Calibrate the work probe at least once before trying to use this cycle.
- A preliminary tool-length offset must be set by eye for the work probe. The tool offset, and work coordinate must be active before using this cycle in a program. [See Section 4, "Tool-Length Offsets"](#page-98-0)  [on page 73.](#page-98-0)
- The Outside Corner Finding Cycle can be run from within a program or from the Manual Data Input Mode.

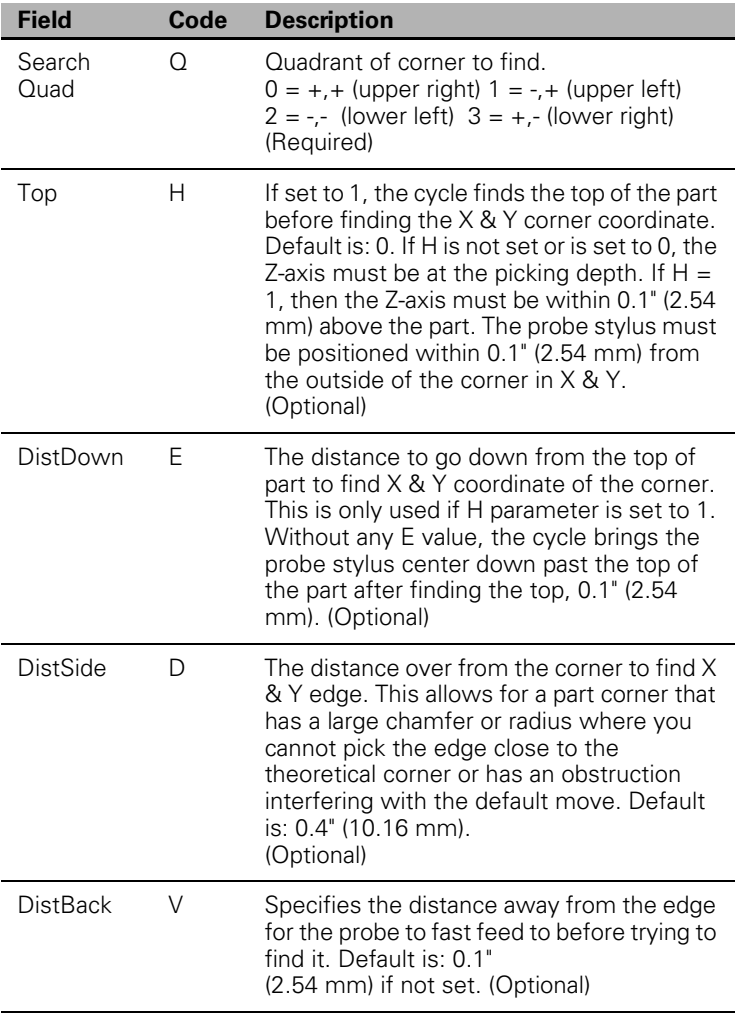

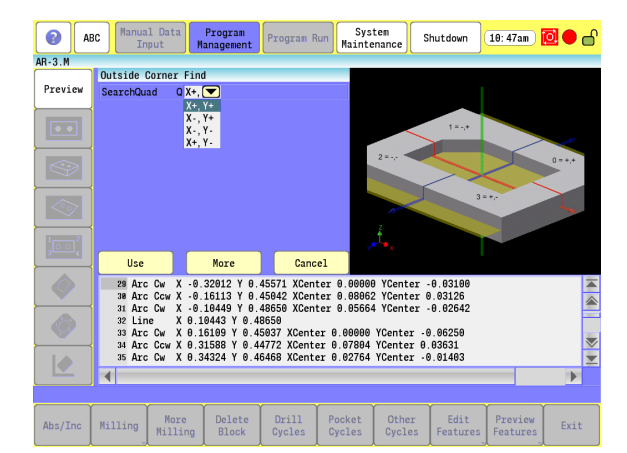

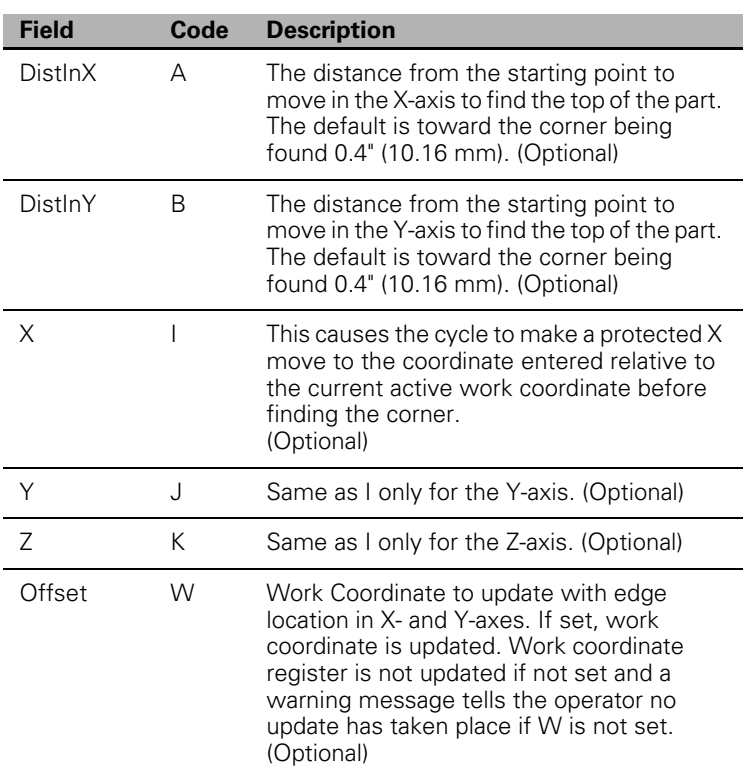

To use the Outside Corner Finding Cycle:

- $\blacktriangleright$  Place the probe in the spindle with its tool number active and the tool type set to "Touch Probe".
- Manually jog the probe stylus less than 0.1" (2.54 mm) away from the outside of the corner you wish to find in  $X \& Y$ . If  $H = 1$ , the Z-axis should be within 0.1" (2.54 mm) above the part otherwise the Z-axis should be at the side picking depth.
- ▶ Type G142 Qn Wn. If this is run from inside a program, this line needs to be repeated for every corner you wish to find or whose position you want to reestablish.

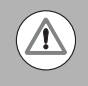

When positioning the probe from within the program, you should always use the G146 (Protected Probe Positioning) cycle (see G146 instructions later in this document) or use the I, J, or K cycle parameters for the same purpose.

Execute the line in Manual Data Input Mode by touching NC Start.

### **Inside Corner Finding**

- Calibrate the work probe at least once before trying to use this cycle.
- A preliminary tool-length offset must be set by eye for the work probe. The tool offset, and work coordinate must be active before using this cycle in a program. [See Section 4, "Tool-Length Offsets"](#page-98-0)  [on page 73.](#page-98-0)
- The Inside Corner Finding Cycle can be run from within a program or from the Manual Data Input Mode.

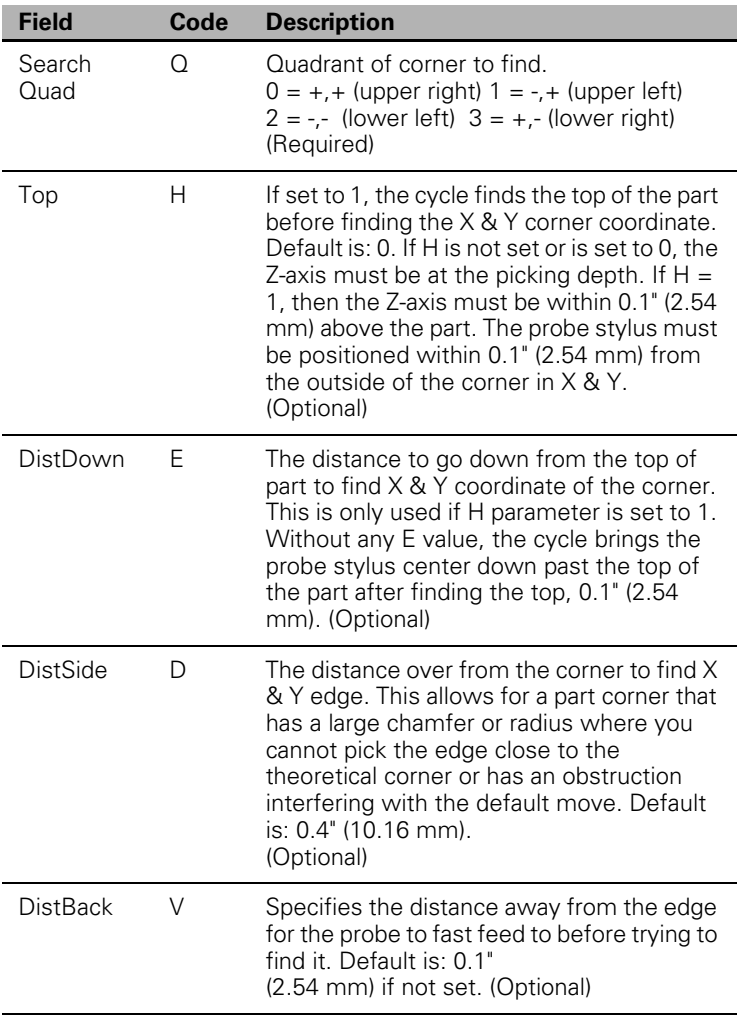

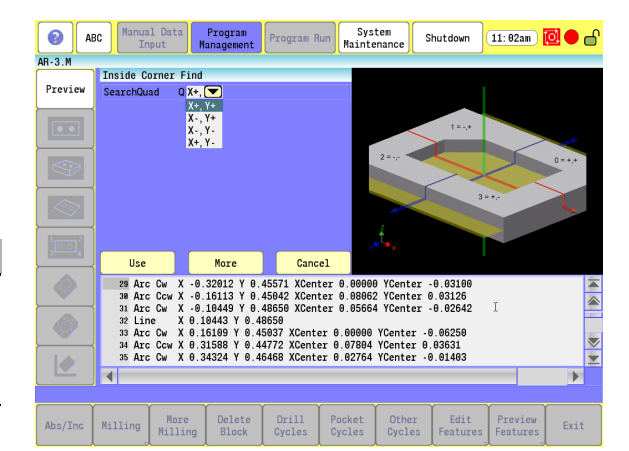

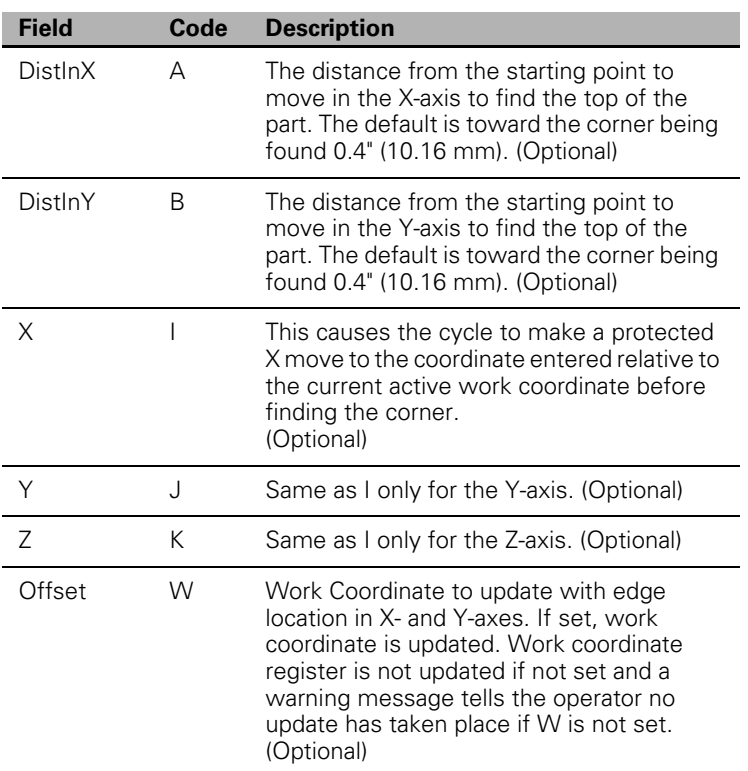

To use the Inside Corner Finding Cycle:

- $\blacktriangleright$  Place the probe in the spindle with its tool number active and the tool type set to "Touch Probe".
- $\blacktriangleright$  Manually jog the probe stylus 0.1" (2.54 mm) away from the inside of the corner you wish to find in  $X \& Y$ . If  $H = 1$ , the Z-axis should be within 0.1" (2.54 mm) above the part otherwise the Z-axis should be at the side picking depth.
- ▶ Type G143 Qn Wn. If this is run from inside a program, this line needs to be repeated for every corner you wish to find or whose position you want to reestablish.

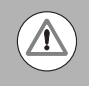

When positioning the probe from within the program you should always use the G146 (Protected Probe Positioning) cycle (see G146 instructions later in this document) or use the I, J, or K cycle parameters for the same purpose.

Execute the line in Manual Data Input Mode by touching **Start**

### **Inside/Outside Boss/Hole Finding**

- Calibrate the work probe at least once before trying to use this cycle.
- A preliminary tool-length offset must be set by eye for the work probe. The tool offset, and work coordinate must be active before using this cycle in a program. [See Section 4, "Tool-Length Offsets"](#page-98-0)  [on page 73.](#page-98-0)
- The Inside/Outside Boss/Hole Finding Cycle can be run from within a program or from the Manual Data Input Mode.

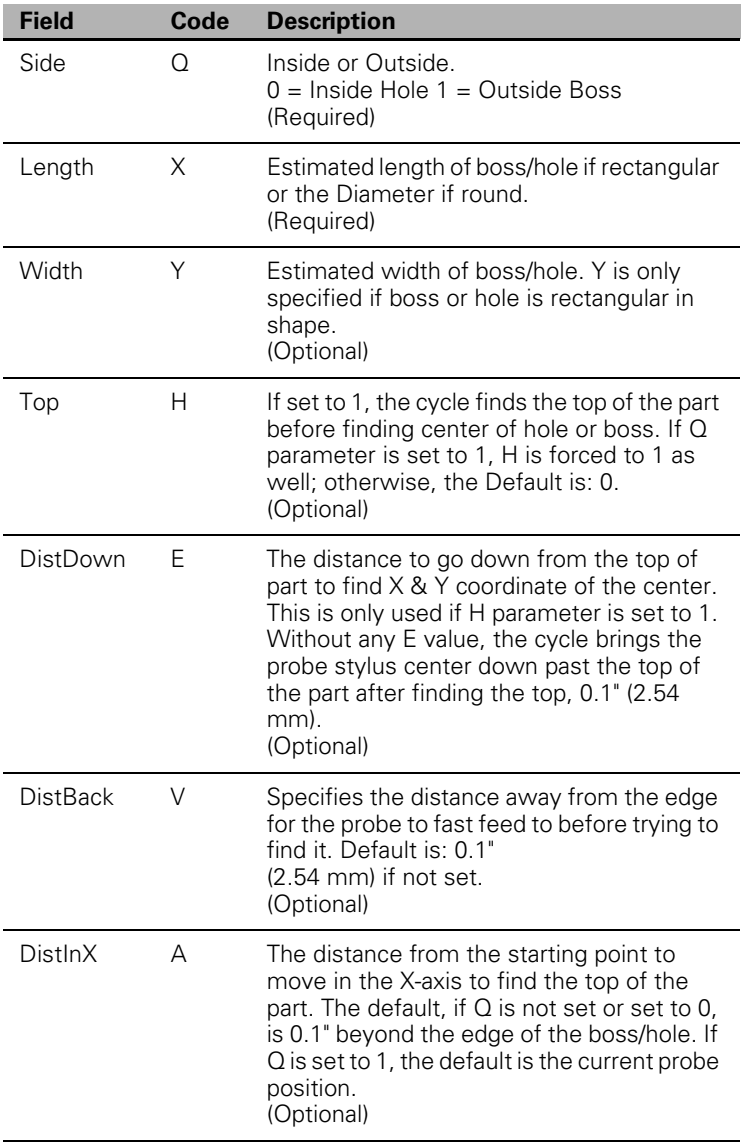

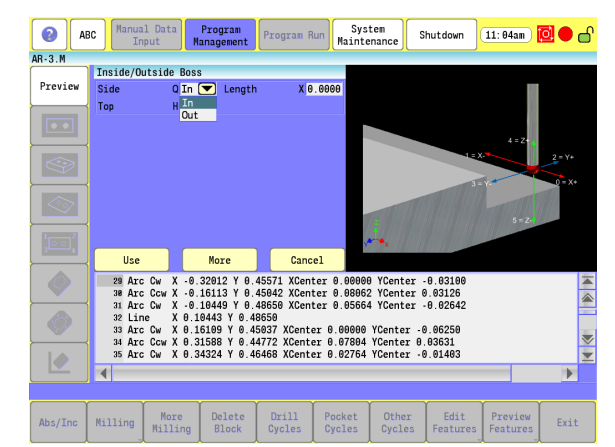

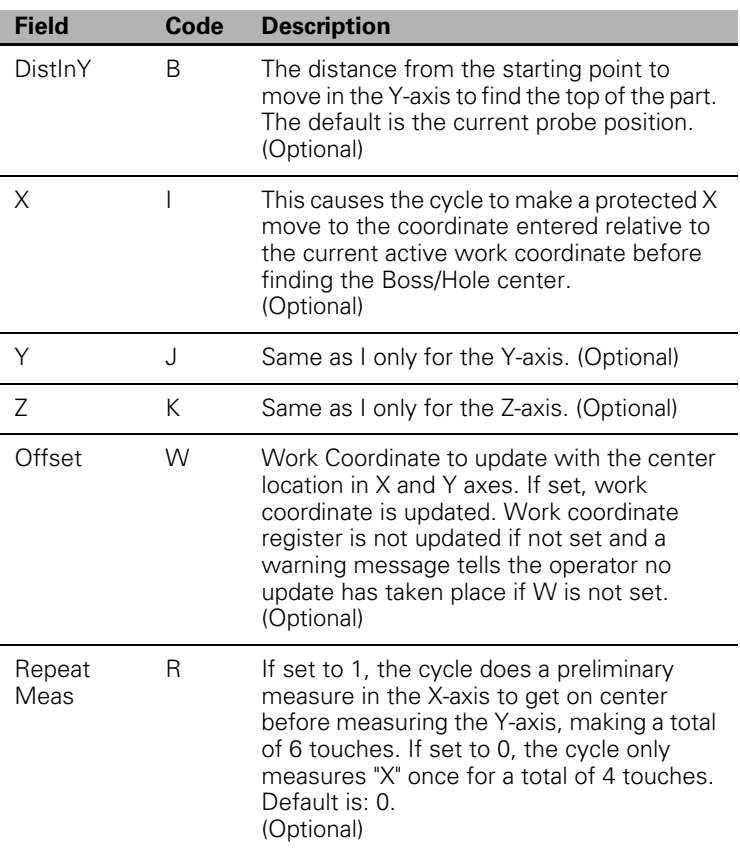

To use the Inside/Outside Boss/Hole Finding Cycle:

- Place the probe in the spindle with its tool number active and the tool type set to "Touch Probe".
- $\triangleright$  Manually jog the probe stylus the approximate center in X & Y within 0.1" (2.54 mm). If H = 1, the Z-axis should be within 0.1" (2.54 mm) above the part otherwise the Z-axis should be at the side picking depth.
- ▶ Type G144 Qn Xn Yn Wn. If this is run from inside a program, this line needs to be repeated for every boss/hole you wish to find or whose position you want to reestablish.

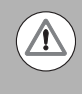

When positioning the probe from within the program, you should always use the G146 (Protected Probe Positioning) cycle (see G146 instructions later in this document) or use the I, J, or K cycle parameters for the same purpose.

Execute the line in Manual Data Input Mode by touching **Start**
#### **Inside/Outside Web Finding**

- An inside Web is a slot. An outside Web is a standing rib. Webs can only be measured in the X- or Y-axis.
- Calibrate the work probe at least once before trying to use this cycle.
- $\blacksquare$  A preliminary tool-length offset must be set by eye for the work probe. The tool offset, and work coordinate must be active before using this cycle in a program. [See Section 4, "Tool-Length Offsets"](#page-98-0)  [on page 73.](#page-98-0)
- The G145 Inside or Outside Web Finding Cycle can be run from within a program or from the Manual Data Input Mode.

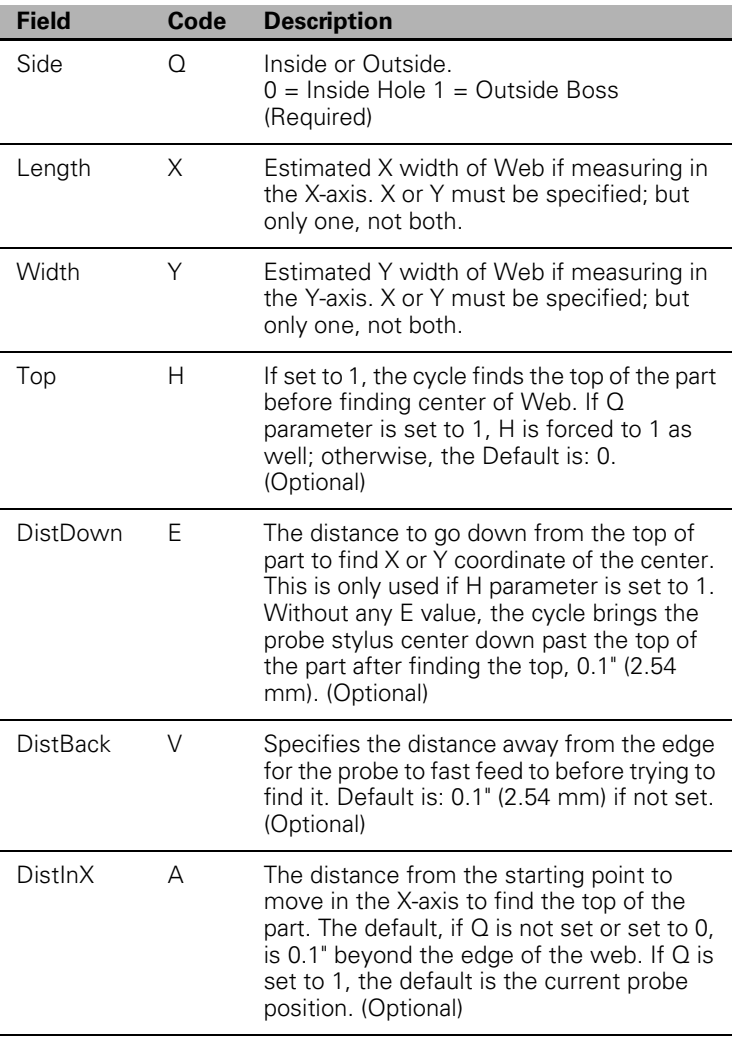

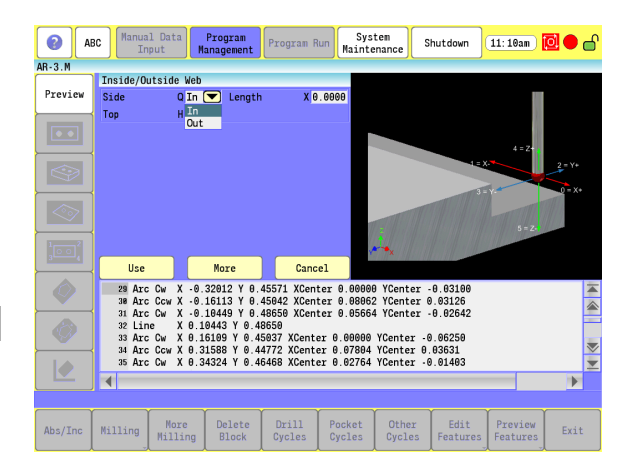

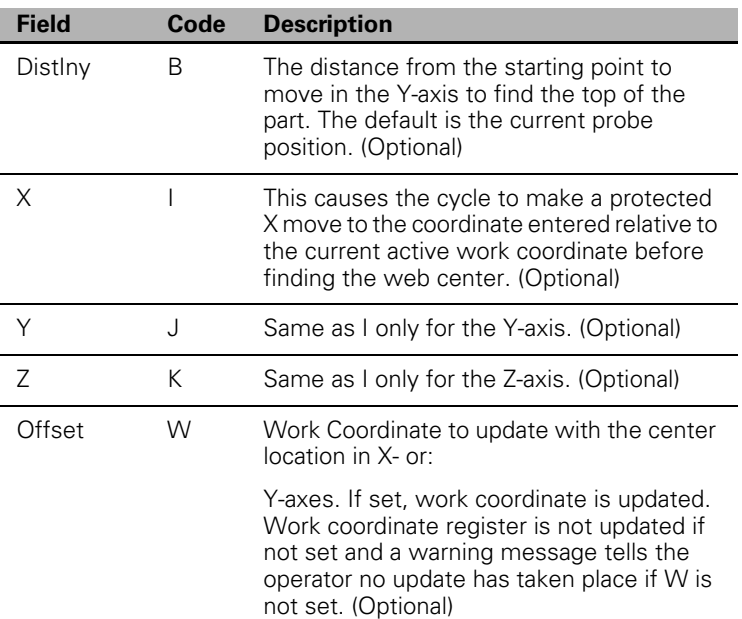

To use the Inside/Outside Web Finding Cycle:

- $\blacktriangleright$  Place the probe in the spindle with its tool number active and the tool type set to "Touch Probe".
- $\triangleright$  Manually jog the probe stylus the approximate center in X or Y within  $0.1$ " (2.54 mm). If H = 1, the Z-axis should be within  $0.1$ " (2.54 mm) above the part otherwise the Z-axis should be at the side picking depth.
- ▶ Type G145 Qn Xn Wn. If this is run from inside a program, this line needs to be repeated for every web you wish to find or whose position you want to reestablish.

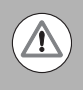

When positioning the probe from within the program you should always use the G146 (Protected Probe Positioning) cycle (see G146 instructions later in this document) or use the I, J, or K cycle parameters for the same purpose.

Execute the line in Manual Data Input Mode by touching **Start.**

# 7.3 Probing Cycles **7.3 Probing Cycles**

#### **Protected Probe Positioning**

- When an X, Y, and/or Z move is programmed using the Protected Positioning Cycle, the control stops the axis travel and program and alarm, if the probe stylus is triggered before reaching the target set in the X, Y, and/or Z parameters.
- This cycle is intended to offer some degree of safety when moving the probe around the part; however, it is not fool proof and does not protect against gross bad programming where the probe body would encounter an obstruction before the probe stylus is triggered. Extreme care should be taken to avoid this condition as probe damage may result.
- Calibrate the work probe at least once before trying to use this cycle.
- A preliminary tool-length offset must be set by eye for the work probe. The tool offset, and work coordinate must be active before using this cycle in a program. [See Section 4, "Tool-Length Offsets"](#page-98-0)  [on page 73.](#page-98-0)
- The Protected Probe Positioning Cycle can be run from within a program or from the Manual Data Input Mode.

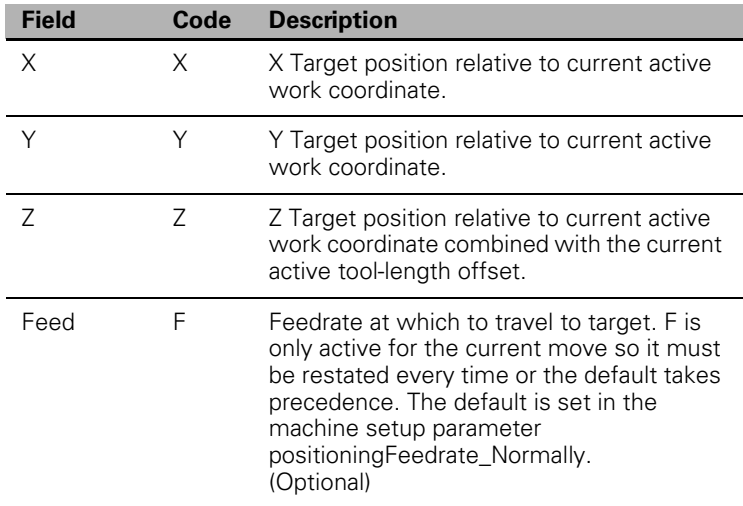

To use the Protected Probe Positioning Cycle:

- $\blacktriangleright$  Place the probe in the spindle and make sure that its tool and work coordinate offsets are active and the tool type set to "Touch Probe".
- ▶ Type G146 Xn Yn Zn Fn. If this is run from inside a program, this line needs to be repeated for every move you wish to make.
- Execute the line in Manual Data Input Mode by touching **Start**

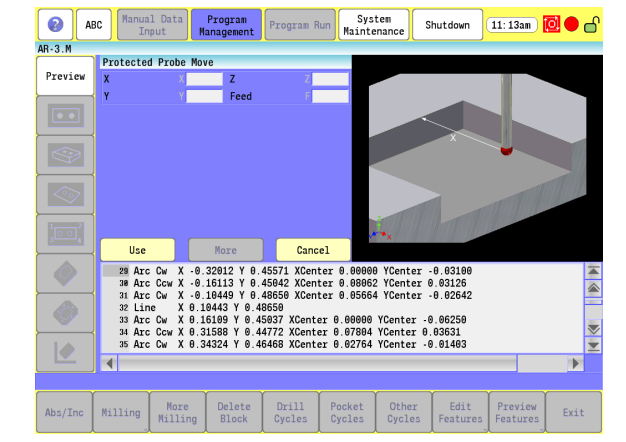

#### **Skew Compensation**

- G68, axis rotation, cannot be used with skew compensation find.
- Skew compensation is only supported for along the side edge of a part relative to the X,Y plane. Skew compensation is only supported for along the side edge of a part relative to the X,Y plane.
- Calibrate the work probe at least once before trying to use this cycle.
- A preliminary tool-length offset must be set by eye for the work probe. The tool offset, and work coordinate must be active before using this cycle in a program. [See Section 4, "Tool-Length Offsets"](#page-98-0)  [on page 73.](#page-98-0)
- The probe must be pre-positioned to the proper spot in relation to the part in accordance with the specified S parameter as described below or an I, J, and/or K should be included for pre-positioning.
- The Skew compensation Finding Cycle can be run from within a program or from the Manual Data Input Mode .

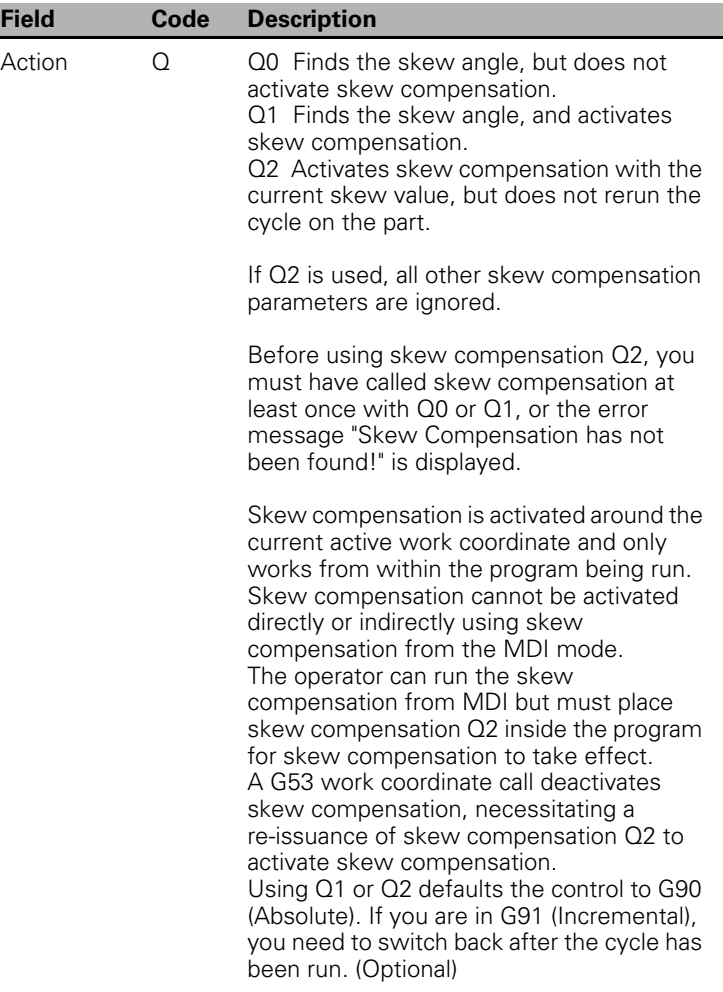

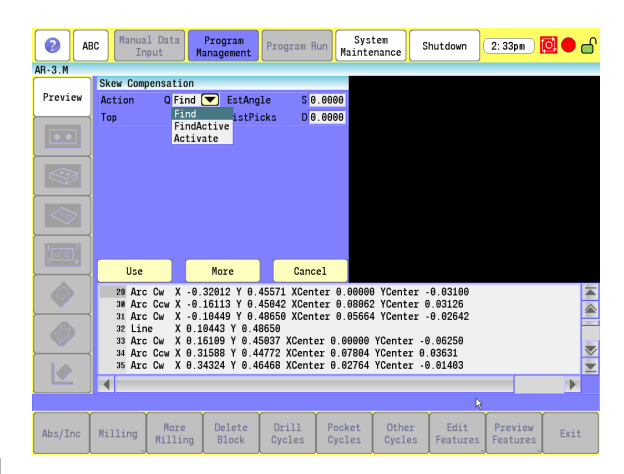

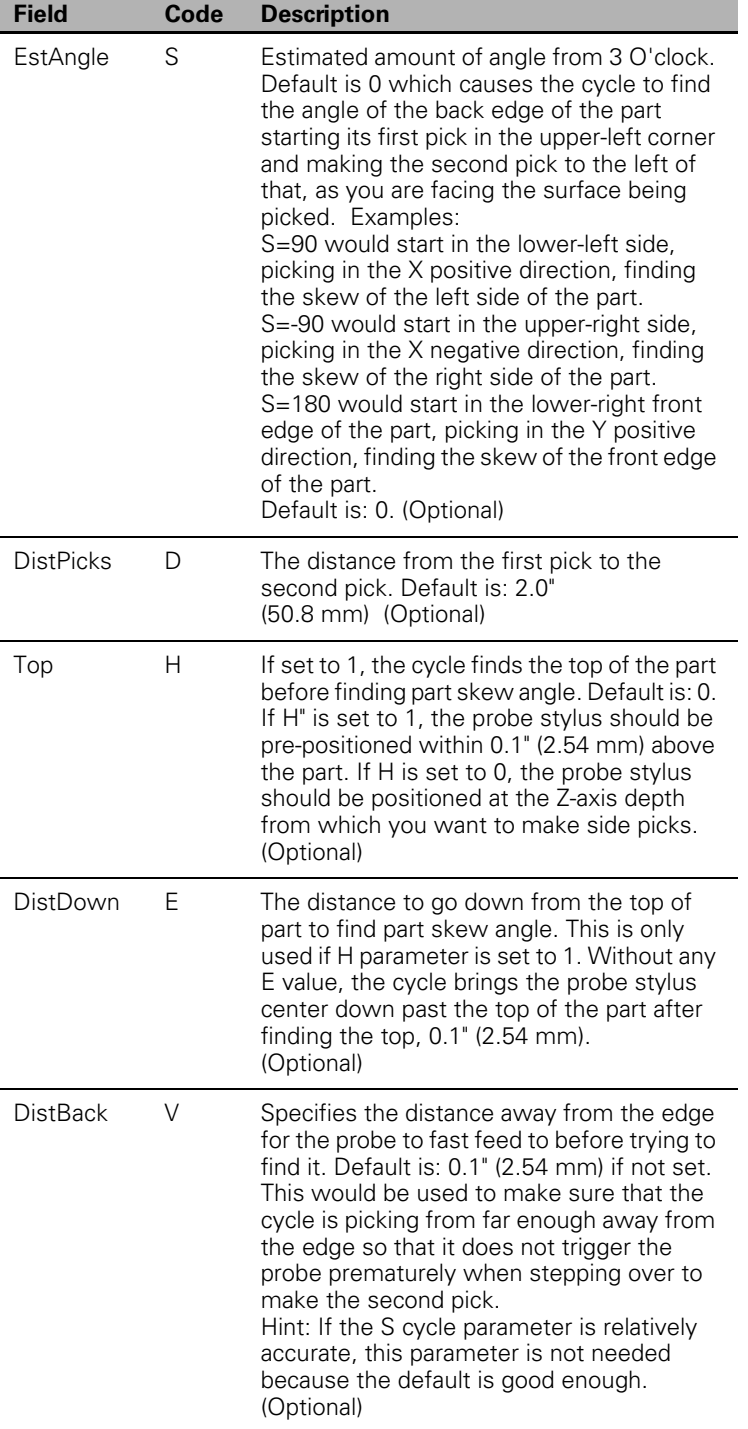

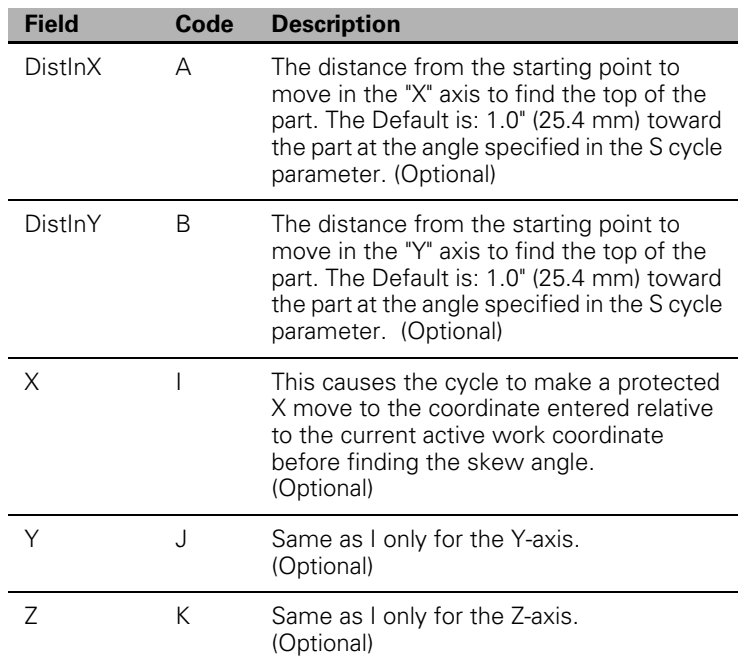

To use the skew compensation Cycle:

- $\blacktriangleright$  Place the probe in the spindle with its tool number active and the tool type set to "Touch Probe".
- Manually jog the probe stylus to the appropriate start position relative to the part as specified by the S parameter in Table 5-56, skew compensation above. X or Y should be within 0.1" (2.54 mm) of the part edge. If  $H = 1$ , the Z-axis should be within 0.1" (2.54 mm) above the part otherwise the Z-axis should be at the side picking depth. If run from within a program, probe must be pre-positioned.
- ▶ Skew compensation Qn Sn. If this is run from inside a program, this line needs to be repeated every time you wish to find a skew angle.

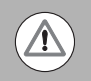

When positioning the probe from within the program you should always use the G146 (Protected Probe Positioning) cycle (see G146 instructions above in this document) or use the I, J, or K parameters for the same purpose.

Execute the line in Manual Data Input Mode by touching **Start**.

#### **Using the Z Work Offset Update Feature**

If you would like to calibrate all your tools to a fixed Z axis location on the machine, and then use the Z Axis Work Offset to shift all the tools to the top of a part, you must use the G141 Edge Finding cycle with Spindle Probing parameter updateTloOrWorkOffsetZAxis set to WorkOffset. Only Q4, Q5, and Q6 cycle parameters will affect the Z-axis.

- First, use Q6 to set the spindle probe tool length offset to the fixed surface on the machine where all the tools are calibrated.
- ▶ Next, use Q4 or Q5 on the top of the work piece or to where you want the Z zero to be located, to set the Z-axis work offset shift to that Z position.

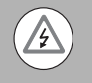

Both, the tool length offset and the G53 work offset must be active before the Z part zero point will be correct. If either one of these is not active at the same time, a collision could occur.

# **7.4 Sub-programs**

# **Sub-program information:**

#### **Overview**

Program repetitive sequences or patterns in a sub-program. Enter sub-programs in the program after the end of the main program. Call sub-programs from the main program.

- A sub-program can use any code or move type. For example, to cut a contour twice (one rough pass and one finish pass), program it as a sub-program. You can call the sub-program from the main program as many times as required, but you enter the parameters only once.
- $\blacksquare$  sub-program(s) must be stored in the same file as the main program that calls them.
- You can store sub-programs anywhere in the program after the main program. They do not have to be entered in numerical order or begin on any specific block number.
- It is possible to nest Calls to sub-programs within other sub-programs, not just from the main program.
- Loop (repeat) sub-programs moving along any axis in increments each time the loop runs.
- Rotate, Mirror, and/or Scale sub-programs.

#### **Ending the Main Program**

The main program should always be defined in every program with the EndMain command, although this is absolutely required when using a sub-program. The EndMain command must come before any sub-program definitions.

- Select "Sub Programs" and then "EndMain" from the pop-up menu.
- Conversational format: EndMain.
- G-code format: M2

# **Defining a sub-program**

To define and enter the blocks for a sub-program, use the Sub command to designate the start of the sub-program along with a number to identify that particular sub-program. sub-programs need to be entered after the end of the main program.

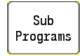

 Select **Sub Programs** and then "Sub" from the pop-up menu.

Conversational format: Sub

G-code format: OInl

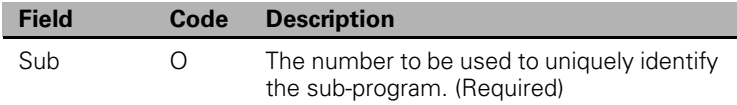

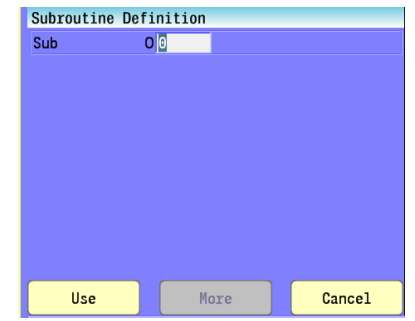

### **Ending a sub-program**

To designate the end of the sub-program, use the EndSub command.

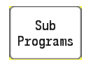

 Select **Sub Programs** and then "EndSub" from the pop-up menu.

■ Conversational format: EndSub

G-code format: M99

# **Calling a sub-program**

To execute a sub-program, use the Call command in the main program or in another sub-program. The 3500i will leave the current program position, execute the sub-program, and then return back to that program position and continue program run from that point.

Sub Programs  Select **Sub Programs** and then "Call" from the pop-up menu.

Conversational format: Call

G-code format: M98 Pn Ln

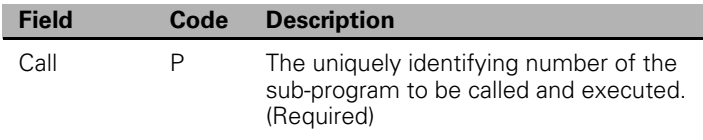

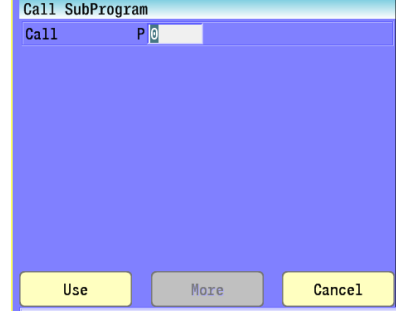

# 7.4 Sub-programs **7.4 Sub-programs**

# **Looping a sub-program**

Use the Loop command to repeat the execution of a sub-program the specified number of times. It is possible to optionally conduct each sub-program iteration in a new location by specifying the increment amount for one or more axes.

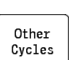

▶ Select "Other Cycles" and then "Loop" from the pop-up menu.

Conversational format: Loop

G-code format: G65 Pn Ln

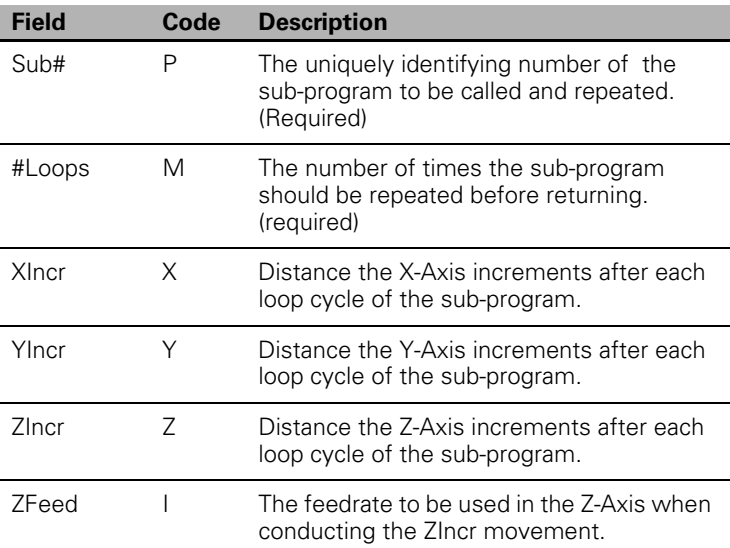

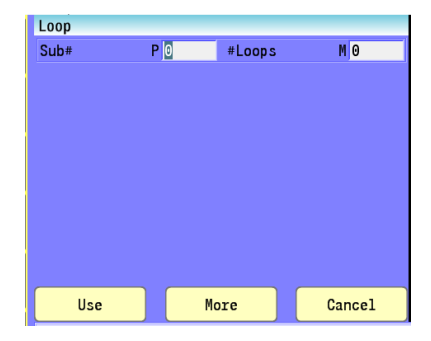

## **Rotate, Mirror, and/or Scale a sub-program**

Use RMS blocks to Rotate, Mirror, and/or Scale sub-programs. These functions turn off when the sub-program ends.

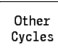

▶ Select "Other Cycles" and then "RMS" from the pop-up menu.

Conversational format: RMS

Patterns commanded by the program can be rotated using polar coordinates. Any angle can be described as positive or negative, depending on how it is referenced. CCW from 0 degrees is positive. CW from 0 degrees is negative.

G-code formats: G68

Mirroring reverses the sign (+/-) of subsequent numbers and movements, resulting in a reflection of the original pattern.

G-code formats: G100

Use Scaling to enlarge or reduce patterns commanded by the program. If a variable word is not given, it is assumed to be x1 factor. Axes for circular motion must have the same factor.

- Tool length offsets, diameter offsets, tool wear factors, and tool diameter compensation are not affected by scaling.
- G-code format: G72

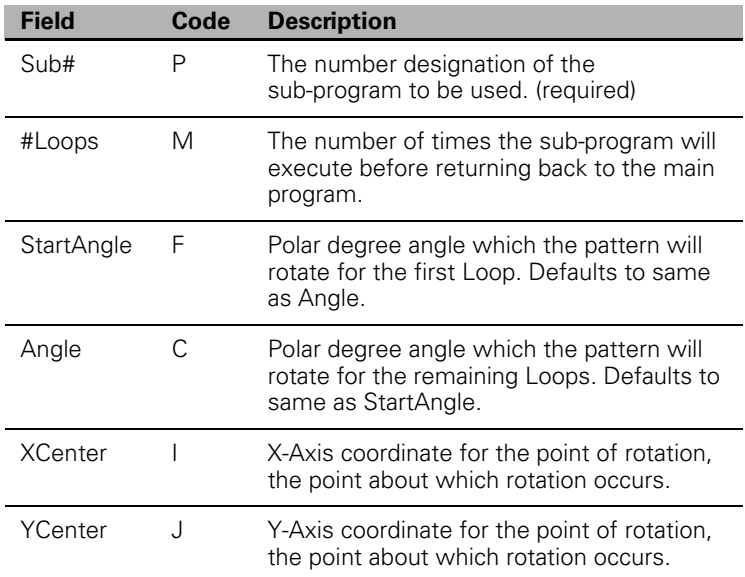

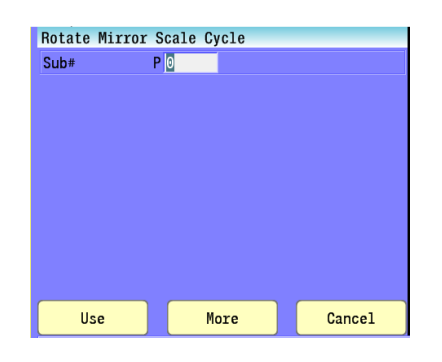

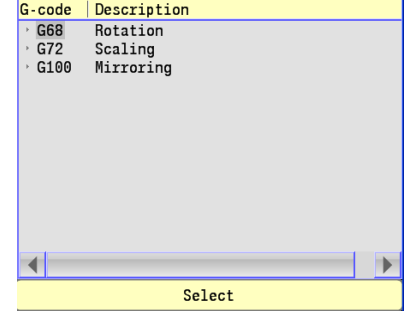

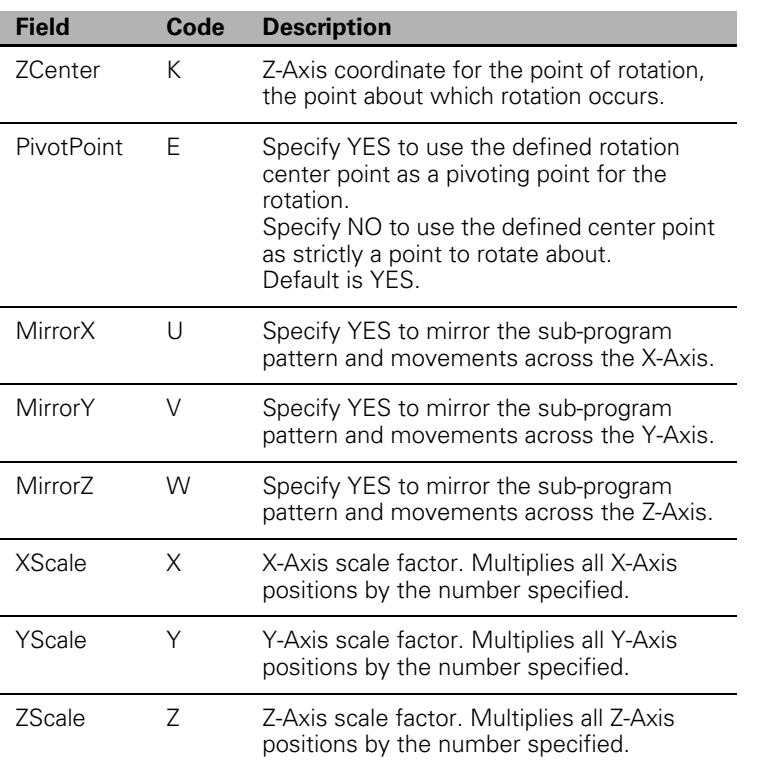

# **Pocket and Islands example**

The pocketing and islands features are very powerful programming features that provide the user the ability to program the machining of parts from a simplified nature, to a very complex design. By providing examples of using these features, the user can better understand, and take advantage of these features.

The following examples consist of a sample program, an explanation of the key blocks in the program, and accompanying graphics showing the expected result in the line view, and 3D solid graphics display.

These examples do not necessarily reflect actual cutting conditions. An estimated machining time is given at the end of each program. The machining time is only for reference and to illustrate the benefit of some features; for example, the coarse tool feature.

These example programs have been created using conversational programing.

#### **Pocket/Island example 1**

This example shows a rectangular pocket with an island in the center. The island is in the form of a diamond. The cutting tool is a 14" diameter end mill.

```
1 * Basic template conversational
2 * Example 1 shows a rectangular pocket with an island in the middle
3 * the island is in the form of a diamond.
4 * The tool has a 1/4 inch diameter
5 Dim Abs
6 Unit Inch
7 Plane XY
8 BlockForm XMax 3 YMax 3 ZMax 0.0000 XMin -3 YMin -3 ZMin -1
9 Tool# 1 Diameter .25 Length -2 MCode 6
10 RPM 1000
11 MCode 3
12 MCode 8
13 **************ENTER NEW PROGRAM CODE HERE
14 Islands FirstIsl 1
15 RectPock Length 4 Width 5 StartHgt .1 ZDepth - 5 XCenter 0 YCenter 0 RoughFeed 20
16 MCode 9
17 EndMain
18 *19 Sub 1
20 *********ENTER OPTIONAL SUB PROGRAM HERE
21 Dim Abs
22 Rapid X -1 Y 0 Z 0 ToolComp Left
23 Line X 0 Y 1 Z 0
24 Line X 1 Y 0
25 Line X 0 Y -1
26 Line X -1 Y 0
27 EndSub
28
```
- Blocks 1 through 4 are comments.
- Blocks 5 through 7 define common defaults.
- Block 8 defines the blockform or stock size. This is only needed for the 3D solid. The stock defined is 6x6 with center at 0,0.
- Blocks 9 through 12 define the tool, RPM and turn on the spindle and coolant.
- Block 14 defines an island in sub-program #1. The actual island is then defined in blocks 19 through 27.

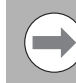

The island must always be programmed before the corresponding pocket. Also note that the island must specify the machining. In this case, since the island profile is defined in a clockwise orientation, the machining side is to the left (see block 22).

Block 15 is a 4x5 rectangular pocket with center at 0, 0.

This is the rendering of the program after being ran in Draw. The top view is the line draw, and the bottom view is the 3D solid model.

Approximate machining time is 14 minutes.

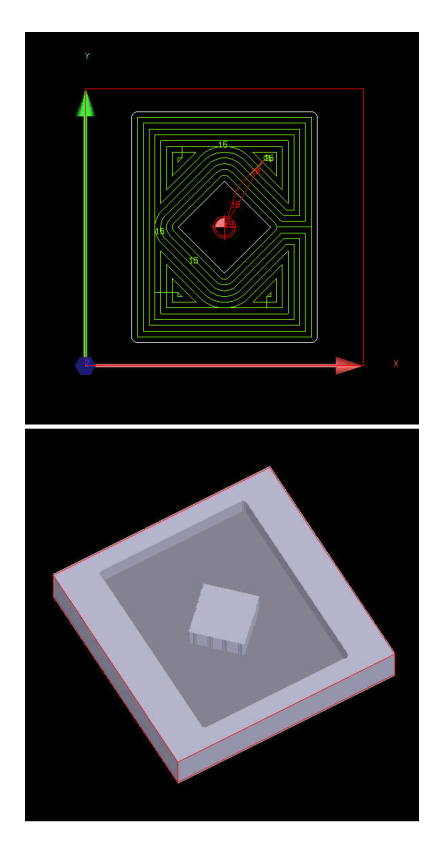

#### **Pocket/Island example 2**

This example shows a circular pocket with an island in the center. The island is in the form of a circle. The cutting tool is a ¼ " diameter. end mill.

```
1 * Basic template conversational
 2 * Example 2 shows a circular pocket with an island in the middle
3 * the island is in the form of a diamond.
4 * The initial roughing tool has a 1/4 inch diameter.
5 Dim Abs
6 Unit Inch
7 Plane XY
8 BlockForm XMax 3 YMax 3 ZMax 0.0000 XMin -3 YMin -3 ZMin -1
9 Tool# 1 Diameter .25 Length -2 MCode 6
10 RPM 1000
11 MCode 3
12 MCode 8
13 **************ENTER NEW PROGRAM CODE HERE
14 Islands FirstIsl 1
15 CircPock Diameter 4 StartHqt .1 ZDepth .5 XCenter 0 YCenter 0 RoughFeed 20
16 MCode 9
17 EndMain
18 *19 Sub 1
20 *********ENTER OPTIONAL SUB PROGRAM HERE
21 Dim Abs
22 Rapid X -1 Y 0 Z 0 ToolComp Left
23 Line X 0 Y 1 Z 0
24 Line X 1 Y 0
25 Line X 0 Y -1
26 Line X -1 Y 0
27 EndSub
28
```
- Blocks 1 through 4 are comments.
- Blocks 5 through 7 define common defaults.
- Block 8 defines the blockform or stock size. This is only needed for the 3D solid. The stock defined is 6x6 with center at 0,0.
- Blocks 9 through 12 define the tool, RPM and turn on the spindle and coolant.
- Block 14 defines an island in sub-program #1. The actual island is then defined in blocks 19 through 27.

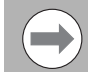

The island must always be programmed before the corresponding pocket. Also note that the island must specify the machining. In this case, since the island profile is defined in a clockwise orientation, the machining side is to the left (see block 22).

Block 15 is a circular pocket with 4" with center at 0, 0.

This is the rendering of the program after being ran in Draw. The top view is the line draw, and the bottom view is the 3D solid model.

Approximate machining time is 8-1/2 minutes.

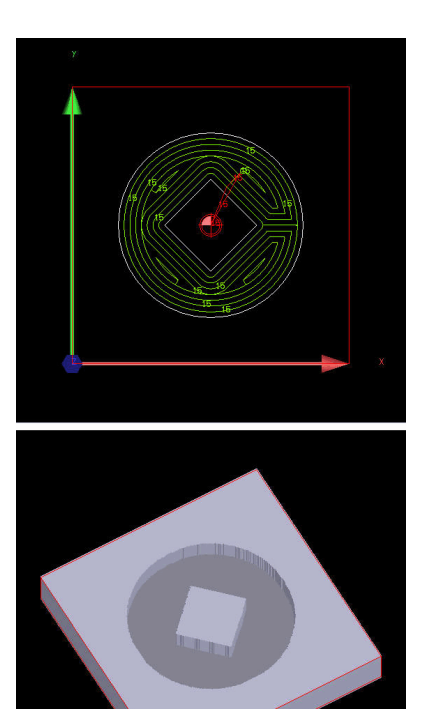

#### **Pocket/Island example 3**

This example shows an irregular pocket with an island in the center. The island is in the form of a diamond. The cutting tool is a 14 " diameter end mill.

```
1 * Basic template conversational
2 * Example 3 uses an irregular with an island in the middle
3 * the island is in the form of a diamond.
4 * The initial roughing tool has a 1/4 inch diameter.
5 Dim Abs
6 Unit Inch
7 Plane XY
8 BlockForm XMax 3 YMax 3 ZMax 0.0000 XMin -3 YMin -3 ZMin -1
9 Tool# 1 Diameter .25 Length -2 MCode 6
10 RPM 1000
11 MCode 3
12 MCode 8
13 *************ENTER NEW PROGRAM CODE HERE
14 Islands FirstIsl 1
15 Pocket Sub# 2 StartHgt .1 ZDepth - 5 RoughFeed 20
16 MCode 9
17 EndMain
18 *19 * island20 Sub 1
21 Dim Abs
22 Rapid X -1 Y 0 Z 0 ToolComp Left
23 Line X 0 Y 1 Z 0
24 Line X 1 Y 0
25 Line X 0 Y -1
26 Line X -1 Y 0
27 EndSub
28
29 * pocket contour
30 Sub 2
31 Rapid X - 2 Y 0 Z 0 ToolComp Right
32 Line X -2 Y 2 Z 0 CornerRad .5
33 Line X 2 Y 2 CornerRad .25
34 Line X 2 Y -2 CornerRad 1
35 Line X -2 Y -2 CornerRad 1
36 Line X -2 Y 0
37 EndSub
38
```
- Blocks 1 through 4 are comments.
- Blocks 5 through 7 define common defaults.
- Block 8 defines the blockform or stock size. This is only needed for the 3D solid. The stock defined is 6x6 with center at 0,0.
- Blocks 9 through 12 define the tool, RPM and turn on the spindle and coolant.
- Block 14 defines an island in sub-program #1. The actual island is then defined in blocks 20 through 27.

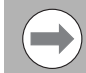

The island must always be programmed before the corresponding pocket. Also note that the island must specify the machining. In this case, since the island profile is defined in a clockwise orientation, the machining side is to the left (see block 22).

Block 15 defines an irregular pocket. The contour for the pocket is sub-program #2 which is defined in blocks 30 through 37.

This is the rendering of the program after being ran in Draw. The top view is the line draw, and the bottom view is the 3D solid model.

Approximate machining time is 11 minutes.

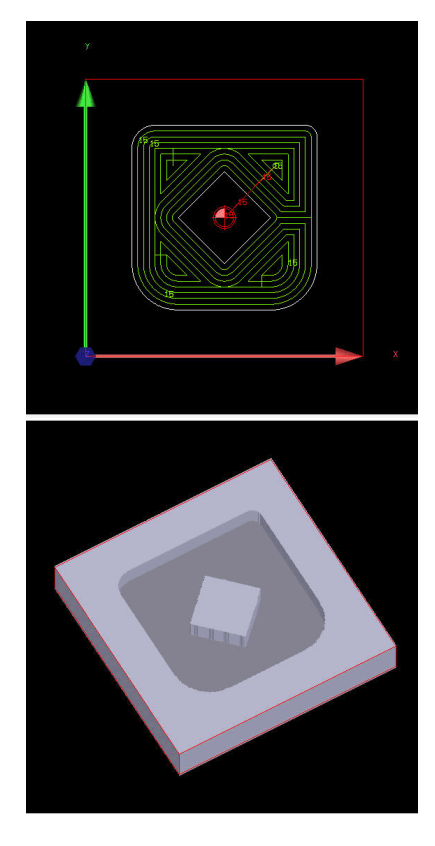

#### **Pocket/Island example 4**

This example shows a rectangular pocket with an island in the center. The island is in the form of a diamond. This example is similar to Example 1 but uses the coarse tool feature by first using a roughing tool and then a finer tool. The initial roughing tool has 1" diameter. A subsequent finer roughing tool is a 1/4" diameter end mill. Using the coarse tool feature usually results in reduced machining time. The finer tool only machines the material that the coarser tool cannot machine.

1 \* Basic template conversational 2 \* Example 4 shows a rectangular pocket with an island in the middle  $3 *$  the island is in the form of a diamond. 4 \* The initial roughing tool has a 1 inch diameter.  $5 * A$  finer tool with  $1/4$  inch radius will be used for further roughing. 6 Dim Abs 7 Unit Inch 8 Plane XY 9 BlockForm XMax 3 YMax 3 ZMax 0.0000 XMin -3 YMin -3 ZMin -1 10 Tool# 1 Diameter 1.5 Length -2 UpdTable MCode 6 11 RPM 1000 12 MCode 3 13 MCode 8 14 \*\*\*\*\*\*\*\*\*\*\*\*\*ENTER NEW PROGRAM CODE HERE 15 Islands FirstIsl 1 16 RectPock Length 4 Width 5 StartHgt .1 ZDepth - 5 XCenter 0 YCenter 0 CornerRad .75 RoughFeed 20 17 Tool# 2 Diameter .25 Length -2 MCode 6 18 Islands FirstIsl 1 19 RectPock Lenath 4 Width 5 StartHat .1 ZDepth - 5 XCenter 0 YCenter 0 CornerRad .75 RoughFeed 20 CoarseTool 1 20 MCode 9 21 EndMain  $22 *$ 23 Sub 1 24 \*\*\*\*\*\*\*\*\*ENTER OPTIONAL SUB PROGRAM HERE 25 Dim Abs 26 Rapid X -1 Y 0 Z 0 ToolComp Left 27 Line X 0 Y 1 Z 0 28 Line X 1 Y 0 29 Line X 0 Y -1 30 Line X -1 Y 0 31 EndSub  $32$ 

- Blocks 1 through 5 are comments.
- Blocks 6 through 8 define common defaults.
- Block 9 defines the blockform or stock size. This is only needed for the 3D solid. The stock defined is 6x6 with center at 0,0.
- Block 10 defines the initial roughing tool which has a 1" diameter.

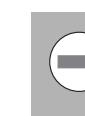

The parameters for this tool must either come from the tool table or be saved in the tool table. This is a requirement for the coarse tool feature.

- Blocks 11 through 13 define RPM and turn on the spindle and coolant.
- Block 15 defines an island in sub-program #1. The actual island is then defined in blocks 23 through 31.

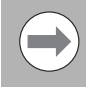

The island must always be programmed before the corresponding pocket. Also note that the island must specify the machining. In this case, since the island profile is defined in a clockwise orientation, the machining side is to the left (see block 26).

- Block 16 is a 4x5 rectangular pocket with center at 0, 0.
- Block 17 defines the finer roughing tool with a 1/4" diameter.
- Block 18 defines the island for the finer roughing tool.
- Block 19 defines the pocket for the finer roughing tool with the specification of the coarsetool=1.

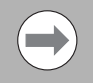

Specifying the coarse tool as tool #1 allows the pocket cycle to calculate the material left by the coarse tool and only machine the required material.

This is the rendering of the program after being ran in Draw. The top view is the line draw, and the bottom view is the 3D solid model.

Approximate machining time is 3 minutes as compared to Example 1 of 14 minutes.

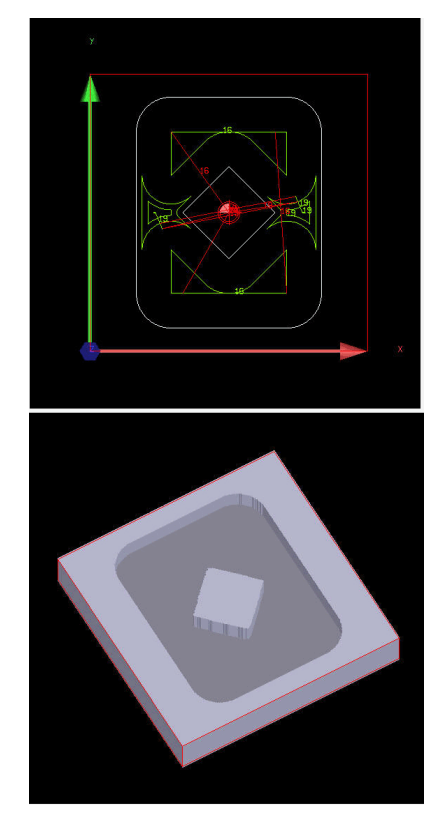

# 7.4 Sub-programs **7.4 Sub-programs**

#### **Pocket/Island example 5**

Example 5 builds on Example 4 by leaving some stock to then be removed with a finish cycle. It's possible to have the pocket cycle remove stock but by using a separate finish cycle the machine is allowed to change tools (if needed).

```
1 * Basic template conversational
2 * Example 5 shows a rectangular pocket with an island in the middle
3 * the island is in the form of a diamond. Stock will be left to be removed with
4 * with a finish cycle. The initial roughing tool has a 1 inch diameter.
5 * A finer tool with 1/4 inch radius will be used for further roughing.
6 Dim Ahs
7 Unit Inch
8 Plane XY
9 BlockForm XMax 3 YMax 3 ZMax 0.0000 XMin -3 YMin -3 ZMin -1
10 Tool# 1 Diameter 1.5 Length -2 UpdTable MCode 6
11 RPM 1000
12 MCode 3
13 MCode 8
14 *************ENTER NEW PROGRAM CODE HERE
15 Islands FirstIsl 1
16 NectPock Length 4 Width 5 StartHgt .1 ZDepth - 5 XCenter 0 YCenter 0 CornerRad .75 RoughFeed 20 FinStock .1 SkipFinish Yes
17 Tool# 2 Diameter .25 Length -2 MCode 6
18 Islands FirstIsl 1
13 RectPock Length 4 Width 5 StartHgt .1 ZDepth -.5 XCenter 0 YCenter 0 CornerRad .75 RoughFeed 20 FinStock .1 SkipFinish Yes CoarseTool
20 Tool# 3 Diameter .25 Length -2 MCode 6
21 Islands FirstIsl 1
22 SideFinish StartHgt .1 ZDepth - 5
23 Islands FirstIsl 1
24 BottomFin
25 EndMain
26 *27 Sub 1
28 *********ENTER OPTIONAL SUB PROGRAM HERE
29 Dim Abs
30 Rapid X 1 Y 0 Z 0 ToolComp Left
31 Line X 0 Y 1 Z 0
32 Line X 1 Y 0
33 Line X 0 Y 1
34 Line X -1 Y 0
35 EndSub
36\,
```
- Blocks 1 through 5 are comments.
- Blocks 6 through 8 define common defaults.
- Block 9 defines the blockform or stock size. This is only needed for the 3D solid. The stock defined is 6x6 with center at 0,0.
- Block 10 defines the initial roughing tool which has a 1" diameter.

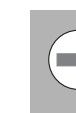

The parameters for this tool must either come from the tool table or be saved in the tool table. This is a requirement for the coarse tool feature.

- Blocks 11 through 13 define RPM and turn on the spindle and coolant.
- Block 15 defines an island in sub-program #1. The actual island is then defined in blocks 23 through 31

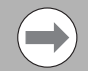

The island must always be programmed before the corresponding pocket. Also note that the island must specify the machining. In this case, since the island profile is defined in a clockwise orientation, the machining side is to the left (see block 26).

- Block 16 is a 4x5 rectangular pocket with center at 0, 0. Note that finish stock is specified and the cycle is requested to skip the finish pass. This is required for the stand alone finish cycle.
- Block 17 defines the finer roughing tool which a 1/4" diameter.
- **Block 18 defines the island for the finer roughing tool.**
- Block 19 defines the pocket for the finer roughing tool with the specification of the coarsetool=1.

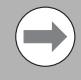

Specifying the coarse tool as tool #1 allows the pocket cycle to calculate the material left by the coarse tool and only machine the required material. Also note that finish stock is specified and the cycle is requested to skip the finish pass. This is required for the stand alone finish cycles.

- Block 20 defines the finish tool which a 1/4" diameter. Finishing could be done with the same tool but for illustration purposes a different tool is used.
- Block 21 re-defines the island for the side-finish tool. This is necessary for the finish cycle to work properly
- **Block 22 is the side-finish cycle. Note that it allows leaving stock** thus permitting multiple finish passes to be taken each with different tool (if needed).
- Block 23 re-defines the island for the bottom-finish tool. This is necessary for the finish cycle to work properly.
- Block 24 is the bottom-finish cycle. The bottom finish cycle will remove bottom and side stock. If a bottom finish cycle is used first it may not be necessary to use a side-finish cycle. They are both used in this example for illustration purposes.

This is the rendering of the program after being ran in Draw. The top view is the line draw, and the bottom view is the 3D solid model.

Approximate machining time is 15 minutes.

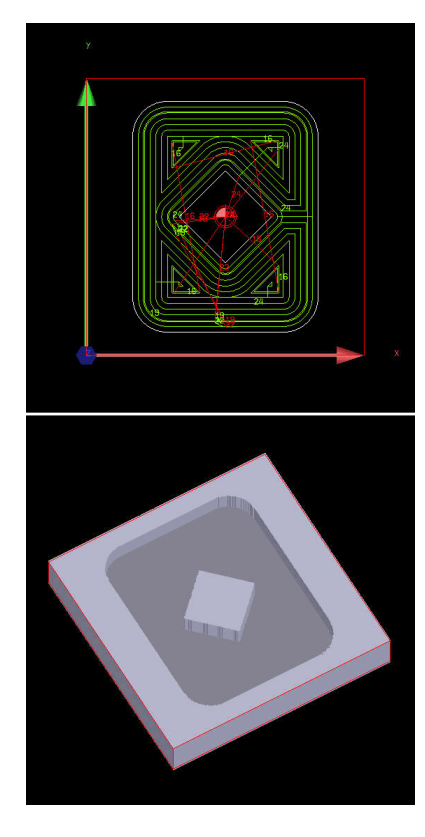

#### **Pocket/Island example 6**

Example 6 shows a more complex contour with three islands one of which is nested. This will also use the coarse tool feature. Stock will be left to be removed with a finish cycle. The initial roughing tool has a 1" diameter. A roughing finer tool with 1/4" radius will be used for further roughing. Finally, a finish tool is also specified. The structure of the program is similar to the previous examples.

 $1 *$  Basic template conversational  $2 *$  Example 6 shows a more complex contour with three islands one which is 3 \* nested. This will also use \* the coarse tool feature. Stock will be left 4 \* to be removed with a finish cycle. The initial roughing tool has a 1 inch 5 \* diameter. A finer tool with 1/4 inch radius will be used for further roughing. 6 Dim Abs 7 Unit Inch 8 Plane XY 9 BlockForm XMax 12 YMax 7 ZMax 0.0000 XMin 0 YMin -5 ZMin -1 10 Tool# 1 Diameter 1 Length -2 UpdTable MCode 6 11 RPM 1000 12 MCode 3 13 MCode 8 14 \*\*\*\*\*\*\*\*\*\*\*\*\*ENTER NEW PROGRAM CODE HERE 15 Islands FirstIsl 2 SecondIsl 3 ThirdIsl 4 16 Pocket Sub# 1 StartHgt .1 ZDepth - 5 RoughFeed 20 FinStock .1 SkipFinish Yes 17 Tool# 2 Diameter .25 Length -2 MCode 6 18 Islands FirstIsl 2 SecondIsl 3 ThirdIsl 4 19 Pocket Sub# 1 StartHgt .1 ZDepth -.5 RoughFeed 20 FinStock .1 SkipFinish Yes CoarseTool 1 20 Tool# 3 Diameter .25 Length -2 MCode 6 21 Islands FirstIsl 2 SecondIsl 3 ThirdIsl 4 22 SideFinish StartHat .1 ZDepth - .5 23 Islands FirstIsl 2 SecondIsl 3 ThirdIsl 4 24 BottomFin 25 EndMain  $26 *$ 27

```
7.4 Sub-programs
   7.4 Sub-programs
```

```
28 Sub 1
29 *********ENTER OPTIONAL SUB PROGRAM HERE
30 Dim Abs
31 Rapid X6.0478 Y-2.4348 ToolComp Left
32 Arc CCW X9.7321 Y 1.0000 Radius -2.0000
33 Arc CW X9.7321 Y3.0000 Radius 4.0000
34 Arc CCW X7.4286 Y5.9166 Radius 2.0000
35 Arc CW X4.5714 Y5.9166 Radius 5.0000
36 Arc CCW X2.8478 Y2.3652 Radius 2.0000
37 Arc CW X6.0478 Y-2.4348 Radius 8.0000
38 EndSub
39
40 * Shape 2 subprogram
41 Sub 2
42 Rapid X8.8749 Y-1.5156 ToolComp Left
43 Arc CW X7 0153 Y-1.8256 Radius -1.0000
44 Arc CCW X6.5297 Y3.8301 Radius 11.0000
45 Arc CW X7.4999 Y3.9918 Radius -0.5000
46 Arc CCW X8.8749 Y-1.5156 Radius 11.0000
47 EndSub
48
49 * Shape 3 subprogram
50 Sub 3
51 Rapid X5.4000 Y4.0000 ToolComp Left
52 Arc CW X2.6000 Y4.0000 Radius 1.4000
53 Arc CW X5.4000 Y4.0000 Radius 1.4000
54 EndSub
55
56 * Shape 4 subprogram
57 Sub 4
58 Rapid X 4.7 Y 4.0000 ToolComp Right
59 Arc CW X 3.3 Y 4.0000 Radius .7
60 Arc CW X 4.7 Y 4.0000 Radius .7
61 EndSub
62
```
- Blocks 1 through 5 are comments.
- Blocks 6 through 8 define common defaults.
- Block 9 defines the blockform or stock size. This is only needed for the 3D solid.
- $\blacksquare$  Block 10 defines the initial roughing tool which has a 1" diameter.

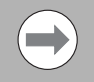

The parameters for this tool must either come from the tool table or be saved in the tool table. This is a requirement for the coarse tool feature.

- Blocks 11 through 13 define RPM and turn on the spindle and coolant.
- Block 15 defines the islands in sub-programs #2, #3 and #4. The actual islands are then defined in blocks 41-47, 50-54 and 57-61

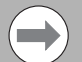

The island must always be programmed before the corresponding pocket. Also note that the island must specify the machining side. In this case, since the island profile is defined in a clockwise orientation, the machining side is to the left. Except for sub-program #4 is nested inside of sub-program #3; thus, this needs to have the machining side set to Right (see block 58).

- Block 16 is a now an irregular pocket defined by sub-program #1. Note that finish stock is specified and the cycle is requested to skip the finish pass. This is required for the stand alone finish cycles.
- Block 17 defines the finer roughing tool which a 1/4" diameter.
- Block 18 re-defines the island for the finer roughing tool.
- Block 19 re-defines the pocket for the finer roughing tool with the specification of the coarsetool=1.

Specifying the coarse tool as tool #1 allows the pocket cycle to calculate the material left by the coarse tool and only machine the required material. Also note that finish stock is specified and the cycle is requested to skip the finish pass. This is required for the stand alone finish cycles.

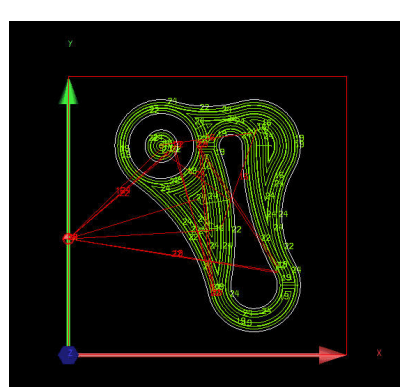

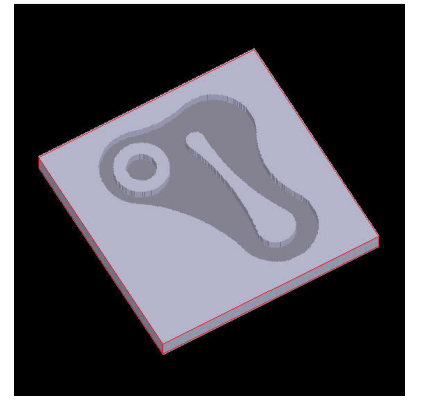

- Block 20 defines the finish tool which a 1/4" diameter. Finishing could be done with the same tool but for illustration purposes a different tool is used.
- Block 21 re-defines the island for the side-finish tool. This is necessary for the finish cycle to work properly
- Block 22 is the side-finish cycle. Note that it allows leaving stock thus permitting multiple finish passes to be taken each with different tool (if needed).
- Block 23 re-defines the island for the bottom-finish tool. This is necessary for the finish cycle to work properly.
- **Block 24 is the bottom-finish cycle. The bottom finish cycle will** remove bottom and side stock. If a bottom finish cycle is used first it may not be necessary to use a side-finish cycle. They are both used in this example for illustration purposes.

On the previous page is the rendering of the program after being ran in Draw. The top view is the line draw, and the bottom view is the 3D solid model.

Approximate machining time is 30 minutes.

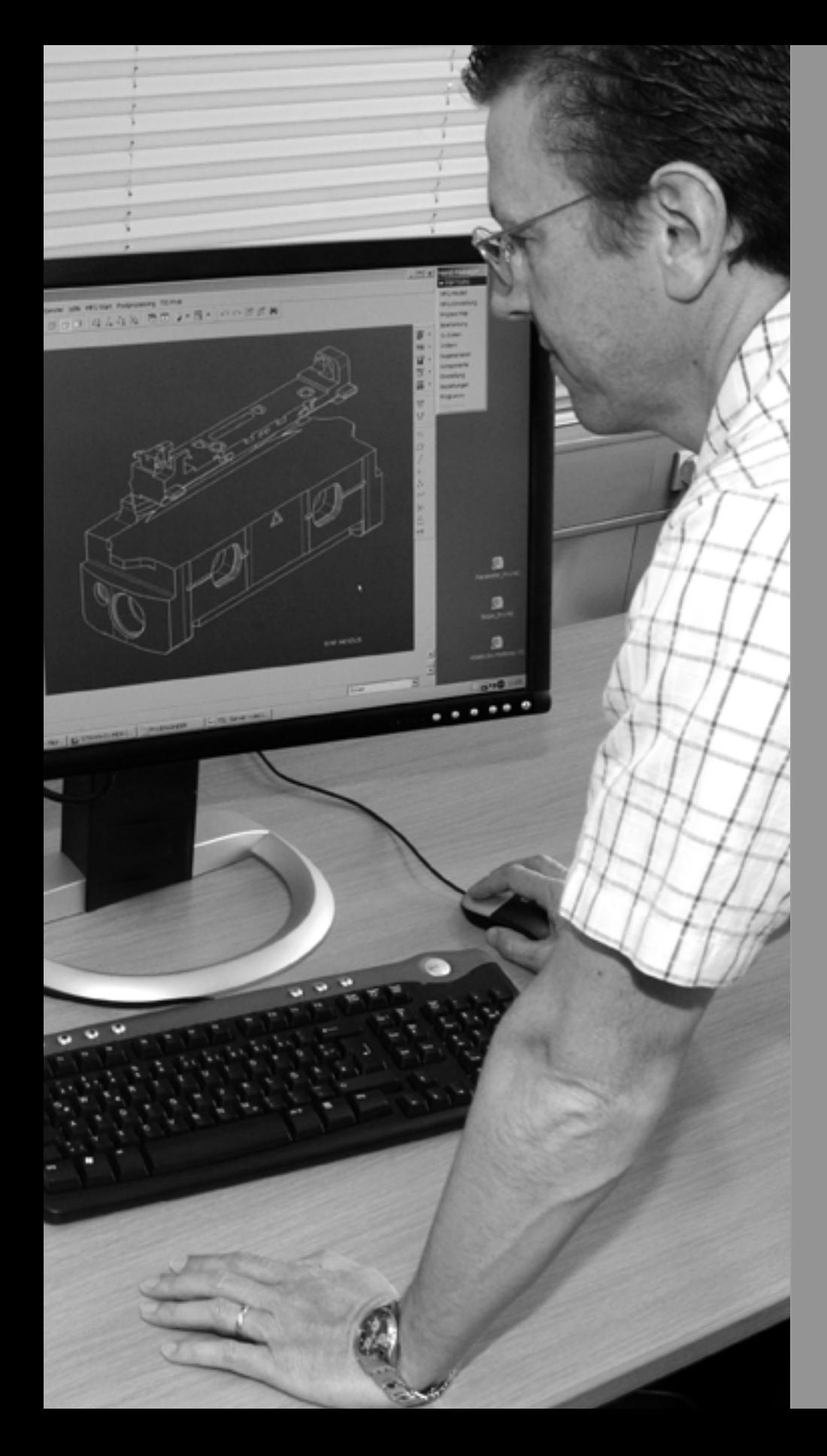

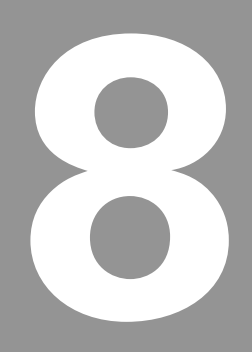

# **Drawing Programs**

# **8.1 Draw**

# **Viewing Programs**

Draw Graphics (part graphics) is a method by which to prove a program before you cut any material. It allows you to view the part edge and/or tool path from different angles, inspect the moves the machine is programmed to make, without necessarily moving the axes. This reduces waste and the chance of damaging a part.

In Draw Simulation Mode, the 3500i runs programs and simulates machine movements in the viewing area. The machine does not move.

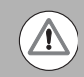

Always prove a program in Draw before running the machine.

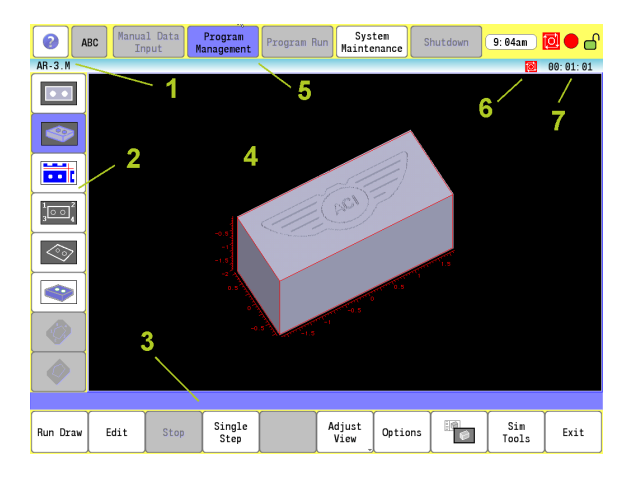

- **1** Program name
- **2** View Option vertical button menu
- **3** Bottom menu bar with programing buttons
- **4** View display with rulers activated
- **5** Top menu bar
- **6** Status indicator showing if the program is stopped (red), or running (green)
- **7** Estimated machining time of the program

# **Starting Draw**

■ Draw Simulation Mode is started from the Program Manager. You can make some changes from the buttons while a simulation is running. In Draw Simulation Mode, the 3500i does not hold the operation of the program for Dwells and tool mounts and other machine related features.

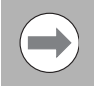

BlockForm (G120) must be defined in the program that is using Draw and a tool with a diameter defined must be active in the program for Draw to work.

- Any button that is grayed out indicates that feature is not available in the selected view.
- In the Program Manager, highlight a program and touch the **Draw** button on the bottom menu bar. The Draw graphic screen activates, and the program simulation starts.

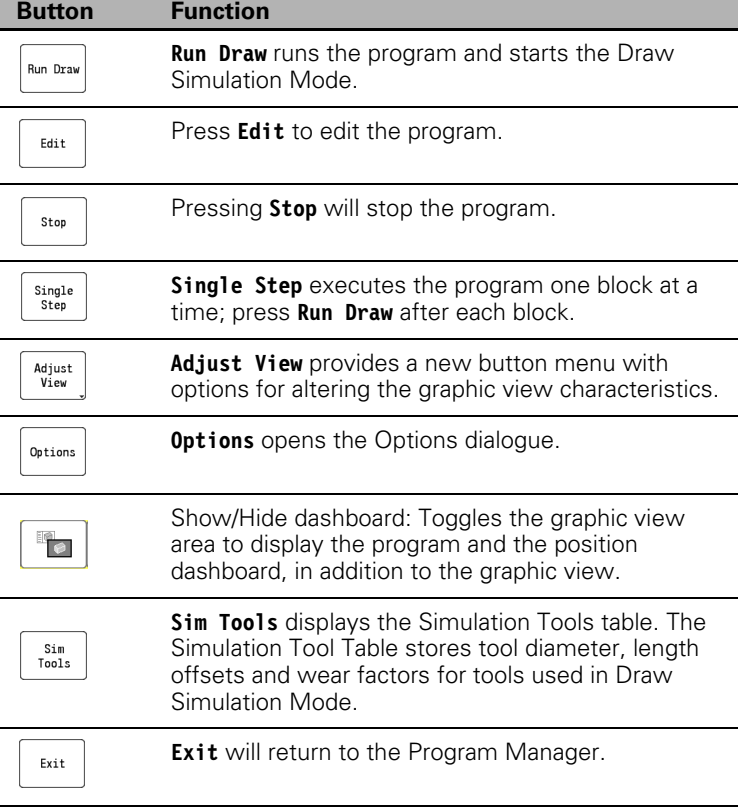

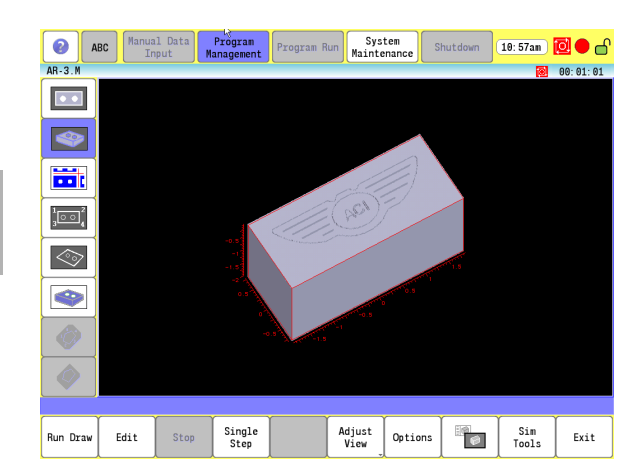

 $\mathbb{F}_{\mathcal{O}}$ 

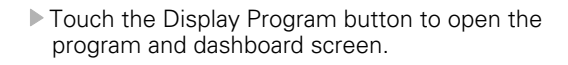

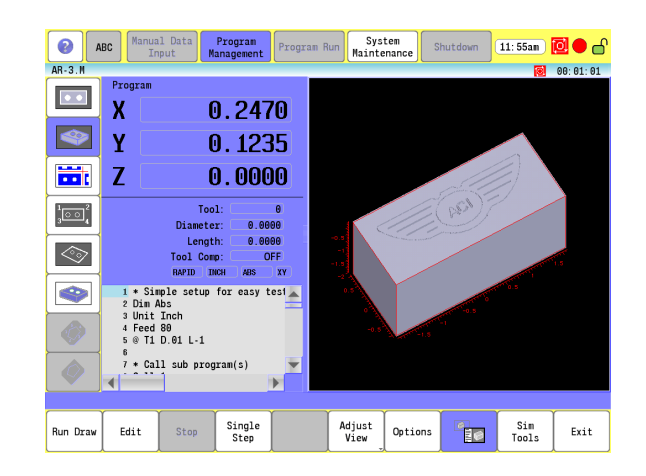

## **View Options Menu**

The Side Bar menu contains buttons to change the graphic view modes and style. The following table describes these buttons.

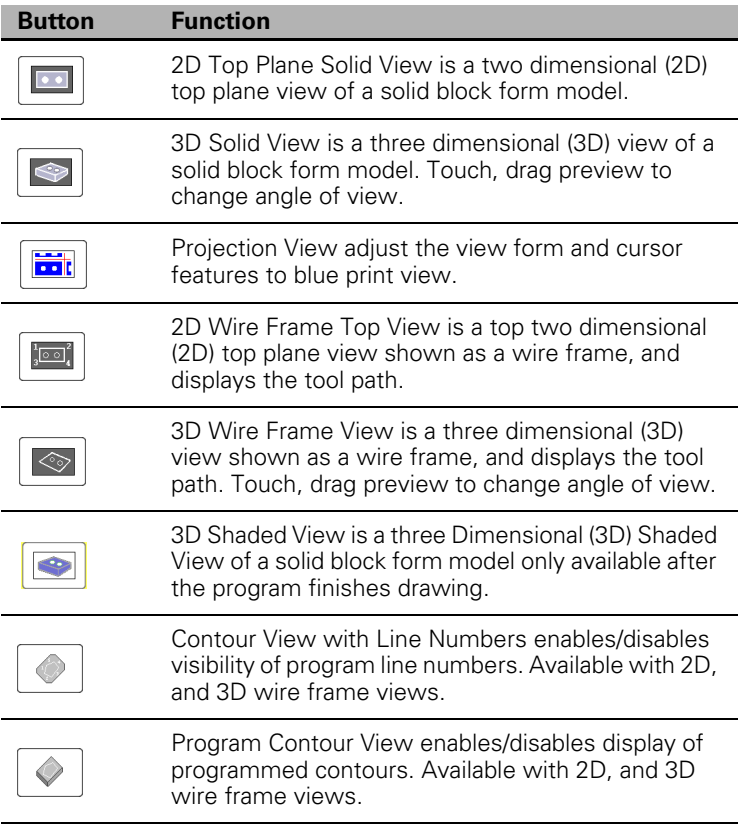

### **Adjust View Menu**

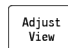

 Touch the **Adjust View** button to open the adjust view buttons.

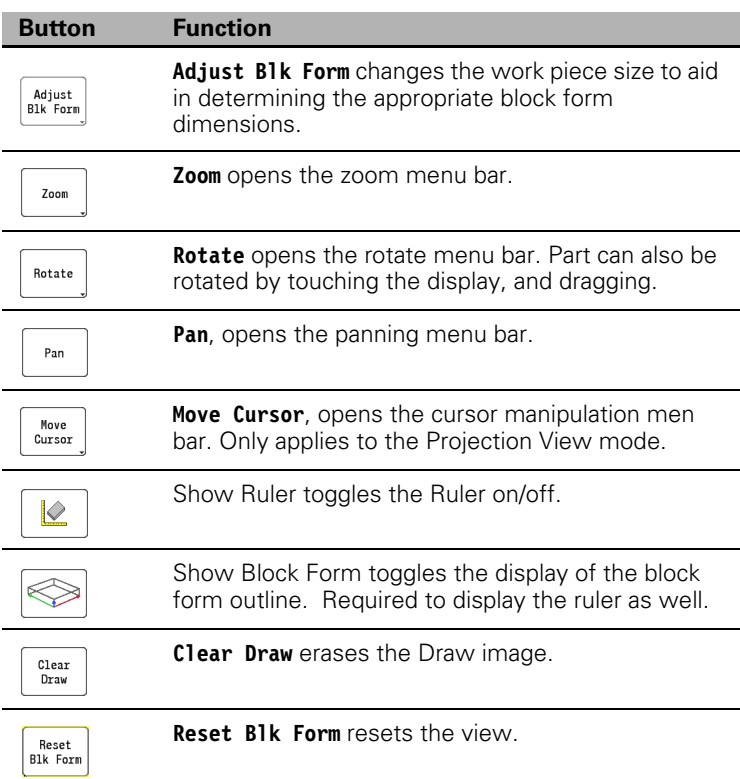

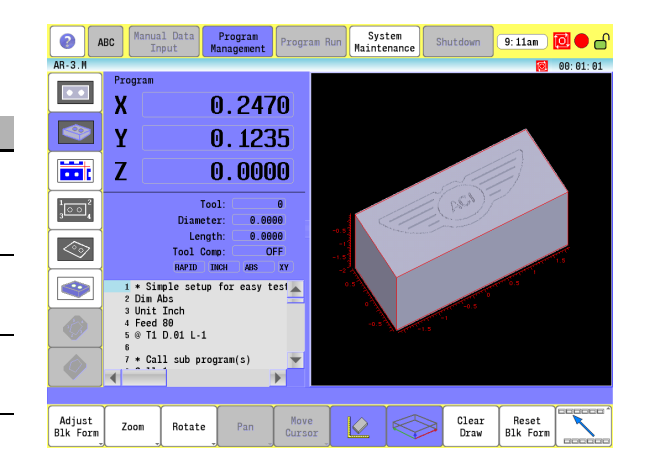

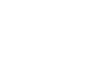

 $\rightarrow$ 

The buttons in this menu are enabled/disabled depending on the active View Mode. e.g. The Pan button is only enabled when the 2D or 3D Wire Frame view modes are active.

# **Adjust Block Form**

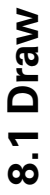

- Touch the **Adjust Blk Form** button to open the bottom menu block form buttons.
- The bottom menu now displays the Adjust block buttons: **Adjust In, Adjust Out**, Left Side, Right Side, Top, Bottom, Front, and Back.
- The **Reset Adjust** button resets the graphic to the original image before adjust block activity.

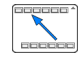

Adjust<br>Blk Form

▶ Touch the Previous Menu button to return to the previous menu bar.

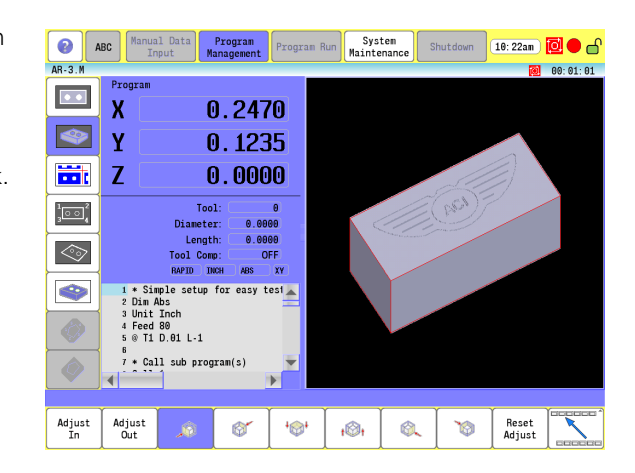

# **Zoom**

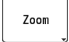

- ▶ Touch the **Zoom** button to open the bottom menu Zoom buttons.
- **Touch the Zoom In** button to enlarge the part view.
- **Touch the Zoom Out** button to shrink the part view.
- Touch the **Reset Zoom** button to return to the original displayed view.

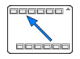

▶ Touch the Previous Menu button to return to the previous menu bar.

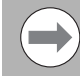

Zoom can also be done with a mouse wheel.

# **Rotate Drawing View**

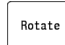

 Touch the **Rotate** button to access the directional rotate buttons. The display can also be rotated by touching the screen, and dragging.

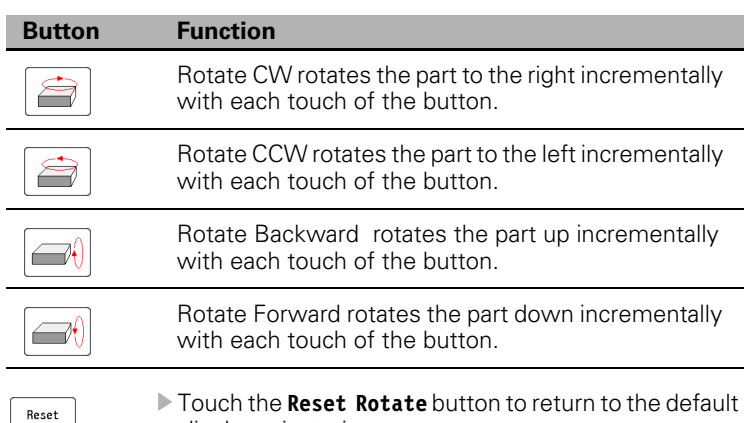

display orientation.

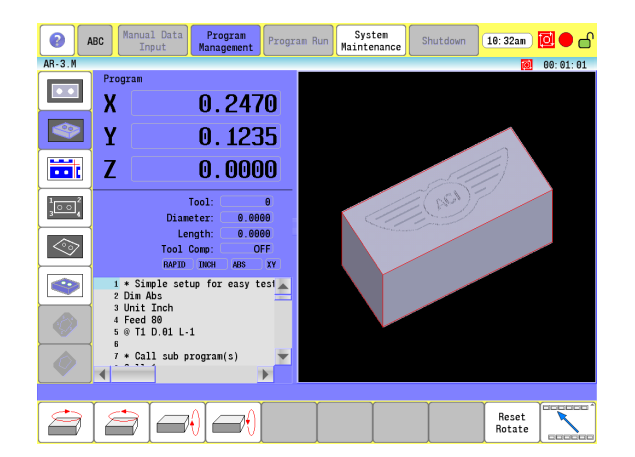

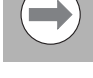

Rotate

The drawing view can also be rotated by touching, and dragging on the touch screen from anywhere in Draw.

# **Pan Drawing View**

When the 2D, or 3D Wire Frame buttons, or 3D Shaded View button is selected, the **Pan** button is activated.

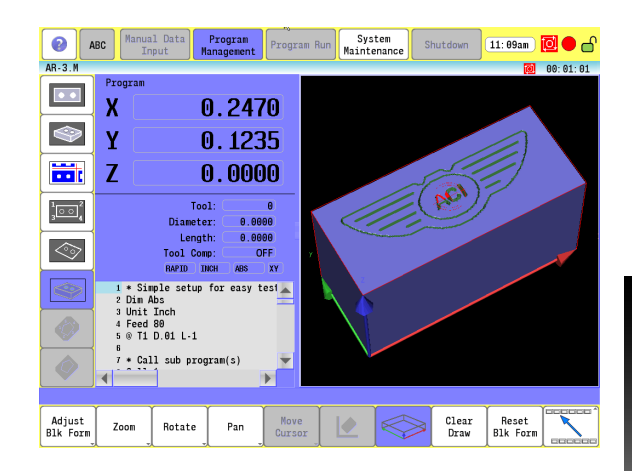

The following is a description of the panning buttons that are available.

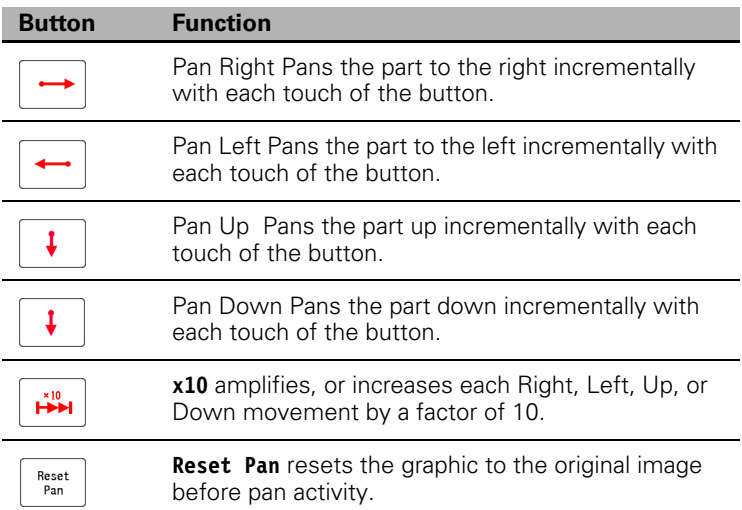

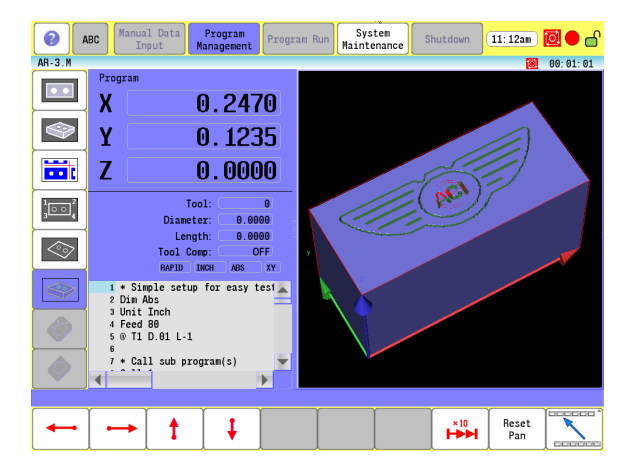

## **Line View Adjustments**

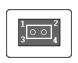

 $\bigodot$ 

 $\bigcirc$ 

- ▶ Touch the 2D, or 3D Wire Frame View button to activate the tool path view from the side bar.
- ▶ Touch the Line Numbers button to toggle the line numbers on or off.
- ▶ Touch the Show Contour button to display the tool path along with the part contours.

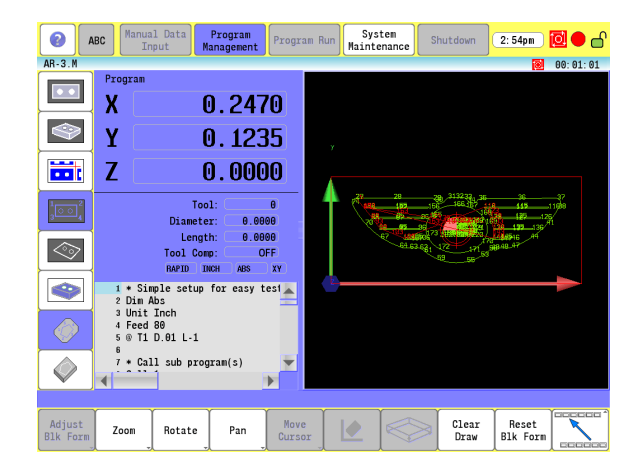

# **Draw Options**

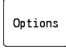

 Touch the **Options** button to activate the Options Dialogue.

The Options dialogue functions the same as in Programing. In Draw, blocks of the program can be marked to stop, or be skipped. When these are selected, the Stop or Skip feature is activated.

The Rotate feature functions in the same way, when selected, Rotate is activated.

Highlight Block is available when 2D, or 3D Line view has been selected. When activated, if a program block is selected, the lines in the drawing view are highlighted (by changing color) for that block. If a line in the drawing view is selected, then the block in the program is highlighted.

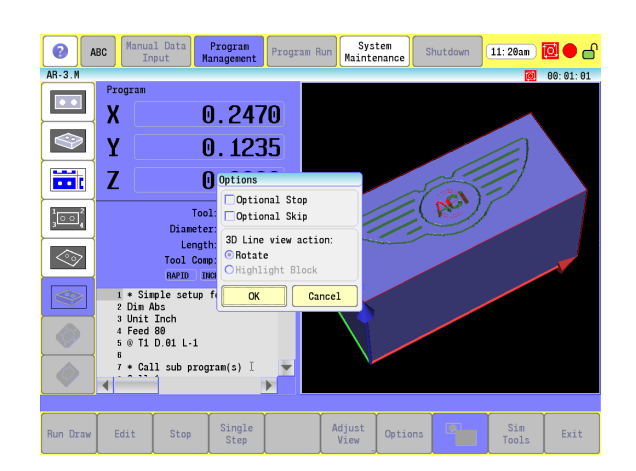

# **Sim Tools**

Sim<br>Tools

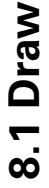

 Touch the **Sim Tools** button to activate the Draw Tool Table.

The simulator tool table is a separate table that Draw uses to simulate the machining of the part. The machine tool table can be copied into the Draw tool table. Any changes made in this table does not affect the machine tool table.

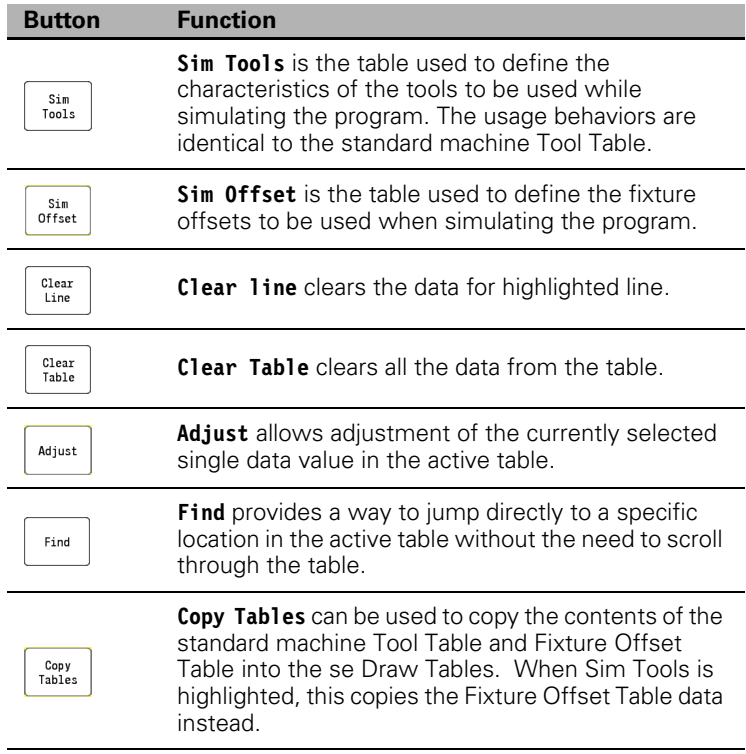

Running programs in Draw that have tool or fixture definitions only affect the simulation tool, and fixture tables.

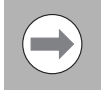

The Sim Tool and Sim Offset tables are only accessible when the feature is enabled in the configuration. See ["Simulation Tool and Offset Tables" on page 71.](#page-96-0)

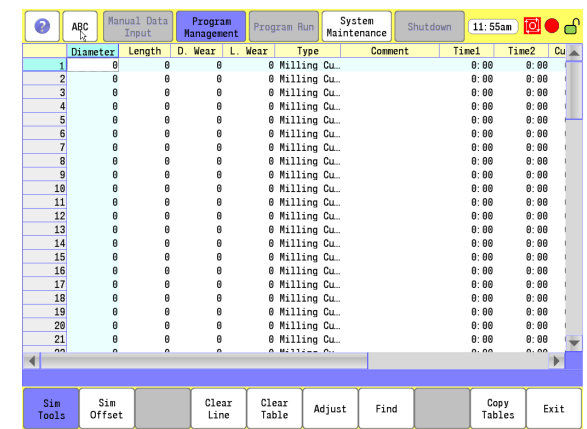
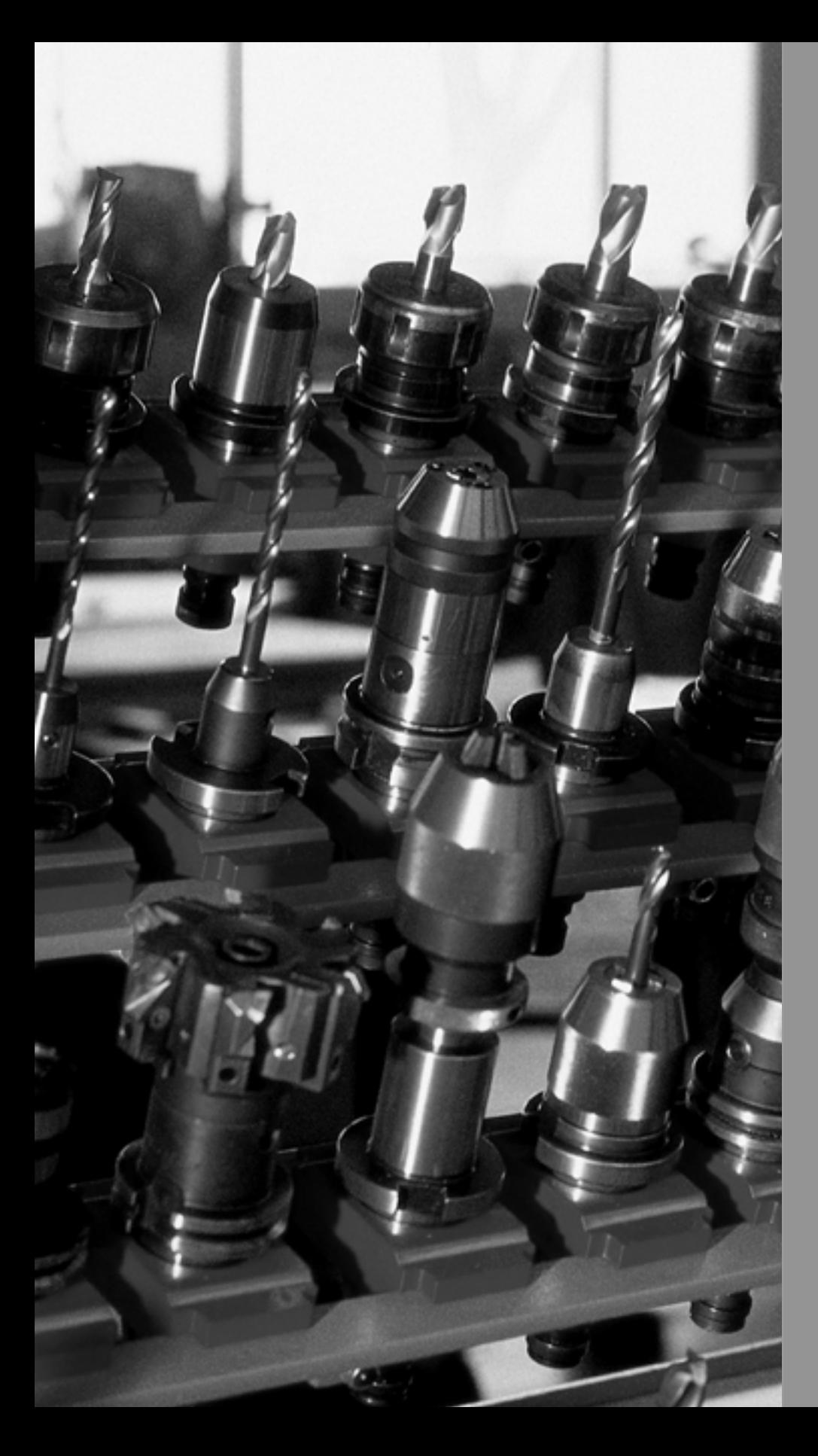

# 9

**Running a Program on the Machine**

# **9.1 Running a program**

# **Modes of Programmed Operation**

Verify all programs in Draw before you run them. [Refer to](#page-279-0)  [Chapter 8, "Viewing Programs" on page 254.](#page-279-0)

There are two modes to run a program:

**Automatic Mode:** Runs a program automatically, without pausing.

**Single-Step Mode:** Runs a program one block at a time.

The display for these modes resemble the Manual screen. The 3500i defaults to **Auto** when Program Run is selected.

Program To Run:

▶ Select a program from the Program Manager. Refer to [Chapter 5, "Selecting a Program To Run" on page 98](#page-123-0). With the program selected, touch the **Program to Run** button to activate the selected program as the one to be run.

Program Run

▶ Switch to the Program Run mode by pressing the **Program Run** button in the top menu bar.

- When Program Run is selected, whether in Auto, or Single Step mode, the program will start at the first block in the program.
- A program can be started at any block in the program by using the Block Search feature. [See "Block Search" on page 267.](#page-292-0)

# **Auto mode**

Select the **Auto** button to run a program in Automatic Mode. If already running a program in single step, touch the **Auto** button to switch to Auto mode.

The Auto Mode is the 3500i's production mode. All or any part of a program can be executed in the Auto Mode.

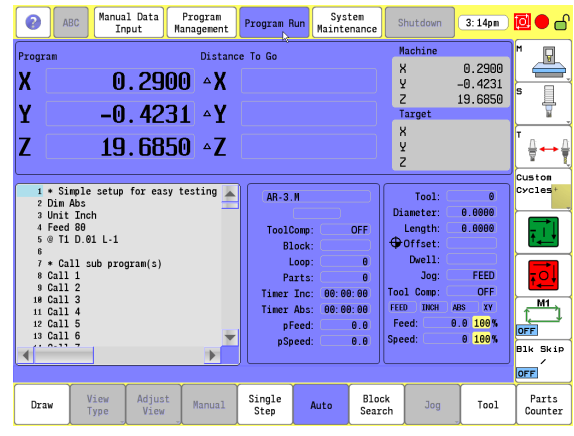

#### **Starting a program**

- With a program selected and in Program Run Mode, touch the **Auto** button to put the 3500i in auto mode.
- $\triangleright$  Select the starting block in the program if necessary.

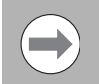

A program can be started at the beginning, or at a block location within the program.

▶ Touch the **START** button to execute the program, placing the CNC in motion.

#### **Pause, or Stop a running program**

- **P** Press the **STOP** key to stop, or pause the program and machine motion.
- **Press the START** key to resume the program, placing the CNC in motion, or:
- Touch the **Manual** button to cancel a program that is stopped.

#### **Clearing a Messages**

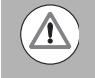

Only Error messages will stop a program. Warning messages can be cleared, and the program will continue.

- Go to **System Maintenance**, and select **Messages** to clear or review messages that have been displayed.
- ▶ Touch the message bar on the screen to clear a Warning message. This removes it from the screen, but a copy is saved in the **Messages** screen until it is deleted.
- To delete error messages, go to **System Maintenance**, and select **Messages**. Highlight a message and touch the **Delete** button.
- All error messages can be deleted in one step by touching the **Delete All** button.
- One or more error messages may be generated from a program error.
- Re-load the program after it has been corrected, and restart at the appropriate block.

# **Single Step**

- Single-Step Mode runs a program block by block. This mode enables you to step through the program and verify the moves before you cut an actual part.
- Once a program has been selected, and the Program Run mode has been activated, touch the **Single Step**. button.
- ▶ Touch the **START** button to execute each block or motion.
- Touch the **STOP** button to stop, or pause the block or motion.
- Touch the **Manual** button to cancel a program that is on hold.
- When you cancel a program, the 3500i terminates tool compensation and canned cycles. All other modal settings remain active.

The following table list the active buttons in the Single Step, and Auto screen.

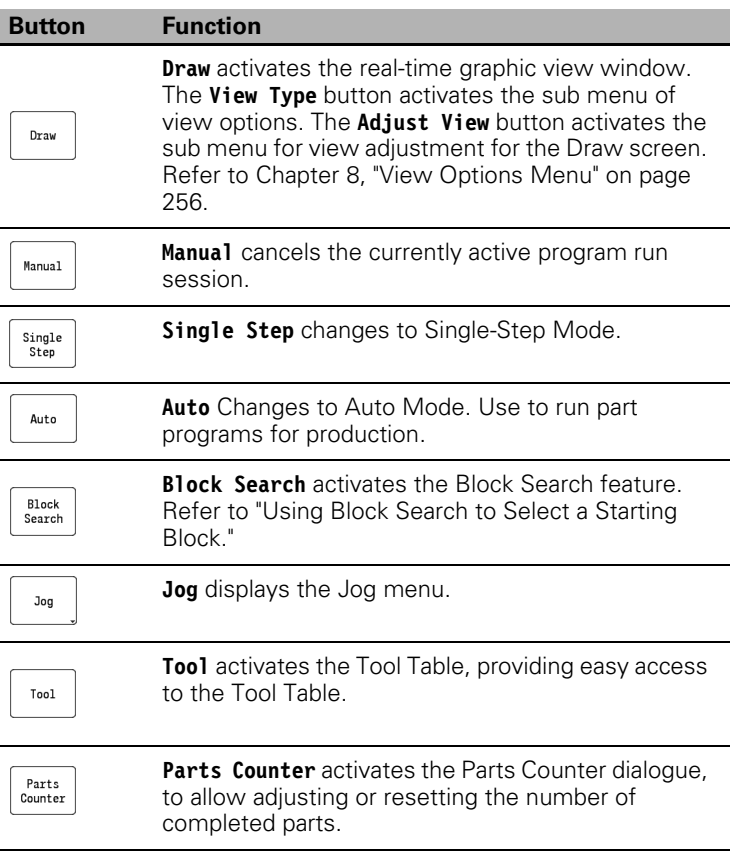

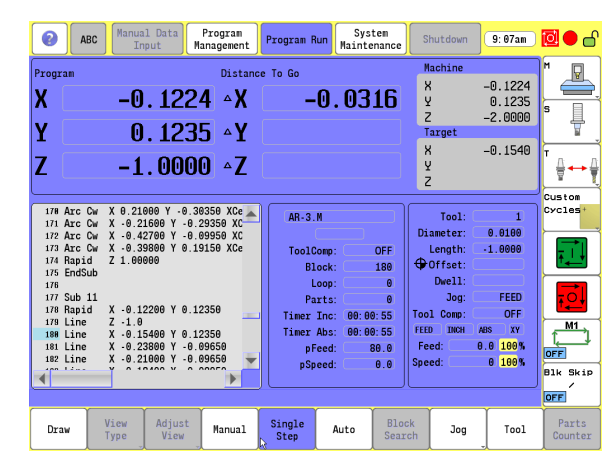

L

# <span id="page-292-0"></span>**Block Search**

The Block Search feature can be used to begin program execution from a point other than the beginning of the program. The 3500i will begin program execution from the selected block location, skipping all previous blocks in the program.This feature is only available before a program starts to run.

- In Program Run Mode, touch the **Block Search** button.
- Enter the action to be taken in the **Block Search** pop-up dialogue, e.g. Go to Block: type in the block number, and touch OK.
- Touch the **START** button to execute the next block or motion.
- $\blacksquare$  Remember that the block action can be paused, stopped, and terminated if necessary.

#### **Select a Starting Block**

Block Search will search forward, or backwards in the program. Block Search will stop searching at the end, or the beginning of a program, depending on the direction chosen. Block Search does not wrap back to the beginning, or from the beginning to the end of a program.

Block Search can start a search at any selected location in a program.

Begin the search from the first, or last block to search through the entire program.

Use Block Search to locate a specific block number or entered text. The 3500i highlights the first block found that contains the specified information.

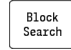

 In Program Run Mode, touch the **Block Search** button.

- In the Block Search Menu, it prompts for text, or select **Go to Block** to search for a line in the program.
- Type the required number or text, and touch **Ok**. The 3500i runs the search and highlights the first block it finds that contains the number or text.
- Touch the **START** button to execute the block or motion.

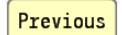

 Touch **Previous** to search from the cursor location to the beginning.

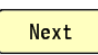

 Touch **Next** to search from the cursor location to the end of the program.

Touch the **START** button to execute the block or motion.

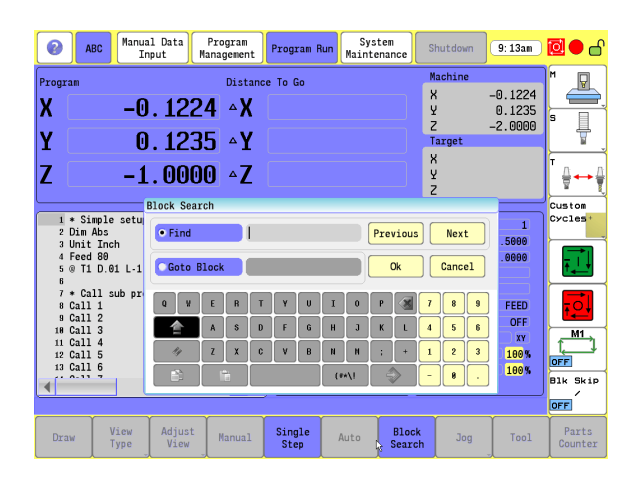

### **Using Draw with running programs**

When Draw is activated, a display window opens. When the program is started, the loaded tool movement, and the action it is taking is displayed.

- In Program Run mode, touch the **Draw** button to activate the display screen.
- Choose the appropriate starting point in the program.
- Touch the **START** button to run the program.

Different view buttons are available for the Draw screen. Touching the **View Type** button activates the sub menu of view options. These view options are described in the previous chapter. [Refer to Chapter 8,](#page-281-0)  ["View Options Menu" on page 256.](#page-281-0)

To adjust the drawing view, touch the **Adjust View** button. This activates the sub menu for view adjustment for the Draw screen. These buttons are described fully in the previous chapter.

 $\blacksquare$  In the Real-Time Draw Mode, the 3500i displays the machine moves in the viewing area as it runs the program in Auto or Single Step Mode.

When you select Draw from the Program Manager, Draw Simulation Mode is activated. The 3500i draws the part without machine movement. When you start Draw from Auto or S.Step Modes, Real-Time Draw Mode is activated. The 3500i draws the part while it is machining it.

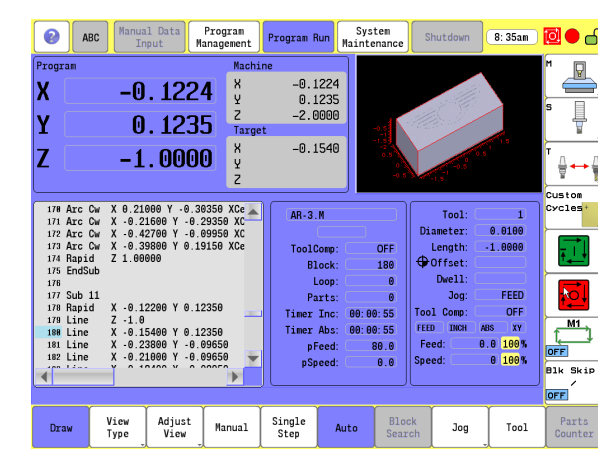

# **Program Status Area**

The following table provides a description of the various display fields for the Program Status area shown while running a program on the machine.

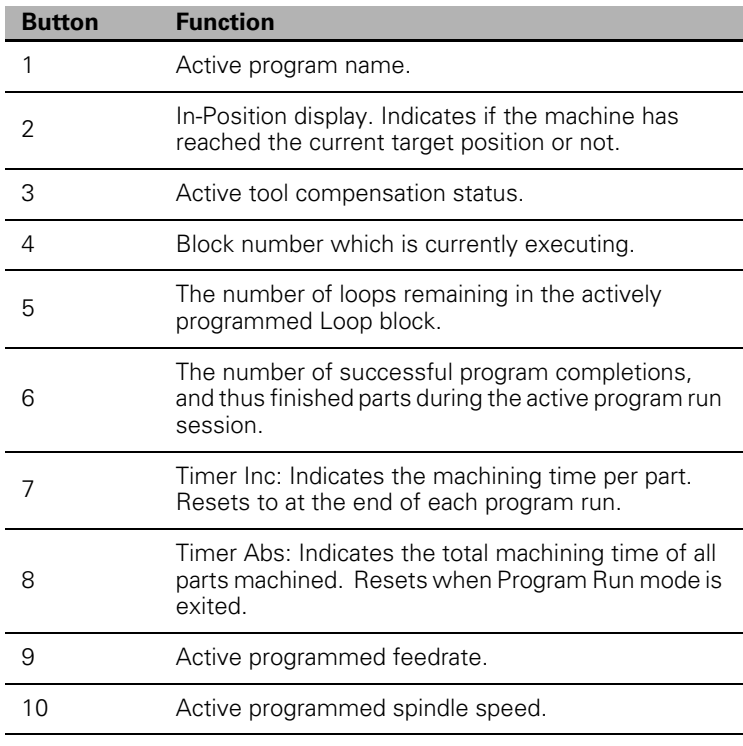

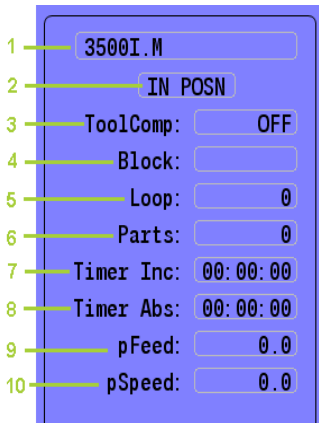

# **Parts Counter**

The 3500i keeps track of how many parts have been machined during the active program run session. When first entering into Program Run mode, the Parts Counter is initialized to a value of zero. Each time the active program completes, the Parts Counter value increments by one, indicating that one more part has been machined. The Parts Counter continues this pattern until Program Run mode is exited, which clears the running total. Upon re-entering Program Run, the counter will again be initialized to zero.

Adjusting the Parts Value:

The number of machined parts displayed in the Status Area can be modified manually as well. For example, if Program Run was exited for some reason, and then re-entered to continue machining the same batch of parts, you would want to continue on with the number of parts previously completed.

- ▶ Touch the Parts Counter button on the bottom menu bar. This activates the Parts Counter adjustment dialog.
- Enter into the "New Value:" field the number at which you would like the Parts Counter to begin at.
- Touch Ok the make the change, or Cancel to discard the change.

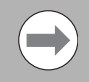

To reset the Parts Counter back to value "0" without exiting the Program Run mode, use this same method, and enter a value of "0" into the New Value: field.

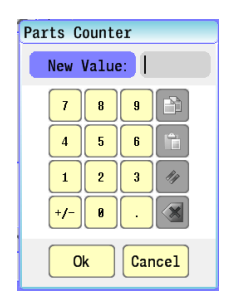

# **Program Run Timers**

The 3500i also keeps track of the program machining time during the active program run session. When first entering into Program Run mode, both of the timers are initialized to a value of zero hours, minutes, and seconds. The timers begin when you press **START**, and will pause when you press **STOP**.

The Timer Inc: timer displays the current program runtime. Each time the active program completes, the Timer Inc: timer will reset.

The Timer Abs: timer displays an overall runtime for the active program run session. This timer will continue to increment with each consecutive run of the program.

The timers continue this pattern until Program Run mode is exited, which clears the running total. Upon re-entering Program Run, the timers will again be initialized to zero. Both timers begin when you press **START**, and will pause when you press **STOP**.

# **Accessing the Tool Table**

In Program Run mode, easy access to the machine Tool Table is provided by touching the Tool button on the bottom menu bar. This opens the normal Tool Table view, in which the usage behavior is the same as in Manual Data Input mode.

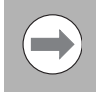

If the values in the Tool Table are changed from this view, the new values do not take effect until the corresponding tools/offsets are (re-)activated within the part program.

# **Axis Jog keys**

The Axis Jog keys are located on the front panel of the console.

- From the Manual Data Input Mode, pressing the **JOG** key repeatedly will toggle through the available modes, and feed rates.
- Description of how to use the Jog keys have been explained previously. [See "Jog Mode Moves" on page 34.](#page-59-0)

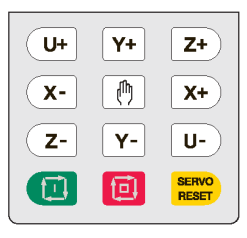

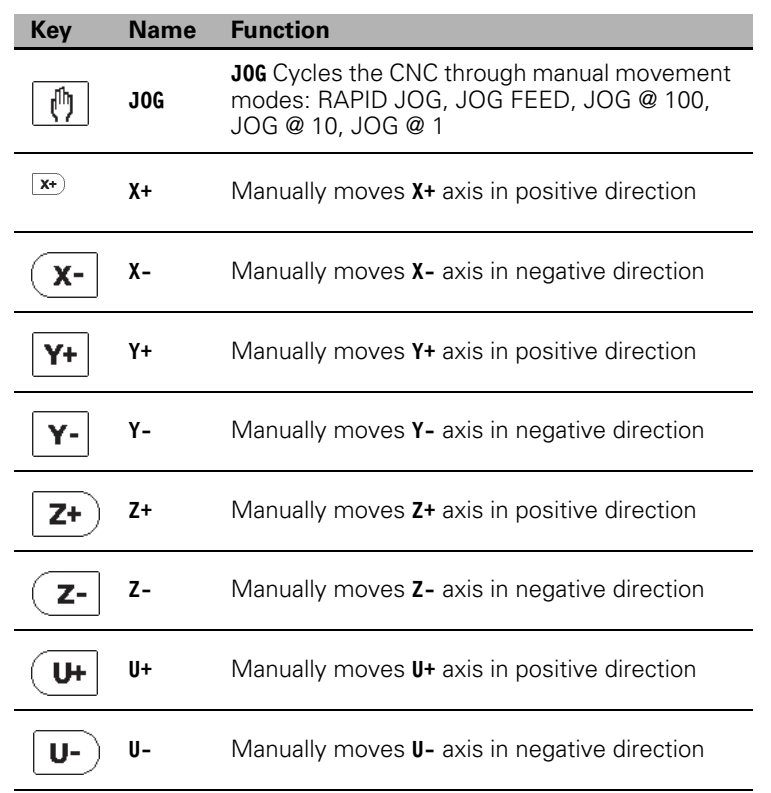

# **In-Program Axis Jogging**

While a program is active in Program Run mode, it is possible to pause the automated execution and conduct manual axis jogging. This should be used with extreme caution, and only when absolutely necessary.

- In Program Run mode, press the STOP button to pause the running program.
- ▶ Touch the Jog button on the bottom menu bar to activate the Jog Menu bar.
- ▶ Use the normal methods of Manual Axis Jogging to move the desired axes. Axis Jogging is described in detail in Section 2.2 "Manual Machine Positioning".
- When manual movements have been completed, either return to normal automated program execution, or optionally "Restart Position" before returning to program execution. Restarting positions is described next.

9.1 Running a program **9.1 Running a program**

Restart Position:

After making the manual movements it may be desired to reset the axes back to their original positions from the program execution, before any manual movements were made.

- While in the Jog menu, touch the Restart Position button to open the position reset menu on the bottom menu bar.
- ▶ Touch the button that corresponds to the action desired.

The Restart positions dialog will display the original position of the axis or axes before the manual movements were conducted. The choice can be made to restart each individual axis to that corresponding position, or to restart all axes to their respective positions shown. Only axes that were moved will be available to restart the position.

- ▶ Touch Restart X to return the X-Axis to the original position shown.
- ▶ Touch Restart Y to return the Y-Axis to the original position shown.
- ▶ Touch Restart Z to return the Z-Axis to the original position shown.
- ▶ Touch Restart U to return the U-Axis to the original position shown.
- ▶ Touch All Axes to return all applicable axes to the original positions shown.
- ▶ Touch Cancel Program to cancel the program run entirely.

Once the desired choice has been selected, press Start to move the axis/axes to the original positions.

The 3500i will now prompt you to press Start to continue with normal program execution.

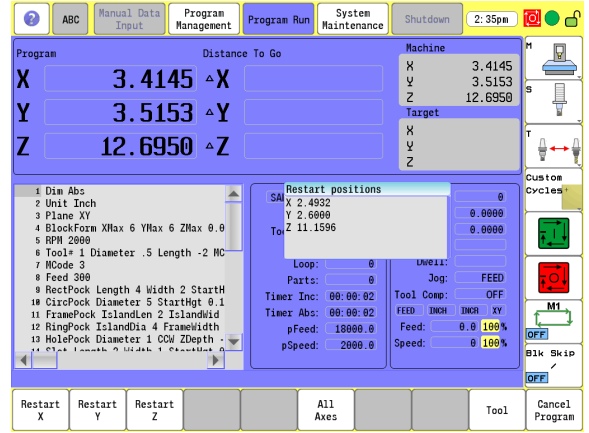

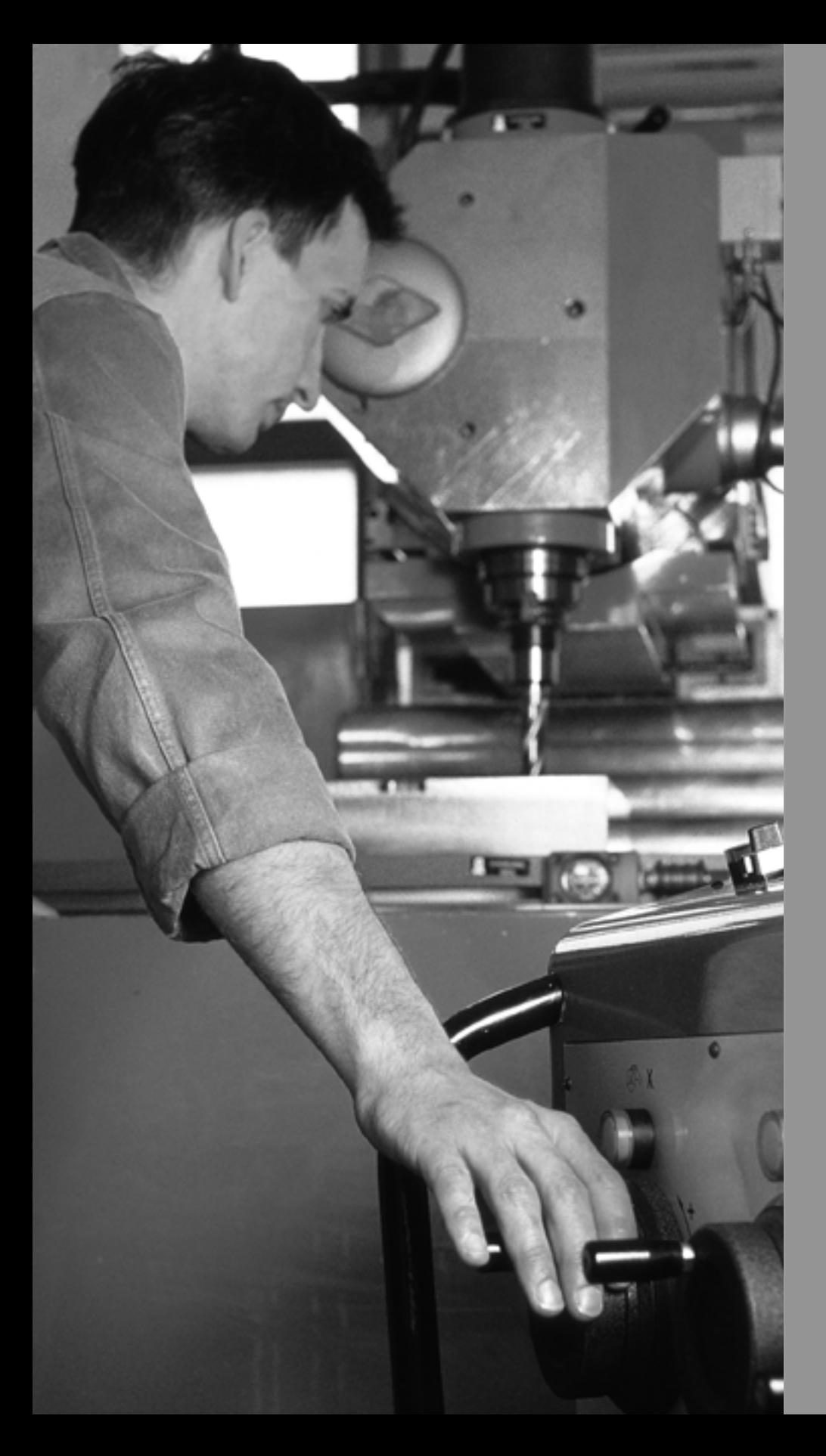

# 10

# **CAM: Programming**

# **10.1 CAM Programming**

# **CAM Mode**

CAM Mode is different from the standard CNC programming method of part programming. With CAM programming, you create part programs with the help of geometry tool buttons. These buttons prompt you for necessary information. CAM Programming utilizes a graphical interface and features that eliminate the need for CNC programming and complicated calculations.

- To use CAM programming, you must know the XYZ (Cartesian) coordinate system, the polar coordinate system, and machining sequences. Refer to chapter "2.1 Fundamentals of Positioning on [page 26"](#page-51-0). You must make a machining plan, decide which type of tools to use and when to use those tools in the program.
- CAM programming is used to generate tool paths from "Shapes." These Shapes are generated from geometry created with the CAM geometry tools, importing geometry in a DXF file or a combination of creating and importing.
- To create the geometric elements required for a part program, such as: points, lines and circles, select the appropriate Geometry Tools button. Next select on the appropriate sub-tool button. The CAM software prompts you to enter the required information to create the geometry. These entries combined with selecting shapes and creating tool paths enable the system to perform the desired machine sequences. As you program points, lines and circles, they are displayed on the Graphics screen. The resulting tool path is also shown in the graphics screen for tool path verification.

CAM mode features a powerful tool table which can be used to calculate feeds and speeds used in the program.

■ To utilize this feature tools must be set up in the CAM tool table. Feeds and speeds can also be manually entered and calculated values overridden.

CAM Mode enables you to generate complete part programs. CAM generated programs are based on canned cycles which makes the program easier to edit outside of CAM if needed.

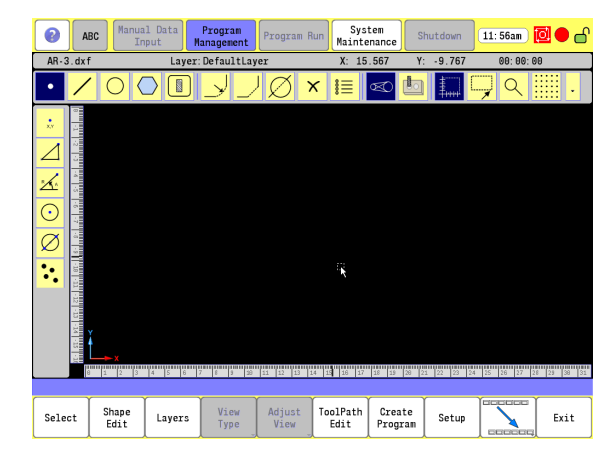

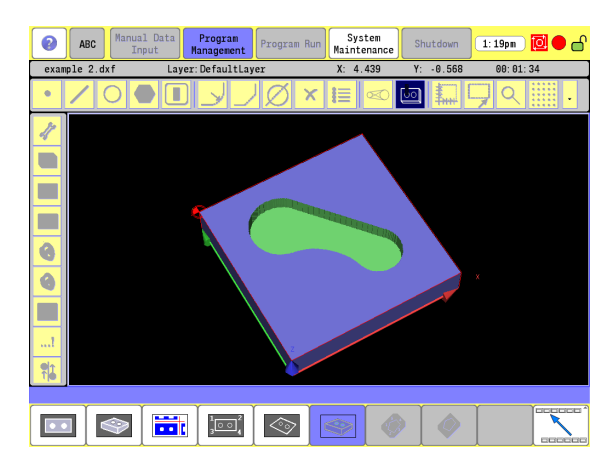

# **Recommended CAM Programming Sequence**

#### **CAM Setup**

Review the CAM Setup data to verify the default settings work for your program requirements [\(see page 311\)](#page-336-0). If you are not an experienced user the default settings should be adequate. Experienced users can fine tune the CAM Setup to their program requirements. CAM Setup contains the powerful Tool Table feature. Tool Table data can be used to calculate feeds and speeds needed in your program. Feeds and speeds can be entered manually and automatic calculations overridden.

#### **Geometry Data**

Gather the information needed to create the geometry required to generate the tool paths for your program. Information can be in the form of paper drawings which you will use to create geometry entities in CAM or a DXF file which can be used to import geometry data into CAM.

#### **Job Setup**

Use the Job Setup feature to set parameters specific to the current job [\(see page 289\)](#page-314-0). Define a block-form to aid in viewing the generated tool paths in CAM's solid model viewer or line graphics.

#### **CNC Program**

CAM automatically generates CNC programs. The program can be further verified using the Draw feature before cutting the part. The program generated is based on cycles. This allows the NC program to be easily edited before execution. Examples are changing the depth of a pocket or the feed rate for an engraving cycle.

# **CAM Mode Mouse Operations**

CAM works with the touch screen, but for ease of use it is recommended to use a mouse or other pointing device be used. Along with the standard method of touching to select items, CAM mode offers special mouse functions that allow you to manipulate the graphics area and edit geometry:

In this section, it is being assumed that a mouse is being use. The following table are available actions when using a mouse.

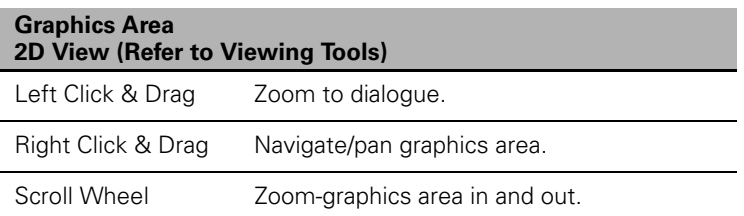

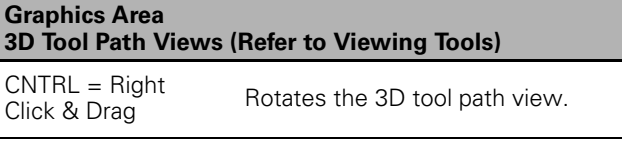

#### **Geometry and Shapes**

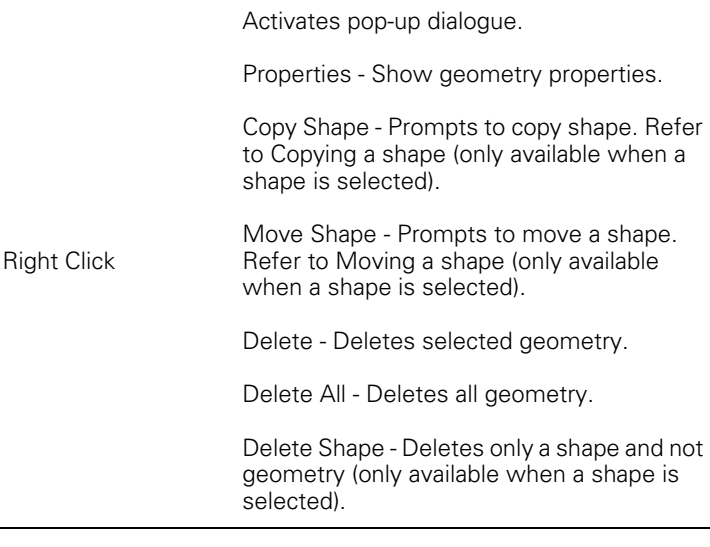

Г

# **CAM Mode Screen**

In CAM Mode the CNC displays the CAM Mode screen.

- cursor position, and estimated machining time.
- **2** Main Toolbar (Section 1): Geometry Tools, Modifying Tools, Viewing Tools.
- **3** Main Toolbar (Section 2): Modifying Tools.
- **4** Main Toolbar (Section 3): Viewing Tools.
- **5** Side Toolbar: Displays options for Geometry Tools.
- **6** Graphics Display Area: Displays geometry, shape and Tool Paths.
- **7** Message, and Prompt Display: Displays messages or prompts user for input.
- **8** Buttons: Offer various functionality based on tool type or button chosen.

The CAM Mode screen Displays three groups of icons, and one Toolbar on the left:

- Geometry Toolbar menu 2.
- Modifying Toolbar menu 3.
- Viewing Toolbar menu **4** .
- Vertical button bar example **5**. The Side tool bar changes depending on the geometry tool selected.

### **Activating CAM Mode**

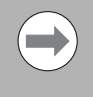

1 Status Bar: Displays the program name, active layer and mouse<br>
2 Mien Toolbar (Section 1): Geometry Tools, Modifying Tools,<br>
2 Mien Toolbar: (Section 2): Modifying Tools.<br>
3 Main Toolbar: (Section 2): Modifying Tools.<br>
3 CAM must be used with a program. This can be an existing program or a new program. Care must be taken when using an existing program, CAM will overwrite the program.

To activate CAM Mode:

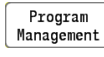

 In Manual Data Input Mode, select the **Program Management** button to activate the Program Directory button.

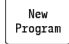

▶ Touch the New Program button to create a new program.

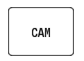

Select the **CAM** button.

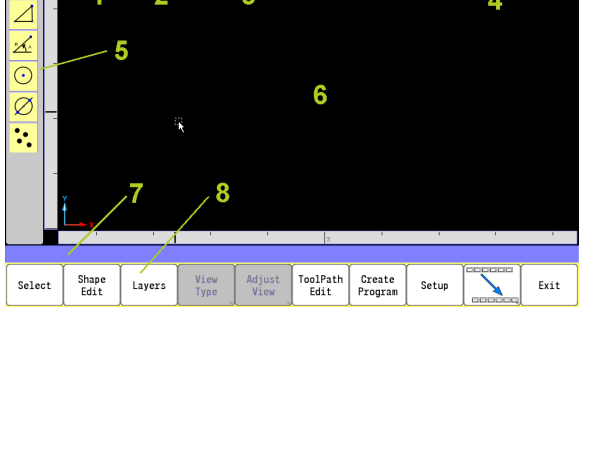

System<br>Maintenance

 $Y = 2.720$ 

 $\emptyset$  x  $\equiv$   $\infty$ 

Shutdown

 $V = 2.700$ 

 $\mathbf{I}$ 

Program Program Run

Ŕ

Laver: DefaultLaver

 $\blacksquare$  $\overline{\mathcal{A}}$ 

Manual Data

 $\overline{\bigcirc}\overline{\bigcirc}$ 

 $\bullet$ ABC

example 2.dxf

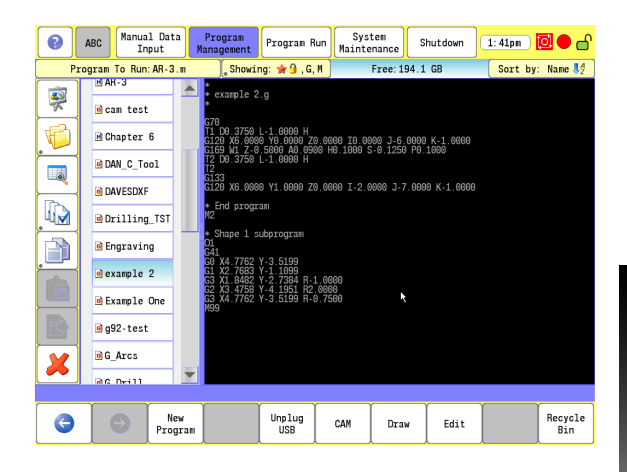

 $1:27$ pn  $\boxed{2}$   $\bullet$  r

 $AR:RR:RR$ 

 $\circ$ 

# **Creating a New Program**

#### **CAM Mode buttons**

Geometry and Tool Path tools are used to create geometry that will be converted into shapes and to create tool paths from shapes.

The following table describes the buttons that are available in each Toolbar.

#### **Geometry Toolbar buttons:**

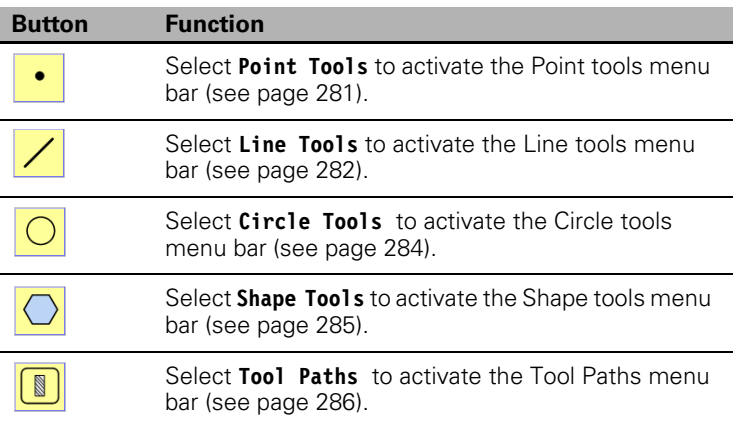

#### <span id="page-306-0"></span>**Point Tool buttons**

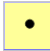

 Touching the **Point Tool** button activates the following buttons in the Vertical button bar.

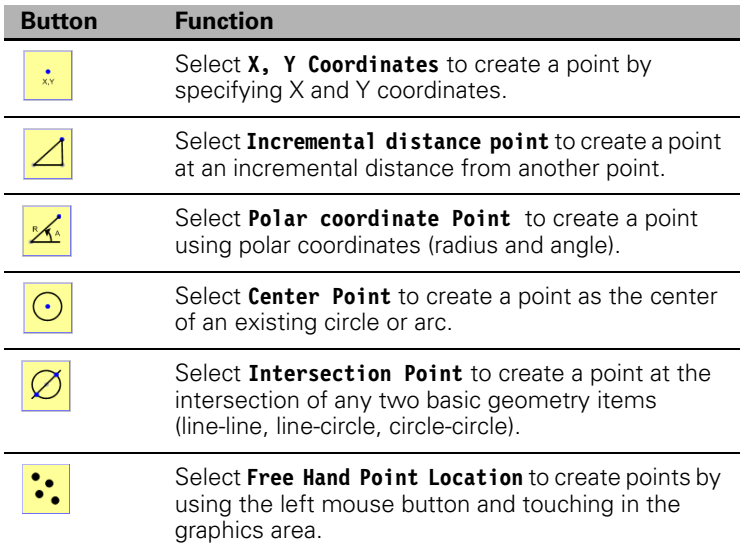

#### **Point Editing**

Existing points can easily be edited.

To edit a point:

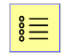

Select the **Properties** button.

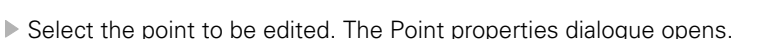

- Edit the parameters to be changed.
- Select the **Use** button to save the changes and close the Vertex properties dialogue, or **Cancel** to quit without saving.

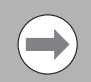

The first two steps can also be achieved by right clicking on the geometry to be edited, and selecting **Properties** from the pop-up .

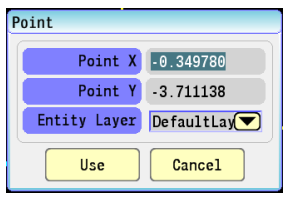

#### <span id="page-307-0"></span>**Line Tool buttons**

 $\overline{\diagup}$ 

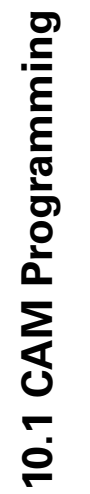

 Touching the **Line Tool** button activates the following buttons in the Vertical button bar.

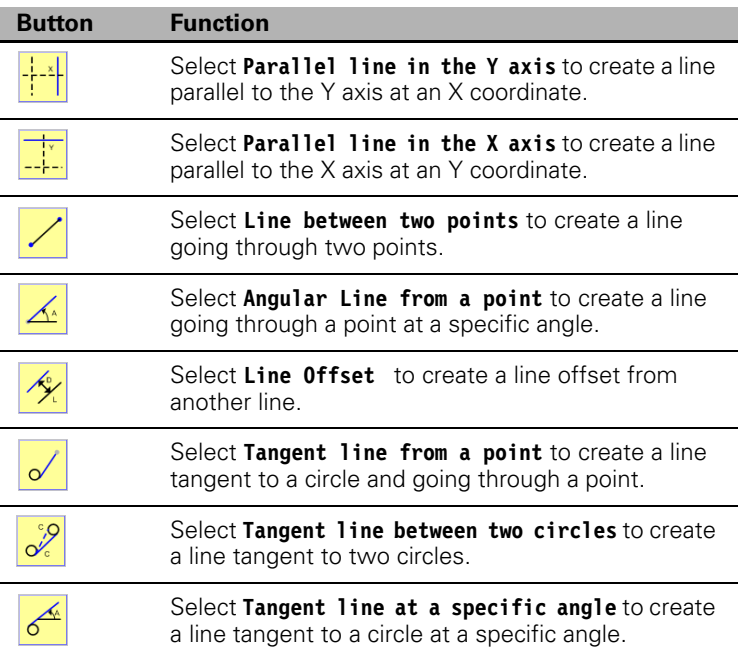

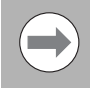

When more than one solution is available, they are all displayed. The user can select the desired one(s); when done, click on an empty area.

#### **Editing a Line**

Parameter values are interdependent. When one parameter value is changed other parameters are updated to reflect the change that was made. After a change to a parameter has been made touch inside another parameter field, or use the **ENTER** button to tab to another parameter field, to review the automatic changes.

To edit a line:

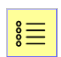

Select the **Properties** button.

- Select the line to be edited. The Line properties dialogue opens.
- $\blacktriangleright$  Edit the parameters to be changed.
- Select the **Use** button to save the changes and close the Line properties dialogue, or **Cancel** to quit without saving.

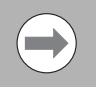

The first two steps can also be achieved by right clicking on the geometry to be edited, and selecting Properties from the pop-up dialogue.

 When the Unbounded box is checked, the selected end points of the line are no longer constrained, and it's length is changed to (infinity) a maximum length.

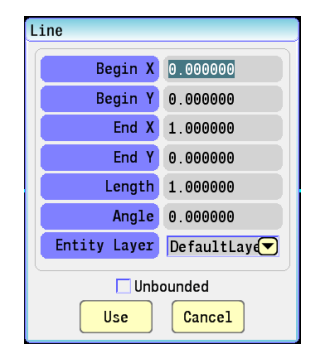

#### <span id="page-309-0"></span>**Circle Tool buttons**

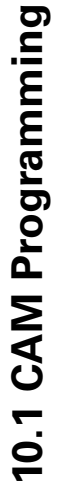

 Touching the **Circle Tool** button activates the following buttons in the Vertical button bar.

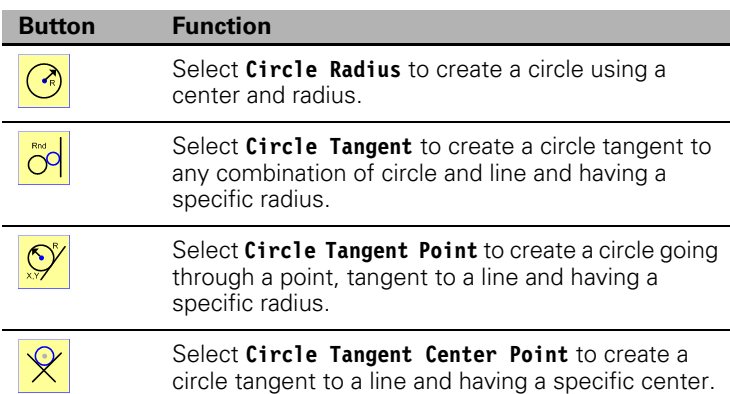

#### **Circle Editing**

Existing parameters can easily be edited.

To edit an arc, or circle:

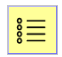

Select the **Properties** button.

- Select the parameter to be edited. The **Circle/Arc** properties dialogue opens.
- $\triangleright$  Edit the parameters to be changed.
- Select the **Use** button to save the changes and close the Circle/Arc properties dialogue, or **Cancel** to quit without saving.

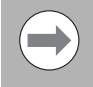

The first two steps can also be achieved by right clicking on the geometry to be edited, and selecting Properties from the pop-up dialogue.

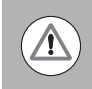

Values that cannot be edited are in gray. This indicates that the value is interdependent with the values that can be edited.

When the Full Circle box is checked, the arc becomes a full circle, and can now be edited with new parameters.

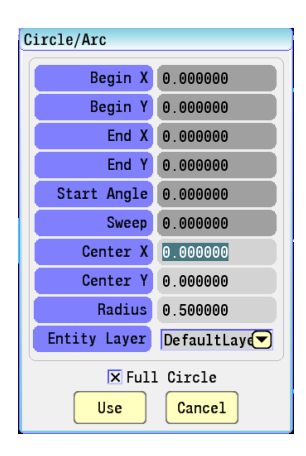

#### <span id="page-310-0"></span>**Shape Tool buttons**

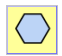

 Touching the **Shape Tool** button activates the following buttons in the Vertical button bar.

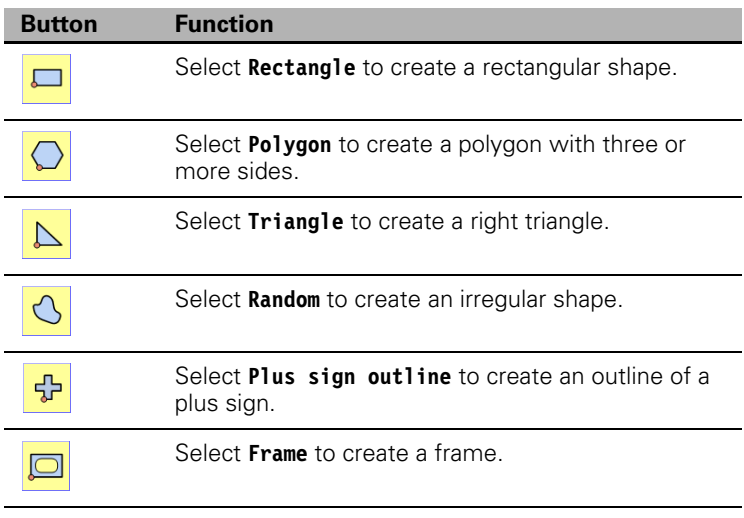

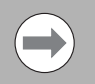

The user is prompted to enter the required parameters.

#### <span id="page-311-0"></span>**Tool Path Buttons**

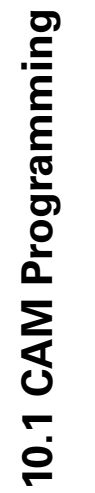

 $\begin{picture}(40,40) \put(0,0){\line(1,0){10}} \put(15,0){\line(1,0){10}} \put(15,0){\line(1,0){10}} \put(15,0){\line(1,0){10}} \put(15,0){\line(1,0){10}} \put(15,0){\line(1,0){10}} \put(15,0){\line(1,0){10}} \put(15,0){\line(1,0){10}} \put(15,0){\line(1,0){10}} \put(15,0){\line(1,0){10}} \put(15,0){\line(1,0){10}} \put(15,0){\line(1$ 

 Touching the **Tool Path** button activates the following buttons in the Vertical button bar.

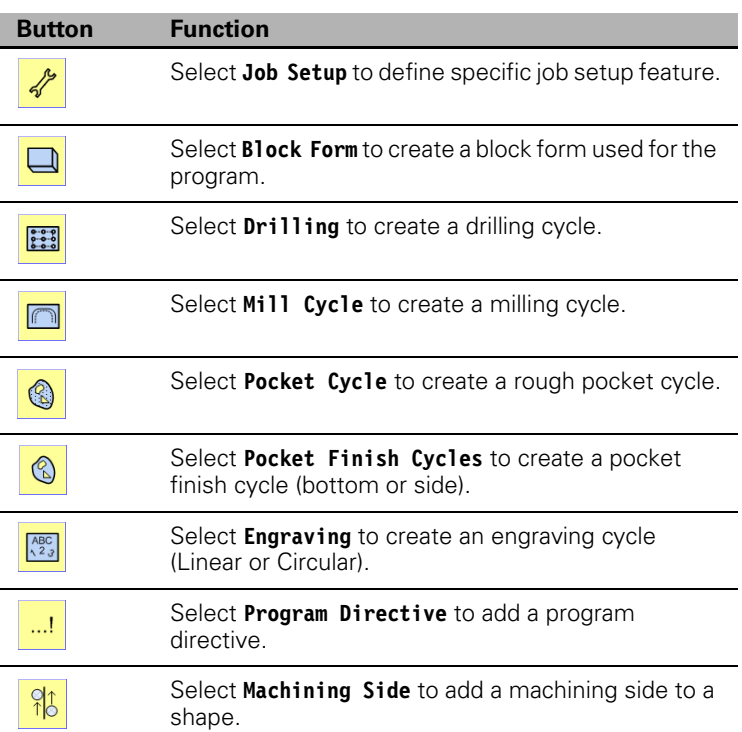

# **Tool Path Data Input**

Selecting a tool path type opens a data input dialogue. The dialogue will have tab sections for additional parameters for that tool path.

Tool path data input dialogues have a **Basic** tab, and a **Comment** tab (except Drilling).

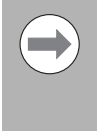

Tab dialogues may be divided into more than one section as shown on the **Pocket Cycle** - **Basic** tab dialogue. The upper section is always the minimal input, requiring each field to be filled in. The lower section(s) field inputs are for additional (or optional information).

#### **Basic** Tab

The basic required data input per tool path is located on the Basic tab. Required fields may have default entries (0.000000) in the top "box" area which can be modified.

#### **Setup** Tab

Allows additional data input and/or additional required data input for that feature.

#### **Comment** Tab

Any comments for the tool path being created are entered on this tab, and is included with the part program output to provide additional information for the operator.

A **Setup**, or **Advanced** tab is included with some tool paths that allow for additional data input.

The data input dialogue contains two buttons - **Cancel**, and **Use**.

#### **Cancel**

Select to cancel the new tool path.

#### **Use**

Select to use the tool path with the entered data. If a tool path command requires a shape (Mill and Pocket cycles) the user is prompted to select the shape after touching Use.

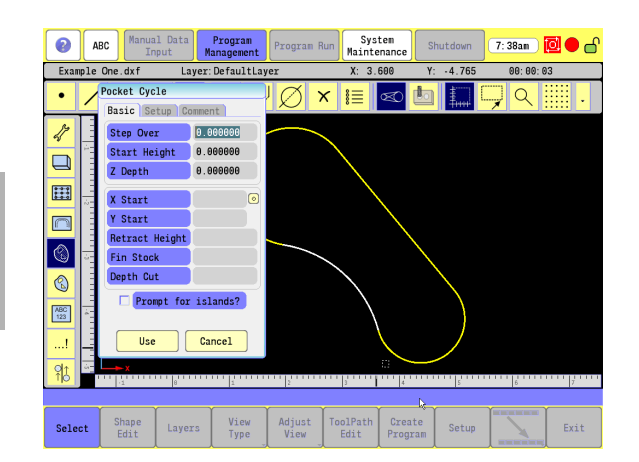

 $\overline{\phantom{a}}$ 

Some tool paths generate tool motion such as a **Pocket Cycle**, or a **Milling Cycle**. Others tool paths specify additional information needed to have a complete CNC program. Many tool paths are used typically during a program, and each operation is represented by a button in the **Tool Path Edit** dialogue. A program is generated in the order of the list of tool paths in the **Tool Path Edit** dialogue. To change the order of tool paths select **Tool Path Edit** button.

## **Quick Coordinate Entry**

Entries that require X and Y coordinates can use an existing point, circle or circle center to specify these values. This eliminates the need to re-type data, or prevent possible errors.

- ▶ Select the **© 0uick Coordinate** button. A prompt will appear asking for a point, circle or arc to be selected in the graphics area.
- A selected point will have its X and Y coordinates automatically entered into their respective parameters fields.
- A selected circle or circle center point X and Y coordinates are automatically entered into their respective parameters fields.

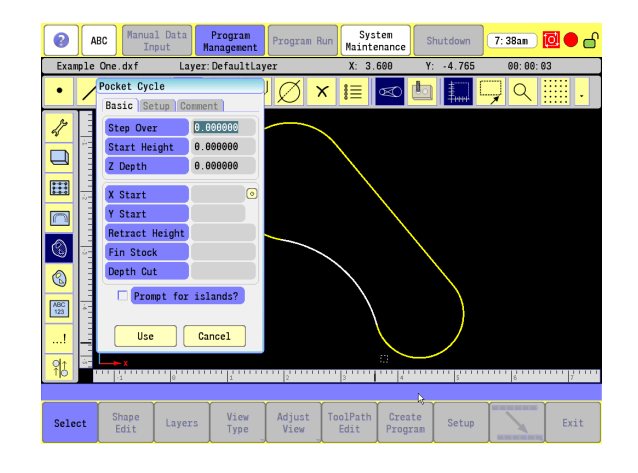

# 10.1 CAM Programming **10.1 CAM Programming**

# <span id="page-314-0"></span>**Job Setup: Basic tab**

#### **Basic tab Data Entries**

The Job Setup dialogue is used to configure the parameters that are specific to the Job requirements. The parameters in the Job Setup dialogue are completed prior to beginning the Job program.

#### **Program Units**

Choose None, Inches or Millimeters for the program units.

None: Uses the Units that are set up in the 3500i CNC setup.

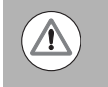

Caution should be taken using **None**, as this typically applies to where the same unit of measure is consistently used.

- Inches: Program Units are set to inches.
- Millimeters: Program Units are set to millimeters.

#### **Fixture Offset**

To control machine movement from a preset location.

▶ Enter the Fixture Offset Absolute Zero location from the machines Absolute Zero.

#### **Fixture Action**

Choose None, Use Offset Number, or Define and Use.

- None: Fixture Offset parameter is ignored. Any previously defined Fixture Action remains active.
- Use Offset Number: Use fixture offset number defined in Fixture Offset field. Fixture offset values are used from the values defined in the CNC's offset tool table.
- Define and Use: Uses fixture offset number defined in Fixture Offset field and values defined in X, Y and Z fields.

#### **Tool Number**

Tool must be defined prior to running Job Setup.

 $\blacktriangleright$  Enter the tool number to use for the job.

#### **Tool Diameter**

Entered automatically if tool number has been previously defined in the Tool Table.

Enter the tool's diameter.

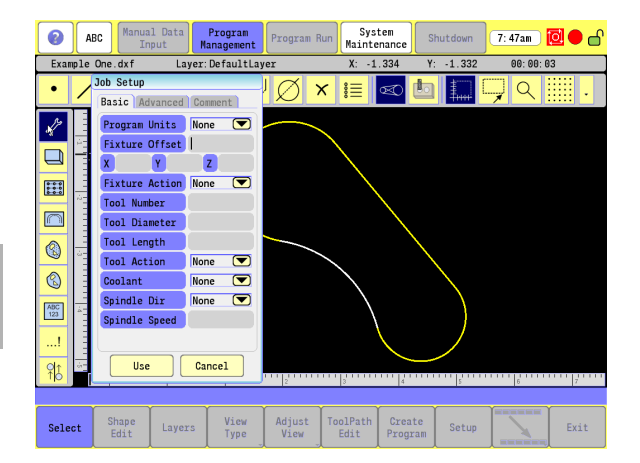

#### **Tool Length**

Entered automatically if tool length has been previously defined in the Tool Table.

Enter the tool's length.

#### **Tool Action**

Choose None, Use Tool Number, or Define, and Use.

- None: Tool Action parameter is ignored. Any previously defined Tool Action remains active.
- Use Tool Number: Use the tool defined in the Tool Number field. Tool values are used from the values defined in the CNC's tool table.
- Define and Use: Use the tool defined in the Tool Number field and the values defined in the Tool Diameter and Tool Length fields.

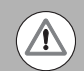

It is important to define a tool prior to doing any tool paths.

#### <span id="page-315-0"></span>**Coolant**

Choose None, On, or Off.

- None: Coolant parameter is ignored.
- On: Turns coolant use on.
- Off: Turns coolant use off.

#### <span id="page-315-1"></span>**Spindle Direction**

Choose Forward, Reverse, Off or None.

- Forward: Turns the spindle on in the forward direction.
- Reverse: Turns the spindle on in the reverse direction.
- Off: Turns the spindle off.
- None: Spindle direction parameter is ignored. Any previously defined spindle direction remains active.

#### <span id="page-315-2"></span>**Spindle Speed**

Use recommended RPM speed from the manufacture.

 Spindle Speed field: Enter the spindle speed (automatically entered if tool specified is entered in the tool table).

# **Job Setup: Advanced tab**

#### **Advanced tab Data Entries**

This allows the toolpath to rotated, scaled, or mirrored.

#### **Rotation Angle**

Enter rotation angle.

#### **X Center**

 $\triangleright$  Enter the center of rotation in X axis.

#### **Y Center**

Enter the center of rotation in Y axis.

**Rotation Action** - Choose None, Use, or Off.

- None: Rotation Action parameter is ignored. Any previously defined Rotation Action remains active.
- Use: Rotates tool paths by angle defined in the Rotation Angle field and centers the rotation on the X Center and Y Center fields.
- Off: Turns off any previously defined Rotation Action.

#### **Mirror X**

 $\blacksquare$  Select to activate mirroring for the X axis.

#### **Mirror Y**

 $\blacksquare$  Select to activate mirroring for the Y axis.

#### **Mirror Z**

 $\blacksquare$  Select to activate mirroring for the Z axis.

**Mirror Action** - Choose None, Use, or Off.

- None: Mirror Action parameter is ignored. Any previously defined Mirror Action remains active.
- Use: Turns on Mirroring on the axes checked in the Mirror X, Mirror Y and Mirror Z fields.
- **Off: Turns off any previously defined Mirror Action.**

#### **Scale Factor X**

 $\triangleright$  Enter the scaling factor for X axis.

#### **Scale Factor Y**

Enter the scaling factor for Y axis.

#### **Scale Factor Z**

Enter the scaling factor for Z axis.

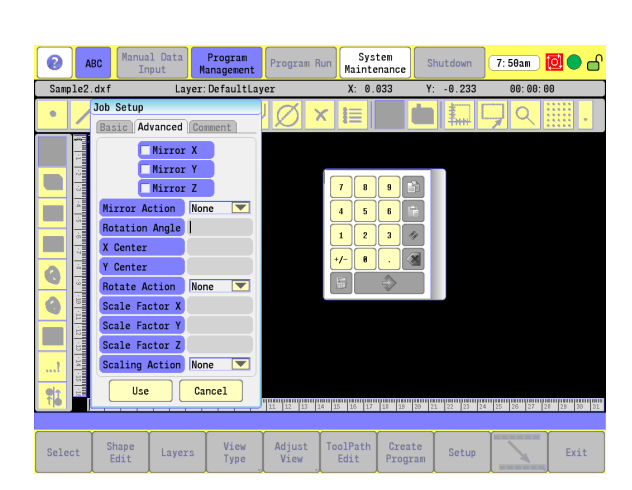

**Scale Action** - Choose None, Use, or Off.

- None: Scale Action parameter is ignored. Any previously defined Scale Action remains active.
- Use: Turns on scaling and uses the scaling factors defined in the Scale Factor X, Scale Factor Y and Scale Factor Z fields.
- **Off: Turns off any previously defined Scaling Action.**

# **Comment Tab**

#### **Comment**

Add a comment if needed that will be placed in program to assist the operator.

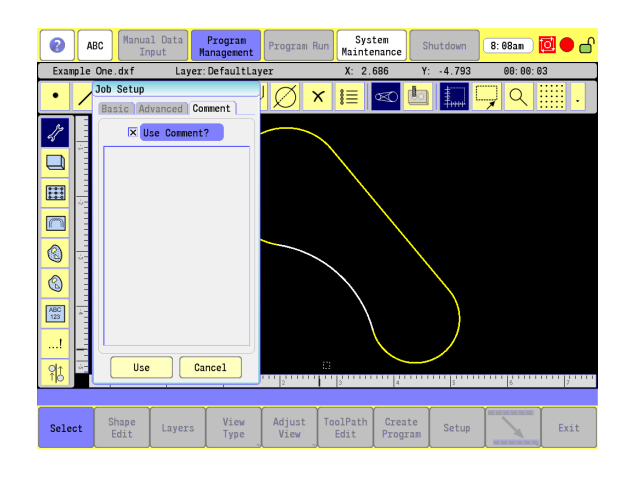

# 10.1 CAM Programming **10.1 CAM Programming**

# **Block Form: Basic tab**

#### **Basic tab Data Entries**

Block Form defines the dimensions of the stock. The Block Form is used for graphical purposes only and allows a solid 3D view of the program to be generated. At least one Block Form must be defined in the program. Multiple Block Forms are allowed and are displayed in the sequence they are arranged in the program. An estimated Block Form can also be automatically generated; [see "Output tab:" on page](#page-336-1)  [311](#page-336-1).

Data Input Fields. All fields must be filled in.

#### **Xmax**

Enter the maximum edge in the X-axis of the stock from part zero.

#### **Ymax**

Enter the maximum edge in the Y-axis of the stock from part zero.

#### **Zmax**

- Enter the top of the stock in relation to part zero.
- **Xmin** Choose None, Use, or Off
- Enter the minimum edge in the X-axis of the stock from part zero.

#### **Ymin**

Enter the minimum edge in the Y-axis of the stock from part zero.

#### **Zmin**

 $\blacktriangleright$  Enter the depth of the part from top to bottom in relation to part zero.

# **Comment Tab**

#### **Comment**

■ To add a comment if needed that will be placed in program to assist the operator. Typical to most dialogues.

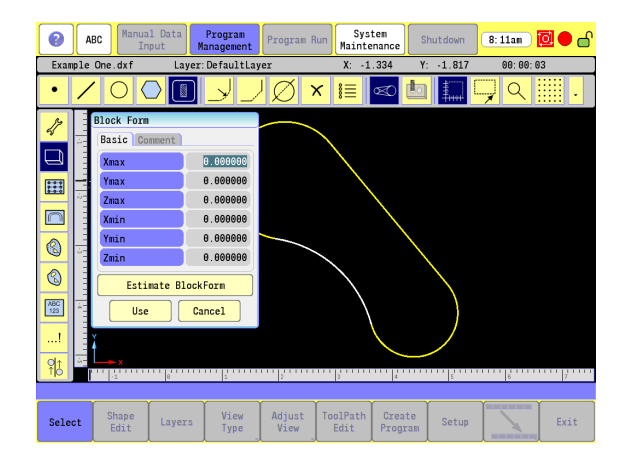

# <span id="page-319-0"></span>**Drilling Cycle:**

The Drilling tool path defines a drill cycle type, location, and parameters for drilling. Certain parameters apply only to specific cycles. These parameters appear as needed based on the selected Drill Cycle.

The following describes the various Drill Cycles available.

#### **Drill Cycle: Basic**

A basic drilling cycle is generally used for center drilling or hole drilling that does not require a pecking motion. It feeds from the Start Height to the specified Z Depth at a given Feed, then rapids to the Return Height.

#### **Drill Cycle: Counterbore**

A counter bore cycle is generally used for counter boring. It feeds from the Start Height to Z Depth, dwells for specified time, then rapids to the Return Height.

#### **Drill Cycle: Peck**

A peck drilling cycle is generally used for peck drilling relatively shallow holes. The peck drilling cycle feeds from the Start Height to the first peck depth (calculated so that all pecks are equal and do not exceed the maximum peck distance programmed in Peck). Then rapid retracts to Start Height (to clear chip), rapids down to previous depth less .02", and continues this loop until it reaches the Z Depth. It then rapid retracts to the Return Height.

#### **Drill Cycle: Tapping**

A tapping cycle is used for tapping holes. During a tapping cycle the tool feeds from the Start Height to Z depth; the spindle stops and reverses; the tool feeds to the Return Height; and the spindle stops and reverses again.

#### **Drill Cycle: Boring Bidirectional**

A bidirectional boring cycle is generally used to make a pass in each direction on a bore or to tap with a self-reversing tapping head. It feeds from the Start Height to Z depth, and then feeds back to the Return Height.

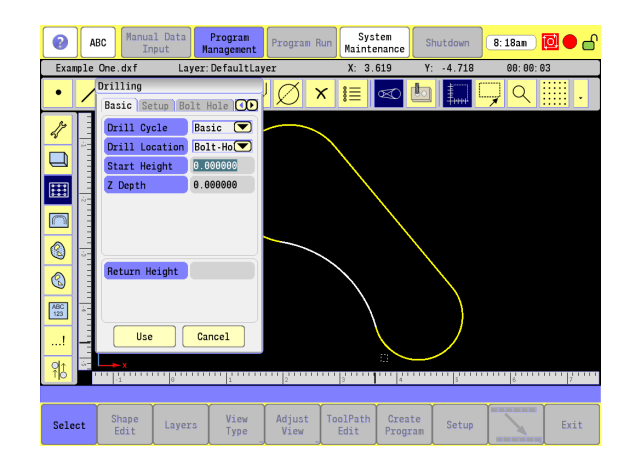

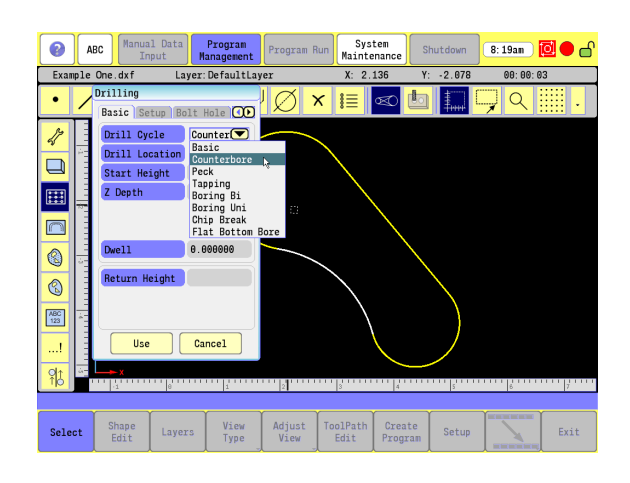

#### **Drill Cycle: Boring Unidirectional**

 $\blacksquare$  A unidirectional boring cycle is a boring cycle that allows the X-axis to back off the bore surface after the spindle has stopped and oriented itself. The cycle feeds from the Start Height to Z depth, dwell for the specified time, stop and orient the spindle to the specified Index Angle, back off in X, rapid retract in Z, re-position in X, and restart the spindle.

#### **Drill Cycle: Chip Break**

- A chip-breaker peck drilling cycle is generally used to peck drill medium to deep holes. The cycle feeds from the Start Height to the First Peck depth in Z, rapid retracts the chip Break Increment, feeds to the next calculated peck depth (initial peck less Peck Decrement), and continues this sequence until it reaches a Retract Depth, or until Z Depth is reached.
- This cycle enables optimum drilling conditions for holes. For maximum efficiency in deep hole drilling, set parameters to accommodate the material and tool types used. Generally, the deeper the hole, the smaller the Peck Decrement. This prevents the binding of chips, tool, and work piece. Set Retract Depth to retract the drill completely at set depth intervals.

#### **Drill Cycle: Flat Bottom Boring**

A flat bottom boring cycle is generally used to program a pass in each direction with a dwell at the bottom. The tool feeds from the Start Height to Z depth, dwells for specified time, then feeds to the Return Height.

### **Drilling dialogue:**

The Drilling dialogue has (5) tabs available for inputting information for the desired drilling requirement: Basic, Setup, Bolt Hole, Pattern, and Comment.

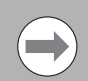

Note: Tab dialogues may be divided into more than one section as shown on the "Drilling" Basic tab dialogue. The upper section is the minimal input, and requires each field to be filled in. The lower section(s) field inputs are for additional (or if applicable information).

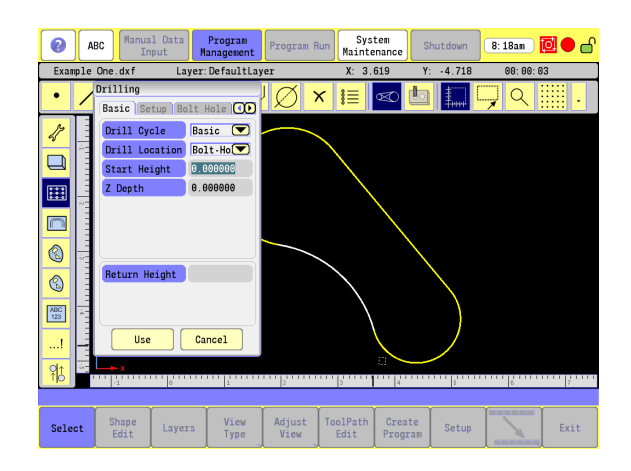

#### **Basic tab**

- Drill Cycle: There are (6) drill cycle options available: Basic, counter bore, Peck, Tapping, Boring Bidirectional, Boring Unidirectional, Chip Break, and Flat Bottom Boring. [See "Drilling Cycle:" on page 294.](#page-319-0)
- Drill Location: There are (3) drill location options available: Bolt Hole, Pattern, and Shape. Bolt Hole, and Pattern tabs must have the appropriate data filled in to use them in the Drill Location selection.
- Start Height: The initial Z start height will be entered here.
- Z Depth: The absolute hole depth is entered here.
- Return Height: The return height required is entered here.

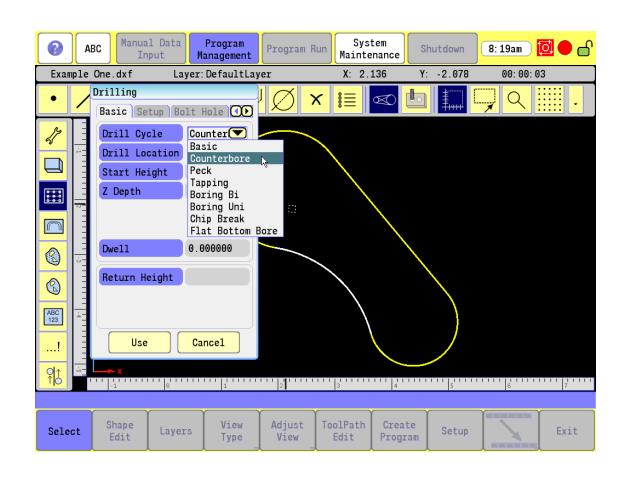

# 10.1 CAM Programming **10.1 CAM Programming**

#### **Setup tab:**

- Tool: Once the tool has been entered into the tool table, its tool number can be entered here.
- Feed: The tool feed rate is entered here. This is automatically calculated if tool being used is defined in the Tool Table.
- Coolant: Choose None, On or Off. [See "Coolant" on page 290.](#page-315-0)
- Spindle Dir: Choose Forward, Reverse, Off or None. [See "Spindle](#page-315-1)  [Direction" on page 290](#page-315-1).
- Spindle Speed: Specify spindle speed. [See "Spindle Speed" on page](#page-315-2)  [290.](#page-315-2)

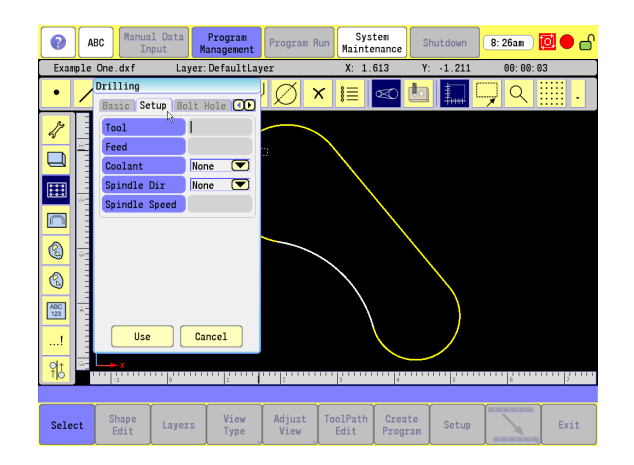

#### **Bolt Hole tab:**

The Bolt Hole tab must have the appropriate data filled in to use the Bolt Hole option in the Drill Location selection.

- Diameter: The diameter of bolt hole circle pattern can be entered here.
- $\blacksquare$ # Holes: The number of holes in the pattern are entered in this field.
- Start Angle: The starting angle of the pattern is entered in this field.
- Path: Choose the machine movement required: Linear, or Radial.
- $\blacksquare$  X Center: Location of the center of rotation in the X axis.
- Y Center: Location of the center of rotation in the Y-axis.
- End Angle: The end angle of the last hole.
- Index Angle: This is the angle to rotate the Polar Coordinate System by.

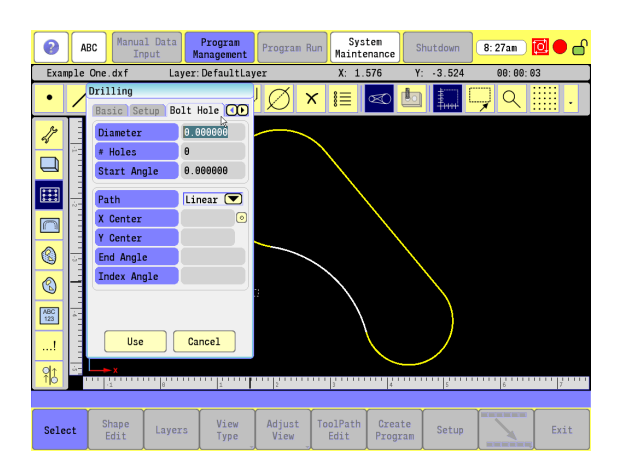

#### **Pattern tab:**

The Pattern tab must have the appropriate data filled in to use the Pattern option in the Drill Location selection.

- $\blacksquare$  # X Holes: Enter the number of holes in X-axis.
- # Y Holes: Enter the number of holes in Y-axis.
- Style: Choose to use matrix pattern or perimeter pattern.
- X Start: Enter the start position in the X-axis.
- Y Start: Enter the start position in the Y-axis.
- Y Increment: Enter the increment between holes in X-axis.
- **X** Increment: Enter the increment between holes in Y-axis.
- Angle: Enter the angle to rotate the hole pattern.

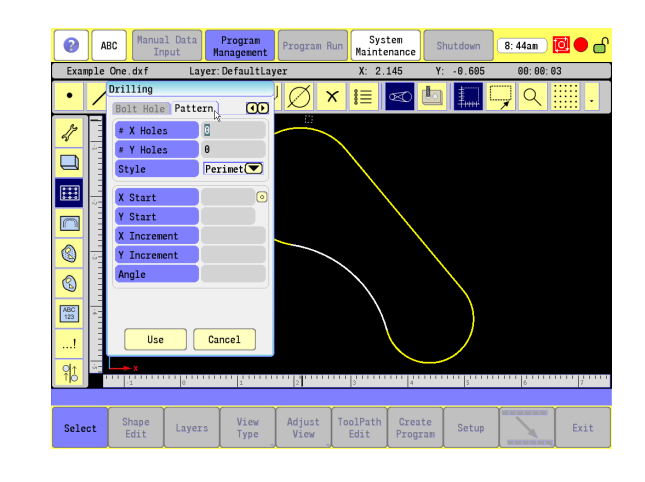

#### **Comment tab:**

■ To add a comment if needed that will be placed in program to assist the operator. Typical to most dialogues.
# **Mill Cycle**

The Mill Cycle tool path is used to generate a milling cycle from a defined shape. The cycle rapids to the X Start, Y Start point, rapids to the Start Height and then feeds to the Z Depth using the Z Feed and mills the selected shape. The cycle is completed and rapids up to the Start Height and returns to the X End, Y End location. Activate a tool prior to a Mill Cycle so the CNC knows the tool diameter.

#### **Basic tab:**

- Start Height: Enter the absolute Z position to which the CNC rapids before feeding into the work piece.
- Z Depth: Enter the absolute depth of the finished pocket.
- Depth Cut: Enter the Z-axis increment used for each pass.
- Finish Stock: Enter the finish-stock amount per side (including bottom).
- Entry Type: Choose Line Tangent, Line Perpendicular, Arc Tangent, Line Arc Tangent or None for the entry move.
	- Line Tangent The tool enters the contour in a line move tangent to the first move of the contour.
	- $\blacksquare$  Line Perpendicular The tool enters the contour in a line move perpendicular to the first move of the contour.
	- Arc Tangent The tool enters the contour in an arc move of a given radius and angle and tangent to the first move of the contour.
	- Line Arc Tangent The tool enters the contour in an arc move of a given radius and tangent to the first move of the contour.
	- None Entry move is ignored.
- Length (Line Tan, Line Per): Enter the length of the entry move.
- Angle (Arc Tan): Enter the angle of the entry arc.
- $\blacksquare$  Radius (Arc Tan, Line Arc Tan): Enter the radius of the entry arc.
- Exit Type: Choose Line Tangent, Line Perpendicular, Arc Tangent, Line Arc Tangent or None for the exit move.
	- Line Tangent The tool exits the contour in a line move tangent to the last move of the contour.
	- Line Perpendicular The tool exits the contour in a line move perpendicular to the last move of the contour.

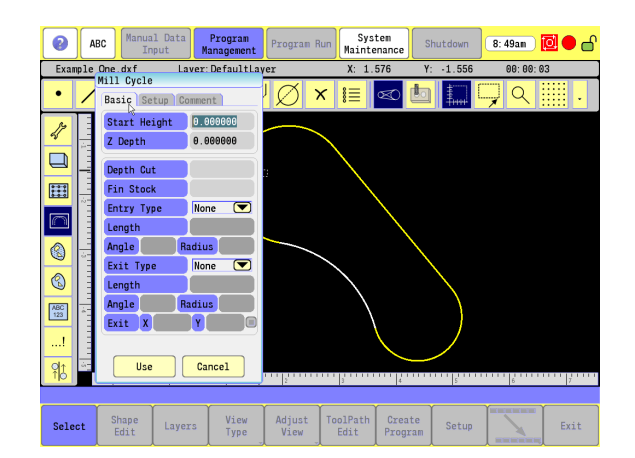

- Arc Tangent The tool exits the contour in an arc move of a given radius and angle and tangent to the last move of the contour.
- Line Arc Tangent The tool exits the contour in an arc move of a given radius, tangent to the last move of the contour and continues in a line move to the Exit X, Exit Y coordinate.
- None Exit move is ignored.
- Length (Line Tan, Line Per): Enter the length of the exit move.
- Angle (Arc Tan): Enter the angle of the exit arc.
- Radius (Arc Tan, Line Arc Tan): Enter the radius of the exit arc.
- $\blacksquare$  Exit X (Line Arc Tan): Enter the X coordinate for exit move.
- **Exit Y (Line Arc Tan): Enter the Y coordinate for exit move.**

# **Setup tab:**

- Tool: Enter the tool number to use for the cycle.
- Z Feed: Enter the Z-axis feed rate (plunging feed rate). Automatically calculated if tool being used is defined in the Tool Table.
- ■Z Feed=Finish Feed.
- Rough Feed: Enter the XY axes roughing feed rate.
- Finish Feed: Enter the XY axes finish feed rate.
- Coolant: Choose None, On or Off. [See "Coolant" on page 290](#page-315-0).
- Spindle Dir: Choose Forward, Reverse, Off or None. [See "Spindle](#page-315-1)  [Direction" on page 290.](#page-315-1)
- Spindle Speed: Enter the spindle speed. Automatically calculated if tool being used is defined in the Tool Table.

# **Comment** Tab:

Add a comment if needed that will be placed in program. See [sample "Comment tab:" on page 298.](#page-323-0)

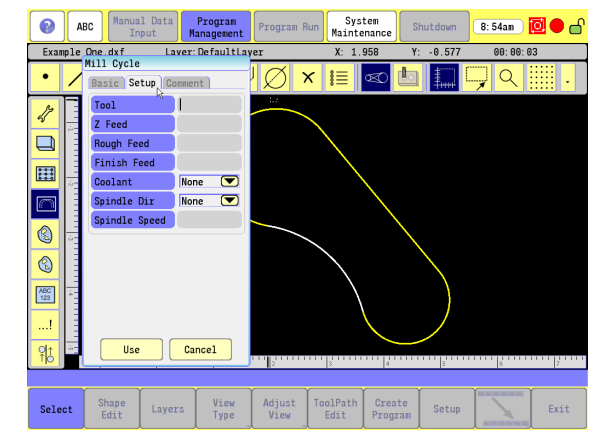

# **Pocket Cycle**

The Pocket Cycle tool path is used to generate a pocket cycle with or without islands from defined shapes. Islands within islands are allowed. The cycle rapids to the X Start, Y Start point, rapids to the Start Height and then feeds to the first Depth Cut using Ramp Feed. The selected shape and islands are milled using Rough Feed. This cycle continues until Z Depth is reached. Finish Feed and Finish Stock are used for the final pass if specified. The cycle then rapid retracts to Retract Height.

#### **Basic tab:**

- $\blacksquare$  Step Over: Enter the distance the tool steps over (width of cut) as it mills out the pocket.
- Start Height: Enter the Absolute Z position before beginning to mill the pocket.
- Z Depth: Enter the absolute depth of the finished pocket.
- $\blacksquare$  X Start: Enter the X position to start the pocket.
- Y Start: Enter the Y position to start the pocket.
- Retract Height: Enter the Absolute Z position at the start and end of the cycle.
- Finish Stock: Enter the Finish Stock amount.
- Depth Cut: Enter the depth per pass.
- **Prompt for islands: Select if the pocket has islands. After shape has** been selected for the pocket you will be prompted to select shapes for islands.

#### **Setup tab:**

- Ramp Feed: Enter the ramp feed. Automatically calculated if tool being used is defined in the Tool Table.
	- Ramp Feed = (Rough Feed + Finish Feed)  $\div$  2.
- Rough Feed: Enter the XY axes roughing feed rate.
- Finish Feed: Enter the XY axes finish feed rate.
- Tool: Enter the tool number to use for the cycle.
- Coolant: Choose None, On or Off. [See "Coolant" on page 290.](#page-315-0)
- Spindle Dir: Choose Forward, Reverse, Off or None. [See "Spindle](#page-315-1)  [Direction" on page 290](#page-315-1).

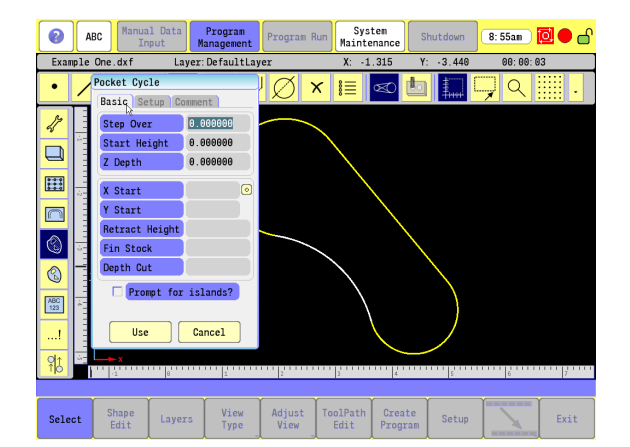

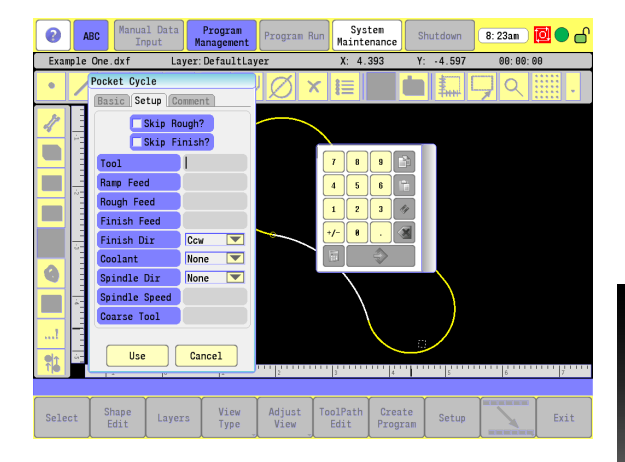

- Spindle Speed: Enter the spindle speed.
- Coarse Tool: Enter the number of the tool used for the previous roughing pass.
- Skip Rough?: Skip rough pass.
- Skip Finish?: Skip finish pass.
- Finish Dir: Direction of the finish pass (CW or CCW).

#### **Comment** Tab:

Add a comment if needed that will be placed in program. See [sample "Comment tab:" on page 298.](#page-323-0)

# **Pocket Finish Cycles**

The Pocket Finish Cycles tool path is used to generate a bottom and/ or side pocket finish cycle. A Pocket Cycle tool path is required prior to the pocket finish cycle. The Pocket Finish cycle uses the shape and islands specified in the previous Pocket cycle.

#### **Bottom tab:**

- Bottom Finish: Check this box to use the bottom finish parameters in the finish cycle.
- Tool: Enter the tool number to use for the cycle.
- Ramp Feed: Enter the ramp feed. Automatically calculated if tool being used is defined in the Tool Table.
	- Ramp Feed = (Rough Feed + Finish Feed)  $\div$  2.
- Finish Feed: Enter the XY axes finish feed rate.
- Coolant: Choose None, On or Off. [See "Coolant" on page 290.](#page-315-0)
- Spindle Dir: Choose Forward, Reverse, Off or None. See "Spindle [Direction" on page 290](#page-315-1).
- Spindle Speed: Enter the spindle speed.
- **Finish Dir: Direction of the finish pass (CW or CCW).**

#### **Side tab:**

- $\blacksquare$  Side Finish: Check this box to use the side finish parameters in the finish cycle.
- $\blacksquare$  Z Depth: Enter the absolute depth of the finished pocket.
- Depth Cut: Enter the Z-axis increment used for each pass.
- Side Stock: Enter that amount of side stock to be left for additional finish operations if required.
- Tool: Enter the tool number to use for the cycle.
- Ramp Feed: Enter the ramp feed. Automatically calculated if tool being used is defined in the Tool Table.
- Ramp Feed = (Rough Feed + Finish Feed)  $\div$  2.
- Finish Feed: Enter the XY axes finish feed rate.
- Coolant: Choose None, On or Off. [See "Coolant" on page 290.](#page-315-0)
- Spindle Dir: Choose Forward, Reverse, Off or None. [See "Spindle](#page-315-1)  [Direction" on page 290](#page-315-1).
- Spindle Speed: Enter the spindle speed.
- Finish Dir: Direction of the finish pass (CW or CCW).

#### **Comment** Tab:

Add a comment if needed that will be placed in program. See [sample "Comment tab:" on page 298.](#page-323-0)

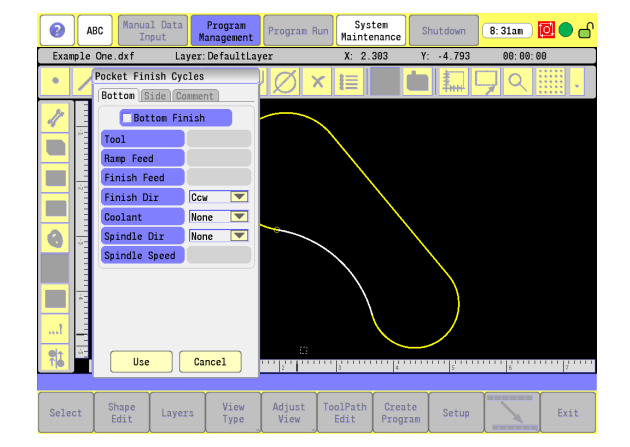

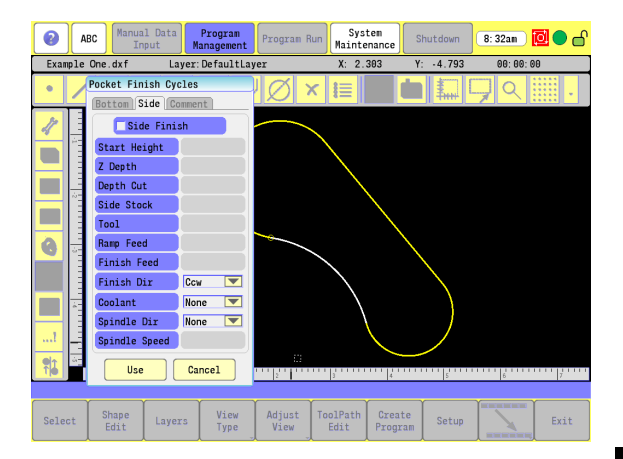

### **Adding a Machining Side:**

When a shape is created a prompt appears to add a machining side to a shape. The machining for pockets is typically on the inside, and for islands on the outside.

The Machining Side tool enables this feature to be added anytime after the shape has been created.

To add the machining side to a shape:

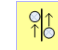

▶ Select the Machining Side tool. Select a shape to add a machining side.

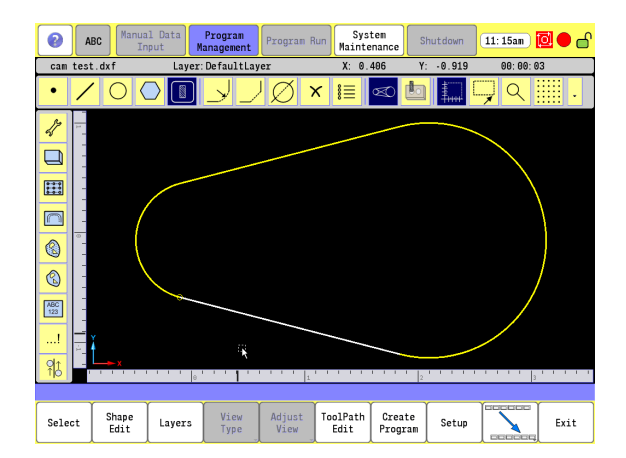

 The Prompt bar will ask which shape to add the machining side to. Select the shape.

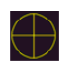

 The Machining Side indicator is added to the selected shape on the side to be machined. To flip the machining side, touch the center of the indicator.

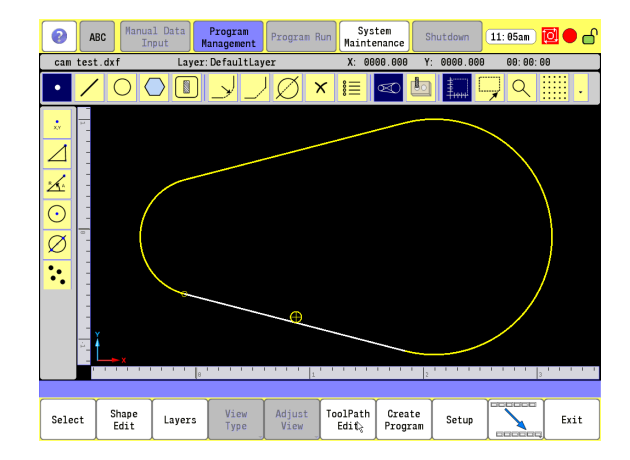

# **Engraving Cycle**

The Engraving Cycle provides a quick and easy way to engrave part numbers, legends, or any alpha/numeric inscription. Engraving does not require the use of shapes or geometry. There are two types of engraving patterns, Linear and Circular. Certain parameters apply only to specific cycles. These parameters appear as needed. The usual type of cutter is a sharp point or center-drill type tool. Options are given for engraving on an angle and mirror is supported for engraving molds. When executed, the CNC rapids to the X Start, Y Start, then to the Start Height. It then feeds to the Z Depth and begins cutting the Text specified.

#### **Basic tab:**

- **Type: Choose Linear or Circular engraving.**
- Text: Enter the text to be engraved. Upper and lower case characters, numbers and punctuation are allowed.
- Start Height: Enter the Absolute Z position before beginning the engrave cycle.
- Z Depth: Enter the Z absolute depth of engraving.
- $\blacksquare$  Radius (Circular): Enter the radius for circular engraving.
- Direction (Circular): Choose a direction, Downward or Upward, for circular engraving.
- Start X: Enter the X coordinate for lower-left corner of the text.
- Start Y: Enter the Y coordinate for lower-left corner of the text.
- Height: Enter the letter height.
- Angle: Enter the angle in degrees for rotating the text to be engraved.
- Font: Choose Simple, Stencil or Stick.
- $\blacksquare$  Mirror X: Select to mirror the engraving on the X axis.
- $\blacksquare$  Mirror Y: Select to mirror the engraving on the Y axis.

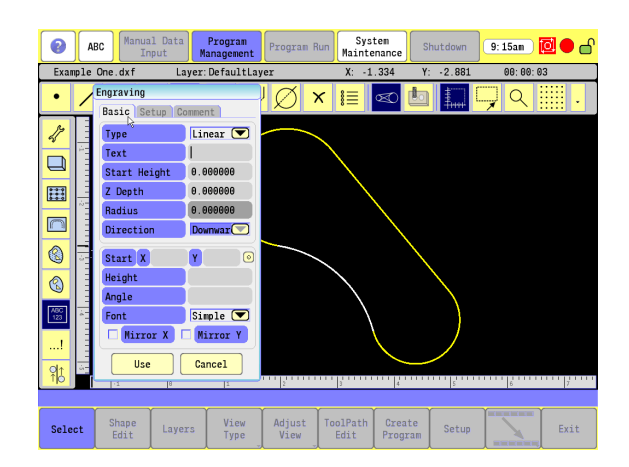

## **Setup tab:**

- Tool: Enter the tool number to use for the cycle.
- Feed: Enter the feed rate used while engraving.
- Coolant: Choose None, On or Off. [See "Coolant" on page 290](#page-315-0).
- Spindle Dir: Choose Forward, Reverse, Off or None. [See "Spindle](#page-315-1)  [Direction" on page 290.](#page-315-1)
- Spindle Speed: Enter the spindle speed.

## **Comment tab:**

Add a comment if needed that will be placed in program. See [sample "Comment tab:" on page 298.](#page-323-0)

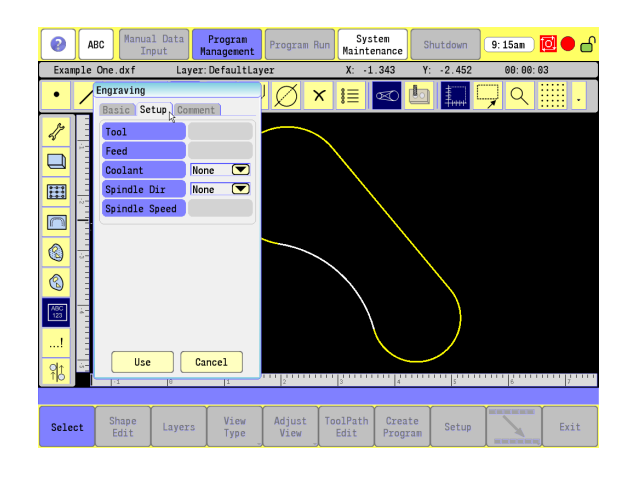

# **Program Directive**

The Program Directive Tool enables you to add any programming code, notes or comments.

### **Adding a Program Directive**

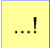

Select the **Add Directive** button.

- Enter code or text into the Add Directive dialogue. Text requires a "∗" before the text (for a comment).
- Touch on the **Use** button to add the directive to the tool path sequence.

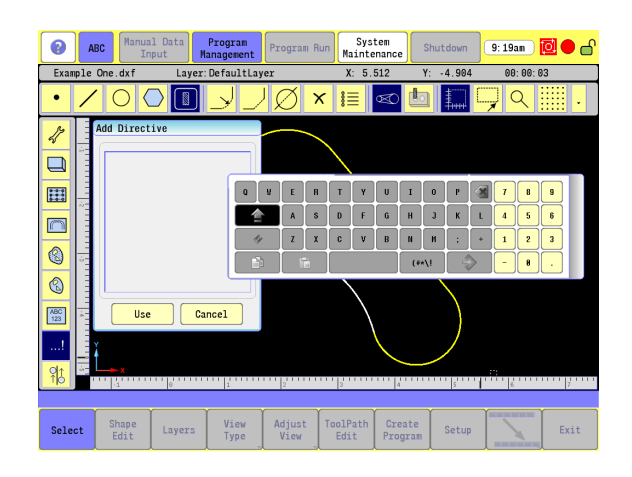

**10.1 CAM Programming**

10.1 CAM Programming

# **Modifying Toolbar**

In the following table is a brief description of the Modifying Tools located in the Modifying Toolbar. These buttons provide the ability to Modify existing geometry. They are described in more detail later in this chapter. [See "Modifying Tools" on page 320.](#page-345-0)

## <span id="page-332-0"></span>**Modifying Tools Buttons:**

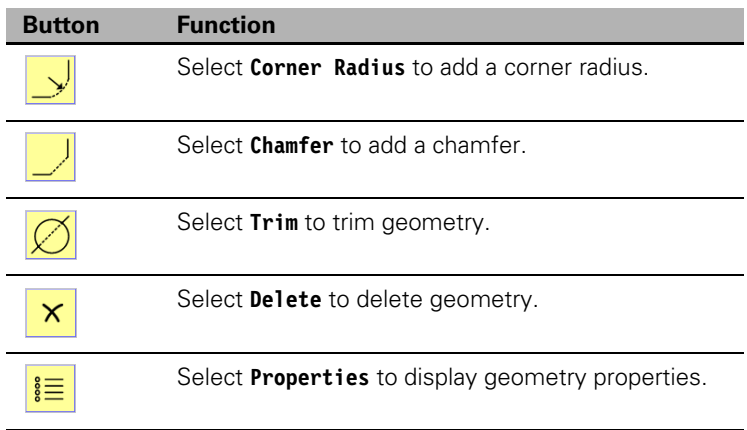

# **Viewing Tools**

Viewing **Tools** allow you to toggle and switch between viewing options.

# **Viewing Tool Buttons:**

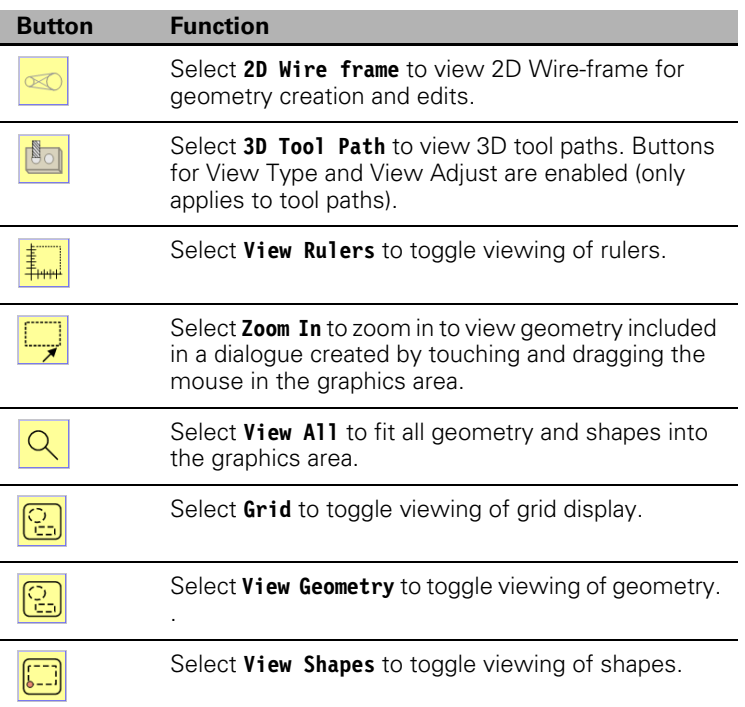

# **CAM Mode buttons**

The CAM mode screen has 10 standard buttons. Touch **Next Menu** button to locate the **QUIT** button on the second menu.

#### **CAM Tool Buttons:**

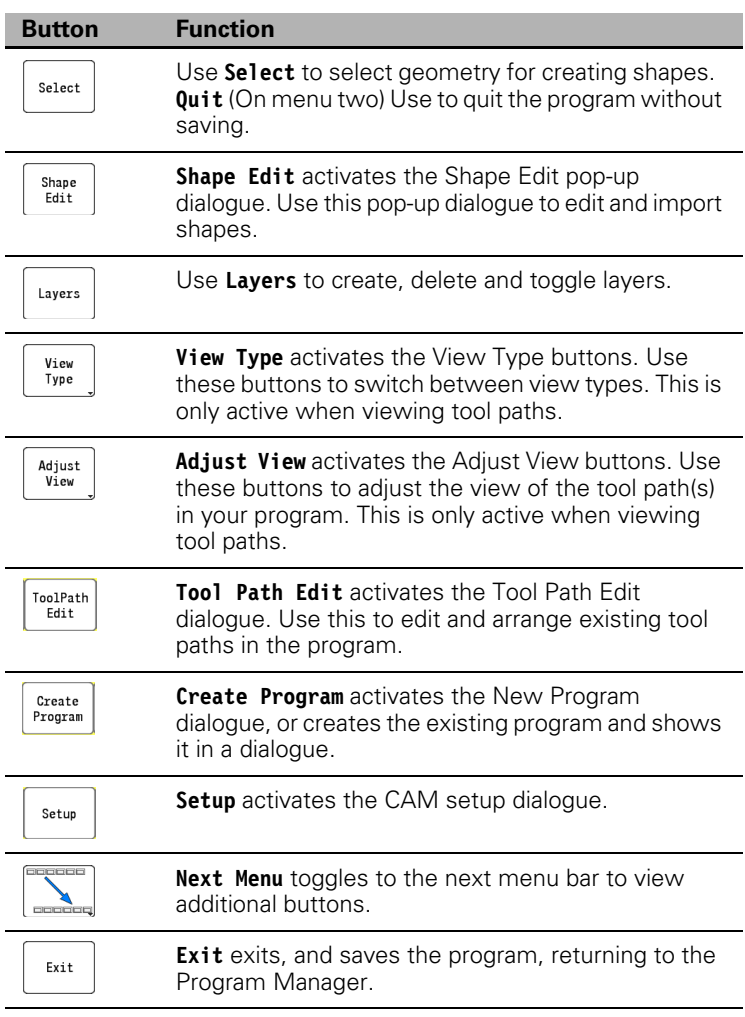

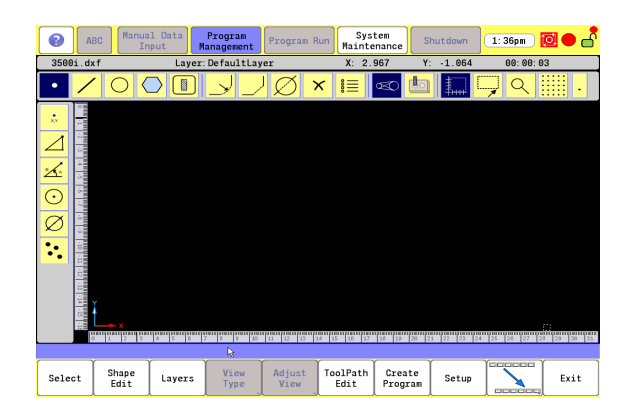

The **Next Menu** button opens the next menu bar for these additional Cam Tool buttons.

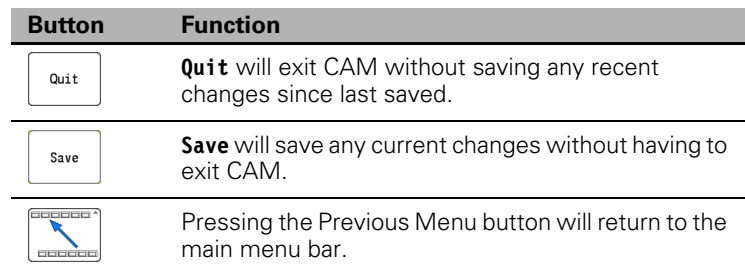

 With an external keyboard attached to the control, or in the off-line software, CTRL-S will perform the Save without entering the second menu bar.

The **Shape Edit** button is used to copy, move, and import a shape.

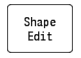

Select the geometry in the display area to create a shape. Touch the **Shape Edit** button which activates the Shape Edit pop-up dialogue.

Select the desired action to be taken, and proceed (Move, or Copy).

#### **Layers** button:

The **Layers** button is used for viewing selected layers, turning off layers, re-arrangement of geometry layers, and setting the drawing layer.

To activate the layers dialogue:

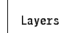

Select the geometry in the display area. Touch the **Layers** button which activates the Layers pop-up dialogue.

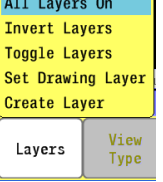

Select the desired action to be taken to proceed.

The **Setup** button, opens the CAM Setup dialogue. There are four tabs in this dialogue used for setting up the CAM program. Preferences, required values, and parameters are input here.

#### **Selection tab:**

- Start Shape: Default value is 1. The starting shape number during shape selection.
- Chaining Accuracy: Accuracy parameter for chaining geometry objects during shape selection. Default value is 0.000100.
- **Picking Accuracy: Accuracy parameter for selecting geometry** objects with mouse. Default value is 6.000000 pixels.
- Geometry Tolerance: Accuracy parameter for geometry tolerance for internal geometry creation algorithms. Default value is 0.010000.

#### **Output tab:**

- Output Dimensions: Determines to output position values as either absolute or incremental. Default value is Absolute.
- Output Warnings: Output warnings as comments when generating program. Default value is No.
- Output Resolution: Output resolution in positions after decimal point when generating program. Default value is 4.
- **Program Name: Program name to use when generating program.** Default value is the name of the program currently active.
- Auto Generate: Automatically generate program when CAM exits. Default value is Yes.
- Overwrite Program: Automatically overwrite the program when saving file and not prompt to overwrite. Default value is Yes.
- $\blacksquare$  Shift X: Shifts all shape and tool path X values by the entered amount in the CNC program.
- Shift Y: Shifts all shape and tool path Y values by the entered amount in the CNC program.
- Auto Block Form: If checked it will automatically calculate an estimated block form toolpath when creating a program, but only if a block form toolpath is not manually programmed. Default is on.

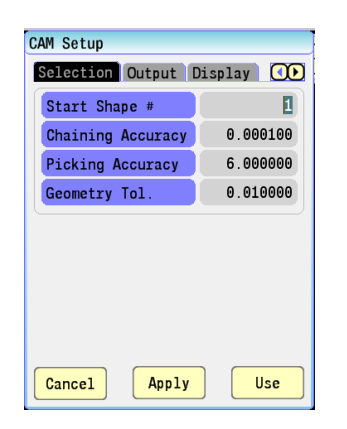

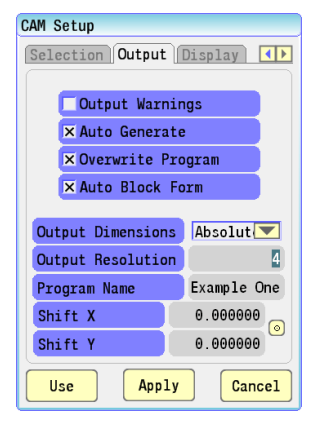

# **Display tab:**

- Shape Color: Color to display shapes. Default value is Yellow.
- Shape First Color: Color of the first geometry object of a shape. Default value is White.
- Default Color: Color of all geometry objects. Default value is Cyan.
- Highlight Color: Color of geometry objects that are highlighted. Default value is Yellow.
- Side Indicator Color: Color of the shape machining side indicator. Default value is Yellow.
- Mouse Pos Resolution: Positions after decimal point to display for mouse positions in top header bar. Default value is 3.
- Grid Size: Size of the grid to display. Default value is 1.
- Show Shape IDs?: Show the shape ID numbers in the display. Default value is No.

# **Tool Table tab:**

[See "Tool Table" on page 323](#page-348-0).

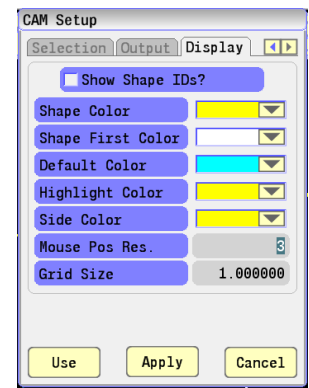

#### **View Buttons:**

CAM Mode **View** buttons allow different views of tool paths. They will manipulate the tool path view depending on the type of view selected. **View Type**, and **Adjust View** buttons are activated by selecting the 3D tool path **View** button in the Viewing Tools Toolbar.

View Type:

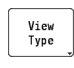

 The **View Type** button opens the View Type button dialogue of additional buttons for the way the tool paths are viewed.

**TODAY** 

 To return to the previous menu, Touch the **Previous Menu** button.

#### Adjust View:

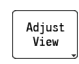

 The **Adjust View** button opens the Adjust View button dialogue of additional buttons to manipulate the tool path view.

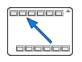

 To return to the previous menu, Touch the **Previous Menu** button.

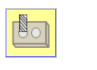

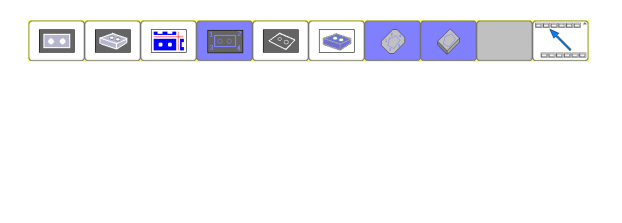

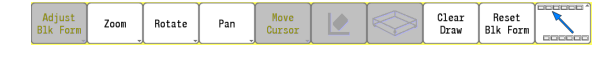

# <span id="page-339-0"></span>**Geometry**

# **Defining Geometry:**

Geometry items are the basic element of CAM programming. Shapes are created from geometry and tool paths are generated from these shapes.

 $\blacksquare$  To define geometry, the applicable button from the Geometry Tools in the main Toolbar must be selected. [See "Geometry Toolbar](#page-305-0)  [buttons:" on page 280.](#page-305-0)

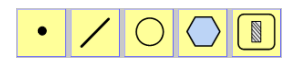

**7000** 

 $\sim$  1

Selection example:

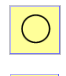

 $\odot$ 

**10.1 CAM Programming**

10.1 CAM Programming

 Select the **Circle** button from the Geometry Tools in the main Toolbar.

 Select the **Create Circle** button for the method to be used to define the geometry from the side Toolbar.

Insert the required data in the dialogue fields on the automatic pop-up dialogue.

Data input example:

- Start "X" field input 0.0.
- Start "Y" field input 0.0.
- $\blacktriangleright$  Radius field input 0.5.
- Select either the **Use**, or **Enter** buttons.

■ The geometry of a 1.00" circle has now been created, located at X -0.0, and Y - 0.0 .

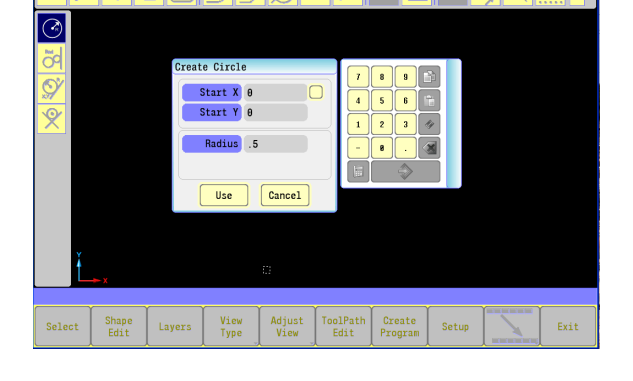

 $\times$ 

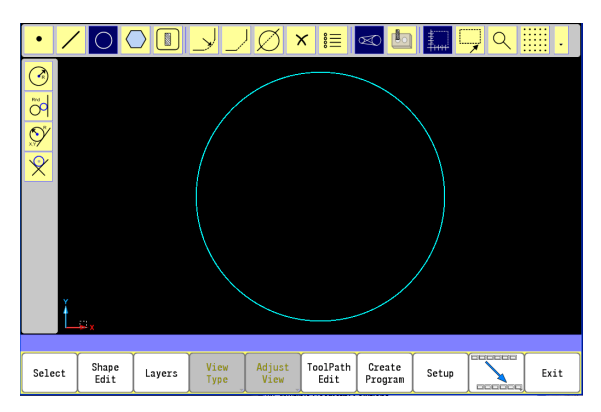

- $\blacktriangleright$  Repeat the above steps using the following dimensions:
- Start "X" field input 2.0.
- Start "Y" field input 0.0.
- Radius field input 1.0.
- Select either the **Use**, or **Enter** buttons.
- The geometry of a 1.00" circle located at X 0.0, and Y 0.0, and the geometry of a 2.00" circle located at X 2.0, and Y 0.0 have now been created.

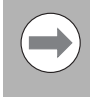

Note: When prompted for a point to define a location for geometry, a new point can be defined by entering the X and Y coordinates, or an existing point can be selected. To select an existing point, use point selection.

## **Completing the Geometry:**

With these two basic shapes, adding additional Geometry will allow the completed shape to be used as a milling path, pocket, or block as examples.

■ The Line Tool button will be selected next in this example to complete the Geometry.

Selection example:

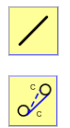

 Select the **Line** button from the Geometry Tools in the main Toolbar.

- Select the **Line Tangent** (between two circles) button from the side Toolbar.
- The Prompt Vertical button bar will ask that circle 1 be selected.
- Select the 1.0" circle.
- ▶ The Prompt bar will ask for the second circle, select the 2.0" circle.

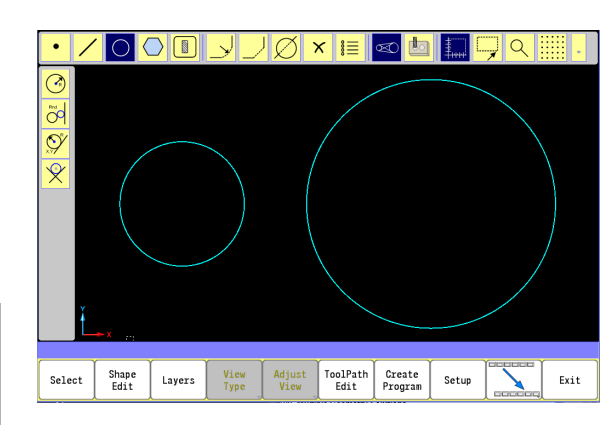

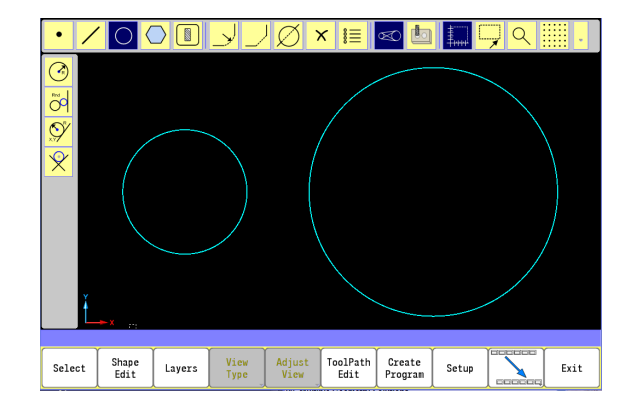

- $\blacksquare$  In many cases when creating geometry there is more than one solution. When multiple solutions are available, all geometry solutions appear.
- ▶ The Prompt Menu bar will ask that only the lines to be kept should now be selected: Select the top, and bottom tangent lines.

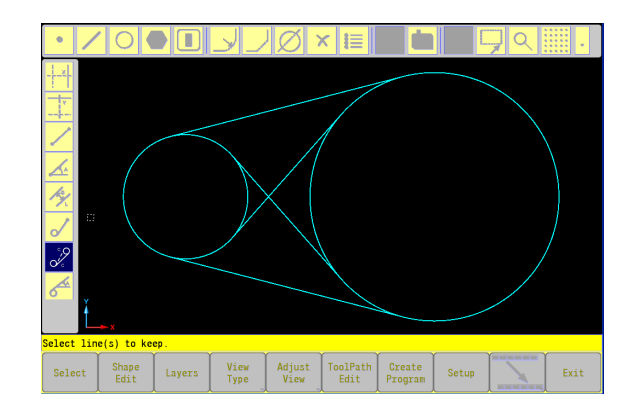

Program<br>Management Program Run Maintenance  $\bullet$ ABC Manual Data Shutdown  $\boxed{11:18$ am  $\boxed{2}$   $\bullet$   $\bullet$  $X: 0.004$  $Y: -0.807$  $00:00:03$ cam test.dxf Laver: DefaultLaver  $\sim$  $\bullet$ ×I≡ ÷ 2 objects selected to keep Adjust<br>View  $\begin{array}{c} \texttt{Toolfath} \\ \texttt{Edit} \end{array}$ Shape<br>Edit View<br>Type Create<br>Program  $Ext$ Select Layers Setup

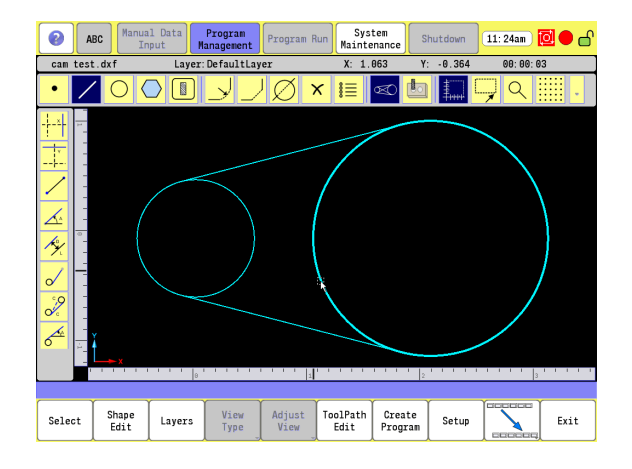

The lines that will be kept will appear as dashed yellow lines.

- $\triangleright$  Touch on an empty area in the graphics area to accept the selection(s).
- The geometry will now appear as two circles with two outside tangent lines between them.

#### **Finalizing the geometry**

Unwanted lines now need to be trimmed from the final shape. Select the geometry **Trim** button from the Modifying Toolbar to complete the geometry. [See "Modifying Tools Buttons:" on page](#page-332-0)  [307.](#page-332-0)

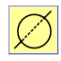

▶ Select the **Trim** button from the Modifying Toolbar in the main Toolbar.

- ▶ The Prompt bar will ask that the objects to be trimmed should be selected. Select the two circles.
- ▶ The Prompt bar will ask what geometry the objects should be trimmed against. Select the two lines.
- The Prompt bar will ask what objects to keep. Select the two outside radius. Available pieces of geometry highlight as the cursor hovers over it.
- Now touch in an open area in the display. Both inside radius will be removed.
- $\blacksquare$  The geometry will now appear as one continuous line, radius at each end.
- $\blacksquare$  This geometry can now be used to create a shape which can then be used in a tool path for milling a pocket, or an island. Once defined, this can be copied, used as a pattern, array, or another application may apply.
- $\triangleright$  Before creating the tool paths, the shape must be created as described here.

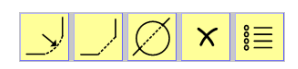

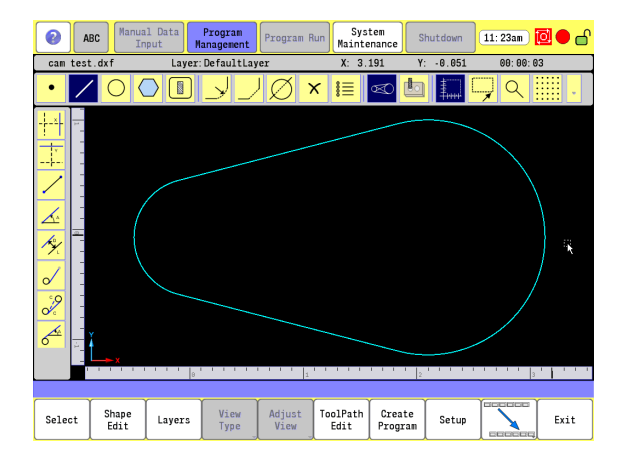

### <span id="page-343-0"></span>**Creating the shape**

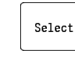

▶ Touch the **Select** button from the bottom button menu.

- Select the bottom line between the two arc's.
- Notice that a small circle appears at the end of the line. This circle appears on the closest end to where the line was touched on.
- Select the geometry on the other side of the circle. This selects all geometry completing the shape.

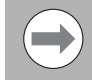

Selecting the path this way eliminates selecting each individual geometry.

- All geometry is now yellow in color, and is considered a shape, (or contour).
- Touch **Ok** to accept machining side to shape, or touch **Cancel** complete the shape without the machine side.
- Exit out of CAM to save the program.
- Re-open the program.

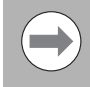

The larger small circle represents the tool side of the contour (machining side). Touching on its center will flip it to the other side of the line.

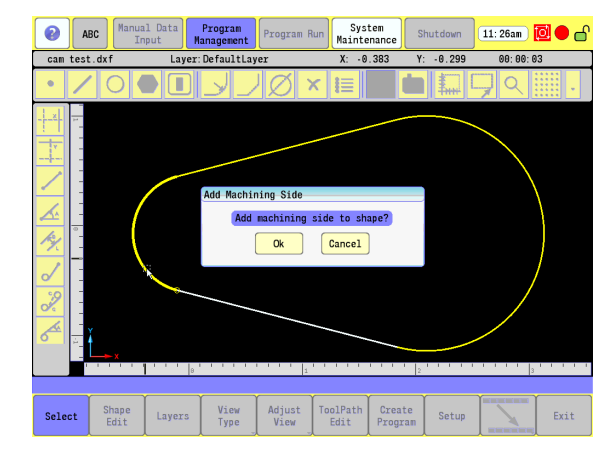

# **DXF Import Feature**

The DXF import feature allows information in a Drawing Exchange Format (.DXF extension) to be used to create a CNC program in CAM Mode.

Shapes can be created from the geometry in the DXF file using a mouse and "point and touch" approach.

### **DXF Entities Supported**

Entities supported for Drawing, Transformation, and Information are Line, Point, Circle, Arc, and Vertex.

Entities supported for Chaining are Line, Circle, and Arc.

### **DXF Entities Not Supported**

Trace, Solid, Text, Shape, Insert, Attdef, Attribute, Polyline, Line3D, Face3D, Extrusion, Dimension, and Viewpoint entities are not supported.

Dimensions may be seen on the displayed DXF file. Some DWG (an AutoCad drawing file) to DXF converters convert the dimension entities into lines and arcs, which are supported entities.

### **Importing a DXF File**

Geometry can also be imported from a DXF File.

- Select the **Shape Edit** button.
- ▶ Select Import DXF from the pop-up dialogue. The Import DXF File dialogue appears
- Locate the file to be imported using the Explorer dialogue.
- Touch on the file to be imported to high light it, and touch **Ok**, or **Cancel** to exit the import dialogue.

# <span id="page-345-0"></span>**Modifying Tools**

The Modifying Tools are described in the following information providing a description of their use and application. These tools have been briefly described in the table "Modifying Toolbar" [on page 307](#page-332-0).

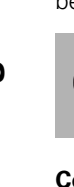

The prompt display bar (located just above the bottom row of buttons in the display area) provides next step action to complete the modification requirement.

## **Corner Radius (inserting)**

The corner radius tool allows a corner radius to be inserted in place of a sharp corner at the intersecting point between any two pieces of geometry.

- To add a corner radius to existing geometry, perform the following:
- Select the **Corner Radius** button from the Modifying Toolbar.
- Enter the radius required, and select Use.
- Select the two separate (typically intersecting) geometry where the radius is to be inserted.
- The existing geometry is now modified adding the corner radius. Additional corner radius modification can be inserted to other geometry, or touch in a empty space on the display to exit.

## **Chamfer (inserting)**

The chamfer tool allows a chamfer to be inserted in place of a sharp corner, or radius at the intersecting point between two line segments.

- $\blacksquare$  To add a chamfer to existing geometry, perform the following:
- ▶ Select the **Chamfer** button from the Modifying Toolbar.
- Enter the chamfer length required, and select Use.
- Select the two separate (typically intersecting) geometry where the chamfer is to be insert.
- The existing geometry is now modified adding the chamfer. Additional chamfer modification can be inserted to other geometry, or touch in a empty space on the display to exit.

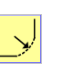

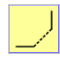

### **Trimming Geometry**

The geometry Trimming tool allows trimming at the intersecting point between two segments of geometry.

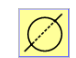

- To Trim existing geometry, perform the following:
- Select the **Trimming** button from the Modifying Toolbar.
- Select the geometry to be trimmed. Only 2 geometry items can be selected to trim in a single trimming operation. After the second geometry item is selected, CAM will move on to the next step of selecting geometry to trim against.
- $\triangleright$  Select additional geometry, or touch in a empty space on the display to complete the selection process.
- $\triangleright$  Now select the geometry be trim against, and touch in a empty space on the display. Only 2 geometry items can be selected to trim against. After the second geometry item is selected, CAM will move on to the next step of selecting which geometry to keep.
- $\triangleright$  Select the portion of the trim geometry that is to be kept, and touch in a empty space on the display.
- $\blacksquare$  The existing geometry is now trimmed.

#### **Delete button**

The delete tool is used for removing geometry from the display, and from the program.

- $\blacksquare$  To delete existing geometry, perform the following steps:
- ▶ Select the **Delete** button from the Modifying Toolbar.
- $\blacktriangleright$  Touch on a geometry item.
- As the geometry item is selected, it is deleted immediately. The delete tool stays active, and can continue to delete geometry items.
- $\triangleright$  To terminate deleting, touch on the delete button again to toggle it off.

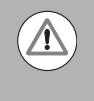

Deleting can also be completed by right clicking the mouse on any geometry item. A pop-up dialogue appears with three choices: Delete, Delete All, and Delete dialogue.

#### **Properties button**

 $\blacksquare$  To view the properties of an existing geometry, select the **Properties** button, and select the geometry to be viewed.

 $\overset{\text{def}}{=}\overset{\text{def}}{=}\overset{\text{def}}{=$ 

 $\overline{\mathsf{x}}$ 

# **Shapes**

Geometry items are the basic element of CAM programming. Shapes are created from geometry, and tool paths are generated from these shapes. For an example of how to create a shape [see "Geometry" on](#page-339-0)  [page 314.](#page-339-0)

The following describes copying, and moving an existing shape.

### **Copying a Shape**

Copying shapes allows easy recreation of similar shapes without having to recreate the geometry.

Shape<br>Edit

- $\blacksquare$  To copy a shape:
- Select the **Shape Edit** button from the Bottom Toolbar. In the pop-up dialogue, select Copy Shape.
- $\triangleright$  Select the shape that is to be copied.
- ▶ In the pop-up "Copy Shape" dialogue enter the X, and Y coordinates that the shape is to be copied to.
- ▶ Touch "Use" to copy the shape to that location.

#### **Moving a Shape**

Moving shapes allows easy repositioning of shapes without having to recreate the geometry.

- To move a shape:
- Select the **Shape Edit** button from the Bottom Toolbar. In the pop-up dialogue, select Move Shape.
- Select the shape that is to be moved.
- In the pop-up "Move Shape" dialogue enter the X, and Y coordinates that the shape is to be moved to.
- ▶ Touch "Use" to move the shape to that location.

Shape<br>Edit

# <span id="page-348-0"></span>**Tool Table**

The CAM Mode tool table is used to define parameters for machining tools used in the program. Entering parameters into the tool table enables you to manage tool information from one location.

When a tool that is setup in the tool table is specified in a tool path, the information for that tool is automatically loaded into the tool parameter fields. Parameters that can be automatically entered into tool path parameters are tool diameter, tool length, spindle speed, feed (rough and finish), Z feed and ramp feed. This is done when entering the corresponding tool number in the Tool parameter field of a tool path form.

> Z Feed, used in Mill Cycles and Ramp Feed, used in Pocket Cycles are parameters that can be automatically calculated and entered in their respective tool path fields, but are not parameters included in the tool table. These parameters are calculated as follows: Z Feed=Finish Feed

Ramp Feed=(Rough Feed+Finish Feed)/2

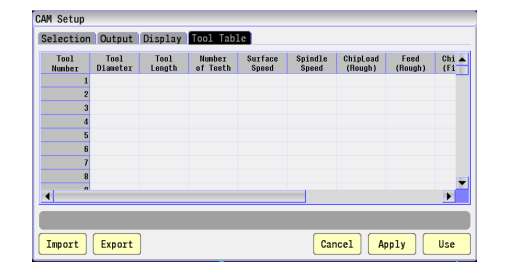

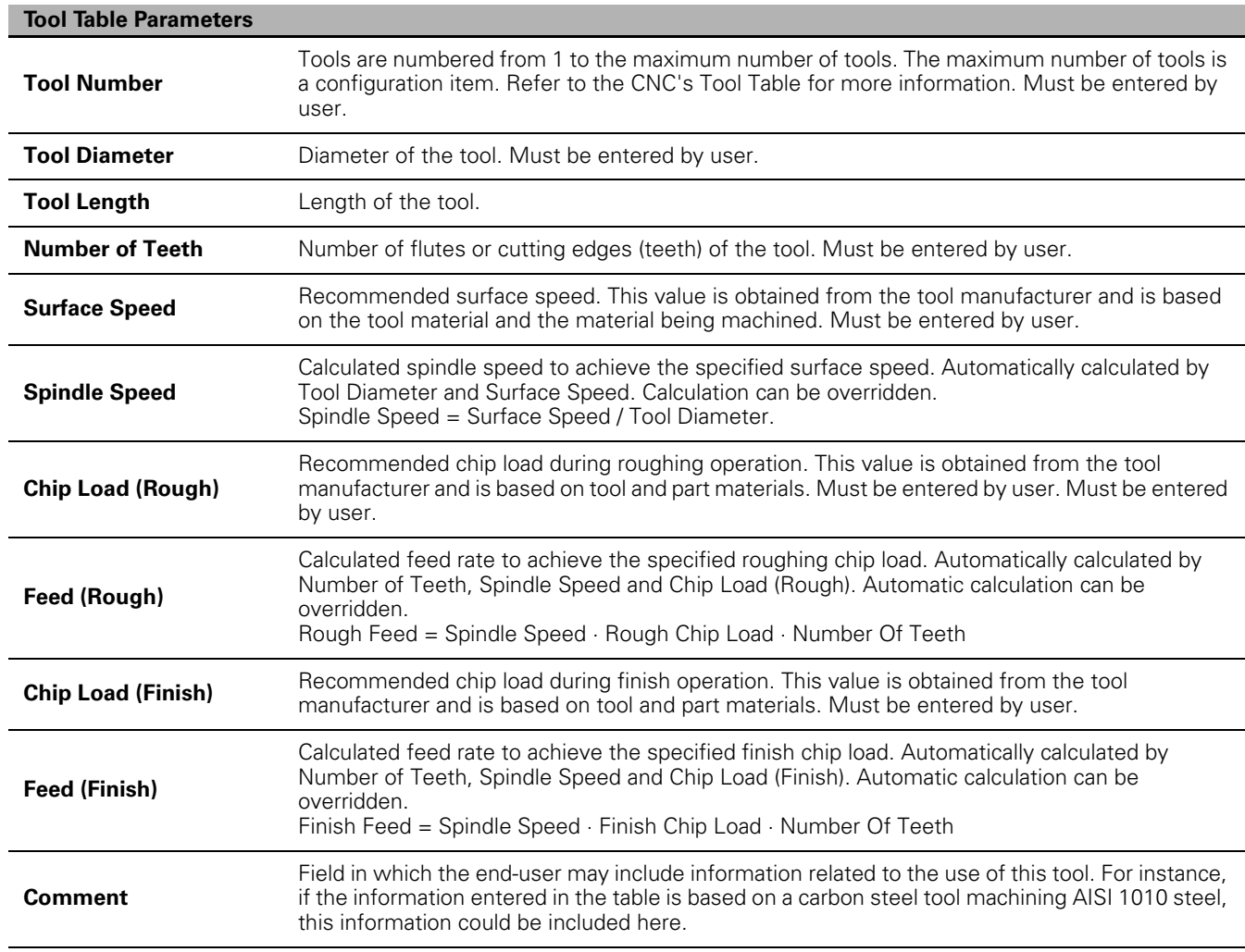

### **Setting up the Tool Table**

To setup the Tool Table:

- ▶ Select the **Setup** button. The CAM Setup dialogue opens.
- $\triangleright$  Touch the right arrow key  $\triangleright$  in the CAM Setup dialogue until the Tool Table tab appears.
- ▶ Select the Tool Table tab. The Tool Table opens in the CAM Setup dialogue.
- ▶ Touch inside a parameters field to enter a parameter.
- **Enter parameter value.**
- Touch the **Enter** button.
- Repeat steps 4 and 5 until all required parameters are entered.
- ▶ Select the **Apply** button to apply the changes without exiting or the **Use** button to apply the changes and exit the Tool Table.

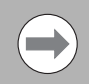

Parameters highlighted in blue have been automatically calculated. Calculations can be overridden by entering a new value and touching ENTER.

### **Importing a Tool Table**

To Import a Tool Table:

- ▶ Select the **Setup** button. The CAM Setup dialogue opens.
- $\triangleright$  Touch the right arrow key  $\triangleright$  in the CAM Setup dialogue until the Tool Table tab appears.
- Select the Tool Table tab. The Tool Table opens in the CAM Setup dialogue.
- Select the **Import** button. The Import Tool Table File pop-up dialogue opens.
- Browse to the location where the file you would like to import is located and select it.
- Select the **Ok** button.

#### **Exporting a Tool Table**

To export a Tool Table:

- Select the **Setup** button. The CAM Setup dialogue opens.
- $\triangleright$  Touch the right arrow key  $\triangleright$  in the CAM Setup dialogue until the Tool Table tab appears.
- ▶ Select the Tool Table tab. The Tool Table opens in the CAM Setup dialogue.
- Select the **Export** button. The Export Tool Table File pop-up dialogue opens.
- $\triangleright$  Browse to the location where the file is to be saved.
- ▶ Type the name of the file to save in the File Name field.
- ▶ Select the **Ok** button.

# **Tool Paths**

# **Creating a Tool Path in CAM Mode**

Tool paths are created from shapes that have been defined.

To create a tool path in CAM Mode:

- Select the **Tool Path** button from the main Toolbar.
- ▶ Select the button for the tool path that is to be created from the Side Toolbar. A tool path dialogue will open.
- Fill in all parameters that apply. Required parameters have default entries.
- Select the **Use** button to complete the tool path creation or the **Cancel** button to exit without saving the tool path.

If possible, the results of the tool path are shown on the graphic screen in tool path view. A prompt appears asking to "Save the new tool path command". If the tool path view was shown, the display returns to the 2D geometry view after the tool path is done.

Select YES to save the new tool path.

### **Tool Path Verification**

Touch the **Use** button to finalize creating a tool path. The tool path is automatically verified, and a 3D tool path view is shown.

If there is a problem with the tool path, a pop-up will appear notifying you that a Tool path error has occurred. The specific error will appear in the Messages, and Prompts bar.

Three options are available:

- **Save** Saves the tool path as defined.
- ▶ **Edit** Returns to tool path dialogue to edit parameters.
- **Cancel** Cancels tool path.

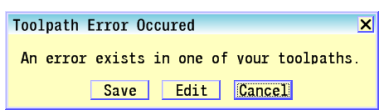

B

### **Tool Path Editing**

The tool path edit dialogue allows editing, and arranging existing tool paths in the program. Tool path operations are used to generate the CNC program. The program is generated in the order in which the tool paths are created. The Tool Path Edit feature can be used to change the order of tool path operations, or edit a specific tool path. Select the **Tool Path Edit** button to display the Tool Path Edit dialogue.

#### **Tool Path buttons:**

- $\blacksquare$  Move Up: Moves the selected Tool Path up in the programming order.
- Move Down: Moves the selected Tool Path down in the programming order.
- Delete: Deletes the selected Tool Path.
- Copy: Copies the selected tool path and places a copy of that tool path at the end of the programming order. The copied Tool path can be re-ordered by using **Move Up** and **Move Down** buttons.
- Edit: Activates the selected Tool Path's parameters dialogue. Use the parameters dialogue to edit any parameters for the Tool Path.
- Disable: Disables the selected Tool Path. A disabled tool path will not be used when the program is generated and is marked with an "X" in the tool path list.
- OK: Closes the Tool Path Edit dialogue.

#### **Use Existing Shape**

When editing tool paths that require shapes, an existing shape associated with the tool path can be used, or select an entirely different shape. To use the existing shape touch inside the Use Existing Shape checkbox. To use a new shape leave this box unchecked. After touching the **Use** button you will be prompted to select a new shape for the tool path.

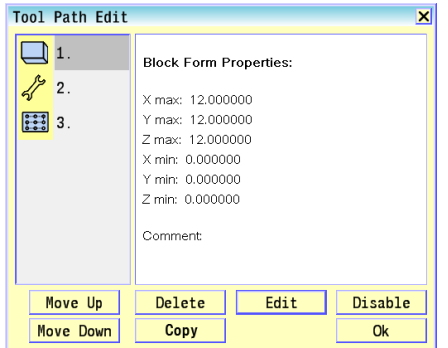

 $\overline{X}$  Use Existing Shape?

# **Editing a Tool Path**

To edit a Tool Path:

- ▶ Select the **Tool Path Edit** button to open the Tool Path Edit dialogue.
- ▶ Select the tool path to edit from the numbered list of tool path buttons.
- Select the **Edit** button. A Data dialogue opens, displaying the data for the selected tool path.
- ▶ Update the data that require editing.
- Select the **Use** button in the data dialogue to save the changes, and exit. A prompt appears asking to "Save the modified tool path commands".

# **Disabling, and Enabling Tool Paths**

To disable a Tool Path:

- ▶ Open the Tool Path Edit dialogue.
- Select the tool path to disable from the numbered list of tool path buttons.
- Select the **Disable** button. Disabled tool paths have an "X" to the right of them in the Tool Path Edit dialogue. Blocks will not show in program.
- $\blacktriangleright$  To enable a disabled tool path, follow these steps but select the **Enable** button for a disabled tool path.

## **Deleting Tool Paths**

To delete a Tool Path:

- ▶ Open the Tool Path Edit dialoque.
- Select the tool path to delete from the numbered list of tool path buttons.
- Select the **Delete** button. A delete confirmation dialogue will pop-up.
- Select the **Yes** button to confirm tool path deletion, or No to cancel.

## **Arranging Tool Paths Sequence**

To arrange the Tool Path sequence:

- ▶ Open the Tool Path Edit dialoque.
- ▶ Select a tool path from the numbered list of tool path buttons
- Select the **Move Up**, or **Move Down** button. This will move the selected tool path, and change the order in which it is executed in the program.

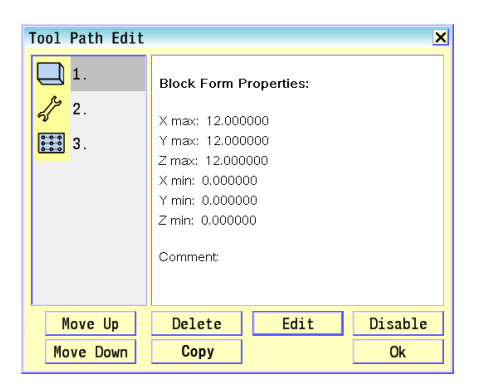

### **Smart Programming**

CAM Mode creates Smart Programs. Smart programs are arranged by cycle blocks. Edits to machining characteristics can easily be made from the machine by editing the cycle block that requires changes. Changes can also be made in CAM Mode and the program regenerated.

### **Files Created**

CAM Mode creates four CNC files distinguished by their file extension.

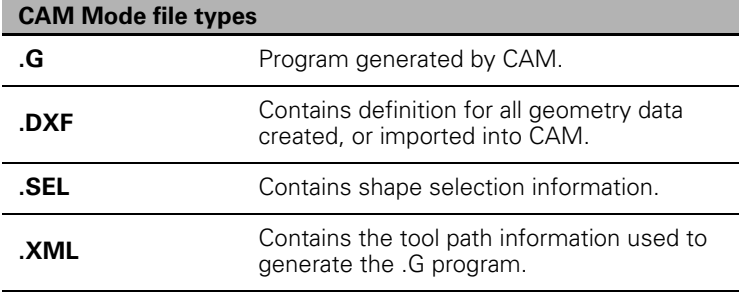

# **CAM Example 1**

Creating basic geometry for tool path usage. In this exercise a pocket slot will be created, and completing the slot will require the use of a tool path for clean up. The slot will be .500" wide, by 1.000" long on center, and .375" deep. A .375" diameter end mill will be used.

# **Exercise One:**

The first steps are to set up a new program for this exercise.

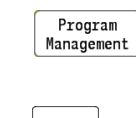

 In Manual Data Input Mode, select the **PROGRAM MANAGEMENT** button to activate the **Program Directory** button.

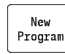

 Touch the **New Program** button to create a new program, and type in the new name of the program.

 Touch the **G-Code/ISO** box as the new program type, and then touch **Ok**.

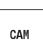

Select the **CAM** button.

With the new program set up, and named, the steps in this program can now be created. The first step is to create the geometry.

## **Defining Geometry:**

Geometry items are the basic element of CAM programming. Shapes are created from geometry, and tool paths are generated from these shapes.

 $\blacksquare$  To define geometry, the applicable button from the Geometry Tools in the main Toolbar will need to be selected. [See "Geometry Toolbar](#page-305-0)  [buttons:" on page 280.](#page-305-0)

In this exercise the **Circle** button will be used first.

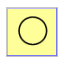

 Select the **Circle** button from the Geometry Tools in the main Toolbar.

▶ Select the **Create Circle** button for the method to be used to define the geometry from the vertical Toolbar.

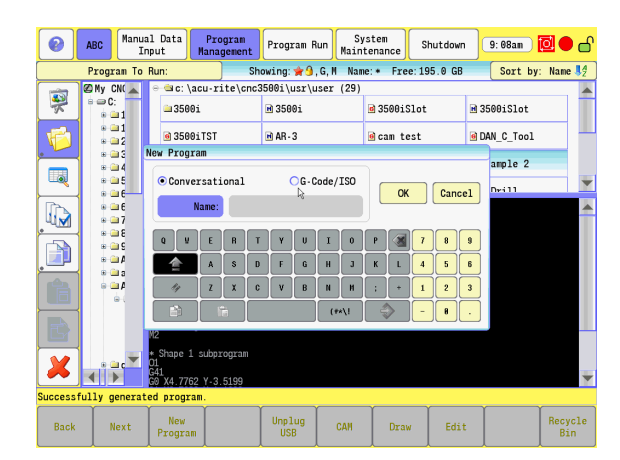

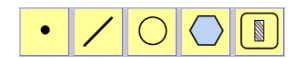

- Insert the following data in the dialogue fields on the pop-up dialogue using the pop-up numeric pad, or the key board.
- Start "X" field input 0.0.
- Start "Y" field input 0.0.
- Radius field input 0.25.
- Touch **Use** on the pop-up dialogue, or **Enter** from the numeric key pad.

■ The geometry of a .500" circle has now been created, located at X 0.0, and Y 0.0 .

- $\blacktriangleright$  Repeat the previous steps to create another circle using the following dimensions:
- Start "X" field input 1.0.
- Start "Y" field input 0.0.
- Radius field input 0.25.
- The geometry of a .500" circle located at X 0.0, and Y 0.0, and the geometry of a .500" circle located at X 1.0, and Y 0.0 have now been created.

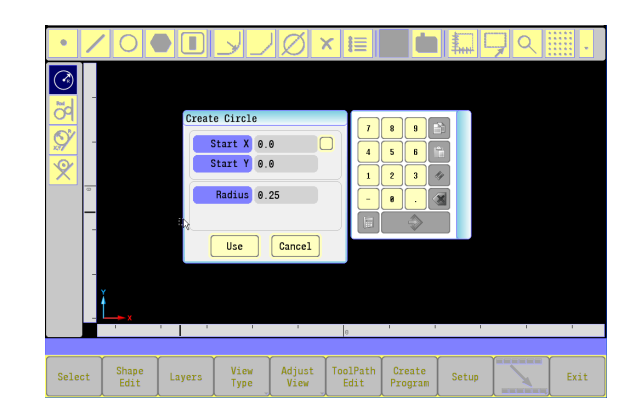

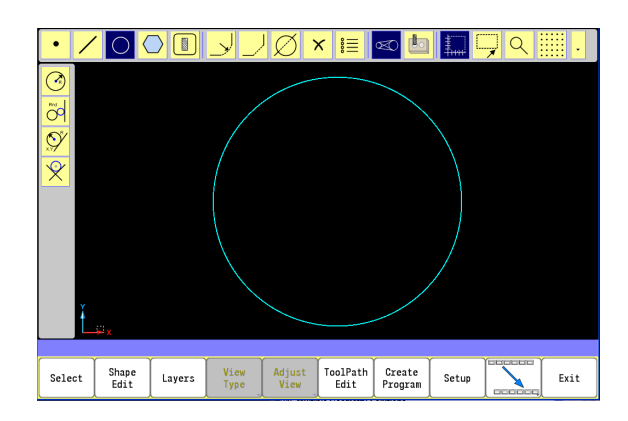

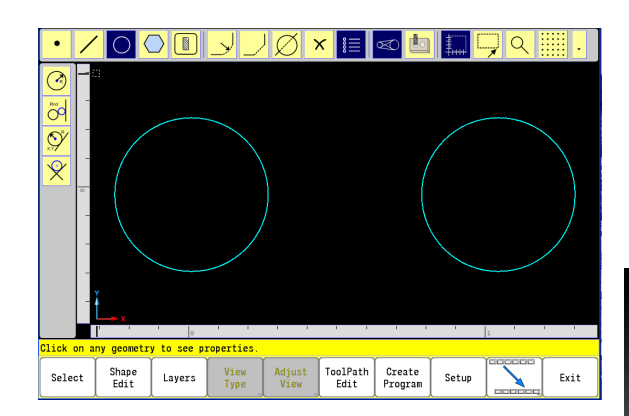

### **Connecting the Geometry:**

To create a continuous path, the next step requires the circles to be connected together.

 The **Line Tool** button will be selected next in this example to complete the Geometry.

Selection example:

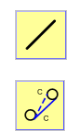

▶ Select the Line Tool button from the Geometry Tools in the main Toolbar.

▶ Select the **Line Tangent** (between two circles) button from the side Toolbar.

- The Prompt Menu bar will ask that circle 1 be selected.
- Select the .500" circle (to the left).
- The Prompt bar will ask for the second circle, select the 500" circle (to the right).
- $\blacksquare$  In many cases when creating geometry there is more than one solution. When multiple solutions are available, all geometry solutions appear.
- The **Prompt Menu bar will ask** that only the lines to be kept should now be selected: Select the top, and bottom tangent lines.
- The lines that will be kept will appear as dashed yellow lines.
- $\triangleright$  Touch on an empty area in the graphics area to accept the selection(s).
- The path will now appear as two circles with two outside tangent lines between them.

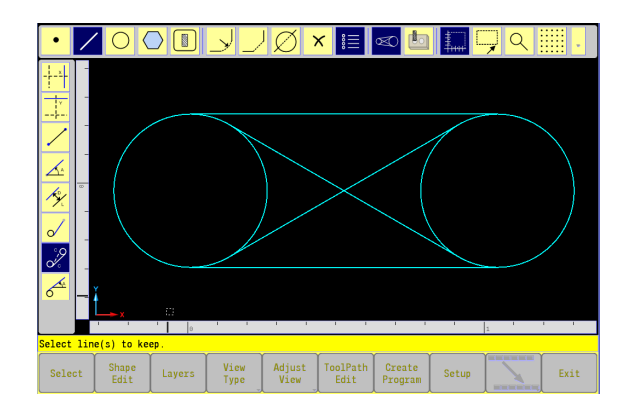

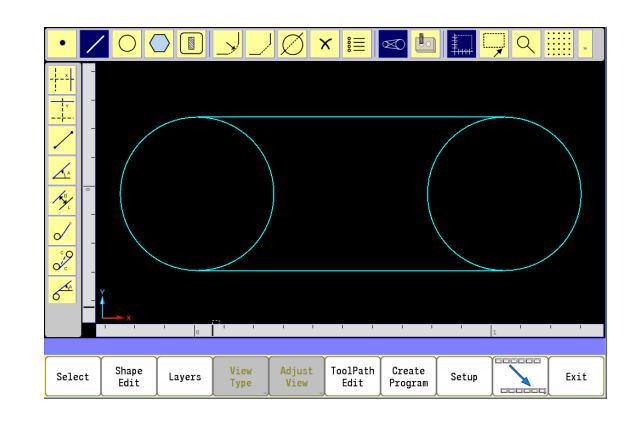

#### **Finalizing the geometry**

■ Unwanted lines now need to be trimmed from the final shape. Select the **Trim** button from the Modifying Toolbar to complete the geometry. [See "Modifying Tools Buttons:" on page 307.](#page-332-0)

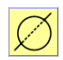

▶ Select the **Trim** button from the Modifying Toolbar in the main Toolbar.

- ▶ The Prompt bar will ask that the objects to be trimmed should be selected. Select the two circles.
- ▶ The Prompt bar will ask what geometry the objects should be trimmed against. Select the two lines.
- ▶ The Prompt bar will ask what objects to keep. Select the two outside radius arcs.
- Now touch in an open area in the display. Both inside radius arcs will be removed.
- $\blacksquare$  The geometry will now appear as one continuous line, radius at each end.
- $\blacksquare$  This geometry will now be used to create a shape which can then be used for a tool path for milling a pocket. Once defined, this can be copied, used as a pattern, array, or possible other applications.
- $\triangleright$  Before creating the tool paths, the shape must be created as described below, and previously in this chapter. [See "Creating the](#page-343-0)  [shape" on page 318](#page-343-0).

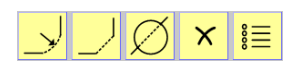

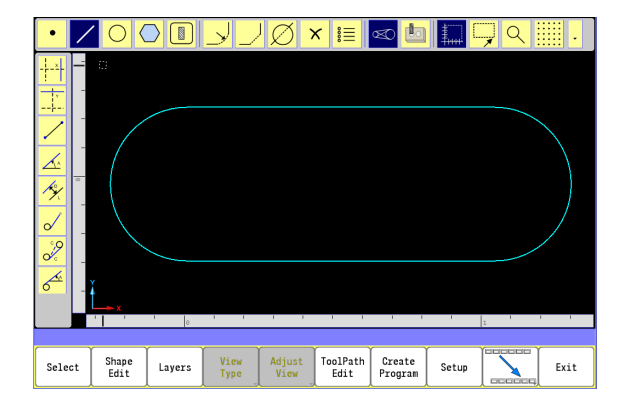

### **Creating the shape**

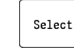

▶ Touch the **Select** button from the bottom button menu.

- Select the bottom line between the two arc's.
- Notice that a small circle appears at the end of the line. This circle appears on the closest end to where the line was touched on. This represents the start point of the shape.

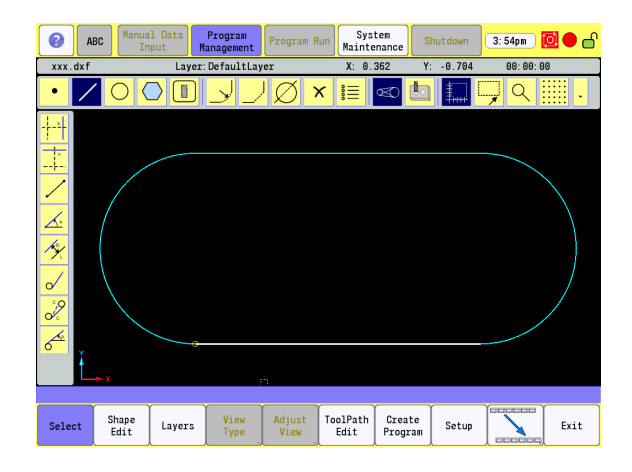

▶ Select the geometry on the other side of the circle. This selects all connected geometry completing the tool path.

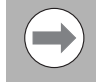

Selecting the path this way eliminates selecting each individual geometry.

- All geometry is now yellow in color, and is considered a shape, (or contour).
- Touch **Ok** to accept adding a machining side to the shape.
- Exit out of CAM to save the program.
- Re-enter CAM.

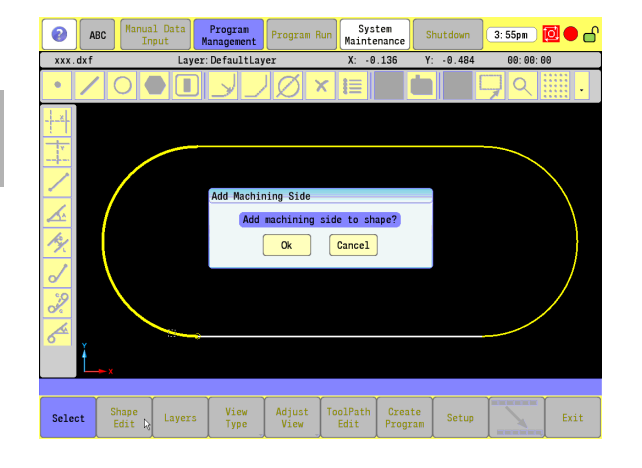

**10.1 CAM Programming**

10.1 CAM Programming
#### **Creating the tool paths:**

To create a continuous path, the machining, material size, and tooling requirements must be defined. The material size can either be a block large enough to accommodate the tool path, or can be the actual size of the finished product.

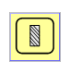

 Select the **Tool Path** button from the Geometry Tools in the main Toolbar.

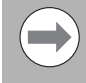

The larger small circle represents the tool side of the contour. Touching on its center will flip it to the other side of the line.

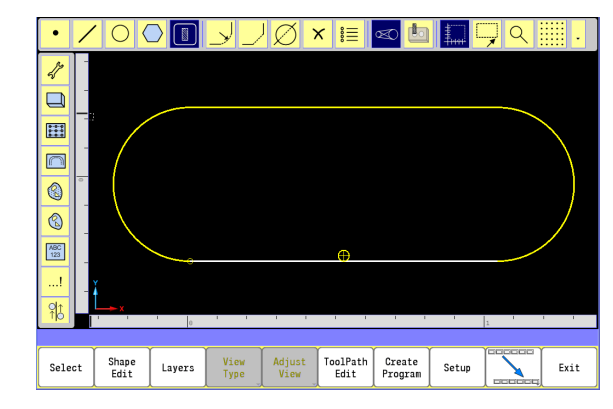

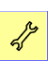

 Select the **Job Setup** button from the Vertical button bar to open the Job Setup dialogue.

- For the Program Units select "Inch".
- ▶ Enter "1" for the Tool Number.
- Enter .375 for the Tool Diameter.
- ▶ Enter -1 for the Tool Length.
- ▶ Enter Define and Use Tool for the Tool Action.
- ▶ Touch **Use** to accept the Job Setup tool path.

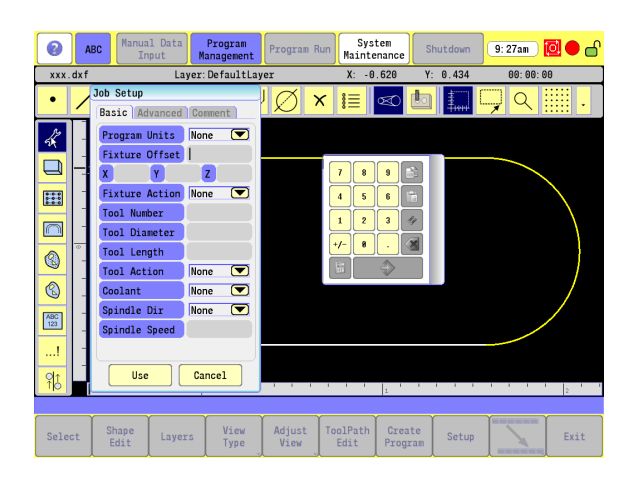

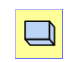

▶ Select the **Block Form** button from the Vertical button bar to open the Block Form dialogue.

- Xmax: Enter 2.000.
- Ymax: Enter 2.000.
- Zmax: Enter 0.000.
- Xmin: Enter -1.000.
- Ymin: Enter -1.000.
- ▶ 7min: Enter 1.000.

#### **Or:**

- Select the **Estimate BlockForm** button to have CAM estimate the Block Form dimensions from the defined shape(s).
- Touch **Use** to accept the Block form tool path.
- Verify Tool Path graphic, and touch **Yes** to accept.

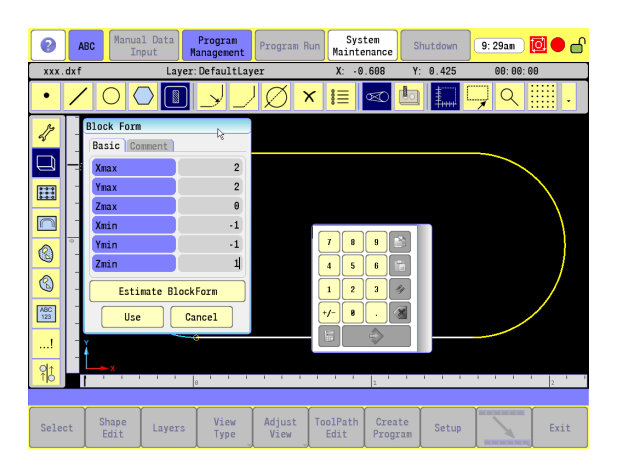

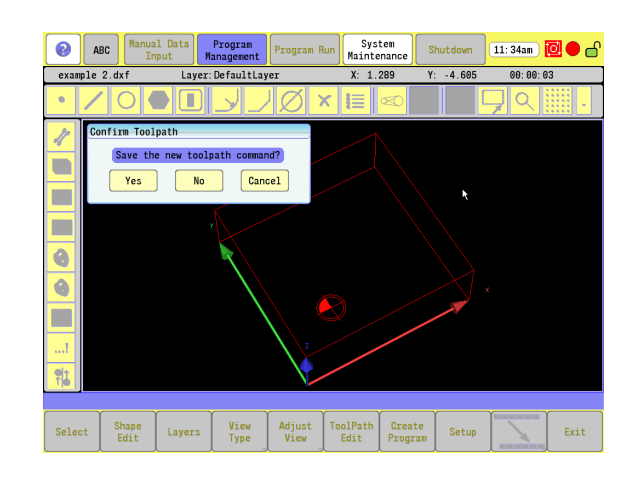

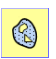

 Select the **Pocket Cycle** button from the Vertical button bar to open the Pocket Cycle Form dialogue.

- Step Over: Enter 0.090.
- Start Height: Enter 0.100.
- ▶ Z Depth -0.375.
- Touch **Use** button.
- $\triangleright$  Select the shape by clicking on any part of the geometry that makes up the shape (e.g. one of the outside arcs).

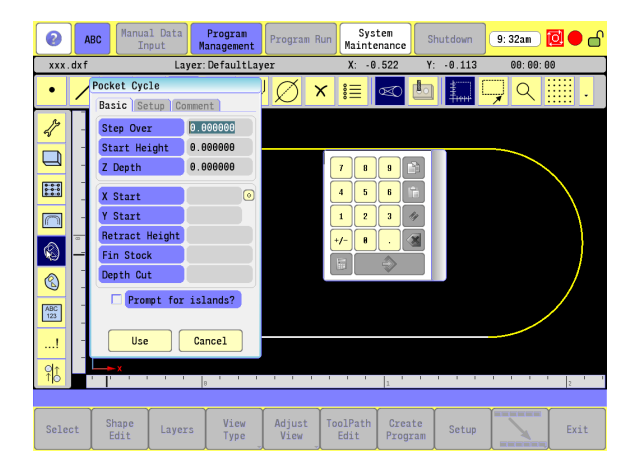

Program<br>Management Program Run Maintenance  $\bullet$ ABC Manual Data Shutdown  $\boxed{3:16 \text{pn}}$   $\boxed{0}$   $\boxed{\bullet}$   $\begin{matrix} \bullet \end{matrix}$ example 2.dxf Layer: DefaultLayer  $X: 1.980$  $Y: -2.790$  $00:03:06$ ÷.  $O$  of  $\blacksquare$ Jla: ∥ा इन्न ×∥≋ J  $\blacksquare$ г г Confirm Toolpa  $\overline{\bullet}$ Save the new toolpath command?  $\overline{\bullet}$  $Yes$  $\boxed{\phantom{1} \text{No}}$   $\boxed{\phantom{1} \text{Cancel}}$ Г ┥ Shape<br>Edit View<br>Type Adjust<br>View ToolPath<br>Edit Create<br>Program Select Layers Setup Exit

Verify Tool Path graphic, and touch **Yes** to accept.

 $\bigcirc$ 

Select

 $\frac{1}{2}$ 

 $\Box$ 

 $\begin{picture}(220,20) \put(0,0){\line(1,0){10}} \put(15,0){\line(1,0){10}} \put(15,0){\line(1,0){10}} \put(15,0){\line(1,0){10}} \put(15,0){\line(1,0){10}} \put(15,0){\line(1,0){10}} \put(15,0){\line(1,0){10}} \put(15,0){\line(1,0){10}} \put(15,0){\line(1,0){10}} \put(15,0){\line(1,0){10}} \put(15,0){\line(1,0){10}} \put(15,0){\line($ 

■ The program for the slot pocket is now complete. This can be used as its own program, or be imported to other programs.

The order of steps taken are as follows:

- Create Geometry.
- Create Shape.
- Create the Job Setup (Define tool).
	- Create the Block Form.
	- Create the Pocket Cycle for the Tool Path.

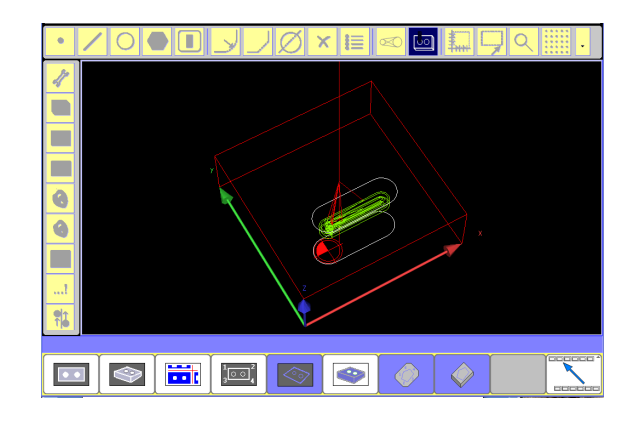

# 10.1 CAM Programming **10.1 CAM Programming**

# **CAM Example 2**

#### **Example Two:**

Creating a Rough Pocket/Finish Pocket.

Specifications: Units - Inch, Material - Mild Steel 1020, Tool #1 - 4 flute roughing end mill, Tool #2 - 4 flute finish end mill.

Tool #1, Path #1: Rough pocket, Z depth 0.740.

Tool #2, Path #2: Finish pocket, Z depth 0.750.

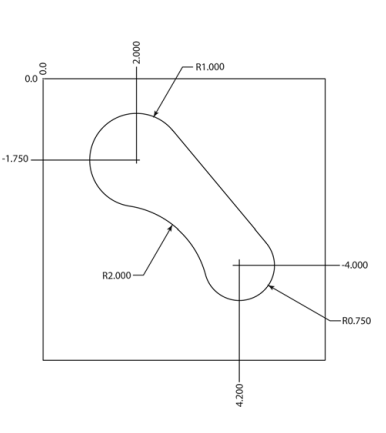

#### **Create Circle Geometry:**

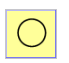

 $\left(\frac{1}{R}\right)$ 

- Select the **Circle** button from the Geometry Tools in the main Toolbar.
- Select the **Create Circle** button for the method to be used to define the geometry from the side Toolbar.
- Enter the following information on the Create Circle pop-up dialogue [\(see "Geometry" on page 314](#page-339-0)) for reference to the pop-up dialogue.

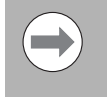

To move to the next dialogue field in the pop-up dialogue, either touch ENTER, or click the next field with the mouse button.

- Start X field: Enter 2
- Start Y field: Enter -1.75
- Radius field: Enter 1
- Touch the **USE** button on the pop-up dialogue, or **Enter** from the numeric key pad.

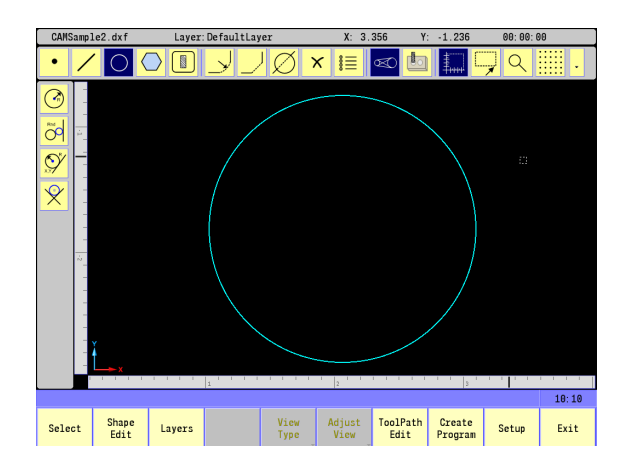

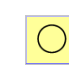

 $\bigodot$ 

- The **Circle** button remains selected until another Toolbar button is selected.
- Select the **Create Circle** button for the method to be used to define the geometry from the side Toolbar.
- Enter the following information on the Create Circle pop-up dialogue.
- Start X field: Enter 4.2
- Start Y field: Enter -4
- ▶ Radius field: Enter .75
- Touch the **USE** button on the pop-up dialogue, or **Enter** from the numeric key pad.

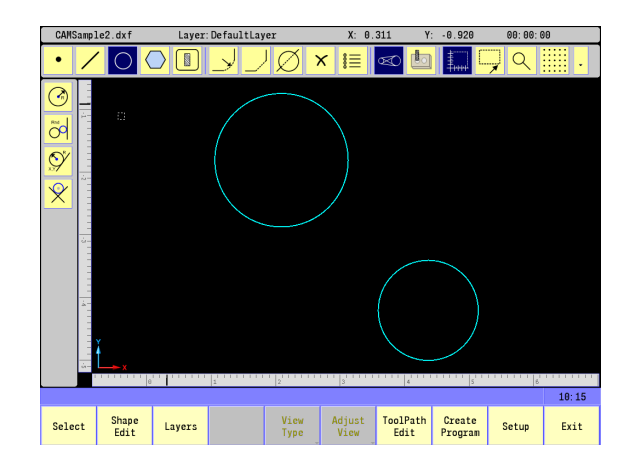

With the **Circle** button still selected.

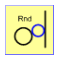

- ▶ Select the **Circle Tangent** button for the method to be used to define the geometry from the side Toolbar.
- Select both circles (previously created). Multiple geometry solutions appear (see page 332) regarding multiple geometry.
- Enter the following information on the Create Circle pop-up dialogue.
- Radius field: Enter 2, touch Use.
- Select the circle highlighted in the example shown.
- $\triangleright$  Touch on an empty area in the display.
- The required tangent circle is now added, and all other possible solutions are removed from the display.

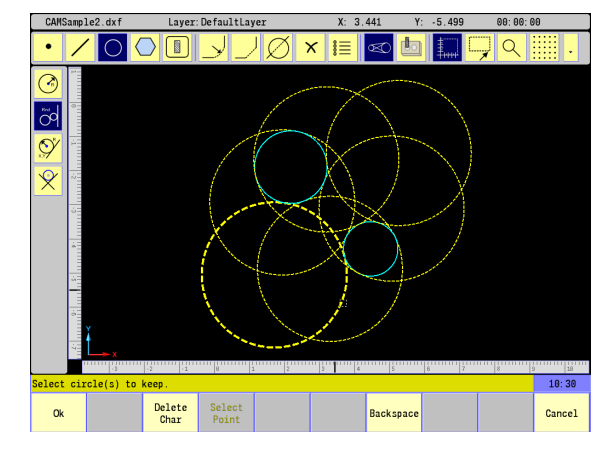

# 10.1 CAM Programming **10.1 CAM Programming**

#### **Create Line Geometry**

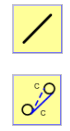

- Select the **Line** button from the Geometry Tools in the main Toolbar.
- Select the **Line Tangent** (between two circles) button from the side Toolbar, then select the two smaller circles.

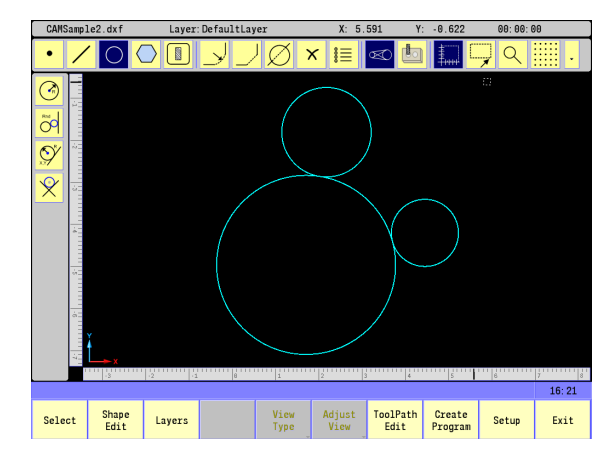

- CAMSample2.dxt Layer: DefaultLaye  $4.133$  $2.741$ 08:00:0  $\overline{\cdot}$  $\overline{\mathcal{A}}$  $\overline{\phantom{a}}$  $O[O]$  $\overline{\mathcal{A}}$  $||\varnothing|| \times ||_{\equiv}$  $\overline{\mathbf{E}}$ —<br>स्र∕ þ ¢ <u>h</u>  $\overline{\mathcal{A}}$ Ž Þ  $10:51$ : line(s) to keep Delete<br>Char Select<br>Point Cancel  $Q_{k}$ Backspace
- With all possibilities shown, select the line highlighted in the example shown, and touch in an open display area to accept the line chosen, removing the other possible solutions.

 The screen now has three circles, and one tangent line on the two smaller circles.

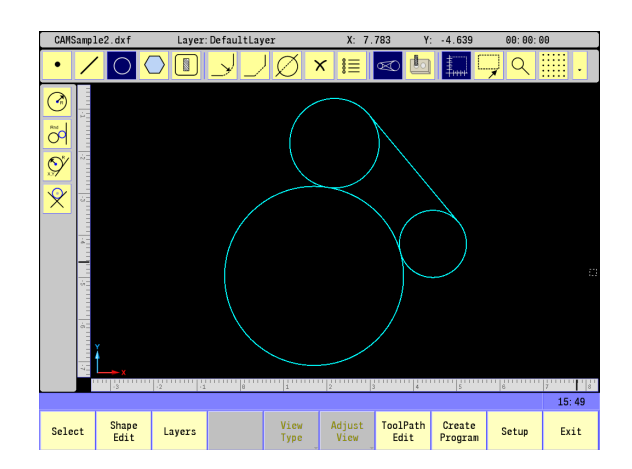

#### **Finalizing the geometry**

Unwanted geometry now needs to be trimmed from the final shape. Select the **Trim** button from the Modifying Toolbar.

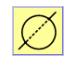

- ▶ Select the **Trim** button from the Modifying Toolbar in the main Toolbar.
- The Prompt bar will ask that the objects to be trimmed should be selected. Select the two smaller circles.
- The Prompt bar will ask what geometry the objects should be trimmed against. Select the large circle, and the line.
- The Prompt bar will ask what objects to keep. Select the two outside radius arcs of the smaller circles.
- Now touch in an open area in the display. Both inside radius will be removed.

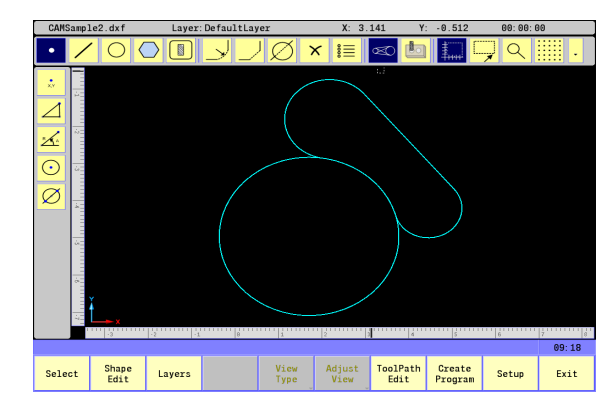

■ To complete the trimming select the **Trim** button from the Modifying Toolbar to complete the geometry.

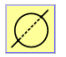

▶ Select the **Trim** button from the Modifying Toolbar in the main Toolbar.

- Select the large circle, and touch in an open area in the display.
- The Prompt will ask what geometry the objects should be trimmed against. Select the two smaller arcs.
- ▶ The Prompt bar will ask what objects to keep. Select the radius between the smaller circles.
- $\triangleright$  Now touch in an open area in the display. The outside radius of the larger circle will be removed.
- $\triangleright$  Before creating the tool paths, the shape must be created as described below, and previously in this chapter. [See "Creating the](#page-343-0)  [shape" on page 318](#page-343-0).

#### **Creating the shape**

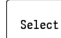

▶ Touch the **Select** button from the bottom button menu.

- $\triangleright$  Select the top line between the two arc's.
- Notice that a small circle appears at the end of the line. This circle appears on the closest end to where the line was touched on, and represents the start point of the shape.

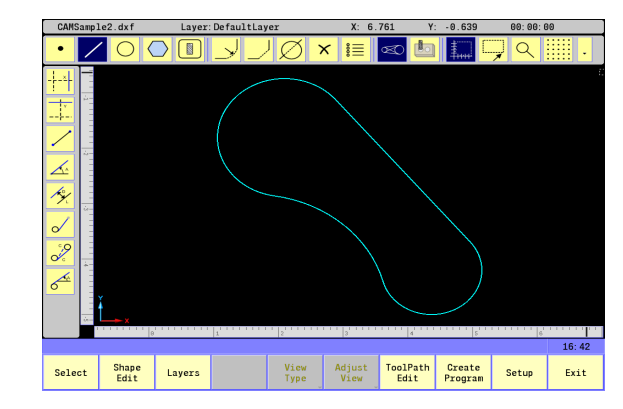

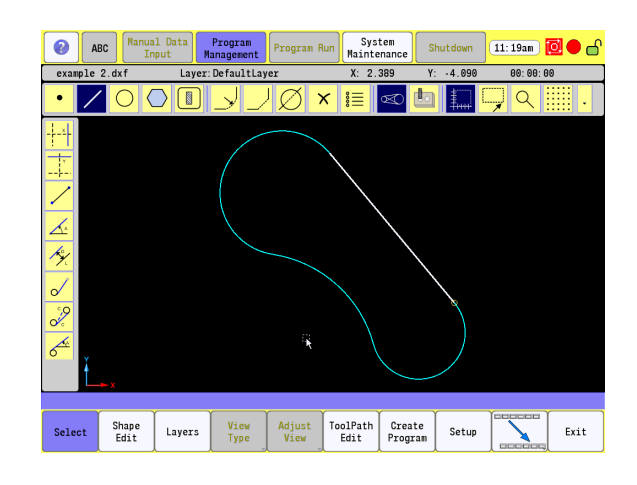

Select the geometry on the other side of the circle. This selects all geometry completing the tool path.

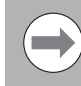

Selecting the path this way eliminates selecting each individual geometry.

- All geometry is now yellow in color, and is considered a shape, (or contour).
- ▶ Touch 0k to accept machining side to shape.
- Exit out of CAM to save the program.
- Re-enter CAM.

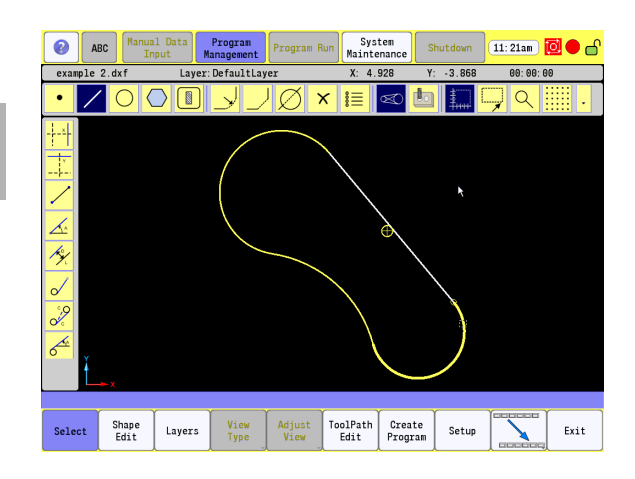

#### **Creating the tool paths:**

To create a continuous path, the machining, material size, and tooling requirements must be defined. The material size can either be a block large enough to accommodate the tool path, or can be the actual size of the finished product.

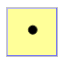

 Select the **Tool Path** button from the Geometry Tools in the main Toolbar.

The larger small circle represents the tool side of the contour. Touching on its center will flip it to the other side of the line.

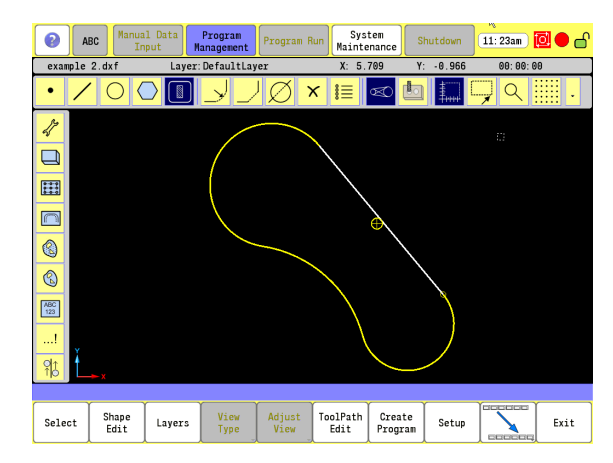

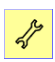

- Select the **Job Setup** button from the Vertical button bar to open the Job Setup dialogue.
- For the Program Units select "Inch".
- ▶ Enter "1" for the Tool Number.
- Enter .375 for the Tool Diameter.
- ▶ Enter -1 for the Tool Length.
- ▶ Enter Define and Use Tool for the Tool Action.
- Touch **Use** to accept the Job Setup tool path.

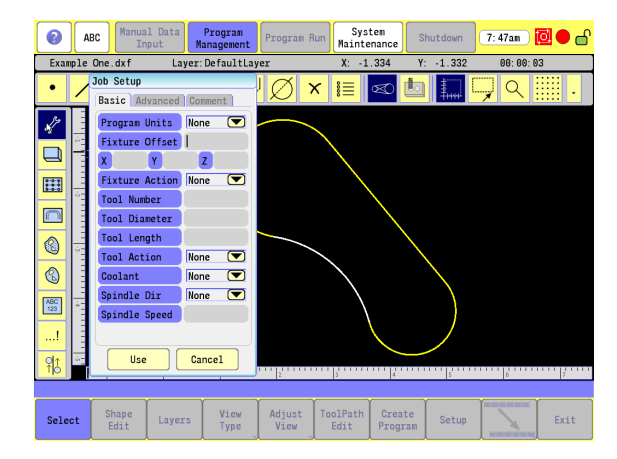

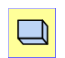

 Select the **Block Form** button from the Vertical button bar to open the Block Form dialogue.

- Xmax: Enter 6.000.
- Ymax: Enter 1.000.
- Zmax: Enter 0.000.
- Xmin: Enter -2.000.
- Ymin: Enter -7.000.
- ▶ Zmin: Enter -1.000.

#### **Or**

- Select the **Estimate BlockForm** button to have CAM estimate the Block Form dimensions from the defined shape(s).
- Touch **Use** to accept the Block Form.

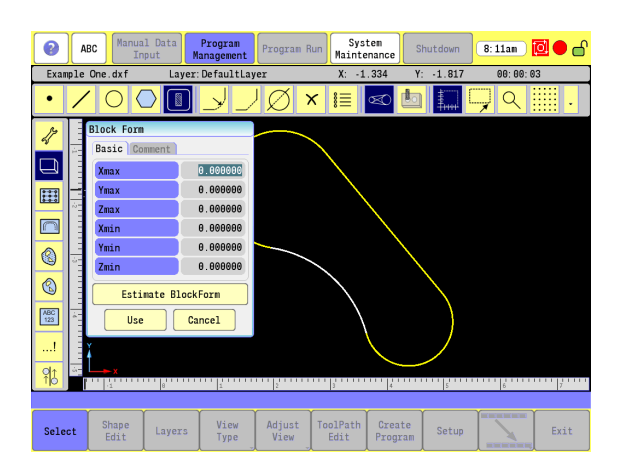

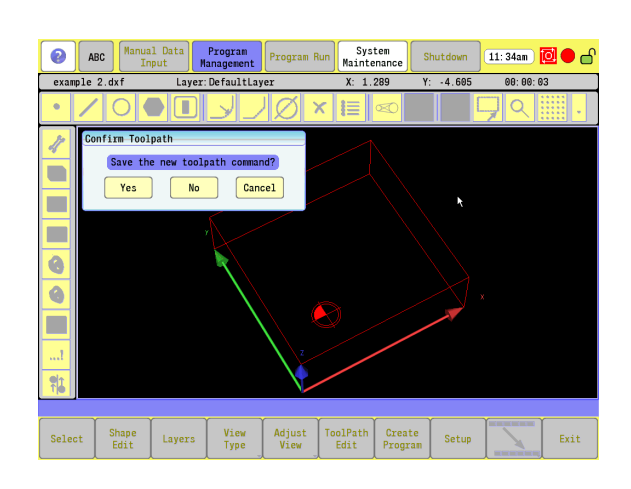

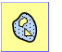

▶ Select the **Pocket Cycle** button from the Vertical button bar to open the Pocket Cycle Form dialogue.

- Step Over: Enter 0.090.
- Start Height: Enter 0.100.
- ▶ Z Depth: Enter -0.75.
- Retract Height: Enter 0.100.
- Fin Stock: Enter -0.125.
- Touch **Use** button.
- ▶ The prompt bar will ask to select shape to use for this tool path. Select the shape.
- Verify Tool Path graphic, and touch **Yes** to accept.

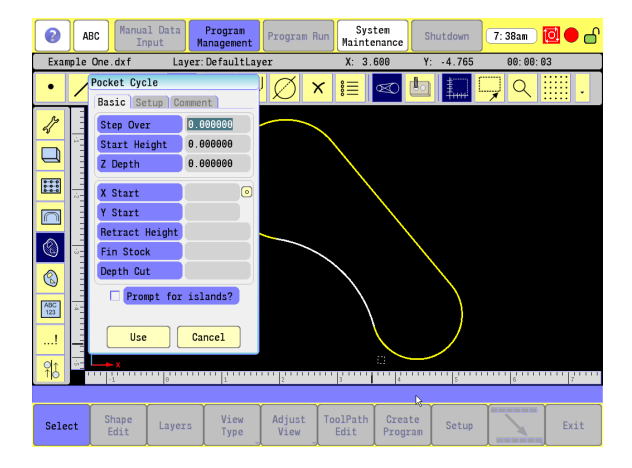

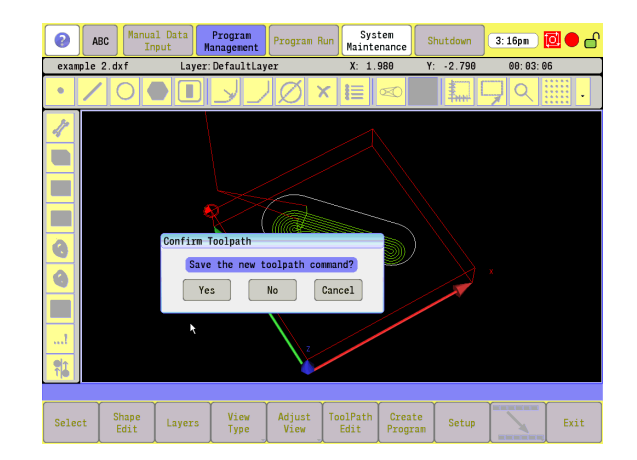

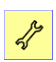

- Select the **Job Setup** button from the Vertical button bar to open the Job Setup dialogue.
- ▶ Enter "2" for the Tool Number.
- Enter .375 for the Tool Diameter.
- Enter -1 for the Tool Length.
- ▶ Enter Define and Use Tool for the Tool Action.
- ▶ Touch **Use** to accept the Job Setup.

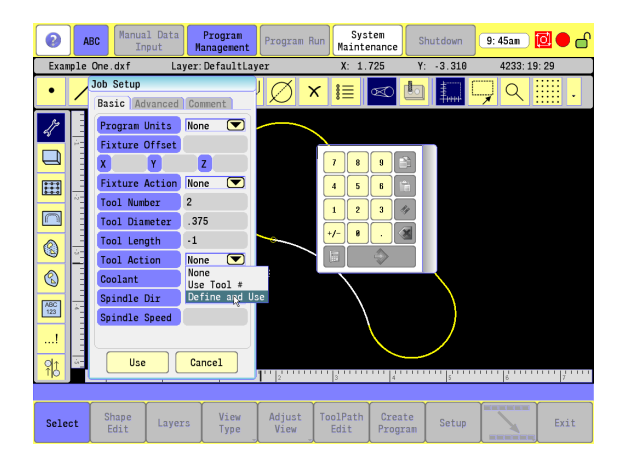

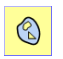

 Select the **Pocket Finish Cycle** button from the Vertical button bar to open the Pocket Finish Cycle Form dialogue.

- Tool: Enter 2.
- ▶ Select Bottom Finish check box.
- Touch **Use** button.

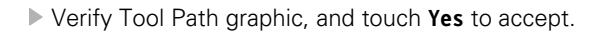

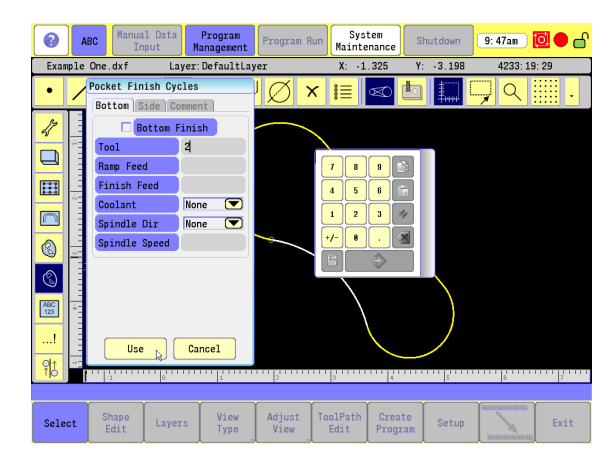

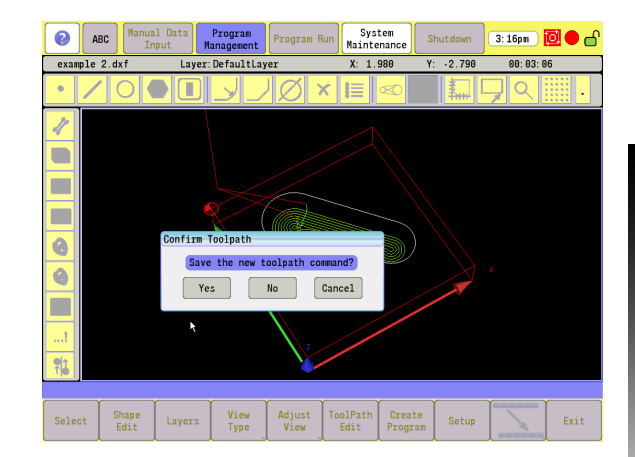

 $\bigcirc$ 

Select

 $\frac{1}{2}$ 

 $\Box$ 

 $\circledS$ 

 $\begin{picture}(20,20) \put(0,0){\line(1,0){155}} \put(15,0){\line(1,0){155}} \put(15,0){\line(1,0){155}} \put(15,0){\line(1,0){155}} \put(15,0){\line(1,0){155}} \put(15,0){\line(1,0){155}} \put(15,0){\line(1,0){155}} \put(15,0){\line(1,0){155}} \put(15,0){\line(1,0){155}} \put(15,0){\line(1,0){155}} \put(15,0){\line(1,0){155}} \$ 

The program for the pocket is now complete. This can be used as its own program, or be imported to other programs.

The order of steps taken are as follows:

- Create Geometry.
- Create Shape (define tools).
- Create the Job Setup.
- ▶ Create the Block Form.
- Create the Pocket Cycle for the Tool Path.
- ▶ Create the Finish Pocket Cycle.

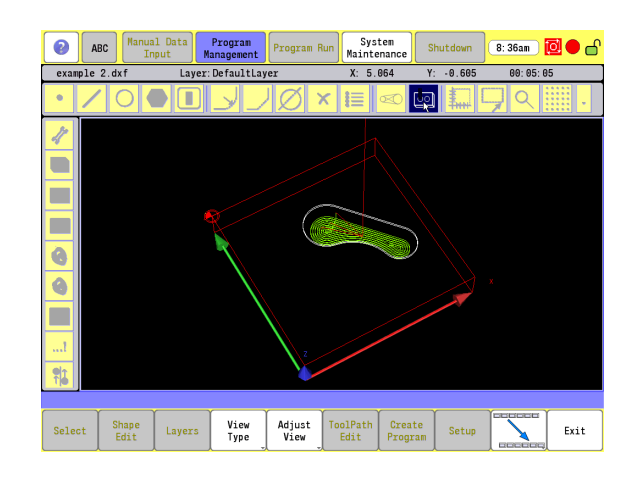

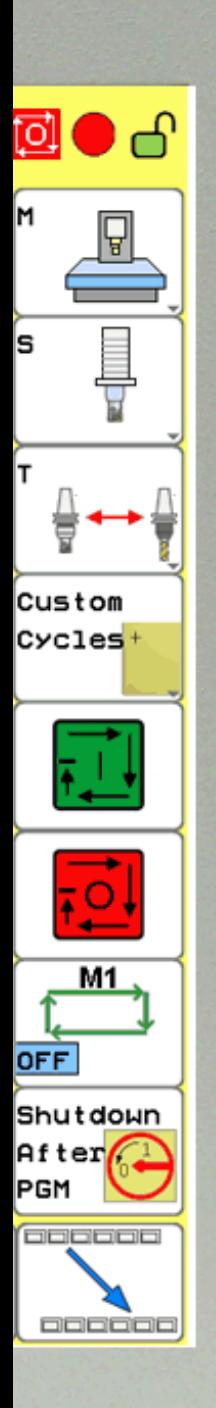

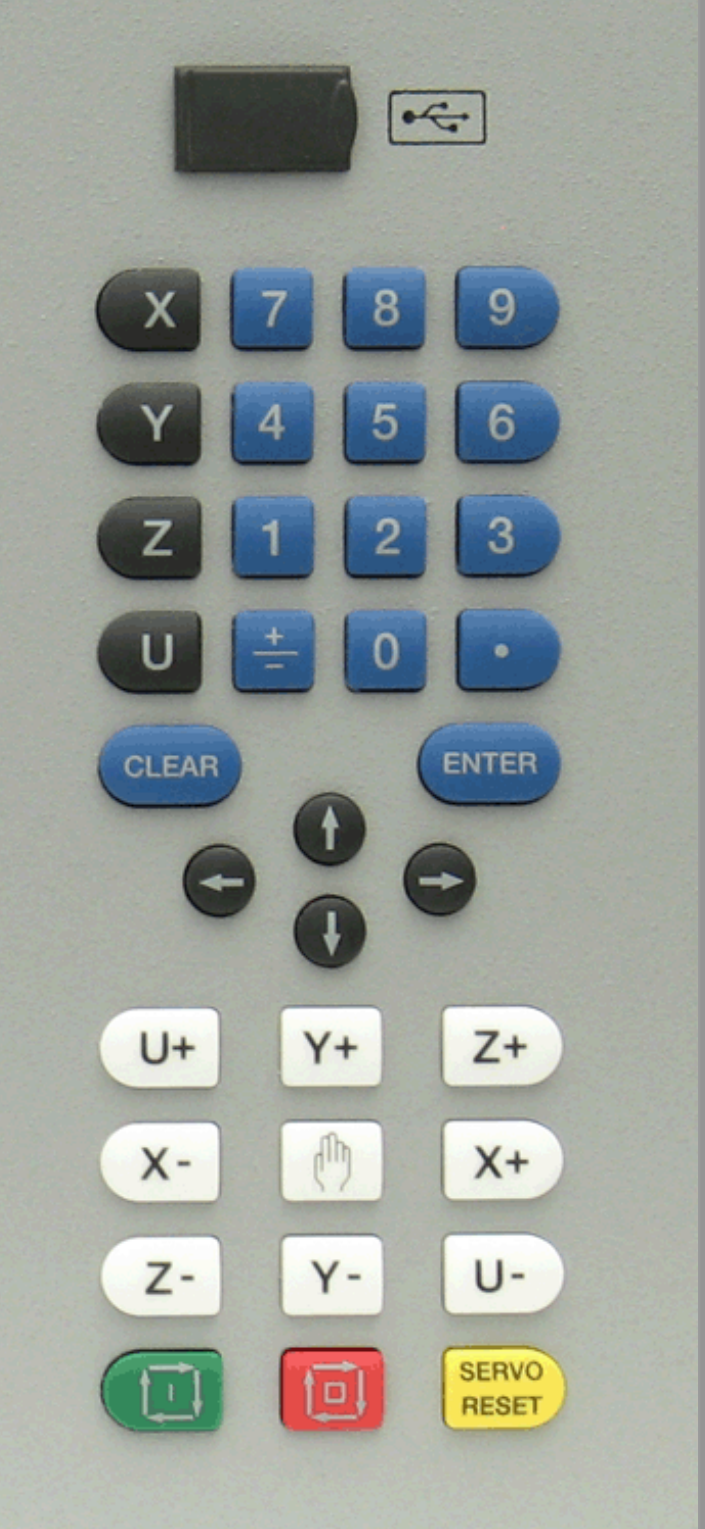

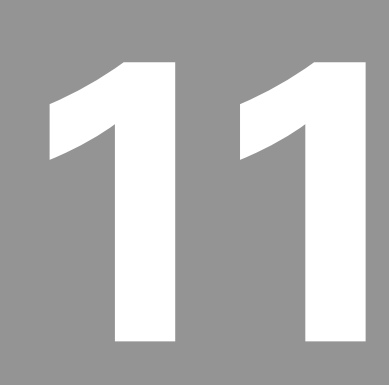

# **G-Code Edit, Help, & Advanced Features**

# **11.1 G-Code Program Editing**

The 3500i supports G-Code programming. This section provides an overview of G-Codes supported, and features available when using G-Codes.

# **Activating Edit Mode**

Program blocks are written using the **Edit** button. When in the Program Manager, having the program selected, touch the **Edit** button. The program will open in the display, and can now be edited.

A program can also be edited from the Draw mode. This is also accessed through the Program Manager with a program selected. Touch the **Draw** button. When in Draw mode the **Edit** button is available for editing the Program. Touch the **Edit** button, and the program will open in the display, and can now be edited.

Use either of the following methods to enter Edit mode.

#### One:

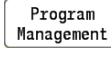

Select the **Program Management** button.

editing, and select the program.

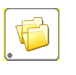

Select the **Folders** button to locate the program for

Edit

 Touch the **Edit** button in the bottom menu bar to enter the Edit mode.

Two:

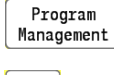

Select the **Program Management** button.

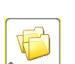

 Select the **Folders** button to locate the program for editing, and select the program.

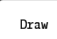

 Touch the **Draw** button in the bottom menu bar, to enter the Draw mode.

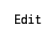

 From the Draw Program, touch the **Edit** button in the bottom menu bar to enter the Edit mode.

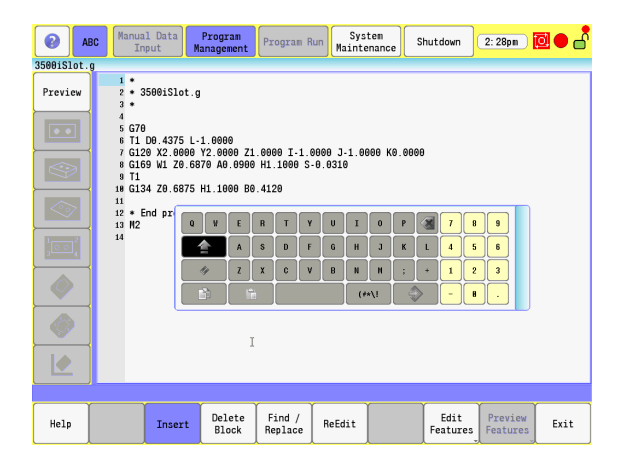

# **Program Edit Screen**

The program edit screen provides the name of the program in the upper Status Bar, and the program is displayed in numerical order in the main window. Edit option buttons are available in the bottom menu bar.

Each time a program is opened for edit, the touch screen Keyboard opens with it. The Keyboard can be dragged to a more convenient location, or turned off when not needed.

To turn the Keyboard off:

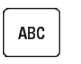

Touch the **ABC** button to toggle the Keyboard on, or off.

The G-Code program edit screen is very similar to the Conversational program edit screen, previously described in Chapter 6.1.

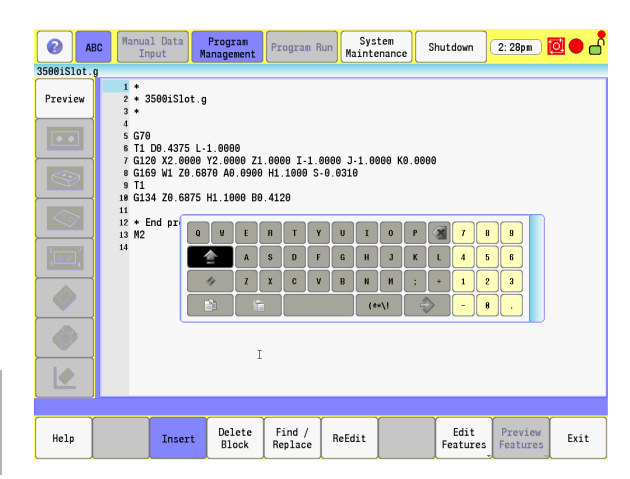

#### **Program Edit buttons**

When editing a program, the following buttons are available:

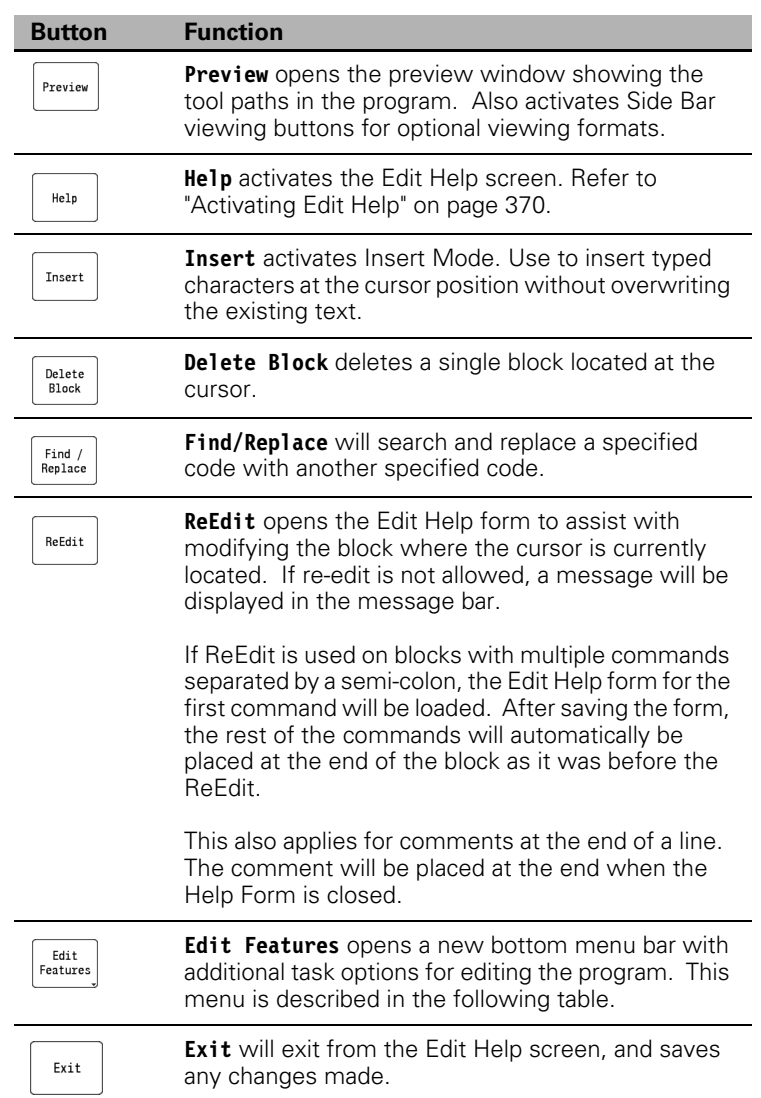

#### <span id="page-378-0"></span>**Edit Features menu**

When editing a program, the following buttons are available in the Edit Features menu:

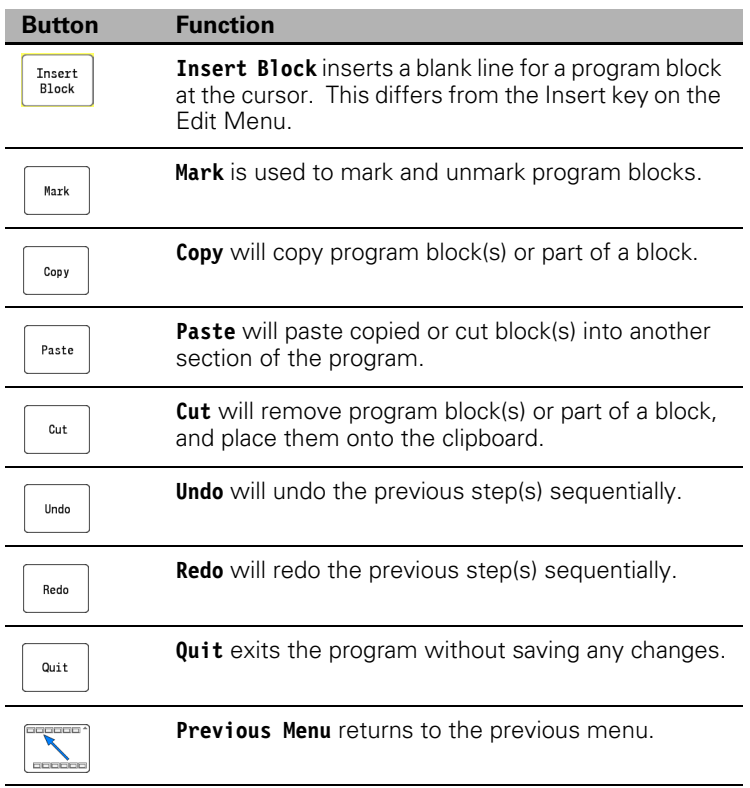

#### **Preview Features menu**

In the Edit screen, the **Preview** button is available on the side bar. This is a toggle key that when activated, opens the preview screen. Also, other available types of preview buttons become active.

Each button provides a different type of view that allows the programmer to preview the tool paths that are best suited for the action being taken.

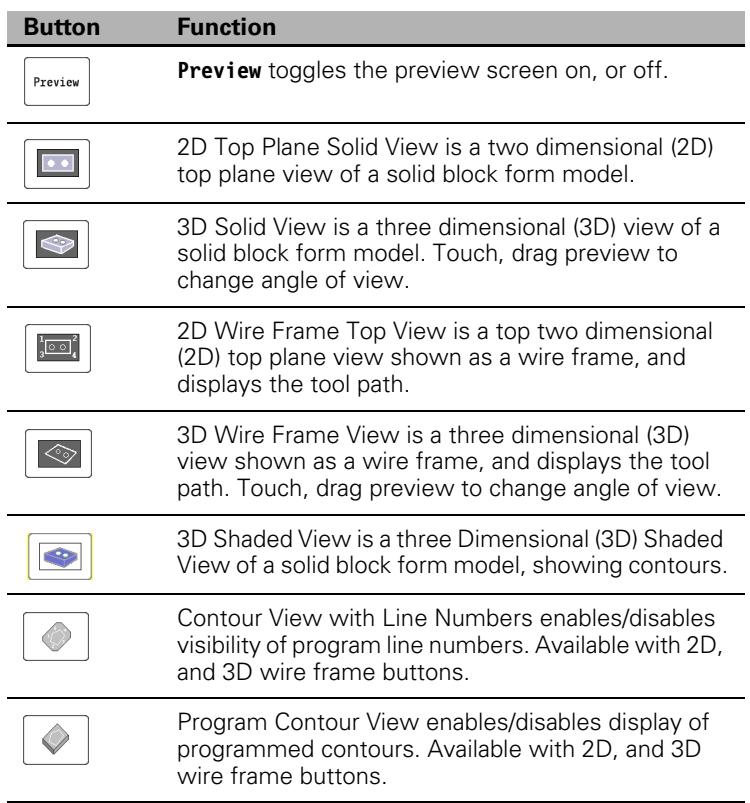

## **Program Editing**

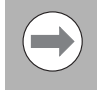

To save the changes made, touch the **exit** button. To cancel out of the program without saving, touch the **quit** button.

#### **Mark a program block:**

For many editing features, the affected program block, or blocks must be marked before the edit is performed.

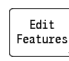

▶ In Edit Mode, place the cursor at the beginning of the first block to be marked, and touch the **Edit Features** button.

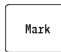

Touch the **Mark** button to Mark the block, or blocks.

Use the **Arrow** keys to mark additional blocks.

#### **Unmark a block, or blocks:**

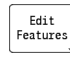

 In Edit Features, marked blocks will be unmarked from the current location of the cursor, to where it is relocated to.

Use the **Arrow** keys to unmark additional blocks, and text.

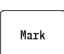

 Touching the **Mark** button again to deactivate it will unmark all marked blocks.

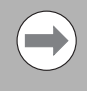

When using a standard key board, use the shift key, and keyboard arrows to highlight multiple blocks. If a mouse is being used, hold down the mouse button, and drag the cursor to highlight multiple blocks.

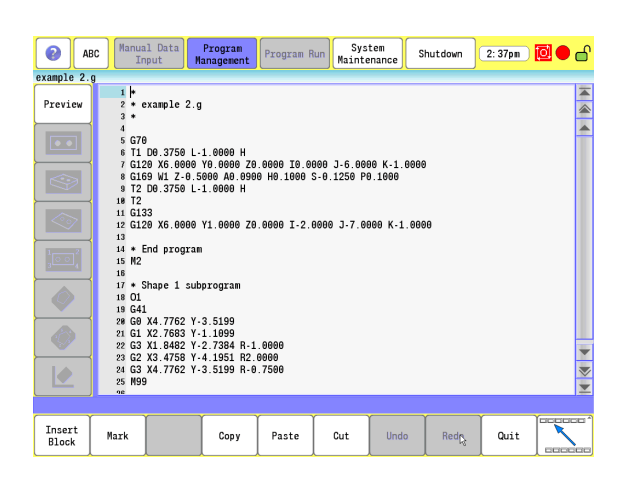

#### **Delete a Character:**

 While in the Edit Features Mode, place the cursor to the right of the character to be deleted.

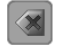

 Use the **Back Space** button to delete one character at a time. If multiples characters, or blocks are highlighted, the **Back Space** button will delete all that is highlighted.

#### **Deleting a program block:**

There are two other ways to delete program blocks from a Program Listing. The following provide the steps necessary to delete a block. or blocks.

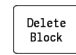

▶ In Edit Mode, place the cursor at the beginning of the first block to be deleted. Touch the **Delete Block** button to delete one block at a time.

Mark

 $Cut$ 

- In Edit Features, place the cursor at the beginning of the first block to be deleted. Touch the **Mark Block** button, and use the **Arrow** keys to mark additional blocks from the cursor location.
- Touch the **Cut** button to delete the block, or blocks selected.

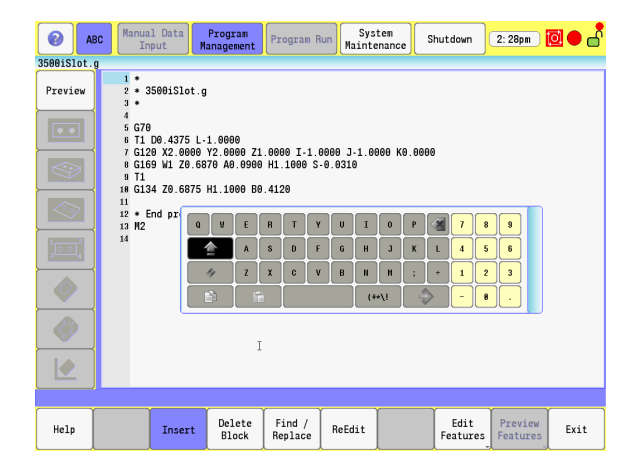

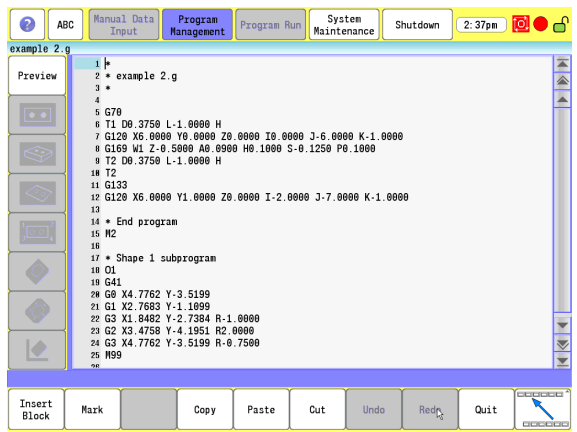

#### **Inserting a program block:**

To insert a program block (or blocks) in an existing program, follow these steps.

 In Edit Mode, touch on the **Edit Features** button. Place the cursor at the beginning of a block where a new block is to be inserted.

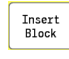

 Touch the **Insert Block** button. A new line is inserted, and the remaining program shifts down. The new program block can now be inserted.

 $\blacktriangleright$  Repeat these steps to insert a block at any location.

#### **Copy/Paste Blocks in a program**

Multiple blocks can be copied, and inserted in the same way.

Copy

 $\blacktriangleright$  Highlight the selected blocks to copy, and touch the **Copy** button.

 $\blacktriangleright$  Place the cursor at the beginning of a block where the copied blocks are to be inserted, and touch the **Insert Block** button.

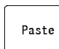

Insert

Place the cursor at the beginning of the new empty block line, and touch the **Paste** button.

The selected blocks have now been added in at that location.

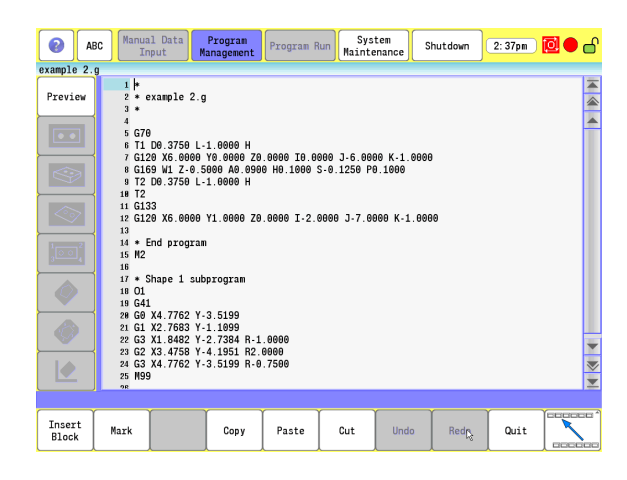

#### **Moving Blocks in a program**

Moving one or more blocks is accomplished by using the **Cut** button.

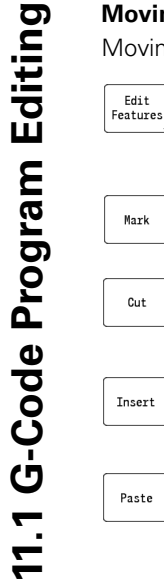

 $_{\text{Cut}}$ 

▶ In Edit Mode, place the cursor at the beginning of the first of one, or more blocks to be moved, then touch the **Edit Features** button.

- Touch the **Mark** button. Use the **Arrow** keys to mark additional blocks below, or above the cursor location.
- Touch the **Cut** button to remove the block, or blocks selected, and place them on the clipboard.
- $\blacktriangleright$  Place the cursor at the beginning of a block where the blocks are to be inserted, and touch the **Insert Block** button.
- With the cursor at the beginning of the new empty block line, touch the **Paste** button to move the selected blocks to the new location.

#### **Canceling edits to a program block:**

Using the **Undo** button sequentially steps backwards undoing all previous steps.

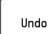

 Touch the **Undo** button to undo one or more recent actions taken in sequential reverse order.

 Continue touching the **Undo** button will continue to remove recent actions taken in sequential reverse order.

#### **Restore edits to a program block:**

Using the **redo** button to reverse edits made to a program and restore the block(s) to its edited form.

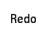

 Touch the **Redo** button to redo one or more recent undo.

 Continuing to touch the **Redo** button will continue to redo recent undo.

# **Program Text Editing**

Buttons are provide to assist with program text editing. Scroll bars, and page navigation buttons are available to move around in the program. A Find/Replace feature is also provided to locate, and/or replace specific text. This feature also allows the user to locate specific blocks throughout a program. A description of these buttons are found [on page 353](#page-378-0).

#### **Inserting Text:**

The **Insert** button will allow text to be inserted on the program block without overwriting the existing text. When this key is not activated, all text inserted in that block will overwrite existing text.

- Locate the block that is to have text inserted, and will keep the existing text.
- Place the cursor in the text where new text will be added.

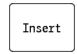

 Touch the **Insert** button to enable it if it is not already enabled, and then enter the additional text.

#### **Overwriting Text:**

When the **Insert** button is not activated, all new text being added in a block will overwrite the existing text. Each character added, will overwrite the next existing available text.

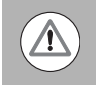

Any text that is not overwritten will have to manually be deleted if it is not going to be used.

- $\triangleright$  Locate the block that is to have text inserted, and will overwrite any existing text.
- Place the cursor in the text where the new text will be added.

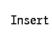

 Touch the **Insert** button only if it is active, and enter the new text.

# 11.1 G-Code Program Editing **11.1 G-Code Program Editing**

#### **Find: Specific Text or Code in a program**

Use the **Find/Replace** button in Edit Mode to search for blocks, or for specific text.

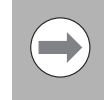

Depending on cursor location in the program, touch **previous** to search from cursor location to the beginning of the program, or **next** to search to the end of the program.

Text, or Program Codes can be searched for throughout the entire program, or at specific locations. The following examples show how to use the **Find/Replace** button to search for blocks, or for specific text.

First open the program for editing using the **Edit** button.

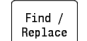

 $\blacktriangleright$  Place the cursor anywhere in the program, and touch the **Find/Replace** button.

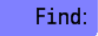

 In the Find input field, type in only the text, or code that is being searched for.

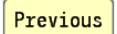

Next

 Touch **Previous** to search from cursor location to the beginning.

- Or touch **Next** to search to the end of the program.
- $\blacksquare$  To find all instances of specific text, or a code, place the cursor at the beginning of the program.
- Check the Match Case box to narrow the search parameters for specific text, or a code.

Touch **Cancel** to exit the Find and Replace dialogue.

Cancel

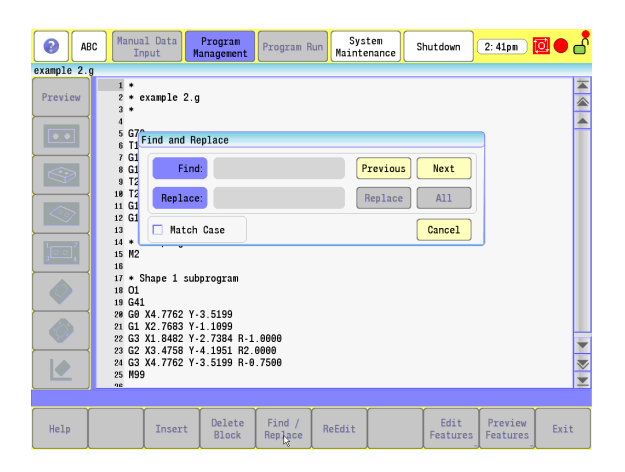

#### **Replace: Specific Text, or Code in a program**

Use the **Find/Replace** button in Edit Mode to search for blocks, or for specific text to be replaced.

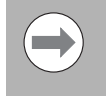

Find /<br>Replace

Depending on cursor location in the program, touch **previous** to search from cursor location to the beginning of the program, or **next** to search to the end of the program.

Text, or Program Codes can be replaced throughout the entire program, or at specific locations. The following examples show how to use the **Find/Replace** button to make the required changes.

First open the program for editing using the **Edit** button.

To replace only certain instances in a program:

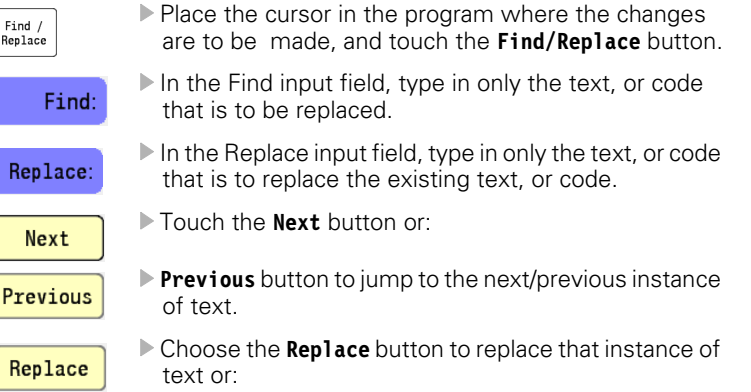

 Touch the **Next** or **Previous** button to jump to the next/previous instance of text.

To make a global change throughout the entire program:

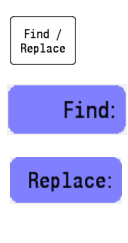

- $\blacktriangleright$  Place the cursor anywhere in the program, and touch the **Find/Replace** button.
- In the Find field: type in only the text, or code that is to be replaced throughout the entire program.
- In the Replace field: type in only the text, or code that is to replace the existing text, or code throughout the entire program.

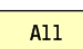

 Touch the **All** button. A global change throughout the entire program has now been made.

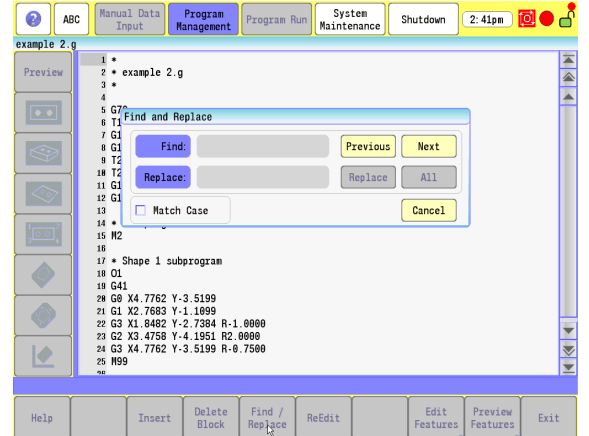

### **Preview Features**

The Edit Preview feature provides a graphic representation of a part edge and/or tool path as the part program is being written. Edited, or inserted blocks can be viewed automatically as changes are made to the program.

Side Bar Menu:

- The Side Bar menu contains buttons to change the graphics view characteristics. [Refer to "Preview Side Bar Menu" on page 114](#page-139-0) where these buttons are described in detail.
- In addition to the **Rotate** button described below, the 3D model can also be rotated by holding the mouse button, and dragging the cursor in the preview window.
- In addition to the **Zoom** button described below, when using a mouse to zoom in, or out in the preview window, place the cursor over the area to be viewed, and rotate the wheel on the mouse.

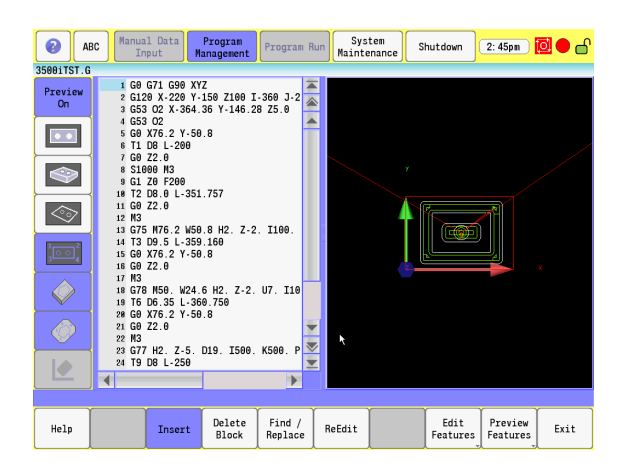

#### **Edit Features Menu**

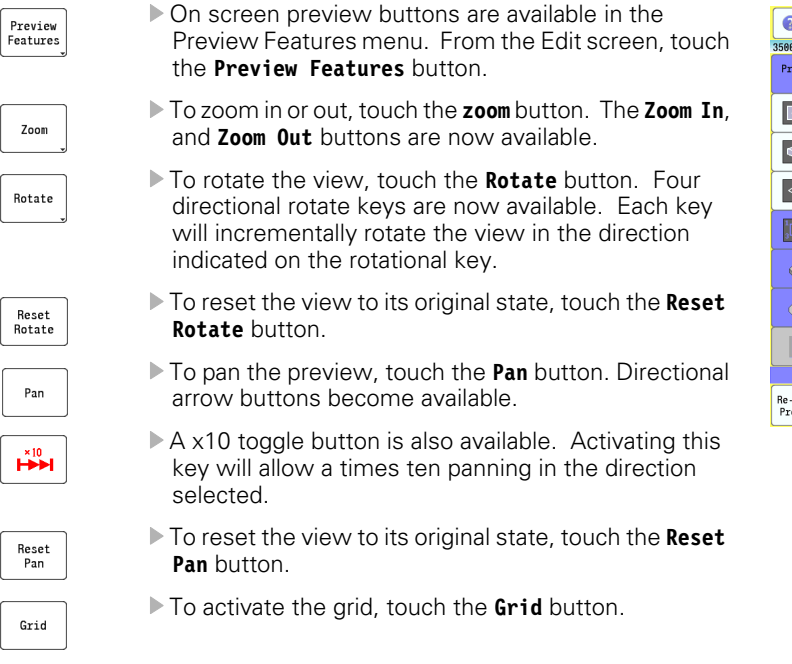

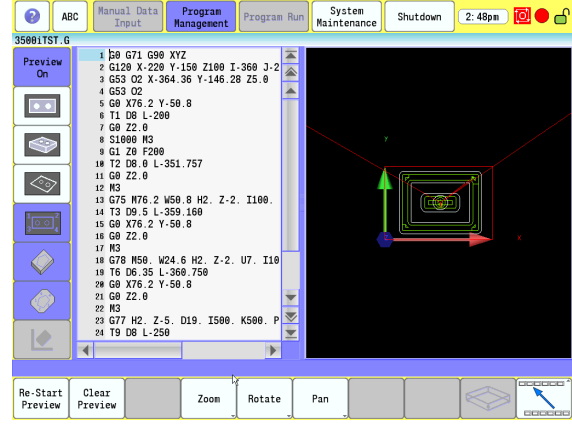

# **Program / Display Relation**

A program line can be selected in the editing area, or preview area. When selected, it is highlighted in purple in the preview area. When selected from the preview area, the cursor defaults to its program line in the editing area.

#### Manual Data Program<br>Managament Program Run System<br>Maintenance **O** ABC Shutdown 3:38pm) **a** e<sup>7</sup> 3500iTST.G Preview<br>On  $\boxed{\bullet\bullet}$  $\bigotimes$  $\begin{picture}(120,15) \put(0,0){\line(1,0){15}} \put(15,0){\line(1,0){15}} \put(15,0){\line(1,0){15}} \put(15,0){\line(1,0){15}} \put(15,0){\line(1,0){15}} \put(15,0){\line(1,0){15}} \put(15,0){\line(1,0){15}} \put(15,0){\line(1,0){15}} \put(15,0){\line(1,0){15}} \put(15,0){\line(1,0){15}} \put(15,0){\line(1,0){15}} \put(15,0){\line($  $\Diamond$  $\circledcirc$  $\triangleright$  $\overline{4}$  $\overline{ }$ Reset<br>Zoom  $\frac{Z_{\text{com}}}{I_{\text{W}}}$ Zoom<br>Out

#### **Edit Help Preview**

Edit Help is also available when using Edit Preview . To access Edit Help after Edit Preview has been activated touch the **Help** button.

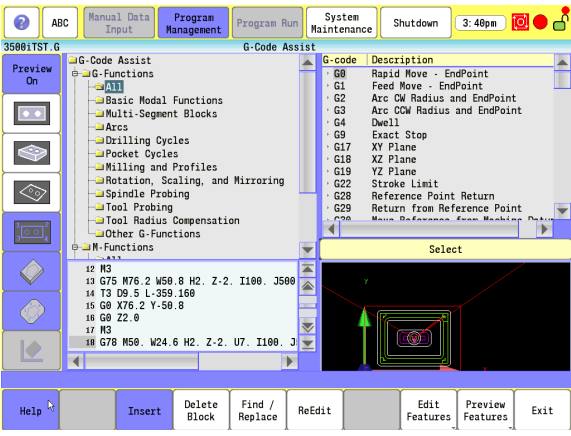

# **11.2 G-Code and M-Code Definitions**

# **G-Code**

The following is a list of available G-Codes. † Represents the most commonly used G-Codes.

#### **G-Code Listing**

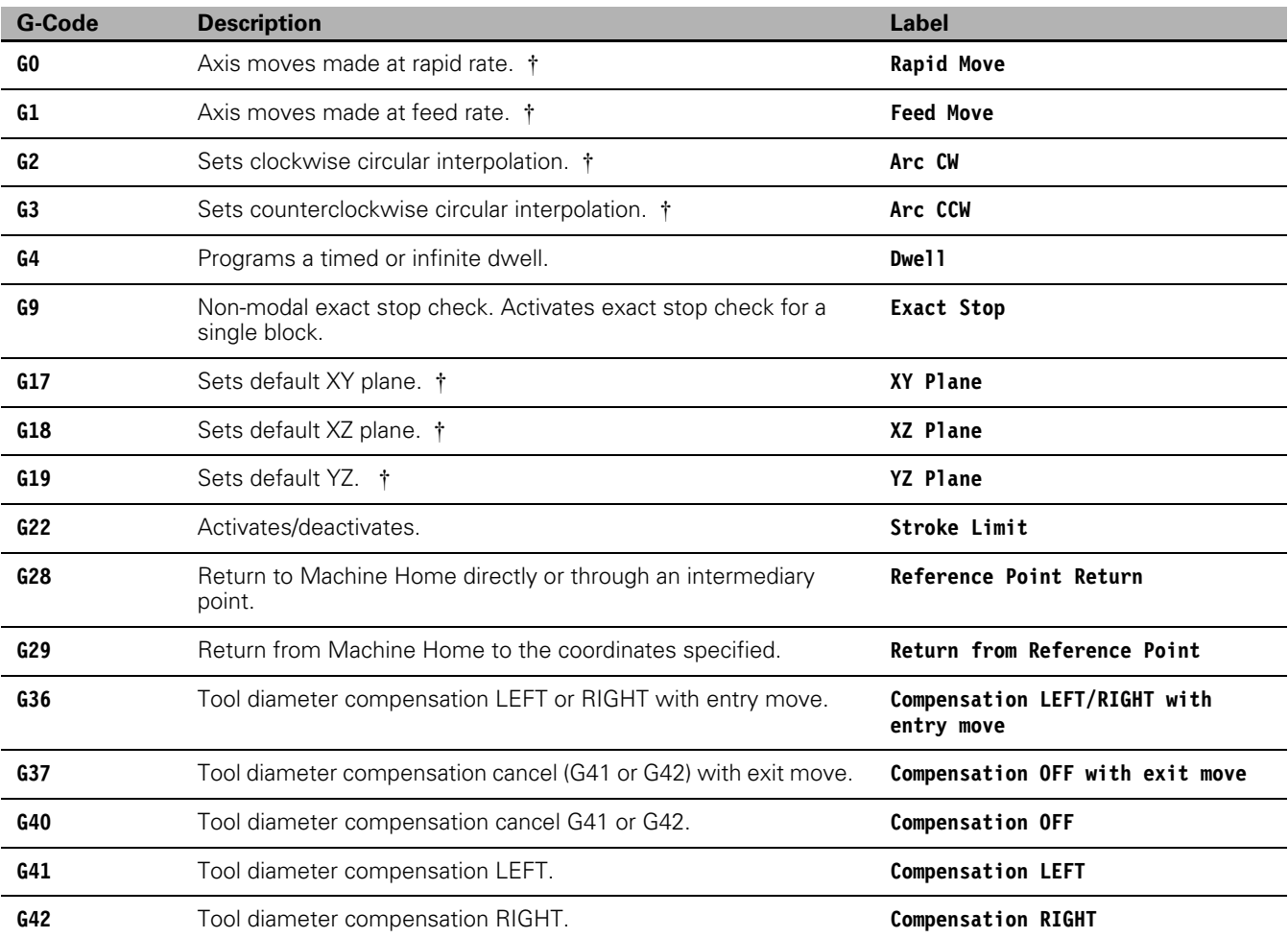

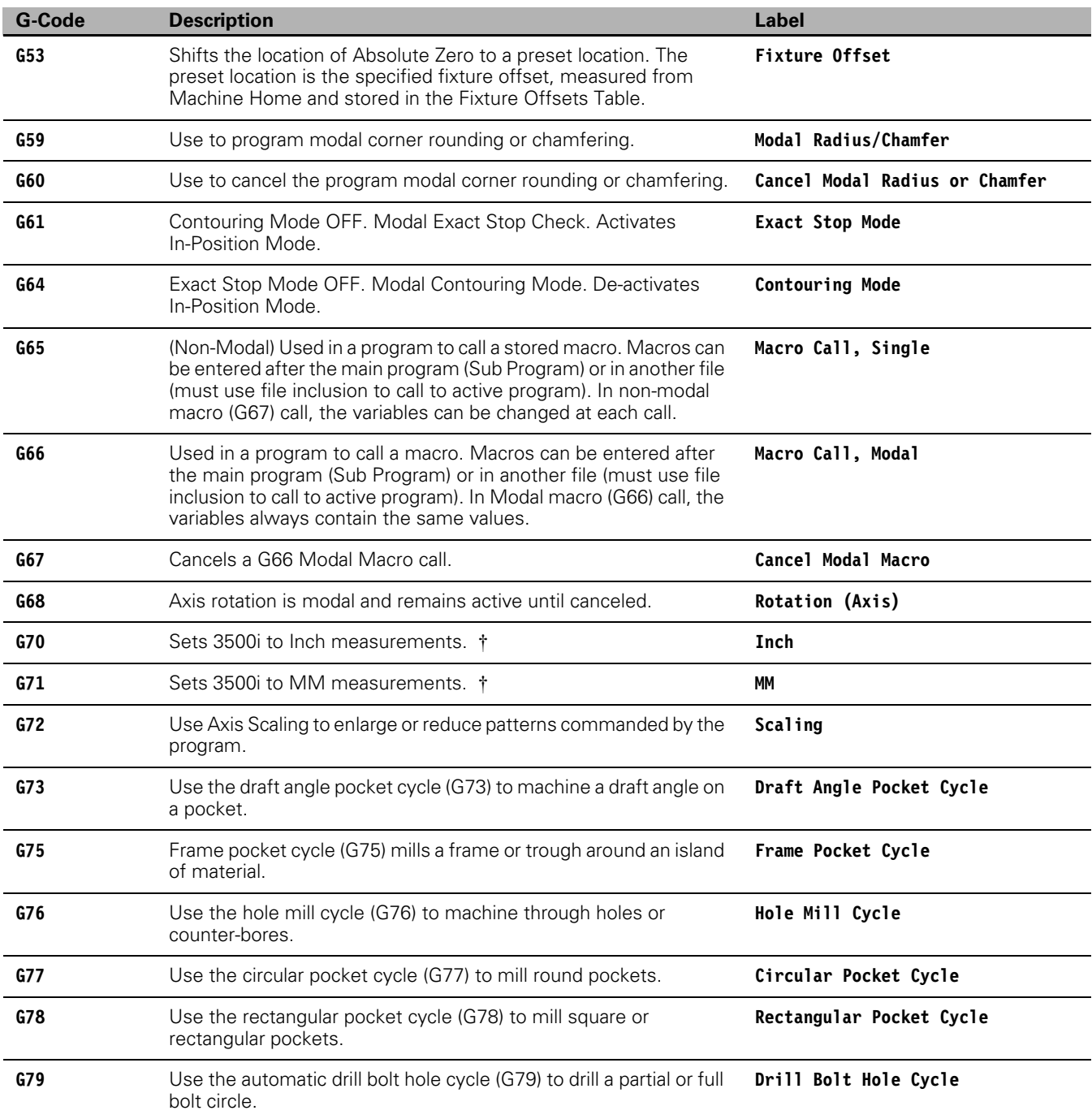

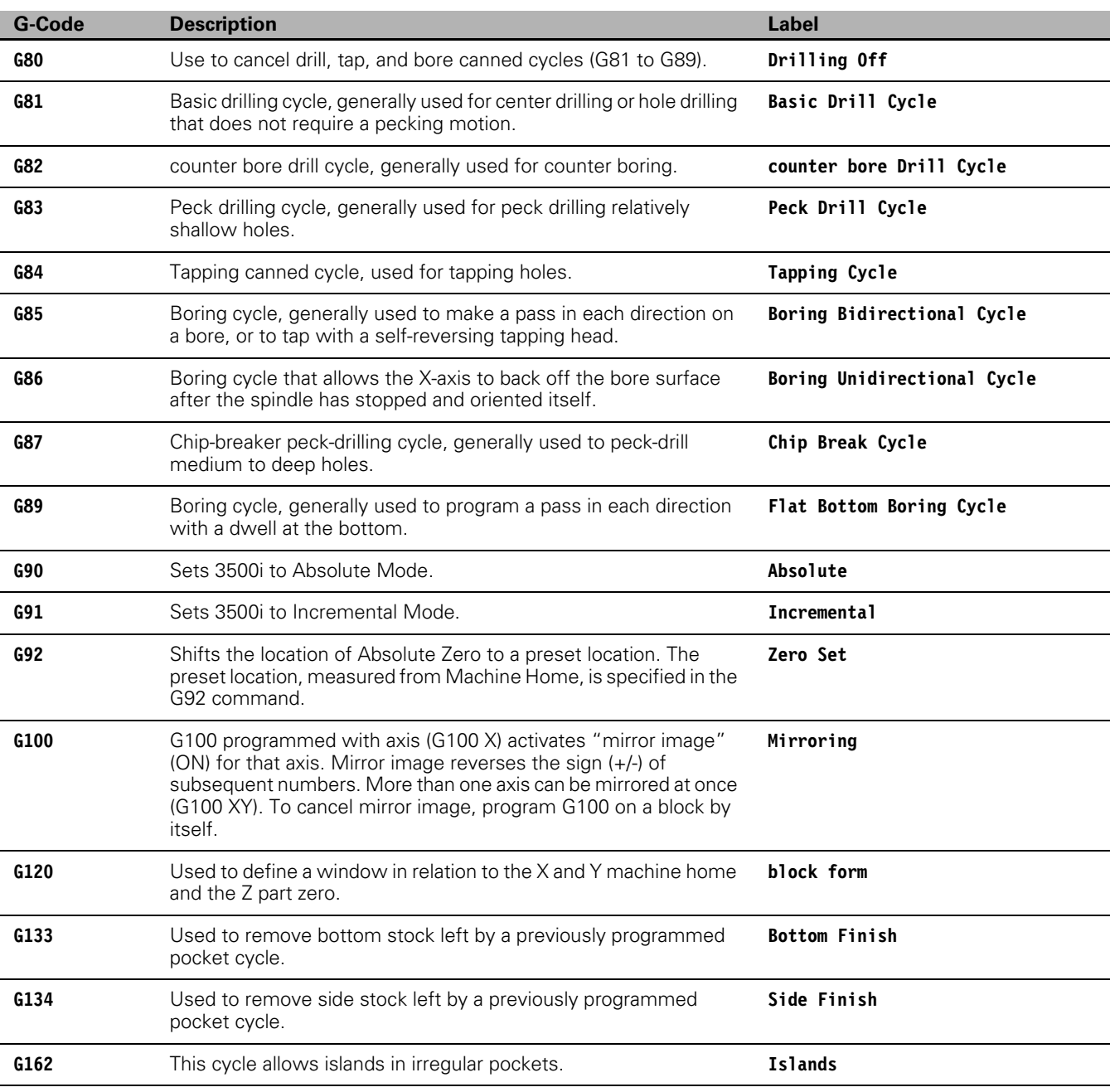

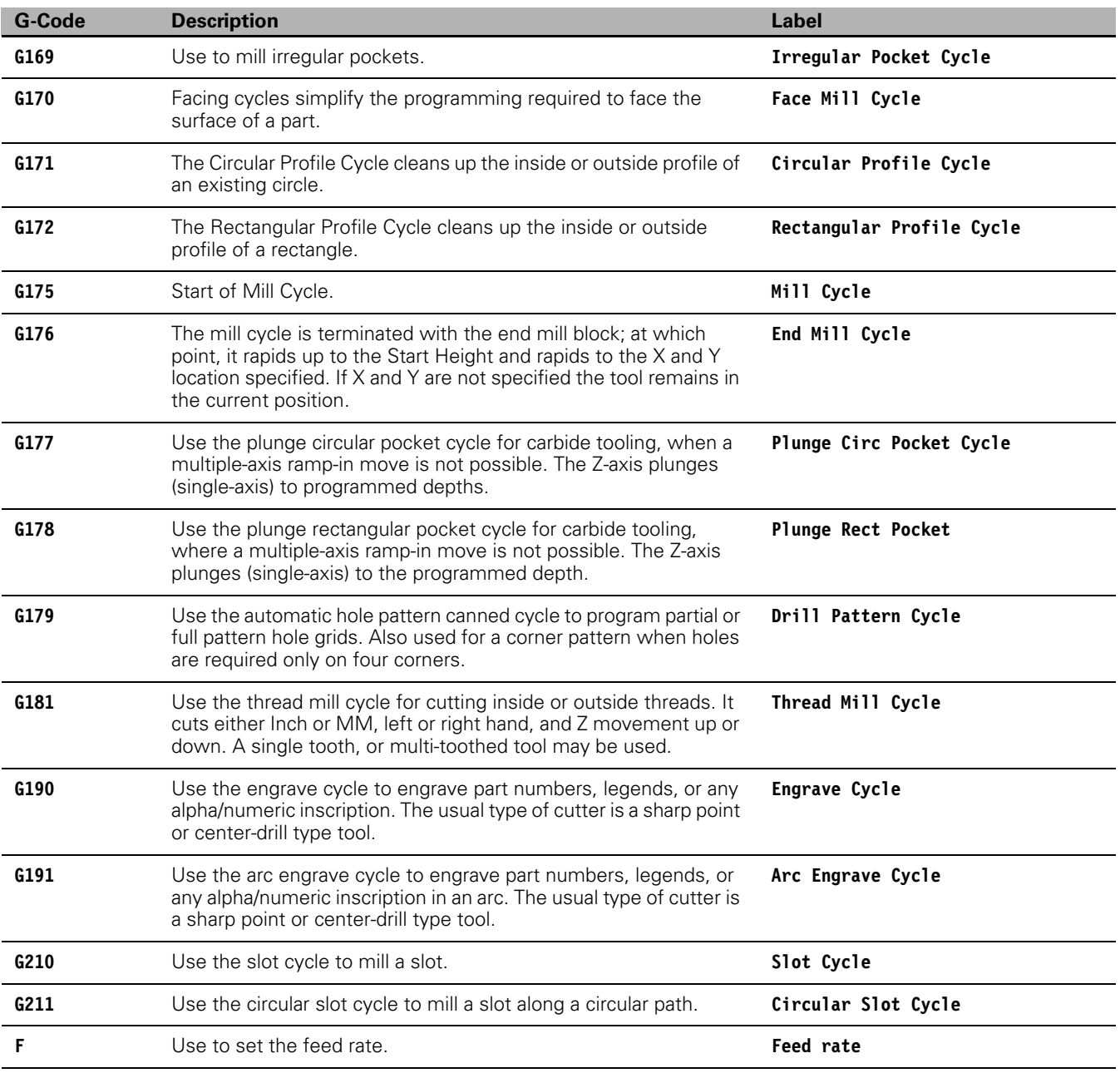

### **M-Code Definition**

The following is a list of available M-Codes. Be advised that many M-codes are machine dependant, and often machine manufacturers will add, and/or remove some M-Codes.

#### **M-Code List**

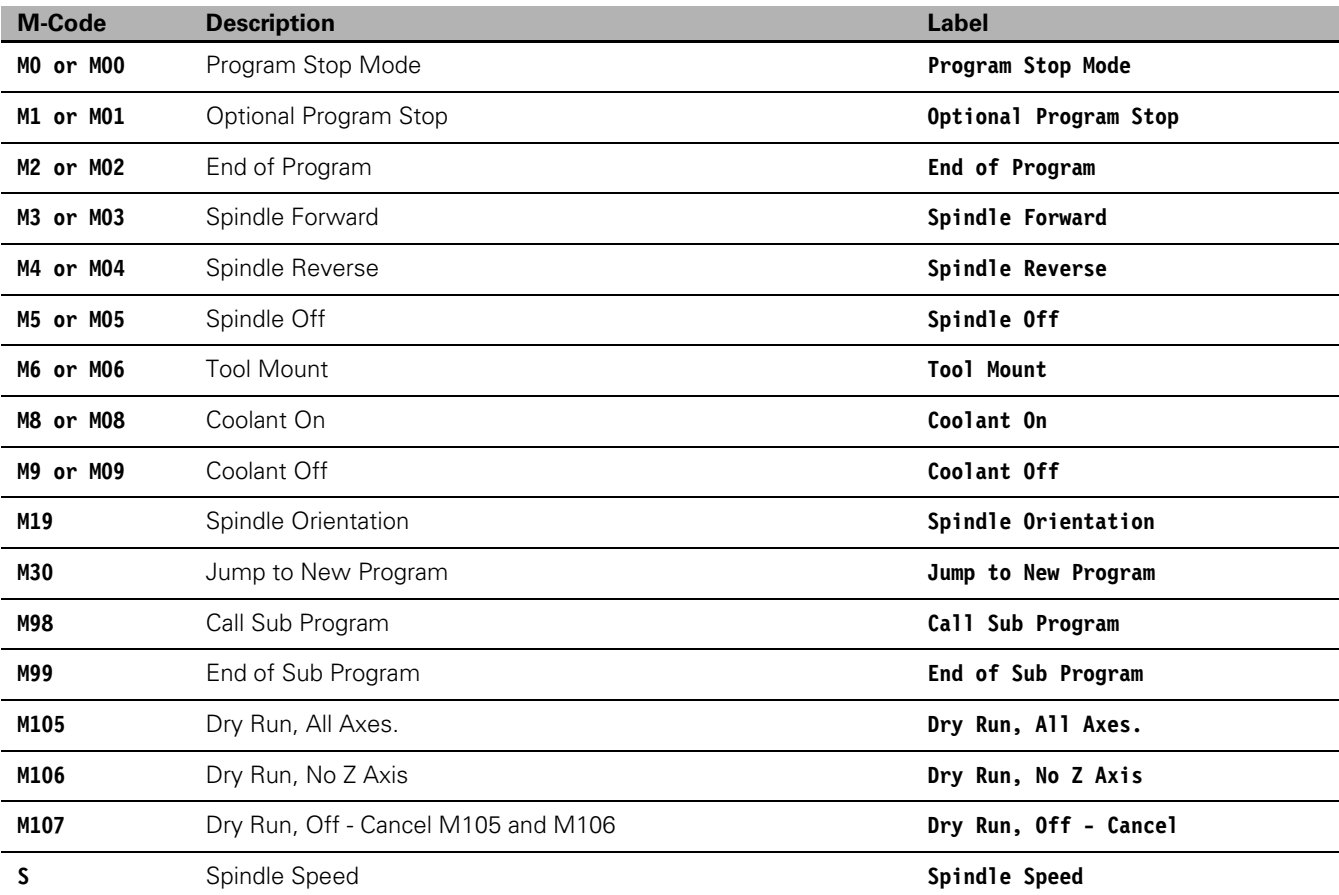

# **Typing in Address Words**

Most address words can manually be typed in without exiting Edit Help. Address words that can be typed into the program via Edit Help include: dimension coordinates (XYZU); spindle codes (S); feed rates (F); tool codes (T); and preparatory codes (G). Use the following procedure:

- **From the Main Edit Help screen or from a Help Template Menu,** type the required commands.
- $\blacksquare$  Edit Help displays the typed commands in the center of the screen. If the address word requires a parameter, the software displays an entry field in which the appropriate value or selection needs to be entered.
- ▶ Type the value or selection, if required. Accept or cancel commands just the same as in the Help Graphic Menus.
- ▶ Touch Use to enter the block into the program. Touch Cancel to cancel your entry, and clear the screen.
- Accepted commands are inserted in the program.

Example: Entering G-Codes

▶ From the Main Edit Help screen, type G77, and touch ENTER. The3500i activates the Help Graphic for Circular Pocket Milling (G77).

# **Typing in M-Codes**

Manually type in M-Codes listed in the table. Most M-Codes (except M30 and M98) do not require additional parameter settings.

For M-Codes that do require additional parameter settings (M30 and M98), Edit Help displays the Help Graphic for the M-Code.

- ▶ Type the required parameters, and touch Use to insert the M-Code into the program.
- **From the Main Edit Help screen or from a Help Template Menu.** type the entire M-Code. (Example: M2, etc.) The Edit Help displays the typed M-Code.
- ▶ Touch Use to enter the block into the program. Touch Cancel to cancel your entry, and clear the screen.
- Accepted commands are inserted in the program.

# **11.3 Edit Help**

# <span id="page-395-0"></span>**Activating Edit Help**

G-Code Assist, Edit Help provides diagrams, and entry fields to program move types, and Canned Cycles. The following describes how to activate the Help Screen for a G-Code, and type values in the appropriate entry fields.

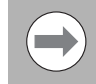

A program must be open in edit mode to use Edit Help. The Help button is a toggle key that opens the Help screen, and touched on again, exits the Help screen.

To access the Edit Help Screen:

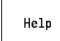

In Edit Mode, with the appropriate program opened. Touch **Help**. The Edit Help screen activates.

Select the functional group from the top left, and the specific G-Codes are displayed on the top right.

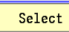

Select the specific G-Code that you want to add, and touch the **Select** key (or double tap the G-Code number).

- Touch the **More** button, and **Other** button to provide additional data if needed.
- Touch the **Use** button to add the code to your program, or **Cancel** to exit without making a change.
- The screen returns to the Edit mode.

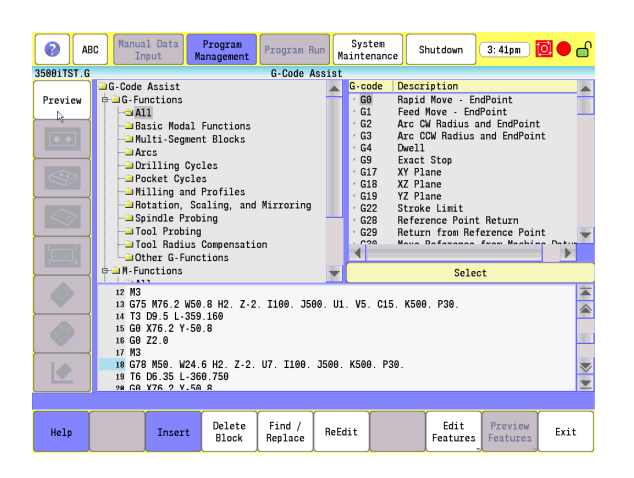

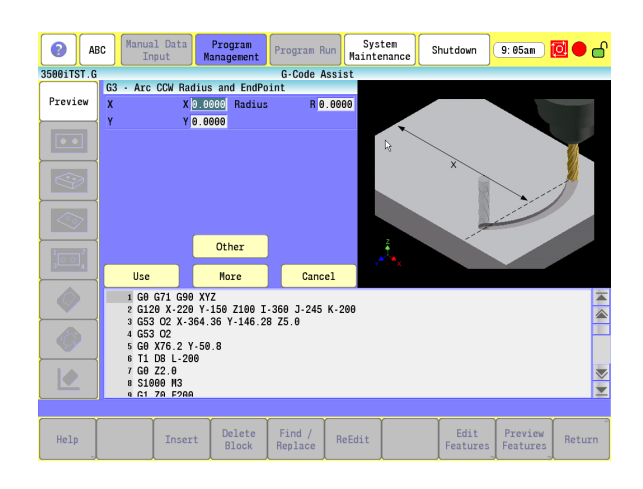
## **Help Graphic Screens**

The Edit Help allows a G-Code to be programmed using a form. The form contains parameters for the G-Code, and a graphic parameter aid for each.

When the 3500i activates a help graphic screen, its first entry field is highlighted. A highlight indicates that values can be typed in an entry field, or make the appropriate selection.

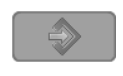

**Press ENTER** to move the highlight to the next entry field.

- **Press the Arrows** to move the highlight between entry fields without typing values. Touch **Clear** to clear an entry field.
- $\blacktriangleright$  In the last entry field of the help graphic screen, touch **Use** to add the block to the Program Listing.

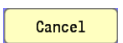

Use

▶ Touch **Cancel** to exit without making a change.

There are two types of entry fields:

Required entry fields contain a default value placeholder. A value must be typed in for operation of canned cycle, or other command.

If a new value is not entered for a required field, the 3500i writes the block using the 0.0000 default. This may generate an error message when the program runs.

Optional entry fields are blank, indicating that a value is only necessary if needed by the specific task.

Optional entry fields do not require a value. When left blank, a default value, or position is usually assumed.

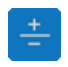

**Press the (+/-) key to insert a negative sign.** 

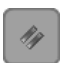

 $\triangleright$  Touch the **CLEAR** key to clear an entry.

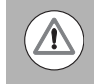

Remember: Using the **Exit** button saves all changes made. **Quit** a program, and the changes are not saved.

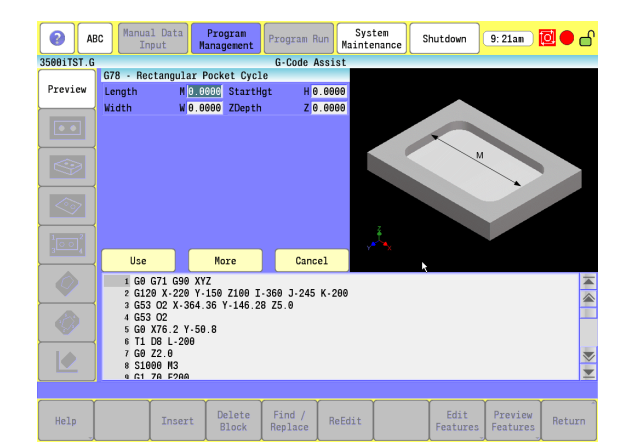

## **G - Functions**

The G-Code functions have the following functional groups:

- All G-Codes, including user defined, are listed
- **Basic Modal Functions**
- Multi-Segment Blocks
- Arcs
- Drilling Cycles
- **Pocket Cycles**
- Milling, and Profiles
- Rotation, Scaling, and Mirroring
- Spindle Probing
- Tool Probing
- **Tool Radius Compensation**
- Other G functions

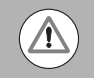

Detailed descriptions of G Codes are [on page 364](#page-389-0) . M Codes can be found [on page 368.](#page-393-0)

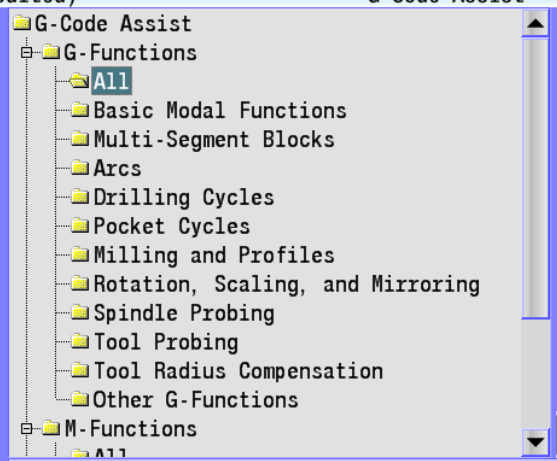

## **Basic Modal Functions**

■ The Basic Modal Functions enables:

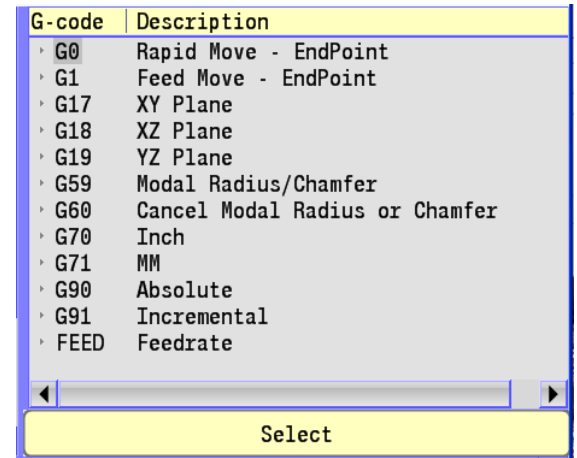

## **Multi -Segment Blocks**

■ The Multi-Segment Blocks enables:

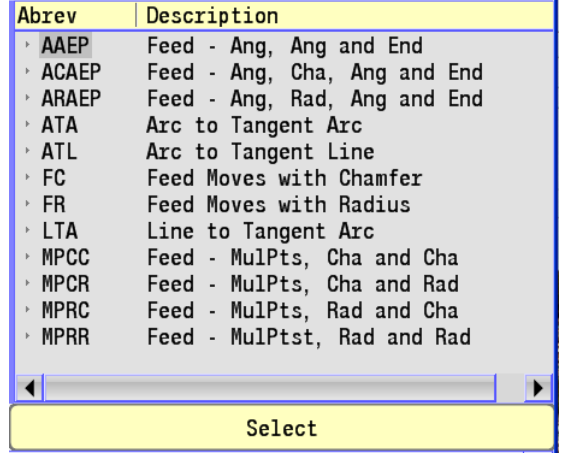

**11.3 Edit Help**

11.3 Edit Help

The Arcs enables: Refer to Chapter 7 7.2 "Canned Cycles" on page [147](#page-172-0) for more information regarding arc cycles.

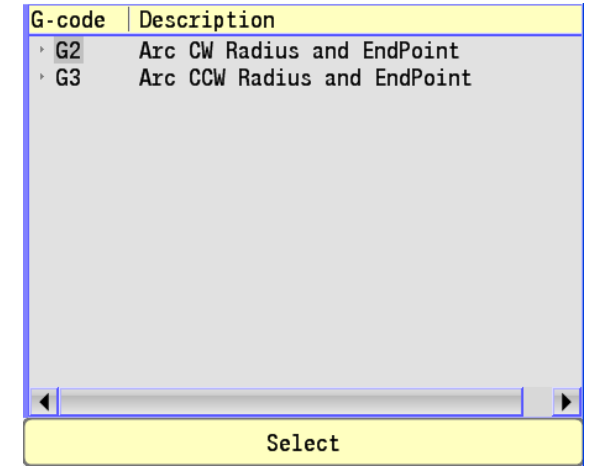

#### **Drilling Cycles**

■ The Drilling Cycles enables: Refer to Chapter 7 7.2 "Canned Cycles" [on page 147](#page-172-0) for more information regarding drilling cycles.

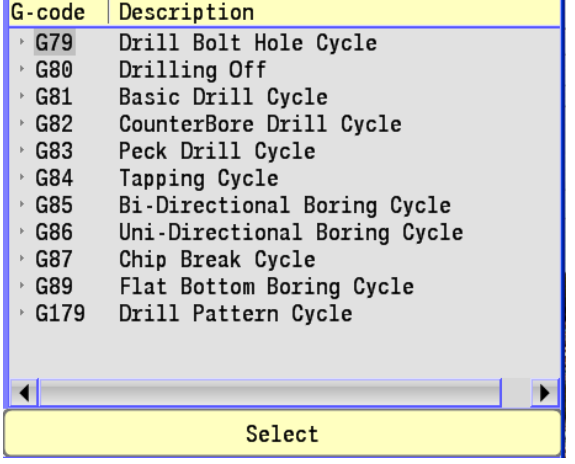

#### **Pocket Cycles**

 The Pocket Cycles enables: [Refer to Chapter 7 7.2 "Canned Cycles"](#page-172-0)  [on page 147](#page-172-0) for more information regarding pocket cycles.

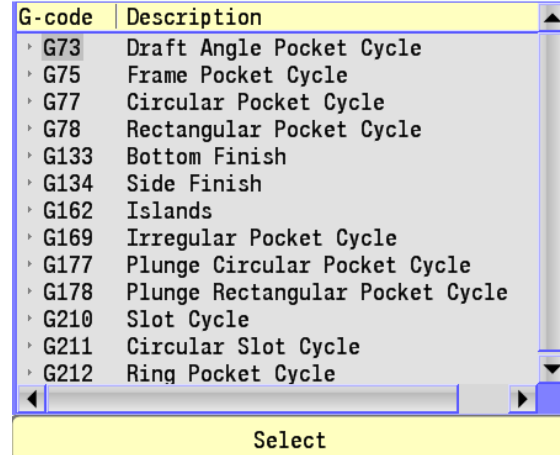

## **Milling and Profiles**

 The Milling, and Profiles enables: [Refer to Chapter 7 7.2 "Canned](#page-172-0)  [Cycles" on page 147](#page-172-0) for more information regarding milling cycles.

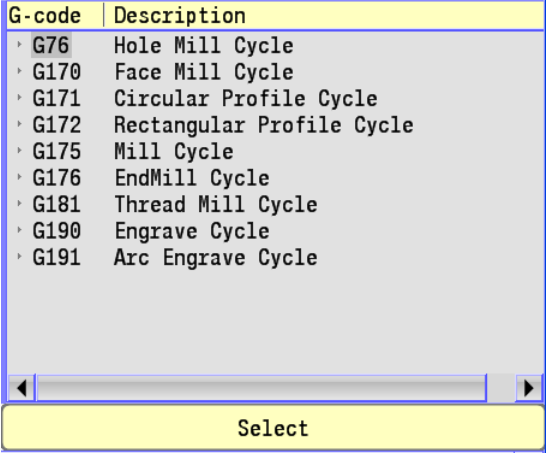

#### **Rotation, Scaling, and Mirroring**

■ The Rotation, Scaling, and Mirroring enables: Refer to Chapter 7 7.2 ["Canned Cycles" on page 147](#page-172-0) for more information regarding these cycles.

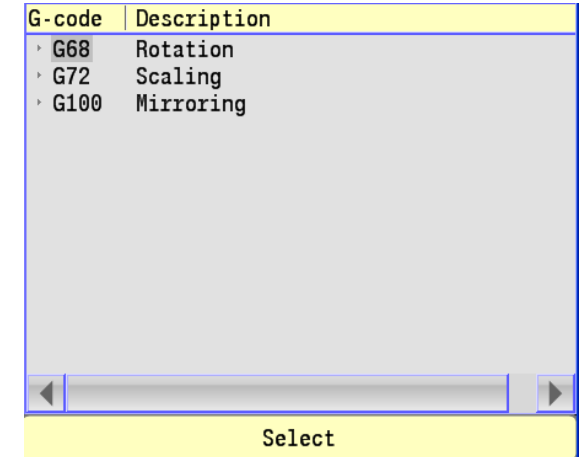

## **Spindle Probing**

The Spindle Probing enables: Refer to Chapter 7 7.2 "Canned [Cycles" on page 147](#page-172-0) for more information regarding probing cycles.

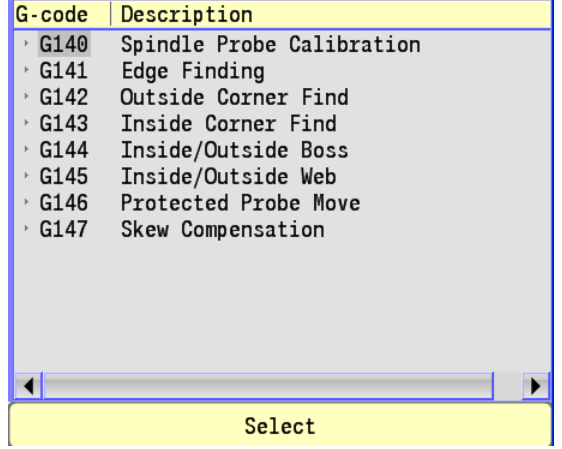

## **Tool Probing**

■ The Tool Probing enables: Refer to Chapter 7 7.2 "Canned Cycles" [on page 147](#page-172-0) for more information regarding tool probing cycles.

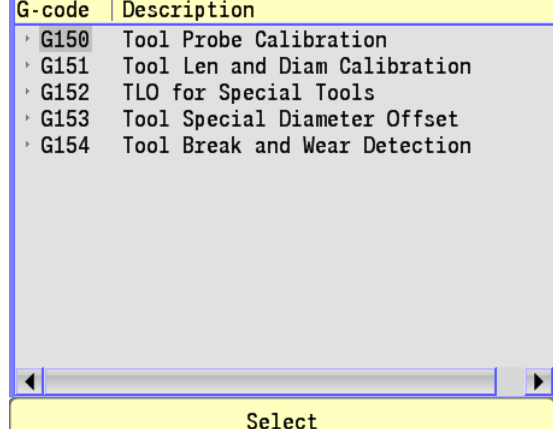

## **Tool Radius Compensation**

■ The Tool Compensation enables: Refer to Chapter 7 7.2 "Canned [Cycles" on page 147](#page-172-0) for more information regarding tool radial compensation cycles.

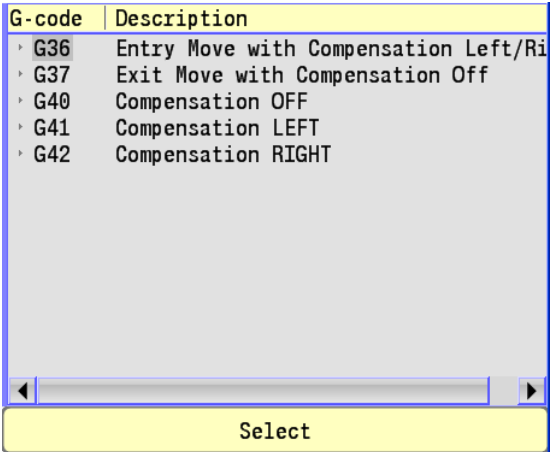

# 11.3 Edit Help **11.3 Edit Help**

## **Other G - Functions**

Other G - Functions:

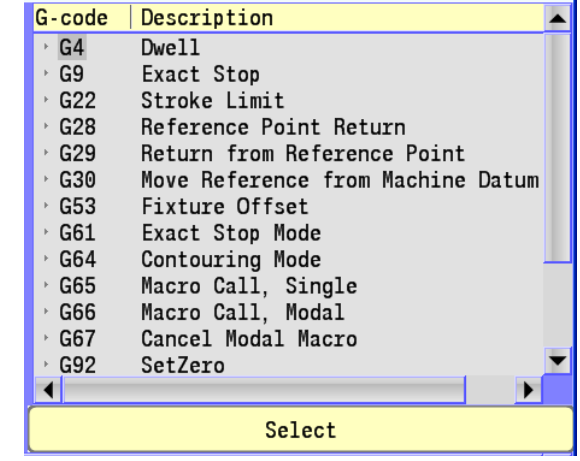

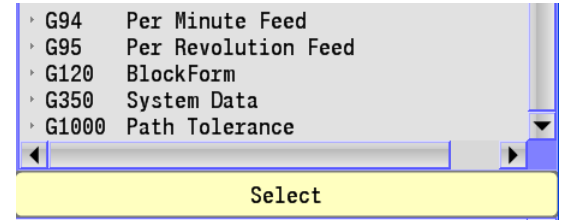

## **M - Functions**

The M-Code functions have the following functional groups:

- All M-Codes, including user defined, are listed
- Basic M Functions
- Cooling, Cleaning, and Lubrication
- Spindle Functions
- Tool Change

Descriptions of M Codes have been described previously [\(see page 368\)](#page-393-0) .

## **All M - Functions**

All M - Functions:

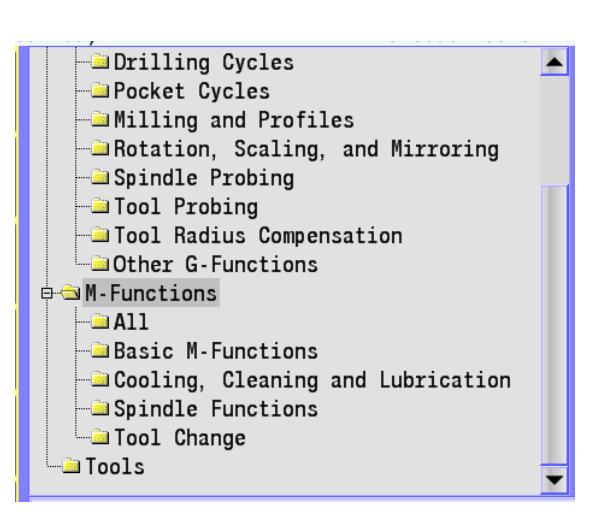

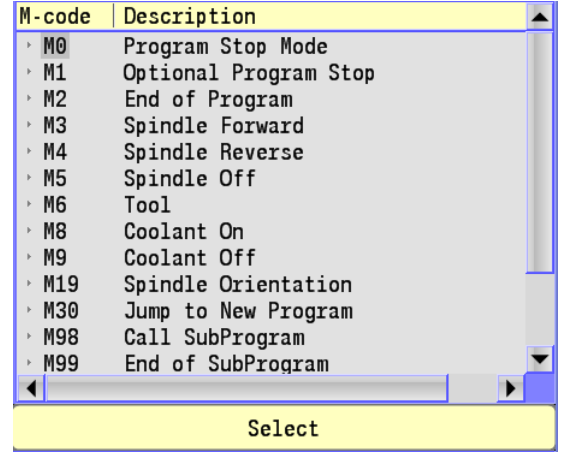

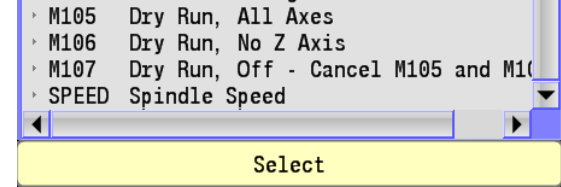

## **Basic M - Functions**

■ The Basic M - Functions enables:

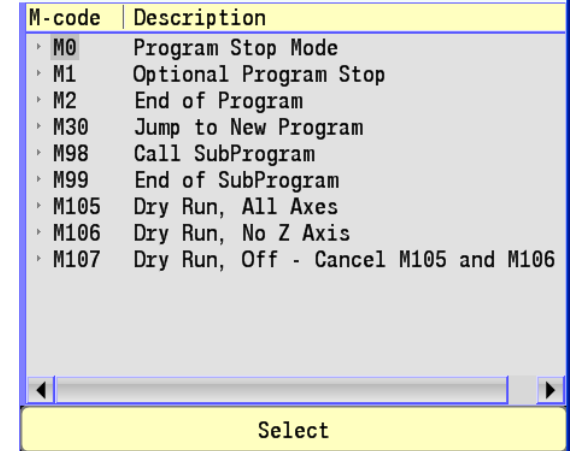

## **Cooling, Cleaning, and Lubrication**

**The Cooling, Cleaning, and Lubrication Blocks enables:** 

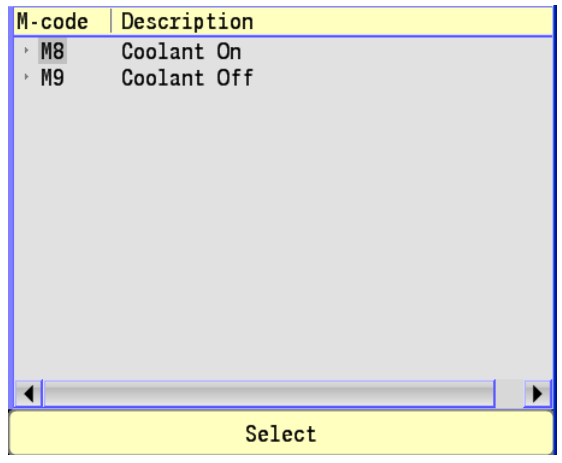

## **Spindle Functions**

The Spindle Functions enables:

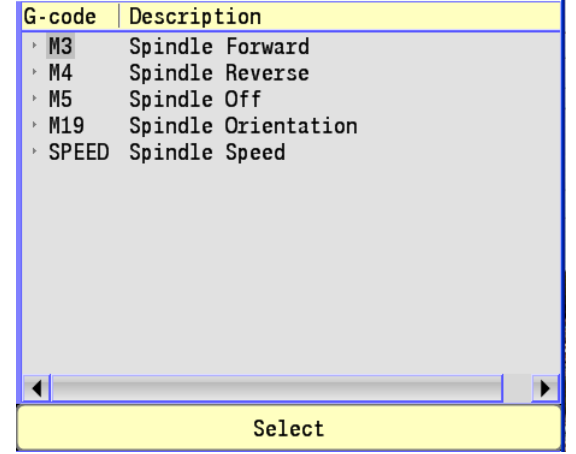

## **Tool Change**

The Tool Change enables:

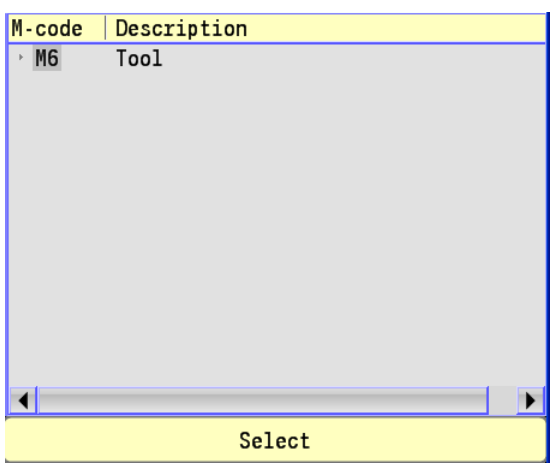

# **11.4 Advanced Programming**

## **SPEED**

This section covers S and M code formats. The codes are included in the part program or activated in Manual Data Input Mode.

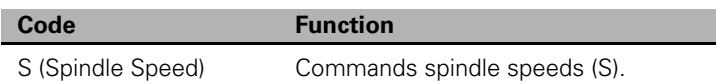

#### Format: Sxxxxx

Spindle speed is programmed via S-Code. The RPM range of the machine determines the S-Code range.

In determining spindle speeds there also may be gear ranges selected by M-Codes. For example, you may be able to select four ranges of speed by programming the corresponding M-Code for the required range. The machine tool builder specifies the range. Check your machine tool manual for details.

## **M - Functions**

#### **Miscellaneous (M-Code)**

Miscellaneous codes control a variety of machine tool functions. The machine builder assigns them. Be familiar with the M-Codes available on your machine-control combination. M-function availability varies from one machine to another. Refer to your machine tool manual for a complete list of M-Codes.

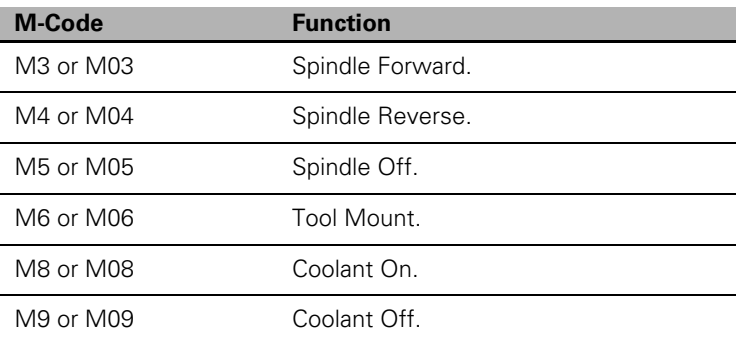

#### **Control M - Codes**

Control M-Codes execute or alter certain 3500i functions, such as program end, sub-program call, dry run, etc.

These M-Codes are part of the 3500i software. To use them, enter the appropriate M-Code into the program.

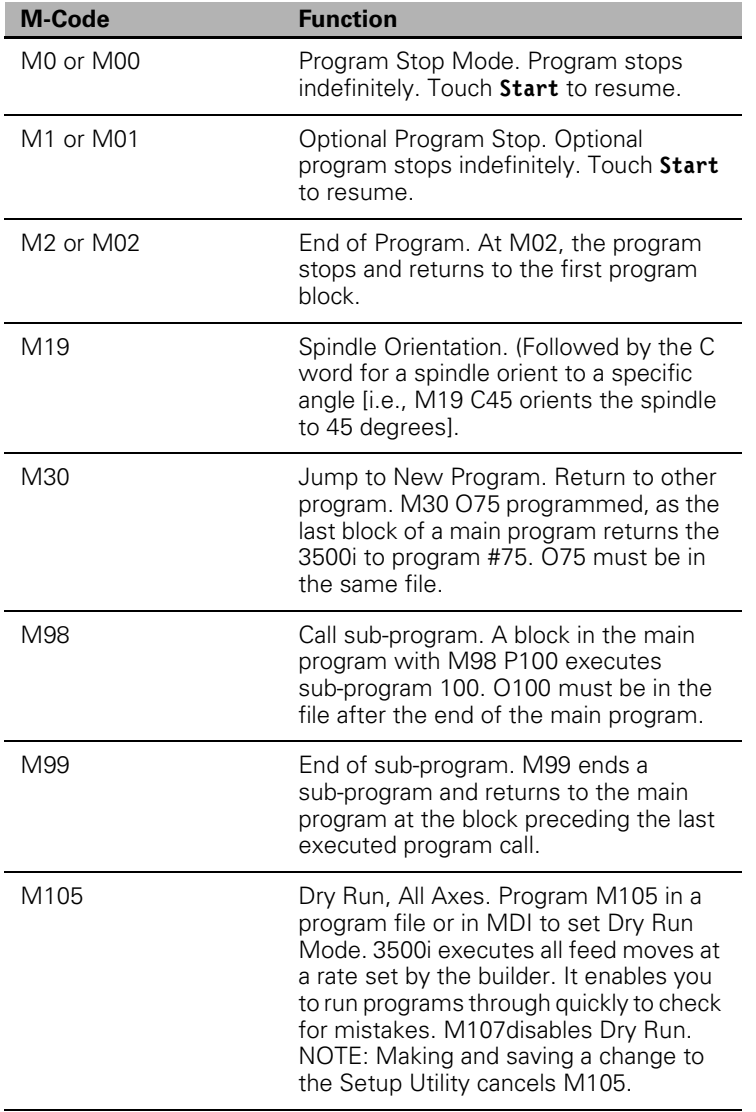

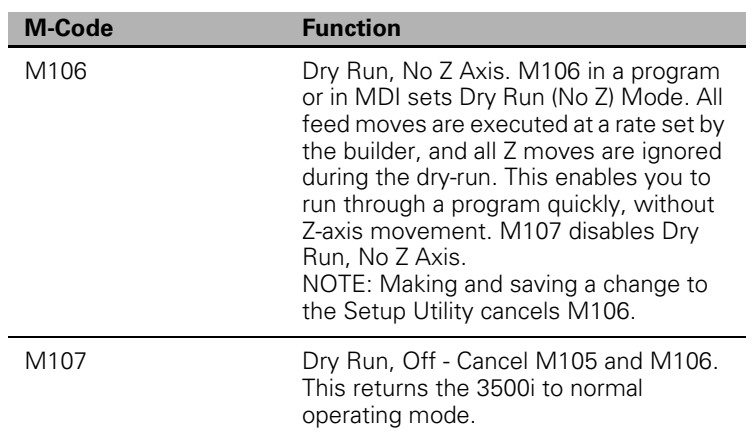

## **Order of Execution**

The order of execution for available codes is as follows:

T, M, S, F, G, and XYZ (M98 P {sub call} is the exception).

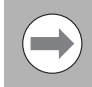

sub-program call (M98 Pn) always executes last.

## **Programming Non-modal Exact Stop:**

With the In-Position Mode activated, the 3500i approaches target and performs an in-position check before it executes the next move. The CNC comes to a complete stop at the end of every block. This could cause witness marks to display on the work, but prevents the CNC from rounding off sharp corners.

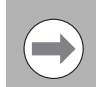

Rapid moves are always performed in In-Position Mode.

G-Code format: G9

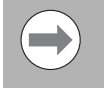

In-Position and Continuous Path Tolerances are defined in the Setup Utility. The In-Position Tolerance should be closer to target than the Continuous Path Tolerance.

## **In-Position Mode (Exact Stop Check):**

While the In-Position Mode is active, the 3500i approaches target and performs an in-position check before the next move is executed. The CNC comes to a stop at the completion of each command. This could cause tool dwell marks to display on the work, but prevents the CNC from rounding off sharp corners.

G-Code format: G61

## **Contouring Mode (Cutting Mode) :**

The Contouring Mode, also known as Continuous Path Mode or Cutting Mode, is active at power on. It is used for feed moves. With the Contouring Mode activated, the 3500i approaches target and comes within the Continuous Path Tolerance of the target position. No in-position check is made before the next move is executed. This enables the smooth contouring of a profile or surface.

G-Code format: G64

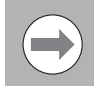

Rapid moves are always performed in In-Position Mode.

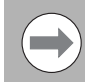

The machine builder defines the In-Position and Continuous Path Tolerances in the Setup Utility.

## **Setting Stroke Limit:**

 $\blacksquare$  The software limits feature creates an envelope that limits the tool's range of travel. It is also called the Stored Stroke Limit feature. The X, Y, and Z limits represent the extreme distance the tool can travel in the positive X, Y, and Z directions. The I, J, and K limits represent the extreme distance the tool can travel in the negative X, Y, and Z directions.

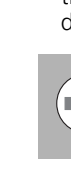

Software limits are referenced to Absolute Machine Zero. The values of the positive and negative limits should be programmed within existing machine limits.

- To set software limits make sure the tool is within the envelope defined by the software limits (XYZIJK).
- ▶ In Edit Mode or Manual Data Input Mode set the appropriate values or the 3500i does not activate software limits.
- G-Code format: G22

## **Return from Reference Point:**

Return from Reference Point can be used in conjunction with the Intermediate Reference Point. If the Intermediate Reference Point is commanded prior to the Reference Point, then the intermediate machine reference point is passed to the Reference Point. Return move is rapid or feed depending on which is active.

G-Code format: G29

## **Move Reference from Machine Datum:**

Move Reference from Machine Datum is used to move an axis in reference to preset machine datum without being influenced by tool or fixture offsets. The default machine datum location is preset to machine zero. Move is rapid or feed depending on which is active to machine datum position.

G-Code format: G30

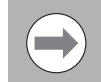

Recommended Machine Datum default setting is machine zero. Changes to datum setting will shift intermediate point and machine reference position.

## **Modifiers**

Use modifiers to alter the way the 3500i interprets a word address. For example, a single value in an Inch Mode program may be forced to Metric Mode, without programming G71. Or, arc center values (I, J, or K) may be forced to an absolute value.

- The address and modifier must be accompanied by an ampersand (&). Place the ampersand (&) between the address word to be modified and the modifier. The address word is programmed first, followed by &, followed by the modifier, followed by the value.
- The modifier is non-modal and is applied only to the address word it accompanies.
- The following available modifiers are listed.

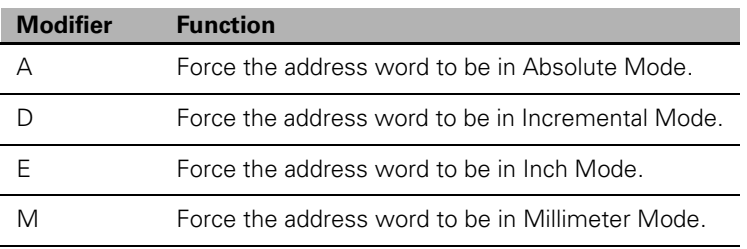

Example: G02 X2.0 Y1.0 I&A1.5 J&A1.0

 $\blacksquare$  The example forces the I and J center of an arc to be in Absolute Mode. I and J are incremental by default. Assume the axes are at X1 Y1.

## **Block Separators**

Block separators (;) can be used to place several functions on one line of a program. This is useful in Manual Data Input (MDI) Mode because you can combine several commands on one line at the command line.

- $\blacksquare$  The number of separate steps in a program is limited only by the available memory. Block separators can also be used in programs.
- Example 1 executes five moves on the machine when you touch **Start**. Each move is separated by the (;) block separator.

Example 1: G90 G01 X0 Y0 F30 ; X3 ; Y-2 ; X0 ; Y0

Example 2 moves the axes linearly to  $X0 Y0$ , then CW to  $X1 Y1$ , then linearly to X2.

Example 2: G90 G01 X0 Y0 F10 ; G02 X1 Y1 I1 J0 F8 ; G01 X2

## **Tool Offset Modification**

You can modify a tool diameter or length offset in the program without using the Tool Page. This is useful when rough-milling a profile where cutter diameter compensation requires different diameter definitions for the same tool to step the width of the cut. Tool modification can be either temporary or permanent. To make it temporary, choose not to update the Tool Page. To make it permanent, choose to update the Tool Page.

**Temporary Format:** T1 D.5500 L-1.1000

 Changes Tool 1 diameter offset to .5500 and length offset to -1.1000. Do not update the Tool Page for Tool 1.

**Permanent Format:** T1 D.5500 L-1.1000 H M6

Changes Tool 1 diameter offset to 0.5500 and length offset to -1.1000. Updates the Tool Page for Tool 1 to entered values.

D and L values are absolute and replace the previous offsets. They are not added to existing offsets. The H command instructs the 3500i to update the Tool Page offsets to the programmed values and must come between the M6 and the D & L addresses, if an M6 is required by the tool change of your machine.

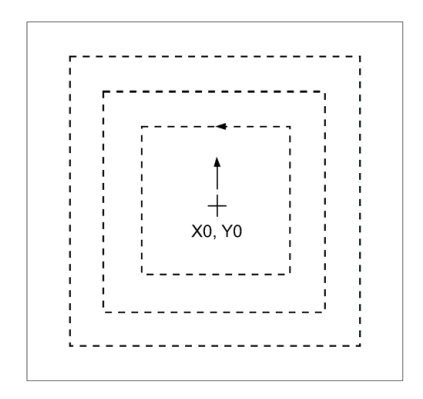

#### **Tool Modification Programming Example:**

This program mills the square shape four times. The 3500i executes the first pass using the tool diameter entered in the Tool Page. Each subsequent pass uses a different, "modified" tool diameter, as programmed in Blocks 8, 10, and 12. T, D, L, and H are the only word addresses allowed on the block.

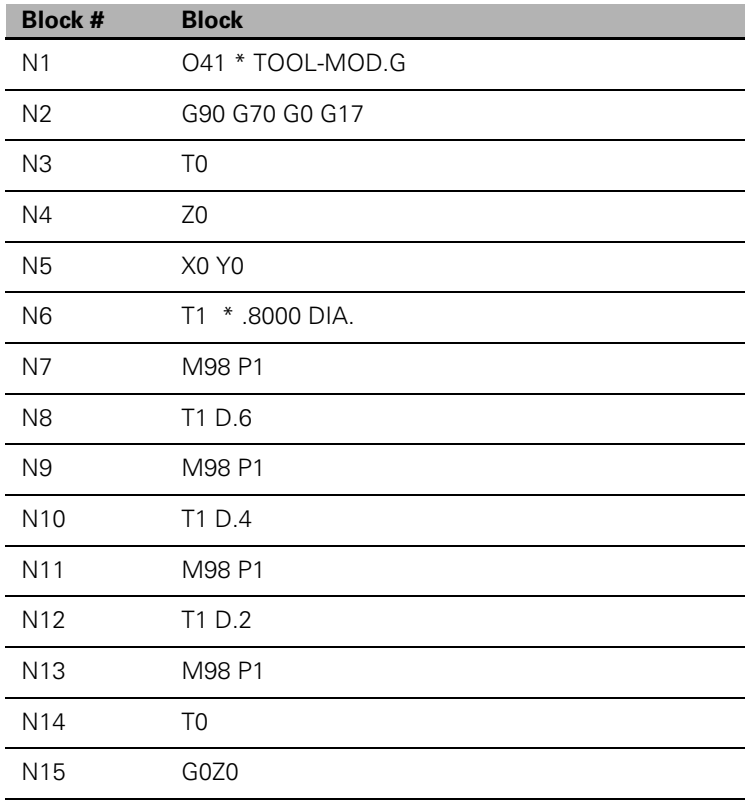

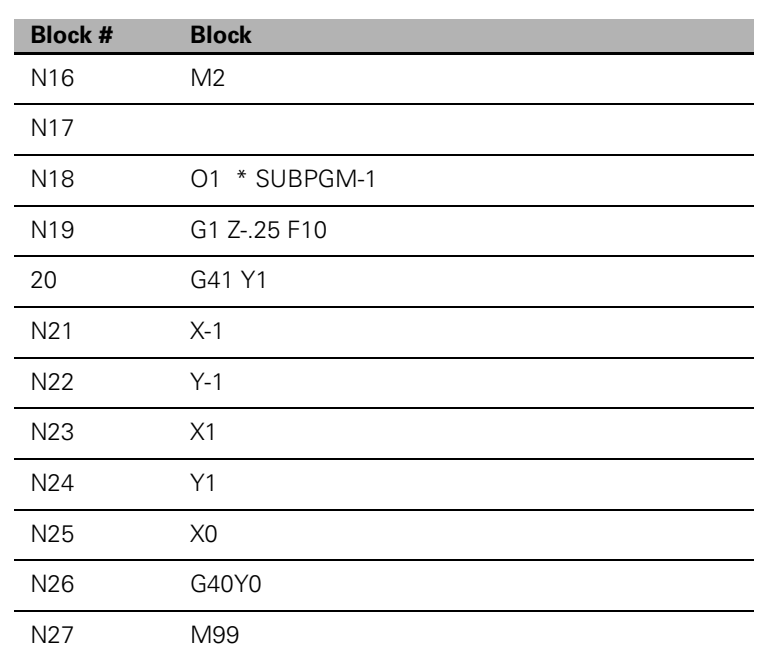

The main program calls the sub-program that contains the compensation on/off commands between each tool modification.

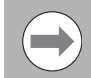

When tool modifiers are activated, the 3500i still applies any wear offset entered in the Tool Page.

## **Expressions and Functions**

You can program some values as expressions. Parentheses enclose expressions. The 3500i displays an error message if the expression is incorrectly entered. Expressions follow the standard mathematics order of operations (multiplication, division, addition and subtraction).

An expression must contain an operator or use a function.

#### **Operators and Functions**

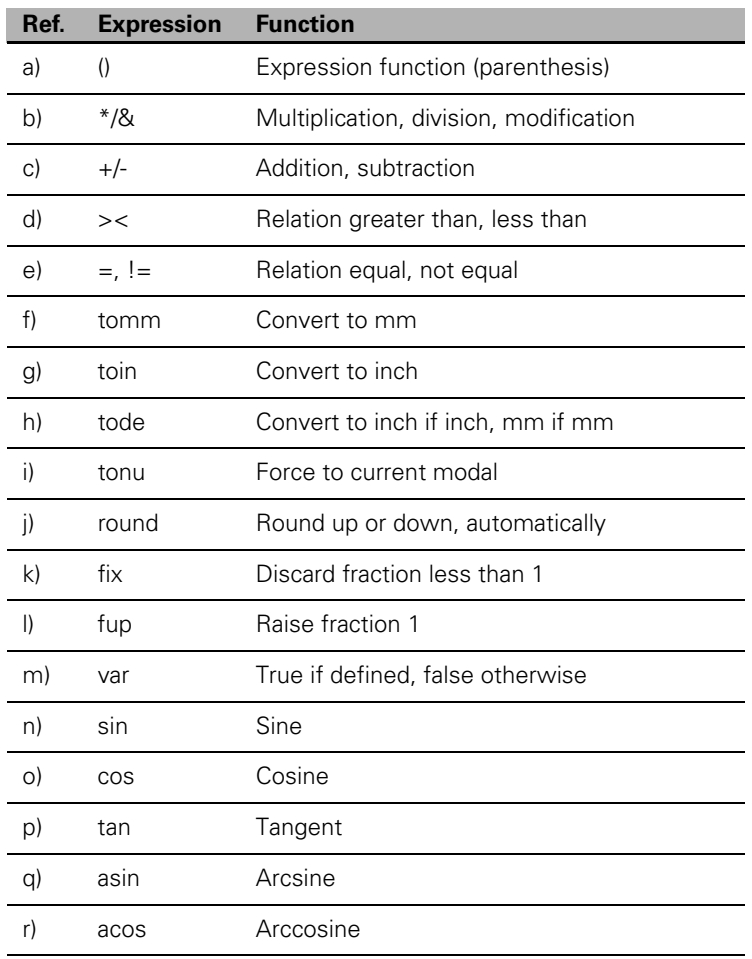

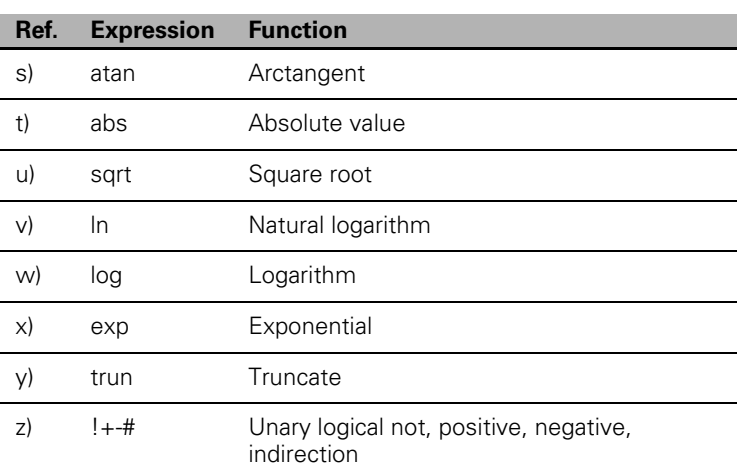

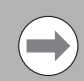

Function names are case insensitive.

## **Examples**

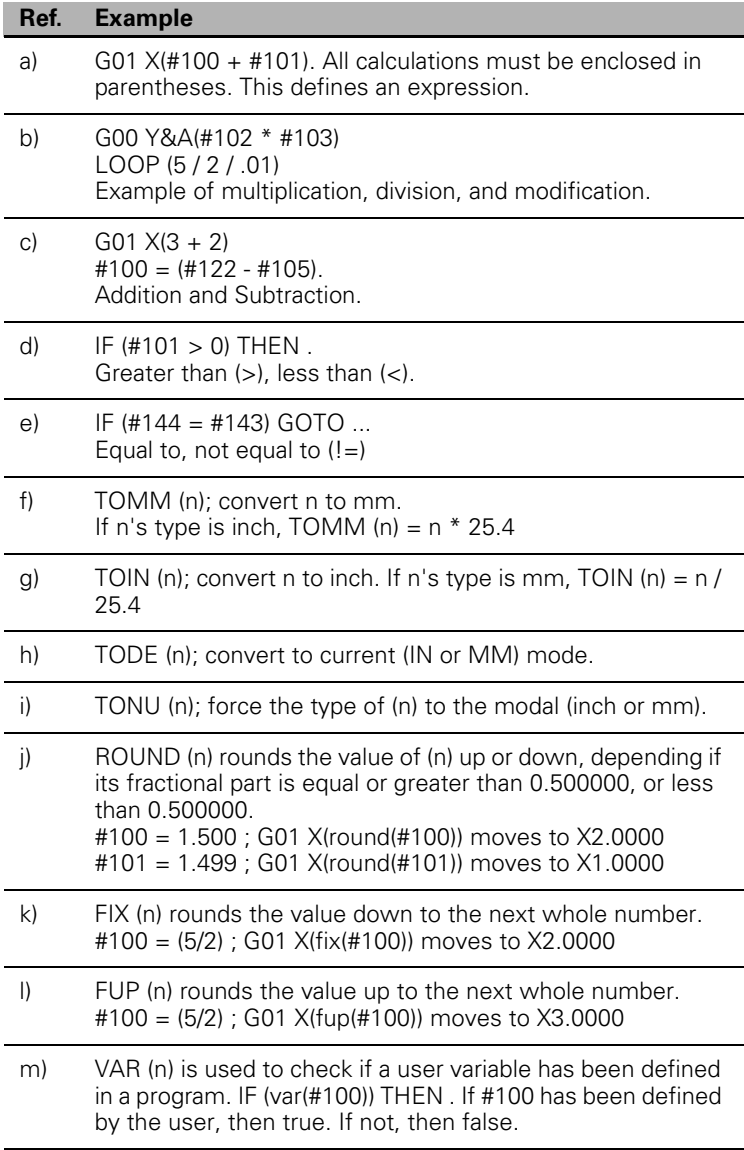

I

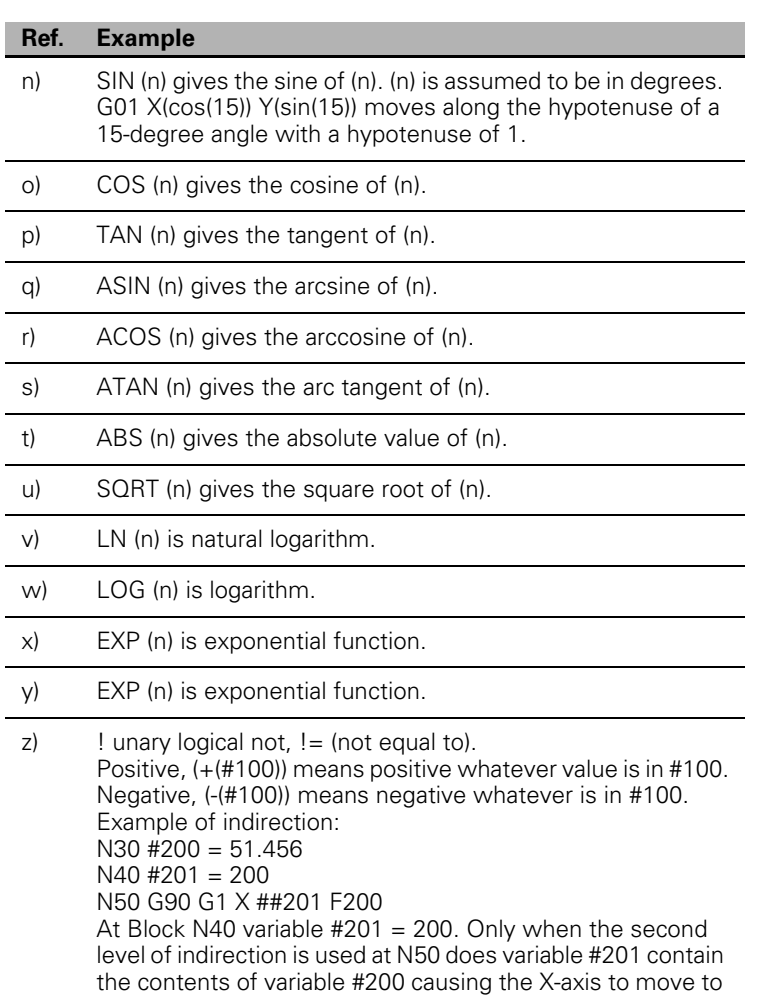

position 51.456. Up to four levels of indirection can be used.

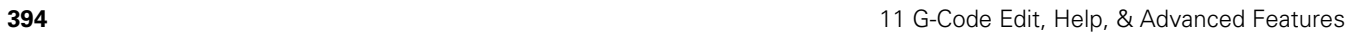

## **System Variables**

Certain variables are set aside as 3500i system variables. Some may be useful for you to know when programming macros. The system variables range from #1000 to #1099. Most of these variables are "read only". You cannot write information to them. There are a few exceptions to this rule.

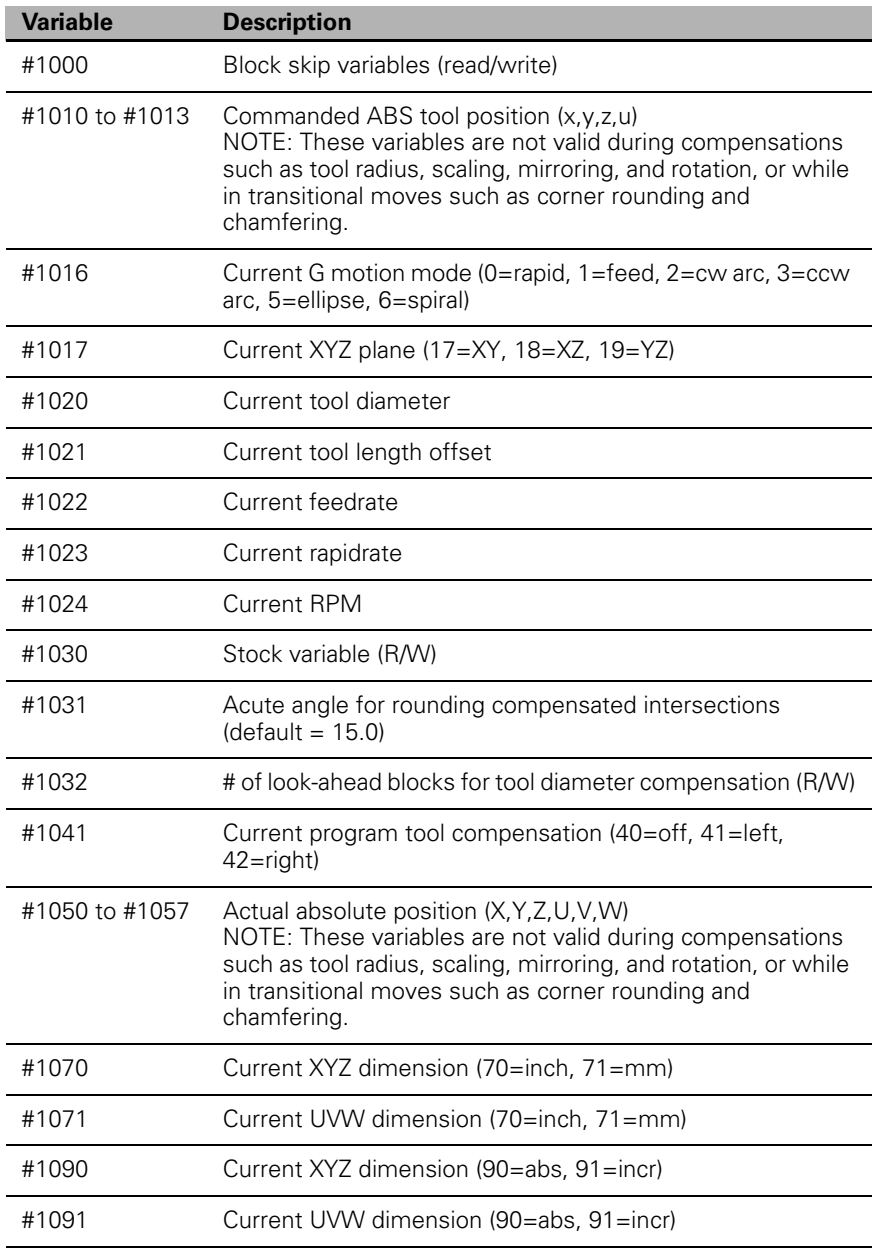

## **User Variables**

Certain variables are set aside for the programmer to use. These may be useful when programming macros. You can read from or write to these variables. They are divided into four categories:

- Local variables: #1 to #99: These variable numbers can be used only within the body of a sub-program (or macro). The 3500 generates an error message if you program these variables in the main program. Values do not hold from one sub-program to another. In this way, the same variables can be used in separate sub-programs, with different values.
- Common (global) variables: #100 to #219. (Read/Write): These variables can be used anywhere in the program or sub-program and their value remains.
- Read only variables: #220 to #249: These variables can only be set in the main program. Once set, the variables can be used in sub-programs or macros as "read only" variables.
- Static (global) variables: #260 to #279. (Read/Write): These variables can be used anywhere in the program or sub-program and their value remains across shutdowns or software resets.

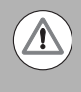

OEM and machine tool builders should use #100-#150 and #260-#269 for any custom macros. End users should use #151-#220 and #270-#279 for your custom macros. This avoids conflicting usage of the global variables.

## **Variable Programming (Parametric Programming)**

Variable, or parametric, programming enables you to create macros to generate geometric shapes that are not already available in a canned cycle.

Conditional loops, jumps, and GOTO commands can be used to control program execution.

#### **Block Skip**

Any block preceded by a slash (/) code is omitted if the corresponding block skip 'switch' is set "ON" in the program, previous to the (/) code. The switch is set on by programming variable #1000 to the value of "1". A value of "0" sets the switch "OFF".

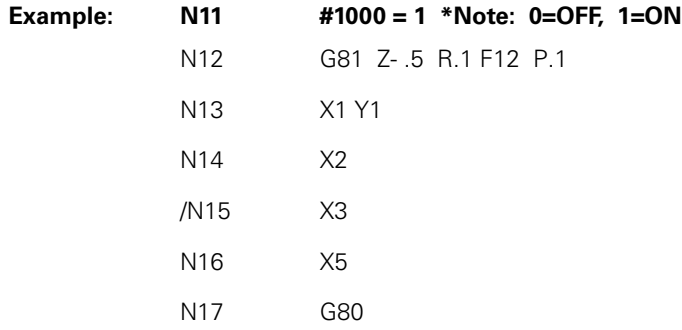

 $\blacksquare$  In this example, the hole at N15 is skipped. If N11 read:  $N11#1000 = 0$ 

Then N15 would be executed.

- $\blacksquare$  The (/) slash code can be placed anywhere in the block, provided it does not exclude code necessary to complete that operation. It is recommended the (/) code be used as shown above.
- ■#1000 is reserved for block skip use.

## **Select Block Skip**

The 3500i control has nine (9) optional block skip 'switches'. The (/) code followed by a number 1 through 9 activates the corresponding switch.

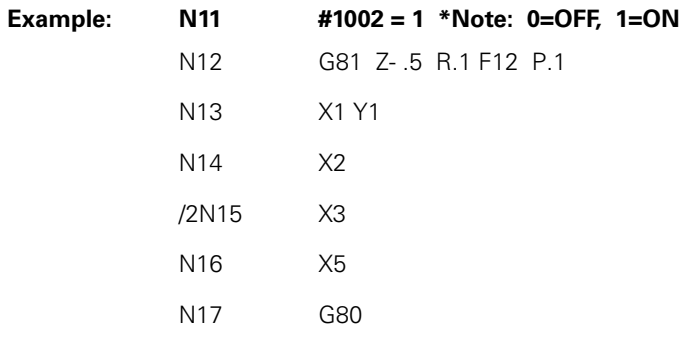

In this example, the hole at N15 is skipped. If N11 read:

 $N11#1002 = 0$ 

Then N15 would be executed.

■ #1001 through #1009 are reserved for optional block skip use.

#### **Parameters and Variable Registers**

A macro is a series of instructions designed to achieve a specific result for a given set of constraints. For example, a rectangular pocket of any size always has four sides, four corner radii and a depth. Therefore, you can cut many pockets of different sizes using a similar tool path with longer or shorter moves for the tool path. If a suitable program processes the constraints of the pocket, the 3500i calculates a tool path to cut a particular pocket. Such a program is called a macro. The G78 rectangular pocket cycle is an example of a macro that cannot be edited.

- $\blacksquare$  The constraints of the pocket, or the feature required, are its parameters. Parameters for any feature vary as dimensions change; therefore, the parameters are often called variables. The data for each parameter must be stored as an entity, known as a variable register, also called variables.
- **Parameters passed to a macro are called parameters in this manual.**

#### **Contents of Variables (PRINT)**

Format: PRINT xxx(variable)

Format: N (Block number) PRINT xxx(variable)

You can verify the contents of a variable. This is useful when you are debugging a program. Use the PRINT command to display the contents of a variable on the screen in Manual, Single-Step and Auto Modes.

Example 1: PRINT 200

Displays the contents of the variable (#200).

Example 2: N180 PRINT 110

- To display variable contents during program execution, use the PRINT command as part of the program. Example 2 prints the contents of variables #110 to the screen.
- $\blacksquare$  To display variable contents during program execution, use the PRINT command as part of the program. Example 2 prints the contents of variables #110 to the screen.
- In Manual Data Input Mode, type PRINT 110 then touch **Start** to display the contents on the screen.
- The PRINT variable can be abbreviated, as follows: JP

#### **Setting and Direct Transfer Variables**

When using parametric programming with axis addresses and expressions (including unary minus), the complete expression needs to be in parenthesis. For example, X(-#151) is correct. X-#151 or X-(#151) is not correct.

- Variables are loaded or set when they display on the left side of an equation. (That is, the left side of the equal sign).
- Example 1: N200 #100 = 5.56
- Variable #100 contains number 5.560000 until changed.
- Example 2: N200 #100 = 25.4m
- Variable #100 sets variable 100 to 25.4mm. Similarly, #100 = 5i sets variable 100 to 5 inches. If neither "i" nor "m" is used when assigning a variable, then the value of the variable is modal. For example, #100  $= 8$  sets variable  $\#100$  to 8 (no unit).

Example 3: N200 #100 = #20

 Variable #100 contains the number held by #20 until changed. Equating one variable with another is called a direct transfer.

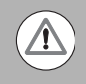

When a direct transfer is requested, the variable on the right side of the equation must contain a value. Otherwise, the 3500i displays an error message (#nn not defined).

#### **Indirect Transfer:**

You can indirectly transfer variables to a depth of four levels by introducing extra hatch marks (#) before the variable number. In an indirect transfer, a value is transferred to one variable via another.

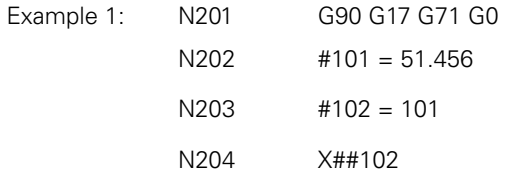

At Block N204, the X-axis moves to 51.456. Example 1 shows single indirection. The contents of variable #101 are used by variable #102. The actual content of variable #102 is constant 101. The indirection is activated at Block N204 by the addition of the (#) symbol to variable #102.

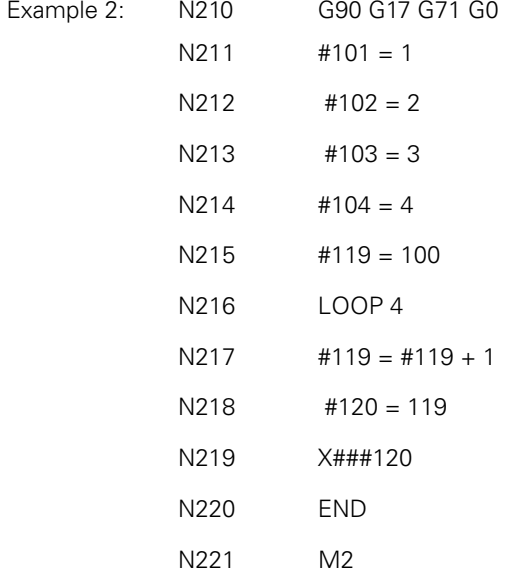

Example 2 contains two levels of indirection (N219) and shows how the contents from multiple variables can be assigned to a command or expression.

- At Block N215, variable #119 is set to constant 100.
- At Block N217 one is added to the contents of variable #119.
- At Block N218 variable #120 is set to constant 119.
- **Block N219 moves the X-axis to the position contained in variable** #120 via two levels of indirection. The first level is the content of variable #119. The second level is the content of variable #101, which is incremental in the loop at Block N217 to introduce the contents of variables #102, #103 and #104.

The X-axis moves to X1; X2; X3; and X4.

#### **Storing Result of Computation**

When a mathematical expression is programmed, variables on the left side of an equation store the computed result.

 $N250$  #110 = #20 + #35

 $N260$  #120 = #18 / 2

- At N250, #110 contains the sum of the contents of #20 and #35. At N260, #120 contains the result of the contents of #18 divided by 2.
- **Parentheses establish an order of operations or denote special** functions.

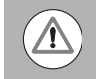

Multiplication operations must be in parentheses or the 3500i treats the multiply command (\*) as a comment sign and disregards the rest of the line following the sign  $(*)$ .

 $N300 #140 = (#11 * #115) / 2$ 

 $N310$  #141 = sin (45)

N320 #142 = (#141 \* #140) ; \* #142 is shortest side

#### **Variable Programming Examples**

This program uses common variables in the range of #50 to #149. The program mills a pocket with a three-degree draft angle on the sidewalls. The dimensions at the bottom of the pocket are:

15.5730 (X axis) x 13.8850 (Y axis). The pocket is 1.0000 in. deep.

The tool begins at the upper-left corner of the pocket and at full depth. Part Zero is set in the center of the pocket.

Example 1:

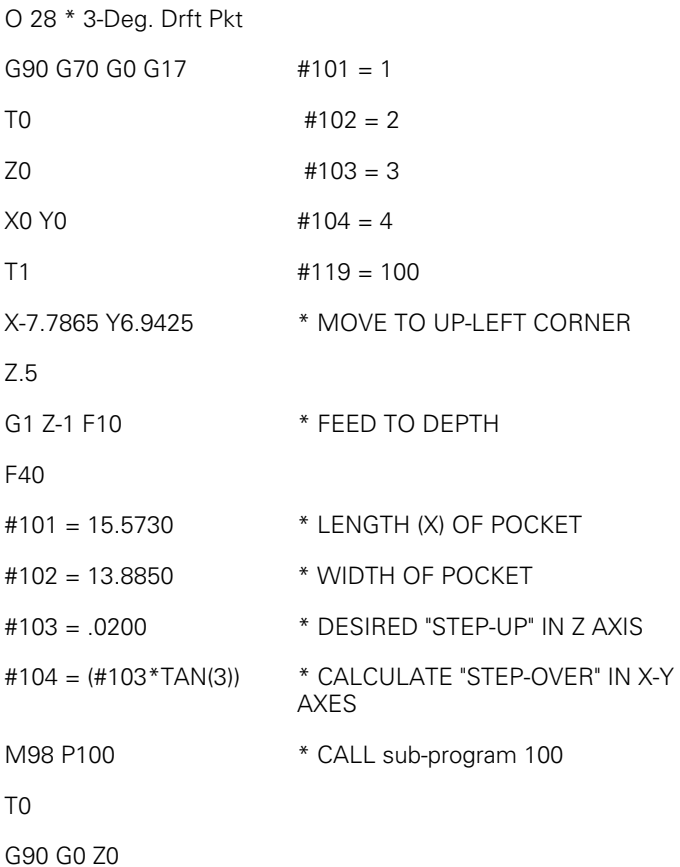

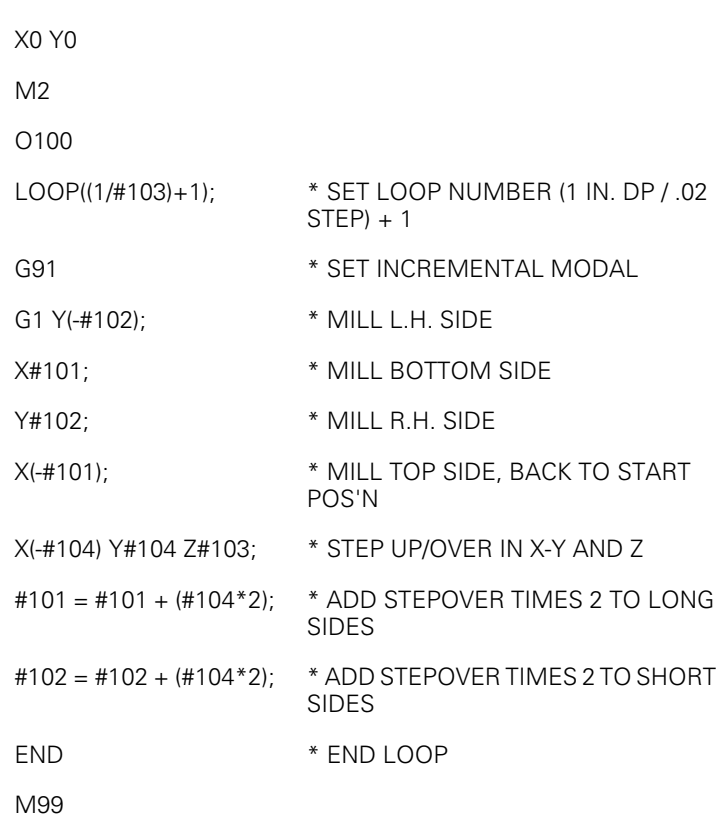

The pocket is milled with a side draft angle of three degrees. Z is set to a step-up increment of .02 in. #152 can be set to a desired value, perhaps to determine the finish on the sidewalls of the pocket. In this example, the pocket always has a depth of 1 in., and a draft angle of 3 degrees. The side lengths and Z step may be changed.

To make this program totally independent, the Z depth and draft angle can be set to variables, and the additional calculations must then be made.

This program requires the length and width of a rectangle, the cut per side on the rectangle, and the number of passes around the rectangle. Variables #150 to #199 are read only. They can be set only in the main program.

## Example 2:

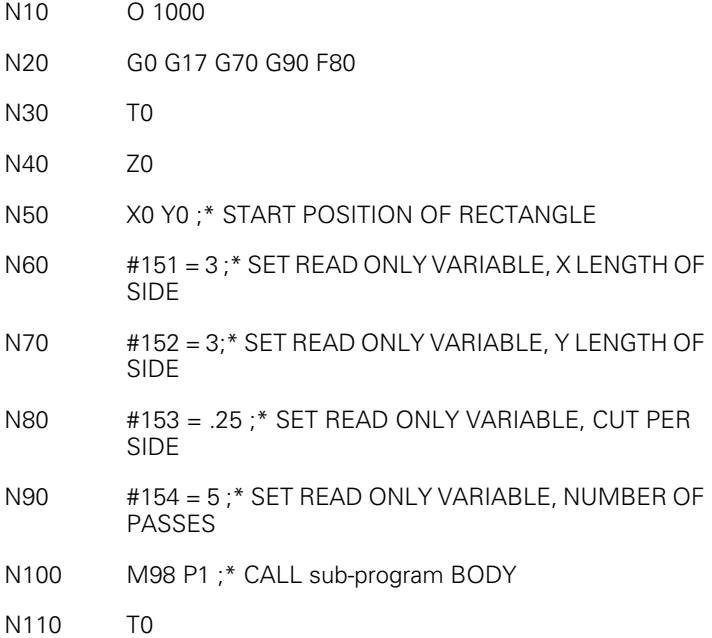

- N120 Z0
- N130 X0 Y0
- N140 M2
- N160 O1
- N170 G91 G1 X#151 ;\* MOVE X AXIS LENGTH OF SIDE
- N180 Y#152 ;\* MOVE Y AXIS LENGTH OF SIDE
- N190 X( #151) ;\* MOVE X NEGATIVE
- N200 Y( #152) ;\* MOVE Y NEGATIVE

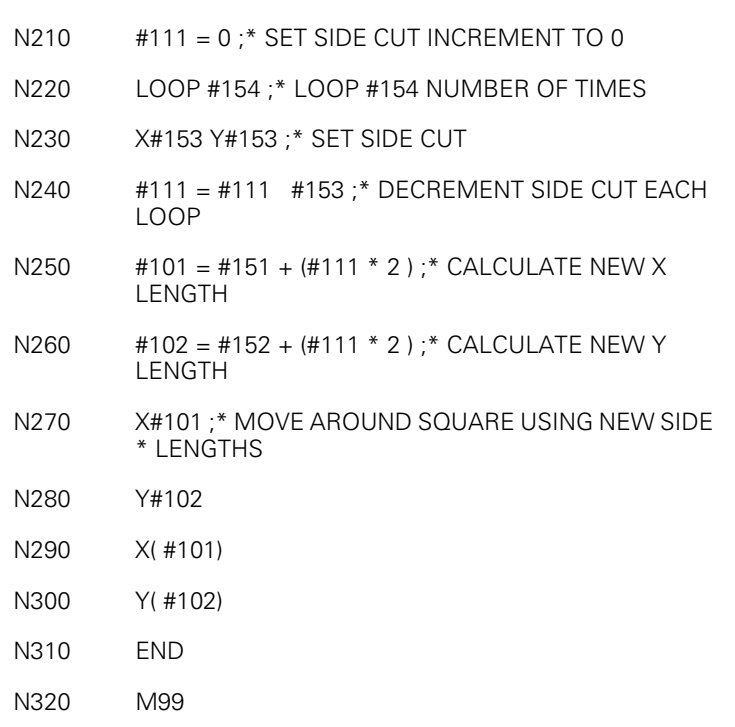

The read only variables are set in Blocks N60 to N90. Then, the sub-program is called. At Block N170, the first move is made along the X-axis, followed by a move along the Y-axis. At Blocks N190 and N200, the logical negative sign makes the axis move in the opposite direction. The contents of the variables remain the same.

At Block N220, a loop, which ends at Block N310, is set up. The loop runs the number of times contained in variable #154. The first move in the loop is in the X and Y axes to the side of cut value in #153. In Block N240, #111 decrements at each pass through the loop, by the value of the side cut. This value, in turn, is used to calculate a new length of cut for each side.
#### **User Macros (G65, G66, G67)**

Use G66 when you want to use a modal macro sub-program. These groups of instructions can be special canned cycles made up by the user to simplify the programming of the particular part, or master programs for similar part families, programmed with variables rather than fixed dimensions.

Macros can contain automatic measuring sequences for sensors, such as a probe, for feedback to the 3500i.

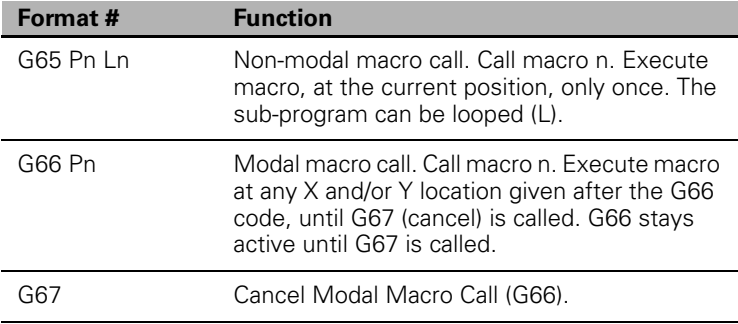

#### <span id="page-433-0"></span>**Macro Body Structure**

The macro body is defined in the same way as a sub-program.

Format: Oxxx

O identifies it as a macro.

xxx is the label number.

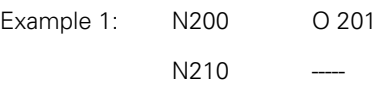

Terminate the macro with an M99 code.

Use local variables within the body of a macro or sub-program only. You cannot use them to transfer data to other macros or sub-programs. If further sub-program calls are made from the macro body, you must transfer data from the local variables to common variables. The common variables can then be referenced to transport data to the further sub-program.

> $N220$   $\#100 = #20$ N230

Common variables range from #100 to #220.

The macro must either be part of the program from which it is called or "included" using the program inclusion code. Refer to "File Inclusion" in this section.

#### **Setting and Passing Parameters**

■ You can set parameters for a macro before the sub-program call (M98 Pn). Refer to Example 1. Blocks 10 to 12 define variable values for the sub-program called in Block 13.

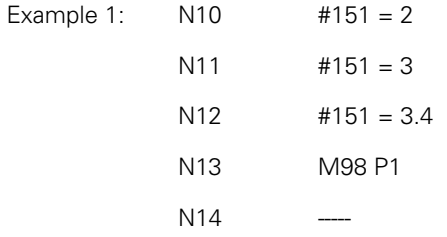

If may be more convenient to use macro call G65 Pn or G66 Pn to pass variables to the sub-program by letter address. This is how a canned cycle operates. Refer to Example 2. Values are passed on for parameters A, B and C.

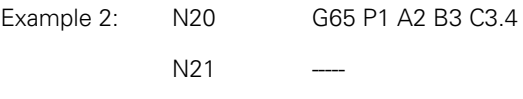

Macro call G65 Pn contains a loop option (Ln). Where, n is the number of repetitions of the sub-program called.

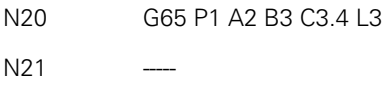

Macro 1 is called three times (Ln equals 3).

When parameters are passed to a macro body by letter address, the contents of the parameters are stored in local variables.

Letter Addresses:

A = #1 B = #2 C = #3 D = #7 E= #8 F = #9  $H = #11$   $I = #4$   $J = #5$   $K = #6$   $M = #13$   $Q = #17$  $R = #18$   $S = #19$   $T = #20$   $U = #21$   $V = #22$   $W = #23$  $X = #24$   $Y = #25$   $Z = #26$ 

#### **G65 Macro Programming, Main**

The following is an example of a simple macro program. In this example, the macro is a "window milling" cycle designed to mill a square or rectangular window through a part.

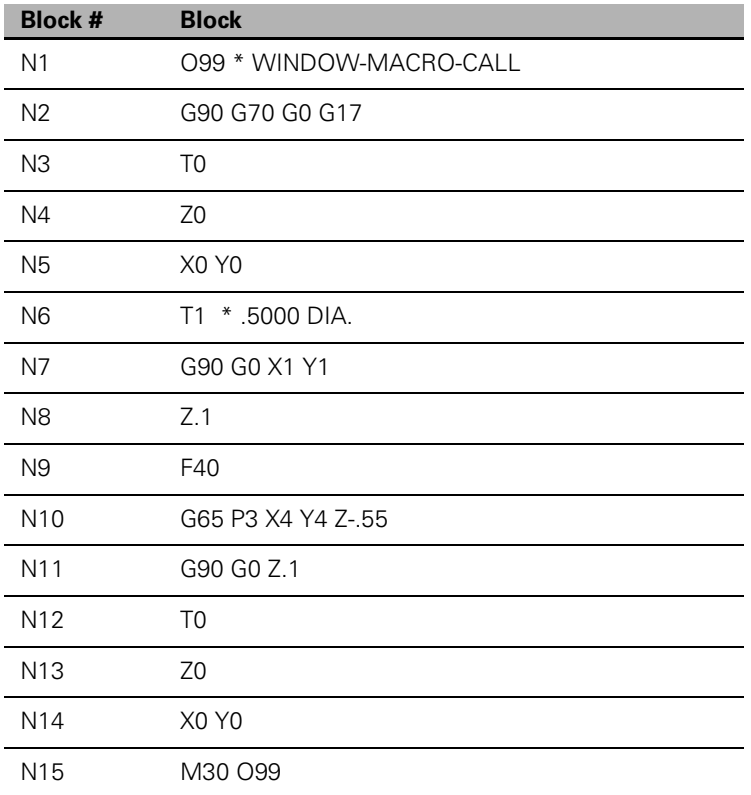

\* parameters passed:

\*  $X$  (#24) = length of window in X axis

 $*$  Y (#25) = width of window in Y axis

 $*$  Z (#26) = absolute tool depth

#### **G65 Macro Programming, Macro (sub-program)**

This macro can mill any size window (L x W), at any Z depth. To change the pocket size, change the parameters on Block 10  $(X, Y, Z)$ . The 3500i executes the macro only once, at the current position (G65 is not modal).

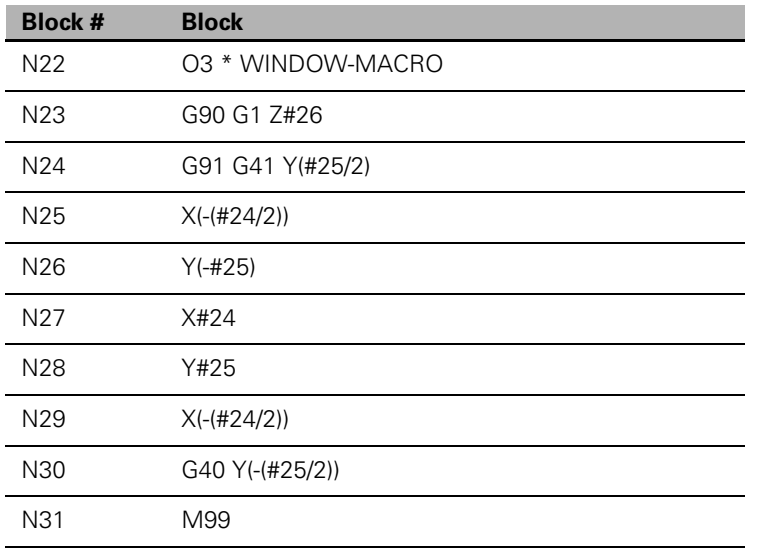

#### **G66/G67 Macro Programming**

This example is a modal macro program to mill slots in a plate at various locations. In contrast to the G65 (single-call macro) in Example 1, G66 (modal macro call) applies the macro to all subsequent moves, until canceled by G67. Program G67 after the last slot location.

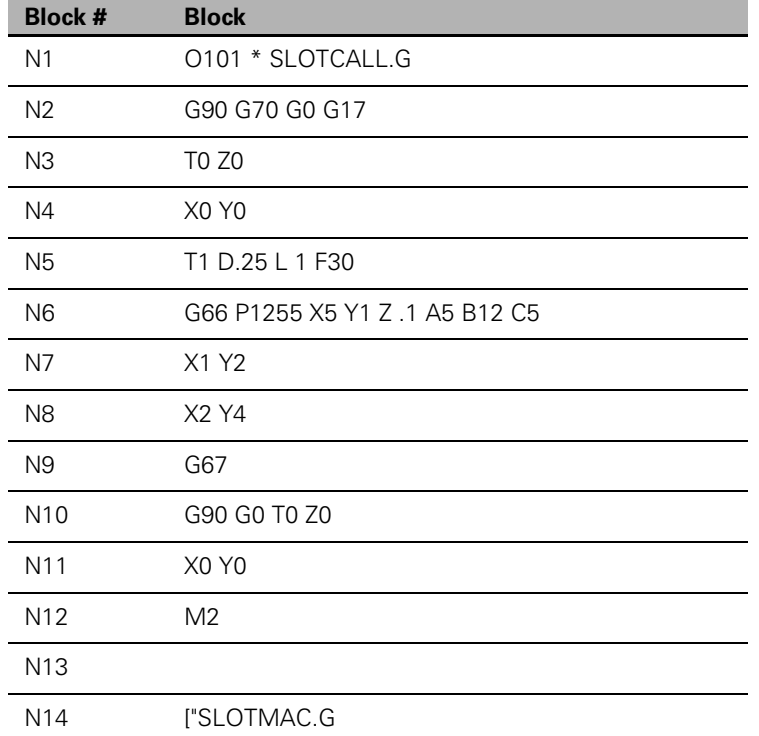

#### **SLOTMAC.G Program**

In the following example, Blocks 1260 through 1400 are comment blocks that regard the macro's structure and concept.

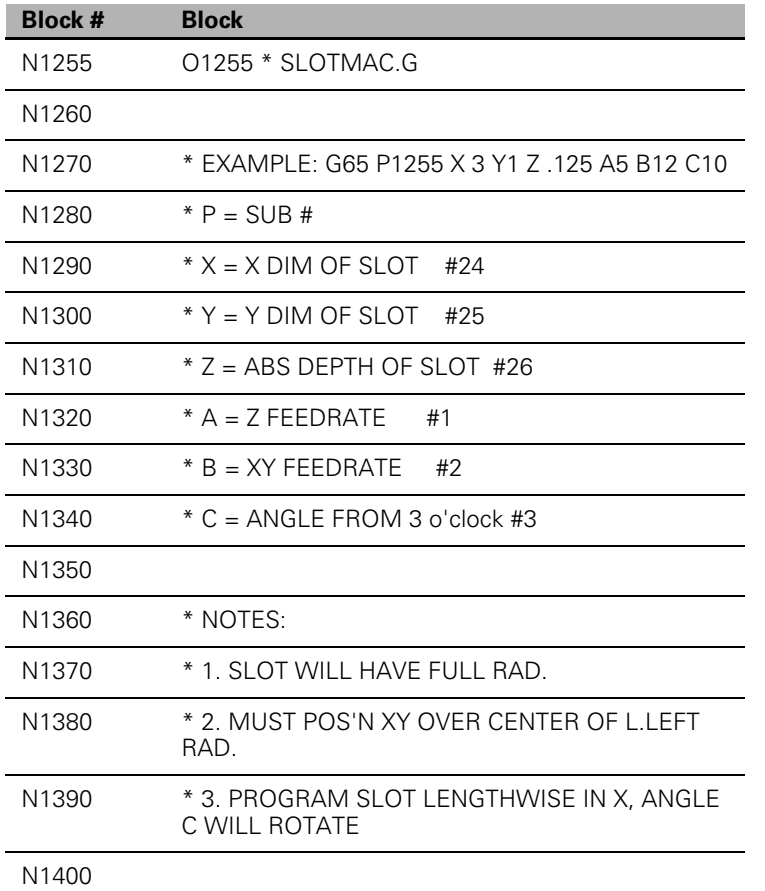

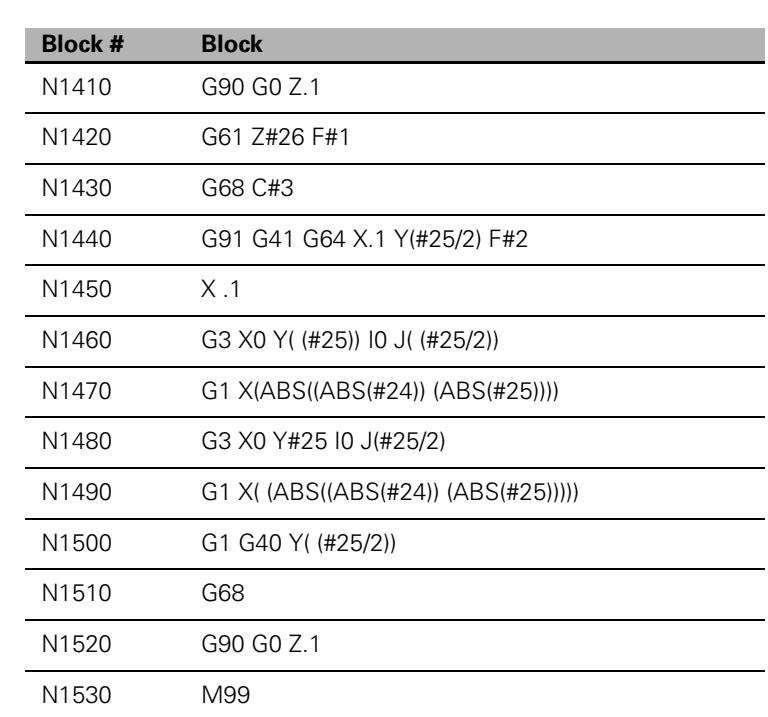

#### **Macro Programming (Hole Milling Macro)**

This example machines a CW or CCW hole. A move is made to the hole center and to the required Z depth before calling the macro. After the macro is completed, the Z-axis moves to the clearance plane. The macro contains tangential entry to and exit from the hole surface. It uses error checking and messages. When the macro is finished, machine parameters return to their previous status.

String variables (e.g. EPSI, SAVEFRT) can be set and used in place of regular variables.

Symbol or name variables can be used to make a macro program easier to understand. They can represent a value or a variable. They can be used only in sub-programs, and must be defined before use, in the following format:

[TEXT value or variable

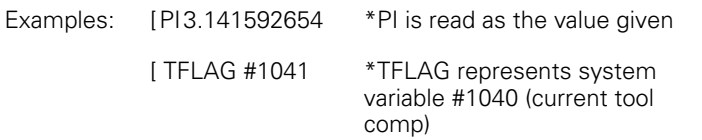

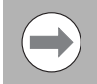

Open bracket must start line. Do not use equal signs (=) in string variables.

You can use a variable to print values.

#35= PI ;print 35 \*3.141592654 is printed

There must be at least one space preceding and following the string variable in a program. In the following examples, PI is the variable.

#35/PI+#23 Produces error.

#35/ PI +#23 Correct format

Once set, string variables can be used in any macro within the same program.

11.4 Advanced Programming **11.4 Advanced Programming**

\*

\*

Example: G90 G70 G0 G17 T0 Z0 X0 Y0 T1 F30 X1.5 Y0 \* MOVE TO HOLE CENTER Z.1 G1 Z-.5 \* MOVE Z TO DEPTH G65 P76 D2.0 S.010 J35 K20 G0 Z.1 \* RAISE Z TO CLEARANCE PLANE TO Z0 X0 Y0 M2

O76 \*\* HOLE MILLING MACRO.

 $*$  D#7 = HOLE DIAMETER (+=CCW,-=CW), J#5 = ROUGH FEEDRATE,

\* S#19 = FINISH STOCK AMOUNT, K#6 = FINISH FEEDRATE.

 $*$  #1020 = TOOL DIAMETER.

[SAVEG90 #99 \* SET STRING SAVEG90 TO VAR 99 [SAVEG00 #98 \* SET STRING SAVEG00 TO VAR 98 [SAVEFRT #97 \* SET STRING SAVEFRT TO VAR 97 [TDIA #96 \* SET STRING TDIA TO VAR 96 [EPSI .00001 \* SET STRING EPSI TO .00001

SAVEG90 = #1090 \* SAVE CURRENT DIM MODE (ABS=90,INCR=91)

```
SAVEG00 = #1016 * SAVE CURRENT MOVE MODE 
(RAPID=0,FEED=1)
SAVEFRT = #1022 * SAVE CURRENT FEEDRATE
TDIA = ABS(#1020) * SAVE CURRENT ABSOLUTE TOOL DIA
IF(!VAR(7)) THEN
PRINT (ERROR! HOLE DIA. NOT GIVEN)
M30
ENDIF
IF(!VAR(5)) THEN; #5=#1022; ENDIF * DEFAULT ROUGH FEEDRATE.
IF(!VAR(6)) THEN; #6=#5; ENDIF * DEFAULT FINISH FEEDRATE.
IF(!VAR(19)) THEN; #19=0.; ENDIF * DEFAULT NO FINISH STOCK.
IF(ABS(#7/2)<ABS(#19)) THEN
PRINT (ERROR! TOOL DIA. TOO BIG)
M30
ENDIF
#33 = (ABS(#7)/2-ABS(#19)- TDIA /2); * ROUGHING PASS RADIUS.
IF(#33<0|#33=0) THEN
PRINT (ERROR! ROUGH AMOUNT TOO BIG)
M30
ENDIF
IF( #1041 > 40+ EPSI ) THEN * CHECK IF TOOL COMP IS ON
PRINT (ERROR! TOOL COMP NOT ALLOWED)
M30
ENDIF
IF( TDIA < EPSI ) THEN
PRINT (WARNING: TOOL DIA.= 0)
M00 * DWELL UNTIL START KEY.
ENDIF
```
#34 = (#33/2); \* INTERMEDIATE RADIUS. #35 = (ABS(#7)/2- TDIA /2); \* FINISH PASS RADIUS. #36 = (#35/2); \* INTERMEDIATE RADIUS. G64; \* CONTOURING MODE. IF(#7>0) THEN \* COUNTER-CLOCKWISE. G91 F#5 G01 X#34 Y#34 G03 X(-#34) Y#34 I(-#34) J0 G03 X0 Y0 I0 J(-#33) G03 X(-#34) Y(-#34) I0 J(-#34) G01 X#34 Y(-#34) IF((#19> EPSI ) & (#6> EPSI )) THEN \* IF FINISH PASS. G91 F#6 G01 X#36 Y#36 G03 X(-#36) Y#36 I(-#36) J0 G03 X0 Y0 I0 J(-#35) G03 X(-#36) Y(-#36) I0 J(-#36) G01 X#36 Y(-#36) ENDIF ELSE \* CLOCKWISE. G91 F#5 G01 X(-#34) Y#34 G02 X#34 Y#34 I#34 J0 G02 X0 Y0 I0 J(-#33) G02 X#34 Y(-#34) I0 J(-#34) G01 X(-#34) Y(-#34) IF((#19> EPSI ) & (#6> EPSI )) THEN \* IF FINISH PASS. G91 F#6

G01 X(-#36) Y#36

G02 X#36 Y#36 I#36 J0

G02 X0 Y0 I0 J(-#35)

G02 X#36 Y(-#36) I0 J(-#36)

G01 X(-#36) Y(-#36)

ENDIF \* FINISH PASS.

ENDIF \* CLOCKWISE

IF( SAVEFRT > EPSI ) THEN; F( SAVEFRT ); ENDIF \* RESTORE FEEDRATE.

G SAVEG90 ; \* RESTORE G90/91.

G SAVEG00 ; \* RESTORE G00/01.

M99

## **Probe Move (G31)**

G31 is to be issued with an associated axis move (i.e. G31 X10). When the G31 is executed, it moves at current feedrate selected for G1 until the touch probe selected is deflected. At this point, the move is stopped, and the position where the probe touched the part is read and passed to system variables (#1060 to #1063 for X to U).

- G31 is aborted if any of the following events occur:
	- $\blacksquare$  The primitive is issued while the probe is still deflected (touching the part).
	- $\blacksquare$  The ready signal is not present.
	- Hardware malfunction: Trigger signal engaged, but no position is latched.
	- Start pulse is issued, but probe is not ready after 2 seconds. (Only cordless probes).
	- Cordless probe still in "sleeping mode".
	- Low battery signal becomes active (Only cordless probes).

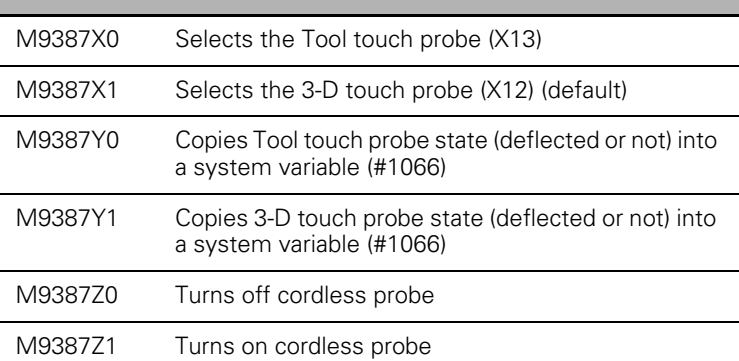

Canned cycles are available for the most common probe functions. Using the G31 primitive, parametric programming, and the M-Code described here, it is possible to write additional cycles to perform custom probing functions.

## **Conditional Statements**

This subsection discusses the conditional statements IF, THEN, ELSE, GOTO and WHILE.

#### **IF - THEN - ENDIF**

N300 IF (expression) THEN

N310 -------------

 $- -$ 

 $-$ 

 $-$ 

-- --

N360 ENDIF

N370 -------------

If the expression in N300 is true, the program continues at N310. If the expression is false, the program continues at N370.

In place of an expression, you can use a variable that while not zero is treated as a true expression. (Zero equals false. Any other value equals true).

#### **IF - THEN - ELSE - ENDIF**

N400 IF (expression) THEN

N410 ------------  $- -$ -- --  $- - -$ N440 ELSE N450-------------- $- -$ -- --  $- - -$ N470 ENDIF

N380 ------------

If the expression is true, the program continues at N410, then to N440, where a jump is made to N480.

If the expression is false, the 3500i skips Blocks N410 to N440 and executes Blocks N450 to N470. In place of an expression, you can use a variable that while not zero is treated as a true expression. (Zero equals false. Any other value equals true).

#### **IF - GOTO**

N500 IF (expression) ) GOTO nnnn

N510 ------------

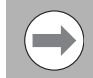

When you program IF-GOTO statements do not precede the block number with the character "N". For example, IF-GOTO 487 skips to block number N487.

If the expression is true, the program jumps to the block number specified (nnn). If the expression is false, the program continues at Block N510. In place of an expression a variable can be used which while not zero is treated as a true expression. (Zero equals false. Any other value equals true).

#### **WHILE - DO - END**

N550 IF (expression) DO nnnn

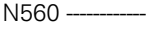

- -- --
- -- --
- -- --
- $-$

N590 ENDIF

#### N600 -------

If the expression is true, the program repeats between N550 and N590 until the expression becomes false. Similarly, if the expression is false when Block N550 is executed, the 3500i jumps to Block N600. The number after DO is a label (identifier only) and the same number must be used to identify the END of the loop.

In place of an expression, you can use a variable that while not zero is treated as a true expression. (Zero equals false. Any other value equals true).

#### **DO - END**

N620 DO nnnn

- N630 -------------
- $-$
- $-$
- $-$
- $- -$

N650 IF ( expression ) GOTO 1111

N660 ------------

N670 END nnnn

DO END sets the program into an infinite loop that can only be ended by programming a GOTO (1111) command to another block. DO and END must be paired with labels (nnnn). When executed the program repeats Blocks N630 to N660 until the expression at N650 becomes true and program execution continues at block (1111).

#### **Unconditional LOOP Repeat**

Conditional statements require that a test be strictly true or false in order for a particular course of action to be taken. Unconditional statements are acted on without a logical precondition.

#### **LOOP - END**

N680 LOOP nnnn

N685 ----

- $-$
- $-$

-- --

N695 END

LOOP instructs the control to execute the following blocks (N685) until it reaches an END command. The sequence is repeated nnnn times. The number of loops can be a variable assignment (LOOP #121).

#### **GOTO**

N698 GOTO nnnn

N699 ------------

GOTO is an instruction to continue program execution at the block specified (nnnn). You should not require this instruction in a user macro. It is intended for use in conjunction with the block skip symbol (\), as shown in the example. When block skip is ON, Block N698 is not executed. When block skip is OFF, Block N698 is executed and program execution jumps to the block specified.

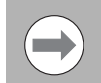

When you program GOTO statements do not precede the block number with the character "N". For example, GOTO 610 skips to block number N610.

## **Short Form Addressing**

The appropriate abbreviation instructs the 3500i to activate the corresponding command.

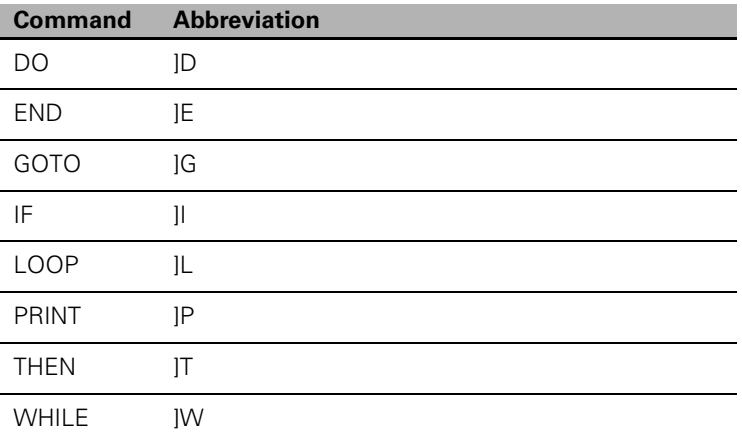

## **Logical and Comparative Terms**

#### LOGICAL TERMS

All logical operations can be carried out using the following command characters or combinations of characters.

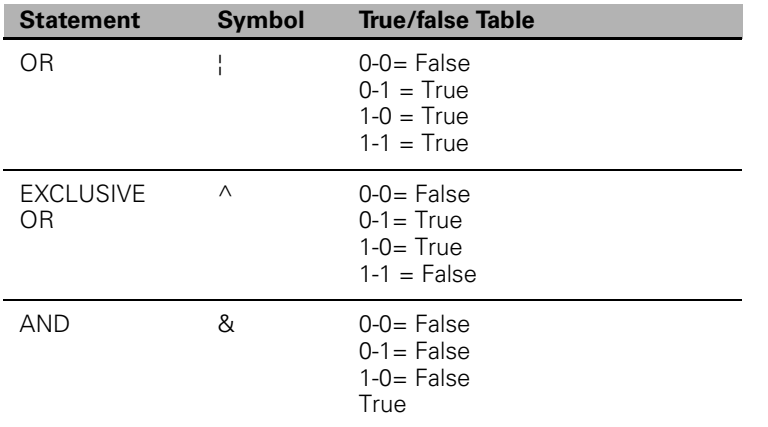

#### COMPARATIVE TERMS

You can compare variables with variables and variables with constants using equality and inequality operators.

```
N740 IF (#130 = #360) THEN (or GOTO)
N710 --------------
- --- --
-- --
- -N740 IF (#120 = #125) THEN (or GOTO)
```
Block N700 compares the contents of variable #120 with the contents of variable #125. If the contents are equal, then the expression is true and THEN or GOTO directs the program. Otherwise, the expression is false. At Block N740, the contents of variable #130 are compared with the constant 360. The result of the comparison is identical to the first case.

# 11.4 Advanced Programming **11.4 Advanced Programming**

#### **INEQUALITY OPERATORS**

## **NOT**

N760 WHILE (#135 != #137) DO 10

N770 ------------

 $-$ 

 $-$ 

N790 END 10

The exclamation mark (!) symbolizes NOT. Therefore, Block N760 instructs the 3500i to continue the loop to N790 while the contents of variables #135 and #137 are not equal (condition true). When the contents of the variables become equal the expression is false and the loop terminates.

## **GREATER THAN**

N800 IF (#122 > #134) GOTO 830

N810 ------------

The symbol (>) symbolizes GREATER THAN. Therefore, Block N800 instructs the control to go to (GOTO) or jump to Block N830 if the contents of variable #122 are greater than the contents of variable #134 (condition true). If the expression is false, execution continues to Block N810.

## **LESS THAN**

N840 IF (#123 < #135) GOTO 880

N850 ------------

The symbol (<) symbolizes LESS THAN. The function is the opposite of GREATER THAN and the expression is true when the contents of variable #123 are less than the contents of variable #135.

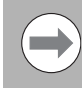

Greater than (>) and less than (<) expressions become false if the contents of the compared variables are equal.

## **File Inclusion**

File inclusion is a function that allows a sub-program that is not actually part of the program to be called from the main program, or from another sub-program in the program.

In this way, a tool change sub-program or a macro can be stored in the directory, and called from any other program that has the proper "file inclusion" code, which allows the execution of the external sub-program.

Format: open left bracket ([), then double quote character ("), then the program name and its extension. This line must display somewhere in the program that is to call the "included" program.

In this way, the same sub-program can be used in many programs, but you do not need to type it into each program. Each program must contain the proper "program inclusion" block.

The program to be included must be in the form of a sub-program, beginning with Onnn, and ending with the M99 code.

The format for program inclusion is: "FILENAME.G".

It is especially useful for including tool change sub-programs, zero-setting sub-programs, and macros.

Example 1: ["FILENAME.G

Example 1 shows the syntax necessary to "include" a program into another program.

Example 2:

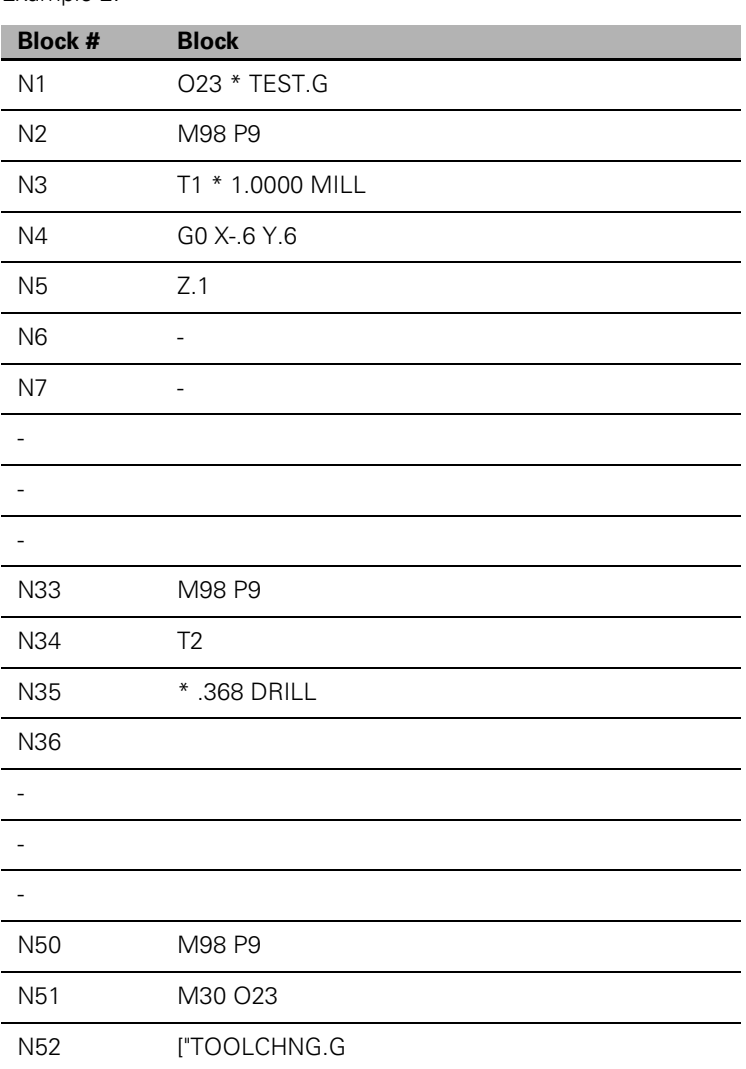

11.4 Advanced Programming **11.4 Advanced Programming**

In Example 2, a program named TOOLCHNG.G can be called from the main program (or from an existing sub-program). It is made possible by line N52. The program inclusion function is programmed on N52.

In this way, the same sub-program can be used in many programs, but you do not need to type it into each program. Each program must, contain the proper "program inclusion" block.

The program to be included must be in the form of a sub-program, beginning with Onnn, and ending with the M99 code.

The format for program inclusion is: "FILENAME.G".

It is especially useful for including tool change sub-programs, zero-setting sub-programs and macros.

# <span id="page-455-0"></span>**11.5 Four Axis Programming**

## **Axis Type**

The machine builder sets up the fourth-axis as a linear or rotary axis. The three basic axes are X, Y, and Z. The additional axis is designated as "U" on the 3500i console.

The following formats are for programming the linear or rotary fourth axis:

#### <span id="page-455-1"></span>**Linear:**

Program as Feed Mode (G1) or Rapid (G0) moves. Only rapid and linear feed moves can be programmed. The U axis can be programmed along with X, Y, and Z-axis in rapid, linear, and circular moves. The U axis is always synchronous to the XYZ moves.

#### <span id="page-455-2"></span>**Rotary:**

Program rotary moves in degrees. The typical resolution is 0.001 degrees. Minutes and seconds cannot be programmed. Therefore, you must convert minutes and seconds to a decimal value.

#### **Conversion formula:**

Converting from minutes, seconds to decimal degrees.

 $\blacksquare$  Minutes to decimal: min/60 = decimal degrees.

 $\blacksquare$  Seconds to decimal: sec/3600 = decimal degrees.

Example:Minutes15 min/60 = 0.25 degrees

Example:Seconds30 sec/3600 = 0.008 degrees

Example:Convert **5 DEG. 30 MIN. 15 SEC.** to decimal degrees

#### **5 + (30/60) + (15/3600) =**

#### **5 + 0.5 + 0.004 =**

#### **5.504**

When the U-axis is programmed alone without an X, Y, or Z linear move, you must program a feedrate for the U-axis in degrees per minute (dpm).

Format: FU  $500.0 = 500$  dpm for the U axis.

FU is also allowed when the U-axis is linear. A feedrate is programmed in in/min or mm/min.

#### <span id="page-456-0"></span>**Rotary Axis Programming Conventions**

 $\blacksquare$  A rotary axis (typically U) programs differently based on the setting of the (Axes->PhysicalAxis->U->CfgRollOver>Shortest Distance) parameter, which is determined by the builder. The default for this parameter is off; in which case, the U-axis behaves like a linear axis. If set to on, the behavior of the rotary axis (U) is described below.

If programming the U-axis in Absolute:

The rotary axis never rotates more than 180 degrees in one move. So, if a move of greater than 180 degrees is programmed, the control resolves the number to a positive value less than 360 degrees and move to that target, taking the shortest distance (always less than 180 degrees). A move of exactly 180 degrees always moves positive and a move of exactly 360 degrees does not move at all.

If programming the U-axis in Incremental:

■ The rotary axis moves the exact amount of degrees programmed and in the direction indicated with the plus or minus sign. The display resets to zero every time 360 degrees is crossed so that the highest value in the U-axis display is 359.999 degrees depending on the displayed resolution.

Feedrate display is always vectored.

#### **Programming Examples**

- All programming examples are for 4-axis machining with the rotary table mounted on the left end of the mill table, with the center line of the rotary axis parallel to the X-axis. The face of the rotary table faces X+.
- The examples contain both milling and drilling applications. Modal cycles G81 to G89 and G66 can be executed at rotary locations as in XYZ locations. Non-modal canned cycles can be executed at rotary locations. Position the rotary axis before you execute a non-modal canned cycle.

Example 1: Drill

- Mount the fourth axis as described above. Mount a part 6" wide and 8" long on the face of the rotary table. Shortest Distance is set to off.
- ▶ Drill (10) ten 0.375" holes 36° apart, 1" deep, 0.75" in from the end of the cylinder. Then, starting at X-2 U0, drill a spiral series of holes 36° and X-0.500" apart each. Set X0 at the right end, Y0 at the cylinder's center line, U0 at a pre-milled keyway on the cylinder. Measure tool offsets from the top of the cylinder, with Y-axis at 0.
- $*$  4-AX-DRI

\* SET Shortest Distance to "off"

G90 G70 G0 M5 G28 Z0 G53 O1 G0 X0 Y0 U0 T1 \*#3 CENTERDRILL M3 S2400 G81 Z-.22 R.1 F12 M98 P1 T2 \* 3/8" DRILL M3 S1850 G53 O1 \*RE-ACTIVATE OFFSET CANCELED IN SUBR #1 G87 Z-1 R.1 F14 I.18 J.012 K.1 U.3334 M98 P1 M2

O1 \* ROTARY HOLE LOCATIONS G0 G90 X-.75 Y0 U0 LOOP 9 G0 G91 U36 END G0 G90 X-2 U0 LOOP 9 G0 G91 X-.5 U-36 END G80 M5 G0 G90 G28 Z0 \*CANCELS G53 OFFSET X0 Y0 U0 M99

Example 2: Mill

 Mount the fourth axis as described above. Mount a part 3" in diameter and 5" long on the face of the rotary table. The part has a 0.25" radius turned on the end. Shortest Distance is set to off.

▶ Assume that a series of six 0.25" wide grooves must be milled 60° apart, 0.25" deep at the start, tapering up to 0.125" deep and rotating 15° at the far end. The groove must follow the end contour of the part (radius). Set X0 at the right end, Y0 at the cylinder center line, U0 at a pre-milled keyway on the cylinder. Set the tool offset so that the center line of the 0.25" ball-end mill is at the center line of the 3" diameter part (with Y axis at 0).

```
* 4-AX-MILL
```
\* SET Shortest Distance TO "off"

G90 G70 G0 M5

G28 Z0

G53 O1

G0 X0 Y0 U0

T1 \*.25 BALL-END-MILL

S2400

 $M<sub>3</sub>$ 

M98 P1 L6

G90 G0 M5

G28 Z0

G0 X0 Y0 U0

M2

O1 \* GROOVE G90 G0 X.225 G0 Z2.625 G1 X.125 F5 G18 G91 G2 X-.25 Z.25 I-.25 K0 U-2. G17 G1 X-3.25 Z.125 U-13 G90 G0 Z3.225 G0 X.225 G91 G0 U-45 M99

Example 3: Mill

- Mount a fourth axis as described above. Mount a part 4" in diameter and 8" long on the face of the rotary table. Support the part on the X+ end by a live center. The part has a 0.25", 45° chamfer on one end. Shortest Distance is set to on. This prevents the need to unwind the U-axis, saving operation time.
- Table 15-3 shows a thread-milling example. Assume that a 4-8 UN 2A thread must be milled from the right end, 6" long. The tool is tapered to conform to the thread. Set X0 at the right end, Y0 at the cylinder's center line, U0 at a pre-milled keyway on the cylinder. Measure the tool offset from the top of the part (with Y axis at 0).

The X start position is one pitch (0.125 in.) to the right of X0, so that the tool enters the work smoothly.

\* 4-AX-THD

\* SET Shortest Distance TO "on"

G90 G70 G0 M5

G28 Z0

G53 O1

G0 X0 Y0 U0

T1 \* SPECIAL THD-TOOLS3500

S3500

 $M<sub>3</sub>$ 

G0 X.125 Y0 U0

Z.1

G1 Z-.075 F20

- \* SET Shortest Distance TO "on"
- \* THIS IS TO PREVENT THE NEED TO UNWIND U
- \* U AXIS MOVE IS
- \* (360 X 8 PITCH X 6" LONG)
- \* + 360 FOR 1 TURN X.125 LEAD-IN
- \* U MOVE WILL BE 17,640.00 DEGREES
- \* OR 49 TURNS

G91 G1 X-6.125 U((360\*8\*6)+360)

G90 G0 M5

G28 Z0

X0 Y0 U0

M2

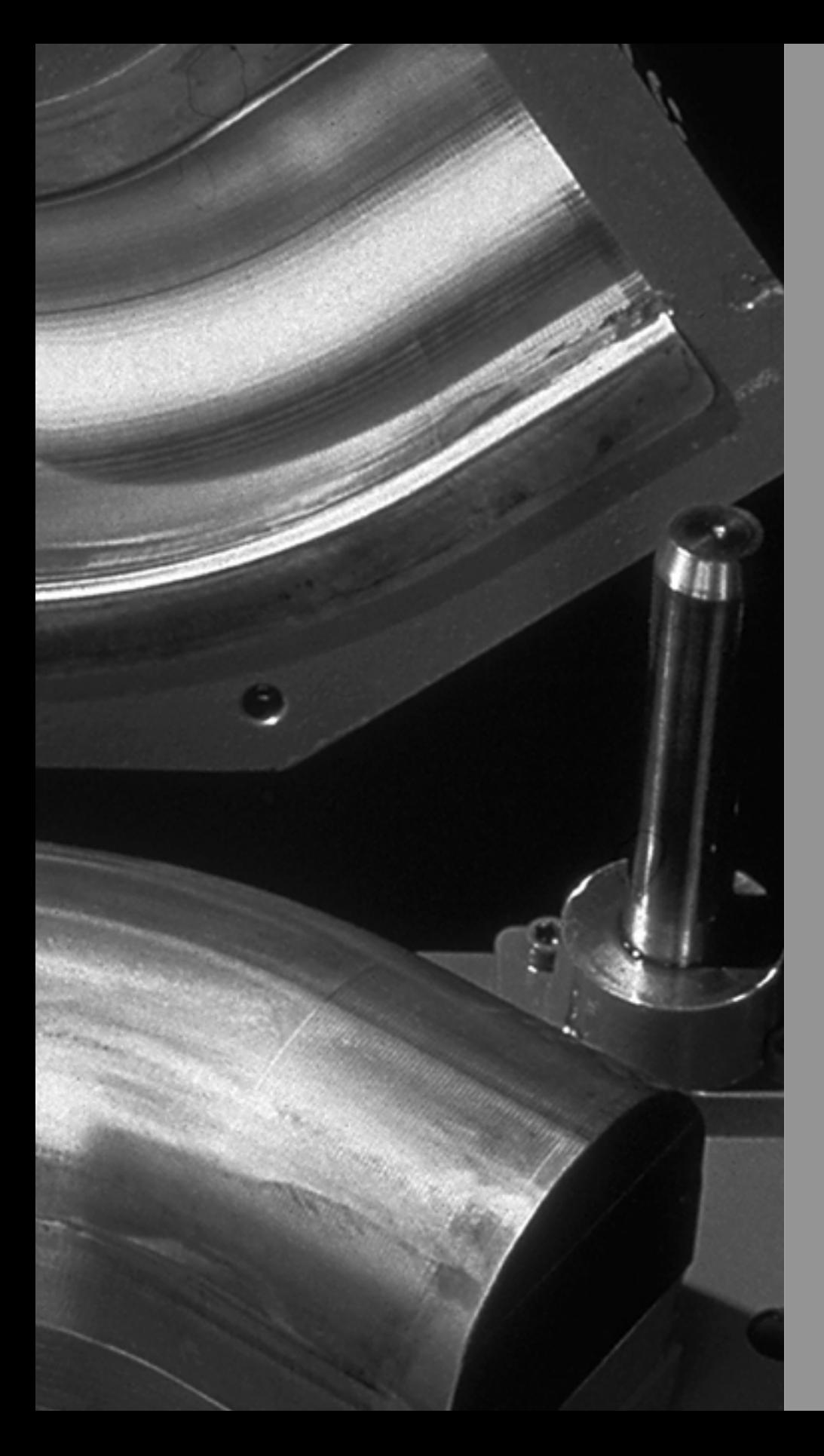

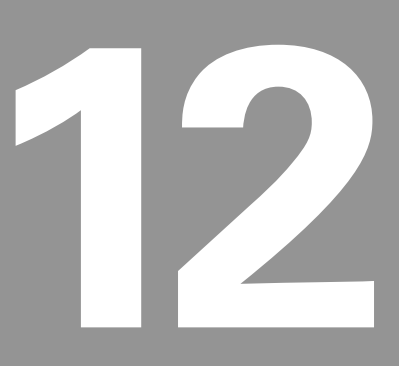

# **Software Update**

# **12.1 Updating System Software**

## **Software Update**

HEIDENHAIN Corporation recommends making a backup of the control with the included USB Recovery Drive (684138-xx) before updating the NC software. Please refer to the manual included with the drive for the backup procedure.

Use a blank USB memory stick (512 MB or larger) to update the software. Do not use any memory stick with a smaller storage capacity.

The setup.zip file is required for updating the software. The file will automatically be recognized by the installation program of the control and must be contained in the root directory of the USB memory stick.

## **Procedure for updating the software**

- With the control software running, insert the USB memory stick containing the setup.zip file.
- Ensure that you are in "Manual Data Input" mode by verifying the button is highlighted.
- Press "System Maintenance", and select "Config". Enter "222" if prompted for a password.
- Press the "Config Data" button and navigate to "System -> Display Settings -> CfgShutdown".
- Change the "shutdownOnUser" parameter to TERMINATE.
- Exit the Config, and save settings.
- Shut down the control software using the normal method of "Shutdown -> Shutdown".
- At the Username: prompt, enter "222" and press ENTER.
- At software update menu screen, Press "1" and ENTER.
- ▶ The software update will now be done automatically, taking approximately 10 - 20 minutes.
- When the update is complete, it will prompt you to remove the USB drive and restart. At this time, remove the USB drive and press ENTER to restart.
- After the system has restarted, it will start up normally to the control software.
- You can now return to "System Maintenance -> Config" and change "shutdownOnUser" back to SHUTDOWN.

If any issues are encountered, please either refer to the technical manual or contact your service representative for assistance.

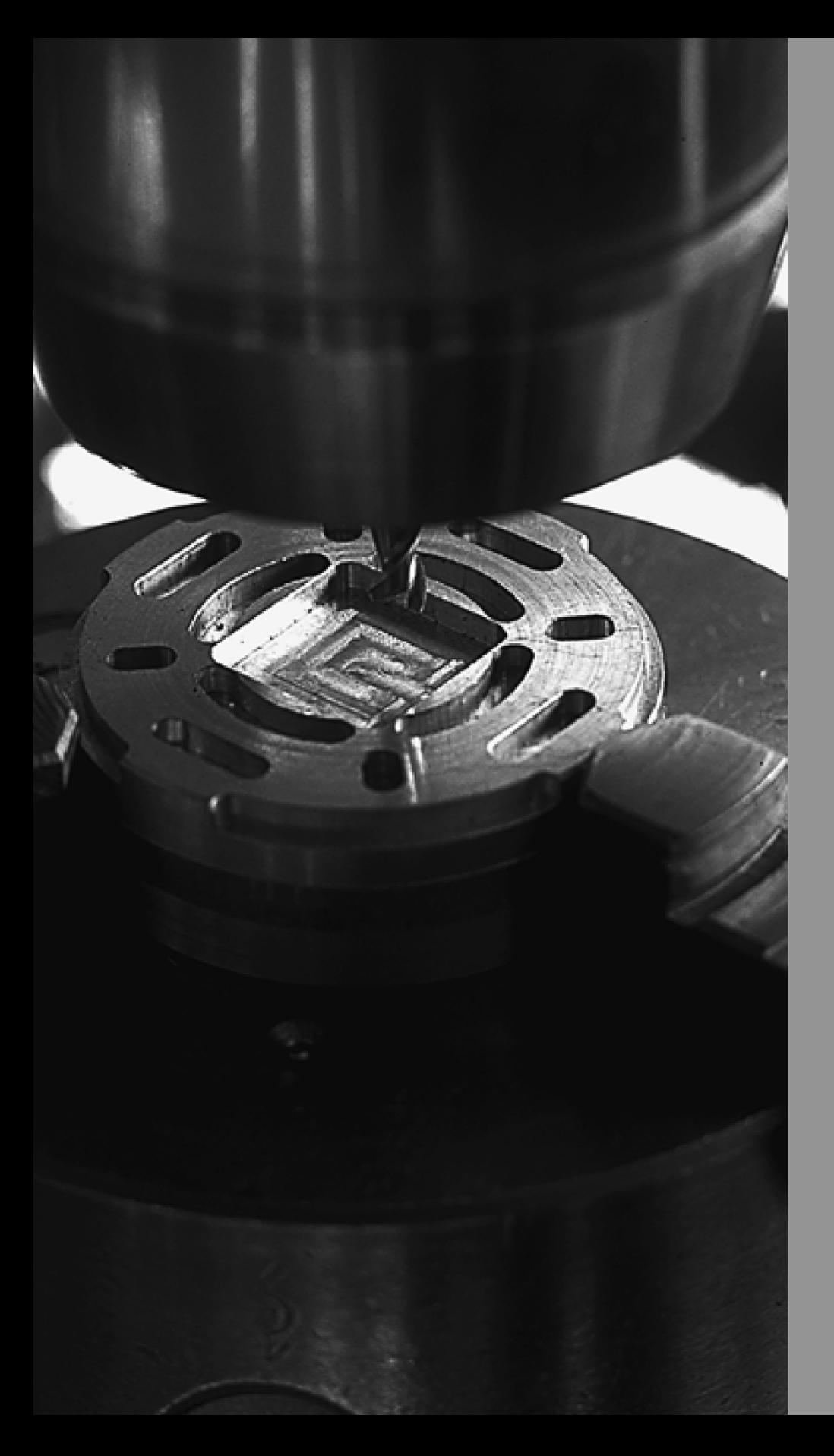

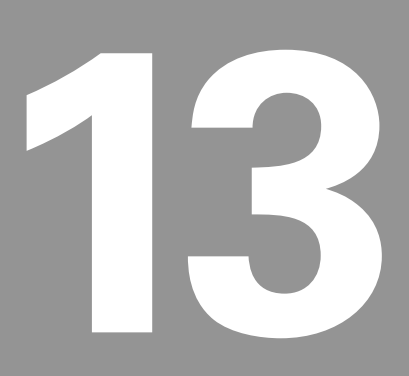

## **Off-Line Software**

# <span id="page-463-0"></span>**13.1 3500i Off-Line Software**

## **Off-Line Simulator**

The off-line software provides a convenient way to write part programs and simulate machine behavior using a standard Windows based computer. Features and functionality are virtually identical to that of the 3500i control itself.

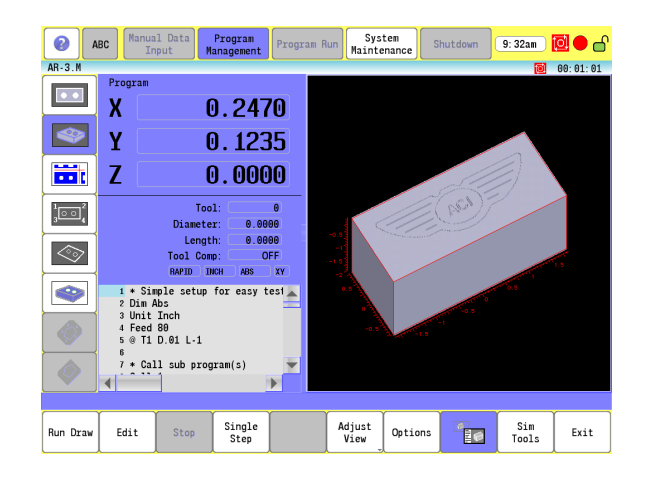

## **System Requirements**

- **Platform: IBM compatible PC.**
- $\blacksquare$  Operating System: All 32-bit and 64-bit editions of \*\*Microsoft $^\circledR$ Windows $^{\circledR}$  XP, Windows Vista $^{\circledR}$ , and Windows $^{\circledR}$  7 are supported.
- Available Drive Space: 2GB or higher.
- Memory: 1GB or higher.
- Display Resolution: 1024x768 (XGA) or higher.
- **Ports: One available USB port for protection device.**
- **Peripherals: Keyboard and pointing device.**

\*\*Microsoft® and Windows® are registered trademarks of Microsoft Corporation in the United States and/or other countries.

## **Installation**

The software is installed in the usual manner by launching the setup program, selecting an installation destination, and choosing the desired features to be installed. Using the default setting for a "Complete" feature installation is highly recommended to ensure proper functionality. On some systems, you may be required to restart the computer after installation before the application will display properly.

## **Operation**

Before using the off-line software, the USB protection dongle must be inserted into an available USB port on the computer. If no USB protection dongle is installed, the software will work in demo mode. In demo mode, the software will allow a certain number of usages, after which a dongle is required. The off-line software can be started by using either the "3500i Off-Line" shortcut created on your desktop during installation or from the Start menu. Once the software is running, it is operated in the same manner as the machine itself. Similarly, it should be shut down using the same sequence of selecting Shutdown and confirming Shutdown in the pop-up dialog. If for some reason the software becomes unresponsive, a force quit can be done using the "ShutDown 3500i" shortcut created on your desktop during installation or from the Start menu. Normal shutdown procedure should be used unless the force quit method is absolutely required.

Programs created in the off-line software can be copied to the CNC, and (with the correct setup) run on your machine.

## **Updating**

It is not necessary to un-install the current installation before applying updates. Running the new setup program will update the existing installation to the newer version. Although your created part programs will remain intact, it is always recommended to make a backup of your programs and/or configurations before updating the software installation.

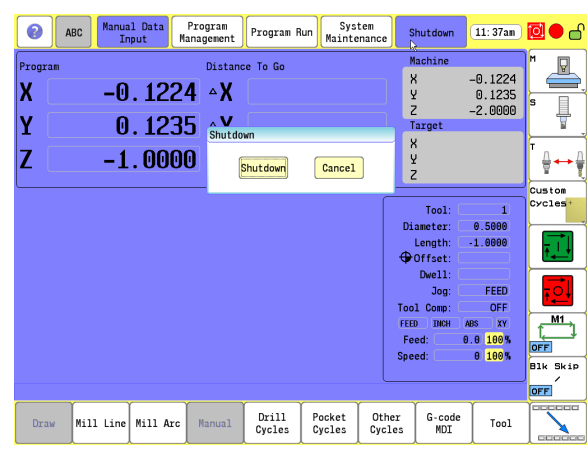

13.1 3500i Off-Line Software **13.1 3500i Off-Line Software**

#### **A**

[Absolute work piece positions 31](#page-56-0) Accessories [3-D touch probes 23](#page-48-0) [HR hand wheel 24](#page-49-0) [TT 140 touch probe 24](#page-49-1) [Address Words 369](#page-394-0) Advanced Programming [Block Separators 387](#page-412-0) [Contouring 385](#page-410-0) [Exact Stop 385](#page-410-1) [Expressions 391](#page-416-0) [Macro Body Structure 408](#page-433-0) [Modifiers 387](#page-412-1) [Move Reference 386](#page-411-0) [Speed 382](#page-407-0) [Stroke Limit 386](#page-411-1) [System Variables 395](#page-420-0) [Tool Offset Modification 388](#page-413-0) [User Variables 396](#page-421-0)

#### **B**

Basic Cycles [Arcs 128](#page-153-0) [Dwell 133](#page-158-0) [Fixture Offset 136](#page-161-0) [Plane Selection 134](#page-159-0) [Reference Point Return 135](#page-160-0)

## **C**

CAM [Block Form 293](#page-318-0) [CAM Mode 276](#page-301-0) [Circle Tools buttons 284](#page-309-0) [Creating the tool path 335,](#page-360-0) [344](#page-369-0) [Drill Cycle 294](#page-319-0) [Drilling Cycles 294](#page-319-0) [DXF Import 319](#page-344-0) [Engraving Cycles 305](#page-330-0) [Geometry 314](#page-339-0) [Geometry buttons 280](#page-305-0) [Job Setup 289](#page-314-0) [Line Tools buttons 282](#page-307-0) [Mill Cycles 299](#page-324-0) [Pocket Cycles 301](#page-326-0) [Point Editing 281](#page-306-0) [Point Tools buttons 281](#page-306-1) [Shape Tool buttons 285](#page-310-0) [Tool Path buttons 286](#page-311-0) [Tool Paths 326](#page-351-0) [Tool Table 323](#page-348-0) Canned Cycles [Boring 151](#page-176-0) [Boring Unidirectional 151](#page-176-1)

[Bottom Finish 191](#page-216-0) [Chip Break 152](#page-177-0) [Circular Pocket 174](#page-199-0) [Circular Profile 165](#page-190-0) [Draft Angle Pocket 170](#page-195-0) [EndMill Cycle 158](#page-183-0) [Face Mill Cycle 159](#page-184-0) [Flat Bottom Boring 153](#page-178-0) [Frame Pocket 180](#page-205-0) [ilands 190](#page-215-0) [Irregular Pocket 188](#page-213-0) [Mill Cycle 156](#page-181-0) [Peck Drill 149](#page-174-0) [Plunge Circular Pocket 178](#page-203-0) [Plunge Rectangular Pocket 176](#page-201-0) [Pocket 169](#page-194-0) [Rectangular Pocket 172](#page-197-0) [Rectangular Profile 167](#page-192-0) [Slot 184](#page-209-0) [Tapping 150](#page-175-0) [Thread Mill 162](#page-187-0) Console [Key Pad 19](#page-44-0) Conversational Programming [Data Input Cycles 103](#page-128-0) [Direct 100](#page-125-0) [Drill Features Button 106](#page-131-0) [Edit Screen 101](#page-126-0) [Editing 109](#page-134-0) [Editor Buttons 102](#page-127-0) [From Draw 100](#page-125-1) [Getting Started 100](#page-125-2) [Milling Feature Buttons 104](#page-129-0) [More Milling Button 105](#page-130-0) [Other Cycles Button 108](#page-133-0) [Pocket Cycles Button 107](#page-132-0) [Program / Display Relation 116](#page-141-0) [Program Edit Preview 114](#page-139-0) [Text Editing 113](#page-138-0) [Creating a New Part Program 97](#page-122-0)

## **D**

[Datum setting 32](#page-57-0) [Diameter Offset in Tool Table 74](#page-99-0) Draw [Simulation Mode 255](#page-280-0) [Starting 255](#page-280-1) [View soft keys 256](#page-281-0) [Viewing Programs 254](#page-279-0) [Drawing View 259](#page-284-0)

#### **E**

[Electronic Edge Finder 24](#page-49-2) [Emergency Stop \(E-STOP\) 4](#page-29-0) Engraving [Engrave Cycle 193](#page-218-0) [Programming 193](#page-218-0) [Entering Tool Length Offsets 73](#page-98-0)

## **F**

Feedrate Adiusting 35 [Fixture Offsets 32](#page-57-1) Four Axis Programming Four Axis Programming  [430](#page-455-0) [Linear 430](#page-455-1) [Rotary 430](#page-455-2) [Rotary Axis Programming 431](#page-456-0) [Fundamentals of Positioning 26](#page-51-0)

#### **G**

[G-code Listing 364](#page-389-0) [G-code MDI 48](#page-73-0)

#### **H**

Hard Keys [Axis iv](#page-3-0) [Axis Jog v,](#page-4-0) [272](#page-297-0) [Data Entry iv](#page-3-1) [Navigation v](#page-4-1) [Numerical iv](#page-3-2) [Power control iv](#page-3-3) [Visual display unit iv](#page-3-4) [History 47](#page-72-0)

#### **I**

[Incremental work piece positions 31](#page-56-1)

#### **J**

Jog [Continuous Moves 34](#page-59-0) [Incremental Moves 34](#page-59-1) [Mode 34](#page-59-2) [Moves 34](#page-59-3)

#### **K**

[Key Board Popup iv](#page-3-5) [Keyboard Equivalents vi](#page-5-0)

#### **M**

Manual Data Input screen [Absolute 39](#page-64-0) [Active tool 39](#page-64-1) [Inch or MM 39](#page-64-2) [Incremental 39](#page-64-3) [Rapid or Feed 39](#page-64-4) [tool diameter compensation](#page-64-5) [39](#page-64-5)

**Index**

**Index**

[tool-length offsets 39](#page-64-6) [Manual Data Input Cycles 44](#page-69-0) [Manual Data Input Menu Bar 40](#page-65-0) [Manual Data Input Operations 42](#page-67-0) [Manual Data Input Screen 38](#page-63-0) [Manual Machine Positioning 34](#page-59-4) [M-Code List 368](#page-393-0) MDI [Basic Modals 54](#page-79-0) [Feed and Speed 55](#page-80-0) [Move to Target 51](#page-76-0) [Offset 53](#page-78-0) [Program Preset 50](#page-75-0) [Teach 57](#page-82-0) [Tool 52](#page-77-0) [Zero Axes 49](#page-74-0) MDI Cycles [Drill 44](#page-69-1) [Other 44](#page-69-2) [Pocket 44](#page-69-3) [Rectangular Pocket 46](#page-71-0) [MDI Display Screen 20](#page-45-0)

#### **N**

Note Symbols [Advice Attention vii](#page-6-0) [Advice Damage vii](#page-6-1) [Advice take note vii](#page-6-2) [Different between machines vii](#page-6-3) [Refer to another Manual vii](#page-6-4) [Numeric Touch Pad iv](#page-3-6)

#### **O**

[Off Line Software 438](#page-463-0) [Operating Panel w/Touch display 6](#page-31-0)

#### **P**

[Position encoders, reference marks 26](#page-51-1) Potentiometer [feed rate v](#page-4-2) [spindle speed v](#page-4-3) Power Up [CNC Machine 3](#page-28-0) [Probing Cycles 197](#page-222-0) [Diameter Offset 201](#page-226-0) [Manual Tool Diameter 211](#page-236-0) [Manual Tool-Length Offset 208](#page-233-0) [Spindle Probe 217](#page-242-0) [Tool Breakage 214](#page-239-0) [Tool Length 201](#page-226-1) [Tool Probe 198](#page-223-0)

Program Editor [Arcs 374](#page-399-0) [Basic M - Functions 380](#page-405-0) [Basic Modal Functions 373](#page-398-0) [Definitions 364](#page-389-1) [Drilling Cycles 374](#page-399-1) [Edit buttons 352](#page-377-0) [Edit Features menu 353](#page-378-0) EditingProgram Editor [Editing 355](#page-380-0) [G - Functions 372](#page-397-0) [G-Code 364](#page-389-2) [G-Code editing 350](#page-375-0) [Help Activating 370](#page-395-0) [Help Graphic Screens 371](#page-396-0) [M-Code Definition 368](#page-393-1) [Milling and Profiles 375](#page-400-0) [Mirroring 376](#page-401-0) [Multi-Segment Blocks 373](#page-398-1) [Other G - Functions 378](#page-403-0) [Pocket Cycles 375](#page-400-1) [Preview Features 362](#page-387-0) [Preview Features menu 354](#page-379-0) [Rotation 376](#page-401-1) [Scaling 376](#page-401-2) [Search 360](#page-385-0) [Spindle Probing 376](#page-401-3) [Tool Probing 377](#page-402-0) [Tool Radius Compensation 377](#page-402-1) Program Editor M Functions [Cleaning 380](#page-405-1) [Cooling 380](#page-405-2) [Lubrication 380](#page-405-3) [Spindle Functions 381](#page-406-0) [Tool Change 381](#page-406-1) [Program Management 88](#page-113-0) [Advanced Folder Filter 92](#page-117-0) [Copy 94](#page-119-0) [Delete button 94](#page-119-1) [Details 93](#page-118-0) [Display window 91](#page-116-0) [Folder Filter 92](#page-117-1) [Mark 93](#page-118-1) [Menu Bar 89](#page-114-0) [Move 94](#page-119-2) [Paste 94](#page-119-3) [Preview 93](#page-118-2) [Screen 88](#page-113-1) [Utility Function Buttons 90](#page-115-0) [Program Management Screen 21](#page-46-0) [Program Management Side Bar 90](#page-115-1)

#### **R**

Running programs [Automatic Mode 22,](#page-47-0) [264](#page-289-0) [Running programs 264](#page-289-1) Single-Step Mode  [22,](#page-47-1) [264](#page-289-2) [Using Draw 268](#page-293-0)

#### **S**

[Screen layout 10](#page-35-0) [Screen Navigation 6](#page-31-1) Servos [Activating/Resetting 4](#page-29-1) Shut Down CNC<sub>4</sub> [Simulation Tool and Offset Tables 71](#page-96-0) Spindle Probe [Boss 225](#page-250-0) [Edge Finding 220](#page-245-0) [Inside Corner Finding 223](#page-248-0) [Outside Corner Finding 221](#page-246-0) [Skew Error Find 230](#page-255-0) [Web Finding 227](#page-252-0) **Subprogram** [Tool Probe Calibration 199](#page-224-0) [Subprograms 234](#page-259-0) **T** [T-Codes, and Tool Activation 72](#page-97-0) Tool [Arc Tangent Entry 79](#page-104-0) [Compensation Path 81](#page-106-0) [Editing the table 62](#page-87-0) [Find 65](#page-90-0) [Fixture Offsets 84](#page-109-0) [length difference 61](#page-86-0)

[Length Offsets 73](#page-98-1) [Life Management 84](#page-109-1) [Line Arc Tangent Entry 79](#page-104-1) [Line Tangent Entry 78](#page-103-0) [Lock, or Unlock 85](#page-110-0) [Perpendicular Entry 78](#page-103-1) [Radius Compensation 75](#page-100-0) Radius compensation [Outside, inside corners 77](#page-102-0) [Ramping 78](#page-103-2) [Replacement \(RT\) 85](#page-110-1)

[Second Menu Bar 63](#page-88-0) [Table 61](#page-86-1) [Table Menu Bar 62](#page-87-1)

[Table Structure 67](#page-92-0)
[Tool Compensation 60](#page-85-0) [Tool numbers/names 61](#page-86-0) [Tool Table / Tool Management 60](#page-85-1) [Top Menu Bar 10](#page-35-0) [Touch Screen Feature 49](#page-74-0)

## **U**

[Updating System Software 436](#page-461-0) [Procedure 436](#page-461-1)

**Index**

## **HEIDENHAIN** CORPORATION

333 East State Parkway **Schaumburg, IL 60173-5337 USA** <sup>**<sup>3</sup>** +1 (847) 490-1191</sup> FAX +1 (847) 490-3931 E-Mail: info@heidenhain.com www.heidenhain.com